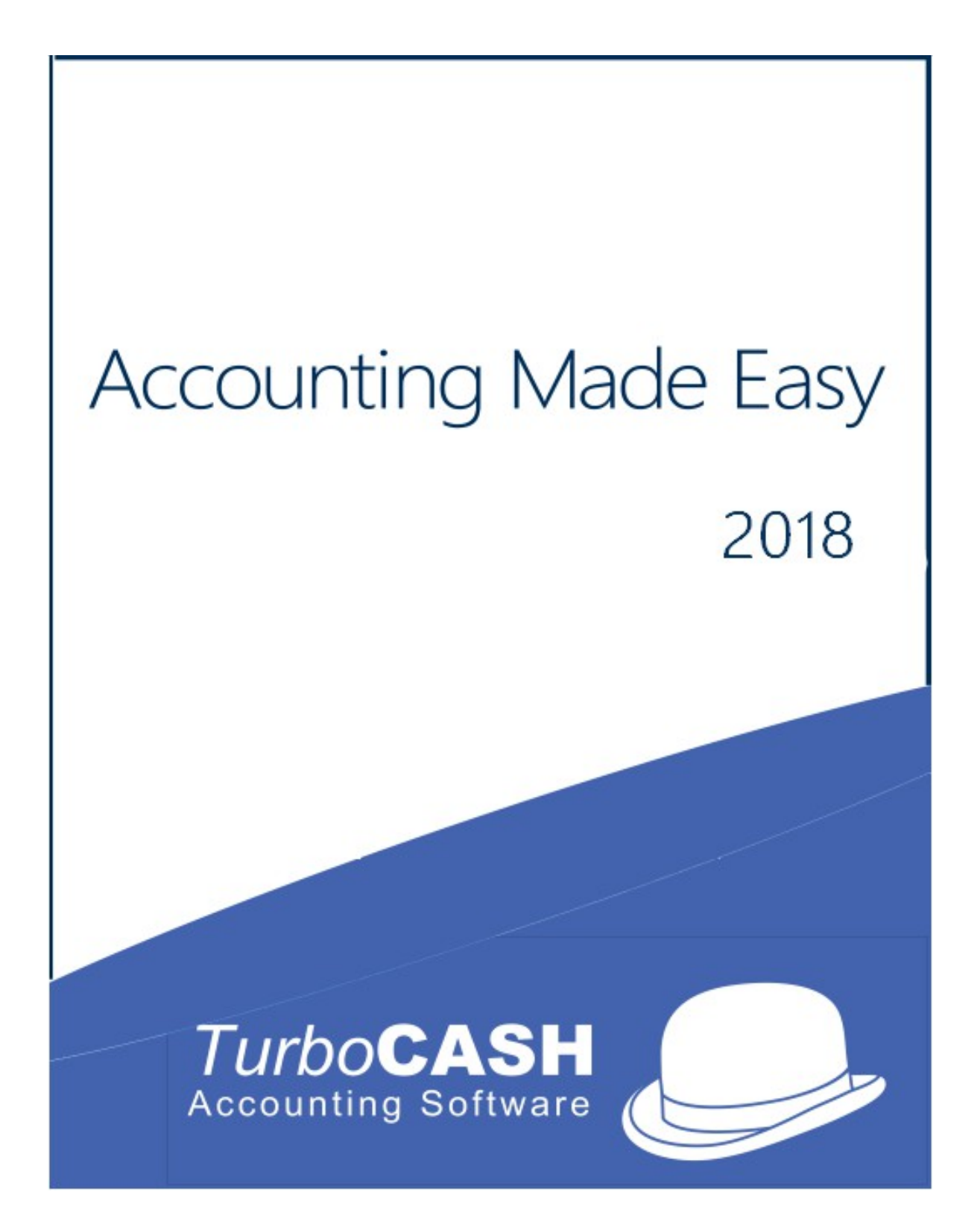

# Accounting Made Easy

Your guide to Accounting and TurboCASH5

A Tutorial

Author – Dan van Zyl © Copyright Philip Copeman, 2018 Published by Philip Copeman, 2018 Cape Town, South Africa [philip@pinksoft.co.za](mailto:philip@pinksoft.co.za) [www.philipcopeman.com](http://www.philipcopeman.com/)

All rights reserved.

ISBN 0-620-30923-7

**This work is supplied in electronic eBook from. If you have not paid a licence for it, please purchase one. Each licence entitles the reader to print out one hard copy of Accounting Made Easy. If you have received a copy of this eBook and you do wish to print out a copy, please purchase further licences at [www.philipcopeman.com](http://www.philipcopeman.com/)**

**Electronic copies are supplied on a shareware basis. You may pass on and distribute this for non commercial purposes, but as this is my livelihood, I am asking that if you do read or print out the book that you purchase an electronic licence. This will enable me to produce further similar material.**

# WELCOME to *Turbo*CASH

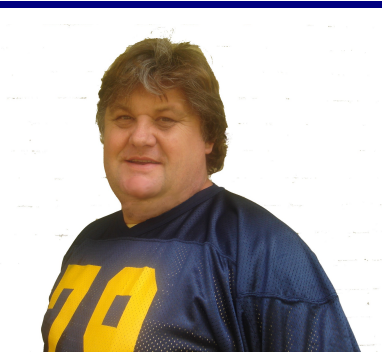

Thank you for choosing the *Turbo*CASH5 program. This program is easy to use, but an exceptionally powerful accounting program. This program allows you to set up your accounting system quickly and then adjust it to according to your own requirements.

This book is meant to be fun. Don't make a meal of it. It is impossible to cram 4 years of an accounting degree into a few hours, but we are going to try anyway. Some of the terminology that we use may seem obscure. This is intentionally so. We didn't make the rules in financial vocabulary, we simply follow it.

Financial people like Bank managers, shareholders, auditors, the Receiver all use the same language to talk about financial concepts. Financial people are arrogant and dismissive when they see that you don't grasp these concepts. If you are unable to talk the talk they will immediately assume that you are incompetent in the business of making profit. So get with the program, its not difficult. Soon you could be the centre of discussion and cocktail parties.

*Turbo*CASH5 can be customised to accommodate virtually any business' requirements. The program is so versatile, that, if your business expands and you change to another form of ownership, (e.g., from sole proprietor to partnership, close corporation or company) or even if need to you register or de-register for VAT/GST/Sales tax, *Turbo*CASH can accommodate these changes with ease.

*Because Turbo*CASH *can work in over 20 languages and in over 80 different tax regimes, there are many ways to set it up. The key to the Turbo*CASH *program is in the setting up of the parameters. Failure to setup the program correctly will yield incorrect results. Fortunately you do not have to worry about this. If this is the first time that you are using the software then it is best to use the EXAMPLE set of books installed for your country rather than creating your own Set of Books. The fewer changes you make to this the better.* 

If you have never used *Turbo*CASH before, time should be well spent doing the Handyman tutorial before launching into your own Set of Books. When *Turbo*CASH is set up correctly, you, as the user, will enjoy the benefits of increased financial control of your enterprise. Each business entity is different from the next. It is for this reason that the *Turbo*CASH program was developed with built-in flexibility.

In our experience 95% of all *Turbo*CASH problems are caused by:

- Inadequate setting up of the program
- Inadequate knowledge of the program
- Inadequate computer hardware
- Most of all inaccurate data capture (finger problems!).

We call this the "*GIGO*" effect. **Garbage In - Garbage Out**.

# HOW TO USE THIS BOOK

The book starts with a table of contents, which can be used as a quick reference to the relevant page(s). This is a step by step guide to performing all the actions associated with *Turbo*CASH. In order to facilitate quick referencing, the table of contents is comprehensively numbered.

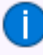

*To access more detailed information, on any topic in this book, or on any other issue in the TurboCASH program, you may press the F1 key on your keyboard to access the Help files in TurboCASH.*

The following Set of Books based on this tutorial, are installed in the "*…\Bin\EN-TUTORIALS\*" folder.

- HANDYMAN (No transactions)
- HANDYMAN-A (Unposted batches and documents)
- HANDYMAN-B (Posted batches and documents)

To follow this tutorial, you need to click on the **Browse** icon (Open Set of Books) and select these Sets of Books.

*For Afrikaans users, the following Afrikaans tutorials are available:*

*The following Set of Books based on the Afrikaans tutorial, are installed in the "…\Bin\AF-HANDLEIDINGS\" folder.*

- *NUTSMAN (No transactions)*
- *NUTSMAN-A (Unposted)*
- *NUTSMAN-B (Posted)*

*To follow the Afrikaans tutorial, you need to click on the Browse icon (Open Set of Books) and select these Sets of Books.* 

*The Afrikaans book ("Rekeningkunde met Gemak") based on this tutorial, is also available.* 

This book is divided into the following modules:

- **MODULE A** Introduction to accounting and accounting principles.
- **MODULE B**  Installing, registering and launching with *Turbo*CASH.
- **MODULE C** A reference guide to the TurboCASH program, interface, filters, features, etc.
- **MODULE D** Backing up and restoring your data in the event of mistakes or hardware failures.
- **MODULE E** Creating a Set of Books and set up procedures.
- **MODULE F** This is a work-through tutorial, providing "hands-on" knowledge to create / edit your chart of accounts, bank accounts, tax accounts, debtor and creditor accounts.

*The Tax authorities may impose changes in the VAT (GST/Sales tax) rates. For example, in South Africa, the South African Revenue Services (SARS), changed the VAT rate from 14% to 15% on 1 April 2018.* 

*This tutorial, VAT based on 14% tax for taxable transactions up to 31 March 2018 and 15% for taxable transactions as from 1 April 2018. It illustrates how TurboCASH5 is configured to manage and process transactions for both tax rates.*

- **MODULE G** This is a work-through tutorial, providing "hands-on" knowledge to create / edit stock items to generate documents for purchases and sales of non trading stock items as well as trading stock items.
- **MODULE H** This is a work-through tutorial, providing "hands-on" knowledge to enter your opening balances.

• **MODULE I** – This is a work-through tutorial, providing "hands-on" knowledge to enter and process your daily transactions in batches. This will illustrate the transactions in the Purchase, Sales, Payments, Receipt batches as well as the repeating batches.

*In this MODULE, the taxable transactions up to 31 March 2018 is based on 14%.*

• **MODULE J** – This is a work-through tutorial, providing "hands-on" knowledge to enter and process your daily transactions in the purchase and sales batches using documents for non trading stock items.

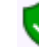

*In this MODULE, the taxable transactions up to 31 March 2018 is based on 14%.*

• **MODULE K** – This is a work-through tutorial, providing "hands-on" knowledge to enter and process your daily transactions in the purchase and sales batches using documents for trading stock items. If you do trade in stock items, you need to follow this MODULE.

*In this MODULE, the taxable transactions as from 1 April 2018 is based on 15%.*

• **MODULE L** – This is a working tutorial describing to schedule create repeating invoices for your debtors (customers) using the calendar. A new feature has been added where quotes for hours can be scheduled. Once these appointments are completed, quotes for hours may be converted to invoices.

*In this MODULE, the taxable transactions as from 1 April 2018 is based on 15%.*

- **MODULE M**  This is a working tutorial describing the **Bank reconciliation** based on the data you have entered in the payments and receipts batches (journals) or the current bank account in **MODULE I**.
- **MODULE N**  This is a working tutorial of how to enter **budgets** and to generate reports to view your budget figures. These budget figures are used as comparative figures on the budget performance report, income statement, trial balance, user reports, etc. compare your actual income and expenses against the budgeted figures.
- **MODULE O**  Available **reports** are listed and how to generate these reports. The reports from the tutorials are also included with each tutorial so that you may check your reports after having completed the tutorials.
- **MODULE P Open item processing and reports** The basics and features of open item processing and reports for open item are outlined.
- **MODULE Q** The **Report designer** interface and file structure of reports and layout files for printing documents are outlined.
- **MODULE R**  A list of the basic **keyboard short-cuts** for those users who prefers to use the keyboard instead of the mouse to get around *Turbo*CASH.

The book has been structured in such a way that if you follow the step by step procedures, you will be able to run your company's Set of Books with *Turbo*CASH. The Chart of accounts represented in this book is a basic generalised one. It is up to you to expand and change the Chart of accounts as per your particular business requirements (for example, you may need an account called "*Commissions Paid*").

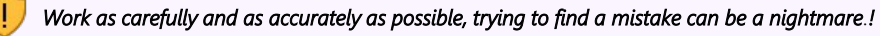

Unless you are familiar with *Turbo*CASH, it is recommended that you work through the tutorials before starting to create your own personalised Set of Books.

As you work through the tutorials, screen shots have been supplied to ensure that you can see exactly what information to enter in which field. These are called "*screen dumps*", and are appropriately placed in the text for your convenience.

The following icons have been placed on specific places throughout the documentation:

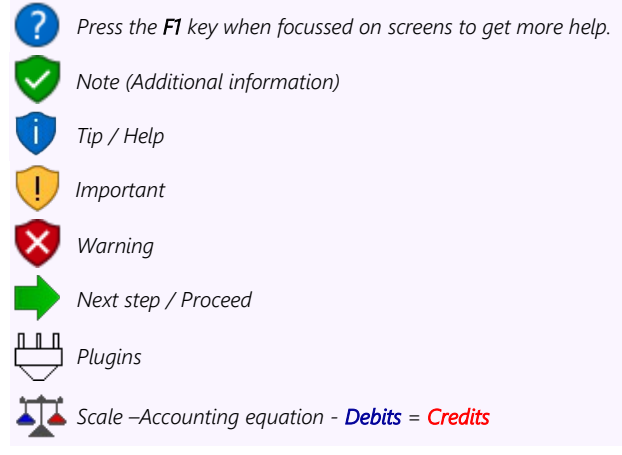

The following icons have also been placed in the text for your convenience:

- Create, edit or to perform a specific action.
- Click or select using the mouse.
- **E** Enter or press a key on the keyboard.
- Leave a field blank. Go to the next field.

# **TABLE OF CONTENTS**

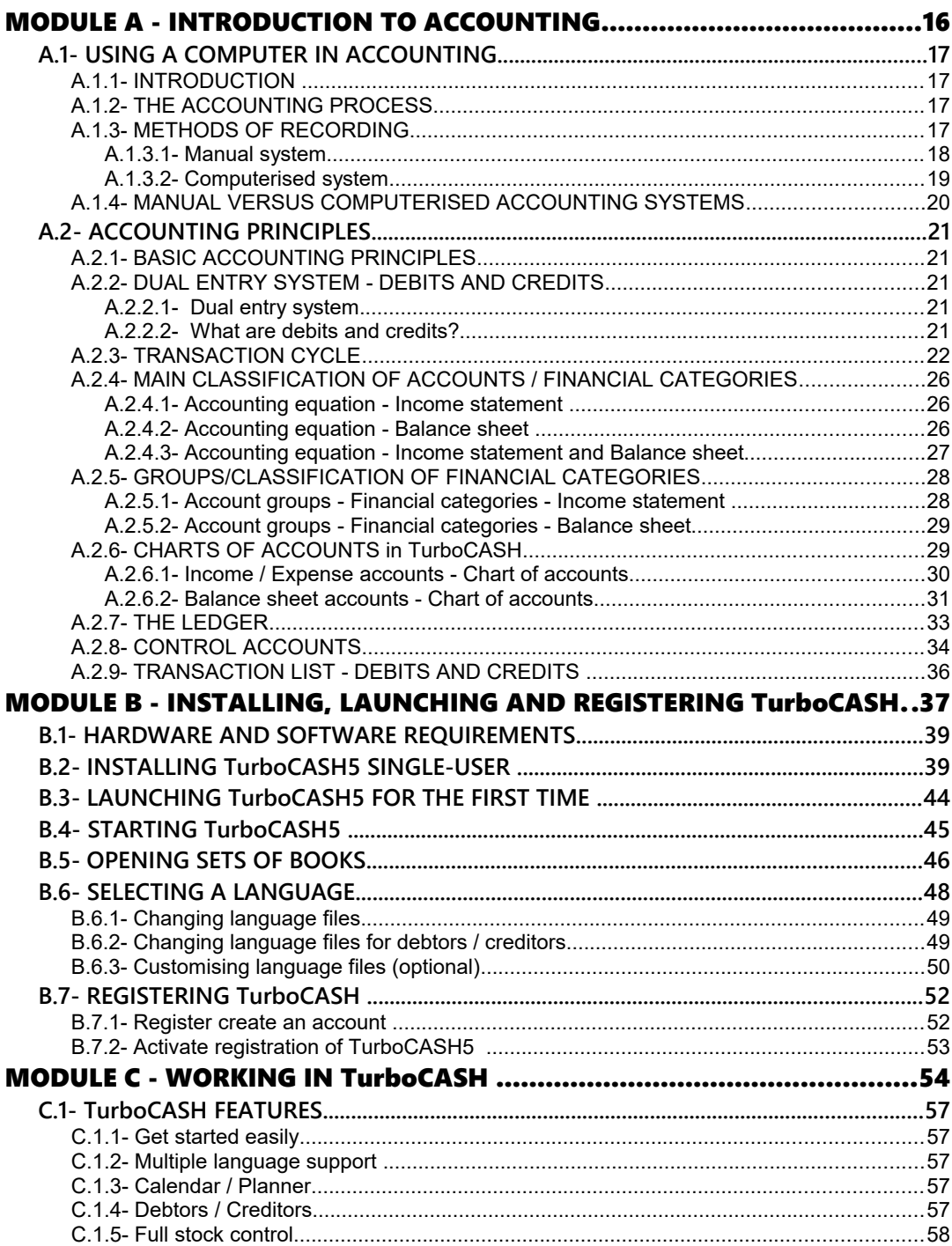

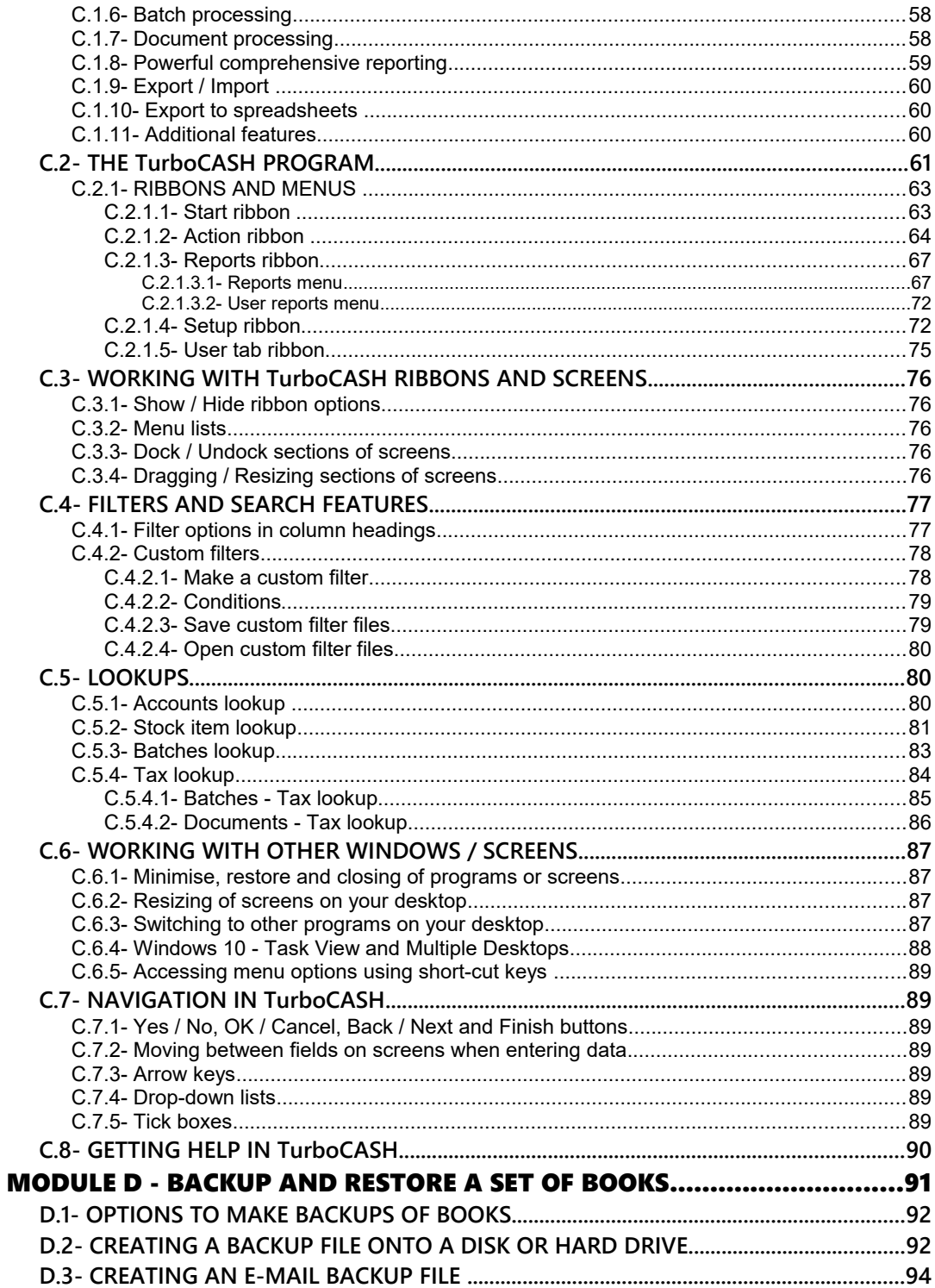

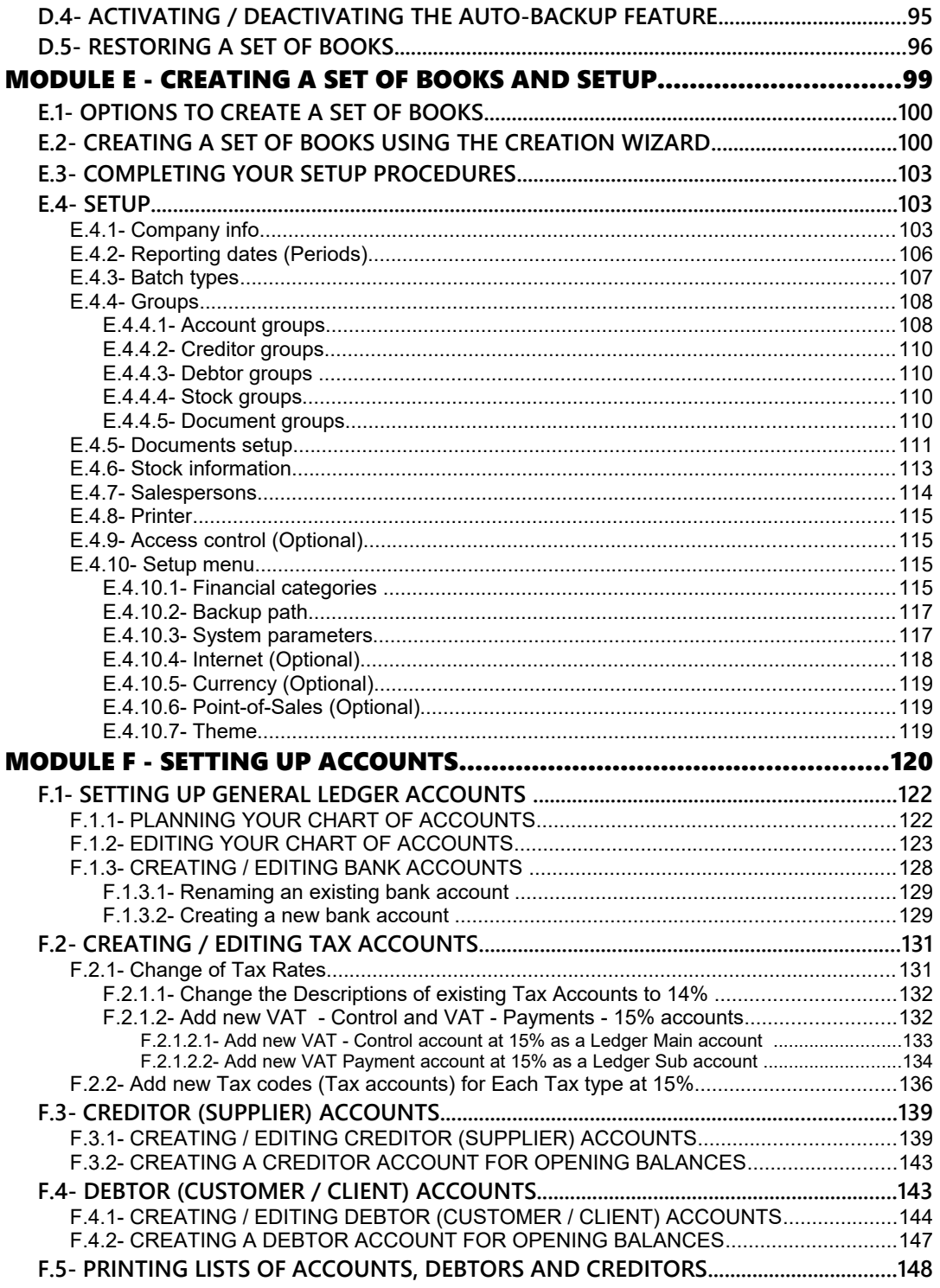

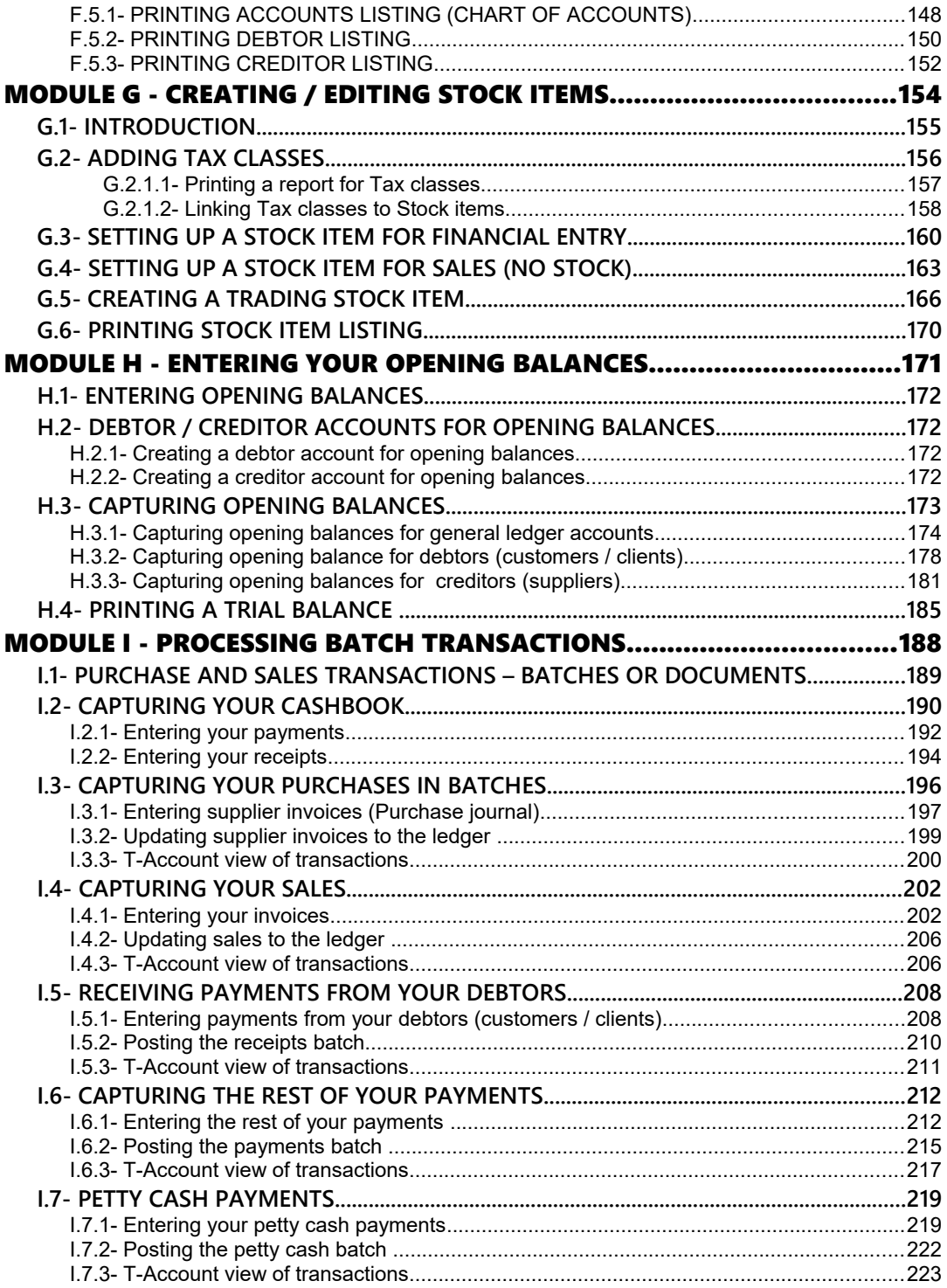

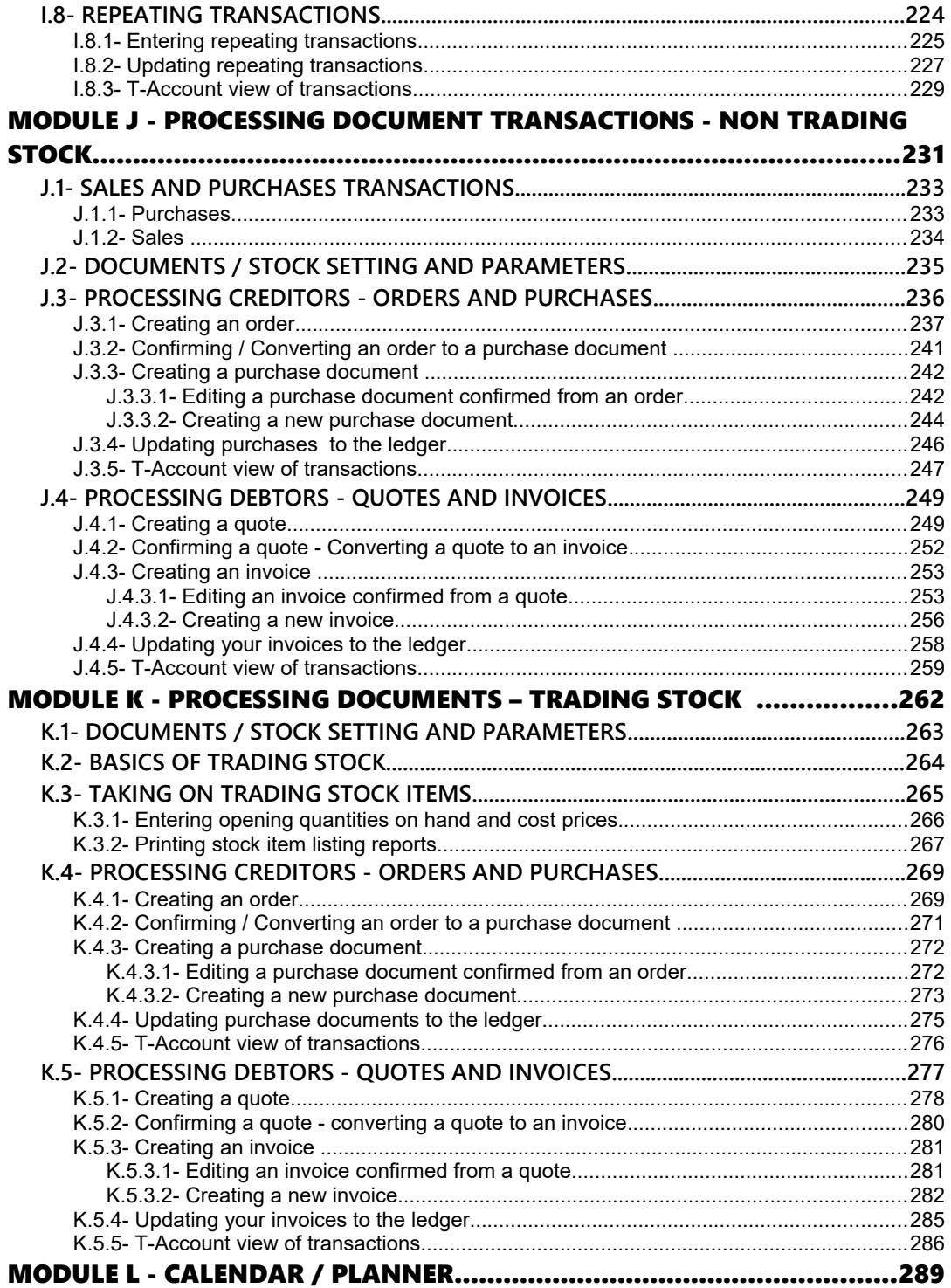

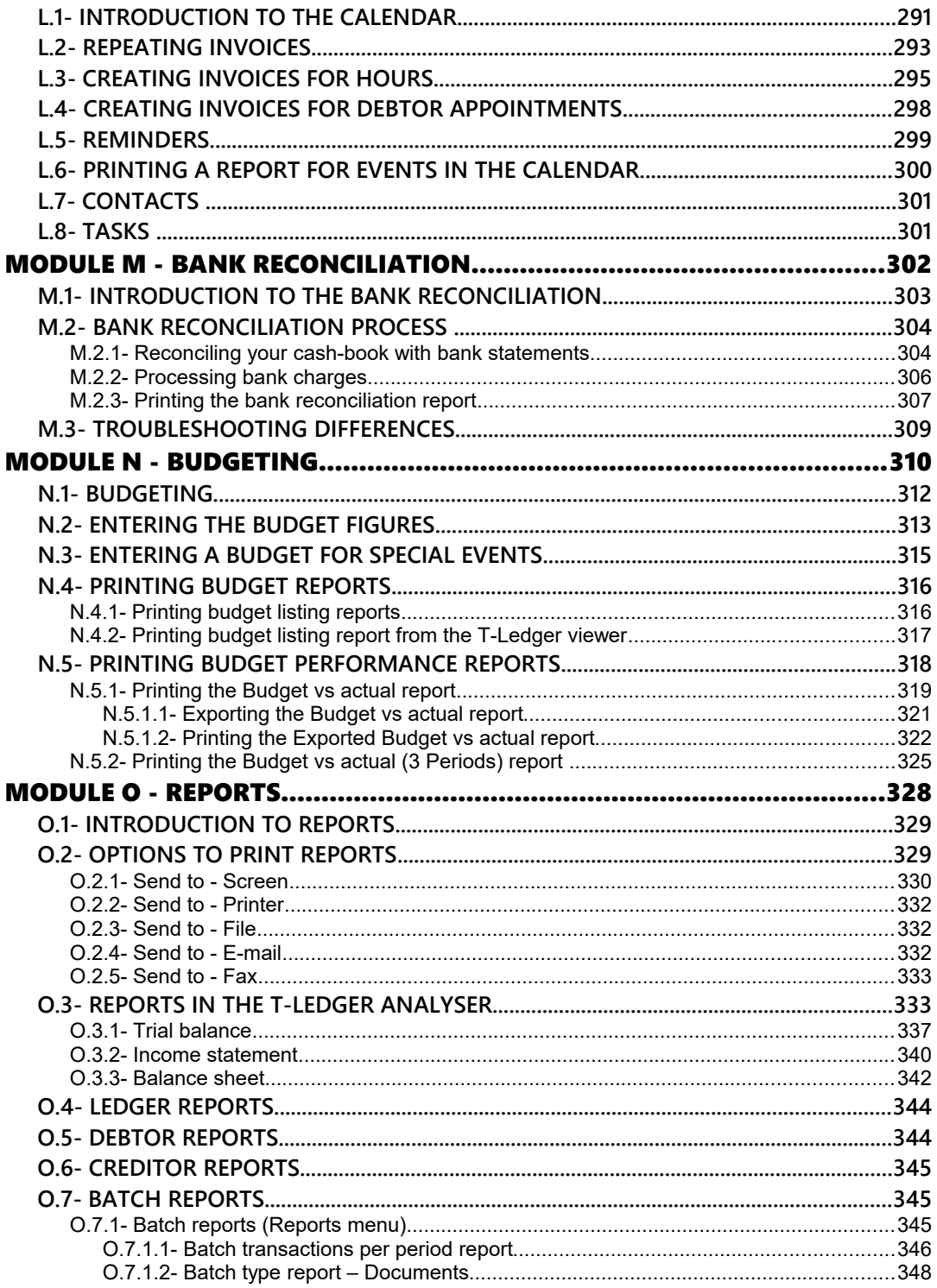

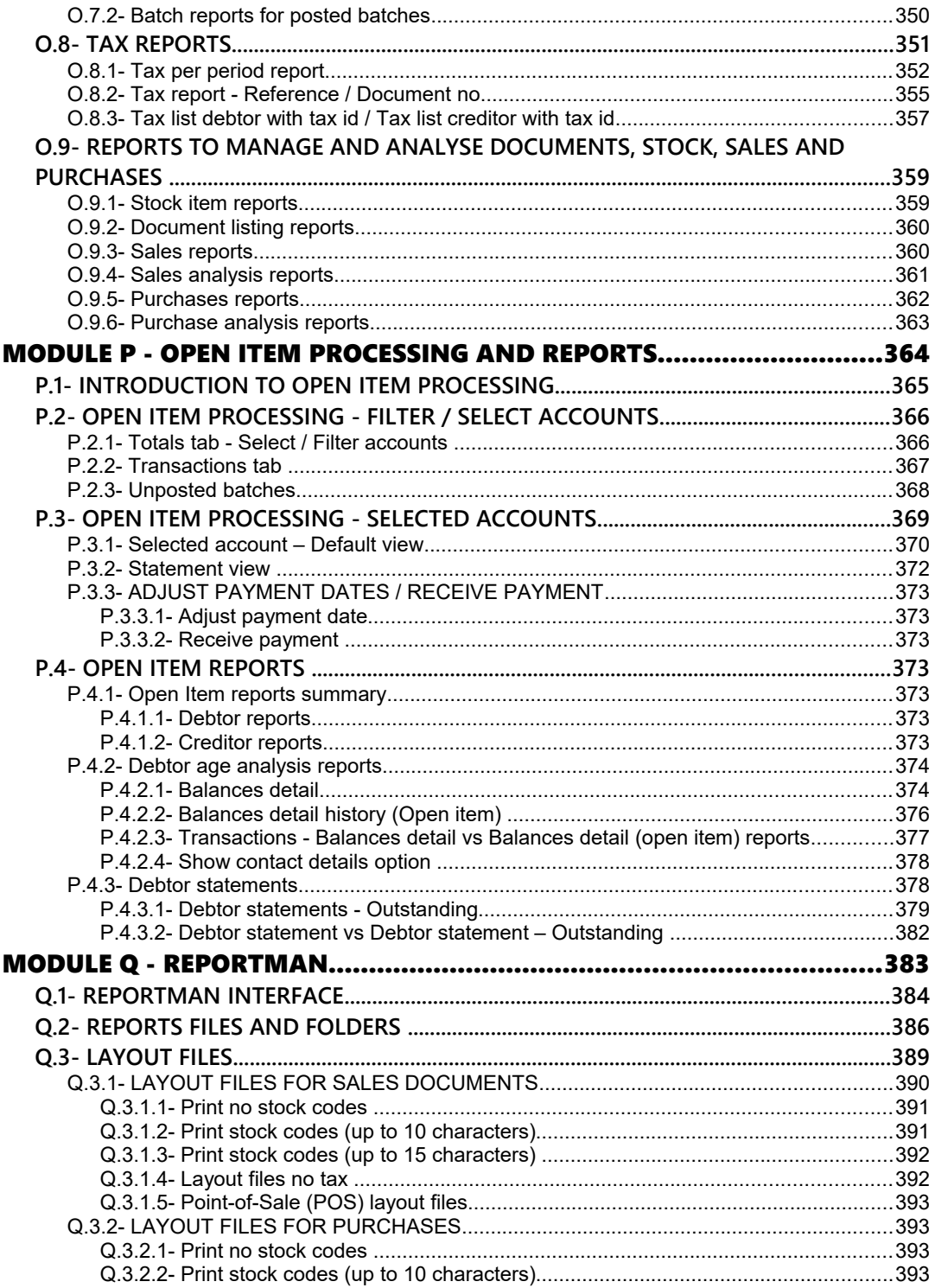

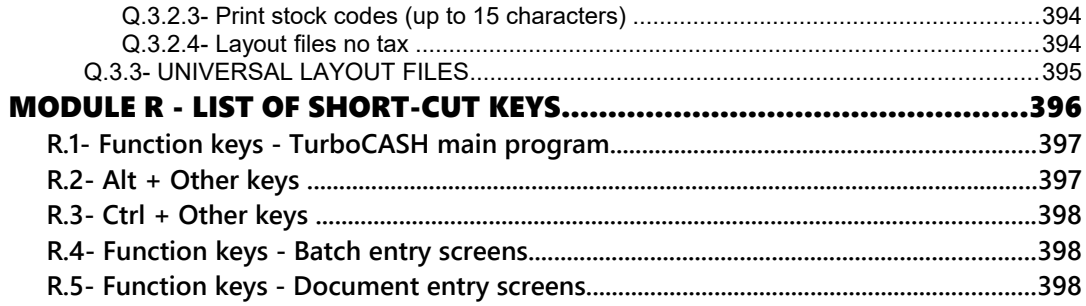

# MODULE A - INTRODUCTION TO ACCOUNTING

## IN THIS MODULE

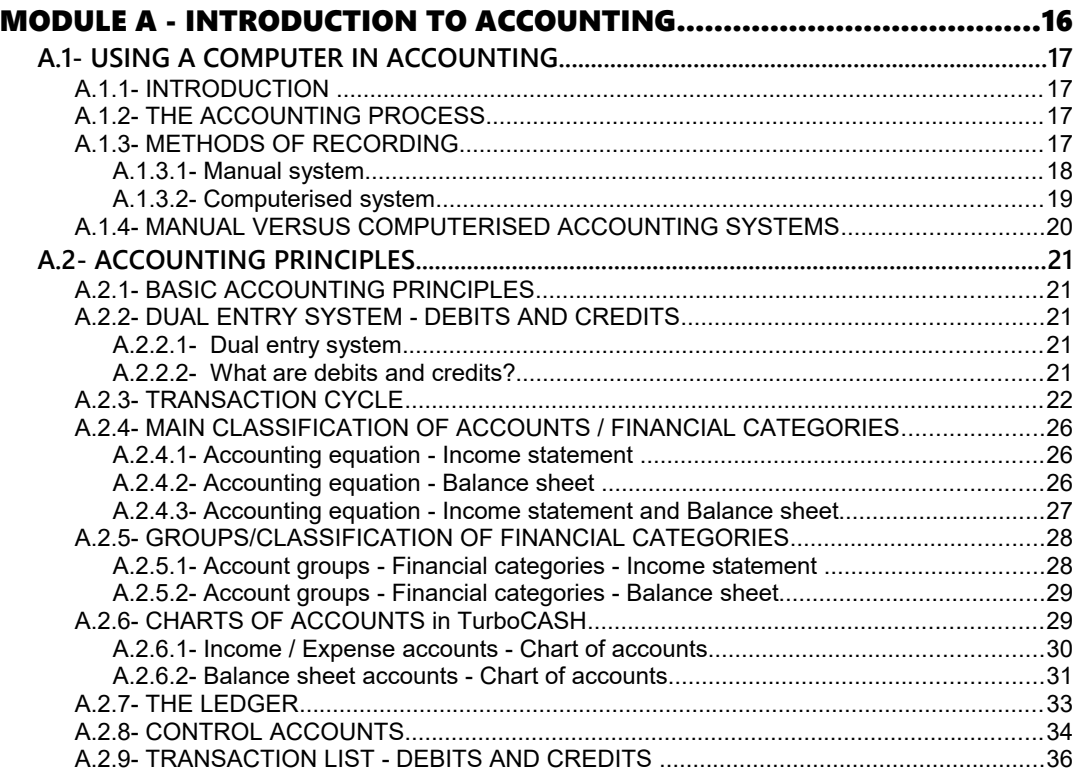

# *A.1- USING A COMPUTER IN ACCOUNTING*

# A.1.1- INTRODUCTION

 "*I am having sleepless nights! I get summonses and demand letters from everywhere! I started my business with 100 000! What happened to the money? Why can't I pay my bills? Why are my sales dropping? What will happen if I get investigated by The Receiver? Why are my expenses getting out of hand? Why don't my debtors pay me? What is the value of my stock? Who has wasted my money and resources? Who is mismanaging my business? I will have to close down! My business may be liquidated!*"

It is of utmost importance to evaluate financial information with a view to judging business performance accurately. Where no accurate information is kept, things quickly get out of hand.

Businesses fail, each year as a result of incorrect decisions taken. You may be surprised that some businesses fail because of brilliant decisions taken on incorrect or outdated financial information.

Have you ever heard the expression: "*You need to have money to make money*"? Any business or organisation utilises money or resources to make money. This is also the reason why businesses exist. However, certain organisations do not wish to make a profit. These organisations exist to achieve certain benefits by making the most of the limited funds or resources.

# A.1.2- THE ACCOUNTING PROCESS

Imagine if you have to make decisions based on boxes and boxes of slips and documents! Financial information is the summary of all this financial data into the following two basic reports:

- An Income statement reflecting how well or poor the business or organisation has performed over a specific period.
- A Balance sheet reflecting the business' financial position as at a specific date.

Additional summarised information with respect to certain items and budgets may also be necessary to determine performance or financial position. *Turbo*CASH contains many of these reports and includes a report writer to supplement your own reports.

# A.1.3- METHODS OF RECORDING

Accounting may be done either manually (by hand) or with the aid of a computer, either way, the processes are basically the same:

- 1. Input
- 2. Process
- 3. Output
- 4. Safeguarding of records

It is a good idea to make a comparison between these two methods.

## **A.1.3.1- Manual system**

In this system all the transactions are manually or physically written up by hand. The manual system can be illustrated as follows:

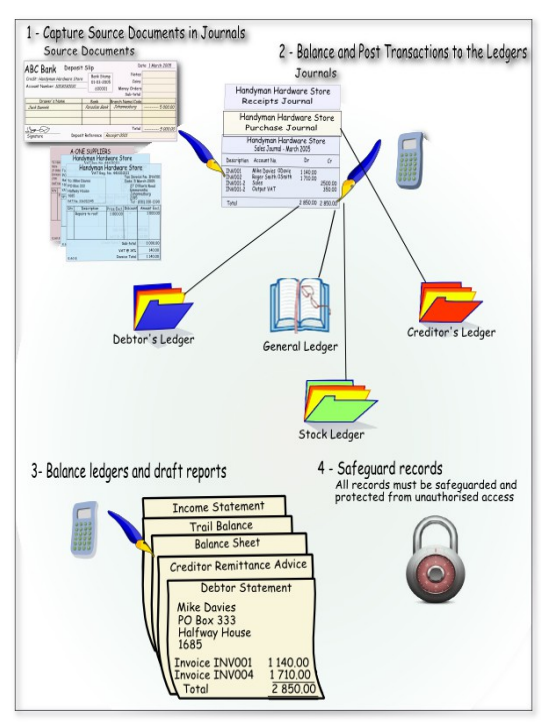

The basic processes in a manual system, is as follows:

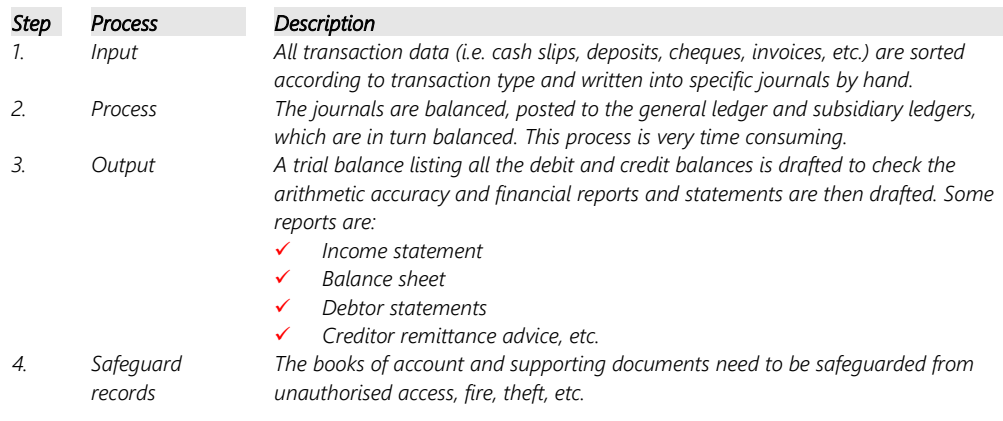

## **A.1.3.2- Computerised system**

All records and transactions are captured or entered and processed in the accounting system via a computer keyboard and a mouse. Any transactions captured or entered automatically update all applicable records, when the transactions are posted. The computerised system can be illustrated as follows:

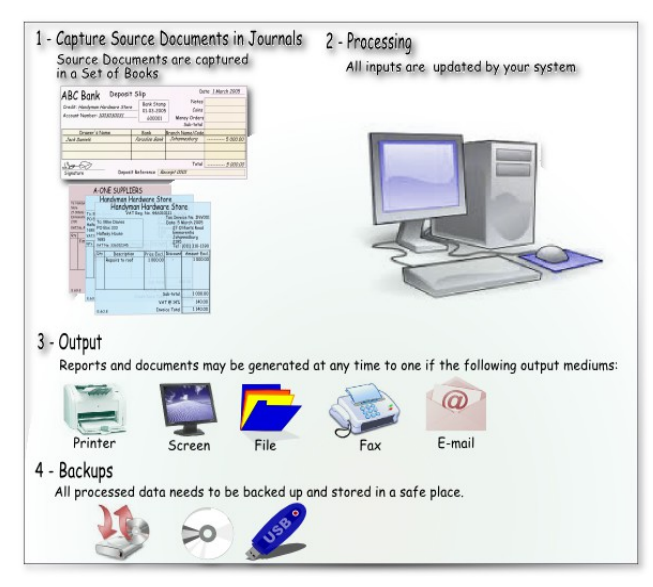

The basic processes in a computerised system, is as follows:

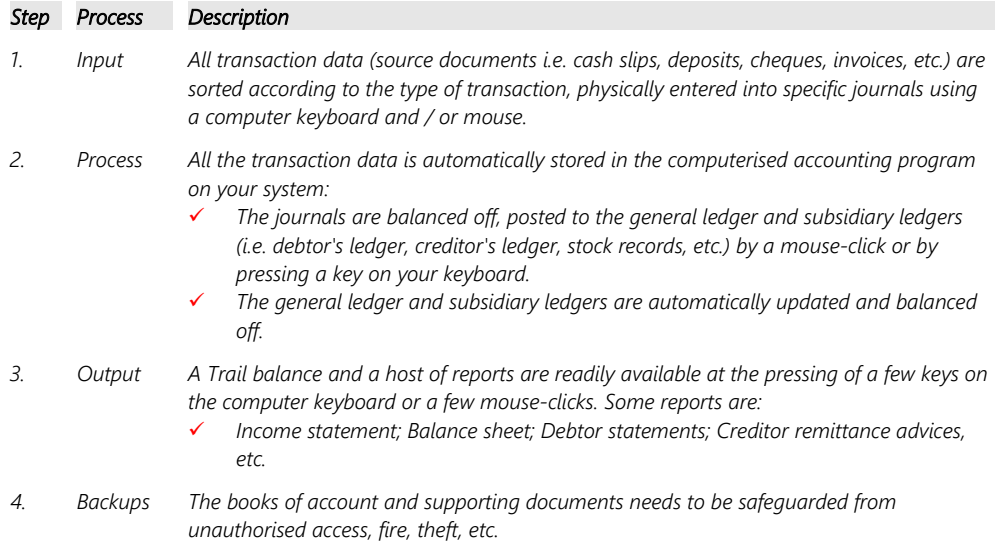

## A.1.4- MANUAL VERSUS **COMPUTERISED** ACCOUNTING SYSTEMS

The steps to be followed in a hand system and a computerised system have many similarities. The basic steps in the accounting process for a business, is as follows:

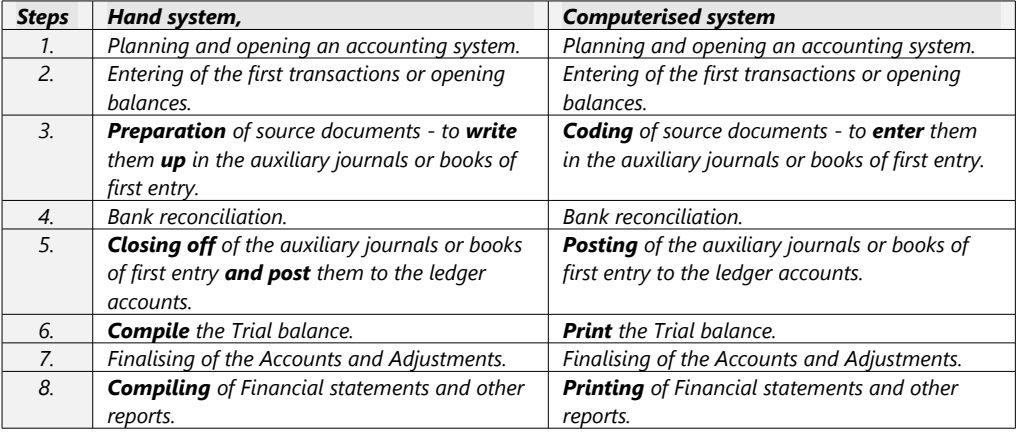

Since we have briefly compared the four basic processes and the steps to be followed in a hand system versus a computerised system it is apparent that using a computerised accounting system has much more advantages than that of a manual accounting system.

It is apparent that the processes for both systems are basically the same. Some of the processes in the computerised system are automated. We can clearly see that some of the time consuming processes are eliminated in the computerised system.

Furthermore, a computerised accounting system is pre-programmed and some defaults may also be set to eliminate human errors.

On the computerised system, any transactions or data are automatically updated and reports are readily available at any time. Once data is entered, retrieval or generation of reports is easy and can be done with a few keystrokes or clicks of the mouse. These reports can be used for analyses and interpretation to make decisions regarding your business financial performance and position.

Another huge advantage is that multiple hard copies can be made very simply if necessary, they are not bulky, and can be conveniently stored in a safe place/s of your choosing.

Spreadsheets are a modern variation of a manual system. Many of you may have come from a spreadsheet system and when, confronted with the daunting prospect of leaning accounting you may want to rush back to the comfort of your spreadsheet.

There are a lot more rules and restrictions on data validation in an accounting package, but the end result will give you a much more powerful view of your data.

#### Stick with TurboCASH, the end will be worth it.

# *A.2- ACCOUNTING PRINCIPLES*

## A.2.1- BASIC ACCOUNTING PRINCIPLES

Many accounting systems have come and gone off the market, that pro-ported to "make accounting easy". The main function of any accounting system is to present the financial reports or statements to possible investors, bank managers, creditors, consultants, etc. They need the financial information be in an understandable format.

Systems that short cut these rules have all failed because the fail to communicate the information to Accountants. Accountants speak a language. If *Turbo*CASH seems obscure at first, it is because you are not familiar with this language. You don't need to be fluent in it, but you do need to understand the basics.

*Turbo*CASH is a Generally Accepted Accounting Practice (GAAP) compliant system. Fortunately there are steps in *Turbo*CASH to point you in the right direction and to minimise the need for accounting knowledge.

# A.2.2- DUAL ENTRY SYSTEM - DEBITS AND CREDITS

## **A.2.2.1- Dual entry system**

For 300 years accounting systems have operated on the basic rule of the dual entry system. For each transaction you will have debit and credit entries, which will be of equal value. When a transaction is entered or processed in the accounting system a credit is entered for each debit of equal value, and *vice versa*.

## **A.2.2.2- What are debits and credits?**

Any transaction is based on a give and receive principle. If you give something you should receive something of equal value in return.

Business transactions are always written up or entered into two accounts. The principle is to Debit the Receiver and Credit the Giver. If you know where your left-hand side and right-hand side is, you already know something about accounting. Debit is always on your left-hand side and a credit is always on your right-hand side.

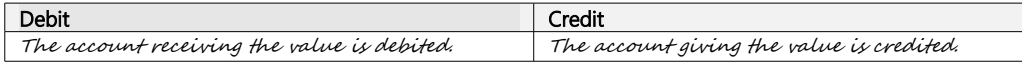

#### **The following example illustrates debits and credits:**

On 1 March your business sells goods to the value of 100 to a customer, Tom on credit and issues a sales invoice for the transaction:

#### *MODULE A - INTRODUCTION TO ACCOUNTING*

On 1 March the customer receives the goods to the value of 100 from the business.

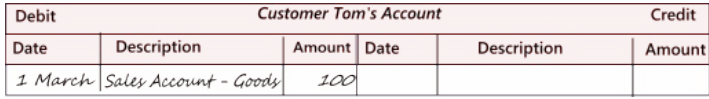

On 1 March the business gives the goods to the value of 100 to the customer.

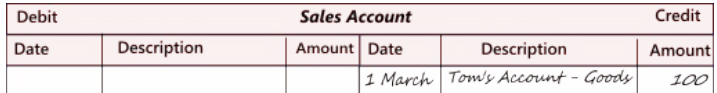

The customer account debit is debited and the sales account is credited.

What happens if the customer settles his account with the business on 20 March? Your business will issue a receipt of 100 as a source document.

On 20 March Tom gives the money to the value of 100 to the business.

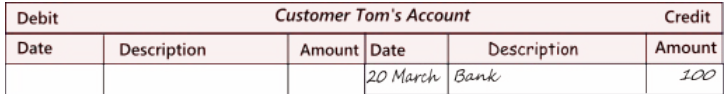

On 20 March the business receives the money to the value of 100 from Tom.

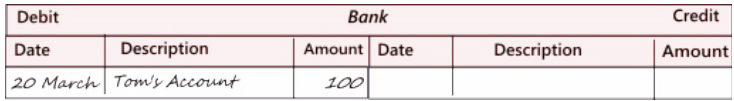

You will debit the bank and credit the customer account.

*Only transactions between the business and another entity (i.e. the purchasing of a computer for office use) should be recorded. Any personal transactions made by the owner of a company (i.e. the purchase of a computer for gaming at home) should not be entered. As a rule, the owner and the business are seen as two separate entities in the eyes of the law.*

# A.2.3- TRANSACTION CYCLE

Imagine if you have to make decisions based on boxes and boxes of slips and documents!

Financial information is the summary of all this financial data into the following two basic reports:

- An Income statement reflecting how well or poor the business or organisation has performed over a specific period.
- A Balance sheet reflecting the business or organisations financial position as at a specific date.

Additional summarised information with respect to certain items and budgets may also be necessary to determine performance or financial position. TurboCASH contains many of these reports and includes a report writer to supplement your own reports.

The business sells services or goods for money and in the process the business also have to buy services or goods to be able to sell their services or goods. These business activities can briefly be illustrated in the following diagram:

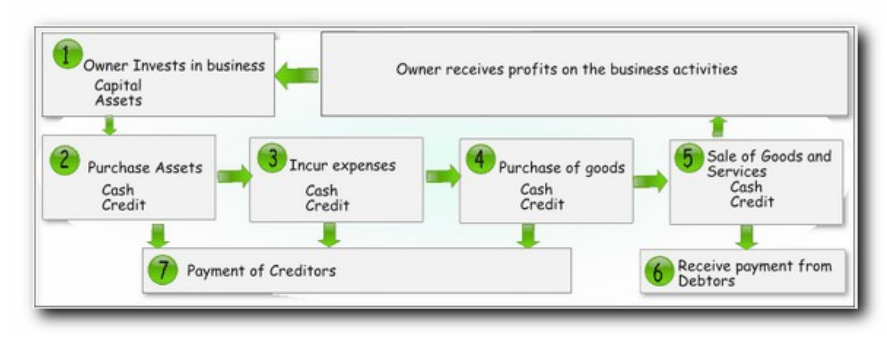

The above diagram clearly illustrates the transactions that occur frequently in a business. There are also a number of parties involved. The affect of these basic transactions on the accounting equation can be illustrated as follows:

#### **Transaction cycle:**

- 1. **The owner invests in the business:**
	- a) **Owner invests cash**: The business receives cash from the owner. The business then owes this amount to the owner, which is the owners interest in the business (Capital).

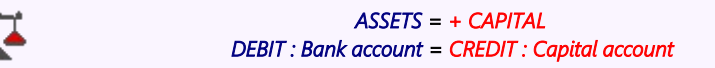

b) **Owner invests assets:** The business receives an asset e.g. a motor vehicle from the owner and it increases the business assets. On the other hand it also increases the owners interest in the business (Capital).

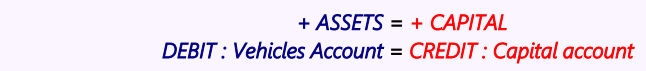

#### 2. **Purchase of assets:**

a) **Purchase of assets and pay cash:** The business receives an asset e.g. a motor vehicle, stock; etc. from another party (the supplier) and it increases the business assets. On the other hand it also decreases the assets (cash in the bank).

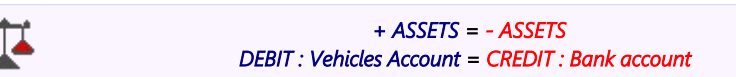

b) **Purchase assets on credit:** The business receives an asset e.g. a motor vehicle, etc. from another party (the supplier) and it increases the business assets. On the other hand it also increases the liabilities towards the supplier, which will then be referred to as the creditor.

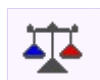

 *+ ASSETS = + LIABILITIES DEBIT : Vehicles Account = CREDIT : Creditor's account*

#### 3. **Incur expenses:**

a) **Incur expenses and pay cash:** The business receives the value of goods and services, which the business will consume or use up in the normal business activities, e.g. placing of an advertisement, fuel for the motor vehicle, etc. and it increases the business nominal accounts, the expense accounts. On the other hand it also decreases the assets (cash in the bank).

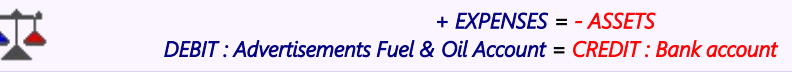

b) **Incur expenses on credit:** The business receives the value of goods and services, which the business will consume or use up in the normal business activities, e.g. placing of an advertisement, fuel for the motor vehicle, etc. and it increases the business nominal accounts, the expense accounts. On the other hand it also increases the liabilities towards the supplier, which will then be referred to as the creditor.

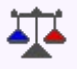

 *+ EXPENSES = + LIABILITIES DEBIT : Advertisements Fuel & Oil Account = CREDIT : Creditor's account*

#### 4. **Purchase of stock or goods for resale:**

a) **Purchase of stock or goods and pay cash:** The business receives an asset (stock) from another party (the supplier) and it increases the business assets. On the other hand it also decreases the assets (cash in the bank).

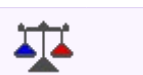

 *+ ASSETS = - ASSETS DEBIT : Stock, Purchase account = CREDIT : Bank account*

b) **Purchase of stock or goods on credit:** The business receives an asset (stock) from another party (the supplier) and it increases the business assets. On the other hand it also increases the liabilities towards the supplier, which will then be referred to as the creditor (supplier).

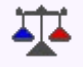

 *+ ASSETS = + LIABILITIES DEBIT : Stock, Purchase account = CREDIT : Creditor's account*

#### 5. **Sell services or goods:**

a) **Sell services for cash:** The business receives an asset (cash) from another party (the customer / client) and it increases the business assets. On the other hand it also increases the nominal accounts (income).

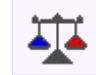

 *+ ASSETS = + INCOME DEBIT : Bank account = CREDIT : Sales account* b) **Sell services on credit:** The business receives an asset (debtor) from another party (the customer / client) and it increases the business assets. On the other hand it also increases the nominal accounts (income).

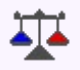

#### *+ ASSETS = + INCOME DEBIT : Debtor's account = CREDIT : Sales account*

c) **Sell trading stock for cash:** The business gains an asset (cash) from another party (the customer / client) and it increases the business assets. On the other hand it also increases the nominal accounts (income). The business loses an asset (stock at cost price) and it decreases the business assets. On the other hand it also decreases the nominal accounts (cost of sales).

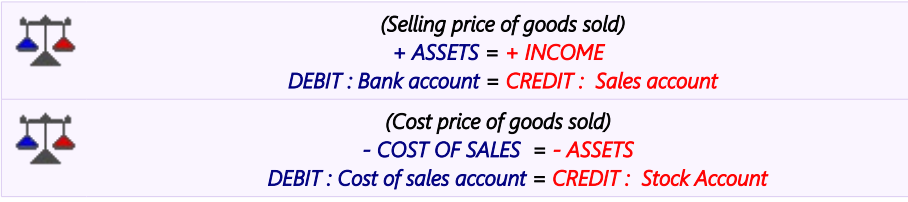

d) **Sell stock on credit:** The business gains an asset (debtor) from another party (the customer / client) and it increases the business assets. On the other hand it also increases the nominal accounts (income). The business loses an asset (stock at cost price) and it decreases the business assets. On the other hand it also decreases the nominal accounts (cost of sales).

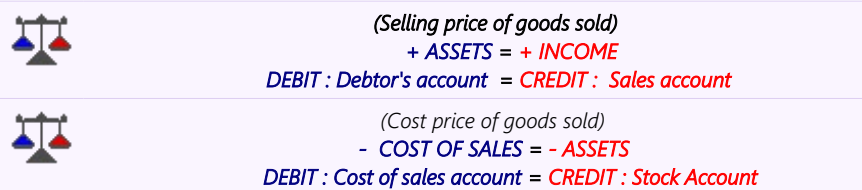

6. **Receive cash from debtors:** The business gains an asset (cash) from another party (the customer / client) and it increases the business assets. On the other hand it also decreases the business assets (debtors).

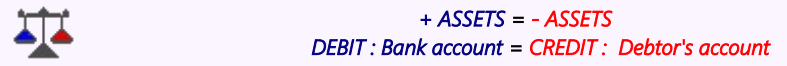

7. **Payment of creditors:** The business decreases a liability (creditor / supplier) with the money paid to the other party (the creditor / supplier) and it decreases the business assets (cash).

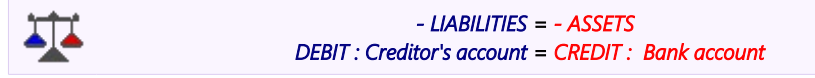

## A.2.4- MAIN CLASSIFICATION OF ACCOUNTS / FINANCIAL CATEGORIES

#### **A.2.4.1- Accounting equation** - **Income statement**

The income statement reflects all the income accounts and expense accounts of the business. These income and expense accounts are also known as the nominal accounts. It consists of two basic financial categories:

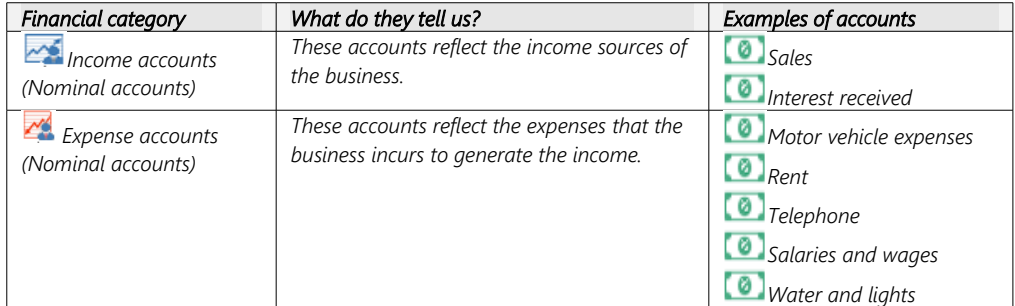

The difference between the total of the income and the total of the expense accounts will reflect how much profit/loss the business made.

The profit is the return or remuneration the owner or owners of the business receives on their investment in the business. This difference (Profit / Loss) is transferred to the Balance sheet (Retained earnings account) as it will increase the owner / owners equity (interest) in the business.

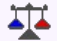

 *PROFIT = INCOME – EXPENSES*

## **A.2.4.2- Accounting equation** - **Balance sheet**

There are three types of accounts, which are normally, reflected in the balance sheet, proprietary accounts, asset accounts and liabilities accounts. These accounts will reflect what the business is worth as at a specific date. Owner's equity and loan accounts will also be reflected, as will monies owed and the value of assets held (e.g. stock, motor vehicles, plant and machinery).

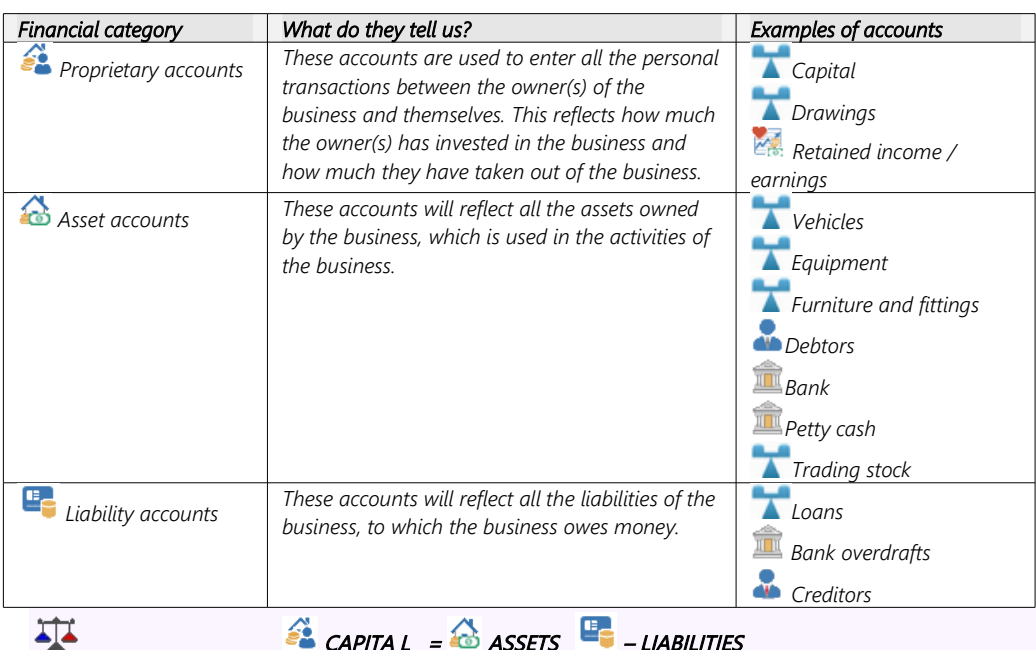

The balance sheet reflects a list of all the assets that the business owns and a list of how these assets are financed. The balance sheet is nothing more than a list of the sources used to finance the assets of the business and a list of the assets, which were financed.

Owner's equity or interest in the business is the capital invested by the owner in the business. Capital and liabilities finance all assets the business has acquired and are also known as the "*sources of financing*" or "*capital employed*". On the other hand, the assets that the business owns, is known as the "*employment of capital*".

## **A.2.4.3- Accounting equation** - **Income statement and Balance sheet**

All transactions have an influence on either the assets, liabilities, capital, income or expense items. Sales increase assets (the bank or debtors) and income. On the other hand expenses, such as advertisements, decrease the assets (cash in the bank) or increase the liabilities (creditors). Income will increase the profit and expenses will decrease the profit. Since most of the transactions have an effect on both the Income statement and the Balance sheet, we have to look at the full accounting equation or expand the accounting equation. The accounting equation will then be as follows:

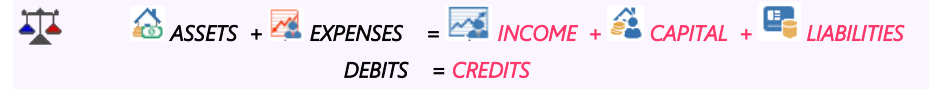

## A.2.5- GROUPS/CLASSIFICATION OF FINANCIAL CATEGORIES

In order to facilitate the generation proper reports, our template sets of books have been divided into financial categories, which may be further divided into account groups.

#### **A.2.5.1- Account groups - Financial categories** - **Income statement**

Each of the Income statement Financial categories (i.e. INCOME and EXPENSES), are further classified or grouped as follows:

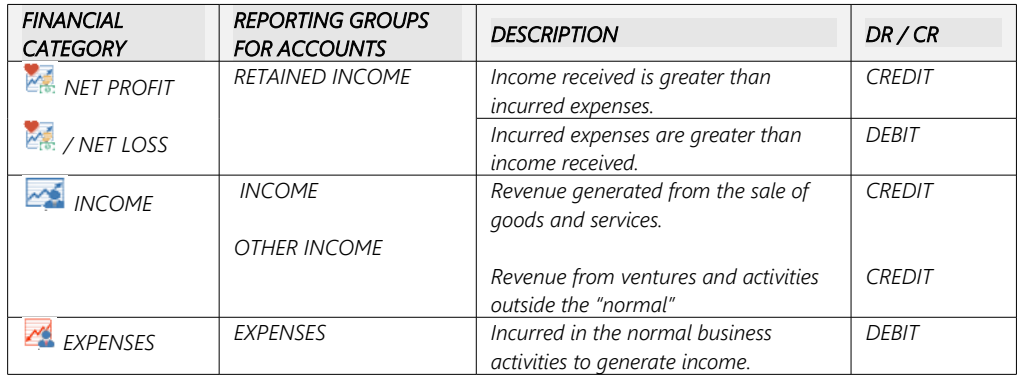

RETAINED EARNINGS / INCOME, at the beginning of the financial year, the income/expense accounts are zeroed and the resulting balance transferred to the retained income account.

Income / Expense accounts created (in *Turbo*CASH) should be assigned to an appropriate reporting group and linked to a financial category in *Turbo*CASH (INCOME or EXPENSES).

The Financial results influence the net worth of a business. A profit will increase the capital value of a business; the opposite is true for a loss.

#### **A.2.5.2- Account groups - Financial categories** - **Balance sheet**

Each of the Balance sheet Financial categories CAPITAL, ASSETS and LIABILITIES, are further classified or grouped as follows:

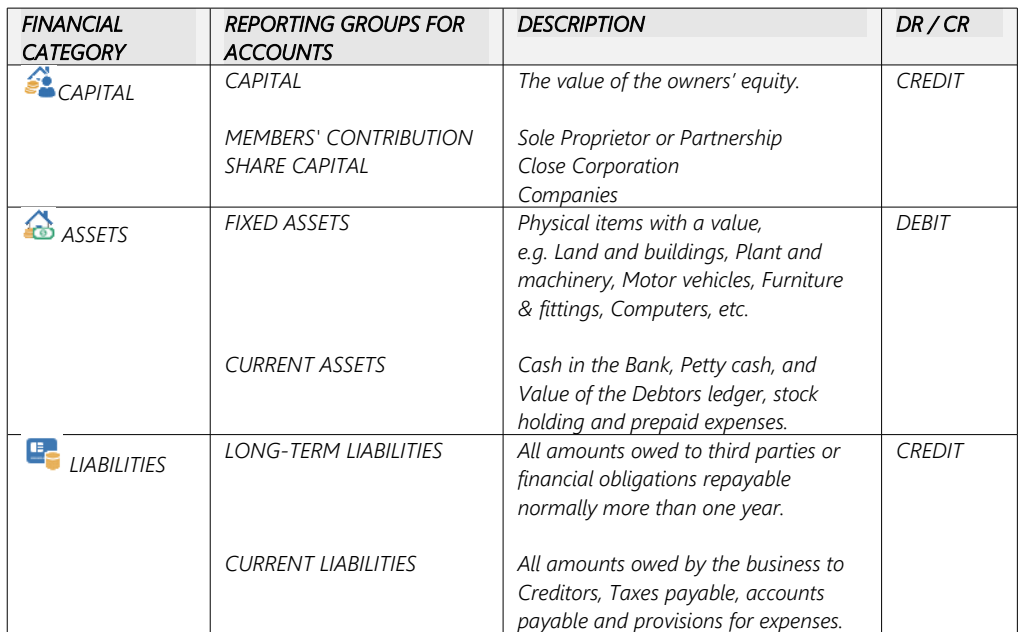

Each Balance sheet account type created in *Turbo*CASH should be assigned to an appropriate REPORTING ACCOUNT GROUP and linked to a FINANCIAL CATEGORY in *Turbo*CASH (CAPITAL, ASSETS or LIABILITIES).

# A.2.6- CHARTS OF ACCOUNTS in TurboCASH

*Turbo*CASH has ready created Sets of Books, (templates) for use when you create your own Set of Books. These Sets of Books were installed on your system along with *Turbo*CASH. All the necessary settings are already pre-set for your convenience.

In *Turbo*CASH, the chart of accounts that is created or selected may be customised to suit your specific needs. All accounts in your chart of accounts must be linked to either a Balance sheet or Income statement category. It may be a good idea to print the Chart of accounts and to check that all the accounts necessary for your business appear. You may add/delete accounts to cater for your specific requirements.

In the "*EN-SOUTHAFRICA*" Set of Books, the chart of accounts (listed below) is split into the two parts i.e. Income statement Accounts and Balance sheet Accounts, for your convenience.

## **A.2.6.1- Income / Expense accounts - Chart of accounts**

The first part reflects the Income / Expense type of accounts, which is reported on the Income statement:

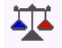

 *NETT PROFIT / NET LOSS = INCOME – EXPENSE S*

**Income statement Financial categories - (Income and Expenses):**

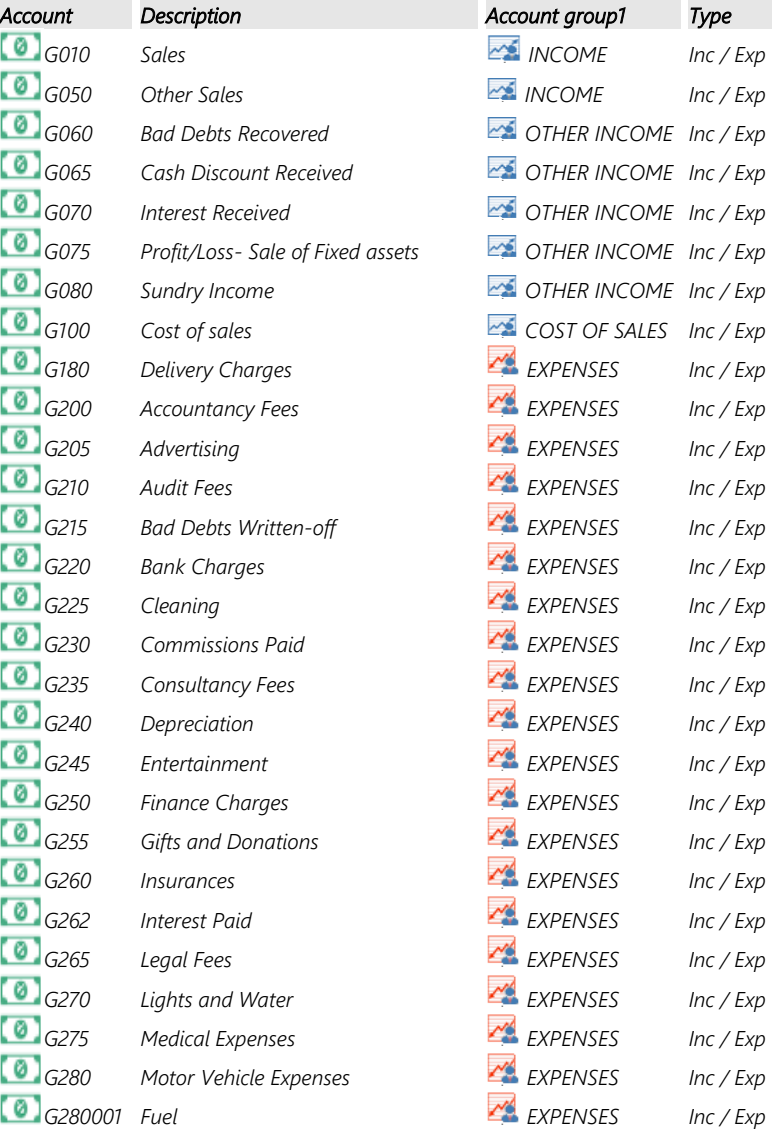

#### *Income / Expense accounts - Chart of accounts*

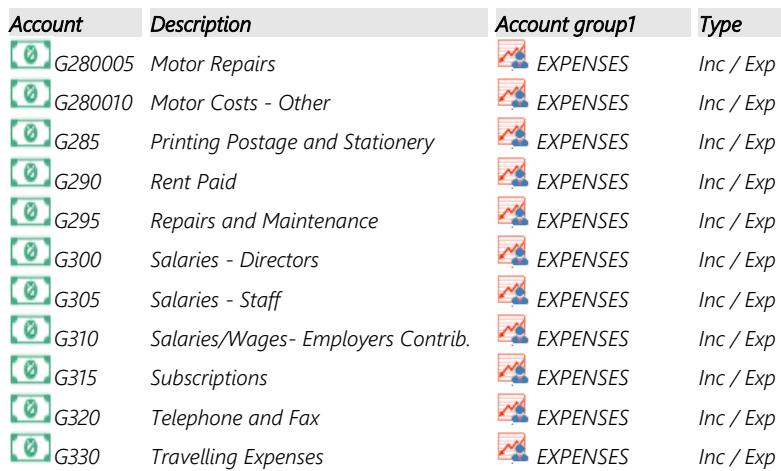

### **A.2.6.2- Balance sheet accounts - Chart of accounts**

The second part reflects the Balance sheet (Assets, Capital and Liabilities) type of accounts, which is reported on the Balance sheet:

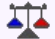

# *CAPITAL = ASSETS – LIABILITIES*

**Balance sheet Accounts – Financial categories (Capital, Liabilities and Assets):**

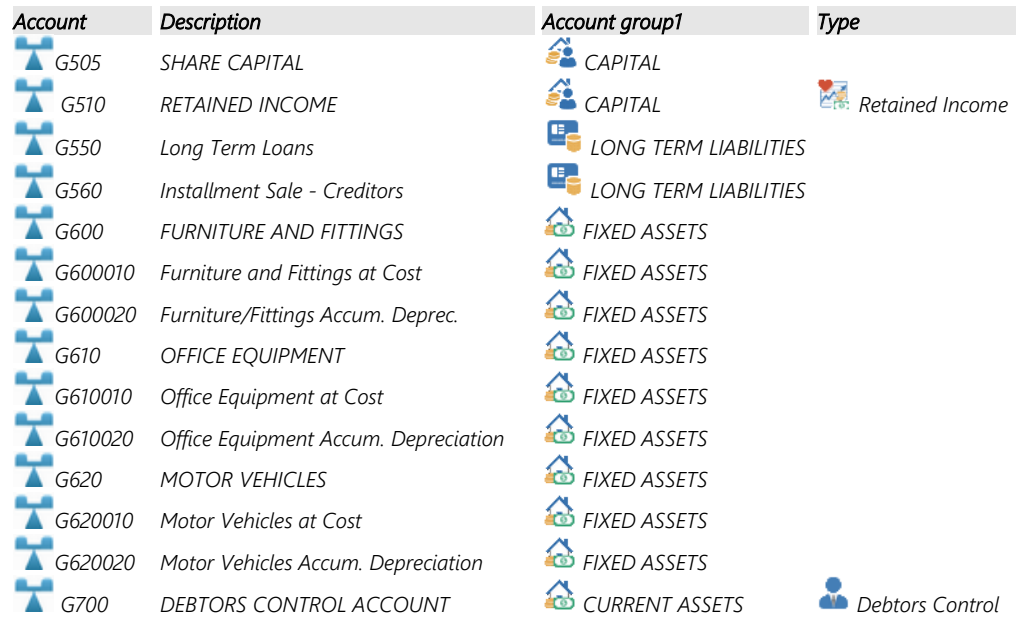

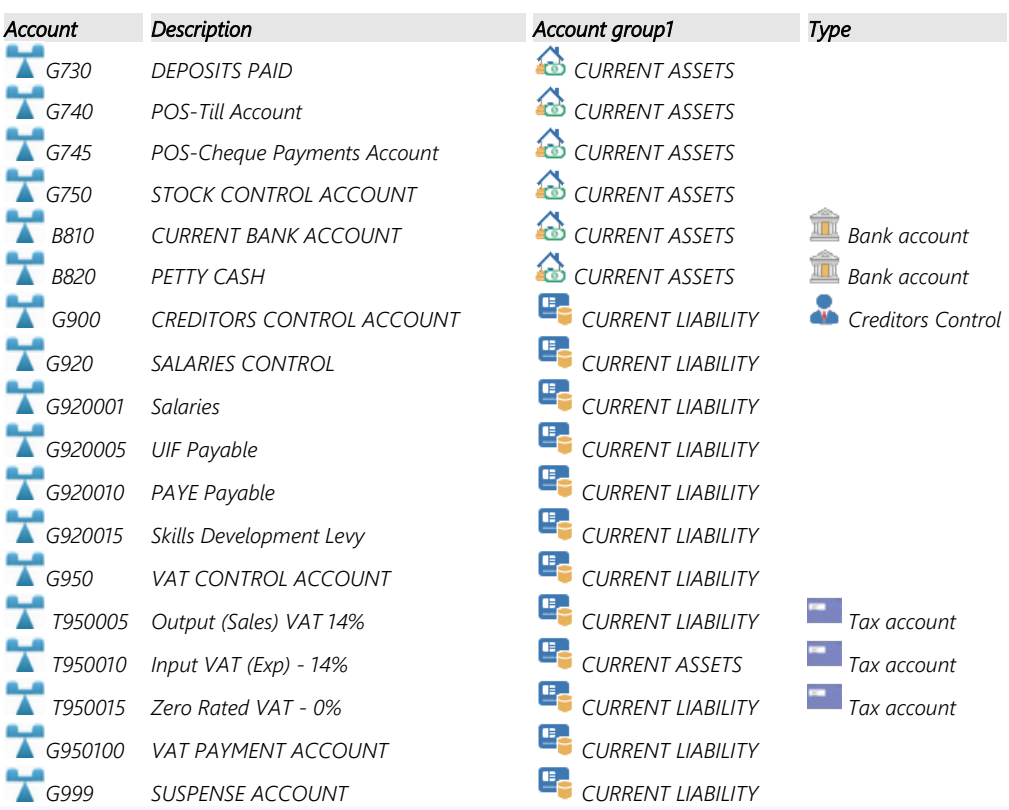

*The chart of accounts may be customised to suit your specific needs. You may change descriptions, add new accounts and sub-accounts. TurboCASH allows you to create up to 999 main accounts. For each of these main accounts you may also create up to 999 sub-accounts.*

*In a Set of Books consisting of a 4-Digit Main Accounts, you may create up to 9999 main accounts. In a Set of books consisting of 5-digit main accounts, you may create up to 99999 main accounts.*

# A.2.7- THE LEDGER

The Ledger consists of the General ledger (Chart of accounts), the Debtor's ledger; the Creditor's ledger and the Stock ledger. The ledger can be illustrated as follows:

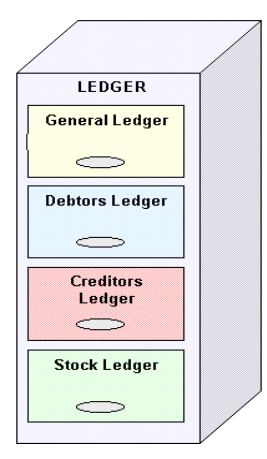

- 1. **General ledger -** consists of the Income and Expense accounts and Capital, Assets and Liabilities (Balance sheet) accounts. It also includes a control account for the debtors, creditors and stock items.
- 2. **Debtor's ledger -** consists of the individual debtor accounts. Each individual debtor's account contains the contact information, messages and accounting information.

The total outstanding balance of all the debtor accounts in the debtor's ledger is automatically updated and reported in the **Debtor's control** in the General ledger.

3. **Creditor's ledger -** consists of the individual creditor accounts. Each individual creditor's account contains the contact information, messages and accounting information.

The total outstanding balance of all the creditor accounts in the creditor's ledger is automatically updated and reported in the **Creditor's control account** in the General ledger.

4. **Stock ledger -** consists of the individual stock item records. Each individual stock item records contain specific information, such as quantities, cost prices, selling prices, units, re-order levels, etc. The total outstanding cost price value of all the stock item records in the stock ledger is automatically updated and reported in the **Stock control account** in the General ledger. It also includes a control account for the debtors, creditors and stock items.

The outstanding balances of the individual accounts and records in the Debtor's ledger, the Creditor's ledger and the Stock ledger is automatically updated and reported in the respective **Control accounts** in the General ledger.

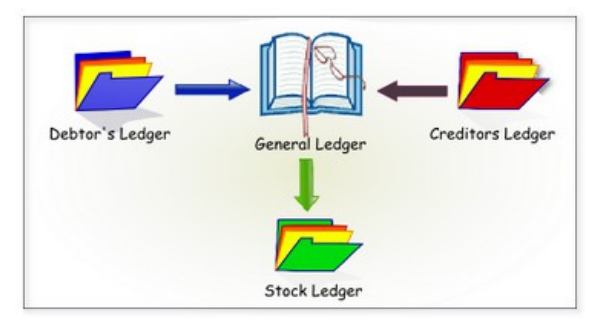

## A.2.8- CONTROL ACCOUNTS

In the General ledger, you would only have one debtor's account and one creditors account. If you sell on credit to your customers, how will you keep track of each of the individual debtors' accounts? If you buy on credit from your suppliers, how will you keep track of each of the individual creditors' accounts? If you trade with stock items, how will all the hundreds of stock items fit into the General ledger? How will they fit into your Chart of accounts? Only the total of all individual debtor's accounts and the total of all individual creditor's accounts and the total of your individual stock item records are listed in the Trial balance and in the financial statements.

Imagine what the size of your General ledger would be if you have 800 debtor accounts, 400 creditor accounts and 200 stock items. If you open ledger accounts for each of your individual debtors and creditors and stock items in the respective subsidiary ledgers, your General ledger would have approximately 1400 less accounts. Now you will have three more ledgers in which you can manage and store specific information regarding each of the accounts for your debtors, creditors and stock items.

Only the total of each of these three ledgers will be reflected in your General ledger, Trial balance and Balance sheet. You will also have a separate list of all your debtors, creditors and stock items.

Another benefit of control accounts is, that in large business enterprises, you may delegate the subsidiary ledgers to the debtor's clerk who can manage and balance the debit and credit entries in the individual ledger accounts and compile a list of the balances at the end of a period. These balances must then balance with the debtor's control account. The debtor's clerk can also use the ledger accounts for credit control and to collect the debt. The same principles may apply for the purchases department.

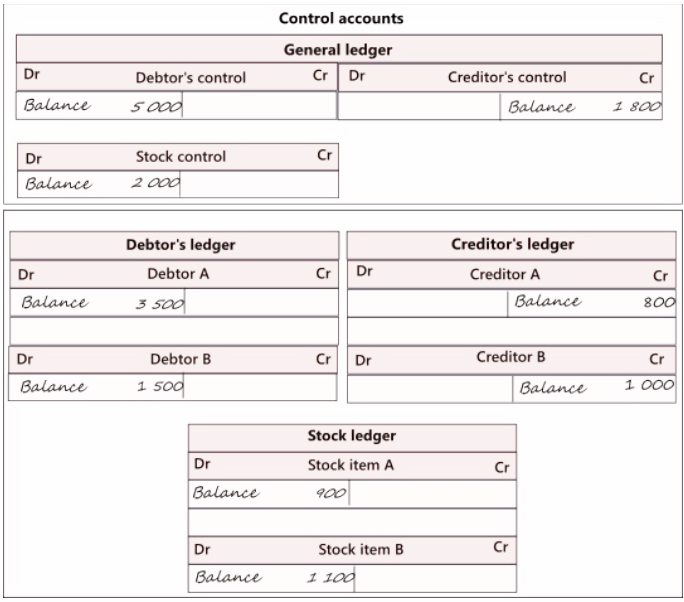

**General ledger** – A list of your Cart of accounts, income and expenses, capital, assets and liabilities. In the Chart of accounts, you would keep the control accounts regarding your debtor accounts, creditor accounts and the stock items (if you trade in stock items). The details are kept in the individual subsidiary ledgers (debtor's ledger, creditor's ledger and stock ledgers).

The subsidiary ledgers and the General ledger, is as follows:

1. **Debtor's control account** – This account reflects the total amount owed by all the individual debtor accounts. The balance of the debtor's control account must equal the total of the debtors' list, which represents the amounts owed by the individual debtors obtained from the individual balances in the various subsidiary ledger accounts for each debtor. This subsidiary ledger is known as the debtors' ledger.

In the debtors' ledger, the transaction details and additional information regarding each debtor such as their personal and contact information, credit limit, terms, etc. may be stored. This debtors' ledger is also a register of each and every transaction that you and a specific debtor entered into.

2. **Creditor's control account** – This account reflects the total amount owed to all the individual creditor accounts. The balance of the creditor's control account must equal the total of the creditors list, which represents the amounts owed by the individual creditors obtained from the individual balances in the various subsidiary ledger accounts for each creditor. This subsidiary ledger is known as the creditors' ledger.

In the creditors' ledger, the transaction details and additional information regarding each creditor such as their personal and contact information, credit limit, terms, etc. may be stored. This creditors' ledger is also a register of each and every transaction that you and a specific creditor entered into.

3. **Stock control account** – This account reflects the total amount or value of all stock items. The balance of each of the individual stock item ledger accounts or records must equal the total of the stock item list, which represents the amounts or value of the individual stock items obtained from the individual balances in the various subsidiary ledger accounts for each stock item. This subsidiary ledger is known as the stock ledger.

In the stock ledger, the transaction details and additional information regarding each stock item such as the cost prices, selling prices, quantities, and location on the shelves, etc. may be stored. This stock ledger is also a register of each and every stock transaction, how many items are purchased, sold, etc.

## A.2.9- TRANSACTION LIST - DEBITS AND CREDITS

The following list of most commonly used transactions illustrates the debit and credit transactions on the double entry accounting principle:

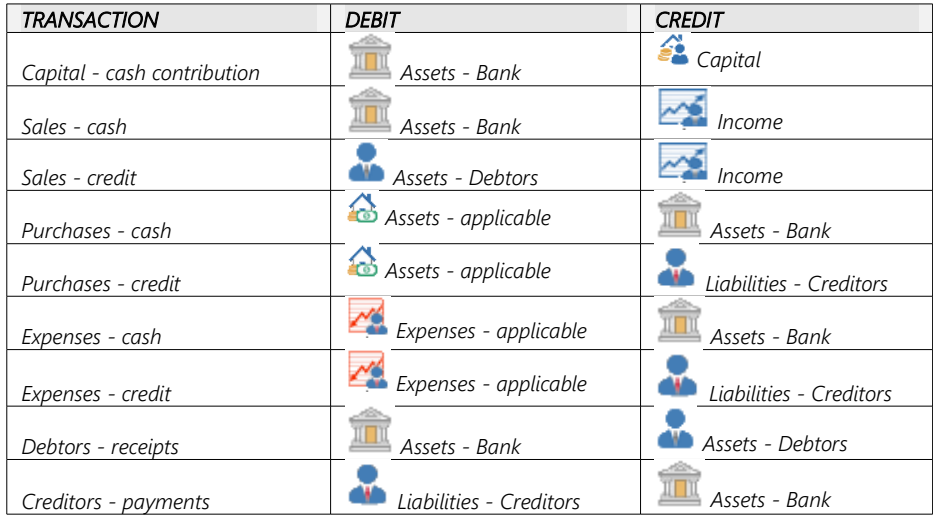
# MODULE B - INSTALLING, LAUNCHING AND REGISTERING *Turbo*CASH

## IN THIS MODULE

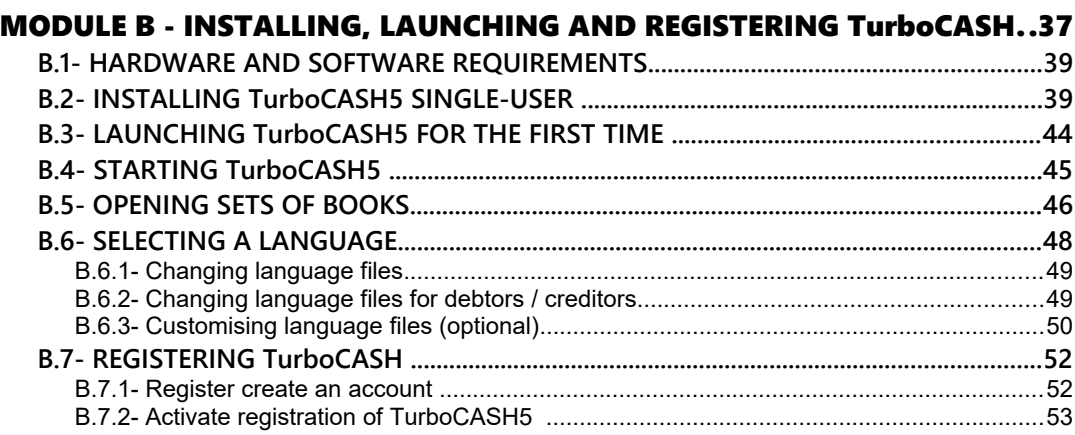

# *B.1- HARDWARE AND SOFTWARE REQUIREMENTS*

In order to run *Turbo*CASH you will need, as a minimum, the following:

- An IBM compatible computer running a 32-bit Microsoft Windows 98, Windows 2000, Windows ME, Windows NT, Windows XP or Vista, Windows 7 or Windows 10.
- 256 MB of RAM for a single user and 512 MB for a multi-user.
- 36 Speed or higher CD ROM
- SVGA / LCD / LED screen (1024 x 768 screen resolution or higher).
- Approximately 650MB hard disk space.

Recent decreases in the cost of hardware have made even the simplest of modern machines, orders of magnitude better than older machines. *Turbo*CASH is a database. It will run more securely on a better machine. The costs saved by using an old machine will soon be at risk given the time and effort that it will take to construct a Set of Books and re-enter the data.

# *B.2- INSTALLING TurboCASH5 SINGLE-USER*

The TurboCASH5 installation process should only take a few minutes. During this process you may need to select a few options. The most important options, you may need to select is your country and language, reading and accepting the licence agreement.

*TurboCASH5 should, by default, install in the TCASH5 directory (e.g. C : / TCASH5. If you choose to install TurboCASH5 in different directory or folder on your system, DO NOT install TurboCASH in any Program files directories.* 

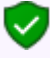

*This documentation will describe to do a standard installation to run TurboCASH5 locally on one computer for 1 user only.* 

- *Multi-user installation and configuration will be dealt with in separate documentation.*
- *Multi-user is limited in this edition! You will need to buy a multi-user license or compile the source yourself.*

### **To install** *Turbo***CASH5 single-user:**

1. Once the TurboCASH5 installation file is downloaded, select the file and open it. The "*Select country and language*" screen is displayed:

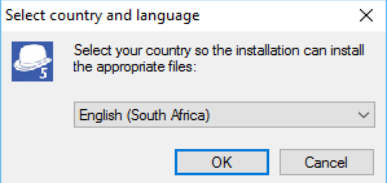

2. Select your country and language. Click **OK**. The "*Welcome to the TurboCASH5 Setup Wizard"* screen is displayed:

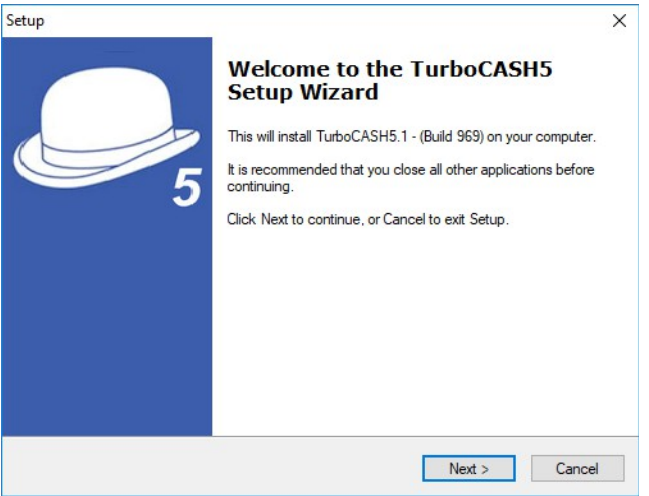

- 3. Click **Next**. The "*License Agreement*" screen will be displayed.
- 4. Please read the agreement carefully. If you agree with the terms and conditions of the license agreement, select the "*I accept the agreement*" option and click **Next**. The "*Select Destination Location*" screen is displayed:

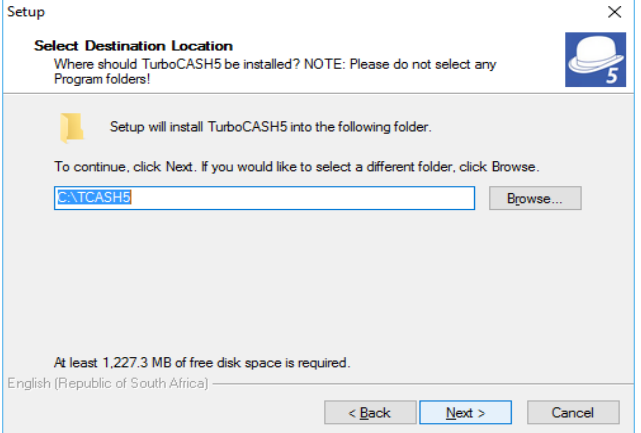

- 5. The default path is TCASH5 on your system's default drive, (e.g. C:/TCASH5). *You may click on the Browse button to select any other folder than the default path where you wish to install TurboCASH5 on the "Browse For Folder" screen.*
- 6. Once finished, click **Next**. The "*Select Components*" screen, is displayed:

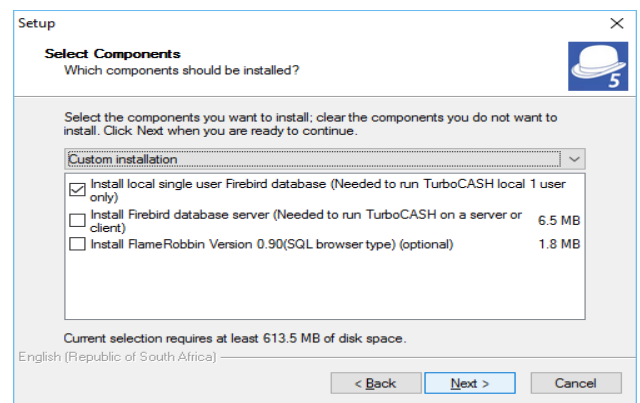

- 7. A list of the components will be displayed. Select or deselect (remove the tick) for the following options, if necessary:
	- a) **Install Firebird Database Server** (Needed to run *Turbo*CASH5 local 1 user only) - If you are installing *Turbo*CASH5 for the first time, you need to make sure that this option is selected.

*Select this option if you need to run TurboCASH5 locally for 1 user only.* 

b) **Install Firebird Database Server** (Needed to run *Turbo*CASH5 on a server or client).

*For the purpose of the single-user installation, do not select this option.* 

c) **Install FlameRobin SQL Browser Type** - (Optional) - This will install the FlameRobin Database Admin software to manage your *Turbo*CASH5 databases (Sets of Books).

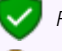

 $\checkmark$ 

*For the purpose of the single-user installation, do not select this option.* 

*The FlameRobin software is used to browse, check and edit data. The installation of FlameRobin is optional and is not required to run TurboCASH5. The use of FlameRobin is not recommended for users which have insufficient knowledge and expertise.* 

8. Once finished, selecting the components to be installed, click **Next**. The "*Select Start Menu Folder*" screen is displayed:

#### *MODULE B - INSTALLING, LAUNCHING AND REGISTERING TurboCASH*

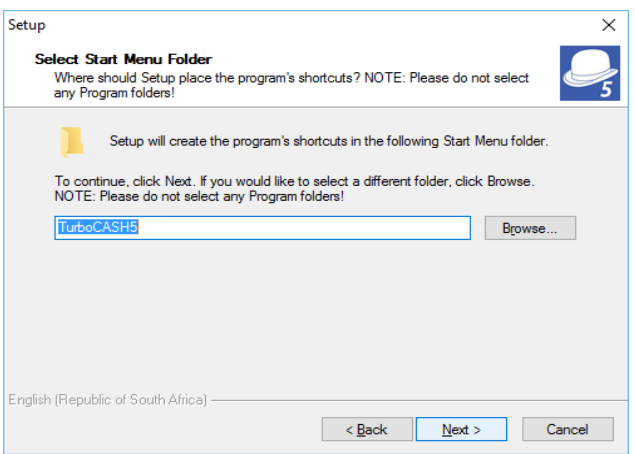

9. The default name for the "*Select Start Menu Folder*" is *Turbo*CASH5.

*You may over type this with your own description, if necessary. This will create an item on the Start → Programs menu list with items for TurboCASH5, Uninstall TurboCASH5 on your Windows™ Task bar.* 

10. Once finished, click **Next**. The "*Select Additional Tasks*" screen is displayed:

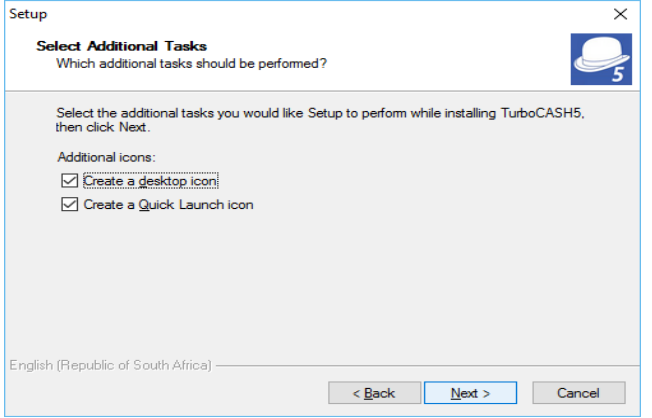

- 11. By default no options are selected. Select the following options, if you wish them to be installed:
	- a) **Create desktop icon** This will create an icon on your desktop from where you may start or launch the *Turbo*CASH5 program.
	- b) **Create Quick Launch icon** This will create an icon on your Quick Launch Toolbar on your Windows™ Task bar. You may then start or launch the *Turbo*CASH5 program directly from the Quick Launch Toolbar.
- 12. Once finished, click **Next**. The "*Ready to Install*" screen is displayed:

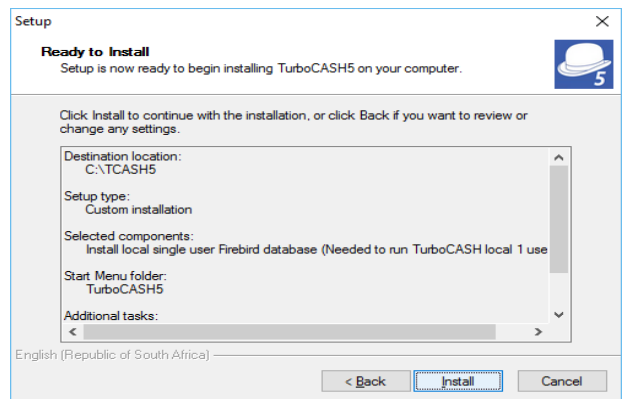

- 13. Please check the following selections to be installed:
	- a) Destination location
	- b) Setup type
	- c) Selected components
	- d) Start Menu folder
	- e) Additional tasks (icons)

 $\mathbf{x}$ *This is your last chance to change anything to be installed. If you are not satisfied with your selection, click on the Back buttons to select or deselect the necessary options.* 

14. Click **Install**. The *Turbo*CASH5 installation process will start. Once the *Turbo*CASH5 installation process is finished, the "*Completing the TurboCASH5 Setup Wizard*" screen is displayed:

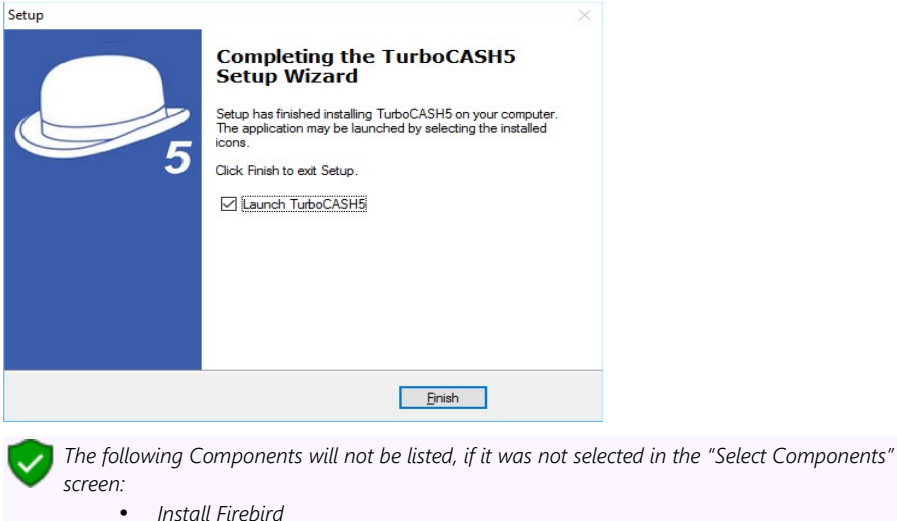

• *Install FlameRobin SQL Browser Type* 

15. If the **Launch** *Turbo***CASH5** option is selected, the *Turbo*CASH5 program will automatically be launched.

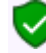

- *If you do not select this option (remove the tick), you may then launch or start TurboCASH5 from the following options (if selected or where specified): -* 
	- *Desktop icon.*
	- *Quick Launch icon (on the Quick Launch Toolbar on your Windows™ Task bar).*
	- *Start → Programs→ TurboCASH5 menu from the Windows™ Start button.*
- 16. Once finished selecting or deselecting the necessary options, click **Finish**. The *Turbo*CASH program will be started if you did not remove the tick on the Launch *Turbo*CASH5 option.

## *B.3- LAUNCHING TurboCASH5 FOR THE FIRST TIME*

1. The first screen which will display after *Turbo*CASH is launched for the first time, is the "*Choose a Language*" screen.

The TurboCASH interface will display in the selected language (**Switch language** (**Start ribbon**)). Depending on your country / language installation of TurboCASH, the specific language / country language have already been set for each Set of Books. (**Access control** (**Setup ribbon**).

When opening a Set of Books, it will automatically load the language file. All screens, reports and layout files are translatable via the language files.

It will display the tax terminology for the selected country e.g. en-South-Africa will display VAT, af-Afrikaans will display BTW, en-

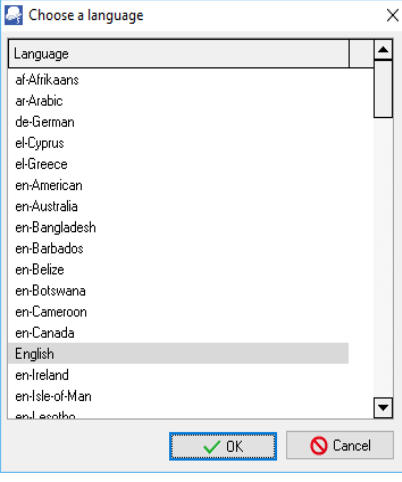

Australia and en-New-Zealand will display GST, en-American will display Sales tax, etc.

2. Select your language and click on **OK** the button.

*Some languages may not display correctly if your system locale in the Regional and Language Settings option in the Control Panel of your system does not support the language and system locale (unicode).* 

*English is the default (driver language file – used as the basis for translation, and to customise language files). For example, the en-American and the en-UK files contain specific label, text, currency and tax terminology for each country.* 

*Should you select the incorrect language at this stage, you may change the language in the Switch language (Start ribbon).* 

## *B.4- STARTING TurboCASH5*

#### **To start** *Turbo***CASH5:**

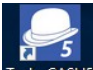

1. To start *Turbo*CASH, double-click on the TurboCASH5 icon (if the "Create a desktop icon" option was selected on the "*Additional tasks*" screen in the "*Setup*" install screen).

**Or** select *Turbo*CASH on the Windows **Start** button *Turbo***CASH5**

The following progress screen will be displayed:

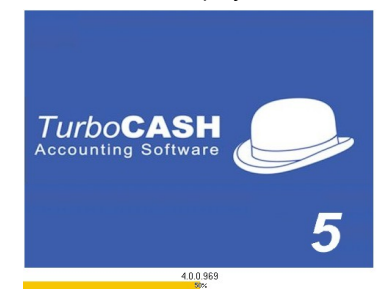

The *Turbo*CASH program will be launched.

#### *Windows 10*

*After installing TurboCASH, the TurboCASH5, should be displayed in the Recently added list on the Start menu. You may click on it and drag it to the Apps space.* 

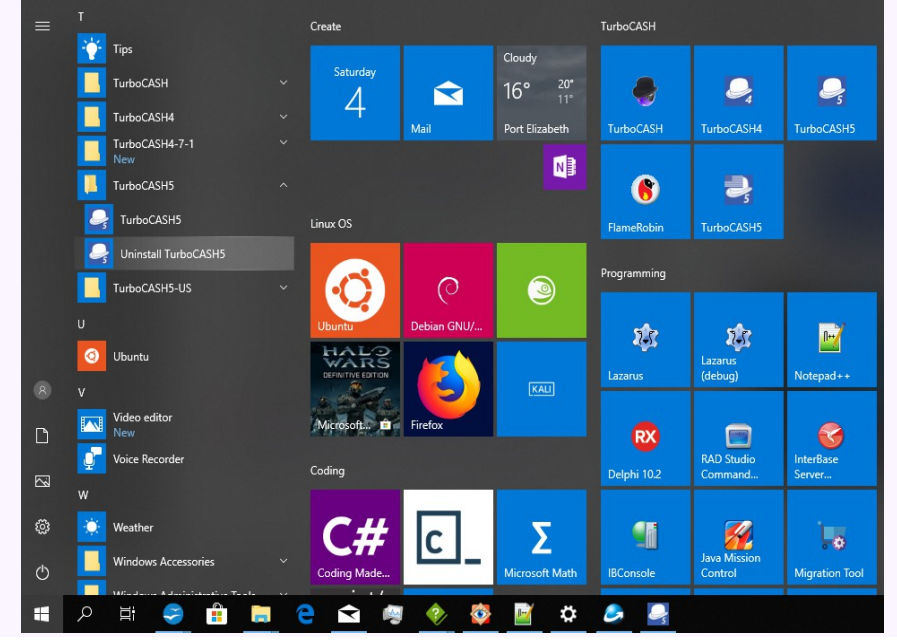

*If it is not listed, click on All apps. All the Applications should be listed. Select TurboCASH5 and drag it to the Apps space. Quick access and launch of TurboCASH will then be available from the Start icon in Windows.* 

2. Once you have opened *Turbo*CASH, you see a main menu bar at the top of the screen.

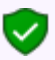

*At first only the items under the Start ribbon are active. Before you can select any of the menu options, you will need to "Open a Set of Books" (On the Start ribbon, select Open).*

# *B.5- OPENING SETS OF BOOKS*

By default, only the Set of Books will be installed for the country language selected in the "*Select your country and language*" when installing TurboCASH5.

#### **To open a Set of Books:**

1. On the **Start** ribbon, select **Open**.

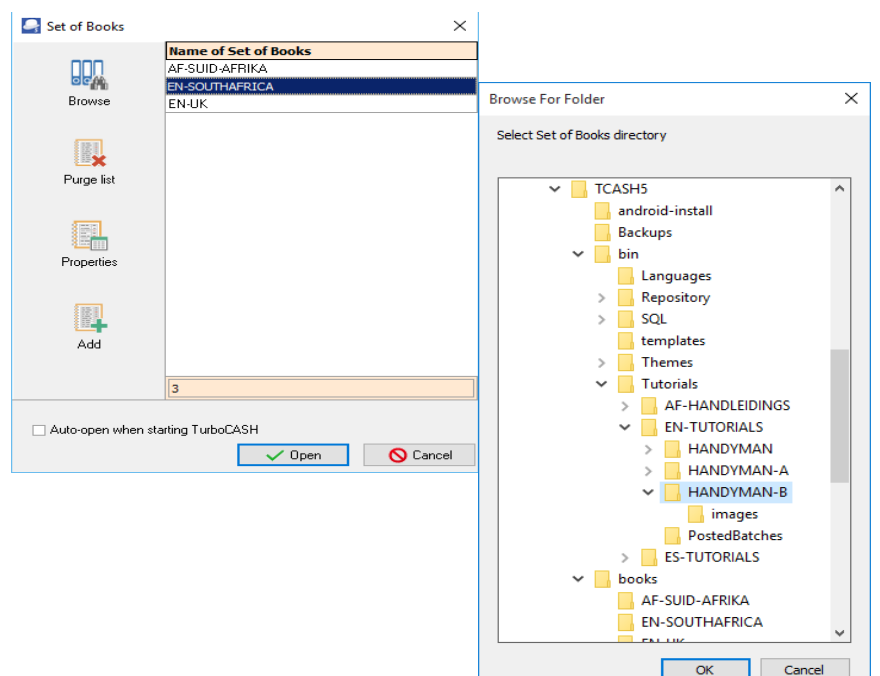

#### **Other Sets of Books:**

If you are looking for a different Set of Books (template), not displayed in the list of the "*Set of Books*" screen, click on the **Browse** icon and select a Set of Books in the "*…\Bin\Repository\*" folder. The "*Repository*" folder contains all Sets of Books (templates) which is available in TurboCASH5.

### **English tutorials:**

The following Set of Books based on this tutorial, are installed in the "*…\Bin\EN-TUTORIALS\*" folder.

- HANDYMAN (No transactions)
- HANDYMAN-A (Unposted)
- HANDYMAN-B (Posted)

To follow this tutorial, you need to click on the **Browse** icon and select these Sets of Books.

*When opening these English tutorials, the default English language file, will be initialised to display on the TurboCASH interface, reports and document layout files. The English language file refers to Tax instead of VAT/GST/Sales tax.* 

*Should you wish to use the Tax terminology for your country, you may select the country specific English language file.* 

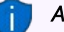

#### *Afrikaans tutorials:*

*The following Set of Books based on the Afrikaans tutorial, are installed in the "…\Bin\AF-HANDLEIDINGS\" folder.*

- *NUTSMAN (No transactions)*
- *NUTSMAN-A (Unposted)*
- *NUTSMAN-B (Posted)*

*To follow the Afrikaans tutorial, you need to click on the Browse icon and select these Sets of Books.* 

*The Afrikaans book ("Rekeningkunde met Gemak") based on this tutorial, is also available.* 

2. Select the Set of Books and click **Open**.

## *B.6- SELECTING A LANGUAGE*

The TurboCASH interface will display in the selected language (**Switch language** (**Start** ribbon). Depending on your country / language installation of TurboCASH, the specific language / country language have already been set for each Set of Books. (**Access control** (**Setup** ribbon).

When opening a Set of Books for a specific country, it will automatically load the language file (containing specific currency and tax terminology). All screens, reports and layout files are translatable via the language files.

It will display the tax terminology for the selected country e.g. en-South-Africa will display VAT, af-Afrikaans will display BTW, en-Australia and en-New-Zealand will display GST, en-American will display Sales tax, etc.

List of the English language files which refers to country specific currency and Tax terminology:

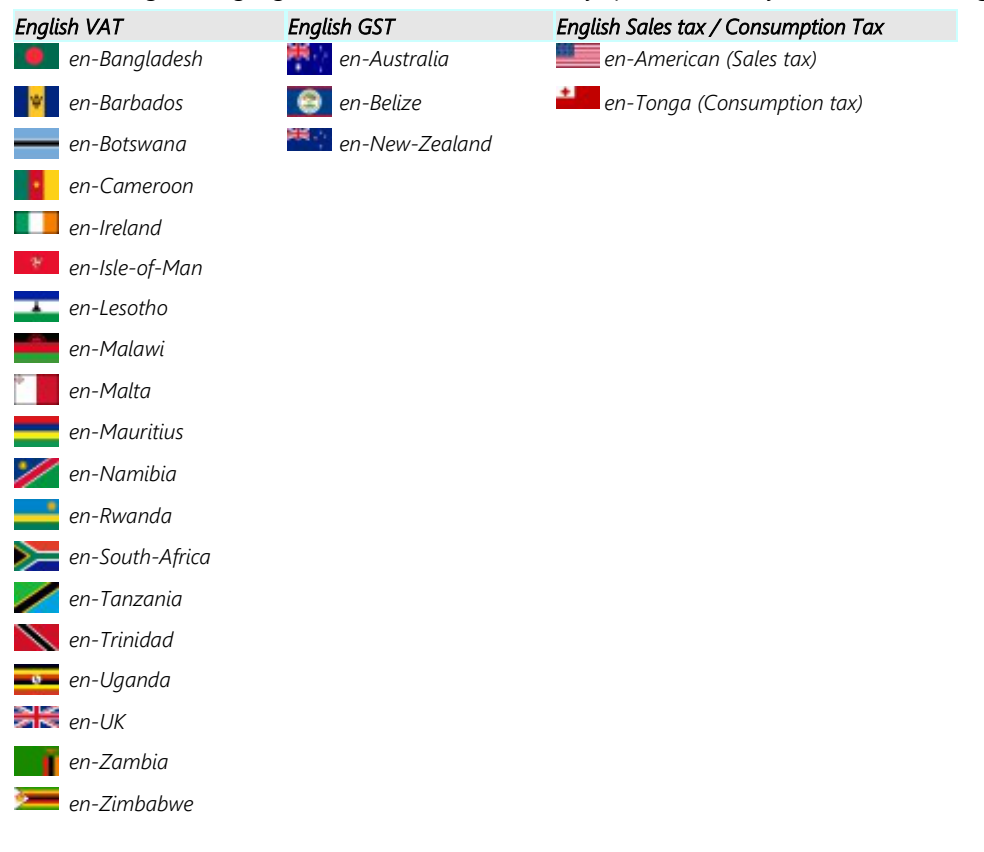

## B.6.1- Changing language files

Should the incorrect language file and / or Tax terminology be displayed, you may set the language files in the following options:

### **To choose a language (global setting):**

- 1. On the **Start** ribbon, select **Switch language**.
- 2. Select the language of your choice.
- 3. Click **OK**.

### **To set a language for a Set of Books:**

- 1. On the **Setup** ribbon, select **Access control**.
- 2. In the "*System lang*" field, select the language of your choice for the Set of Books.
- 3. Click **Apply**. Each time when the Set of Books is opened, the selected language file will be loaded.

### B.6.2- Changing language files for debtors / creditors

**Multiple language – Document layout files** – Supports the automatic translation via the language files (**Switch language** (**Start** ribbon)) maintained in **Tools→ Customise language** menu (**Setup** ribbon).

Document layout files will be printed in the language set for debtor (customer / client) and creditor (supplier) accounts. Layout file 2 is also supported to print a copy of another layout file or a delivery note.

For example, in South Africa, the language that may be selected for English speaking debtors (customers / clients) and creditors (suppliers) is "*en-South-Africa*", and for Afrikaans speaking debtors (customers / clients) and creditors (suppliers) is "*af-Afrikaans*".

#### **To set a language for a Debtor or Creditor:**

- 1. On the **Action** ribbon, select **Debtors** or **Creditors**.
- 2. In the "*Language*" field, select the language for the debtor (customer / client) or creditor (supplier).
- 3. Click **Save**. When printing documents for the debtor (customer / client)(invoices, credit notes and quotes), or documents for the creditor (supplier) (purchases, supplier returns and orders) it will print in the selected language.

## B.6.3- Customising language files (optional)

You may edit or translate the existing labels or descriptions used in the TurboCASH to suit your specific needs or industry. You may also create or add a new language for a specific country or industry. You may also create or add a new language for a specific country or industry.

The following languages (87 countries / tax regimes), are available: Afrikaans, Arabic, English (25), Croatian (3), Español (13), Français (18), German, Greek (2), Indonesian, Italian, Lithuanian, Netherlands, Slovenian, Swedish, Swahili, Thai, Turkish (3), and Xhôsa, etc.

Language files are prefixed with the Language code followed by the Country name (e.g. en-American, en-Australia, en-UK, en-South Africa, etc.).

The names of the Sets of Books (stored in the "*…\Bin\Repository\*" folder) are also (prefixed with the Language code followed by the Country name). Most of these Sets of Books are linked to the applicable language file (**Access control** (**Setup** ribbon)).

The language files are stored in the \*.dfm file type. The language files are located in the "*...\Bin\Languages"* directory, or other directory, where TurboCASH is installed. The default language for the country you have selected when installing TurboCASH will automatically be displayed when launching TurboCASH for the first time.

If a Set of Books is opened, it will load the language file (**Access control** (**Setup** ribbon)).

If this is not the correct language, you may select any of the available languages. To do this, access **Switch language** (**Action** ribbon).

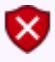

*Care must be taken to ensure that existing labels in the master language are not amended. You need to create a new name for the file you wish to edit.* 

You may at any time switch over to the master (English, Afrikaans or any other available language) in the **Switch language** (**Start** ribbon), and back again to your new customised language file.

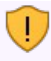

*If you have created or edited a language file, it is recommended that you need to save a copy of the language file somewhere else on your system, in the event of uninstalling and reinstalling TurboCASH.*  **To create, edit or translate language labels or descriptions:**

1. On the **Setup** ribbon, select **Tools → Customise language.**

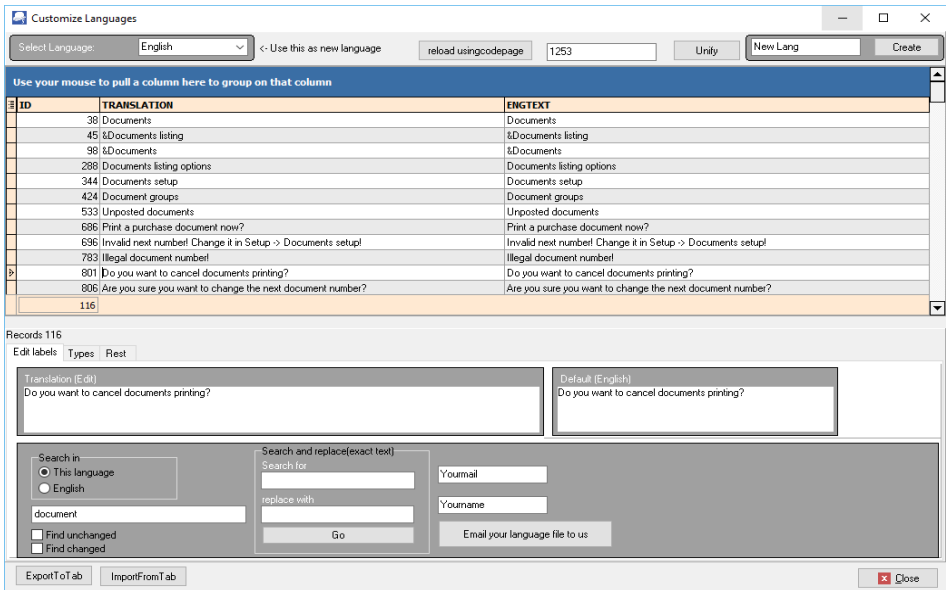

- 2. Check in the "*Select Language*" field that the correct details is selected.
- 3. In the "*New Lang*" field, Enter the name for your new language.
- 4. Click **Create**.
- 5. Edit or change the labels as necessary.
- 6. Once finished creating or editing your language file, click **E-mail your language file to us** to send the language file to the TurboCASH developers. This will automatically launch your system's default e-mail program and attach your language file in the e-mail message. The developers will then add your language file in the next TurboCASH release.
- 7. Once finished, click **Close**.

*It is strongly recommended that the label, which is edited or entered, is not longer than the "Default English" labels' length. If your label is too long, it may cause some options in the program not to function or display properly. Do not use the Delete button to remove any of the existing edited labels.* 

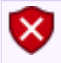

*Unify button – So not click on the Unify button. This may change the TurboCASH programme name on the screens <@APPNAME@> and hyper-links <@APPURL@> to incorrect websites.* 

## *B.7- REGISTERING TurboCASH*

Registration of TurboCASH5 is optional. There are no limitations to the number of transactions, etc.

### **You need to register TurboCASH5 to:**

- 1. **Webshop** To use any of the powerful Plugins, you need to purchase a license for most of the Plugins. Before you can Register plugins, you first need to Register TurboCASH5.
- 2. **Forum** On the shared forum, you may find topics (posts), post questions or issues, find solutions and participate in any discussions.

### B.7.1- Register create an account

TurboCASH and osFinancials share the same codebase. So we decided to rejoin together to make a single place of content, forum, registrations and a global shop to purchase your products. To get to this, all you need to visit the osFinancials website - [TurboCASH page at osFinancials.](http://www.osf-boekhoudpakket-administratie.nl/index.php/en/turbocash)

#### **To register / create an account for TurboCASH on the website:**

- 1. To create a new account, you need to register TurboCASH in the osFinancials website [TurboCASH page at osFinancials](http://www.osf-boekhoudpakket-administratie.nl/index.php/en/turbocash) website.
- 2. On the osFinancials and TurboCASH registration page [\(http://www.osf-boekhoudpakket](http://www.osf-boekhoudpakket-administratie.nl/index.php/en/component/users/?view=registration)[administratie.nl/index.php/en/component/users/?view=registration\)](http://www.osf-boekhoudpakket-administratie.nl/index.php/en/component/users/?view=registration), select the **Create an account** option.
- 3. Enter the following:
	- a) Name
	- b) Username
	- c) Password
	- d) Confirm password
	- e) Email Address
	- f) Confirm Email Address
	- g) Settings Frontend language Select English (United Kingdom), English (USA) or Dutch (NL).
- 4. Click **Register**.

## B.7.2- Activate registration of TurboCASH5

Once you have already created an account (i.e. Username and password) on the website, you need to enter your username and password in TurboCASH program.

### **To register TurboCASH:**

1. Click **Register** icon (or **Online registration**) icon) (**Start** ribbon).

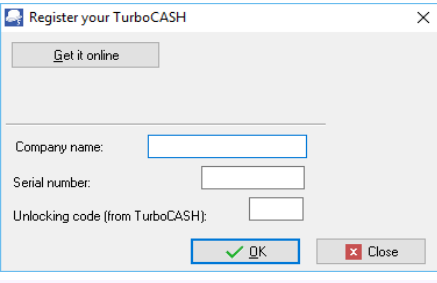

*If you have not initiated the "Register your TurboCASH" screen at this stage, you may later access this screen from the Help → Online registration menu (Action ribbon).*

2. Click **Get it online** (of the "*Register your TurboCASH*" screen), the following "*Register your TurboCASH*" screen is displayed:

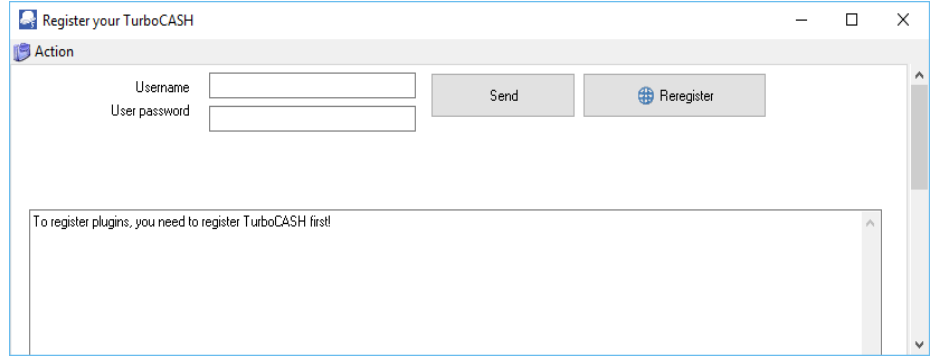

- 3. Enter the Username and password.
- 4. Click **Send**. An information message "*Registration send success!*" will be displayed.
- 5. Click **OK**. The message "*You have registered successfully! Username*" (email address and username) as well as the "*Code*" (Serial number) will be displayed below the "*User password*" field, **Send** and **Reregister** buttons. If you have purchased any plugins, these plugins will be listed in the "*To register plugins, you need to register TurboCASH5 first!*" section of the screen.

# **MODULE C - WORKING IN TurboCASH**

# **IN THIS MODULE**

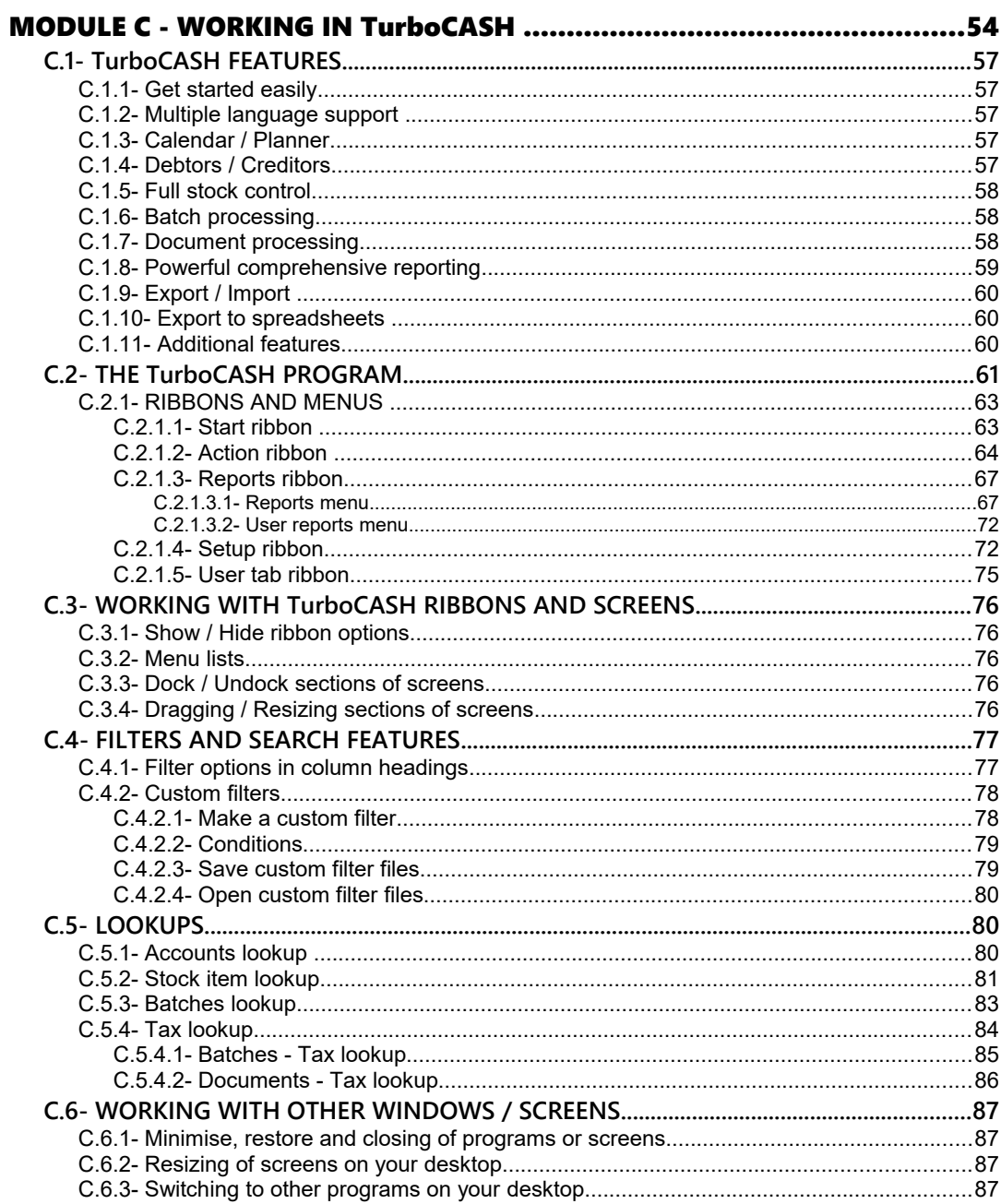

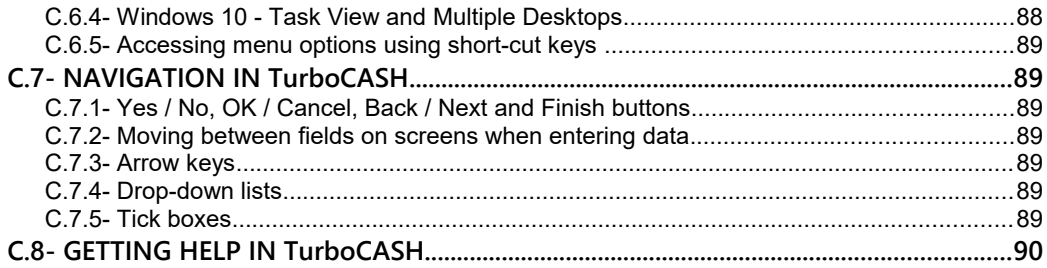

# *C.1- TurboCASH FEATURES*

The *Turbo*CASH program is an exceptionally powerful accounting program yet easy to use. *Turbo*CASH5 helps you to get started quickly and automates many time consuming processes.

## C.1.1- Get started easily

- Easy step-by-step installation.
- Use our templates or create your own Set of Books.
- Comprehensive manuals, tutorials and Help system.

## C.1.2- Multiple language support

**Multiple language / Country specific** – Can be installed in 87 Language / Country configurations. Some languages / countries are; Afrikaans, Arabic, English (25), Croatian (3), Español (13), Français (18), Hrvatski (3) German, Greek (2), Indonesian, Italian, Lithuanian, Netherlands, Portuguese (9) Slovenian, Swedish, Swahili, Thai, Turkish (3), and Xhôsa, etc.

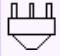

### *Multiple Language Set of Books*

*Multiple Language Set of Books - This makes it possible for a multi-lingual country or an international company to work in different languages on the same set of books.* 

## C.1.3- Calendar / Planner

- Create and manage general events (appointments) and events (appointments) for debtor (customer / client) and creditor (supplier) accounts.
- Schedule Repeating invoices.
- Create and manage appointments for hours (labour, consulting, etc.). This will generate Quotes which can be confirmed and converted when the appointment is completed.
- Print a list of events (appointments) for any period or date(s).

## C.1.4- Debtors / Creditors

- **Quick access to websites** Double-click on the "*Website"* field of debtor (customer / client) and creditor (supplier) accounts to directly visit the websites of debtor (customer / client) and creditor (supplier) accounts in your system's default web-browser.
- **Quick access to e-mail**  Double-click on the "*E-mail*" field of debtor (customer / client) and creditor (supplier) accounts to directly insert the e-mail address of debtor (customer / client) and creditor (supplier) accounts in your system's default e-mail program.
- Up to two (2) Reporting groups for debtor (customer / client) and creditor (supplier) accounts.
- Manage debtor (customer / client) accounts in nine (9) tabs (i.e. Delivery address, Accounting information, Contacts, Appointment, Documents, Transactions, Bank account, Backorders and Stock items tabs.
- Manage creditor (supplier) accounts in eight (8) tabs (i.e. Delivery address, Accounting information, Contacts, Appointment, Documents, Transactions, Bank account and Stock items tabs.

## C.1.5- Full stock control

- Up to eleven (11) stock item types can be used to create (add), copy, stock items.
- Up to two (2) reporting groups for stock items.
- Financial entry stock type can be used to process invoices, from the account in the ledger.

## C.1.6- Batch processing

- Repeating transactions.
- Cancel / Reverse posted batches.
- Abbreviation Definitions
- Generate multiple transactions (Charge amounts, Interest, Fixed amount, Debtors with balances less than a specified amount).
- Create receipts (Receipt batches).
- Receive payment Open item. This will automatically generate transactions in the receipt batch and post it to the ledger.
- Creditors balance at date (Payments batches) This will import the creditor (supplier) accounts balances into the payments batch).

## C.1.7- Document processing

- Up to two (2) **reporting groups** for documents. These can be changed on the context menu.
- **Salespersons** The salesperson can be changed on the context menu. Salespersons is added to purchase document layout files (i.e. Purchases, Supplier returns and Orders). This will indicate who processes orders, purchases and supplier return documents.
- **Repeating invoices** Processed in the **Edit** menu or the **Calendar** (**Action** ribbon).
- **Quotes** can be generated from the **Calendar / Planner** and be converted to Invoices.
- Create documents from the context menu **Convert invoices to quotes**, **Convert orders to purchases**, Copy documents, Change account, etc.
- Documents supports **abbreviations** to auto-complete the "*Description*" fields in document lines.
- Change the sort sequence of transactions and / or comments on posted as well as unposted documents.
- Cancel / Reverse posted documents.
- Export / Import Documents.
- Clear / Reset a Set of Books and retain the documents as unposted.

### C.1.8- Powerful comprehensive reporting

- Up to two (2) **reporting groups** for Accounts, Debtors, Creditors, Stock, Documents, Cost centres.
- **Multi-year reporting periods / dates** All transaction reports can be printed for a period (Month, 2 Months, Quarter (3 Months), 4 Months, Half Year (6 Months) or Year) or specific date(s).
- **Report footers** The Data source (i.e. full system path, name of the Set of Books), User (i.e. System user and TurboCASH user) as well as the date time stamp and page numbers are printed on the report footers.
- **T-Ledger analyser** 
	- Budget listing and Actual figures in the Trial balance, Income statement, Balance (Balance sheet) and Standard column balances reports.
	- Budget vs Actual report.
	- Column balances in the General ledger, Debtor's ledger and Creditor's ledger.
- **T-Account viewer** Filter, Print and Export the transactions.
- **Sales and Purchase analysis**.
- **Report designer** In addition to the reports, you may design your own customised user reports with the powerful Report designer. The Report designer allows you to write your own external reports and documents using the data in a Set of Books in *Turbo*CASH.
- **Batch type reports** These may be printed from various options:
	- **Posted batches** tab of "*Batch entry*" screen.
	- **Documents** and **Transactions** tabs of debtor (customer / client) and creditor (supplier) accounts. Only the transactions applicable to the selected account will be listed.

## C.1.9- Export / Import

The following supports export and import of Accounts, Debtors, Creditors, Stock, Documents and Posted batches.

## C.1.10- Export to spreadsheets

The following can be exported to spreadsheets:

- Debtor (customer / client) accounts
- Creditor (supplier) accounts
- Documents
- Stock items
- **T-Ledger analyser** Reports
	- Budget listing and Actual figures in the Trial balance, Income / Expenses (Income statement), Balance (Balance sheet) and Standard column balances reports.
	- Budget vs Actual report.
	- Column balances in the General ledger, Debtor's ledger and Creditor's ledger.
- **T-Account viewer** Transaction Reports Filter, Print and Export the transactions.

*The T-Account viewer may be launched from the Reports → T-Account viewer menu or right-click (Show details).* 

These transactions may also be viewed, printed and exported for specific accounts from the following options:

- **T-Ledger analyser** Selected account or reporting group.
- **Search (F3)** Selected account or batch in the search results (double-click or right-click).
- **Documents** and **Transactions** tabs of debtor (customer / client) and creditor (supplier) accounts. Only the transactions applicable to the selected account will be listed.

### C.1.11- Additional features

Supports the following features, if activated:

- Cost centres Cost centre 1 and Cost centre 2 supports budgets.
- Projects.

# *C.2- THE TurboCASH PROGRAM*

The *Turbo*CASH program is easy to use with a user-friendly graphical interface. When launching *Turbo*CASH for the first time, the *Turbo*CASH program will be displayed in the language selected when *Turbo*CASH is launched for the first time.

For the purpose of this documentation, the images (screen shots) are displayed in the default English language.

Most of the program options can be easily accessed by one or more mouse-clicks or by pressing a few buttons on the keyboard.

*Turbo*CASH offers many features and options. To enhance your effectiveness and efficiency to perform your tasks in the program, it is important that you can access the required options as quickly and effortlessly as possible.

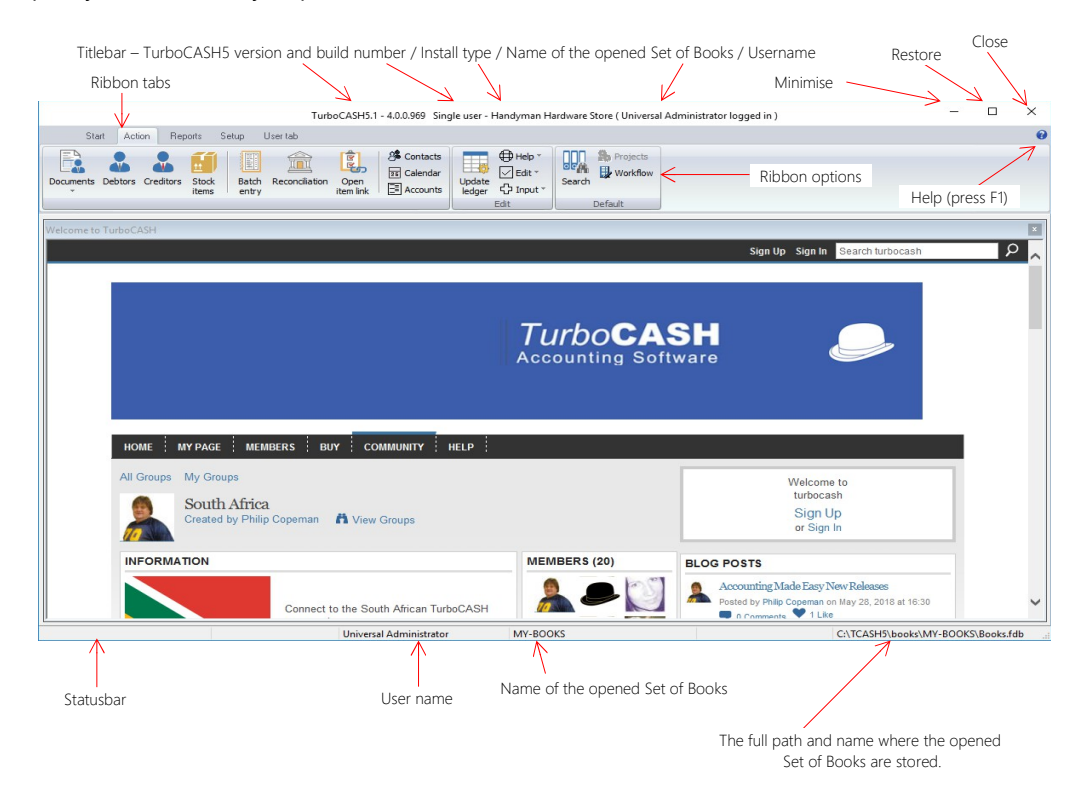

The new design of the *Turbo*CASH5 user-interface (UI) offers you different options, which displays information and / or allows you to access the different features and options:

- 1. **Titlebar**  Displays the version of the *Turbo*CASH program, the registered user's name (if the program is registered) and the user logged into the Set of Books (if users and passwords were set in the **Access control** (**Setup** ribbon)).
- 2. **Tool tips** When the mouse is moved over an icon on the ribbons the name of the icon and TurboCASH is displayed. If a short-cut key is is assigned to that icon, it will also be displayed (e.g. **Documents (F6)**). It will not launch any function, but is only a flash card. This should refresh user's memory to the short-cut keys.

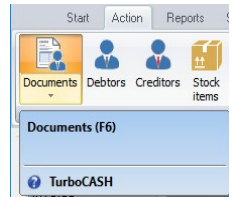

3. **Tray icon** - The "*Tray icon notification area*" of your operating system. It displays the name of the opened (active) Set of Books (as entered in the "*Company name*" field) - (**Company info** (**Setup** ribbon)) when the mouse is moved over the TurboCASH5 icon. It will also automatically display the name of the Set of Books when the Set of Books is opened.

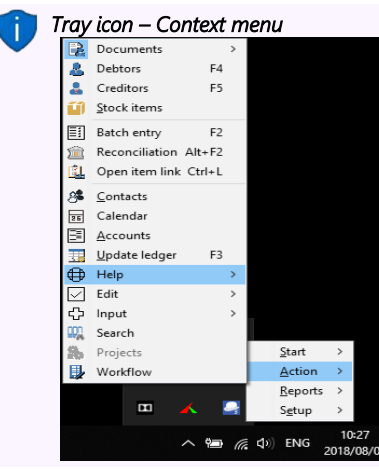

*To launch the TurboCASH5 program's context menu: Click on the < Tray icon on the "Windows task bar". On the TurboCASH5 icon, right-click. A menu list of the ribbon tabs (i.e. Start, Action, Reports and Setup will be displayed.* 

*If you select one of these ribbon options, the menus (and sub-menus) for the selected ribbon will be available.* 

- 4. **Ribbons** The functions and features and utilities are grouped in five (5) ribbon tabs. These are:
	- a) **Start** Open, Register (will be displayed until your TurboCASH5 is registered), Backup / Restore, Delete Set of Books, Create Set of Books, Save as (Set of Books), Close Set of Books, Switch language and Exit TurboCASH.
	- b) **Action** Documents, Debtors, Creditors, Stock items, Batch entry, Reconciliation, Open item link, Contacts, Calendar, Accounts, Update ledger, Help (menu list), Edit (menu list), Input (menu list), Search, Workflow and Projects (if activated).
	- c) **Reports** Reports (menu list), User reports (menu list),T-Ledger analyser 1,T-Ledger analyser 2, T-Account viewer, Printer and Report designer.
- d) **Setup** Company Info, Documents, Groups, Stock information, Reporting Dates, Access control, Batch types, Salesperson, Printer, Workflow setup, Setup (menu list), Report designer, Calculator, Import, Export and Tools (menu list).
- e) **User tab** This tab is by default not activated. The **User tab** is a quick menu to manage (customise) the menus, most frequently used. It can be grouped into up to six (6) groups. If users are added in the **Access control** (**Setup** ribbon), it will store the custom menus for each user. There are two (2) options to activate this tab, i.e.:
	- i) **Auto learn** Tick this option to add the last accessed options to the User tab.
	- ii) **Edit Add / Remove** the options to be displayed in the **User tab**.

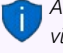

*All options and menus on the Start, Action, Reports and Setup ribbon tabs, are available via a context menu.* 

*You may right-click anywhere in the program (e.g. Ribbon bar, Statusbar, etc.) to access the main context menu.* 

- 5. **Statusbar** The following is displayed in the Status-bar:
	- a) **User name** "*Universal Administrator*" will be displayed when a Set of Books with no users and passwords. If users and passwords were set in the **Access control** (**Setup**  ribbon), it will display User and the user's name.
	- b) **Name of the Set of Books** The name of the opened (active) Set of Books is displayed in the fourth section.
	- c) **Path of the Set of Books** The full path of the opened Set of Books is displayed in the last section.

## C.2.1- RIBBONS AND MENUS

*Most of these program options are only accessible if a valid Set of Books are opened. If no Set of Books are opened, only the Start ribbon tab will be displayed. The Action, Reports, Setup and User tab ribbons will be inactive.* 

*On the Start ribbon, the Open, Backup / Restore, Delete Set of Books, Create Set of Books, Switch language and Exit TurboCASH options will be accessible.* 

*You need to have a Set of Books opened to access the Register and Save as options.*

### **C.2.1.1- Start ribbon**

The **Start** ribbon is used to manage your sets of books, registration and language.

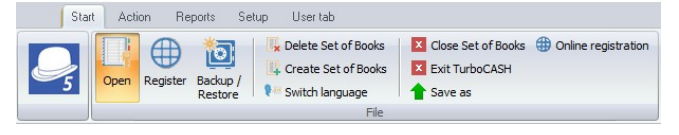

#### *MODULE C - WORKING IN TurboCASH*

The following ten (10) options are available:

- 1. **Open** Open an existing Set of Books in any valid folder on the system.
- 2. **Register** Register the TurboCASH5 Program. Once you have registered TurboCASH5, and you restart the TurboCASH5 program, it will be removed from the **Start** tab on the ribbon bar.
- 3. **Backup / Restore** Create a backup file of your Set of Books. You may also restore the Set of Books from a valid backup file.
- 4. **Delete Set of Books**  This option is used to permanently delete a Set of Books.
- 5. **Create Set of Books**  This option is used to create, copy or convert a Set of Books using the creation wizard. (TurboCASH allows you to create unlimited Sets of Books).
- 6. **Save as** This option is used to save an exact copy of the Set of Books.
- 7. **Switch language**  The TurboCASH5 program will by default use the language selected after installing TurboCASH5. You may select a different language. The program interface, reports and layout files will by default be printed in this language.

You may set the language for a Set of Books in the "*Language*" field in **Access control**  (**Setup** ribbon).

You may also set a language in the "*Language*" field for debtor (customer / client) accounts in **Debtors** (**Action** ribbon) and for creditor (supplier) accounts in **Creditors**  (**Action** ribbon).

- 8. **Close Set of Books** The opened Set of Books will be closed. All other ribbon tabs will not be accessible.
- 9. **Exit TurboCASH** This will close the Set of Books and exit the TurboCASH5 program.
- 10. **Online registration** Register the TurboCASH5 program or via the website.

### **C.2.1.2- Action ribbon**

The **Action** ribbon is used to manage the following:

- **Master files** Ledger accounts (chart of accounts), debtors, creditors, contacts, stock items, appointments, tasks, etc.
- **Transactions** Processing of transactions in sales documents (i.e. invoices, credit notes and quotes) and purchase documents (i.e. purchases, supplier returns and orders), batches (journals), managing open item accounts (adjust payment dates and / or process receipts / remittance advice for payments and / or refunds, etc.
- **Periodic processing** Reconciliation, repeating transactions and invoices.
- **Search** Search for data and print transactions and documents, etc.
- **Help** Access the help file, websites (forum, bug reporting, webshop), support details, etc.

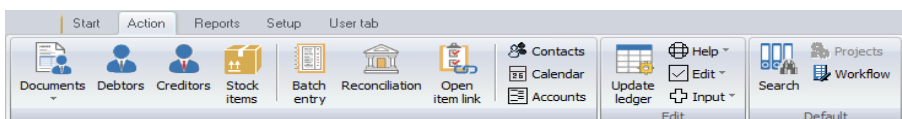

The following seventeen (17) options are available:

1. **Documents** - Access, process and manage sales documents (i.e. invoices, credit notes and quotes) and purchase documents (i.e. purchases, supplier returns and orders).

If a document type is selected on the list of documents, the selected documents screen will be launched as a separate floating screen.

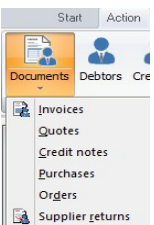

- 2. **Debtors** Maintain (manage) debtor (customer / client) accounts. You may create, edit, delete and / or disable debtor (customer / client) accounts.
- 3. **Creditors** Maintain (manage) creditor (supplier) accounts. You may create, edit, delete and / or disable creditor (supplier) accounts.
- 4. **Stock items** Maintain (manage) stock (inventory) items. You may create, edit, delete and / or disable stock (inventory) items for eleven (11) stock item types. These are, Default, Sales, Sales (no stock), Purchases, Purchases (no stock), Financial entry, Option item, Option item (no stock), BOM (Bills of Materials), BOM (production) and Linked items.
- 5. **Batch entry** Enter and process transactions in batches.
- 6. **Reconciliation** Reconcile transactions in payment and receipt batches (linked to a bank account) with printed bank statements.

*BankImport plugin is a commercial plugin. - It allows you to import a valid bank statement file into TurboCASH. It will import bank transactions and save you hours of data entry. You can simply link transactions to your debtors, creditors or other accounts. And with a simple mouse click, link the payments to the right invoices. (See - BankOnline Plugin).*

- 7. **Open item link** Process, edit, delete links for ledger accounts (income, expense, balance sheet, bank and tax), debtor (customer / client) and / or disable creditor (supplier) accounts set as Open item accounts. You may also adjust the payment dates for these accounts or process receipts / remittance advice for payments and / or refunds.
- 8. **Contact** Maintain (manage) contact persons and print a list of contacts.
- 9. **Calendar** The calendar (planner) allows you to manage (schedule, add, edit, delete) events (general appointments, debtor appointments(up to 6 categories), creditor appointments, repeating invoices and to generate quotes / invoices for events). It also allows you to (add, edit and / or delete) contacts and tasks.
- 10. **Accounts** Create, edit, delete general ledger accounts (income / expense, bank and tax accounts).
- 11. **Update ledger** Update (post) sales documents (i.e. invoices and credit notes) and purchase documents (i.e. purchases and supplier returns) and batches to the ledger.
- 12. **Help** Access the following eight (8) options:
	- a) **Help** Launch the TurboCASH Help system where you may locate topics on TurboCASH. Context sensitive help has been implemented on most features.
	- b) **About TurboCASH**  View the version and release date of the program and the version of your Operating system.
	- c) **Support** View contact information of TurboCASH or go to the support page via the Internet.
	- d) **Show welcome**  By default, the "*Welcome to TurboCASH*" screen displays the website.

*If the website is updated, new content will be displayed in the "Welcome to TurboCASH" screen.*

- e) **Online registration**  Register the TurboCASH program.
- f) **Forum** Please visit our Forum to find solutions or to post comments, etc.
- g) **Webshop** Please visit our webshop.
- h) **Bug report** View, search and report any bugs on our bug-tracking system at Sourceforge.
- 13. **Edit** Access the following three (3) options:
	- a) **Repeating transactions** Enter and / or edit transactions in batches of a recurring nature.
	- b) **Repeating invoices** Generate and process invoices of a recurring nature by selecting invoices to repeat from the invoice history.
	- c) **Delete** Delete sales documents (i.e. invoices, credit notes and quotes) and purchase documents (i.e. purchases, supplier returns and orders).
- 14. **Input** Access the following six (6) options:
	- a) **Adjust stock**  Launch the **Stock items** (**Action** ribbon) as a separate floating screen.
	- b) **Confirm** Confirm and convert quotes to invoices and orders to purchases.
	- c) **Backorders** Add, edit and delete back orders for stock items.
	- d) **Sales documents** Process / edit invoices, credit notes and quotes.
	- e) **Purchase documents** Process / edit purchases, supplier returns and orders.
	- f) **POS Invoice** Run and manage a point-of-sales shift and process point-of-sale invoices.
- 15. **Search** Launch the Investigator to search and filter for data in the Set of Books.
- 16. **Projects** By default, this option is inactive. Once projects is activated, you may process transactions for projects and print project reports. You need create groups for Projects (**Groups** (**Setup** ribbon)) and activate Projects (**Setup → System parameters** (**Setup**  ribbon)). Projects may be activated for each batch type in the **Batch setup** (**Advanced** tab).
- 17. **Workflow** -

*Workflow Plugin is a commercial plugin.* 

### **C.2.1.3- Reports ribbon**

The **Reports** ribbon is used to access and print all reports, user reports and reports from the T-Ledger analyser 1 / 2 and T-Account viewer. It is also used to access the Printer (setup) and Report desianer.

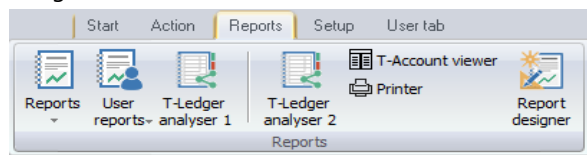

The following seven (7) options are available:

- 1. **Reports** List the reports in fifteen (15) menu items and groups.
- 2. **User reports** Any other reports that are under construction. Users may add their own reports in the *...\plug\_ins\reports\userreports* folder.
- 3. **T-Ledger analyser 1** Trial balance, Income statement, Balance sheet, Standard column balances (column view of the Trial balance, Income statement and Balance sheet in one report), Budget versus actual, This year versus last year as well as Column balances.
- 4. **T-Ledger analyser 2** The same reports are available as for the T-Ledger analyser 1, but it gives you another option to generate different views and reports.
- 5. **T-Account viewer** Analyse and print transactions for specific accounts, etc.
- 6. **Printer** Setup and configure the printers on your system.
- 7. **Report designer**  Edit, create and customise layout files for documents and reports.

### *C.2.1.3.1- Reports menu*

This menu lists all the standard reports, which are required to manage the information in a Set of Books. In addition to these standard reports, you may also create your own user or custom reports in the **Report designer**.

These reports that are stored in the *...\plug\_ins\reports\systemreports* folder.

If you are creating transactions from your stock file (processing documents - invoices, credit notes, purchases and supplier returns documents), you will need to view reports in the stock ledger, document listing, sales analysis, purchase analysis reports.

### **To access the reports menu:**

- 1. On the **Reports** ribbon, select **Reports**. A list of the nineteen (19) reports or groups of reports will be listed.
- 2. The summary of these reports, is as follows:
	- **T-Ledger analyser** The T-Ledger analyser allows you to generate six (6) different report types of your data which may be printed and exported in various formats. These are:
		- Trial balance
		- Income statement
		- Balance sheet
		- Standard column balances (column view of the Trial balance, Income statement and Balance sheet in one report)
		- Budget versus actual
		- This year versus last year
		- In addition to this, you may also view and export the data in column balances (balances per period) for the general ledger, debtors and creditors.
		- Transactions may also be printed from the T-Account viewer.
	- b) **Point-of-Sale** The Cash-up and Sales analysis report for the built-in point-of-sale (if you use point-of-sale).
	- c) **Ledger** The following reports are available to manage all the accounts in the general ledger:
		- **Budget vs actual (3 periods)** Compare budget vs actual figures for any 3 periods.
		- **Graph Profit / Loss per week** Net profit and loss per week in a bar chart.
		- **Listing** List the General ledger accounts (Chart of accounts).
		- **Transactions** Transactions, Transactions Standard and Transactions Extra details.
	- d) **Debtors** The following reports are available to manage the accounts in the debtor's ledger:
		- **Graph Debtors per week** Invoices and Debit transactions, Credit notes and Credit transactions as well as the difference per week in a bar chart.
		- **Age analysis** Various age analysis reports.

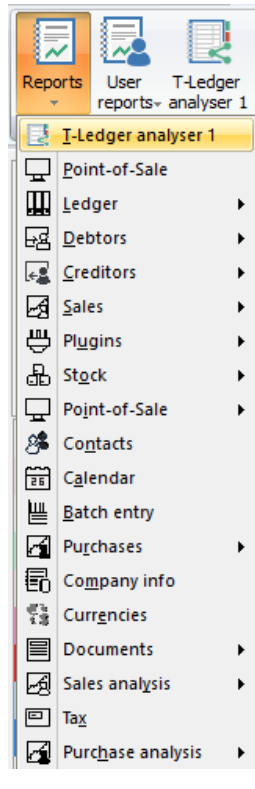

- **Listing** Contacts, Listing, List delivery address, List postal address, List details, Tax and company registration numbers and the Credit control listing (Credit limit vs current balance and available balances as at the date and time of printing).
- **Print labels** Postal and Delivery address labels.
- **Transactions** Transactions Open item, Transactions Standard and Transactions - Extra details.
- **Outstanding** Debtor statements, Debtor statements Outstanding, Due date and Outstanding at date.
- e) **Creditors** The following reports are available to manage the accounts in the creditor's ledger:
	- **Graph Creditors per week** Supplier returns and Debit transactions, Purchases and Credit transactions as well as the difference per week in a bar chart.
	- **Age analysis** Various age analysis reports.
	- **Listing** Contacts, Listing, List delivery address, List postal address or List details, Tax and company registration numbers and the Credit control listing (Credit limit vs current balance and available balances as at the date and time of printing) report.
	- **Print labels** Postal and Delivery address labels.
	- **Transactions** Transactions Open item, Transactions Standard and Transactions - Extra details.
	- **Outstanding** Remittance advices, Remittance advices Outstanding, Due date and Outstanding at date.
- f) **Sales**  Various reports are available to analyse your sales documents. Print Graphs, Debtors, Sales and Items reports for Invoices, Credit notes and Quotes.
- g) **Plugins** Price agreement report for the Price agreement plugin.
- h) **Stock** The following reports are available to manage the stock items:
	- **Reorder** Stock reorder report to list only those stock items that needs to be reordered. The Current stock levels report lists all the current stock levels.
	- **Print barcodes** Print the Barcodes or the Yagoda barcodes.
	- **Listing** Print lists of All selling prices (Selling price 1 / 2 / 3) and the Stock item listing (Quantities and Cost prices). You may select to print extra details for these reports. You may also print the Stock - Tax class listing report.
	- **Backorder** Print a list of backorders
- **Stock In / Out** The following two (2) reports:
	- **Stock In / Out Documents** Displays a summary of sales and purchase documents for each stock item. The "*Show details*" option will list and display the document dates and document numbers for each stock item.
	- **Stock In / Out** Displays a list of the stock items and the quantities in and out as well as the total prices. The "*Show details*" option will list and display the document dates and document numbers for each stock item.
- i) **Point-of-Sale** Sales and Receipt reports for the plugin point-of-sale systems (if you purchased and use the HorecaPOS or RetailPOS point-of-sale systems).
- j) **Contacts** Lists the details of all your contacts. To list only the contacts for debtor (customer / client) accounts, you need to print it in the **Debtors → Listing - Contacts** menu. To list only the contacts for creditor (supplier) accounts, you need to print it in the **Creditors → listing - Contacts** menu.
- k) **Calendar**  Print the appointments (events) (i.e. Appointment, Debtor appointment, Hours and Creditor appointment) that was scheduled in the Calendar / Planner.
- l) **Batch entry**  Print the transactions of posted invoices, credit notes purchase and supplier return documents as well as posted batch transactions (i.e. sales journal, purchase journal, payments journals, receipts journals, general journals, etc.).
- m) **Purchases** Various reports are available to analyse your purchase documents. Print Graphs, Creditors, Purchases and Items reports for Purchase and Supplier return documents as well as Orders.
- n) **Company info** 
	- **Bank accounts** List of Banking details (for up to two (2) bank accounts) as entered in **Company info** (**Setup** ribbon).
	- **Information** List of Lists the details of the following:
	- **Document heading and messages** (up to 3 lines) as entered in the **Documents setup** (**Setup** ribbon) for each of the Sales documents (i.e. **Invoices**, **Credit notes** and **Quotes** tabs) as well as Purchase documents (i.e. **Purchases**, **Supplier returns** and **Orders** tabs). This information is standard and will be printed on all documents.
	- **Global statement** message (up to 3 lines) as entered on the **Statement setup** tab on **Documents setup** (**Setup** ribbon). This information will print standard on all **Statements (Reports → Debtors – Outstanding** (**Reports** ribbon)). This is in addition to the specific messages (up to 4 lines) that can be entered in the **Delivery address** tab individual debtor accounts (**Debtors** - **Action** ribbon).
	- **Selling price descriptions** The descriptions of Selling price 1, Selling price 2 and Selling price 3 as entered in the Selling price descriptions (**Stock information** (**Setup** ribbon).
- **Cost of Sales**
	- **Create Cost of Sales**
		- **Yes** Cost of Sales is activated.
		- **No** Cost of Sales is not activated.
	- **Average cost**
		- **Yes** Average Cost of Sales is activated.
		- **No** Latest Cost of Sales is activated.
- o) **Currencies** List of the Currencies added in **Setup → Currencies** (**Setup** ribbon). These currencies can be selected when processing documents, such as invoices, credit notes, purchases, supplier returns documents, orders and quotes.
- p) **Documents** Lists your documents, such as invoices, credit notes, purchases, supplier returns documents, orders and quotes or a selection of documents or for a selected period.
- q) **Sales analysis**
	- **Sales documents for each document type** (i.e. **Invoices**, **Credit notes** and **Quotes**) - You may print reports for five (5) reporting groups (i.e. Debtor group 1, Debtor group 2, Document group 1, Document group 2 and Salespersons).
	- **Invoices and Credit notes** You may print reports for five (5) reporting groups (i.e. Creditor group 1, Creditor group 2, Document group 1, Document group 2 and Salespersons).
	- **Sales per product Stock group 1** and **Stock group 2** are also available to analyse the sales (invoices) and returns (credit notes of trading stock items (default stock type).
- r) **Tax** If you are registered as a VAT/GST/Sales tax vendor, you need to print and view reports for a specific period for all your Tax (VAT/GST/Sales tax) or for a specific tax code such as Input VAT/GST/Sales tax, Output VAT/GST/Sales tax, Zero-rated VAT/GST/Sales tax, etc.
- s) **Purchase analysis**
	- **Purchase documents for each document type** (i.e. **Purchase**, **Supplier return documents** and **Orders**) - You may print reports for five (5) reporting groups (i.e. Creditor group 1, Creditor group 2, Document group 1, Document group 2 and Salespersons).
	- **Purchase and Supplier return documents** You may print reports for five (5) reporting groups (i.e. Creditor group 1, Creditor group 2, Document group 1, Document group 2 and Salespersons).
	- **Purchases per product Stock group 1** and **Stock group 2** are also available to analyse the purchases and returns for trading stock items (default stock type).

### *C.2.1.3.2- User reports menu*

Any other reports that are under construction. Users may add their own reports in the *...\plug\_ins\reports\userreports* folder.

### **C.2.1.4- Setup ribbon**

The Setup ribbon tab is used to access the **Setup** and **Tools**.

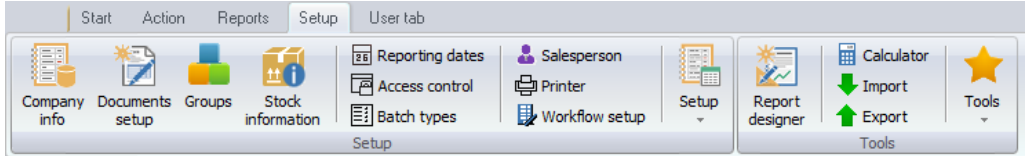

The following sixteen (16) options are available:

- 1. **Company info** Enter the company information (name, address telephone, fax numbers e-mail address) and registration numbers for the Company and VAT/GST/Sales tax, if applicable.
	- a) You also may to set the default tax method and output method for reports (to "*screen, printer, file, e-mail"* or *"fax"*).
	- b) Load your logo or picture, which you wish to be displayed on the documents.
	- c) Set the default currency format and date format in your Windows Operating System.
- 2. **Documents setup** Settings for sales documents (i.e. invoices, credit notes and quotes) and purchase documents (i.e. purchases, supplier returns and orders). Set the defaults for documents, such as the numbers, batch types, headings and messages and document layout files.

On the **Statement setup** tab, you may enter a global message to be printed on **Debtor statements** (**Reports → Debtors → Outstanding** menu).

- 3. **Groups** Set up to 2 Groups for Accounts, Debtors, Creditors, Stock items and Documents for printing reports.
- 4. **Stock information** The following settings are available:
	- a) **Default** 
		- i) **Selling prices** Enter (edit) the descriptions for up to 3 selling prices. You may set the default selling price 1 / 2 / 3 which will be used globally when processing documents.
		- ii) **Cost of sales** Set the parameters for Cost of sales (account, batch type, whether you will be using average cost or latest cost).
		- iii) **Documents setup** This also contains various settings when processing documents and / or working with stock.
	- b) **Units** Specify the unit descriptions and sizes to be displayed in the "*Stock item*" screens and reports.

*The unit description is implemented on the Test Invoice (LanguageID906190), Delivery note (no code) (LanguageID906181) and Delivery note (LanguageID906182) layout files.* 

*Launch the Help file. - Copy this text "Add unit descriptions to layout files" to the Search tab and click on the List topics button. Follow the steps (procedure) to add this to your own customised layout files.* 

- c) **Tax classes** Create, add, edit Tax classes (Account classes) to which you may select Input Tax codes, Output Tax codes, Sales, Cost of sales and Stock control accounts.
- 5. **Reporting dates** Set the start date of your financial year and the periods in a financial year. You may also close a specific period or year for posting transactions to the ledger.
- 6. **Access control** Set the passwords, users and access to certain menus for each of your users.
- 7. **Batch types** Create or delete batch types or journals in which you wish to enter transactions. Batch types also need to be linked to sales documents (i.e. invoices and credit notes) and purchase documents (i.e. purchases and supplier returns) on Setup Documents.
- 8. **Salesperson** Add or remove any salespersons, which will be processing sales documents (i.e. invoices, credit notes and quotes) and purchase documents (i.e. purchases, supplier returns and orders) or cashiers operating Point-of-Sale.
- 9. **Printer** Select the default settings for printing reports and documents.
- 10. **Workflow setup** -

*Workflow Plugin is a commercial plugin.* 

- 11. **Setup** Access the following seven (7) options:
	- a) **Financial categories** Link your Ledger Account groups to Assets, Capital, Expenses, Income or Liabilities.
	- b) **Backup path**  Set the default backup drive and folders on your system on which you wish to create backup files or disks.
	- c) **System parameters** Select the indicators for debit and credit, number of decimals to be displayed on reports and documents as well as the number of decimals to be stored. You may also select to display the default system currency symbol.

Select 1 of 2 methods for reconciling bank statements with the transactions in your cash-book (receipts and payments batches). If you have purchased the *BankImport plugin*, you need to change the setting import the transactions from your bank statement and allocate these transactions to the accounts.

- d) **Internet** Configure your Internet, e-mail accounts to send reports, lists and documents via the internet or to configure a network server.
- e) **Point-of-Sale**  Set Point-of-Sale parameters, configure printers, peripherals, etc.
- f) **Currencies** You may add / edit currencies and the exchange rates. When processing documents, you may select the currency. This will automatically calculate the prices for that currency.
- g) **Theme** Select Classic or Ruby theme to be displayed in the program. You may also add your own favourite background pictures.
- 12. **Report designer** Edit existing reports and layout files for documents. You may also create and edit your own reports and layout files.
- 13. **Calculator** Access the Calculator.
- 14. **Import** Import accounts, debtors, creditors, documents and stock from specific file formats.
- 15. **Export** Export accounts, debtors, creditors, documents, stock and posted batches to specific file formats.
- 16. **Tools** Access the following seven (7) options:
	- a) **Global processes** The following four (4) options are available:
		- i) **Clear / Reset** This option allows you to clear all the transactions and balances in a Set of Books. This will clear or reset the Set of Books and delete all the transactions and balances. You may also select to retain all documents and set them to unposted.
		- ii) **Do year end** This option allows you to close off all the nominal accounts (income and expense accounts) and transfer the balances for the financial year to the Retained Earnings account. The start date and the reporting dates for the financial year will also be created for the new financial year.
		- iii) **Copy from a Set of Books** This option allows you to copy the data from a selected Set of Books into the active (open) Set of Books. This will replace all the data in the active Set of Books.
		- iv) **Reverse posted document / batch** This feature allows you to reverse or cancel the transactions in posted documents and batches.
			- **Reverse posted batch (journal)** The transactions entered or imported in batches (journals) which are already updated (posted) to the ledger, may be reversed or cancelled. This option will cancel all the transactions already updated (posted) to the ledger, remove it from the transaction file, and import the transactions to the selected batch (journal).

You may then erase or delete the entire batch (journal) as well as the transactions, edit or correct the transactions, balance the batch, print the batch list and post it to the ledger.

• **Reverse posted document** - The documents as well as any transactions generated by the documents (invoices and credit notes, purchase documents and supplier returns documents) when the documents were updated (posted) to the ledger, will be reversed or cancelled.
The selected reversed document will be available as an unposted document.

You may edit the document in **Documents** (**Action** ribbon) and then post (update) it to the ledger. If you do not need to update (post) the document to the ledger, you may delete the document in **Edit → Delete – Documents** menu (**Action** ribbon).

- b) **Data integrity check** Run a Data integrity check and print a Data integrity check report.
- c) **Customise language** Customise (edit, change and translate) language files.
- d) **Close active forms** Close any open forms (e.g. "*Documents, Debtors, Creditors, Stock items*" screens, etc.)
- e) **Activate plugins** By default, no plugins is activated when TurboCASH5 is installed. This option allows you to activate / deactivate all plugins, registered plugins or specific plugins. The Activated plugins will be available from the **Plugins** menu.
- f) **Plugins** By default, no plugins are listed on this menu. Only activated plugins will be listed.
- g) **Others** Not used.

*Most of these plugins are licensed under commercial licenses. You need to purchase a license on which a registration code and instructions will be mailed to you to unlock the full features of these plugins. Plugins needs to be registered in the Tools→ Plugins → Extra→ Register plugins menu (Setup ribbon).*

#### **C.2.1.5- User tab ribbon**

The **User tab** ribbon is a custom quick menu. It is used to manage user navigation in a Set of Books. You may select (tick) the "*Auto-learn*" feature to add the last accessed options in up to six (6) groups.

By default, when opening the Set of Books, the **Action** ribbon will be displayed.

If the **User tab** ribbon, is activated, the **User tab** ribbon will automatically be displayed when opening the Set of Books.

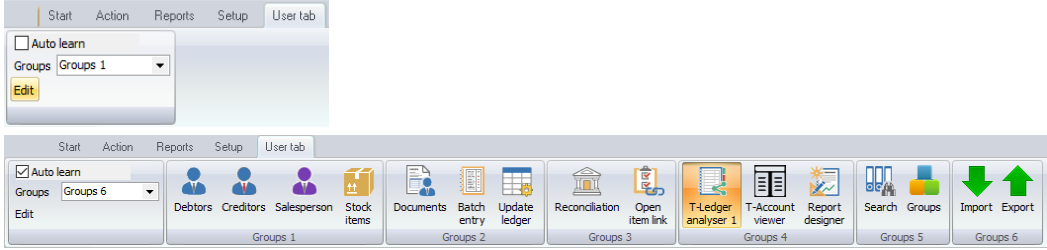

There are two (2) ways to add menus to the **User tab** ribbon, i.e.:

- **Auto-learn** You may select this option to automatically add your accessed functions (menu items) to the **User tab** ribbon.
- **Edit** Manually add functions (menu items) to the **User tab** ribbon.

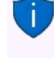

*Edit you may use this option to add, delete and link items to six (6) groups. The User tab ribbon may also be edited and accessed in the User tab on Access control (Setup ribbon).*

# *C.3- WORKING WITH TurboCASH RIBBONS AND SCREENS*

### C.3.1- Show / Hide ribbon options

#### **Hide ribbon**

You may need some extra space when working with, Documents, Stock, Debtors, Creditors, T-Ledger analyser, etc.

To "*Auto hide*" the ribbons options, double-click on any of the ribbon tabs. This will hide the options on the ribbon and only display the ribbon tabs and auto-resize (larger) the screens in TurboCASH5. You may then click on a ribbon tab to select and access the options. Once you have selected an option, the ribbon options will auto hide and only display the ribbon tabs.

#### **Show ribbon**

To "*Show*" the ribbon options and resize the screens (smaller), you may double-click on a ribbon tab.

### C.3.2- Menu lists

You may right-click basically anywhere on the program to access menus (and sub-menus, where applicable) for each of the ribbon tabs.

### C.3.3- Dock / Undock sections of screens

By default, all sections of screens are docked (maximised). If you see the following button on a screen, you may click to undock (maximise) resize a screen or to dock (minimise) the screen: 

## C.3.4- Dragging / Resizing sections of screens

When the mouse is moved over some areas of a screen, you may drag the area of the screen to resize it. The contract construction construction construction of the co-

# *C.4- FILTERS AND SEARCH FEATURES*

### C.4.1- Filter options in column headings

The grid (implemented in TurboCASH5) is very powerful because of its sophisticated easy to use filter and sort features does this quicker than any other way. It has the ability to group, sort and filter any data column(s) on most screens in a Set of Books with only a view mouse clicks.

If you need to view or find specific data, there are various options available to locate and find your data.

Some of the options are:

- 1. **Sort** Click on a column heading to sort and list the data ascending or descending sequence. All the data is by default displayed ascending; from the smallest to the highest value (e.g. a-z or 0-9) according to the record number (e.g. line number in a batch, etc.) To change the sort order from ascending (e.g. a-z or 0-9) to descending (e.g. z-a or 9-0) select a column and click on it. If you click on it again it will change back to ascending sequence.
- 2. **Drag and drop columns** You may click on a column and drag it to the left or to the right to change the sequence your data is displayed on screens.
- 3. **Filter** Click in the arrow to list the data in a specific column. A list displaying the data, as well as an "*All*" option and a "*Custom...*" option in the selected column will be displayed. For example, if amounts are entered in a "*Batch entry*" screen, all the amounts will be listed. By adding a tick next to a specific amount, only transactions, matching that amount will be listed.
- 4. **Custom** You can easily build customised filters according to your needs. These filter files can be saved and opened for future use.

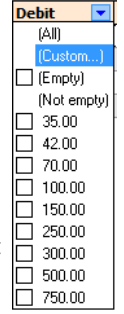

### C.4.2- Custom filters

Once you have selected an option on a list, the your selection will be displayed at the bottom section of the "*Batch entry*" screen as follows:

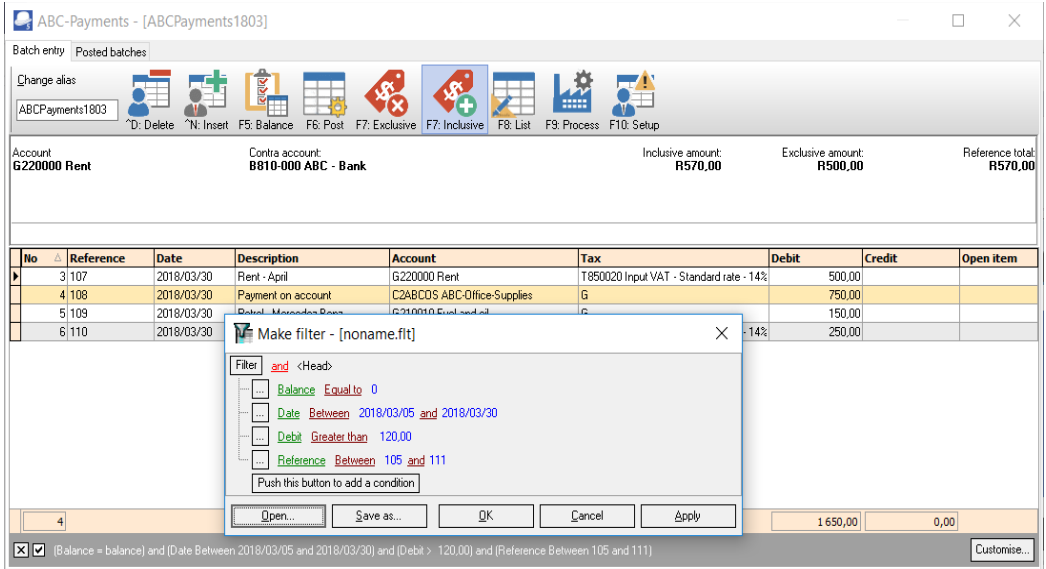

You may click on the "*Customise...*" option on a column list or click on the **Customise** button to:

- 1. Make a filter (add or delete conditions and groups).
- 2. Save a filter.
- 3. Open a filter.

#### **C.4.2.1- Make a custom filter**

#### **To make a filter:**

- 1. Click on the "*Customise...*" option on a column list or click on the **Customise** button.
- 2. Select an operator (i.e. and, or, and not, or not).
- 3. Click on the **Filter** button (or on the **…** button) and select one of the following options on the context menu:
- 4. **New condition** Create a new condition.
- 5. **New group** Create a new group.
- 6. **Delete row** (If you click on the **Filter** button, you may delete all rows (conditions and groups)).
- 7. Select a column from the list of available data applicable to the screen. In this example, the **Date** is selected.
- 8. Select a filter condition. In this example, the **Between** is selected. Another field is opened to select another date.
- 9. Once you have created your conditions or groups, click on the **Apply** button.
- 10. Click on the **OK** button to close and exit this "*Make filter*" screen.

### **C.4.2.2- Conditions**

The values of conditions, is as follows:

- 1. **Equal to** list or display all values which is the same as the specified value.
- 2. **Not equal to** list or display all values which is not the same as the specified value.
- 3. **Less than** list or display all values smaller than the specified value.
- 4. **Less than or equal to** list or display all values smaller or equal to the specified value.
- 5. **Greater than** list or display all values greater than the specified value.
- 6. **Greater than or equal to** list or display all values greater or equal to the specified value.
- 7. **Is null** excludes any value entered, will not be listed or displayed.
- 8. **Is not null**  is not zero any value which is not equal to zero will be listed or displayed.
- 9. **Between** Specify specific values, etc. to include only matching values. (For example, between reference numbers 105 and 111 will exclude any lower numbers than 105 and higher numbers than 111).
- 10. **Not between** Specify specific values, etc. to exclude values. (For example, Not between reference numbers 105 and 111 will exclude these numbers and will list any lower numbers than 105 and higher numbers than 111).
- 11. **In** In a specified value.
- 12. **Not in** Not in a specified value.

*If a Date for a column condition is selected, additional conditions will be available (i.e. is this month, is this year, is next 7 days, is next week, is next 14 days, is next two weeks, is next 30 days, is next month, is future, is this week, is yesterday, is today, is last 7 days, is last week, is last 14 days, is last two weeks, is last 30 days, is last month, is last year, is past, is this week, etc.*

### **C.4.2.3- Save custom filter files**

#### **To save a custom filter file:**

- 1. Once you have sorted or filtered your data with the Make filter utility, click on the **Save as...** button. The "*Save active filter as*" screen will be displayed.
- 2. Select a directory in which you wish to save the custom filter file.
- 3. Enter a file name.
- 4. Click on the **Save** button to save the Filter in a (\*.flt) Filter File format. You may then at any later stage open the saved \*.flt file.

### **C.4.2.4- Open custom filter files**

### **To open a saved a custom filter file:**

- 1. Once you have sorted or filtered your data with the Make filter utility, click on the **Open...** button. The "*Open saved filter as*" screen will be displayed.
- 2. Select a directory in which you have saved the custom filter file.
- 3. Select a valid filter file.
- 4. Click on the **Open** button. The selected filter file's name will be displayed in the titlebar of the "*Make filter*" screen.

# *C.5- LOOKUPS*

# C.5.1- Accounts lookup

When the cursor is in various fields on a screen of the *Turbo*CASH program, *Turbo*CASH will automatically display the lookup screen for that specific field. A lookup screen is basically a list of all the valid master records in a Set of Books from which you need to select one item from the list.

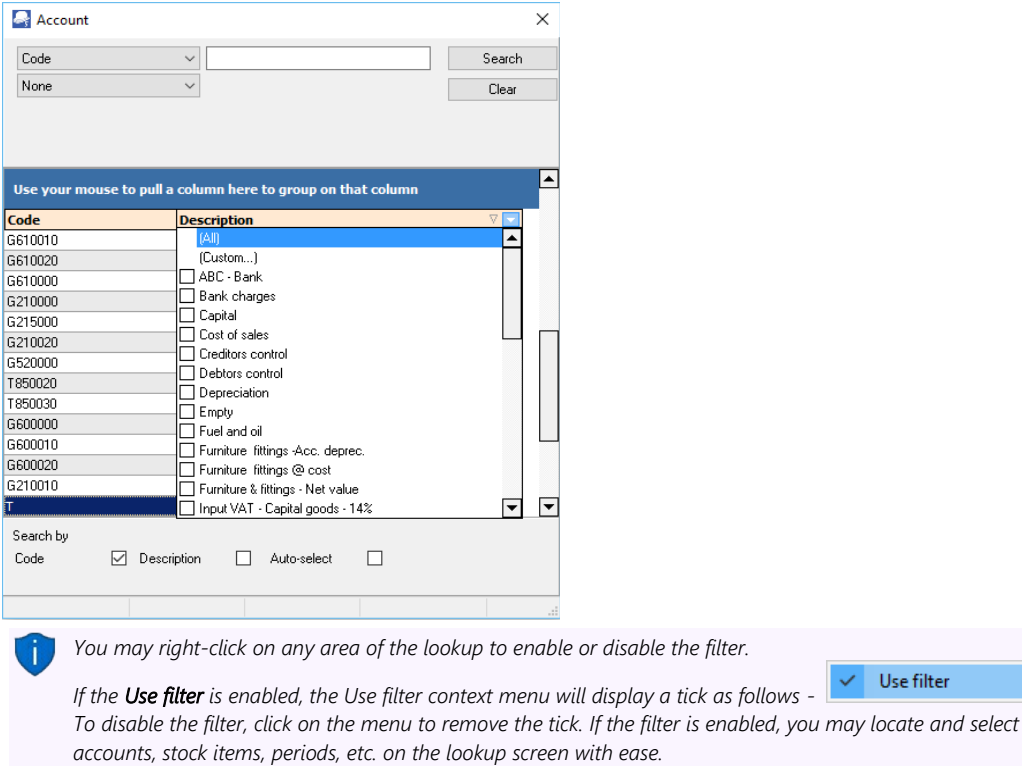

### C.5.2- Stock item lookup

When processing documents you need to select the stock item in the document lines section. There are basically three (3) options to select stock items in any open / unposted document:

- 1. **Lookup** Click on the "*Item no.*" column of document line or when proceeding to a new line, the Lookup will automatically be launched. To edit / select an existing Item, you need to double-click on the selected item in the document line.
- 2. **Open fast add** The icon will launch the lookup as a part of the "*Document entry*" screen (replace the header section of the document). Once finished selecting stock items, you may click on the **Close fast add** icon.

*You may enter a valid stock code, barcode or serial number and press the Enter key in the "Fast add item (stock code / barcode / serial)" field in the footer section of the "Document entry" screen. This will insert the stock transaction in the document line.*

3. **Button lookup** - This will launch a graphical image view of Stock group 1 and Stock images.

The default "*Stock lookup*" screen, is as follows:

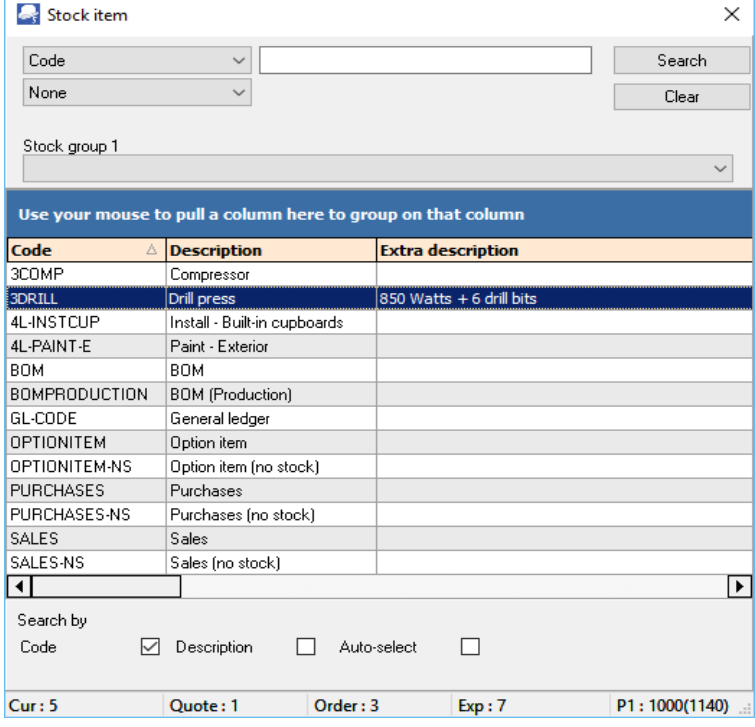

The values and fields, are as follows:

- 1. **Code** "*Code*" is the default option. You may select the "*Description, Barcode, Description and Extra description*" or "*Code, Description and Extra description*" option. This will allow you to enter any valid values for a stock item. If you click on the **Search** button, it will list only those stock items matching the value entered.
- 2. **Operator** None is the default. You may select an operator (i.e. and / or). These operators will add another field where you may enter values to filter the stock items. If you click on the **Search** button, it will list only those stock items matching the values entered in the first search values field and / or the values entered in the second search values field.
- 3. **Stock group 1** You may select a stock group 1 (created / added in **Groups Stock group 1** (**Setup** ribbon) and linked to the stock item). This will only list those stock items linked to Stock group 1.
- 4. **Stock group 2** You may select a stock group 2 (created / added in **Groups Stock group 2** (**Setup** ribbon) and linked to the stock item). This will only list those stock items linked to Stock group 2.
- 5. **Search by: Code**, **Description** and **Barcodes** is the default options. If any of these are selected (ticked), it will change the sort sequence in which the stock items are listed.
	- *The Auto-select tick box will only be displayed when the* **Figure 15 Use filter** *(right-click) is selected (ticked). The "Auto-select" option allows you to enter any keys to filter by stock code, description, barcode, etc.*
- 6. **Statusbar**  This bar is located right at the bottom of the lookup screen. It will display the following details for the selected stock item:
	- a) **Cur:** This displays the current actual quantities on hand for the selected stock item. This is the totals of the "*Quantity on hand*" field of the "*Values*" section on the **Ledger** tab of the **Stock items** (**Action** ribbon), (as updated by posted documents) *PLUS* any unposted purchase documents.
	- b) **Quote:** This displays the quantities of any open / unconfirmed quotes which have not yet been converted to invoices.
	- c) **Order:** This displays the quantities of any open / unconfirmed orders which have not yet been converted to purchase documents.
	- d) **Exp:** This displays the expected quantities on hand for the selected stock item. This is the current quantities on hand for the selected stock item. This is the totals of the "*Quantity on hand*" field of the "*Values*" section on the **Ledger** tab of the **Stock items** (**Action** ribbon) *LESS* the quantities of any open / unconfirmed quotes which have not yet been converted to invoices *PLUS* the quantities of any open / unconfirmed orders which have not yet been converted to purchase documents.
- e) **P1:** This displays the "*Selling price 1*" field of the "*Selling prices*" section on the **Ledger** tab of the **Stock items** (**Action** ribbon). The price is displayed as exclusive of tax (VAT/GST/Sales tax) and the price is displayed as inclusive of tax (VAT/GST/Sales tax) between brackets.
- f) **P2:** This displays the "*Selling price 2*" field of the "*Selling prices*" section on the **Ledger** tab of the **Stock items** (**Action** ribbon). The price is displayed as exclusive of tax (VAT/GST/Sales tax) and the price is displayed as inclusive of tax (VAT/GST/Sales tax) between brackets.
- g) **P3:** This displays the "*Selling price 3*" field of the "*Selling prices*" section on the Ledger tab of the **Stock items** (**Action** ribbon). The price is displayed as exclusive of tax (VAT/GST/Sales tax) and the price is displayed as inclusive of tax (VAT/GST/Sales tax) between brackets.
- h) **LP:** This displays the Latest cost (last cost price) field of the Values section on the Ledger tab of the **Stock items** (**Action** ribbon). The price is displayed as exclusive of tax (VAT/GST/Sales tax) and the price is displayed as inclusive of tax (VAT/GST/Sales tax) between brackets.

### C.5.3- Batches lookup

The lookup in the "*Batch entry*" screen automatically filter the code or the description. When the Account or Tax columns are focused, you may type the code or description. In this example, the description is typed as "fu" and it lists only those accounts with the starting with the typed characters, e.g. *Fuel and Oil* and *Furniture...*

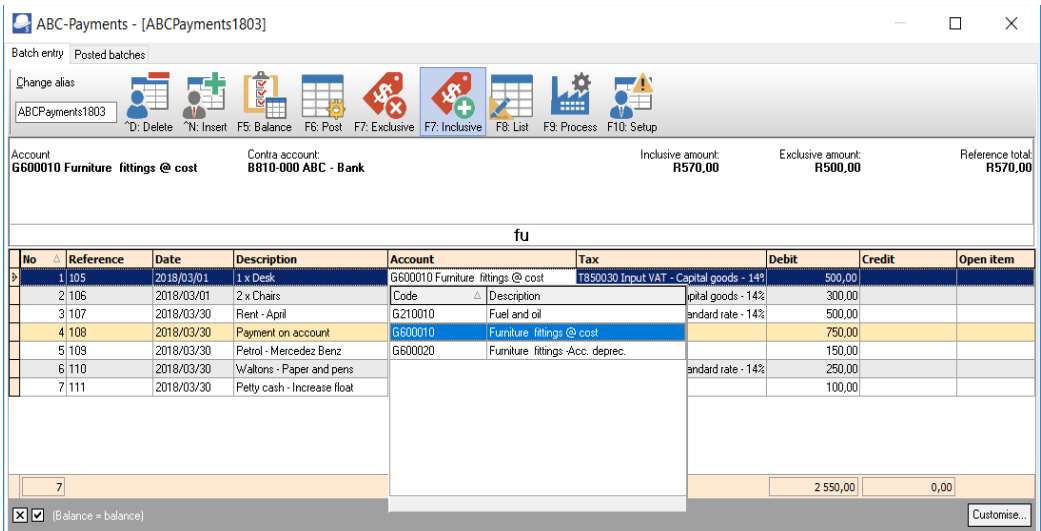

*You may configure the Account types to be included in the Account lookup. On the F10:Setup - Advanced tab, you may set the Account lookup type to:*

- *All (default) all account types,*
- *General ledger All account types, except Debtors, Creditors.*
- *Debtors (only Debtor accounts),*
- *Creditors (only Creditor accounts).*
- *Open item Only those General ledger, Debtor and Creditor accounts for which Open item is activated.*

## C.5.4- Tax lookup

The Tax authorities may impose changes in the Tax (VAT/GST/Sales tax) rates. For example, in South Africa, the South African Revenue Services (SARS), changed the VAT rate from 14% to 15% on 1 April 2018.

During the transition period, you may need to use both the tax rates, i.e. 14% or 15%, depending on whether the transaction(s) is taxable on or before 31 March 2018 at 14%; or from 1 April 2018 at 15%.

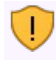

*If you have a Zero-rated VAT – 0% Tax account, in the 14% structure (e.g. "T850040 Zero-rated VAT – 0%"), you also need to disable Zero-rated VAT – 0% Tax account.*

In TurboCASH, the VAT accounts need to accommodate two VAT rates. An invoice may even reflect a rate of 14% and 15% depending if the goods were supplied or services rendered on or before 31 March 2018 or from 1 April 2018.

An example would be where a service provider charges subscriptions in advance April 2018 at 15%, but usage (e.g. calls) are charged in arrears March 2018 at 14%.

By default, all accounts is "*Enabled*". All Tax / VAT codes are listed in the Tax lookup in the "*Tax*" column. Once the transitional period where all the transactions up to 31 March 2018 at 14% is posted (updated) to the ledger, you may disable the 14% Tax / VAT accounts (**Accounts** on the **Action** tab). The 14% rate Tax / VAT accounts will not be listed on the Tax lookup screens.

### **C.5.4.1- Batches - Tax lookup**

When processing transactions in **Batch entry** on the **Action** tab, you need to make absolutely sure that the correct Tax (VAT/GST/Sales tax) code is selected.

The 14% VAT rate (e.g. "*850000*" account range) are normally applicable to transactions up to 31 March 2018, in the "*Date*" column.

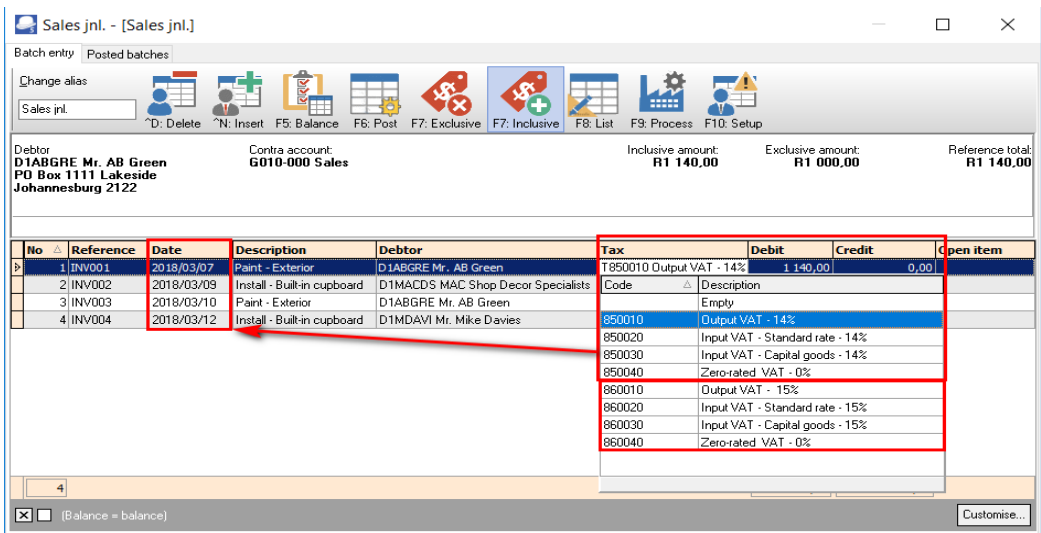

The 15% VAT rate (e.g. "*860000*" account range) is normally applicable to transactions as from 1 April 2018, in the "*Date*" column.

*You need to have a Zero-rated VAT – 0% Tax account, in the 14% structure (e.g. "850040 Zero-rated VAT – 0%") and in the 15% structure (e.g. "860040 Zero-rated VAT – 0%"). Please ensure that the correct Zerorated VAT – 0% Tax account is selected.*

### **C.5.4.2- Documents - Tax lookup**

When processing transactions in **Documents** on the **Action** tab in purchase documents (i.e. Purchases, Supplier returns and Orders), as well as sales documents (i.e. Invoices, Credit notes and Quotes), you need to make absolutely sure that the correct Tax (VAT/GST/Sales tax) code is selected.

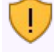

*If you have a Zero-rated VAT – 0% Tax account, in the 14% structure (e.g. "T850040 Zero-rated VAT – 0%"), you also need to disable Zero-rated VAT – 0% Tax account.*

The 14% VAT rate (e.g. "*G850000*" account range) are normally applicable to transactions up to 31 March 2018, in the "*Date*" field.

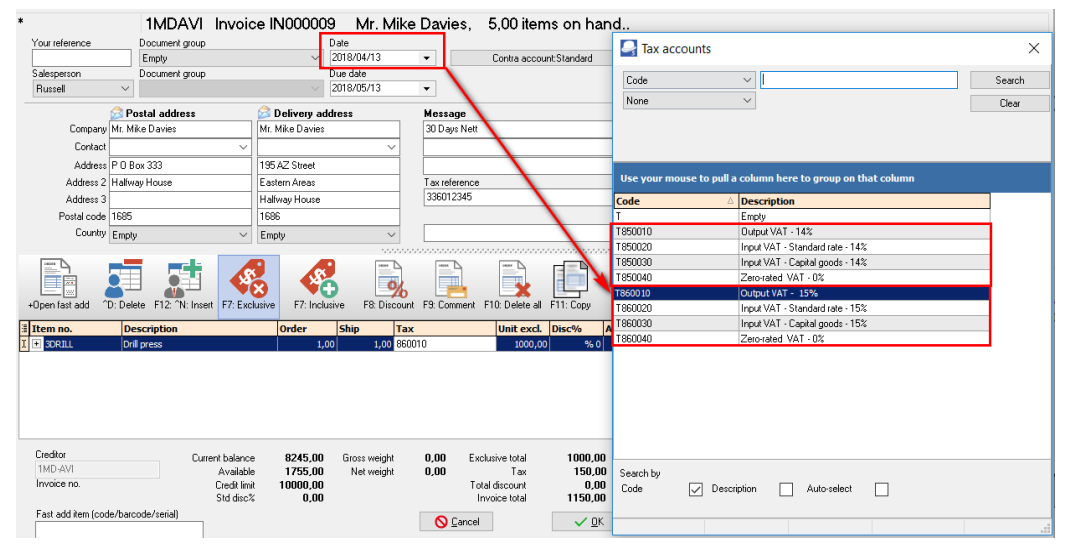

The 15% VAT rate (e.g. "*T860000*" account range) is normally applicable to transactions as from 1 April 2018, in the "*Date*" field.

*You need to have a Zero-rated VAT – 0% Tax account, in the 14% structure (e.g. "T850040 Zero-rated VAT – 0%") and in the 15% structure (e.g. "T860040 Zero-rated VAT – 0%"). Please ensure that the Zero-rated VAT – 0% Tax account is selected.*

# *C.6- WORKING WITH OTHER WINDOWS / SCREENS*

### C.6.1- Minimise, restore and closing of programs or screens

The following buttons are found on the right side of the titlebar:

Minimize – **Minimise** - Click on this button to minimise the program in the *Windows Task bar.*

Maximize – **Maximize** - Click on this button to display the *Turbo*CASH screens as a larger screen on  $\Box$  $\vee$ 

your desktop. This button will change to the **Restore Down** button. When you click on this button, the *Turbo*CASH screens will be restored to its original size.

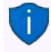

 $\mathbf{v}$ 

 $\frac{1}{2}$ 

 $\Box$ 

*If the Restore button is displayed in a titlebar, you may double-click anywhere on the titlebar to display the screen in the full size of your desktop and double-click again to return to it's original size.*

 – **Close** - This button will exit the *Turbo*CASH screens. On the TurboCASH program's titlebar, it has the same function as the **Exit** *Turbo***CASH** (**Start** ribbon).

### C.6.2- Resizing of screens on your desktop

#### $\Box$  x

Pressing **Restore Down** on the titlebar, will re-size *Turbo*CASH to the full screen option. On the bottom left corner of the *Turbo*CASH program will change to

You may resize the screen to any size on your desktop by moving the mouse pointer to any place on the edge of the *Turbo*CASH or window. When the mouse pointer changes to a double-sided arrow, click on the mouse and drag the edge of the screen to desired size.

## C.6.3- Switching to other programs on your desktop

Sometimes you may work in *Turbo*CASH and in other programs, such as word processors or spreadsheets at the same time. Instead of minimising *Turbo*CASH using the **Minimise** button on the titlebar and restoring another program from the Windows Task bar, you may easily switch to another program as follows:

1. Press the **Alt**-**Tab** keys simultaneously on your keyboard and the following screen, listing all the active programs on the Windows Task bar, is displayed:

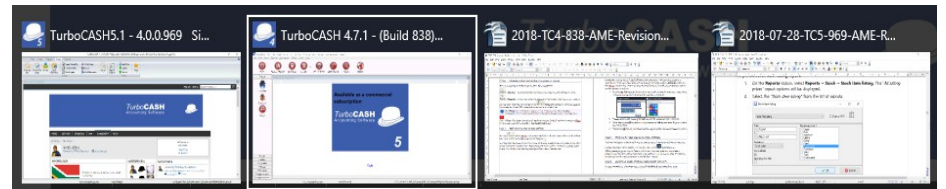

- 2. Repeat releasing and pressing the **Tab** key until the desired program is selected.
- 3. While keeping the **Alt** key down you may release the **Tab** key and press it again to select the next program.
- 4. Release the **Alt**-**Tab** keys and the selected program will be restored and ready to work in.

### C.6.4- Windows 10 - Task View and Multiple Desktops

The Task View feature in Windows 10 may be used to work in TurboCASH and other programs in

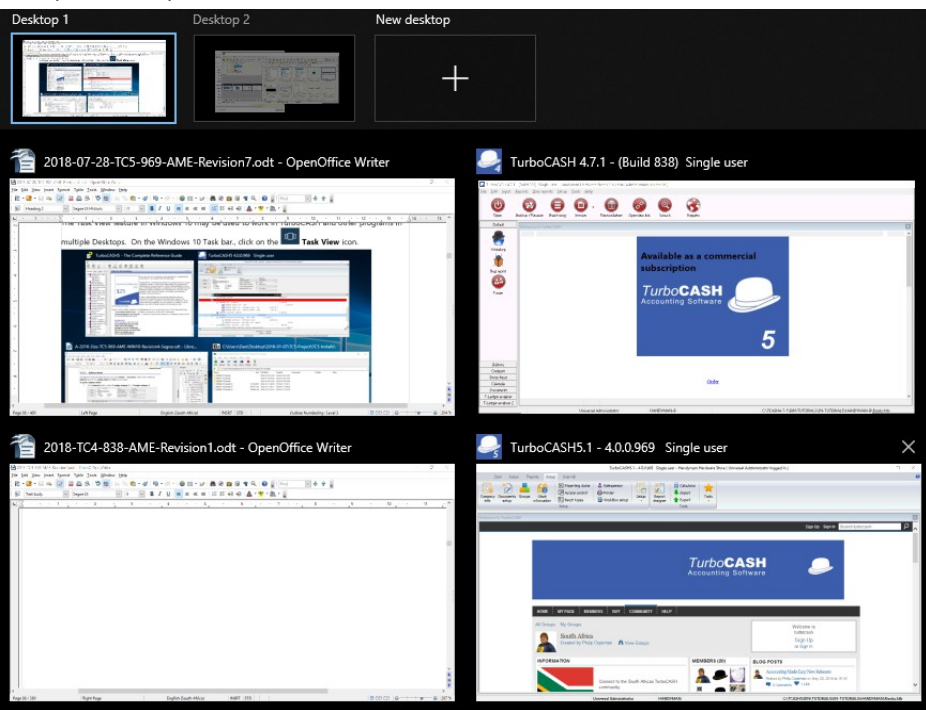

multiple Desktops. On the Windows 10 Task bar., click on the **Task View** icon.

All the opened programs on your Desktop will be listed. You may right-click on a selected program, and move the selected program to a new desktop or an existing desktop. The desktops will display only those active programs in the Windows Task bar.

# C.6.5- Accessing menu options using short-cut keys

For your convenience, a list of the short-cut keys are listed in **MODULE R** at the end of this book.

# *C.7- NAVIGATION IN TurboCASH*

## C.7.1- Yes / No, OK / Cancel, Back / Next and Finish buttons

These options may be selected with a mouse click, or, by pressing the key corresponding to the first letter of the command, e.g.:

**Yes = Y** or **Enter No = N** or **Esc Next = N Back = B Cancel = C**, etc.

## C.7.2- Moving between fields on screens when entering data

Once data has been entered, pressing **Tab** or **Enter**, will shift the cursor to the next field, this can also be achieved by clicking with the mouse cursor. To move to the previous field, use the mouse or press the **Shift** and **Tab** keys simultaneously.

# C.7.3- Arrow keys

Whenever a lookup is listed on your screen, and you need to select an account, use the mouse or the **Up** and **Down** keys to scroll through the accounts. To select the required account, click with your mouse or simply press the **Enter** key on your keyboard.

# C.7.4- Drop-down lists

A Drop-down list is represented by a small block, with a down arrow or three dots (…) on the right-hand side of the respective field. By clicking on this button, a list will be displayed. Examples are reporting groups, selling prices, salespersons, etc.

# C.7.5- Tick boxes

You will come across many fields where you have to place tick to select certain options. An example of a tick box, is as follows:

Show contact details

The **Space bar** on your keyboard allows you to toggle between a tick and a blank space in the tick box.

# *C.8- GETTING HELP IN TurboCASH*

#### **To access the help file, you have three (3) options:**

- 1. Click on the  $\bullet$  icon on the right-hand side of the Ribbon tabs bar.
- 2. Press the **F1** key on your keyboard for context sensitive help. On most screens, the relevant topic will be launched.
- 3. Click on the **Help → Help** menu (**Action** ribbon).
- 4. Online help This is similar to the Help file included in the release. This help file may be updated from time to time as the existing documentation are improved and topics added.

# MODULE D - BACKUP AND RESTORE A SET OF BOOKS

### IN THIS MODULE

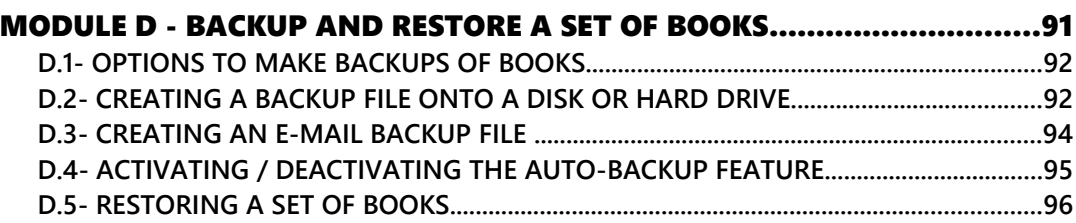

# *D.1- OPTIONS TO MAKE BACKUPS OF BOOKS*

In addition to the Backup / Restore feature you may also create exact copies from existing sets of books, templates (installed in your TCASH5/Books directory or other sets of books in the TCASH5/Bin/Repository directory). The following options are available:

- **Start** → **Backup / Restore.**
- **Start → Save as.**
- **Start → Create Set of Books** ("*Copy from a Set of Books*" option on the Creation wizard).
- **Tools → Global processes → Copy from a Set of Books** (**Setup** ribbon).

# *D.2- CREATING A BACKUP FILE ONTO A DISK OR HARD DRIVE*

The **Backup / Restore** option will backup your data onto disk or your hard drive in a Compressed \*.zip file or an Executable \*.exe file.

Backup files are used to Restore a Set of Books to the set of data from which the Backup File was created. Backups are copies of your data that you make on a regular basis.

*You will need backups in case of file corruption, hardware failures and other errors.* 

TurboCASH also allows you to create a backup file and send it directly via e-mail. You may also select to create the self-executable (\*.exe) or a Compressed file (\*.zip) file format.

The zip backup file format allows you to send a backup file via e-mail in cases where your Internet firewall settings will not allow you to send and receive \*.exe files.

As a general rule, it is good practice to back up often, preferably upon closing the program. Backing up can be to CD-ROM, USB-Drive, etc. Backing up to your hard disk is also a good practice but the best backup is not stored on your computer. (In case of a hard drive failure!!)

It is also recommended that you complete a BACKUP in the following instances:

- Prior to performing any major processes, such as Delete a Set of Books and Global processes (Clear / Reset Set of Books, Do year end, Copy from a Set of Books, Cancel / Reverse posted batches / documents, etc.).
- Old data on your previous version of TurboCASH or other accounting package prior to conversion to TurboCASH.
- On a regular basis: Depending on your need and volume of work. The following minimum is recommended:
	- 2 3 sets daily re-used weekly or every 3rd to 4th day.
	- 2 weekly sets re-used every 3rd week.
	- 12 Monthly sets done at the end of each month, and re-used each year.
	- 1 set prior to year-end and kept permanent.

The very same backup disks or backup files on your hard drive are used to restore your data in your Set of Books. In this version of *Turbo*CASH, you may also restore a Set of Books from a valid Backup file stored on a Network Server, if a Network Server has been set up and configured on your system. If you do not make regular backups, you may have to re-enter thousands of transactions and general ledger, debtor, creditor and stock information.

#### **To create a backup file:**

1. On the **Start** ribbon, select **Backup / Restore**. If a Set of Books is open on your system, *Turbo*CASH will automatically close the Set of Books and the "*Backup Set of Books*" screen is displayed:

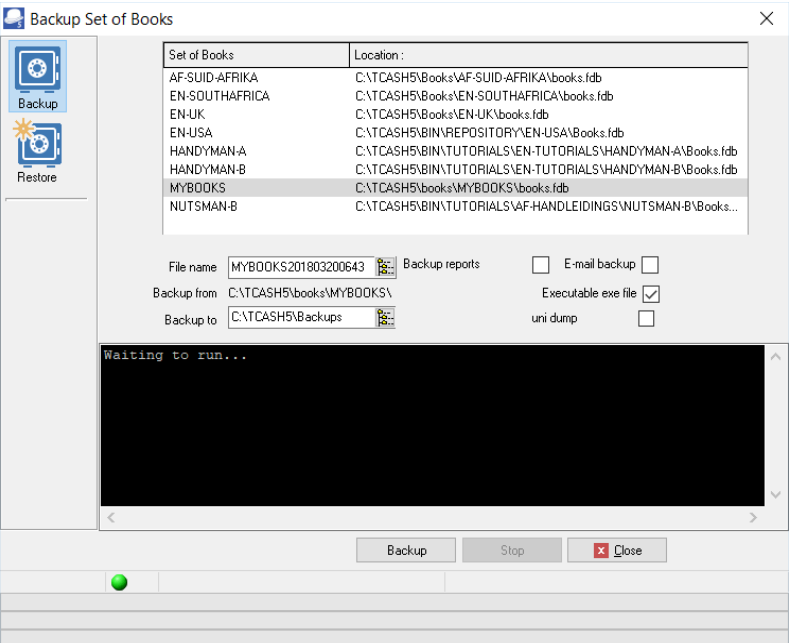

- 2. Select the **Backup** option, if not already selected.
- 3. Select the Set of Books you wish to backup.
- 4. You may over type the Backup file name with a name of your own.
	- *The date and time of your operating system is automatically inserted in the file name (e.g. MYBOOKS201803200643.exe) after the default backup file name. (In this example, the date and time format is YYYYMMDD, followed by the Hour and Minutes). The format may differ if your operating system's short date style or format is set different.) It is recommended that this date and time not be over typed, if you enter a name for your backup file. You may then later select that file name to restore a Set of Books from. TurboCASH will by default create a Backup file in the \*.exe file format. If you need to create the Backup file in the \*zip file format remove the tick in the "Executable exe" file field.*

5. Select the drive or folder to backup to.

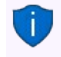

*The default backup path (drive or folder) for a Set of Books as set in the Setup → Backup path (Setup ribbon) will be displayed. If you have not set the default backup path, the default system drive will be displayed. You may select any other drive or folder on your system.* 

- 6. Click on the **Backup** button to start the backup process. While the Backup process is running, the files are backed up from and added on your backup disk or location on your hard drive or network drive will be displayed. When the backup process is completed, an information message "*The Backup process is completed!*" will be displayed.
- 7. Click on the **OK** button and click on the **Cancel** button on the "*Backup Set of Books*" screen. You may also press the **Esc** key on your keyboard to exit the "*Backup Set of Books*" screen.

## *D.3- CREATING AN E-MAIL BACKUP FILE*

To use this option, your computer system must be properly set up and the Internet account with your Internet Service Provider. The process to create a backup file must be followed.

#### **To send a backup file via e-mail:**

- 1. Select the **E-mail backup** option on the "*Backup Set of Books*" screen. When the backup process is finished, your e-mail program will automatically be launched.
- 2. The e-mail address of TurboCASH will automatically be entered in this field. Should you wish to change it to a different e-mail address, (e.g. that of your auditor or consultant), you may enter a valid e-mail address to that field.
- 3. Add a description to the subject if you wish (e.g. your company name).
- 4. The file is automatically attached to the e-mail message. You may attach another document to the e-mail.

*Your Internet Service Provider may limit your e-mail message (e.g. including attachments to 1.2MB). If the message is larger than the allowed message, your message may not reach the recipient and may be returned.*

- 5. Enter your message.
- 6. Click on the **Send** button.

# *D.4- ACTIVATING / DEACTIVATING THE AUTO-BACKUP FEATURE*

By default, the Auto Backup setting is not activated (set to FALSE). The Auto-Backup feature will automatically create backup file of your set of books to the default backup directory (set in the **Setup → Backup path** (**Setup** ribbon)) when exiting or closing TurboCASH5 if a Set of Books is open.

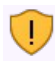

*The Auto-Backup feature should only be used for single-user installations where TurboCASH5 is installed on a single machine.* 

It is only available if TurboCASH is closed exited using the following options:

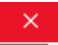

- Click on the Close  $\frac{\text{Close}}{\text{Cluster}}$  button on the top right-hand corner of the TurboCASH titlebar.
- Right-click on the TurboCASH5 icon in the Windows task bar. and click X Close window.

### To activate (enable) the Auto-Backup feature:

- 1. Locate and open the *Tcash.ini* file (located in the TCASH5 installation directory) using Windows Explorer (File browser).
- 2. Open it with Notepad, Wordpad or any other text file editor of your choice. The setting in the *[BACKUP]* section of the *Tcash.ini* file is set as follows:

### **AUTOBACKUP=FALSE**

3. Change FALSE to TRUE. The value should read as follows:

### **AUTOBACKUP=TRUE**

4. Save the Tcash.ini file.

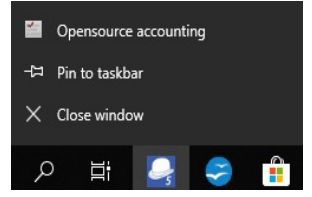

## *D.5- RESTORING A SET OF BOOKS*

This option will restore your data for a specific Set of Books or your hard drive or in a valid folder on your system.

To restore a Set of Books from a backup, a valid backup (tcBackup.exe or tcBackup.zip) file must exist.

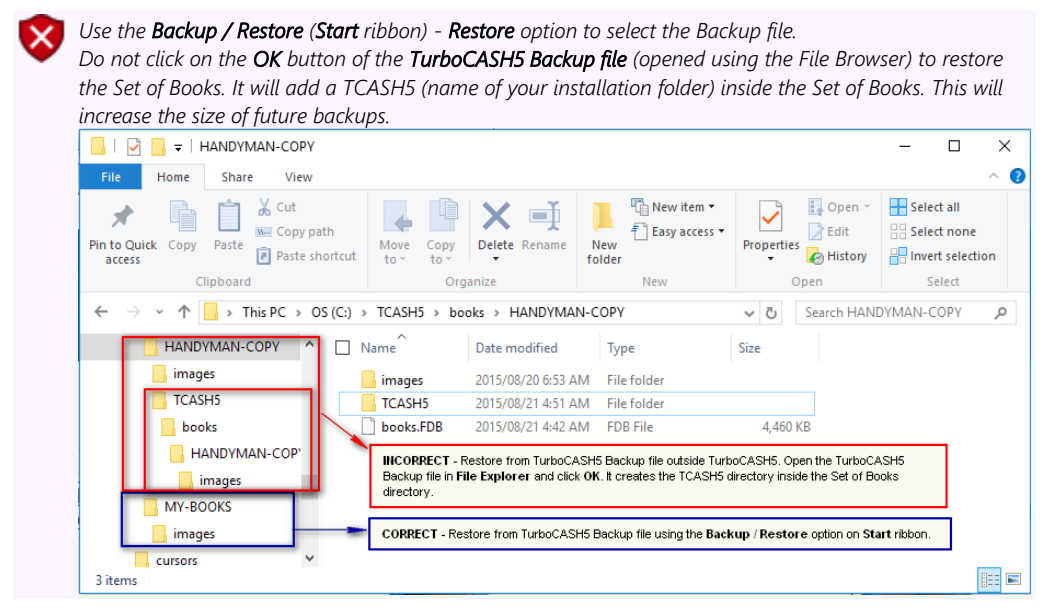

If your data becomes corrupt for some reason, restoring from backup will fix this.

It will be necessary to re-enter all the data from the date of the last backup to the present. It can be seen that backing up often is a good habit that can potentially save a lot of work. If you do not make regular backups, you may have to re-enter thousands of transactions and general ledger, debtor, creditor and stock information.

It is also important to keep record of your backup disks or files or to label your backup disks to prevent restoring a Set of Books from an incorrect backup disk or file. It is recommended that you keep a record of which data is backed up and which is not, to prevent re-entering data that is already on your backup disks.

#### **To restore a Set of Books:**

1. On the **Start** ribbon, select **Backup / Restore**. If a Set of Books is open on your system, *Turbo*CASH will automatically close the Set of Books.

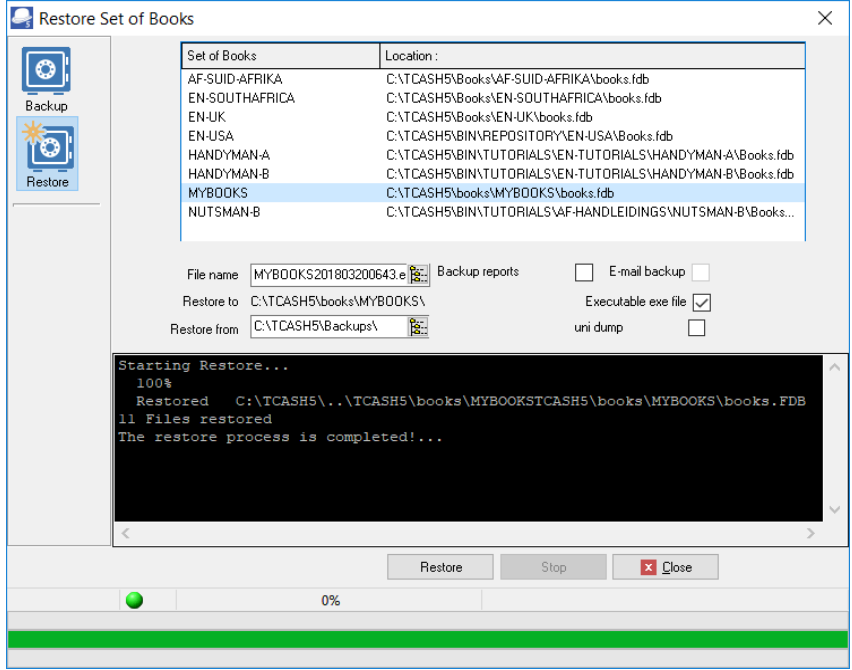

- 2. Select the **Restore** option. The "*Backup Set of Books*" screen will change to the "*Restore Set of Books*" screen.
- 3. Click on the icon next to the "*File name*" field and select the backup file on the "*TurboCASH select backup file*" screen.

*The default backup path (drive or folder) for a Set of Books as set in Setup → Backup path (Setup ribbon) will be displayed. If you have not set the default backup path, the default system drive will be displayed. You may select any other drive or folder on your system. You could also choose to Restore from your hard drive or any available drive on your network. TurboCASH also allows you to restore from a CD/DVD, provided that you have a CD/DVD writer installed on your system and the backup is correctly done.*  4. Click on the **Restore** button. A confirmation message "*This will seriously affect your Set of*

- *Books! Are you sure you want to clear this Set of Books?*" will be displayed.
- 5. If you are absolutely sure, tick the "*I have read this instruction and understand the action!*" field. The **Yes** and **No** buttons will be available on this screen.
- 6. Click on the **Yes** button. The confirmation message "*This will seriously affect your Set of Books! Are you sure you want to clear this Set of Books?*" will be displayed.
- 7. If you click on the **No** button, the process will be cancelled. Click on the **Yes** button, if you are absolutely sure. The information message "*Your Set of Books will be restored in: C:\TCASH5\books\MY-BOOKS\ Do you wish to continue?*" will be displayed.
- 8. Click on the **Yes** button, to start the restore process. If you click on the **No** button, the process will be cancelled. When the restore process is completed, an information screen "*The Restore process is completed!*" will be displayed.
- 9. Click on the **OK** button and click on the **Cancel** button on the "*Backup Set of Books*" screen. You may also press the **Esc** key to exit the "*Backup Set of Books*" screen.

# **MODULE E - CREATING A SET OF BOOKS AND SETUP**

## **IN THIS MODULE**

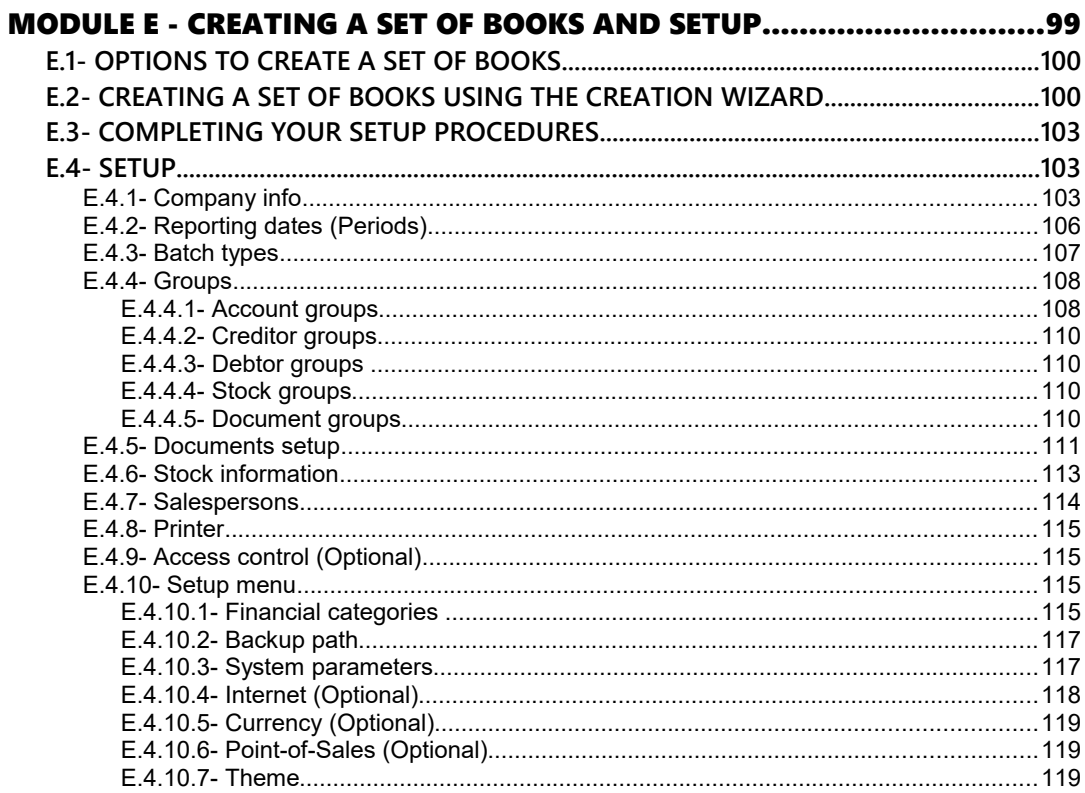

# *E.1- OPTIONS TO CREATE A SET OF BOOKS*

In addition to the "*Creation wizard*" feature you may also create exact copies from existing sets of books, templates (installed in your TCASH5/Books directory or other sets of books in the TCASH5/Bin/Repository directory). The following options are available:

- **Start → Save as.**
- **Start → Create Set of Books** ("*Copy from a Set of Books"* option on the *Creation wizard*).
- **Tools → Global processes → Copy from a Set of Books** (**Setup** ribbon).

# *E.2- CREATING A SET OF BOOKS USING THE CREATION WIZARD*

To create a Set of Books only takes a few minutes. The "*Creation wizard*" will help you to create a new Set of Books.

#### **To create a Set of Books:**

1. On the Start ribbon, select **Create Set of Books (F10)**. The "*Creation wizard*" is displayed giving you three (3) options to create a Set of Books.

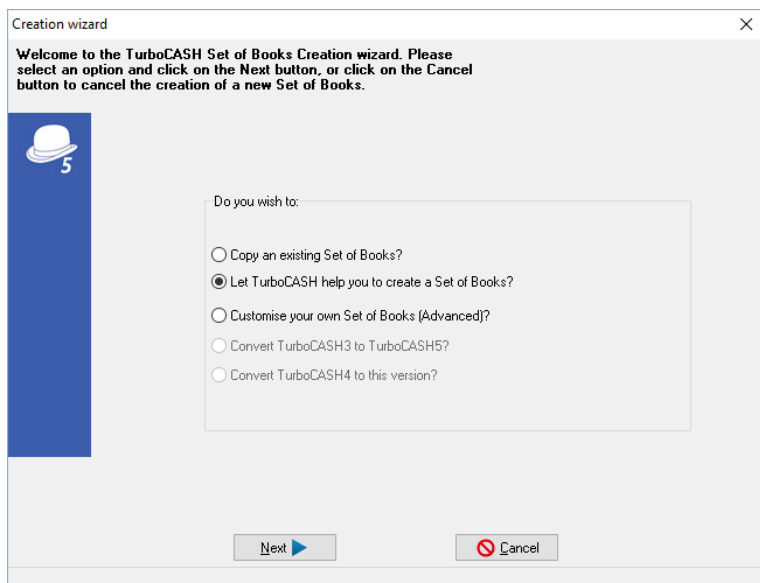

2. Check that it is selected and click on the **Next** button. On the next screen, ("*Which Chart of Accounts you wish to use?*") you need to select a template (existing Set of Books). The "*Download books*" screen will automatically be launched. It is recommended to close the "*Download books*" screen.

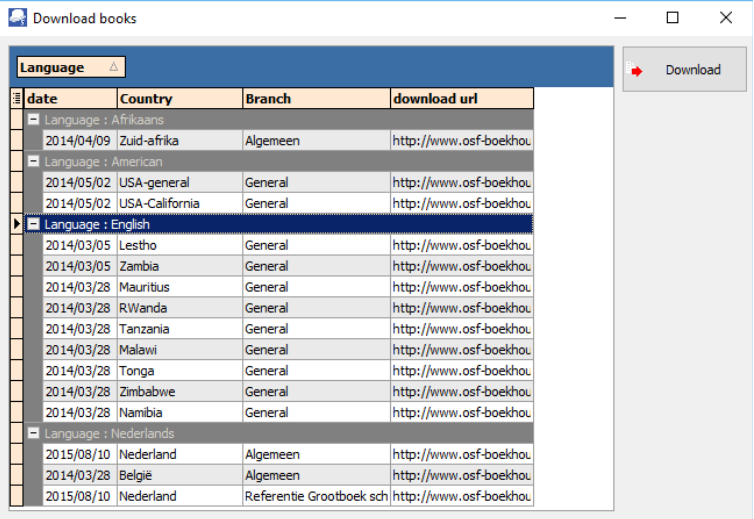

*You may access the "Download books" screen, when clicking on the Online button on the "Which Chart of Accounts you wish to use?" screen.*

*Updated versions of these Sets of Books (except the Netherlands) are included in the install of Build 969.*

*You may click the Browse button, to select another Set of Books in the ...\Bin\Repository folder.* 

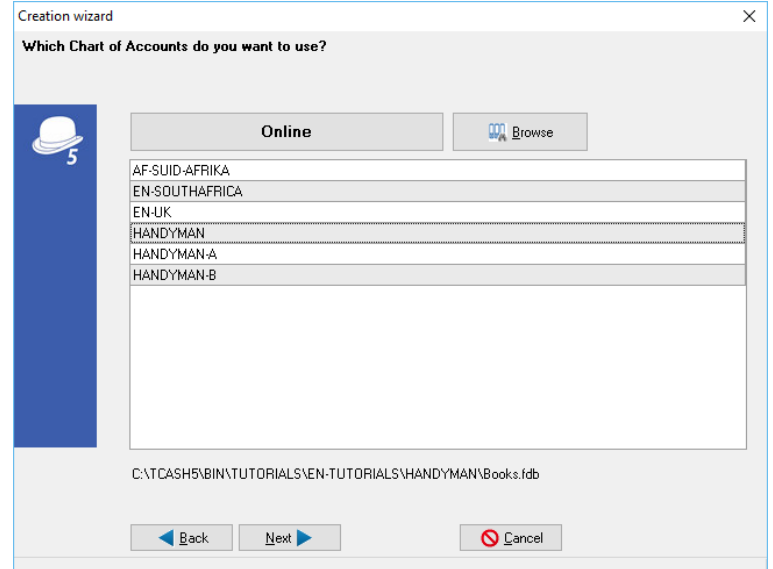

3. For the purpose of this tutorial, select "*HANDYMAN*" and click on the **Next** button. On the next screen, *Turbo*CASH will ask you to enter the "*Name for a new Set of Books"*.

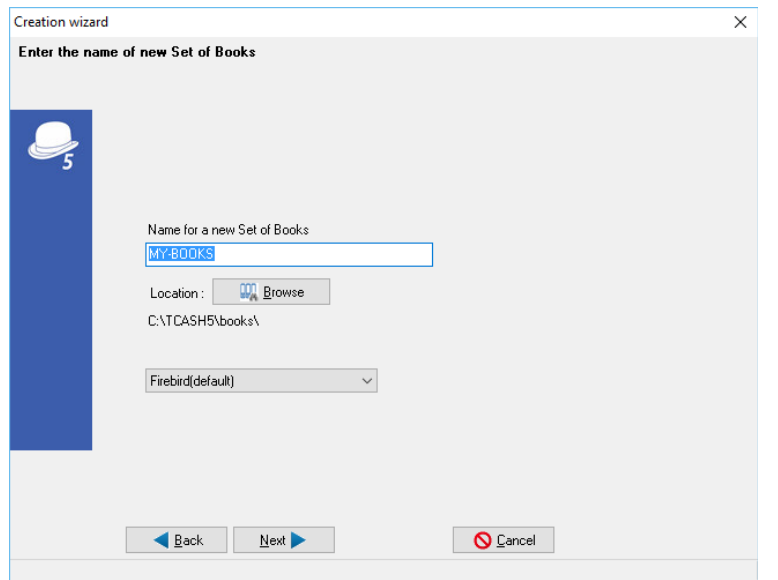

- 4. For the purpose of this tutorial, type in your own name.
- 5. Click on the **Next** button, or press the **Enter** key on your keyboard. On the following screen *Turbo*CASH, will give you the following options to select:

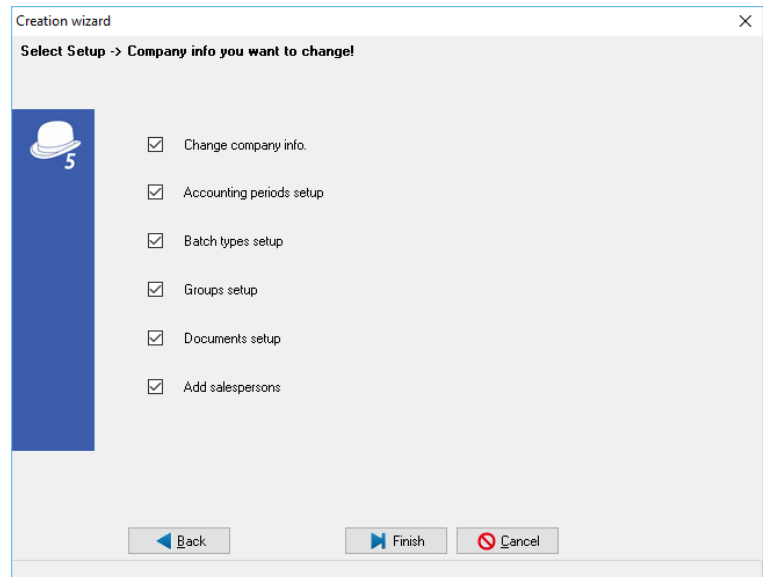

6. For the purpose of this tutorial, see that "*Documents setup"* option is selected.

- 7. Click on the **Finish** button. A confirmation message "*Are you sure you want to create the MY-BOOKS Set of Books?*" will be displayed. MY-BOOKS is the name of the Set of Books entered in the Creation wizard.
- 8. Click on the **Yes** button to confirm.
- 9. *Turbo*CASH will automatically launch the following screens from the **Setup** ribbon as selected to enable you to set the basic information and defaults for the Set of Books:
	- a) Company info (See **Paragraph E.4.1** of this **MODULE**)
	- b) Reporting dates (See **Paragraph E.4.2** of this **MODULE**)
	- c) Batch types (See **Paragraph E.4.3** of this **MODULE**)
	- d) Groups (See **Paragraph E.4.4** of this **MODULE**)
	- e) Documents setup (See **Paragraph E.4.5** of this **MODULE**)
	- f) Stock information (See **Paragraph E.4.6** of this **MODULE**)
	- g) Salespersons (See **Paragraph E.4.7** of this **MODULE**)

# *E.3- COMPLETING YOUR SETUP PROCEDURES*

It is good practice to check all the available menus in **Setup**, before moving to the next step. This will take a few minutes of your time, but it will save you problems in future. We will therefore discuss the **Setup** menu options briefly. Before you may start with this process you need to Open your Set of Books.

#### **To open your Set of Books:**

- 1. On the **Start** ribbon, select **Open** (**Alt** + **O**).
- 2. Select the Set of Books, which you were creating, and click on the **Open** button.

# *E.4- SETUP*

### E.4.1- Company info

This option allows you to enter all your business' details such as the address, e-mail address, contact numbers, company and tax registration numbers. These will be displayed on all reports, statements and lists. You may also select the applicable Tax method, and the default output options for reports, statements and lists. It is also important to set the Windows default date and currency formats.

You may also load a logo picture to be displayed on your documents and / or statements. For documents you need to select to print the logo on documents, or not, in **Documents setup**  (**Setup** ribbon).

#### **To enter and set the company information and defaults:**

1. If the "*Company info"* screen is not automatically displayed, go to the **Setup** ribbon, and select **Company info**.

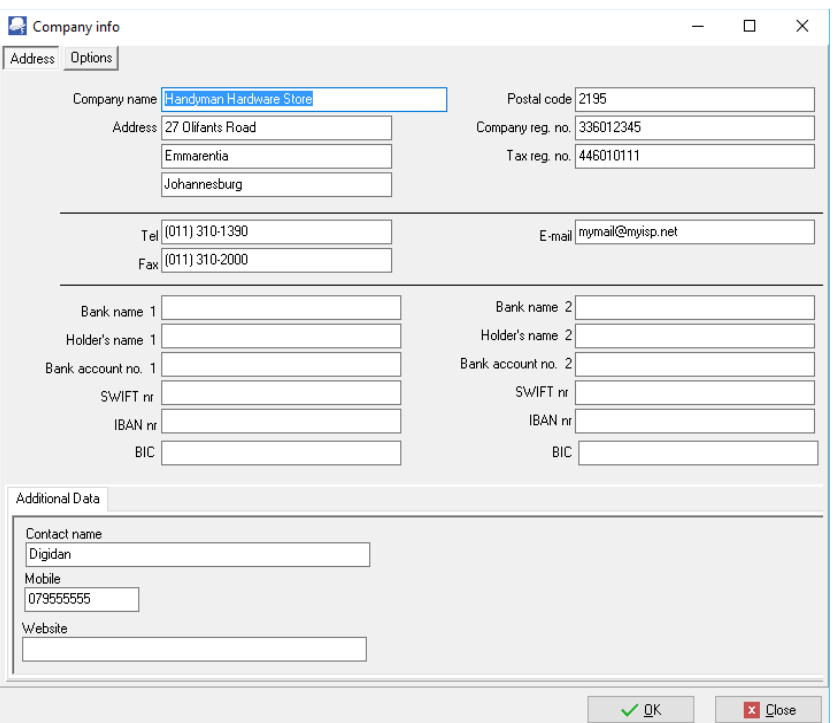

2. Enter the relevant details of your company in the available fields.

*Company reg. no.: If you are registered as a company, a close corporation or a non-profit organisation, the relevant registration number must be. Tax reg. no.: If you are registered as a VAT/GST/Sales tax vendor, the VAT/GST/Sales tax registration number must be entered.*

*For the purpose of this manual, the relevant company details are already entered in the "HANDYMAN" Set of Books we have selected.*

3. Click on the **Options** button. The "*Company info - Options"* screen is displayed:

#### *Company info*

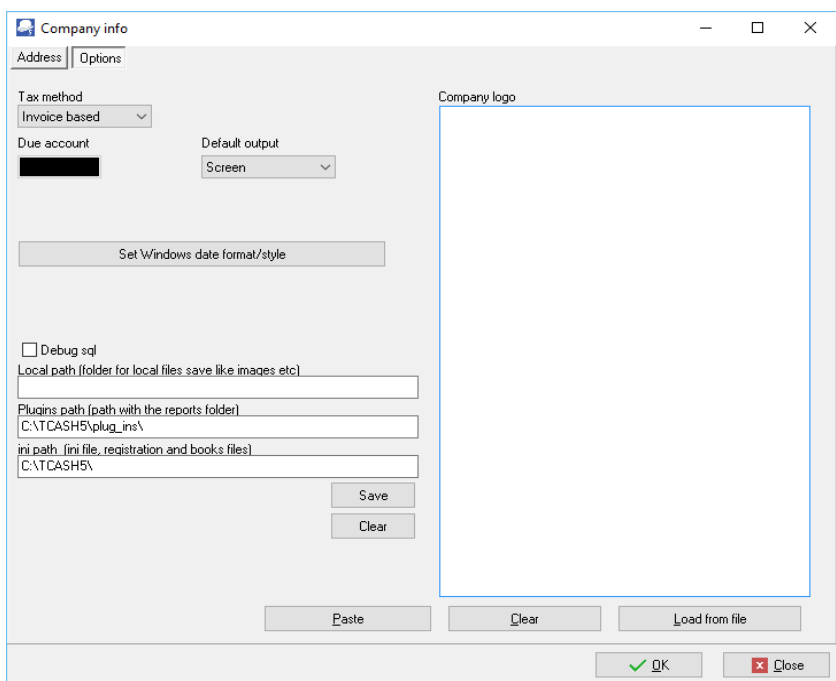

- 4. The "*Tax method*" is by default set to "*Invoice based*".
- 5. Select your default output options for "*screen, printer, file, fax*" or "*e-mail*". For the purpose of this tutorial, select "*Screen*".
- 6. Leave the "*Company logo*" blank, for the purpose of this tutorial.

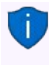

*If you have a company logo or picture, which includes the address, you may right-click on the Company logo to load the logo from a valid file format on your system. This logo can be selected to display on documents (invoices, etc.) and statements.*

7. Click on the **Set Windows date format/style** button to set the date format of your operating system.

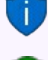

*You may also click on the DateTime settings button on Setup → System parameters (Setup ribbon) to open the Regional and language settings in the Control Panel.*

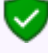

*This option does not work on Linux or Apple operating systems. The settings for this, should be done via the specifics of that operating systems.*

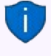

*If the Set Windows date format/style button does not launch your operating system's (version of Windows™), Regional Settings, you need to open the Regional and language settings in the Control Panel to set the format of the Short date and the correct Currency symbol.*

*It is important to check your Windows date format, since this format will determine the format in which you will enter your dates for your transactions. It will also determine the format dates are displayed on screens and reports.*

*It will also determine the format in which your dates will be displayed in the lookup screens, screens, reports, debtor statements, etc.*

*The date for 1 March 2018 may be displayed in one of the following formats:*

- *YY/MM/DD 18/03/01*
- *DD/MM/YY 01/03/18*
- *YYYY/MM/DD 2018/03/01*
- *DD/MM/YYYY 01/03/2018*
- *The YYYY/MM/DD (2018/03/01) is the format, which is used in this tutorial.*
- 8. Click on the **OK** button to save your changes.

### E.4.2- Reporting dates (Periods)

#### **To set the start of the financial year:**

1. If the "*Reporting dates"* screen is not automatically displayed, go to the **Setup** ribbon, and select **Reporting dates**.

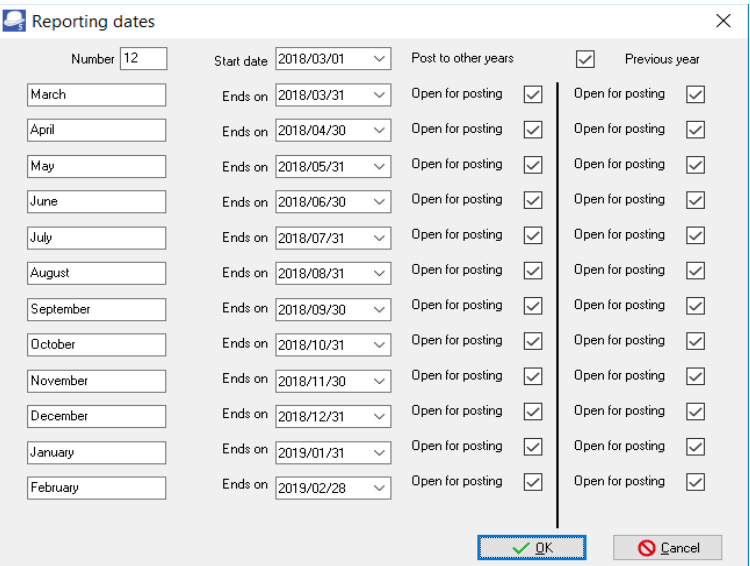

- 2. Select the following options for the Set of Books:
	- a) **Number** Number of reporting dates (financial periods) for which you can enter transactions and view reports. Usually the number 12 for each calendar month in a financial year is used.
	- b) **Start date** The starting date of your financial year. For the purpose of this tutorial, it is set to 2018/03/01.
- c) **Post to other years** If this box is not ticked, you will not be able to post any transactions, budgets, etc. to the financial year preceding the financial year entered in the "*Start date*" field.
- d) **Open for posting** If this box is not ticked, you will not be able to post any transactions, budgets, etc. to the financial period, which ends on the specified "*Ends on*" field.
- e) **Previous year** This option allows you to block posting to any closed financial years older than last year periods.
- 3. Click on the **OK** button.

## E.4.3- Batch types

This option allows you to create batch to capture and enter your transactions. The Sales, Purchases, Receipts, Payments and General journal are standard defaults.

You can create any additional batches by adding them to this list. If you have more than one Bank account, you need to create a payments and receipts batch for each one. If you were initially short of batch types, you may enter additional batch types to accommodate your reporting requirements. These will not be retroactive, so thorough setting up is preferable.

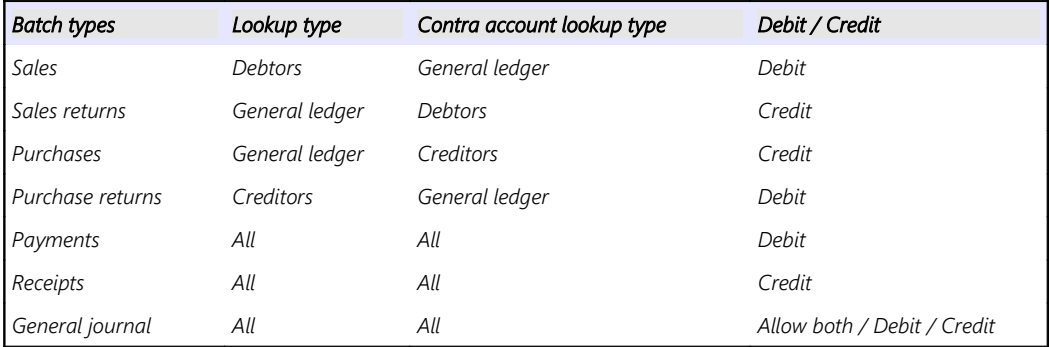

You can also set the batch defaults to reduce incorrect capturing of transactions. For example, in a Sales journal, only debit entries may be entered. Batch defaults such as "contra accounts", "*contra account per line*", "*inclusive*" (of VAT/GST/Sales tax) or "*exclusive*" capture and increment reference numbers, and can only be set from within the batch.

#### **To check and add batch types:**

1. If the "*Batch types"* screen is not automatically displayed, go to the **Setup** ribbon, and select **Batch types**.

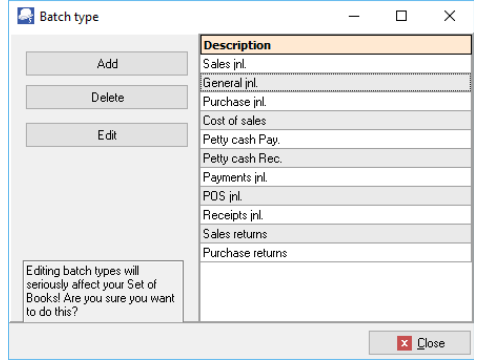

- 2. Check that the basic batches "*Petty cash Pay."* and "*Petty cash Rec."* (for the Petty cash account) "*Sales jnl.*, *Purchase jnl."*, and "*General jnl."* is added.
- 3. If the "*Payments jnl"* and *"Receipt jnl"* (for the Current Bank account) is displayed, rename them to "*ABC-Payments*" and "*ABC-Receipts*", for the purpose of this tutorial – (See **Paragraph F1.3.1** of **MODULE F**).

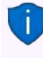

*You may click on the Edit button to set the options for this batch. You may also click on the F10:Setup button on the "Batch entry" screen) Batch entry (Action ribbon).*

4. Click on the **Close** button.

### E.4.4- Groups

This option allows you to set up to 2 reporting groups for your general ledger accounts, debtors and creditors, stock and documents. These reporting groups will allow you to select the applicable reporting category within the available reporting groups. When you generate reports or documents, you may also select these groups to print reports or to filter for specific reporting groups.

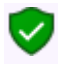

*For the purpose of this tutorial, the basic settings for reporting groups 1 are already set in the "HANDYMAN" Set of Books we have selected.*

#### **E.4.4.1- Account groups**

This option allows you to set up to two (2) reporting groups for your general ledger accounts, debtors and creditors, stock and documents. These reporting groups will allow you to select the applicable reporting category within the available reporting groups.

When you generate reports or documents, you may also select on some of the "*Report options / parameter*" screens to generate reports or documents for specific reporting group(s).

#### **To set the groups:**

1. If the "*Groups"* screen is not automatically displayed, go to the **Setup** ribbon, and select **Groups**.

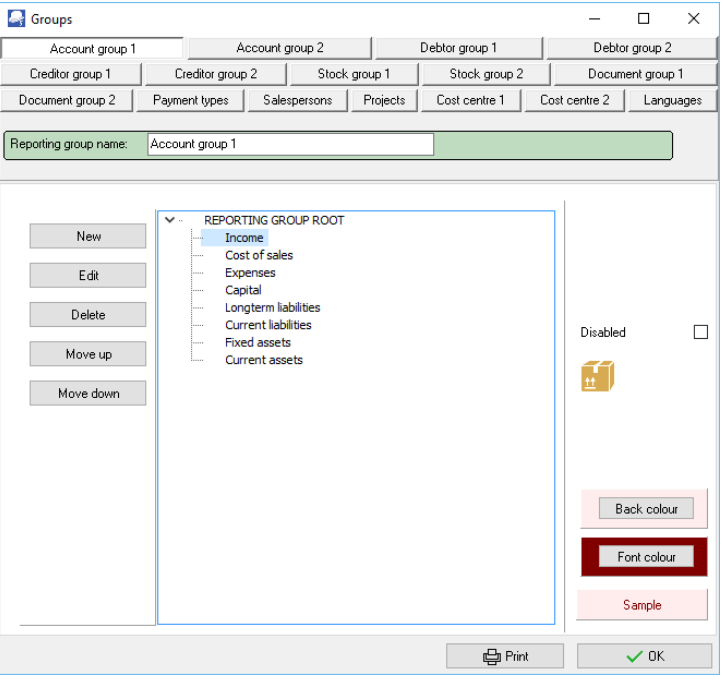

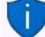

You may click on the **Print** button to print a list of the groups.

*Select the groups and use the Move up and* Move down *buttons to change the sequence. For the purpose of the tutorial, move the groups to display Income, Cost of sales, Expenses, Capital, Longterm liabilities, Current liabilities, Fixed assets and Current assets, if necessary. This will determine the sequence in which your Groups are listed on the Accounts (Action ribbon) and on the T-Ledger Analyser1 / 2 (Reports ribbon) is displayed, when Reporting group 1 is selected.*

2. Check the "*Account groups*" and click on the **OK** button.

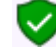

*For the purpose of this tutorial, the basic settings for reporting groups 1 are already set in the "HANDYMAN" Set of Books we have selected.*

*You may set colours (Background and Font colours) to be displayed on the T-Ledger analyser. To add colours for account groups:*

- *1. Click on the Back colour button and select the colour.*
- *2. Set the Font colour (if necessary).*
- *3. Click on the OK button of the "Color window.*

### **E.4.4.2- Creditor groups**

To illustrate the colours on the "*Creditors – List view*" screen, add the following two (2) groups for Creditor group 1:

- Creditor group 1A
- Creditor group 1B

Set the Background and Font colours for these groups.

#### **E.4.4.3- Debtor groups**

To illustrate the colours on the "*Debtors – List view*" screen, add the following two (2) groups for Debtor group 1:

- Debtor group 1A
- Debtor group 1B

Set the Background and Font colours for these groups.

### **E.4.4.4- Stock groups**

To illustrate the colours on the "*Stock items – List view*" screen, add the following two (2) groups for Stock group 1:

- Stock group 1A
- Stock group 1B

Set the Background and Font colours for these groups.

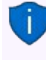

*You may also add images for Stock group 1 to be displayed on the Button lookup, if activated on Stock information. (Setup ribbon).*

*Images may be added for each Stock item in the Images tab on the "Stock items" edit screen (Action ribbon).*

#### **E.4.4.5- Document groups**

To illustrate the colours on the "*Documents – List view*" screen, add the following two (2) groups for Document group 1:

- Document group 1A
- Document group 1B

Set the Background and Font colours for these groups.
## E.4.5- Documents setup

This option allows you to set up defaults for your documents. The defaults for all document numbers to begin with 000001 (prefixed by 2 alphabetical characters **IN** for Invoices, **CR** for Credit notes, **PU** for Purchase documents, **SR** for Supplier returns documents, **OR** for Orders and **QU** for Quotes), but you may change this to suit your needs. Thereafter the document numbers will automatically allocate the document numbers in the numerical sequence they were generated.

The default Batch types have been pre-set for each document type (i.e. Invoices, Credit notes, Purchases and Supplier returns).

You may also specify the heading, message for each document type.

#### **To set the defaults for documents:**

1. If the "*Documents setup"* screen is not automatically displayed, go to the **Setup** ribbon, and select **Documents setup**.

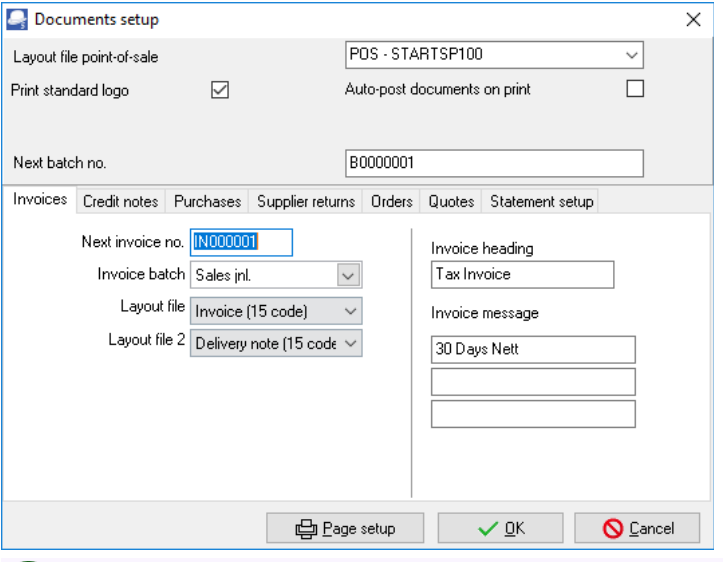

*For the purpose of this tutorial, the relevant settings for documents are already set in the "HANDYMAN" Set of Books we have selected.*

2. Click on each of the tabs and check or change the following, if necessary:

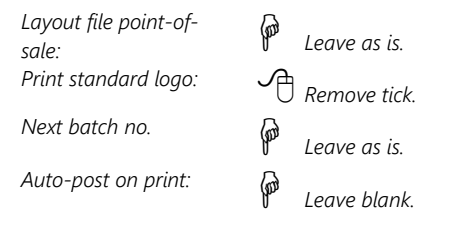

#### *MODULE E - CREATING A SET OF BOOKS AND SETUP*

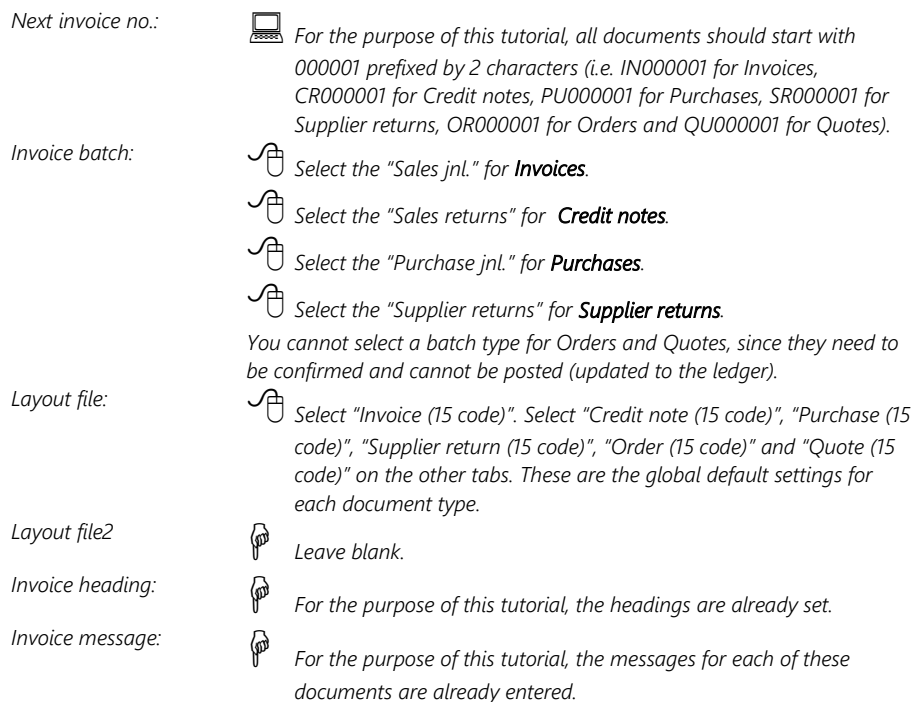

- 3. Click on the **Statement setup** tab to enter up to 3 Statement message lines to print globally on all Debtor statements (**Reports → Reports → Debtors → Outstanding** menu).
- 4. Click on the **OK** button to save your changes and close / exit this screen.

#### *Selecting Layout files:*

*The default layout files is set for the maximum stock code length (15 characters) and description (up to 35 characters).* 

*If you do not wish to print stock codes on documents, you may select the following:*

• *The "Invoice (no code)". Select "Credit note (no code)", "Purchase (no code)", "Supplier return (no code)", "Order (no code)" and "Quote (no code)" does not print the stock code.*

*If you wish to print smaller stock codes and descriptions on documents, you may select the following:*

• *Stock Codes - (less than 10 characters) and description (less than 25 characters), you may select the "10 code" series of documents.* 

## E.4.6- Stock information

This option should be used if you need to generate sales documents (quotes, invoices and credit notes) and / or purchase documents (i.e. purchases, supplier returns and orders). The "*Stock information"* screen consists basically of five (5) sections (i.e. "*Units, Selling prices, Cost of sales, Documents setup*" and "*Tax classes*").

### **To set the stock information and cost of sales parameters:**

1. If the "*Stock information"* screen is not automatically displayed, go to the **Setup** ribbon, and select **Stock information**.

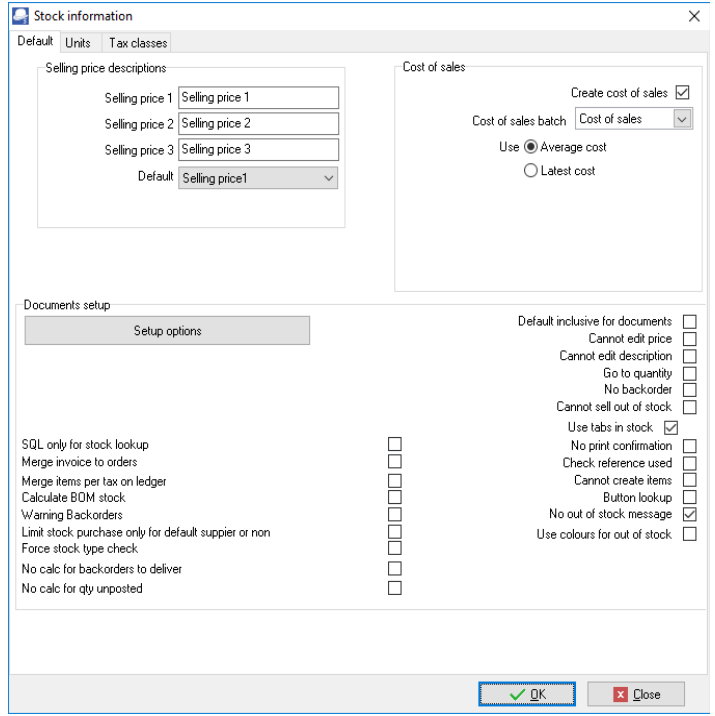

- 2. **Units** Check that "*Each*" and "*Hours*", is displayed. If not; enter these and click on the **Add** button.
- 3. **Selling price descriptions**
	- a) **Selling price descriptions** The Default (Selling price 1, Selling price 2, Selling price 3) is displayed. You may over-type these with your own.
	- b) **Default** The default selling price as the global setting. Select Selling price 1 for the purpose of this tutorial.

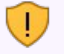

*You may set a different selling price for specific debtor (customer / client) accounts on the Debtor - Accounting information tab (Action ribbon).*

- 4. **Cost of sales settings** This is applicable to the Default (trading stock) stock type only. Select the following:
	- a) **Create Cost of sales** Select (tick).
	- b) **Cost of sales batch** Select the Cost of sales batch.
	- c) **Use** "*Average cost*" or "*Latest cost*" option. For the purpose of this tutorial, the "*Average cost*" option is selected.

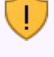

*This setting is very important for calculating the value of your stock. If you are not sure whether to use "average cost" or "latest cost", please consult with your accountant. The value of your stock can affect your profit and loss figures.*

5. **Documents setup** – The rest of the options (tick boxes) are used to set and configure document processing. Deselect (remove the tick) for all these options; if necessary.

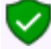

*See Chapter J2 of MODULE J – SETTINGS / CUSTOMISE DOCUMENT PROCESSING – Setup stock information.*

6. Click on the **OK** button to save your changes and close or exit this screen.

## E.4.7- Salespersons

This option allows you to add / delete the salespersons, who sell your stock items or services. Salespersons may be selected on sales documents (quotes, invoices and credit notes).

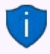

*You may select the default salesperson for each debtor account. When sales documents are generated and*  the debtor (customer / client) account is selected, the default salesperson will be displayed for the document *or you may select any available salesperson.*

This feature makes it easy to see who made the most sales or did not make target. It is also a useful tool if it is necessary to pay commission on those sales.

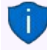

*Salespersons may also be selected for purchase documents (i.e. purchases, supplier returns and orders). This allows you to see who handled the purchase document.*

#### **To check the salespersons:**

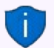

*Salespersons may also be added or deleted in the Groups (Salespersons) (Setup ribbon).*

- 1. If the "*Salesperson"* screen is not automatically displayed, go to the **Setup** ribbon, and select **Salesperson**.
- 2. Check "*Tracy"* and "*Russell"* are displayed as salespersons.

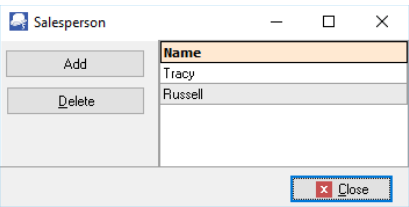

3. Click on the **Close** button.

*For the purpose of this tutorial, we have included Tracy and Russell as the salespersons. To add a salesperson:*

- *1. Select the Salesperson on the Description list where you need to add a new Salesperson.*
- *2. Click on the Add button. An entry displaying "Change name" will be inserted above the selected Salesperson.*
- *3. Over-type the "Change name" on the list with the name for your Salesperson.*
- *4. Click on the Close button.*

## E.4.8- Printer

This option allows you to select the default printer. You may set and configure up to two (2) Reporting printers and Ticket printers and up to nine (9) user printers. Other printers that may be configured, are:

- Plain text printer
- Full plain text printer
- Character-based printer
- Graphics printer

It is recommended that you *select the printer with which you intend to print most of your reports and / or documents.*

## E.4.9- Access control (Optional)

This option allows you to set the default language and security options for a specific Set of Books. User passwords and access levels may also be set. You may have as many users to work on a Set of Books as you wish. You may set differing passwords for each user, in order that they are enabled to perform only the function(s) assigned to them.

### *Multi-user plugin*

*This version of TurboCASH, may be configured and set up a Network server for multi-users. To enable the full multi-user functionality, you need to purchase a multi-user license and register [TurboCASH5 as a](http://turbocash.ning.com/page/multi-user-installation)  [multi-user product.](http://turbocash.ning.com/page/multi-user-installation)*

## E.4.10- Setup menu

## **E.4.10.1- Financial categories**

This option allows you to link your available reporting groups (which you have already set up on the Account groups tab) to one of the Assets, Capital, Expenses, Income, or Liabilities categories. It is important to base this linkage, to the respective categories, on the accounting equation.

Once your reporting groups for Account groups 1 and / or 2 is added, you need to link each of these to a financial category (i.e. Assets, Capital, Expenses, Income or Liabilities).

### *MODULE E - CREATING A SET OF BOOKS AND SETUP*

*It is important to base this linkage, to the respective categories, on the accounting equation. Please refer to MODULE A – INTRODUCTION TO ACCOUNTING for more information.* 

The following two (2) options are available to link the financial categories:

- 1. **Setup → Financial categories** (**Setup** ribbon).
- 2. **Accounts** (**Action** ribbon).

#### **To link groups to financial categories:**

- 1. On the **Action** ribbon, select **Accounts**.
- 2. Select Reporting group 1. The Groups as created on "*Account groups*" screen "Reporting group 1" will be listed in the "*Accounts*" screen:

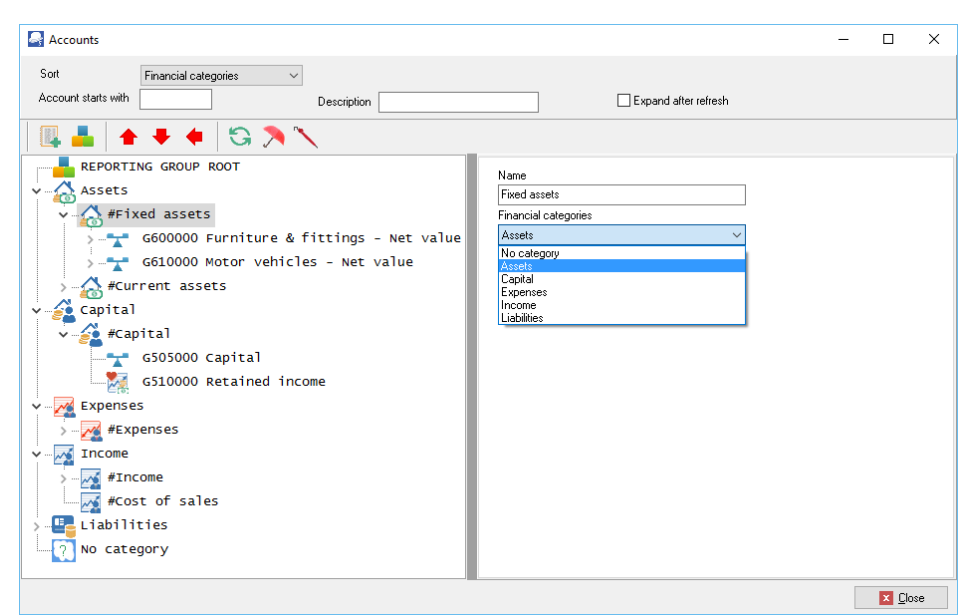

- 3. Select a Group and select a Financial Category (i.e. Assets, Capital, Expenses, Income or Liabilities) from the list.
- 4. Click on the **Save** button to save your changes.
- 5. Repeat the process for all the Account groups.
- 6. Once finished with Reporting group 1, select Reporting group 2 and repeat the link process.

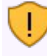

*The Save button will only be displayed (next to the "Name" field of the Financial Category ), once any changes are made.* 

*You need to click on the Save button to save the changes. If you do not do this, your changes will be lost.*

*Account groups - Reporting group 1 and 2 – The sequence in which the groups and accounts are listed, may be changed in Groups. (Setup ribbon) This is done by selecting the groups on the list and use the Move up or Move down buttons.*

*In this tutorial, we have created Accounts - Reporting groups 1 and 2 which is set to different sequences:*

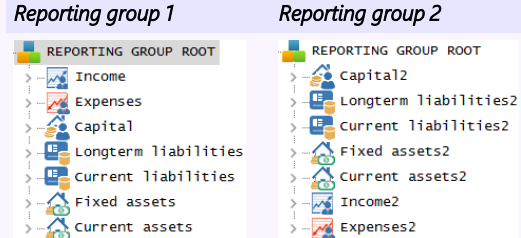

*This will enable you to generate general ledger reports (i.e. Trial balance, Income statement, Balance sheet, Chart of accounts, to list accounts and balances to be listed according to Reporting group 1 or according to Reporting group 2 sequences.* 

## **E.4.10.2- Backup path**

This option allows you to select the drive and / or the folders on which you wish to make your Backups. This is normally your CD-drive, but you could also make backups in any available folder or directory on your hard drive.

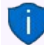

*The "Backups" folder have been included in the TCASH5 installation directory for your convenience. You may create all your backup files to that directory (e.g. C:/TCASH5/Backups). Please remember to copy backup files in this folder on external media and store it in a safe place.* 

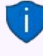

*The Auto-Backup feature have also been added to automatically create backup files when you exit TurboCASH5.* 

*By default the Auto-Backup feature is not activated. See Backups for more information to enable / disable this feature.*

## **E.4.10.3- System parameters**

This option allows you various options to configure your Set of Books. These are:

- 1. **Report amounts with** This is not applicable to TurboCASH5.
- 2. **Data storage** Set the rounding of decimals or no rounding (real numbers).
- 3. **Reporting decimals**
	- **Number** Set the number of decimals to be displayed on screens, reports and documents. For most Sets of Books these should be set to "*2*".
	- **Date/Time Settings** This will launch the "*Regional and language*" options in which you may configure or set the formats of your operating system. (See – **Company info – Options** in **Chapter E.4.1** of **MODULE E**).
	- **Use currency symbol** You may also select to display the default currency symbol of your Windows operating system on screens, reports and documents.
- **Dutch text numbering** This setting is used when creating receipts from the "*Create receipts*" (**F9:Process** option in receipt batches) or the "*Receive payment*" option in **Open item link** (**Action** ribbon). For most languages, this option should not be selected. If you wish to create and print a receipt in the Dutch language, select this option. It will display (print) the number to words for the Dutch language correctly.
- 4. **Speed Do not calculate batches** This is not applicable to TurboCASH5.
- 5. **Special settings** 
	- **Show calendar** By default, this option is not selected. If you select (tick) this field, the Calendar will be the default view when opening the Set of Books.
	- **No warning unposted:**  This option is not applicable to TurboCASH5.
	- **Contra ref as account reference**  By default, this option is not selected. This is the global settings for batches.
	- **Strict tax on account** By default, this option is not selected. This is the global settings for batches.
	- **Projects** By default the Projects feature is not enabled. If this option is selected, it will activate the **Projects** (**Action** ribbon).
	- **Default bank reconciliation method** by default, this option is selected (ticked). The bank transactions are manually entered from source documents in the Payments and Receipts batches. The bank reconciliation using the default method is discussed in this tutorial.

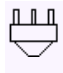

*The Online Bank Plugin allows you to import the transactions from your bank statement and allocate these transactions to the accounts. This will be dealt with in separate documentation.* 

- **Log Level**  "*Off*" is the default setting. It may be set up to level 7. You may print the log report in **Access control** (**Setup** ribbon).
- 6. **General ledger differences** You may create a general ledger account (**Accounts**  (**Action ribbon**)) and select that account in this field. If there any rounding differences, it will be posted to this account.

## **E.4.10.4- Internet (Optional)**

You to set your Internet in order to send reports, statements and lists to any person or institution by e-mail. You need to specify your e-mail's outgoing mail server as your Internet Service Provider has set up your e-mail account on your computer system. You may also test your e-mail server, and view the test log file from this option.

If you have set up any users on the system, the user's User ID and his/her e-mail address, that is logged on in the Set of Books and his/her e-mail address will be displayed in this screen.

*This option will only be available to the users that have been granted access for System Setup under Access control, but all users, with a valid e-mail address will be able to send reports, statements and lists on the Internet.*

In this version of *Turbo*CASH, you may configure and set up a Network Server. You may also update the data and transactions to the Network Server and restore a Set of Books from a remote Network Sever.

## **E.4.10.5- Currency (Optional)**

Multi-currency is implemented when processing documents. On the **Setup → Currencies** (**Setup** ribbon), you may add currencies. When processing documents, you may select the currency. The document layout files for sales documents (i.e. Quotes, Invoices and Credit notes), and / or purchase documents (i.e. Purchases, Supplier returns and Orders) will print in that currency.

## **E.4.10.6- Point-of-Sales (Optional)**

Point-of-Sale can be set up if you are selling stock items. Improved security and access control has been added for users to access or start a Point-of-Sale session or shift. You may now link the salespersons (cashiers) added in the **Salespersons** (**Setup** ribbon) to users on the **Others** tab of the **Access control** (**Setup** ribbon). This feature will add more security when users access or start a Point-of-Sale invoicing session.

### **E.4.10.7- Theme**

This option allows you to choose between Classic, Classic-large, Ruby and Random themes.

The Classic theme is used for screen captures in this book.

*You may change the default Background1.jpg with your own image (photo, logo, products), etc.* 

# MODULE F - SETTING UP ACCOUNTS

# IN THIS MODULE

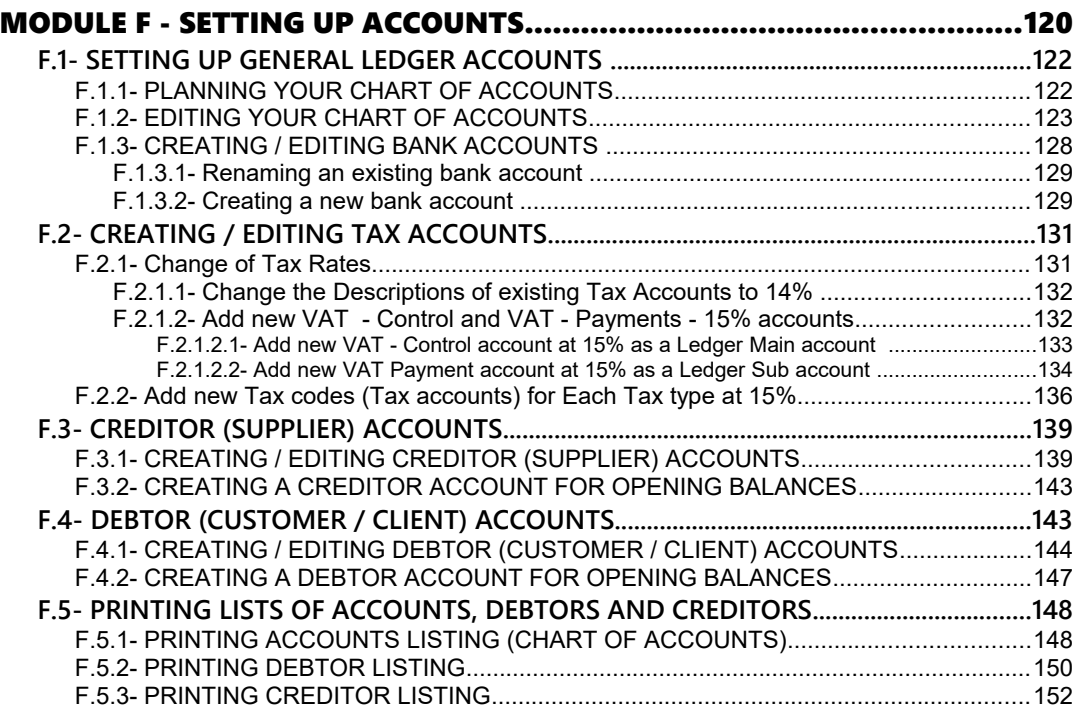

# *F.1- SETTING UP GENERAL LEDGER ACCOUNTS*

## F.1.1- PLANNING YOUR CHART OF ACCOUNTS

A Chart of accounts or the list of accounts consists of the account numbers. Each of these accounts is linked to a certain account type. It is important to note the types of accounts, which will be reflecting in your List of Accounts (Chart of accounts) as you will create, edit and delete them in **Accounts** (**Action** ribbon):

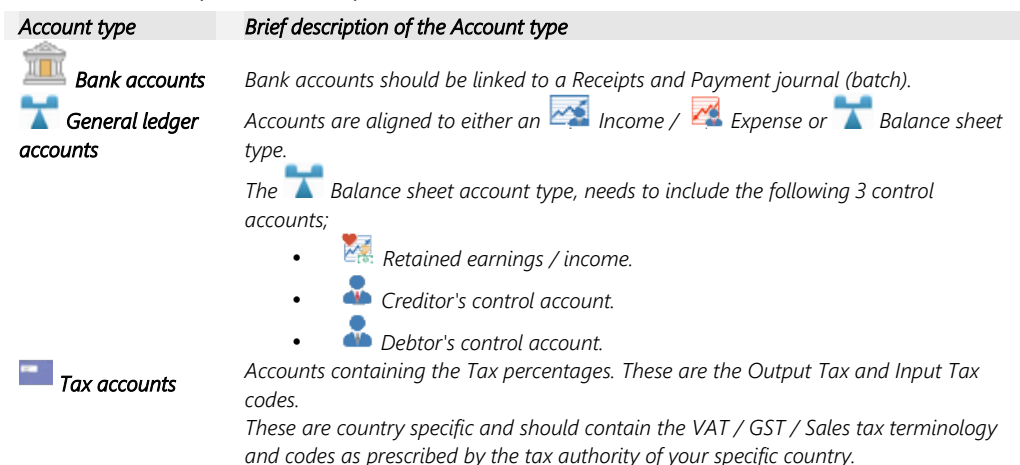

Creditor (supplier) and debtor (customer / client) accounts, are created, edited or deleted in the **Action** ribbon.

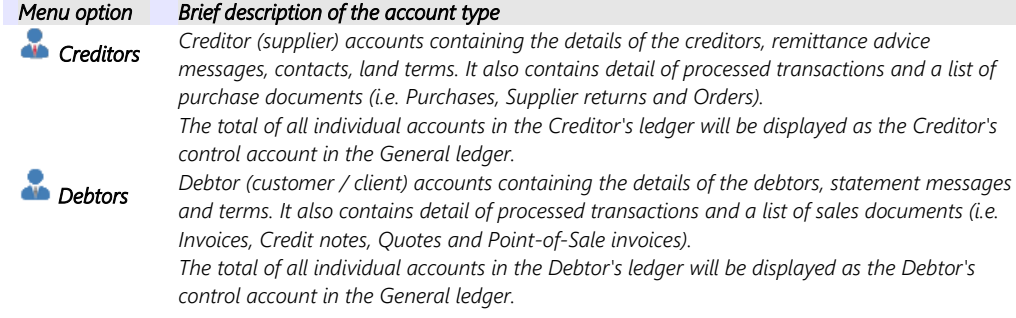

#### **Plan your chart of accounts according to the following guidelines:**

- Increment each account number by either 5 or 10 to cater for future additions.
- If possible, list your accounts in alphabetical order.
- Group similar accounts in similar predefined ranges e.g. 600 699 for "*Fixed assets*".
- List your accounts in the order in which you would like them reported.

*TurboCASH allows for 999 main accounts. Each account may also have up to 999 sub-accounts. This should be enough for most businesses.*

*The Chart of accounts should be carefully planned so that the accounts fall in the required ranges. Some Sets of Books may contain 4-digit main, and 5-digit main accounts. The option to "Customise your own Set of Books (Advanced)?" on the Creation wizard (Create Set of Books (Start ribbon)), allows you to create your own Set of Books from scratch. This will then ask you to specify the number of digits for accounts (from 3 to 8-digits). You need to enter the following 3 control accounts;*

- • *Retained earnings / income.*
- • *Creditor's control account.*
- • *Debtor's control account.*

The following ranges (based on the 3-digit main account codes) are an example that you should try to follow. It is NOT the Chart of accounts you will be using - it is merely a guide as to the ranges.

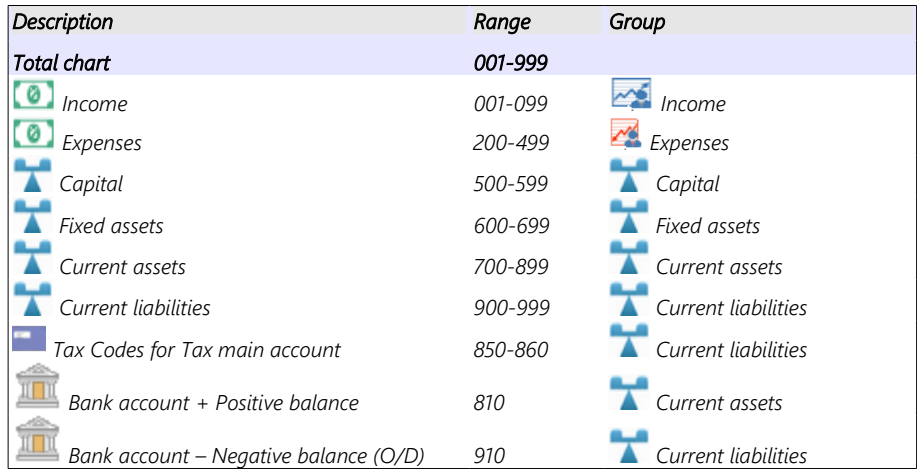

# F.1.2- EDITING YOUR CHART OF ACCOUNTS

In the **Accounts** (**Action** ribbon) you may create, edit, delete accounts (general ledger, bank and tax) as well as enter and edit budget figures for accounts.

When creating or editing accounts you need to link the accounts to Account groups 1 and / or Account group 2. These Account groups must be linked to Financial categories.

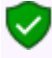

*For the purpose of this tutorial, the Account groups, have already been created and linked to Financial categories.*

The **Accounts** (**Action** ribbon) allows you to create Reporting Groups and link these Account groups to Financial categories for the Balance sheet (i.e. Assets, Capital, Liabilities) and Financial categories for the Income statement (i.e. Income and Expenses).

#### *MODULE F - SETTING UP ACCOUNTS*

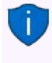

*In addition to this, you may create Account group 1 and / or Account group 2 in Groups (Setup ribbon) and link them to the Financial categories. These Account groups may also be linked to Financial categories in the Setup → Financial categories (Setup ribbon).*

#### **To create a new ledger account:**

1. On the **Action** ribbon, select **Accounts**.

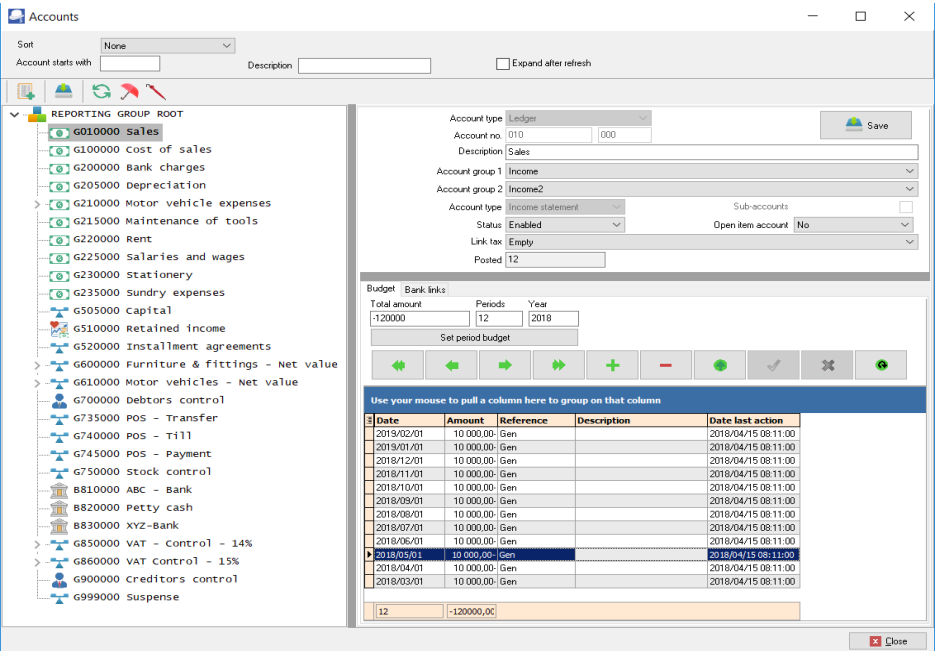

2. You may filter and search for accounts and account groups as follows:

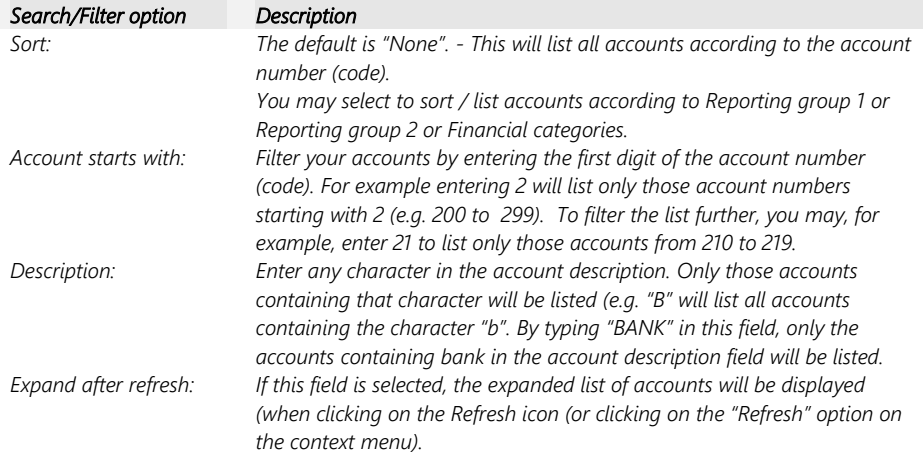

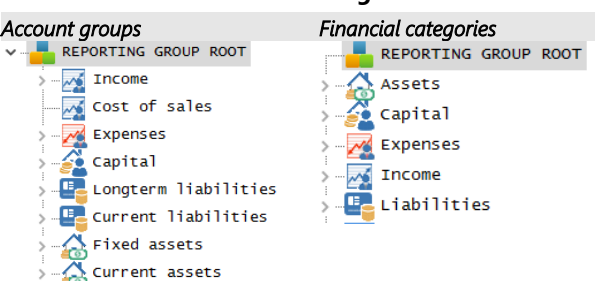

#### **The icons indicates the following:**

*Account groups - Reporting group 1 and 2 – The sequence in which the groups and accounts are listed, may be changed in Groups. (Setup ribbon). This is done by selecting the groups on the list and use the Move up or Move down buttons.*

*In this tutorial, we have created Accounts - Reporting groups 1 and 2 which is set to different sequences:*

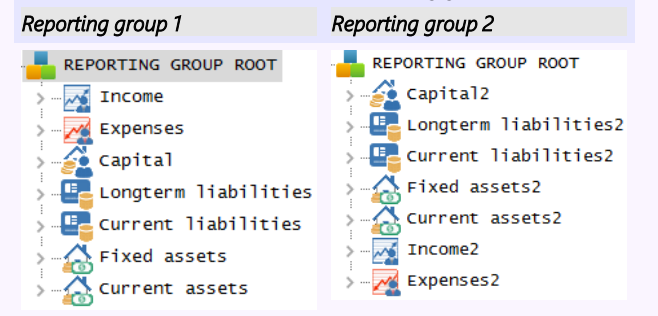

*This will enable you to generate general ledger reports (i.e. Trial balance, Income statement, Balance sheet, Chart of accounts, to list accounts and balances to be listed according to Reporting group 1 or according to Reporting group 2 sequences.* 

#### **Icons for accounts:**

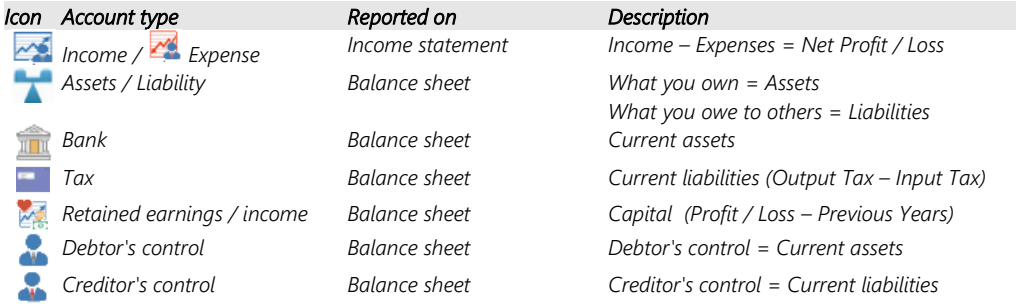

#### *MODULE F - SETTING UP ACCOUNTS*

## **Processing Icons and Context menus:**

## *Account groups*

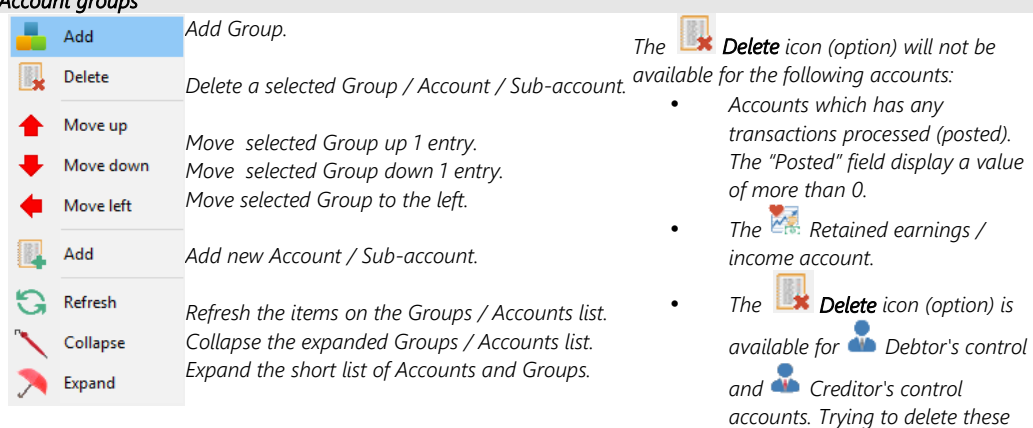

*control accounts, will produce an error message "You cannot delete* 

*a control account!".*

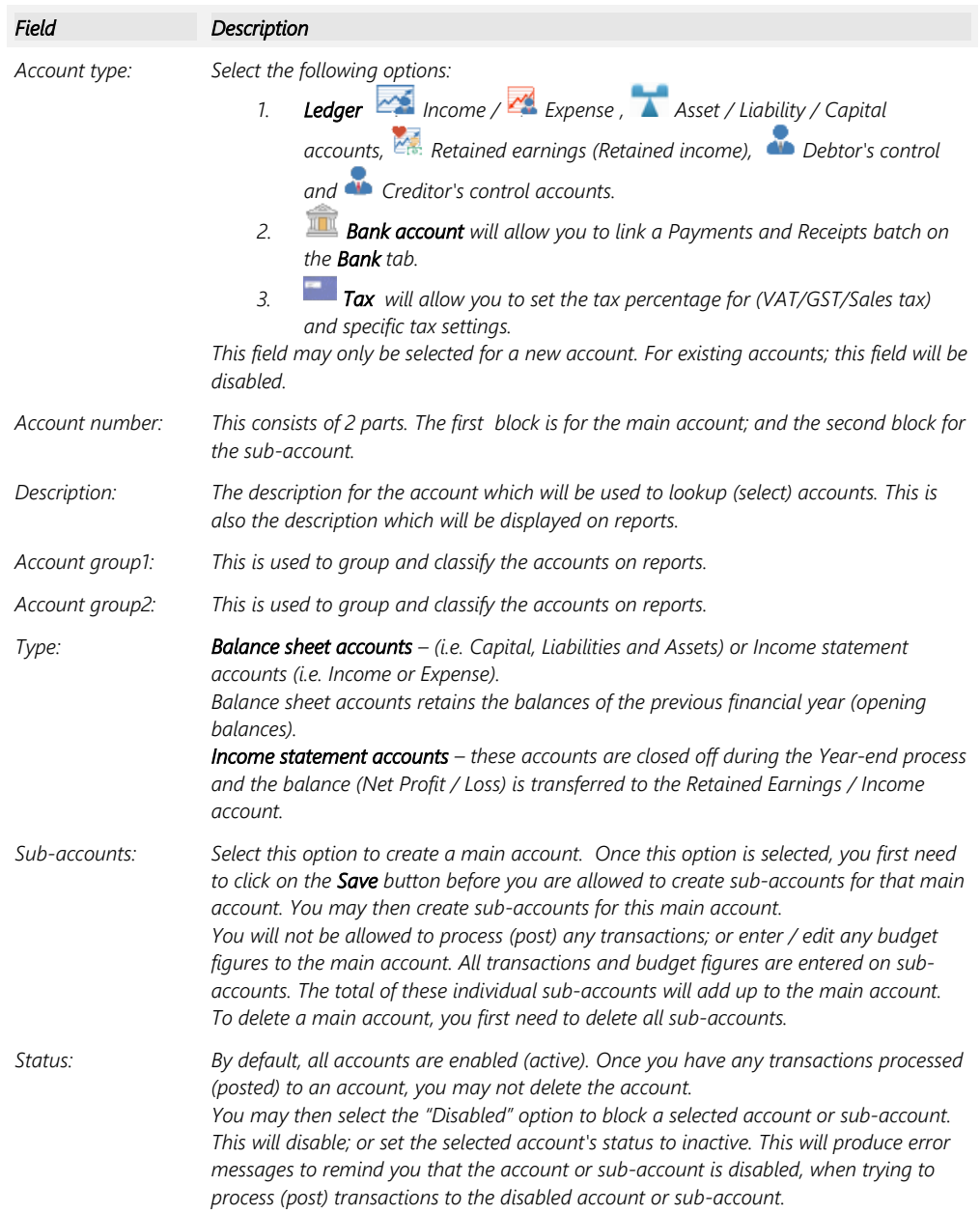

#### *MODULE F - SETTING UP ACCOUNTS*

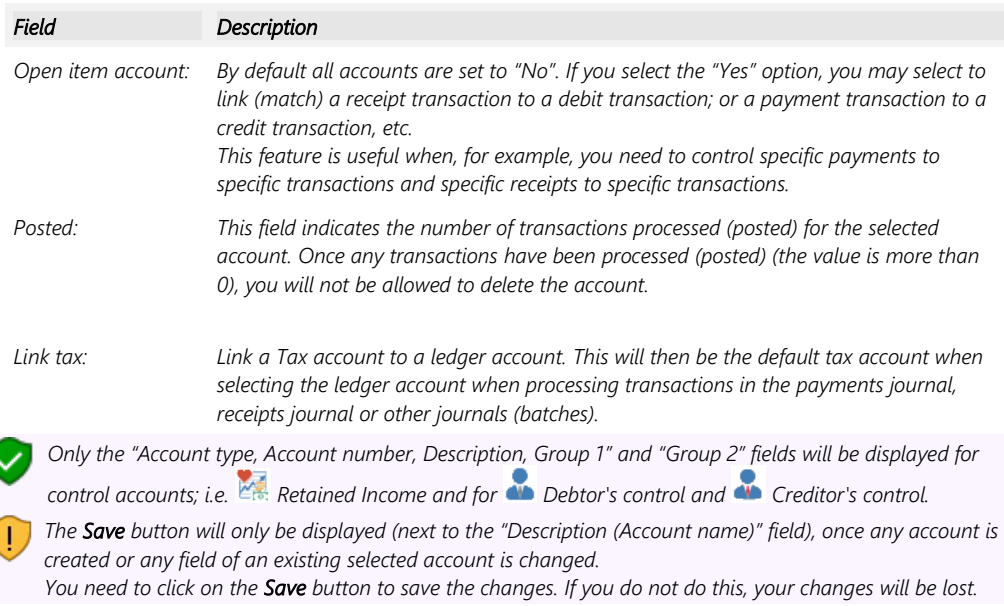

# F.1.3- CREATING / EDITING BANK ACCOUNTS

You will be using this option whenever you wish to create a new bank account, change the descriptions of an existing account, or to delete an existing account.

You may have more than one Bank account and wish to add this to your Chart of accounts. *Turbo*CASH will have set up a Bank account for you in your selected template. (We have used account number "*810-000 - Current Bank account*").

If you wish to add another Bank account remember that in planning your Chart of accounts you would like accounts of a similar nature to be grouped together.

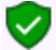

*Bank accounts must be linked to a unique Payments and Receipts batch.* 

## **F.1.3.1- Renaming an existing bank account**

#### **To rename an existing bank account:**

- 1. On the **Action** ribbon, select **Accounts**.
- 2. Select the "*810-000 Current Bank account*" (*Current assets Reporting group*), if not already displayed as "*ABC – Bank*".
- 3. Replace (over-type) "*Current Bank account*" with "*ABC Bank*" in the "*Description*" field.

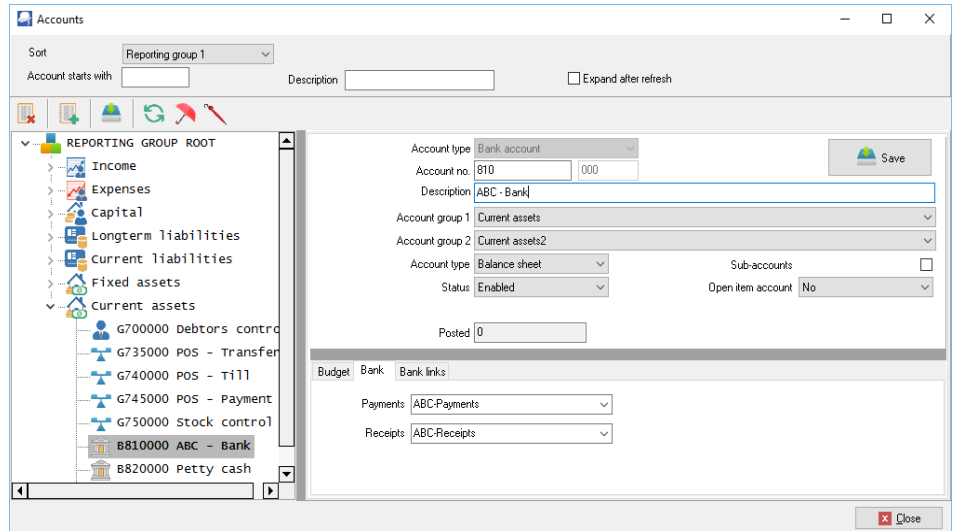

- 4. Enter "*ABC-Payments*" and the "*ABC-Receipts*" batches.
- 5. Click on the **Save** button.

*It is recommended to type your own Payments and Receipts batch names in the Bank tab of the Bank account when creating a Bank account. If you have edited the Payments jnl. and Receipts jnl. in Batch types (Setup ribbon), the descriptions would be available to select from the list (See Chapter E4.3 of MODULE E). You may delete these Payments jnl. and Receipt jnl. in Batch types (Action ribbon).*

### **F.1.3.2- Creating a new bank account**

#### **To create a new bank account:**

- 1. **On the Action** ribbon, select **Accounts**.
- 2. Select the last Bank account (e.g. "*B820000 Petty cash*") (*Current assets Reporting*

*group*) and click on the **Add:Account** icon (or select the **Add** on the Context menu). An Entry for the new Ledger account is displayed as "*B821000 - Account name*" on the account list.

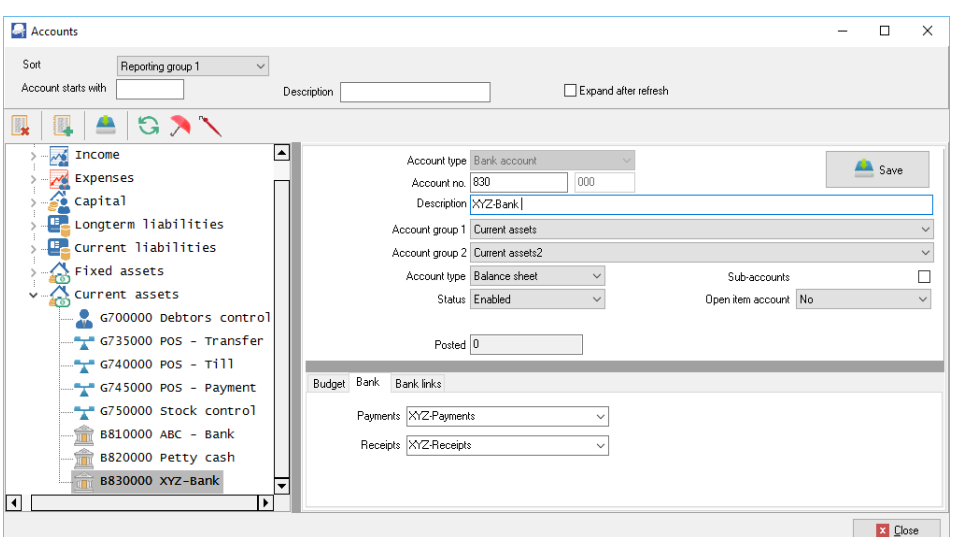

### 3. Enter or select the following:

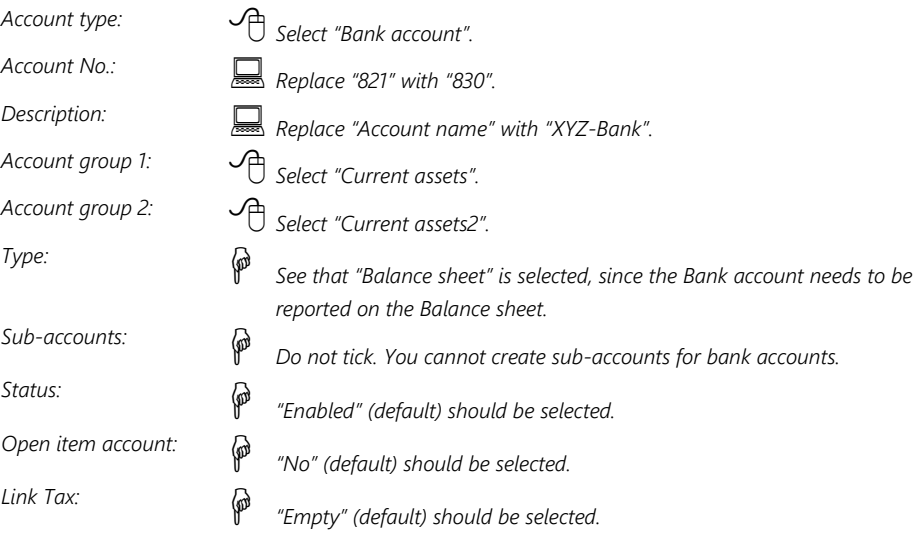

#### 4. Click on the **Bank** tab.

#### 5. Enter "*XYZ-Payments*" and the "*XYZ-Receipts*" batches.

*When saving the bank account, the "XYZ-Payments" and the "XYZ-Receipts" batches will automatically be created. You may edit these batches in the Batch types (Setup ribbon).*

*If the "Default bank reconciliation method" option is not selected (tick removed) on Setup → System parameters menu (Setup ribbon); the "Payments" and "Receipts batch" fields will be combined. You may then select either the Payments journal or the Receipts journal.* 

*Once any transactions is posted (updated to the ledger) for a selected bank account; you cannot change the Payments or Receipts batches.*

6. Click on the **Save** button.

# *F.2- CREATING / EDITING TAX ACCOUNTS*

You use this option whenever you wish to create a new tax account for VAT/GST/Sales tax where you have to charge a percentage of Tax on your sales (Output Tax) and may claim some percentage on your purchases (Input Tax).

Being registered for VAT/GST/Sales tax, you will have two basic accounts, i.e. Output Tax that is charged when selling services or goods (not trading stock), and Input Tax when you purchase from another registered VAT/GST/Sales tax vendor.

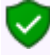

*Within these Tax types you may need to create additional sub-accounts to accommodate the various classifications and / or tax percentages to assist you in completing your VAT/GST/Sales tax returns and make correct payments to the Tax authorities.* 

Basic Output Tax (VAT/GST/Sales tax and Input Tax (VAT/GST/Sales tax) accounts as sub-accounts of the Tax - Control account (in the Current liabilities account group) are already included in the templates.

## F.2.1- Change of Tax Rates

The Tax authorities may impose changes in the VAT (GST/Sales tax) rates. For example, in South Africa, the South African Revenue Services (SARS), changed the VAT rate from 14% to 15% on 1 April 2018.

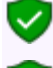

*The Tax authorities may impose changes in the VAT (GST/Sales tax) rates. For example, in South Africa, the South African Revenue Services (SARS), changed the VAT rate from 14% to 15% on 1 April 2018.* 

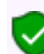

*For the purpose of this tutorial, we will be using VAT based on 14% tax for taxable transactions up to 31 March 2018 and 15% for taxable transactions as from 1 April 2018.*<br>  $\sqrt{2} = \frac{1}{2}$  6850000 vat - control - 14%

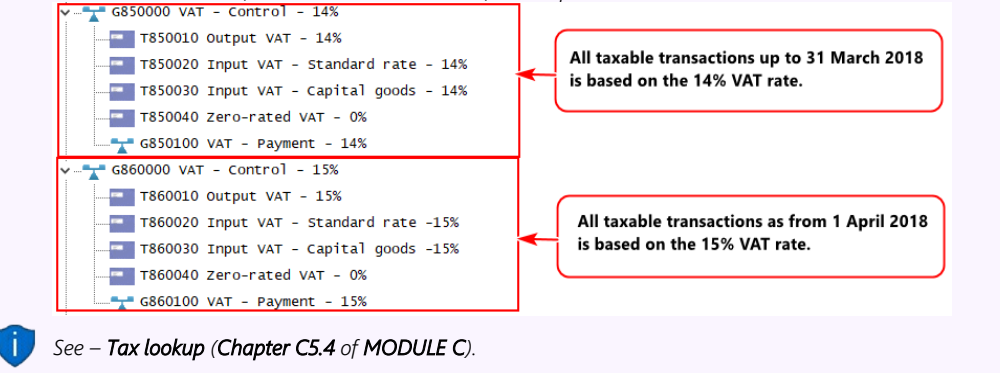

## **F.2.1.1- Change the Descriptions of existing Tax Accounts to 14%**

Add or Change the Descriptions of the Tax Accounts (i.e. Output - VAT Control, the VAT Payment account, as well as all Tax accounts to 14%) to reflect the existing percentage applicable (until 31 March 2018).

### **To change the Descriptions of Output and Input tax accounts to 14%:**

- 1. On the **Action** ribbon, select **Accounts**.
- 2. Select a Tax account.

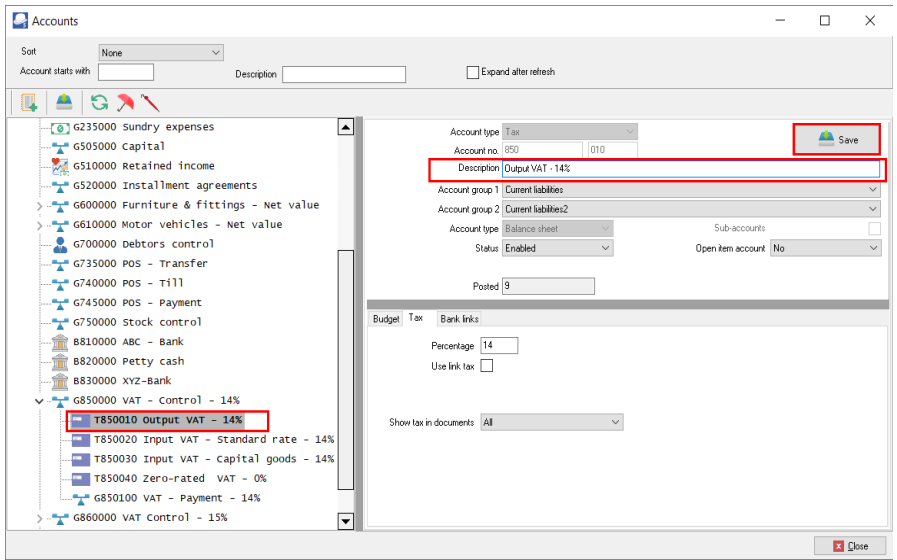

- 3. In the "*Description*" field, add " *14%*" to "*Output VAT 14%*".
- 4. Click the **Save** button to save the changes. After all the account descriptions is changed, the 14% accounts should display as follows:

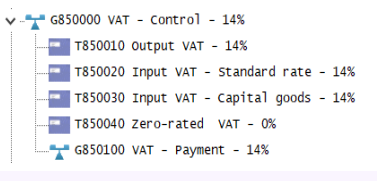

*See – Tax lookup (Chapter C5.4 of MODULE C).*

## **F.2.1.2- Add new VAT - Control and VAT - Payments - 15% accounts**

This is only applicable if a new Structure is set for the Tax accounts (i.e. VAT - Control, the VAT - Payment account (as Ledger accounts), as well as all Tax accounts to 15%) to reflect the 15% percentage applicable (as from 1 April 2018).

### *F.2.1.2.1- Add new VAT - Control account at 15% as a Ledger Main account*

The VAT – Control – 15% account is the Main account under which the VAT – Payment – 15% as a Ledger account type as well as Tax account type for each Tax codes (VAT codes) at 15% as well as the Zero-rated Tax codes (VAT codes) will be processed, managed and reported on. Transactions on which the 15% VAT rate is applicable from 1 April 2018, are selected and posted (updated to the ledger).

### **To Add a new VAT Control as a Ledger Main account for 15%:**

- 1. On the **Action** ribbon, select **Accounts**.
- 2. Select the "*REPORTING GROUP ROOT*" and click on the **(Add:Account**) icon (or select the **Add** on the Context menu). An entry for the new ledger account is displayed as "*G000 000 Account name*" on the Account list.

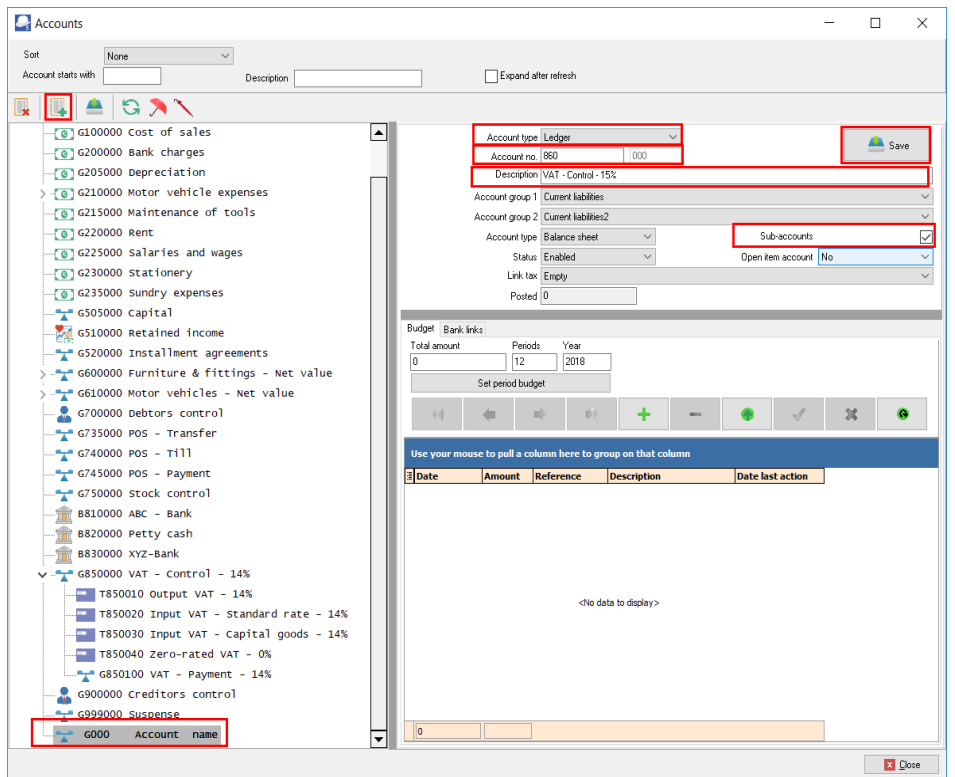

- 3. Enter or select the following:
	- a) **Account type** Select "*Ledger*".
	- b) **Account no.**  Change "*100*" in the sub accounts field of the "Account no." field to "*860*".
- c) **Description** Replace "*Account name*" with "*VAT Control 15%*".
- d) **Account group 1** If you have set up "*Account group 1*", select your account group e.g. "*Current liabilities*".
- e) **Account group 2** If you have set up "*Account group 2*", select your account group e.g. "*Current liabilities2*".
- f) **Type** "*Balance sheet*" should be displayed.
- g) **Sub accounts** Select (tick) this option. This is the new main account under which a Ledger sub account for the Tax payments and Tax accounts for each of VAT accounts will be added for the 15%.
- h) **Status** -"*Enabled*" (default) should be selected.
- i) **Open item account** "*No*" (default) should be selected.
- j) **Link tax** "*Empty*" (default) should be selected.
- 4. Click on the **Save** button. When you save the "*VAT Control 15%*" account, if will automatically be listed after the 14% Tax accounts.

#### *F.2.1.2.2- Add new VAT Payment account at 15% as a Ledger Sub account*

The VAT – Payment – 15% as a Ledger account type on which the payment to SARS is recorded. All payments to SARS for transactions, on which the 15% VAT rate is applicable from 1 April 2018, should be paid and recorded in the from this VAT – Payment – 15% account.

All payments to SARS for transactions, on which the 14% VAT rate is applicable on or before 31 March 2018, should be paid and recorded in the VAT – Payment – 14% account.

#### **To Add a new VAT Payment - Ledger Sub account for 15%:**

- 1. On the **Action** ribbon, select **Accounts**.
- 2. Select the "*G860000" VAT Control 15%*" account and click on the (**Add:Account**) icon (or select the **Add** on the Context menu). An entry for the new ledger account is displayed as "*G860 000 Account name*" on the Account list.

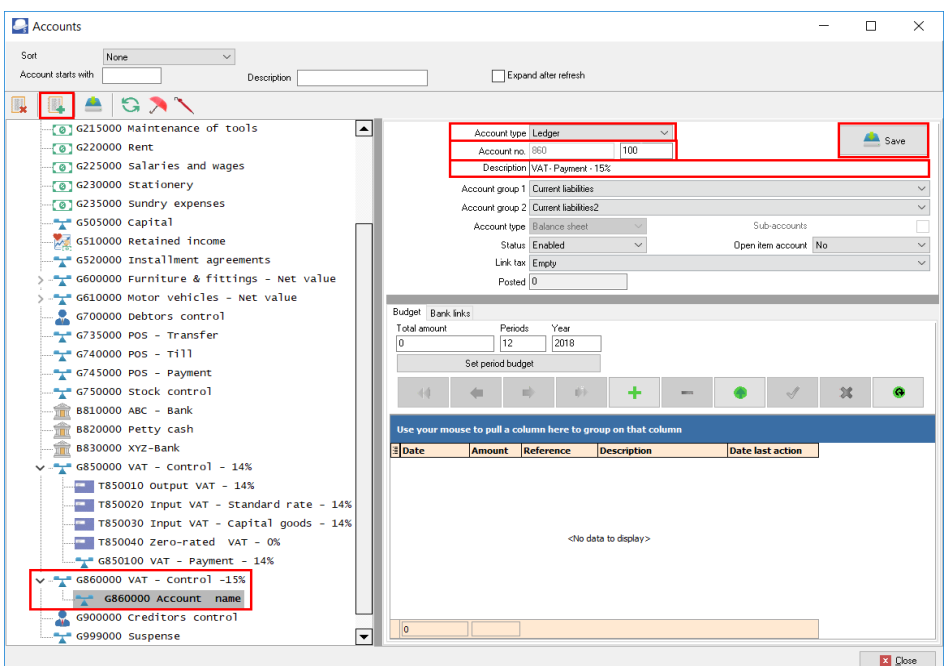

- 3. Enter or select the following:
	- a) **Account type** Select "*Ledger*".
	- b) **Account no.**  The main account "*860*" in the of the "*Account no*." field cannot be changed. Change the "*Sub accounts*" field from "*000*" to "*100*".
	- c) **Description** Replace "*Account name*" with "*VAT Payment 15%*".
	- d) **Account group 1** If you have set up "*Account group 1*", select your account group, e.g. "*Current liabilities*".
	- e) **Account group 2** If you have set up "*Account group 2*", select your account group, e.g. "*Current liabilities2*".
	- f) **Type** "*Balance sheet*" should be displayed.
	- g) **Sub accounts** This option cannot be selected, since this is a sub account of the VAT - Control - 15% main account.
	- h) **Status** -"*Enabled*" (default) should be selected.
	- i) **Open item account** "No" (default) should be selected.
	- j) **Link tax** "*Empty*" (default) should be selected.
- 4. Click on the **Save** button.

## F.2.2- Add new Tax codes (Tax accounts) for Each Tax type at 15%.

Your Set of Books in TurboCASH need to be configured to is able to accommodate the different rates. Transactions need to be processed at the new VAT rate of 15% as from 1 April 2018, and at VAT rate of 14% as up to 31 March 2018.

All "*Enabled*" Tax / VAT codes are listed in the Tax lookup in the "*Tax*" column. Transactions are taxable at the VAT rate of 14% up to 31 March 2018, and transactions as from 1 April 2018 are taxable at the VAT rate of 15%.

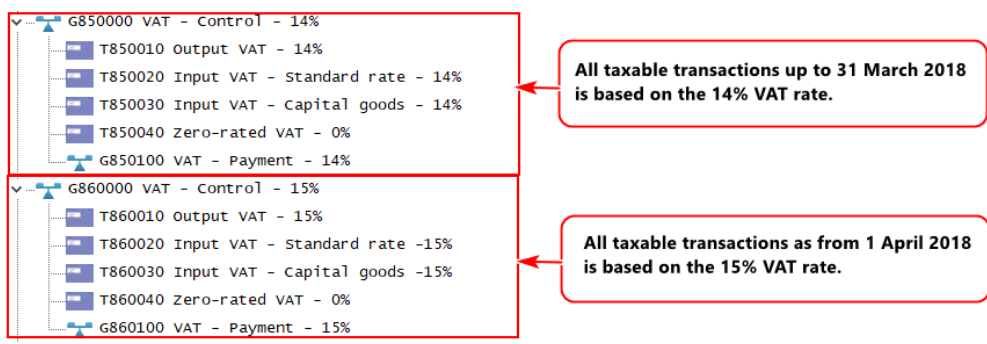

### **To Add VAT accounts – Tax Sub accounts for 15%:**

- 1. On the **Action** ribbon, select **Accounts**.
- 2. Select the Tax Control Account (as in this case, "*G860-000 VAT Control Account*") and

click on the (**Add:Account**) icon (or select the **Add** on the Context menu). An entry for the new ledger account is displayed as "*G860 000 Account name*" on the Account list. The reason for this is that we need to create a Tax code, which is a Sub-account for the Tax main account (i.e. "*VAT Control – 15% account*".

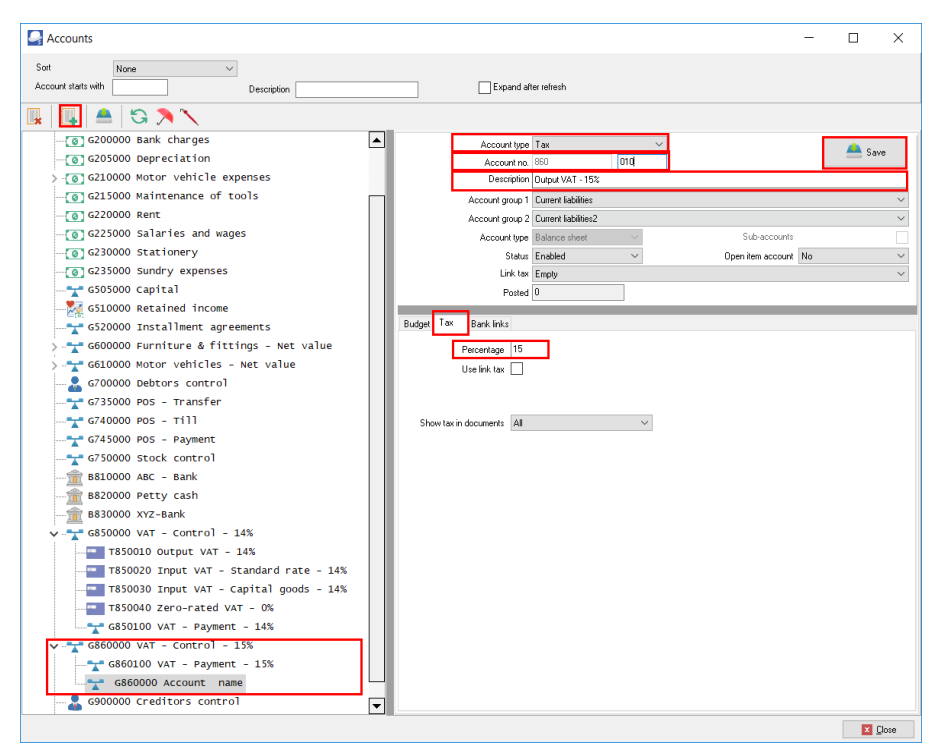

- 3. Enter or select the following:
	- a) **Account type** Select "Tax (VAT/GST/Sales tax)".
	- b) **Account no.** The Main account "*860*" is displayed and the sub accounts number field enter "*010*".
	- c) **Description** Replace "*Account name*" with "*Output VAT 15%*".
	- d) **Account group 1**  If you have set up "*Account group 1*", select your account group, e.g. "*Current liabilities*". This is the Account group which is linked to the main account.
	- e) **Account group 2**  If you have set up "*Account group 2*", select your account group, e.g. "*Current liabilities2*". This is the Account group which is linked to the main account.
	- f) **Type** "*Balance sheet*" should be displayed. This field cannot be selected, since the main account is a Balance sheet type account.
	- g) **Sub-accounts** This field cannot be selected, since this is a sub-account.
	- h) **Status** "*Enabled*" (default) should be selected.
	- i) **Open item account** "No" (default) should be selected.
	- j) **Link tax** "Empty" (default) should be selected.
- 4. Click on the **Tax** tab.
	- a) **Percentage** Enter the percentage as "*15*".
	- b) **Use link tax** Do not select this option.
	- c) **Show tax in documents** Leave the option as "*All*" for the purpose of this tutorial.
- 5. Click on the **Save** button.
- 6. Add new Tax type accounts at 15% similar to the 14% tax type accounts, including the Zero-rated tax type accounts.

An example of the Tax accounts - 14% as well as the Tax accounts - 15%, in the Chart of accounts, is as follows:

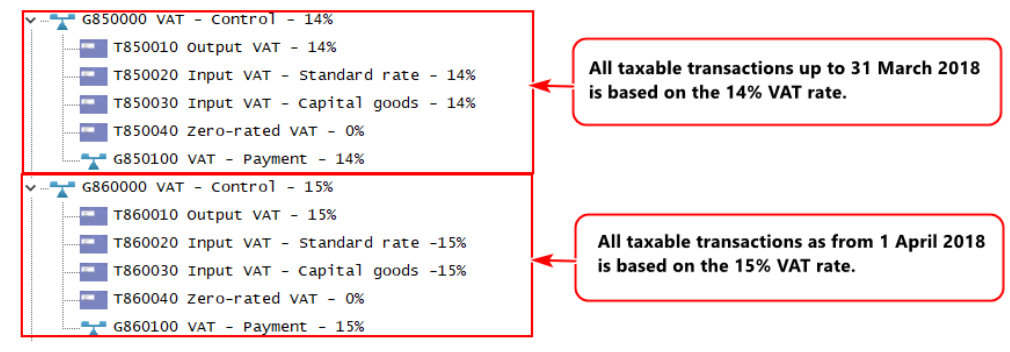

# *F.3- CREDITOR (SUPPLIER) ACCOUNTS*

You will be using this option whenever you wish to create a new creditor (supplier) account, change the name, contact details addresses, messages, accounting information and terms of an existing account, or to delete an existing account.

*To add a creditor (supplier) account, the only fields which is needed to fill in is the Creditor code and a description (account name (description)). The rest of the fields are optional.* 

*It is recommended to enter as much information about creditor (supplier) as possible (and to keep it updated as regularly as possible).*

*You may read the "Working with Creditor accounts" section in the Help file and / or press the F1 key when focussed on the following eight (8) tabs:*

- *Delivery address Delivery address, Address 2, Address 3, Postal code, Country, Message, Message 1, Message 2 and Message 3 and Layout files for purchase documents (i.e. Purchases, Supplier returns and Orders).*
- *Accounting information Account disabled, Open item account, Due days (Payment date), Credit limit, Charge amount, Bank account (i.e. Bank account type, Bank account no., Bank name and Branch code), Use default account and Use default tax.*
- *Contacts Any contacts linked to the creditor (supplier) account will be listed. You may also add, edit, delete and search for contacts. The "Auto-copy info" feature allows you to copy the searched contacts details, which may be edited if required. Contacts may also be maintained (managed) in the in the Contacts and Calendar – Contacts (Action ribbon).*
- *Appointments Any events or appointments have been scheduled in the Calendar (Action ribbon) for that creditor (supplier) account will be listed.*
- *Documents Any Purchase, Supplier returns and / or Orders processed for the creditor (supplier) account will be listed on this tab. You may print these documents or a posted batches report for these documents.*
- *Transactions Any debit and credit transactions (in batches and / or documents) posted (updated) to the ledger will be listed on this tab. You may print a posted batches report for these transactions or view and print the transactions in the T-Account viewer.*
- *Bank accounts This is used for the BankImport plugin.*
- *Stock items This tab will list all the posted as well as unposted purchase documents (i.e. Purchases, Supplier returns and Orders) for the selected creditor (supplier) account.*

# F.3.1- CREATING / EDITING CREDITOR (SUPPLIER) ACCOUNTS

*For this example, create one creditor, "A-ONE Suppliers".*

- *If you have selected the HANDYMAN Set of Books, you may follow this procedure.*
- *If you have selected the HANDYMAN-A or HANDYMAN-B Set of Books, you can click on the Edit button to check the settings.*

**To create a new creditor (supplier) account:**

1. On the **Action** ribbon, select **Creditors** (**F5**).

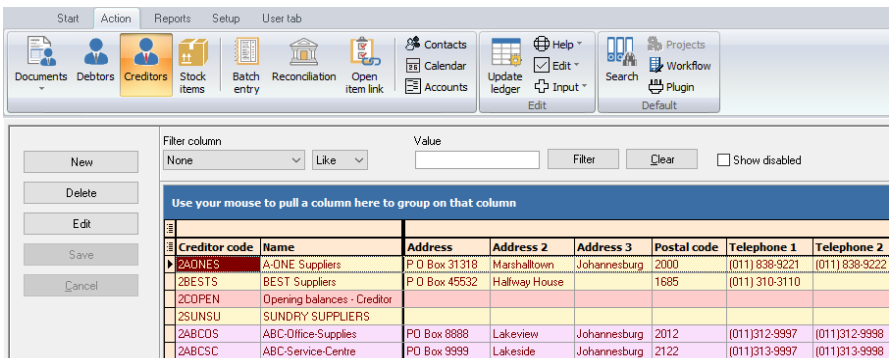

2. To create a new account, click on the **New** button. If the new (blank) creditor account screen is launched, you may need to enter the details, as necessary. To edit a creditor account, select the account and click on the **Edit** button to check / edit the details.

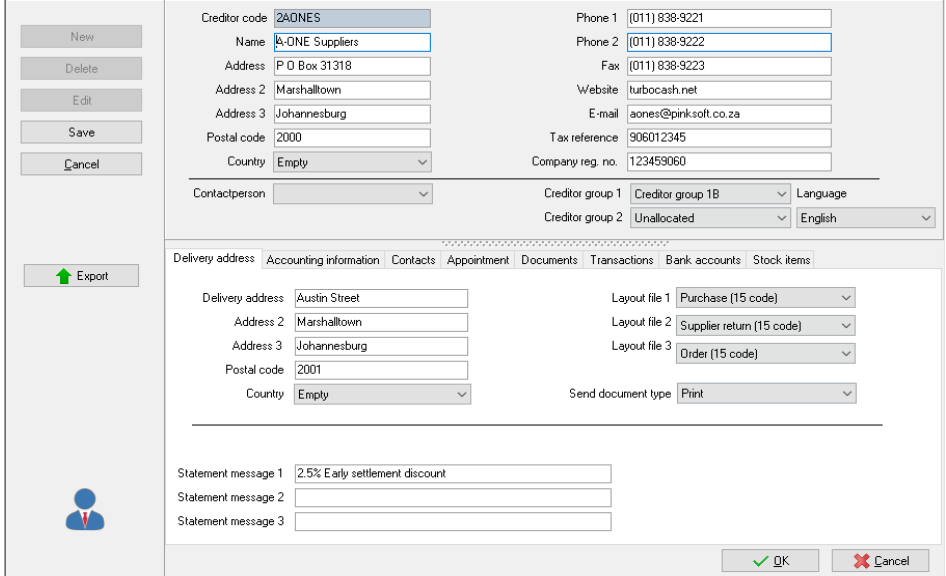

3. Enter and / or select the following options:

*Creditor code: Enter "2AONES" (or over-type with your own code) and press the Enter key.* 

> *It is important to prefix the account code for creditors to start with 2 and debtors to start with 1.*

*This will make it easier to select accounts, in some features, for example, selecting a Contra account in Batch setup.* 

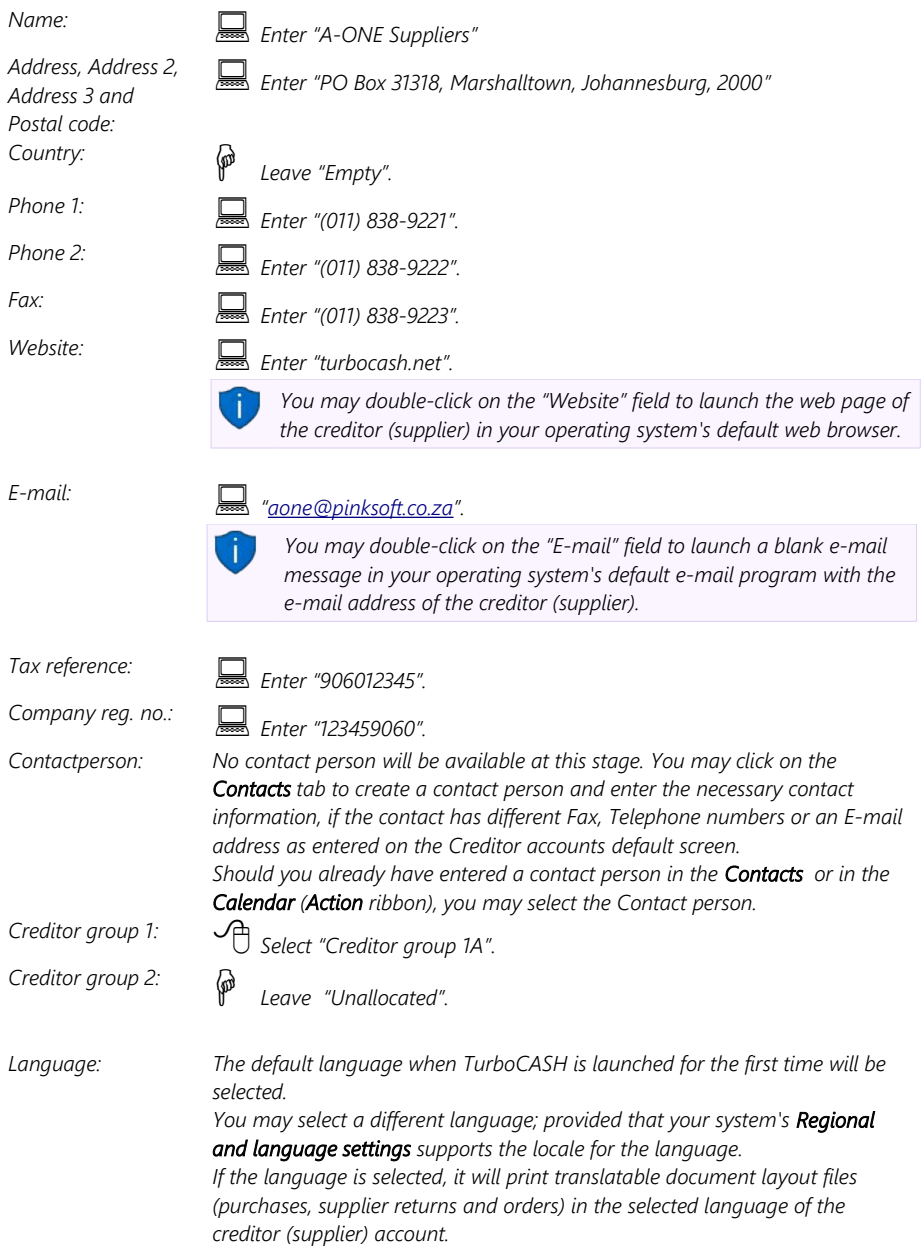

#### *MODULE F - SETTING UP ACCOUNTS*

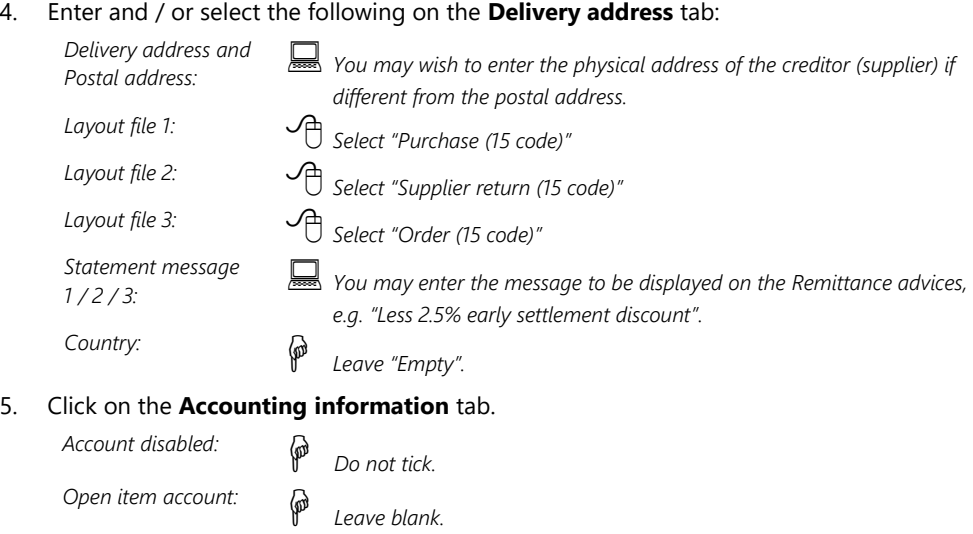

- *Read the explanation of open item accounting in Debtor receipts if you wish to change this option. If you leave this blank, the Balance will be brought forward when posting.*
- *Due days Enter "30". This is the number of days as agreed upon to pay the creditor (supplier).*
- *Credit limit: Enter "12000". Charge amount: Leave blank. Bank account type: Leave blank. Bank account no.: Leave blank. Bank name: Leave blank. Use default account: Do not tick. Use default tax: Do not tick Debtor code: Leave blank.*
- 6. Click on the **Save** button. *Turbo*CASH will ask you to confirm if you wish to "*create this account?*"
- 7. Click on the **Yes** button.

# F.3.2- CREATING A CREDITOR ACCOUNT FOR OPENING BALANCES

*2COPEN - Opening balances – Creditor has already been created.* 

*If you have selected the HANDYMAN Set of Books, you may follow this procedure. If you have selected the HANDYMAN-A or HANDYMAN-B Set of Books, you can click on the Edit button to check the settings.*

#### **To create a new creditor account for opening balances:**

- 1. On the **Action** ribbon, select **Creditors** (**F5**). The "*Creditor accounts"* screen will displayed.
- 2. Click on the **New** button. Enter "*2COPEN*" as the account code.

*It is important to prefix the account code for creditors to start with 2 and debtors to start with 1. This will make it easier to select accounts, in some features, for example, selecting a Contra account in Batch setup.* 

- 3. Enter the Name for the Account (i.e. "*Opening Balances Creditor*").
- 4. Select a Creditor group 1 (if created in Setup Creditor group1).
- 5. Click on the **Save** button or **OK** button. *Turbo*CASH will ask you to confirm if you wish to "*create this account?*"
- 6. Click on the **Yes** button.

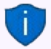

*One finished processing the opening balances, you may disable the Opening balances account (tick the "Disabled" field on the Accounting information tab).* 

# *F.4- DEBTOR (CUSTOMER / CLIENT) ACCOUNTS*

You will be using this option whenever you wish to create a new debtor (customer / client) account, change the name, contact details addresses, messages, accounting information and terms of an existing account, or to delete an existing account.

*To add a debtor (customer / client) account, the only fields which is needed to fill in is the Debtor code and a description (account name (description)). The rest of the fields are optional.* 

*It is recommended to enter as much information about debtor (customer / client) as possible (and to keep it updated as regularly as possible).*

*You may read the "Working with Debtor accounts" section in the Help file and / or press the F1 key when focussed on the following nine (9) tabs:*

- *Delivery address Delivery address, Address 2, Address 3, Postal code, Country, Message, Message 1, Message 2 and Message 3 and Layout files for sales documents (i.e. Quotes, Invoices and Credit notes).*
- *Accounting information Account disabled, Open item account, Due days (Payment date), Credit limit, Charge amount, Customer discount percentage, Monthly interest percentage on overdue amounts, Selling prices, Bank account (i.e. Bank account type, Bank account no., Bank name and Branch code), Use default account and Use default tax.*
- *Contacts Any contacts linked to the debtor (customer / client) account will be listed. You may also add, edit, delete and search for contacts. The "Auto-copy info" feature allows you to copy the searched contacts details, which may be edited if required. Contacts may also be maintained (managed) in the in the Contacts and Calendar – Contacts (Action ribbon).*
- *Appointments Any events or appointments have been scheduled in the Calendar (Action ribbon) for that debtor (customer / client) account will be listed.*
- *Documents Any Invoices, Point-of-Sale Invoices, Credit notes and / or Quotes generated for the debtor (customer /client) account will be listed on this tab. You may print these documents or a posted batches report for these documents.*
- *Transactions Any debit and credit transactions (in batches and / or documents) posted (updated) to the ledger will be listed on this tab. You may print a posted batches report for these transactions or view and print the transactions in the T-Account viewer.*
- *Bank accounts This is used for the BankImport plugin.*
- *Backorders This tab will list all backorders for the debtor (customer / client) account.*
- *Stock items This tab will list all the posted as well as unposted sales documents (i.e. Quotes, Invoices and Credit notes) for the selected debtor (customer / client) account.*

## F.4.1- CREATING / EDITING DEBTOR (CUSTOMER / CLIENT) ACCOUNTS

*For this example, create a debtor (customer / client), "Mr. Mike Davies". If you have selected the HANDYMAN Set of Books, you may follow this procedure: If you have selected the HANDYMAN-A or HANDYMAN-B Set of Books, you can click on the Edit button to check the settings.*

#### **To create a new debtor (customer / client) account:**

1. On the **Action** ribbon, select **Debtors** (**F4**). The "*Debtor accounts"* screen is displayed:

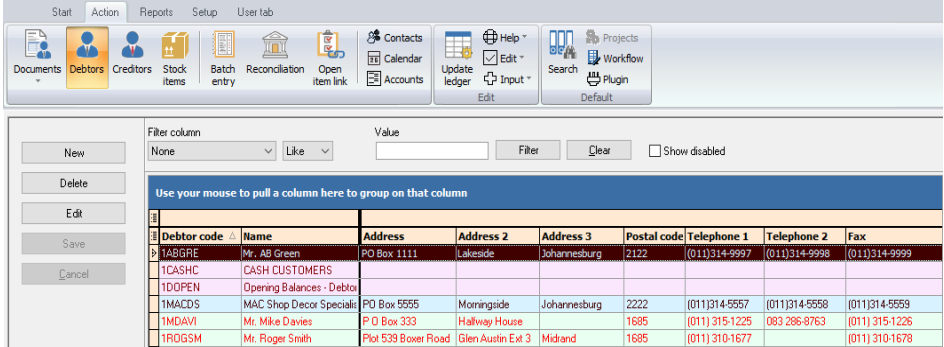

2. To create a new account, click on the **New** button. If the new (blank) debtor account screen is launched, you may need to enter the details, as necessary. To edit a debtor account, select the account and click on the **Edit** button to check / edit the details.

## *CREATING / EDITING DEBTOR (CUSTOMER / CLIENT) ACCOUNTS*

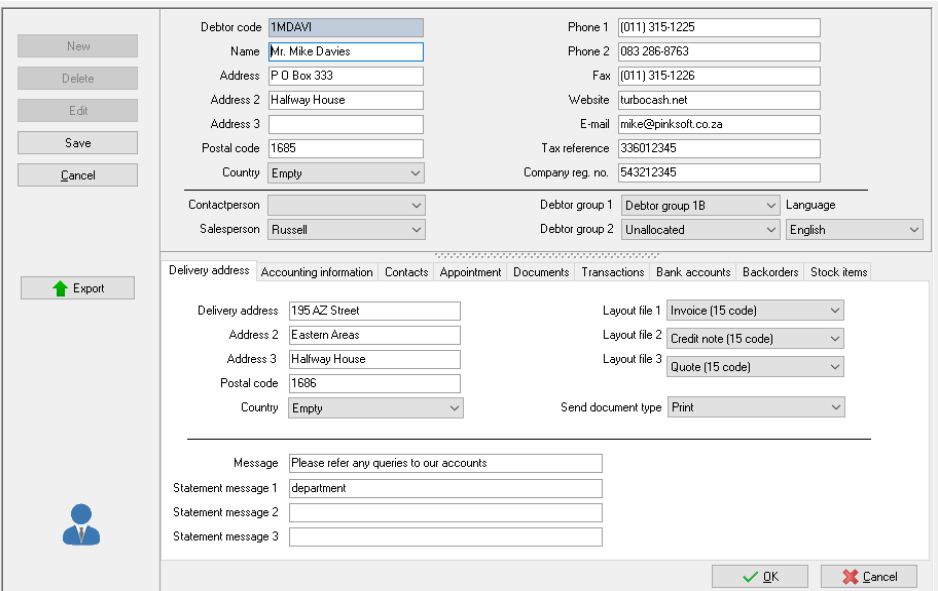

3. Enter and / or select the following options:

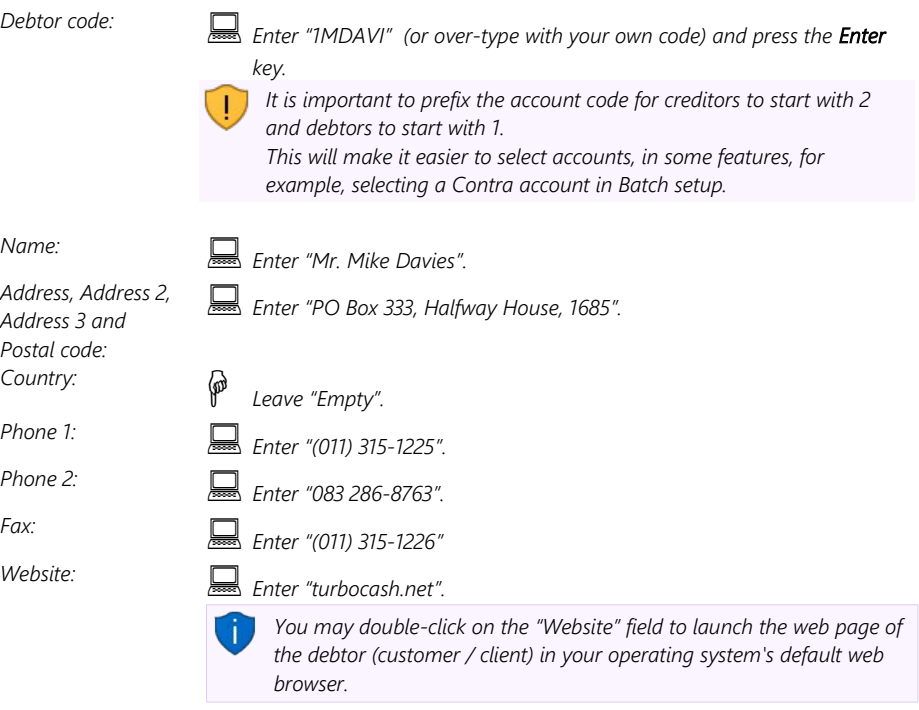

## *MODULE F - SETTING UP ACCOUNTS*

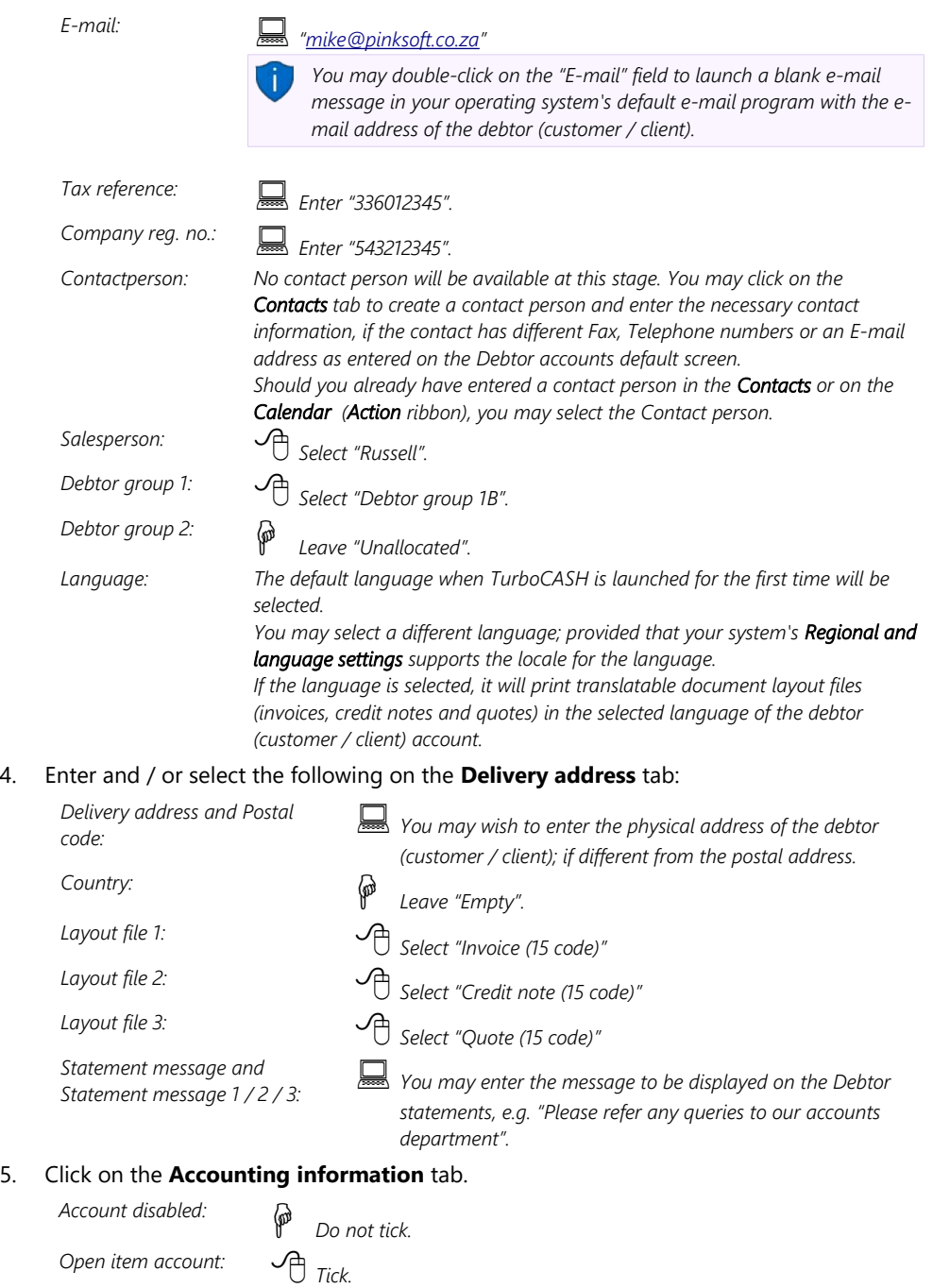

## *CREATING / EDITING DEBTOR (CUSTOMER / CLIENT) ACCOUNTS*

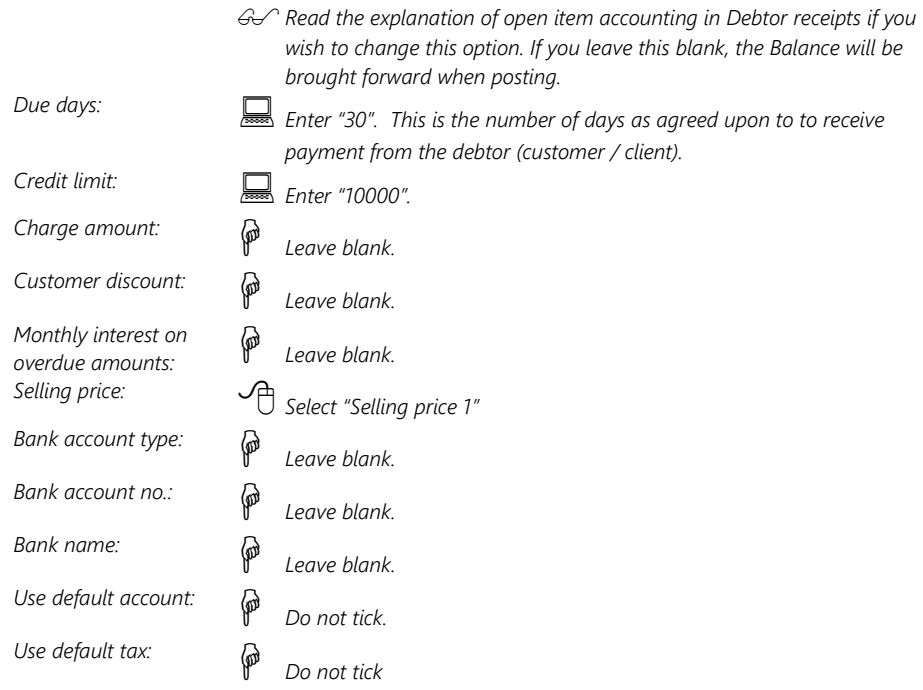

- 6. Click on the **Save** button or **OK** button. *Turbo*CASH will ask you to confirm if you wish to "*create this account?*"
- 7. Click on the **Yes** button.

# F.4.2- CREATING A DEBTOR ACCOUNT FOR OPENING BALANCES

*1DOPEN - Opening Balances – Debtor has already been created. If you have selected the HANDYMAN Set of Books, you may follow this procedure. If you have selected the HANDYMAN-A or HANDYMAN-B Set of Books, you can click on the Edit button to check the settings.*

#### **To create a new debtor account for opening balances:**

- 1. On the **Action** ribbon, select **Debtors** (**F4**). The "*Debtor accounts"* screen will displayed.
- 2. Click on the **New** button. Enter "*1DOPEN*" as the account code.

*It is important to prefix the account code for creditors to start with 2 and debtors to start with 1. This will make it easier to select accounts, in some features, for example, selecting a Contra account in Batch setup.* 

- 3. Enter the Name for the Account (i.e. "*Opening Balances Debtor*").
- 4. Select a Debtor group 1 (if created in Setup Debtor group1).
- 5. Click on the **Save** button or **OK** button. *Turbo*CASH will ask you to confirm if you wish to "*create this account?*"
- 6. Click on the **Yes** button.

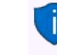

*One finished processing the opening balances, you may disable the Opening balances account (tick the "Disabled" field on the Accounting information tab).* 

*ONCE YOU HAVE ENTERED ALL YOUR DEBTORS (CUSTOMERS), CREDITORS (SUPPLIERS) AND ADDED THE EXTRA GENERAL LEDGER ACCOUNTS YOU NEED, YOU HAVE COMPLETED THE SET-UP AND CHART OF ACCOUNTS IN ORDER FOR TurboCASH TO RUN YOUR SET OF ACCOUNTS.*

# *F.5- PRINTING LISTS OF ACCOUNTS, DEBTORS AND CREDITORS*

*We recommend that you print your Chart of accounts and Debtors and Creditors details to check that everything you have setup is, in fact, correct. In accounting it is best to follow the rule: check, recheck and check again. It is easier to find and fix any mistakes at this stage, rather than when you have captured transactions.*

## F.5.1- PRINTING ACCOUNTS LISTING (CHART OF ACCOUNTS)

#### **To print a list of your accounts:**

1. On the **Reports** ribbon, select **Reports → Ledger → Listing**.

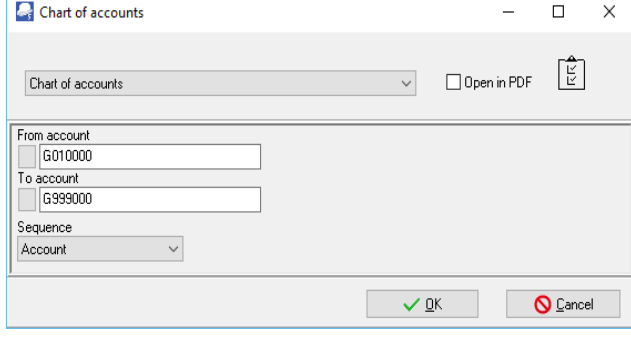

#### *PRINTING ACCOUNTS LISTING (CHART OF ACCOUNTS)*

## 2. Select the following options:

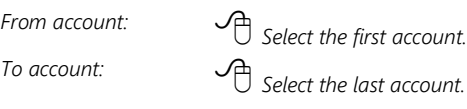

*Sequence: Select "Account", if not selected. You may also select "Description, Type, Reporting group1" or "Reporting group2".* 

3. Click on the **OK** button to print your Chart of accounts.

|                                   | Chart of accounts        |                                          |                            |                             |                        |                    |          |   | ×        |
|-----------------------------------|--------------------------|------------------------------------------|----------------------------|-----------------------------|------------------------|--------------------|----------|---|----------|
|                                   | 1                        |                                          | ▲ ▲ ⊗ │ 異 ♂ │ 肩 肩 肩 6、6、│  |                             | Q.                     | U)                 |          |   |          |
|                                   | <b>Chart of accounts</b> |                                          |                            |                             |                        |                    |          |   | $\wedge$ |
|                                   |                          | From account: G010000 To: G999000        |                            |                             |                        |                    |          |   |          |
|                                   | Sequence: Account        |                                          |                            |                             |                        |                    |          |   |          |
|                                   | Code                     | <b>Description</b>                       | <b>Reporting group 1</b>   | <b>Reporting group 2</b>    | <b>Type</b>            | Open item Disabled |          |   |          |
|                                   | *G010000                 | <b>Sabs</b>                              | Income<br>Income           | Income2<br>Income2          | Inc / Exp              | No<br>No           | No<br>No |   |          |
|                                   | *G100000<br>*G200000     | Cost of sales<br><b>Bank charges</b>     | <b>Expenses</b>            | Expenses2                   | Inc / Exp<br>Inc / Exp | No                 | No       |   |          |
|                                   | *G205000                 | <b>Depreciation</b>                      | <b>Expenses</b>            | Expenses2                   | Inc / Exp              | No                 | No       |   |          |
|                                   | *G210000                 | Motor vehicle expenses                   | <b>Expenses</b>            | Expenses2                   | Inc / Exp              | No                 | No       |   |          |
|                                   | 13210010                 | Fuel and oil                             | <b>Expenses</b>            | Expenses2                   | Inc / Exp              | No                 | No       |   |          |
|                                   | *G210020                 | Maintenance                              | <b>Expenses</b>            | Expenses2                   | Inc / Exp              | No                 | No       |   |          |
|                                   | *G210030                 | <b>Repairs</b>                           | <b>Expenses</b>            | Expenses2                   | Inc / Exp              | No                 | No       |   |          |
|                                   | 16215000                 | Maintenance of tools                     | <b>Expenses</b>            | Expenses2                   | Inc / Exp              | No                 | No       |   |          |
|                                   | *G220000                 | Rent                                     | <b>Expenses</b>            | Expenses2                   | Inc / Exp              | No                 | No       |   |          |
|                                   | *G225000                 | Salaries and wages                       | <b>Expenses</b>            | Expenses2                   | Inc / Exp              | No                 | No       |   |          |
|                                   | *G230000                 | <b>Stationery</b>                        | <b>Expenses</b>            | Expenses2                   | Inc / Exp              | No                 | No       |   |          |
|                                   | *G235000                 | Sundry expenses                          | <b>Expenses</b>            | Expenses2                   | Inc / Exp              | No                 | No       |   |          |
|                                   | G505000                  | Capital                                  | Capital                    | Capital <sub>2</sub>        |                        | No                 | No       |   |          |
|                                   | G510000                  | <b>Retained income</b>                   | Capital                    | Capital <sub>2</sub>        |                        | No                 | No       |   |          |
|                                   | G520000                  | Installment agreements                   | <b>Longtermliabilities</b> | Longtermliabilities2        |                        | No                 | No       |   |          |
|                                   | G600000                  | Furniture & fittings - Net value         | Fixed as sets              | Fixed assets2               |                        | No                 | No       |   |          |
|                                   | G600010                  | Furniture fittings @ cost                | Fixed as sets              | Fixed assets2               |                        | No                 | No       |   |          |
|                                   | G600020                  | Furniture fittings -Acc. deprec.         | Fixed as sets              | Fixed assets2               |                        | No                 | No       |   |          |
|                                   | G610000                  | Motor vehicles - Net value               | Fixed as sets              | Fixed assets2               |                        | No                 | No       |   |          |
|                                   | G610010                  | Motor vehicles @ cost                    | Fixed as sets              | Fixed assets2               |                        | No                 | No       |   |          |
|                                   | G610020                  | Motor vehicles - Accum<br>depreciation   | <b>Fixed as sets</b>       | Fixed assets2               |                        | No                 | No       |   |          |
|                                   | G700000                  | Debtors control                          | <b>Current assets</b>      | Current assets2             |                        | No                 | No       |   |          |
|                                   | G735000                  | <b>POS - Transfer</b>                    | <b>Current assets</b>      | Current assets2             |                        | No                 | No       |   |          |
|                                   | G740000                  | POS-Til                                  | <b>Current assets</b>      | Current assets2             |                        | No                 | No       |   |          |
|                                   | GZ45000                  | pos.                                     | Currant seems              | Currant seeats?             |                        |                    |          |   |          |
|                                   | Chart of accounts        |                                          |                            |                             |                        |                    |          | п | ×        |
|                                   | lÞ                       |                                          | 男 2 日 に 反 9、9、             |                             |                        | D                  |          |   |          |
|                                   | <b>Chart of accounts</b> |                                          |                            |                             |                        |                    |          |   | ∧        |
| From account: G010000 To: G999000 |                          |                                          |                            |                             |                        |                    |          |   |          |
|                                   | Sequence: Account        |                                          |                            |                             |                        |                    |          |   |          |
|                                   | Code                     | <b>Description</b>                       | <b>Reporting group 1</b>   | Reporting group 2           | <b>Type</b>            | Open item Disabled |          |   |          |
|                                   |                          | Input VAT - Capital goods -15%           | <b>Current liabilities</b> | Unalibrated                 | <b>Tax account</b>     | No                 | No       |   |          |
|                                   | <b>T860030</b>           |                                          |                            |                             |                        |                    |          |   |          |
|                                   | T860040                  | Zero-rated VAT - 0%                      | <b>Current liabilities</b> | Current labilities 2        | <b>Tax account</b>     | No                 | No       |   |          |
|                                   | G860100                  |                                          | <b>Current liabilities</b> | <b>Current labilities 2</b> |                        | No                 | No       |   |          |
|                                   | G900000                  | VAT - Payment - 15%<br>Creditors control | <b>Current liabilities</b> | <b>Current labilties 2</b>  |                        | No                 | No       |   |          |
|                                   | G999000                  | Suspense                                 | <b>Current liabilities</b> | Current liabilities 2       |                        | No                 | No       |   |          |

*It is important to check that the VAT based on 14% tax for taxable transactions up to 31 March 2018 is replicated for the VAT based on 15% for taxable transactions as from 1 April 2018.* 

#### *MODULE F - SETTING UP ACCOUNTS*

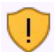

*Check that all the reporting groups are correct and that all the types are correct. The following needs special attention i.e.* 

- *Income and Expense account types should be prefixed with an asterisk e.g. \*G010000"*
- Bank account *type should be "Bank account" Code prefixed with a B and Bank account in the Type column.*
- • *Tax (VAT/GST/Sales tax) sub-accounts type should be "Tax account" Code prefixed with a T and Tax account in the Type column.*

## F.5.2- PRINTING DEBTOR LISTING

The Debtor listing allows you to print the following seven (7) reports:

- 1. **Contacts** This report will list the Name of the Contact, Telephone 1 / 2 and the debtor (customer / client) account code and name (description) linked to the contact.
- 2. **Listing** This report will list the Account code, Name of the Debtor (account description), Delivery address, Telephone 1 / 2, Fax, E-mail address and Website.
- 3. **List Delivery address** This report will list the Account code, Name of the Debtor (account description), Delivery address, Telephone 1 / 2, Fax, E-mail address and Website.
- 4. **List Postal address** This report will list the Account code, Name of the Debtor (account description), Postal address, Telephone 1 / 2, Fax, E-mail address and Website.
- 5. **List details** This report will display the Contact details, Registration details, Banking details, Reporting details, Accounting terms and information for each debtor (customer / client) account.
- 6. **Tax and company registration numbers** List the registration numbers as entered on the Debtor accounts (edit screen) (**Action** ribbon).
- 7. **Credit control listing** Credit limit vs current balance and available balances as at the date and time of printing.

#### **To print a list of your debtors (customers / clients):**

- 1. On the **Reports** ribbon, select **Reports → Debtors → Listing**. The "*Contacts"* (default report) will be displayed.
- 2. Select the "*List details"* report.

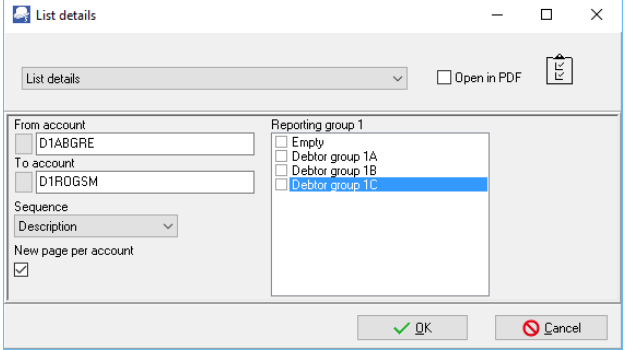

#### 3. Select the following options:

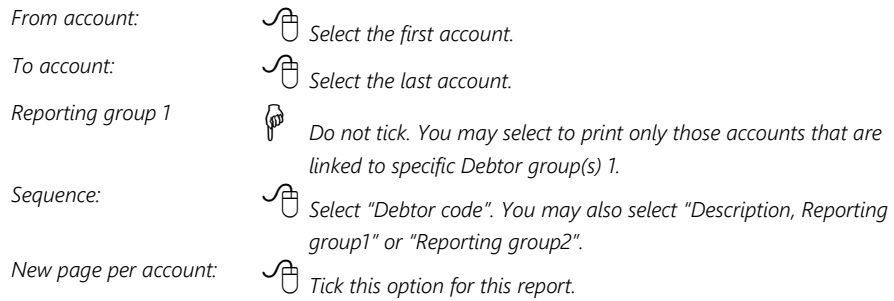

4. Click on the **OK** button to print a list of your debtor (customer /client) accounts.

The "*List details*" report will display the following information:

- 1. **Contact details** Contactperson, Telephone 1 / 2, Fax, E-Mail, Website, Postal address, Delivery address and Language of the debtor (customer / client).
- 2. **Registration details** Company Registration number and Tax registration number.
- 3. **Banking details** Bank account type, Name of Bank account, Bank account number and Branch code.
- 4. **Reporting details** Reporting group 1 / 2, Layout file 1 (Invoices), Layout file 2 (Credit notes) and Layout file 3 (Quotes). If no layout files are selected, the documents will be printed for the global settings in **Documents setup** (**Setup** ribbon).
- 5. **Accounting terms and information** Statement message, Credit limit, Monthly interest rate, Customer discount rate, Due days (payment terms), account settings (i.e. Open item / Balance B/F), Account disabled, Default selling price and Salesperson.

## F.5.3- PRINTING CREDITOR LISTING

The Creditor listing allows you to print the following seven (7) reports:

- 1. **Contacts** This report will list the Name of the Contact, Telephone 1 / 2 and the creditor (supplier) account code and name (description) linked to the contact.
- 2. **Listing** This report will list the Account code, Name of the Creditor (account description), Delivery address, Telephone 1 / 2, Fax, E-mail address and Website.
- 3. **List Delivery address** This report will list the Account code, Name of the Creditor (account description), Delivery address, Telephone 1 / 2, Fax, E-mail address and Website.
- 4. **List Postal address** This report will list the Account code, Name of the Creditor (account description), Postal address, Telephone 1 / 2, Fax, E-mail address and Website.
- 5. **List details** This report will display the Contact details, Registration details, Banking details, Reporting details, Accounting terms and information for each creditor (supplier account).
- 6. Tax and company registration numbers List the Registration numbers as entered on the Creditor accounts (edit screen) (**Action** ribbon).
- 7. **Credit control listing** Credit limit vs current balance and available balances as at the date and time of printing.

### **To print a list of your creditors (suppliers):**

- 1. On the **Reports** ribbon, select **Reports → Creditors → Listing**. The "*Contacts"* screen will be displayed.
- 2. Select the "*List details"* report.

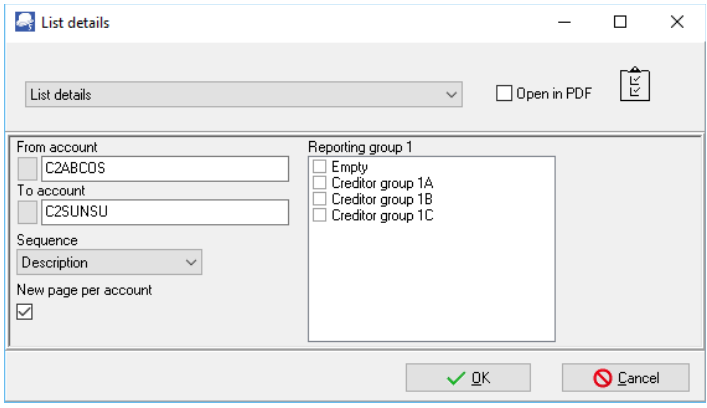

3. Select the following options:

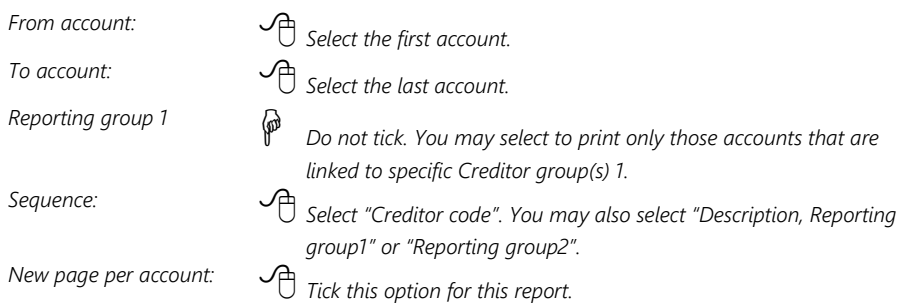

4. Click on the **OK** button to print a list of your creditor (supplier) accounts.

The "*List details*" report will display the following information:

- 1. **Contact details** Contactperson, Telephone 1 / 2, Fax, E-Mail, Website, Postal address, Delivery address and Language of the creditor (supplier).
- 2. **Registration details** Company Registration number and Tax registration number.
- 3. **Banking details** Bank account type, Name of Bank account, Bank account number and Branch code.
- 4. **Reporting details** Reporting group 1 / 2, Layout file 1 (Purchases), Layout file 2 (Supplier returns) and Layout file 3 (Orders). If no layout files are selected, the documents will be printed for the global settings in **Documents setup** (**Setup** ribbon).
- 5. **Accounting terms and information** Statement message, Credit limit, Due days (payment terms), account settings (i.e. Open item / Balance B/F) and Account disabled.

*YOU ARE NOW READY TO ENTER YOUR OPENING BALANCES AND TO PROCESS TRANSACTIONS.*

# MODULE G - CREATING / EDITING STOCK ITEMS

## IN THIS MODULE

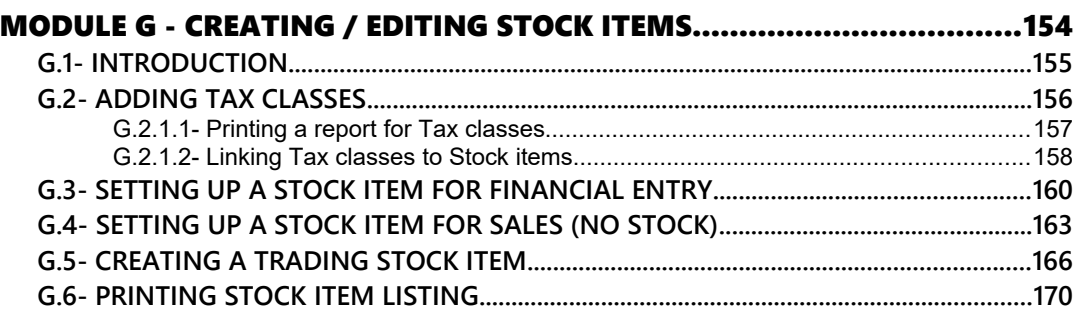

# *G.1- INTRODUCTION*

In the HANDYMAN Set of Books, we have included eleven (11) Stock items. The following Stock item types are used in this tutorial:

1. **Default (Trading stock)**: These Stock items are for retail industries which purchase stock items for resale.

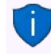

*For the purpose of this tutorial, we will be purchasing and selling Compressors and Drill Presses. - (See MODULE K).* 

2. **Financial entry**: This Stock item type allows you to select a General ledger account. This may be used for services or any other purchase or sales which is not trading stock items.

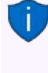

*For the purpose of this tutorial, orders and purchase documents are used for purchases of non trading stock, (e.g. service and fitting of tyres on a delivery van as well as installing of office equipment). - (See Chapter J.3 of MODULE J). This will illustrate similar transactions than in the Purchase journal. - (See Chapter I.3 of MODULE I).*

3. **Sales (no stock)**: – Used for selling of non-trading stock – Need to select a Sales account only and an Output Tax (VAT / GST / Sales tax) account.

*For the purpose of this tutorial, quotes and invoices are used for selling of non-trading stock, (e.g. service and fitting of shelves). - (See Chapter J.4 of MODULE J). This will illustrate similar transactions than in the Sales journal. - (See Chapter I.4 of MODULE I).*

*You may create, add, copy, delete and / or disable up to eleven (11) stock item types. You may read the "Working with Stock" section in the Help file and / or press the F1 key when focussed on the following stock item's "Type" fields:*

- *Default Used for trading stock Need to select the Sales, Cost of sales and Stock control accounts. It can also be linked to the Input and Output Tax accounts. For the purpose of this tutorial, we will be using two (2) trading stock items (i.e. Compressor and a Drill press).*
- *Sales Used for non-trading stock Need to select a Sales account only. It can only be linked to the Output Tax account.*
- *Sales (no stock) Used for non-trading stock Need to select a Sales account only. It can only be linked to the Output Tax account.*
- *Purchases Used for non-trading stock Need to select the Cost of sales and the Stock control or Purchase account. It can only be linked to the Input Tax account. No Selling prices can be entered.*
- *Purchases (no stock) Used for non-trading stock Need to select the Cost of sales and the Stock control or Purchase account. It can only be linked to the Input Tax account. No Selling prices can be entered.*
- *Financial entry Cannot select the Sales, Cost of sales and Stock control accounts. This allows you to select a ledger account on the Accounts lookup when processing documents. Once you select this stock item type when processing documents, the Accounts lookup will be displayed. You may then select any general ledger account on the Accounts lookup. You need to select the Input as well as Output Tax accounts for this stock type. The Selling prices may also be entered.*

*You need to create a financial entry stock item for each Tax Type (different rates).*

- *Option item This stock type allows items that are a combination of options (like colour and size) options can be defined in Stock information. (Setup ribbon). These options are then linked to the Options Stock type (Stock items on the Options tab (Action ribbon)). When processing documents, the available options (options list) will be launched from the "Quantity" fields when selecting documents.*
- *Option item (no stock) This is similar to the Option item with stock, but does not allow every entry to have a sales price, cost price, quantity and minimum stock level. This will also be used in generating purchases on supplier 1.*
- *BOM Bill of Materials allows you to add other stock items or products consisting of various other stock items (components) and / or some services, etc. to the BOM list. The BOM stock item is the finished product. You may only select the Sales account and the Output Tax account. For trading stock, the cost of sales and stock control accounts are controlled via the default stock items linked to the BOM item. An example would be the components (Stock items) of a computer system which are used to make the complete system, which is then sold as a finished product.*
- *BOM (Production) This is similar to the BOM stock type. It has a feature where you may assemble (specify the quantities) of finished items or disassemble a specified quantity of finished items.*
- *Linked item To be advised.*

# *G.2- ADDING TAX CLASSES*

This option allows you to create and maintain account / tax classes. Tax classes are a set of five (5) accounts which are linked to the **Ledger** tab of the *"Stock item"* screen (**Action** ribbon**)** for a selected stock item.

When a stock item is linked to a tax class, it will disable the **Lookup** button on the **Ledger** tab of the *"Stock item"* screen (**Action** ribbon) for a selected stock item. It will automatically set the Input and Output Tax accounts, Sales account, Cost of sales accounts without having to select them for each stock item.

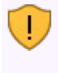

*You need to create tax classes for each of your tax codes applicable to stock items. For the purpose of this tutorial, we create a Tax class – Standard rate. If you have Stock items applicable to, for example, Zero-rated Tax (VAT / GST / Sales tax), you need to create them.*

### **To set stock tax classes:**

- 1. On the **Setup** ribbon, select **Stock information**.
- 2. Click on the **Tax classes** tab.

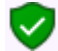

*If "English" as the default language is used, Tax classes will be displayed. If you have selected, "en-South-Africa" the Tax classes description, will reflect VAT classes.*

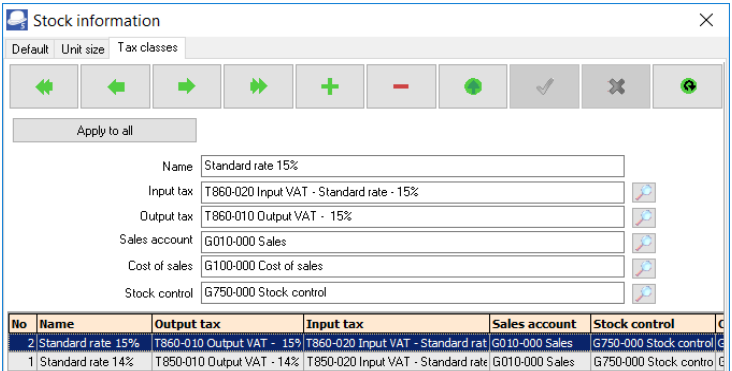

- 3. Select the existing Tax class and add 14% to the Name field, if not reflected.
- 4. Click  $\bullet$  to save the changes.
- 5. Click  $\begin{array}{|c|c|c|}\n\hline\n\end{array}$  to add a new Tax class.
- 6. Enter the Name (description) e.g. Standard rate 15% for the tax class.
- 7. Select the following accounts:
	- a) **Input Tax** Select the Input Tax account (*860-020*).
	- b) **Output Tax** Select the Output Tax account (*860-010*).
	- c) **Sales account** Select the Sales account (*010-000*).
	- d) **Cost of sales** Select the Cost of sales account (*100-000*).
	- e) **Stock control** Select the Stock control account (*750-000*).
- 8. Click  $\bullet$  to save the changes.
- 9. Click on the **OK** button to close the "*Stock information*" screen.

## **G.2.1.1- Printing a report for Tax classes**

When a stock item is linked to a tax class, it will disable the Lookup button on the **Ledger** tab of the **Action → Stock items** screen for a selected stock item. It will automatically set the Input tax and Output tax, Sales, Cost of sales and Stock control account fields without having to select them for each stock item.

## **To print Stock item listing - Tax classes reports:**

- 1. On the **Reports** ribbon, select **Reports → Stock → Stock item listing**.
- 2. Select "*Tax classes*" report.

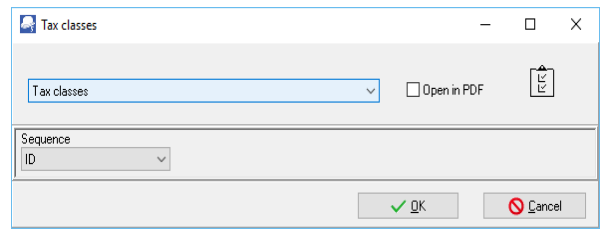

- 3. Select the **Sequence** (i.e. "*ID*" (record Id) or "*Description*") for the sequence to list the tax classes.
- 4. Click on the **OK** button.

An example of the Stock item listing - "*Tax class - Listing*" report, is as follows:

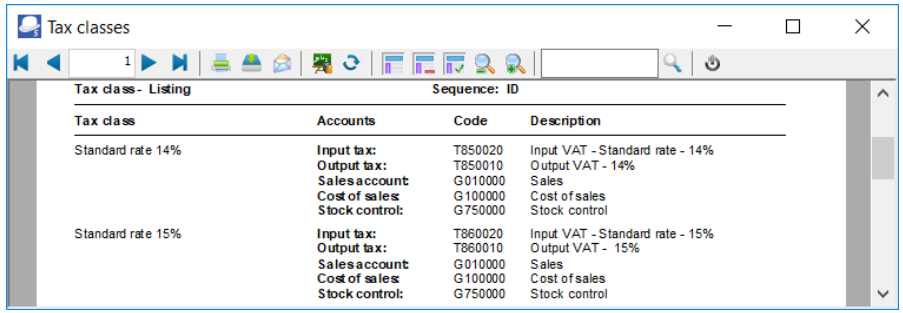

The next step is to link the accounts to the stock items.

## **G.2.1.2- Linking Tax classes to Stock items**

#### **To change Input and Output tax accounts from 14% to 15%:**

- 1. On the **Action** ribbon, select **Stock items**.
- 2. Select a Stock item.
- 3. Click on the **Ledger** tab.

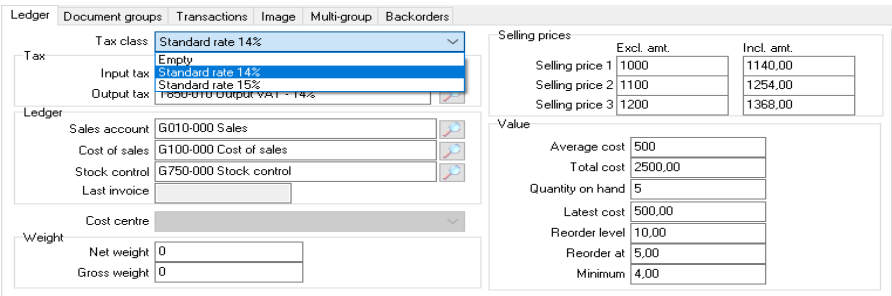

- 4. Tax class, select "*Standard rate 15%*".
- 5. Click on the **Save** button. The inclusive amount will automatically be updated with the new tax rate.

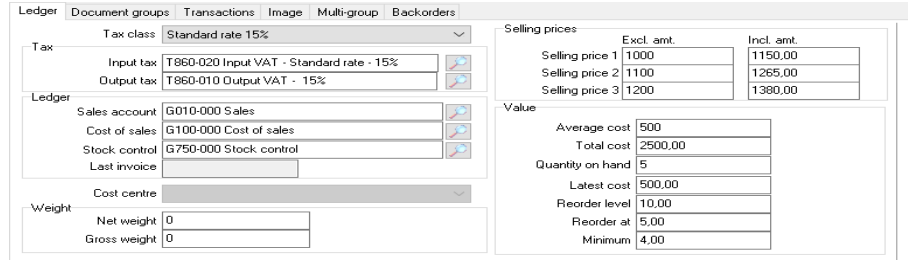

6. Repeat the process for all the stock items.

*You may also change the tax classes on the grid view. In this example, the Tax class column was dragged from the Right to the Left.* 

*Select the Stock item and Tax class Standard rate 15% and click on the Save button. Repeat the process for all the stock items.*

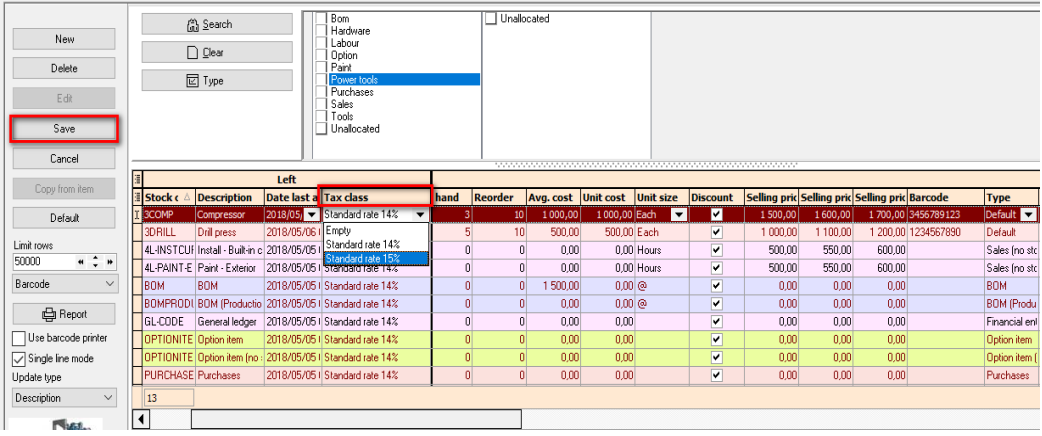

# *G.3- SETTING UP A STOCK ITEM FOR FINANCIAL ENTRY*

When a Financial entry stock item type is selected, when processing documents, the Accounts lookup will be displayed. You may then select any general ledger account on the Accounts lookup.

Examples of accounts that may be selected on documents:

- Sales documents (i.e. Invoices, Credit notes and Quotes)
	- **Income accounts Selling miscellaneous services and goods not trading stock.**
- Purchase documents (i.e. Purchases, Supplier returns and Orders)
	- Expense accounts e.g. Purchasing of Stationery (Consumables)
	- Asset accounts Purchasing of Fixed assets

#### **To set up a stock item for financial entry:**

- 1. On the **Action** ribbon, select **Stock items** (**F12**).
- 2. Click on the **New** button. A blank "*Stock item*" screen will be displayed.

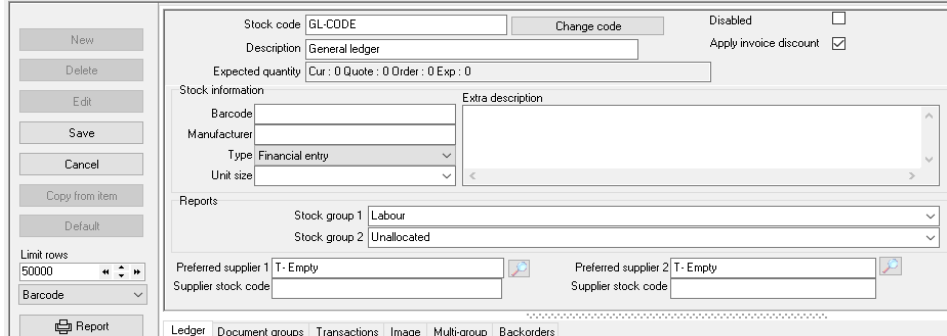

3. Enter and / or select the following options:

#### a) **Main**

#### *Option Description*

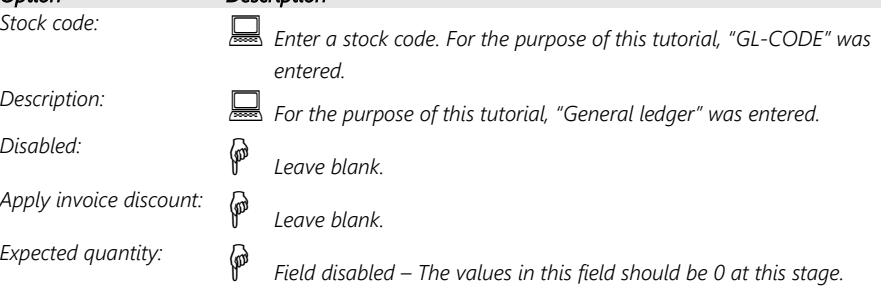

*Stock code – Since the document layout files supporting 10 stock codes (10 code) is selected in the Documents setup (Setup ribbon)and on the Delivery address tabs of Creditors and Debtors (Action ribbon) were selected, were selected, it is recommended that the Stock code be limited to a maximum of 10 characters. (See Chapter E4.5 of MODULE E).* 

#### b) **Stock information**

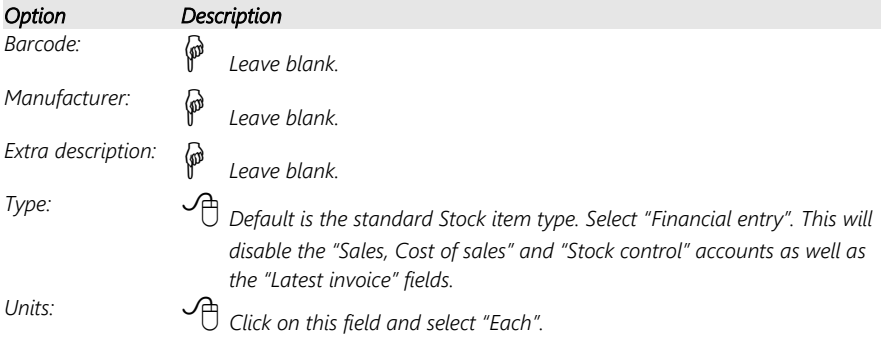

#### c) **Reports**

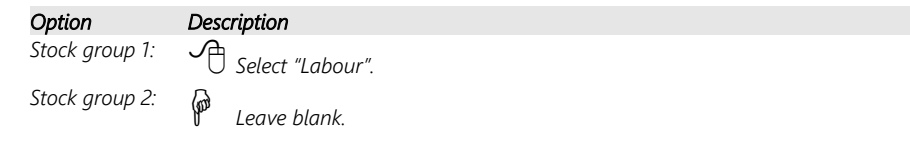

## d) **Preferred suppliers**

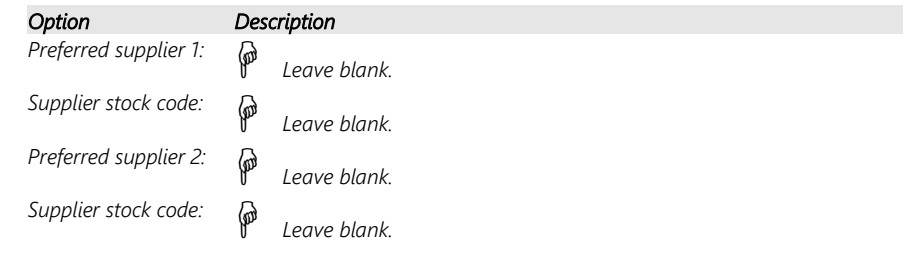

4. Click on the **Ledger** tab; if not displayed by default.

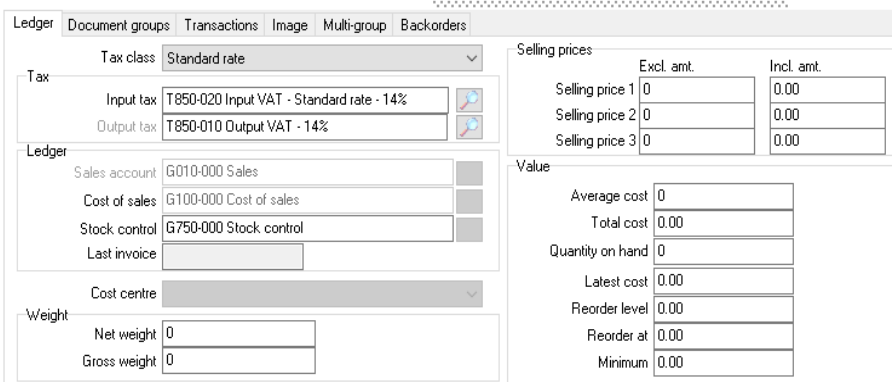

5. Select and / or enter the following options:

## a) **Tax class / Tax / Ledger**

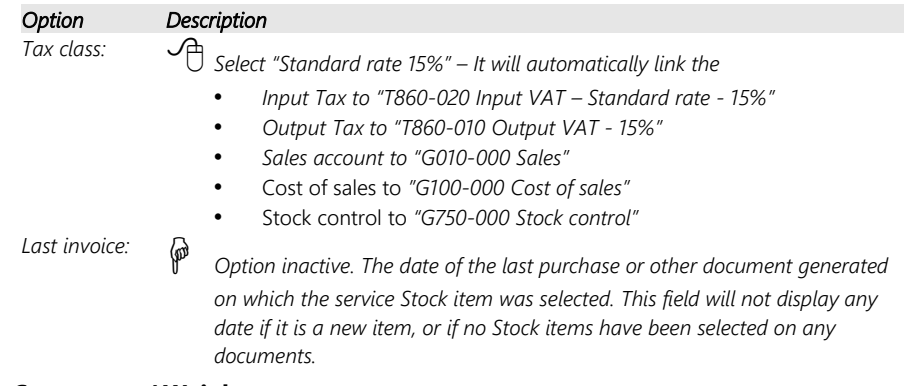

## b) **Cost centre / Weight**

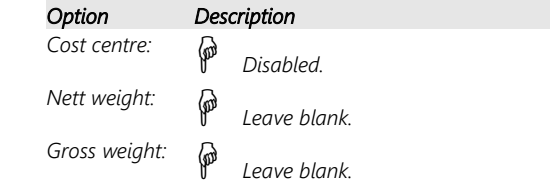

## c) **Selling prices**

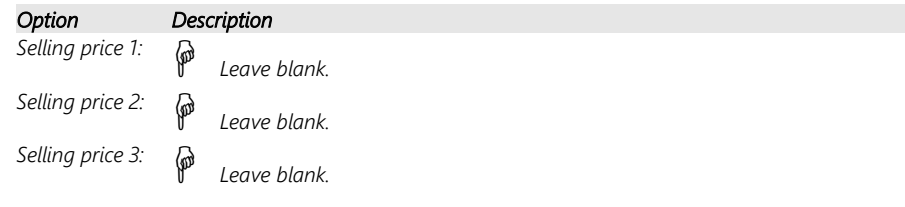

d) **Value**

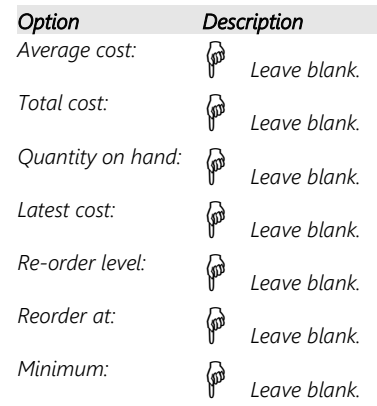

6. Click on the **Save** button to save changes.

# *G.4- SETTING UP A STOCK ITEM FOR SALES (NO STOCK)*

The disabled and inactive options for the Sales (no stock) Stock item type is the same. If you select this Sales or the Sales (no stock) Stock item type on an invoice or a credit note, no Cost of sales transactions would be generated. You will also not be allowed to specify the re-order level and select the Cost of sales, Stock control and Input Tax accounts.

Should you need to generate invoices and credit notes to customers (debtors / clients) for services, fees, charges or other sales which is not trading stock, you may create a Sales or Sales (no stock) Stock item type. You may generate invoices and credit notes for these non trading Stock items only or add these item codes to an invoice or credit note containing physical Stock items.

Some examples where you would create a Sales or Sales (no stock) Stock item type, is the following:

- Invoicing services such as labour, consulting fees, etc.
- Invoicing carting fees, delivery fees, other charges, etc.
- *For the purpose of this tutorial, we will be selling 2 services (i.e. Install Built-in cupboards and Paint Exterior (outside of houses)) at 500,00 per hour to our debtors / clients).*
- 
- *The "Sales (no stock)" Stock item type is already created and added in the HANDYMAN, HANDYMAN-A or HANDYMAN-B Sets of Books.*

*You may select the "Sales (no stock)" Stock item type and click on the Copy from item and only need to change a few details for the new services item.* 

#### *MODULE G - CREATING / EDITING STOCK ITEMS*

#### **To set up a stock item for sales (no stock) for services:**

- 1. On the **Action** ribbon, select **Stock items** (**F12**).
- 2. Select the "*Sales (no stock)*".
- 3. Click on the **Copy from item** button. The *"Stock item"* screen with all the data as entered in the original "*Stock item*" screen (except the Stock code) is displayed:

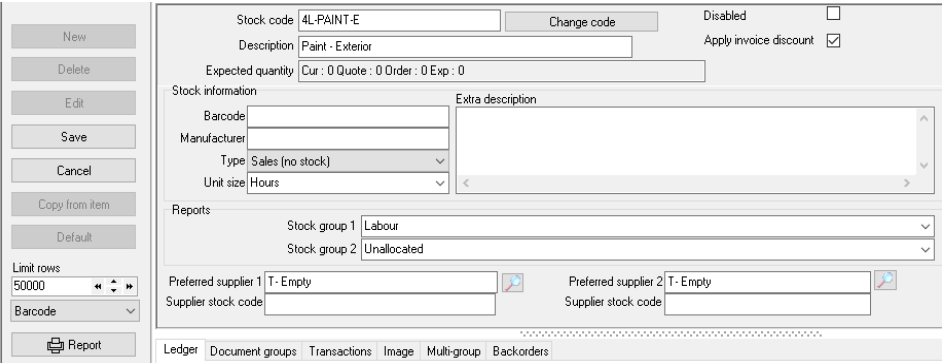

- 4. Enter and / or select the following:
	- a) **Main**

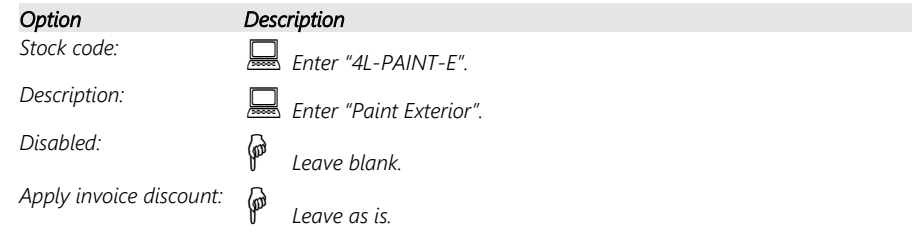

#### b) **Stock information**

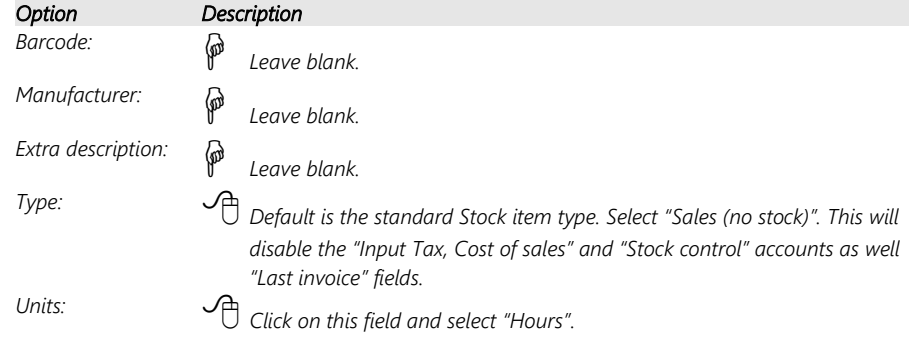

#### c) **Reports**

*Option Description Stock group 1: Select "Labour". Stock group 2: Leave blank.*

### d) **Preferred suppliers**

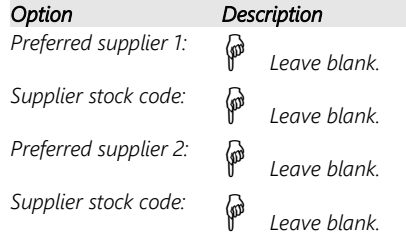

### 5. Click on the **Ledger** tab; if not displayed by default.

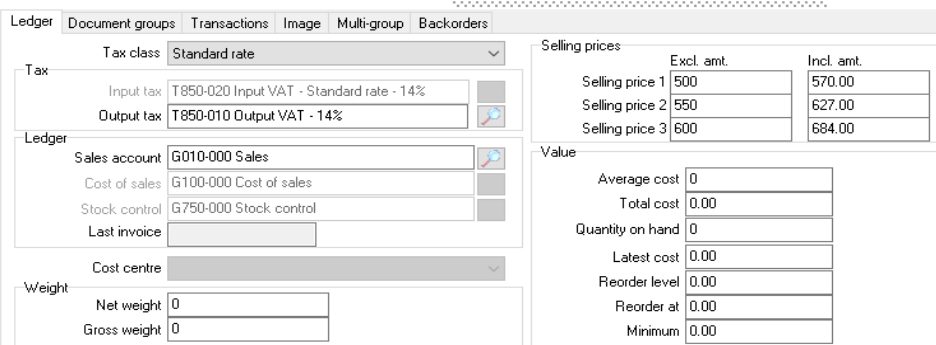

#### 6. Select and / or enter the following options:

#### a) **Tax class / Tax / Ledger**

# *Option Description*

*Tax class: Select "Standard rate 15%" – It will automatically link the* 

- *Input Tax to "T860-020 Input VAT Standard rate 15%"*
- *Output Tax to "T860-010 Output VAT 15%"*
- *Sales account to "G010-000 Sales"*
- Cost of sales to *"G100-000 Cost of sales"*
- Stock control to *"G750-000 Stock control"*

*Last invoice: Option inactive. The date of the last purchase or other document generated on which the service Stock item was selected. This field will not display any date if it is a new item, or if no Stock items have been selected on any documents.*

#### b) **Cost centre / Weight**

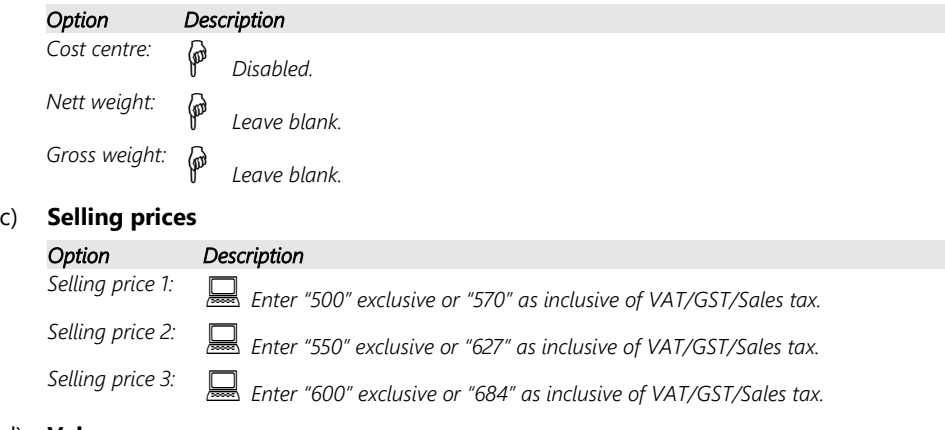

#### d) **Value**

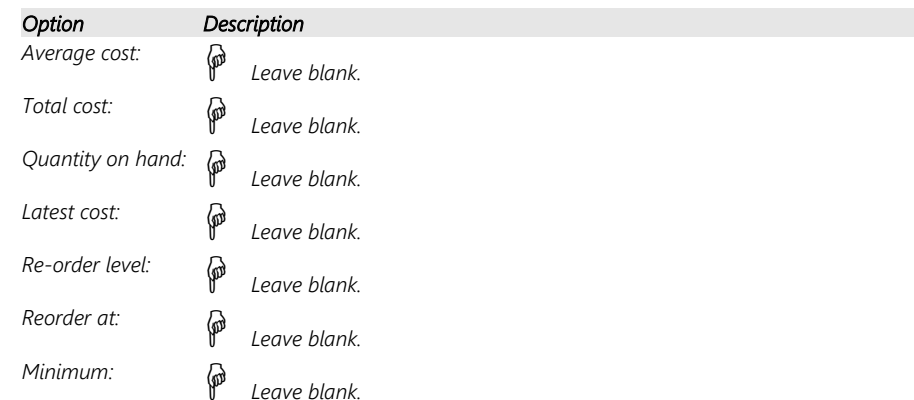

#### 7. Click on the **Save** button to save changes.

*Select the Paint Exterior "4L-PAINT-E" Stock item and click on the Copy from item button.*

- *1. Enter "4L-INSTCUP" as the stock code.*
- *2. Enter "Install Built-in cupboards" in the "Description" field.*
- *3. All other fields and the selling prices should be the same as for the Paint Exterior Stock item.*
- *4. Click on the Save button.*

## *G.5- CREATING A TRADING STOCK ITEM*

The Default Stock item type is used for Trading stock items. The Cost of sales settings for these are important as these may have an impact on your gross profit.

For the purpose of this tutorial, we will be selling 2 items, i.e. compressors drill presses:

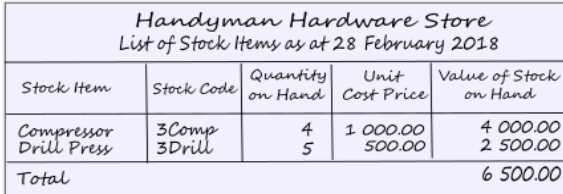

T.

*For this example, we will create one stock item, "Drill press". If you have selected the HANDYMAN Set of Books, you may follow this procedure. If you have selected the HANDYMAN-A or HANDYMAN-B Set of Books, you can click on the Edit button to check the settings.*

#### **To create and edit stock items:**

- 1. On the **Action** ribbon, select **Stock items** (**F12**). The "*Stock item"* screen is displayed.
- 2. Click on the **New** button. A blank *"Stock item"* screen will be displayed. "*Default*" is the standard "*Stock item type*".
- 3. Check that "*Default*" is selected for the purpose of this tutorial.

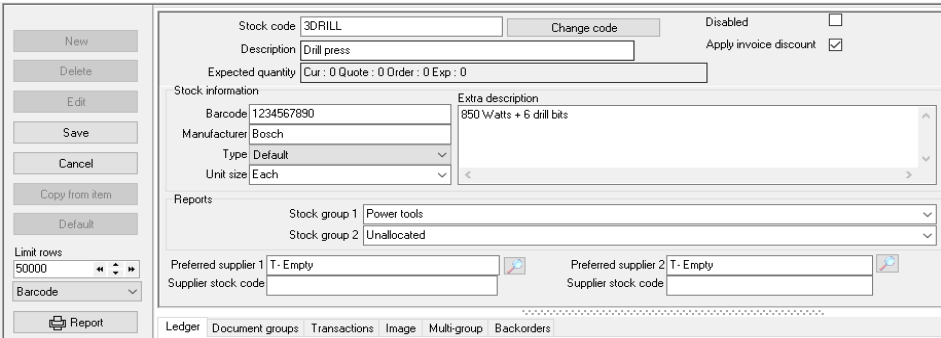

4. Enter and /or select the following options:

#### a) **Main**

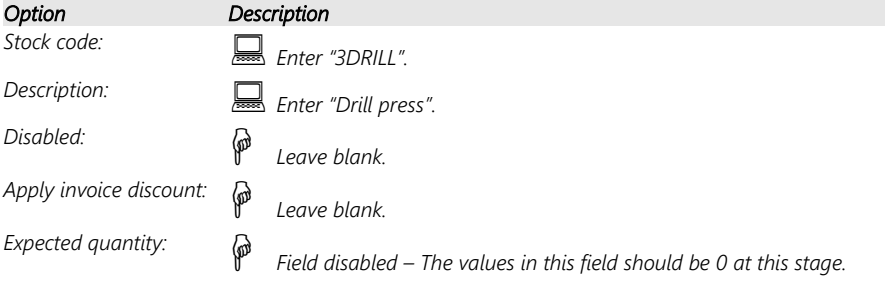

#### b) **Stock information**

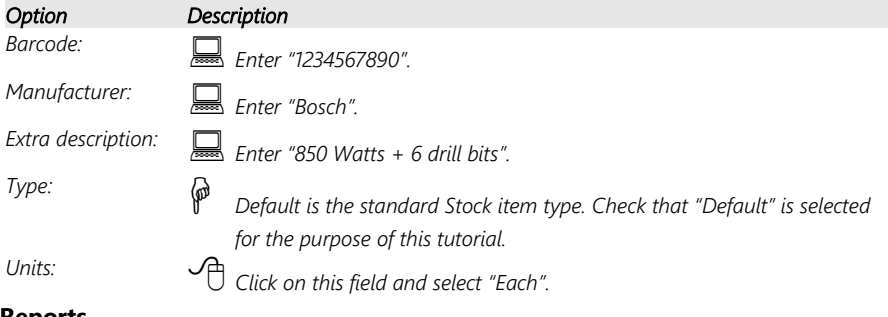

#### c) **Reports**

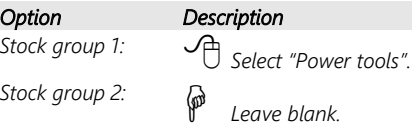

## d) **Preferred suppliers**

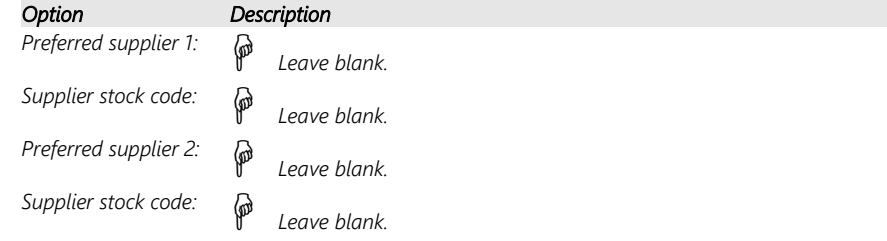

#### 5. Click on the **Ledger** tab; if not displayed by default.

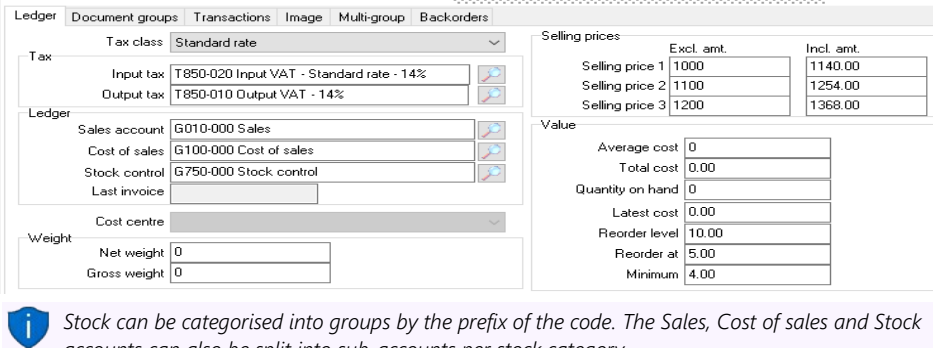

*accounts can also be split into sub-accounts per stock category. Each stock item can then be linked to the appropriate Sales, Cost of sales and Stock sub-account for its particular category.* 

*Each stock item can also be linked to different tax types catering for varied VAT/GST/Sales tax rates.*

6. Select and / or enter the following options:

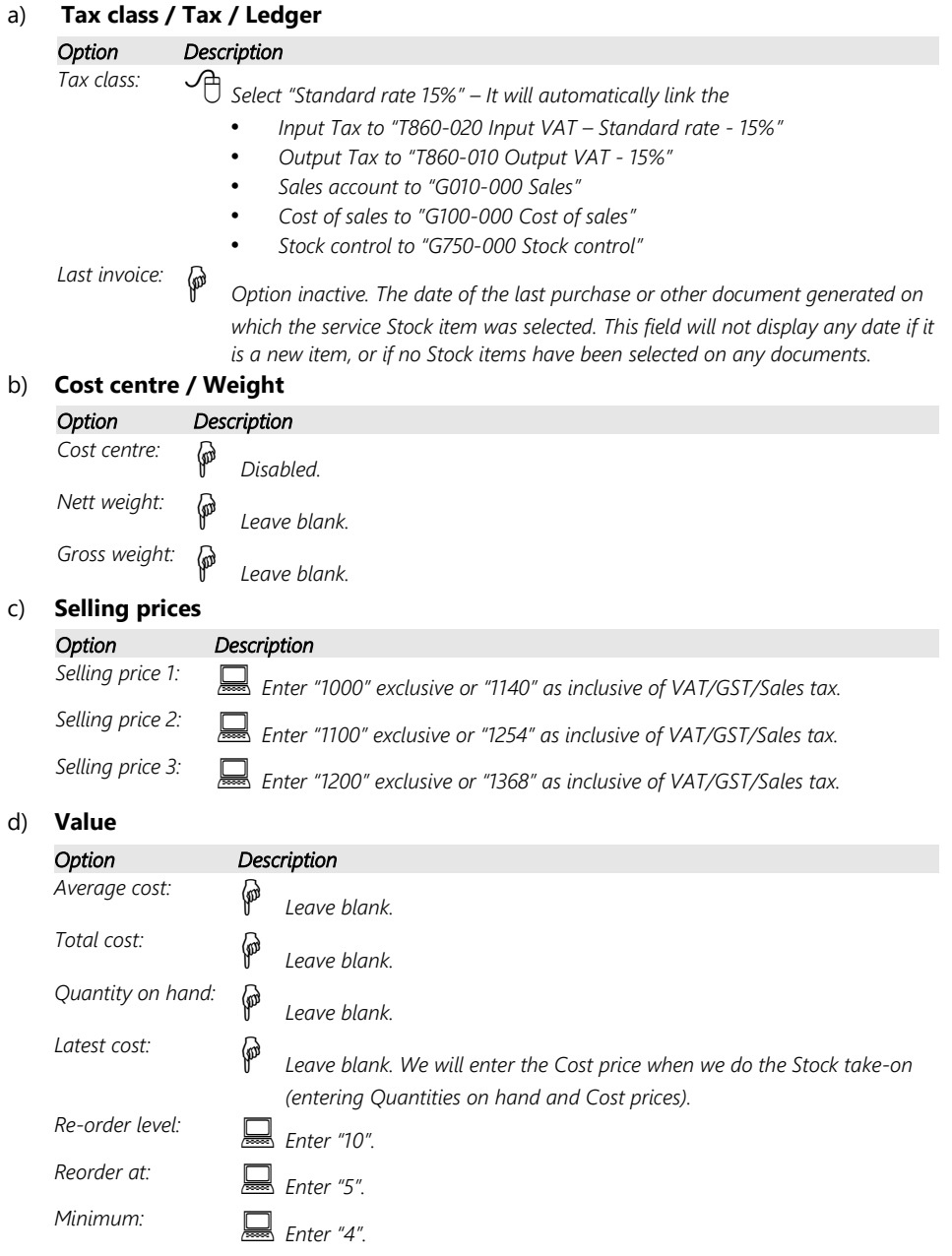

7. Click on the **Save** button to save changes.

# *G.6- PRINTING STOCK ITEM LISTING*

#### **To print a stock item listing report:**

- 1. On the **Reports** ribbon, select **Reports → Stock → Stock item listing**. The "*All selling prices*" report options will be displayed.
- 2. Select the "*Stock item listing"* from the list of reports.

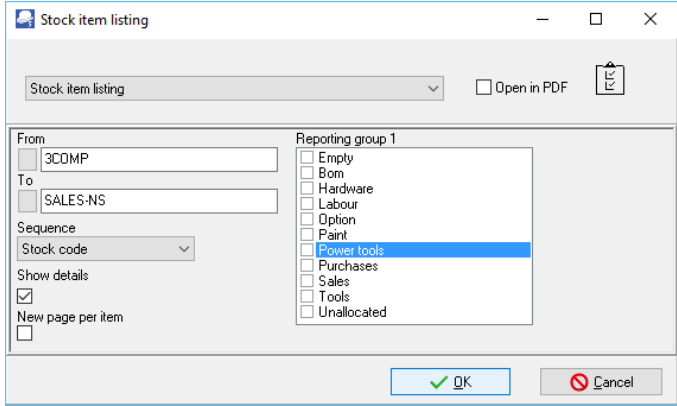

3. Select the following options:

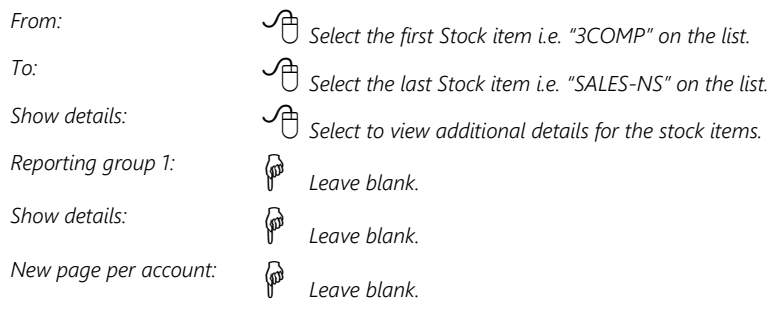

### 4. Click on the **OK** button.

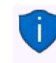

*If you click on the "Power tools" Stock group 1 only these 2 items linked to "Power tools" Stock group 1 (i.e. Compressor and Drill press) should be displayed.*

*It is good practice to retrieve a detailed report to check that you have entered all the details and information correctly. To view additional information, select the "Show details" option. This will list the Extra description, Manufacturer, Units, Net and Gross weight, Selling prices 1 / 2 / 3, Barcode and Reporting group 1 / 2.* 

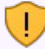

*It is also recommended that the All selling prices Stock item listing report is printed to check your selling prices, before you start invoicing.*

# MODULE H - ENTERING YOUR OPENING BALANCES

## IN THIS MODULE

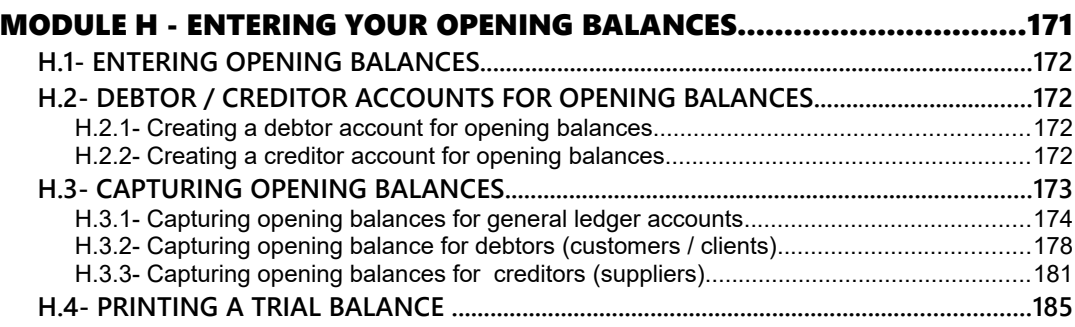

# *H.1- ENTERING OPENING BALANCES*

#### *FOR THIS TUTORIAL; WE WILL USE THE HANDYMAN SET OF BOOKS. TO BEGIN THE TUTORIAL PLEASE GO TO THE MAIN SPEED TOOLBAR - CLICK ON THE OPEN ICON AND SELECT THE "HANDYMAN" SET OF BOOKS.*

*(It is in the "TCASH5/ Bin/Tutorials/EN-TUTORIALS" directory on your system).*

We advise you to follow this tutorial carefully when setting up your new Set of Books, expanding on the Chart of accounts, adding your debtors and creditors to suit your particular company.

*Turbo*CASH may be started at any point (not necessarily the same day as you start your business). You will, possibly, need to enter the balances for all your existing ledger accounts from your manual Set of Books. These balances are called opening balances. It is advisable to enter your opening balances at the time of setting up the system.

Opening balances are obtained from your latest trial balance or balance sheet. If your company has been running for some time, it is a good idea to enter the balance sheet or trial balance figures from the previous year into the system. For example, if your financial year starts on 2018/03/01, enter your opening balances into the system using the date 2019/02/28. This will give you a prior year to this year comparison.

If you enter your trial balance figures from your previous financial year, *Turbo*CASH will calculate your net profit/loss, putting it to the Retained income account. (It will not carry the expense figures over to the current year.)

If you do not enter any opening balances, your set of accounts will not be complete. However, if it is a brand new business you are starting, it will obviously not be necessary to enter any opening balances, as you will not have any.

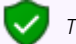

*The opening balances are captured in the General journal.* 

# *H.2- DEBTOR / CREDITOR ACCOUNTS FOR OPENING BALANCES*

- H.2.1- Creating a debtor account for opening balances
	- *See Chapter F.3.2 of MODULE F.*

## Creating a creditor account for opening balances

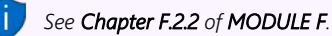

# *H.3- CAPTURING OPENING BALANCES*

If you have started to use TurboCASH5, and you already have balances in a hand system or any other computerised accounting system, you need to enter the balances from your previous accounting system.

For the purpose of this tutorial, the following examples will be used to illustrate the opening balances:

#### **General ledger : The Trial balance:**

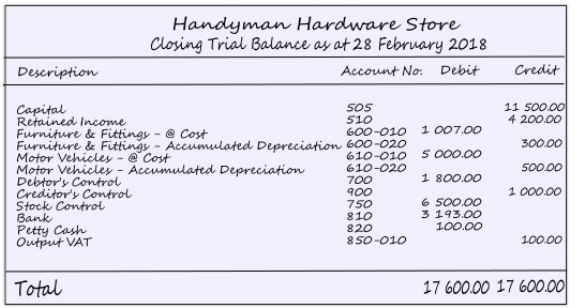

#### *Control accounts:*

*Individual balances needs to be taken on separately for the following Control accounts:* 

- *Debtor's control (G700).*
- *Creditor's control (G900).*
- *Stock control (G750)*

*Control accounts in the General ledger must always be in balance with the total of the subledgers.*

#### **Debtor's ledger : The balances of the individual Debtor accounts:**

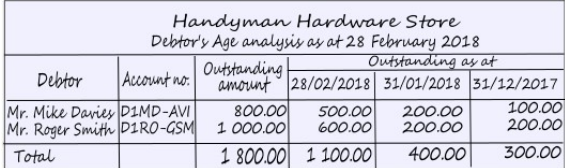

#### *Debtor's ledger:*

*Individual balances may be taken on for the following:* 

- *Outstanding amount.*
- *Each period separately.*

*Each period separately will allow you to use the Ageing feature.*

#### **Creditor's ledger : The balances of the individual Creditor accounts:**

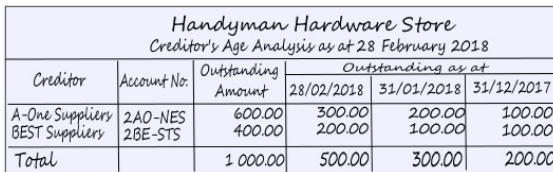

#### *Creditor's ledger:*

*Individual balances may be taken on for the following:* 

- *Outstanding amount.*
- *Each period separately.*

*Each period separately will allow you to use the Ageing feature.*

#### **Stock ledger: The balances (Quantities and Cost prices) of the individual Stock items:**

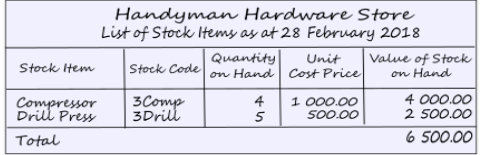

#### *Stock ledger:*

*Only the total value (cost price of stock) is entered as the opening balance of your stock items.* 

*The opening balances for your trading stock items (Default stock type) must be entered for each individual stock item - you cannot simply enter the total from the trial balance. You need to inform the program of the quantities on hand and the cost prices for each stock item. See Chapter K.3 of MODULE K.*

*TurboCASH will calculate the value of each stock item by multiplying the quantities on hand by the cost price. After all the quantities and cost prices of your stock items are entered, the total value of all stock items should be equal to the control figure (stock control account), as per your financial statements.*

## H.3.1- Capturing opening balances for general ledger accounts

#### **To enter opening balances from your trial balance:**

- 1. On the **Action** ribbon, select **Batch entry** (**F2**).
- 2. Select **General jnl.**, and click on the **Open** button.
- 3. Enter the alias (batch name) in the "*Change alias"* field. In this example, enter *''OpenBalances''* to indicate that the Opening balances was entered in this General jnl. batch.

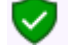

*The alias option allows you to identify a batch by a unique name. You will be able to select the batch by alias or batch name if you need to reverse the posted batch or import a posted batch.* 

4. Click on the **F10:Setup** icon to set your batch up. The *"Options for this batch"* screen is displayed:

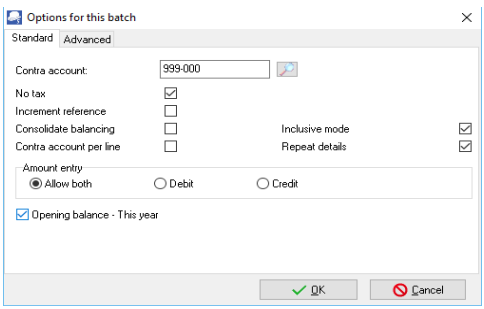

*The first time you enter transactions in a General journal, you should set it up according to your requirements. This should be done for each journal, but only need to be done once, unless your requirements change.*

#### 5. Set up the General journal as follows:

*Contra account: The relevant contra account for the batch (i.e. the account to which TurboCASH will create a balancing entry).* 

> *Click on the Lookup button and select the suspense account, i.e. "999 - Suspense Account".*

*No tax: Select this option, as no VAT/GST/Sales tax (Output VAT/GST/Sales Tax and Input VAT/GST/Sales tax) is applicable to the opening balance transactions.*

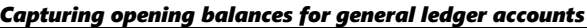

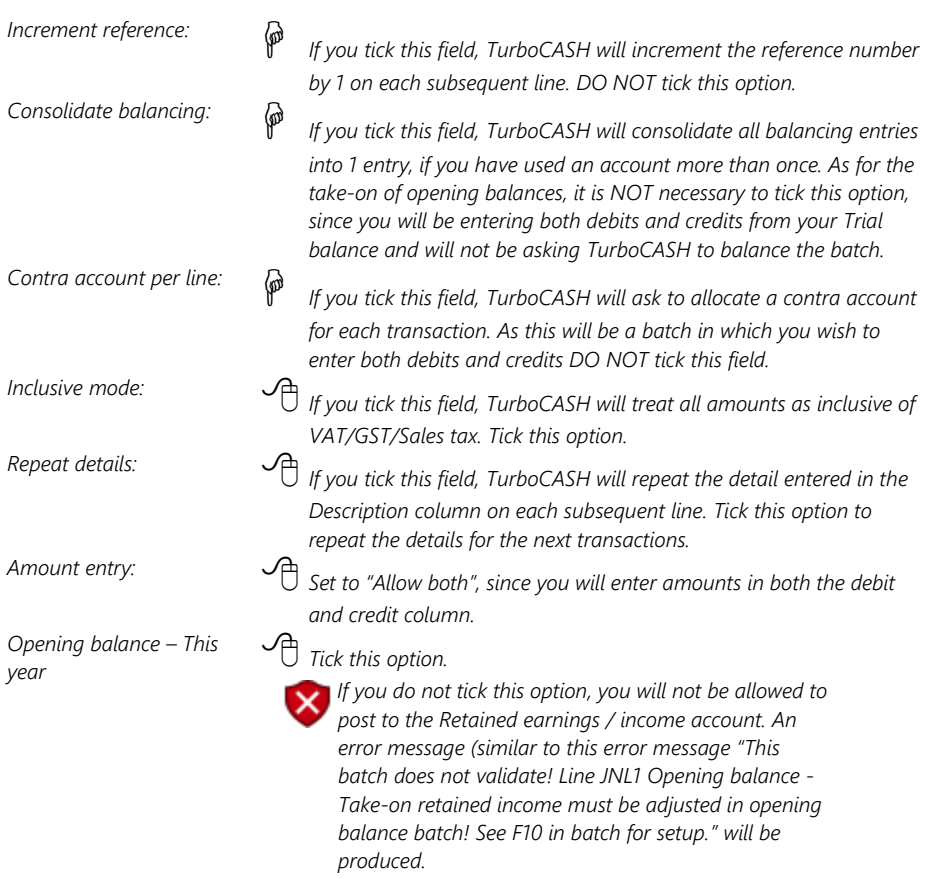

### 6. Click on the **Advanced** tab.

- 7. Leave all fields blank, and make sure that the default option, "*Account lookup type*", is set to "*All*" and the "*Contra account lookup type*" is set to "*General ledger*".
- 8. Click on the **OK** button.
- 9. Capture the first transaction as follows:

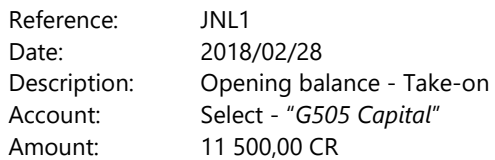

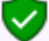

*Use the same reference number, date and details for all the entries.* 

#### *Tax*

*Since No tax (VAT/GST/Sales tax) is applicable, to the opening balance transactions in this tutorial, we have selected to hide the Tax column in the Setup options or this batch.*

10. Repeat as above for capturing the rest of the Trial balance. After capturing the Trial balance, the transactions should reflect as follows:

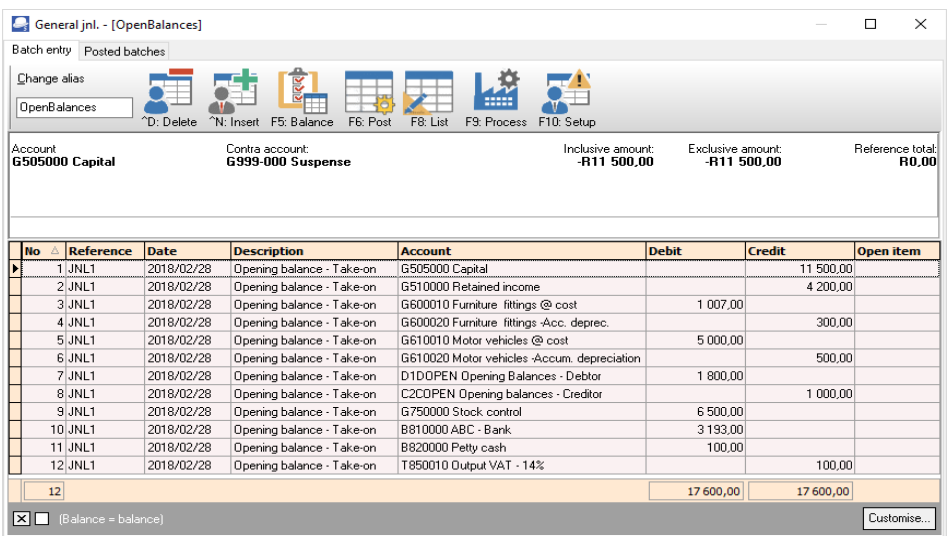

#### *If you are not selling trading stock:*

*When entering the opening balance for the Stock control account (Account number G750-000), TurboCASH, you may use the Suspense Account (Account number G999-000) for the purpose of this tutorial.*

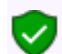

*When entering the opening balance for the Debtor's control account (Account number G700-000), TurboCASH will not allow you to select the Debtor's control account.* 

*The same applies to the Creditor's control account (Account number G900-000). The reason for this is that you cannot post any transactions to the Debtor's control account in the General ledger. You need to select the individual Debtor accounts in the Debtor's ledger, to take on each individual Debtor's opening balance. When posting the transactions for the opening balances in the General journal, the Debtor's control account in the General ledger will automatically be updated with the total of all the individual transactions posted to the Debtor's ledger.*

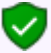

*It is not necessary to "balance" your batch, as your Trial balance should already be in balance. You will note that there is an amount indicating the difference between the debit and credit entries at the end of the Debit Amount column.* 

*This amount (and the Reference total at the top right corner) should reflect a zero after entering all your transactions.* 

#### 11. Click on the **F8:List** icon to print a list of the transactions in the batch.

12. The batch list is displayed as follows:

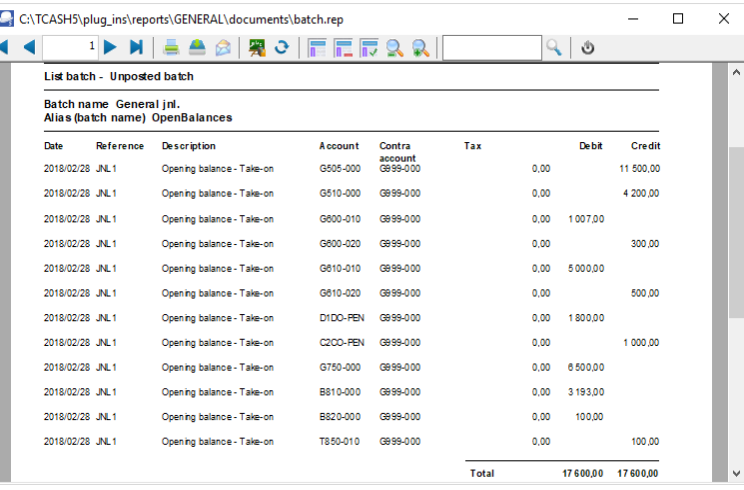

*It is recommended that the source document (e.g. trial balance or balance sheet and income statement, etc.) be attached to this List of the transactions (take-on of opening balances) and that it be retained for record and audit purposes.*

- 13. Click on the **F6:Post** icon. A confirmation message "*Do you want to continue posting? Batch contains transactions posting to last year!*" will be displayed.
- 14. Click on the **Yes** button. A confirmation message "*Do you wish to post on the retained earnings account?*" will be displayed.
- 15. Click on the **Yes** button to continue posting. The transactions will be posted (updated to the ledger).

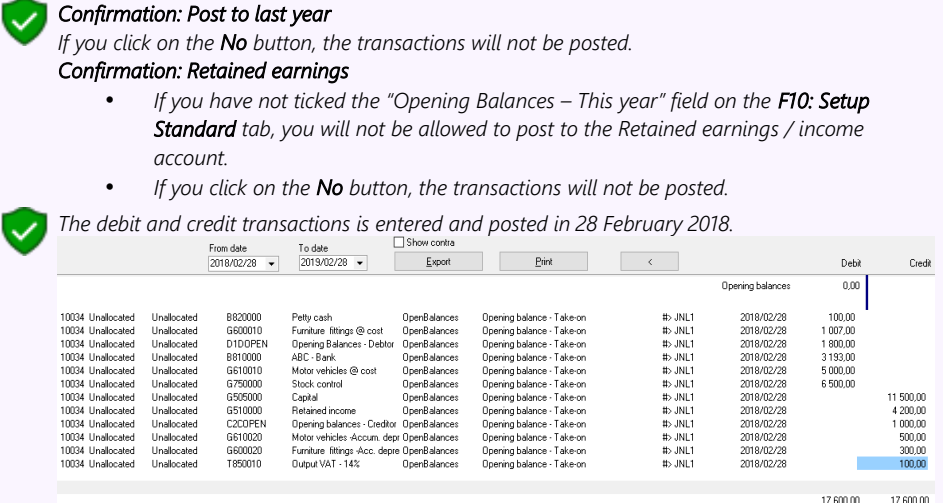

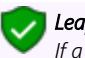

#### *Leap years:*

*If a leap year is, for example, February 2016, the transactions may be entered and posted on 29 February 2016. If the Opening balance batch is posted with transactions entered for 29 February 2016, the transactions are automatically converted to 28 February 2016.* 

## H.3.2- Capturing opening balance for debtors (customers / clients)

#### **To enter opening balances for your debtor accounts:**

- 1. On the **Action** ribbon, select **Batch entry** (**F2**).
- 2. Select **General jnl.**, and click on the **Open** button.
- 3. Enter the alias (batch name) in the "*Change alias"* field. In this example, enter *''DOpenBalances''* to indicate that the opening balances for debtor (customer / client) accounts was entered in this General journal batch.
- 4. Click on the **F10:Setup** icon to set your batch up. The *"Options for this batch"* screen will be displayed. The settings are basically the same as for the opening balances of the General ledger account. Change the batch settings as follows:
	- **Standard** tab Select the "Contra account" "*D1DO-PEN Opening balances Debtors*" and set "A*mount entry*" to "*Debit*".

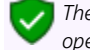

*The tick in the "Opening balances – This year" field must not be selected (not ticked) for opening balances for debtors (customers / clients).*

- **Advanced** tab Set the "*Account lookup type*" and "*Contra account lookup type*" both to "*Debtors*".
- 5. Once setup, click on the **OK** button.
- 6. Enter the following transactions:

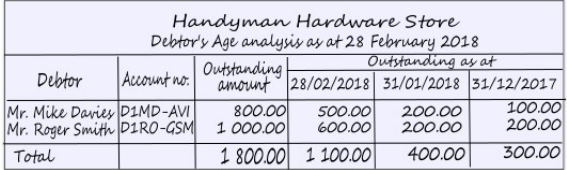

*The Opening Balances – Debtor account should reflect the total of all Debtor accounts (in the Debtor's control account). You only need to list (select) the individual debtor accounts and enter their balances.* 

*You may enter only the total outstanding balance (i.e. 1 800,00 as per this example) as at 28 February 2018 for each debtor account (2 entries).* 

*If you wish to optimise the ageing feature in TurboCASH, you may enter the balances for each debtor account as at the end of each period, e.g. 28 February 2018 – 1 100,00, 31 January 2018 – 400,00 and 31 December 2017 – 300,00.*

7. After entering the individual balances, for each period, the transactions should be displayed as follows:

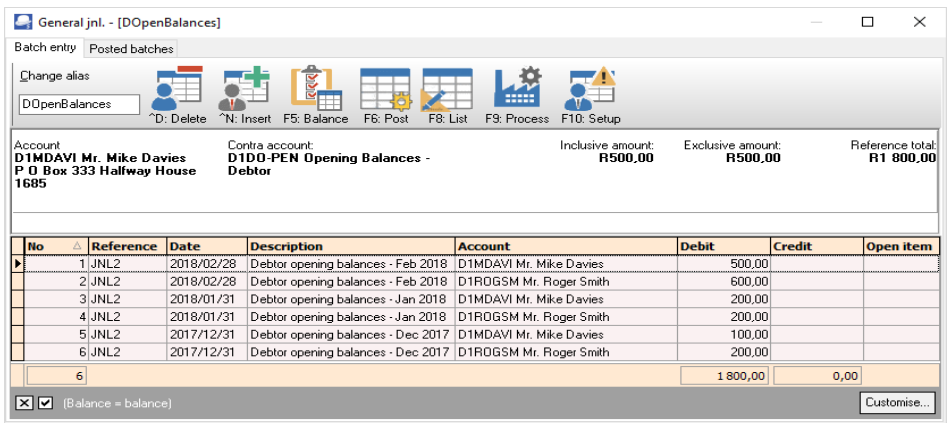

8. Click on the **F5: Balance** icon. TurboCASH will generate balancing entries for each period (i.e. Feb2018, Jan2018 and Dec2017), as follows:

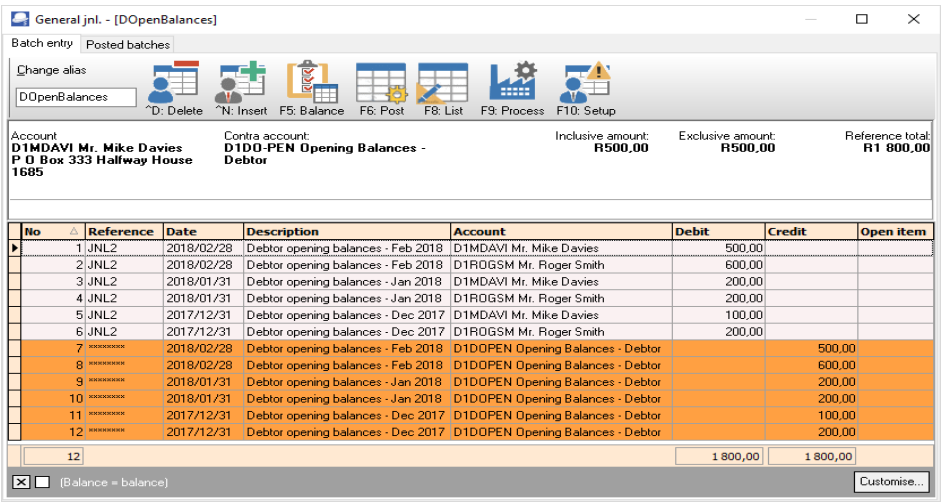

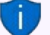

*You may click on the F9: Process icon and select* the *"Totals per period" option. This will list the totals of all the Debit entries and all the Credit entries for each period. The difference should be zero.* 

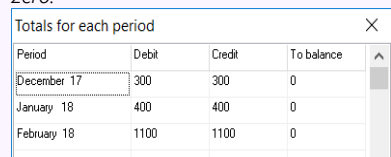

9. Click on the **F8:List** icon to print a list of the transactions in the batch.

The batch list is displayed as follows:

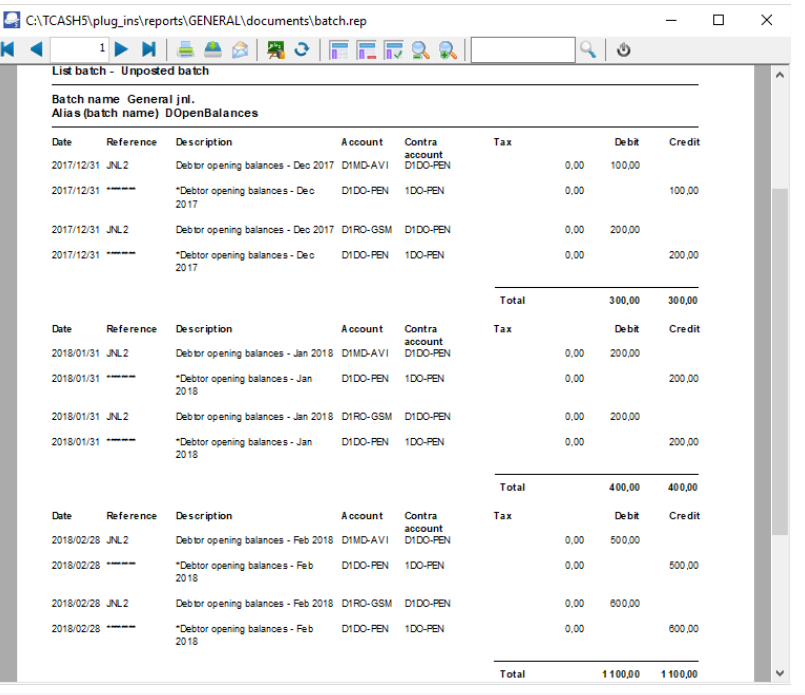

*It is recommended that the source document (e.g. trial balance or balance sheet and income statement, etc.) be attached to this List of the transactions (take-on of opening balances) and that it be retained for record and audit purposes.*

- 10. Click on the **F6: Post** icon. A confirmation message "*Do you want to continue posting? Batch contains transactions posting to last year!*" will be displayed.
- 11. Click on the **Yes** button.

TurboCASH will post the entries for each period to the ledger.

The "*Opening balances – Debtor"* account should have a zero balance after balances were debited to the individual debtor (customer / client) accounts.

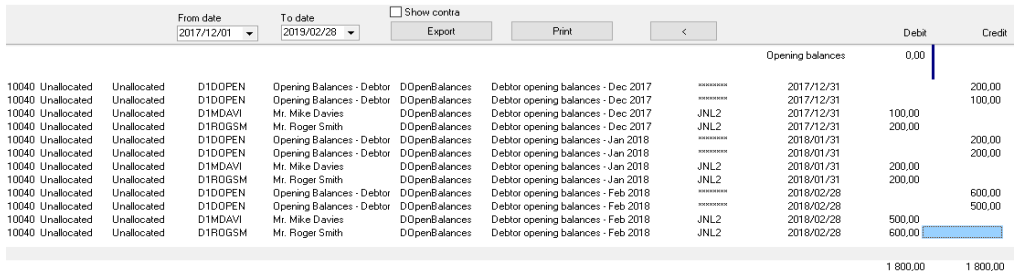

### Click on the **Print** button.

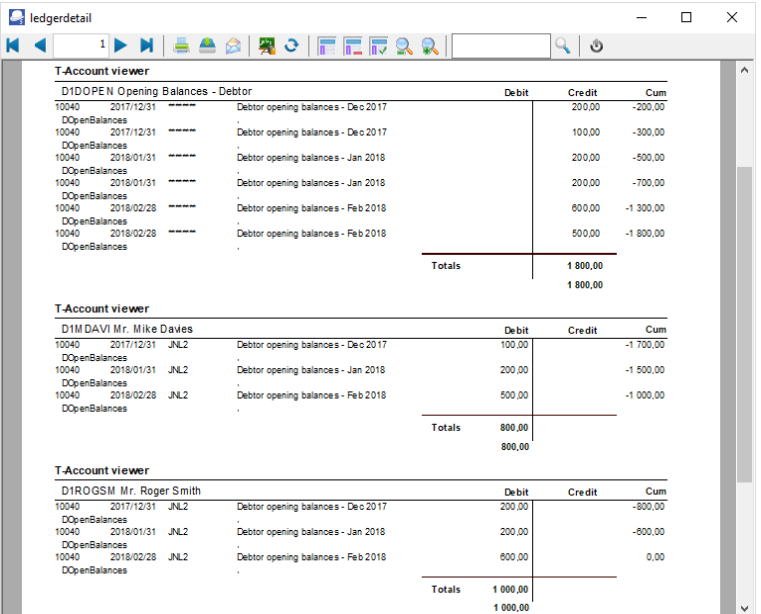

## H.3.3- Capturing opening balances for creditors (suppliers)

#### **To enter opening balances for your creditor accounts:**

- 1. On the **Action** ribbon, select **Batch entry** (**F2**).
- 2. Select **General jnl.**, and click on the **Open** button.
- 3. Enter the alias (batch name) in the "*Change alias"* field. In this example, enter *''COpenBalances''* to indicate that the opening balances for creditor (supplier) accounts was entered in this General journal batch.
- 4. Click on the **F10:Setup** icon to set your batch up. The *"Options for this batch"* screen will be displayed. The settings are basically the same as for the opening balances of the General ledger account. Change the batch settings as follows:
	- **Standard** tab Select the "*Contra account*" "*Opening balances Creditors*" and set "*Amount entry*" to "*Credit*".

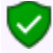

*The tick in the "Opening balances – This year" field must not be selected (not ticked) for opening balances for creditors (suppliers).*

- **Advanced** tab Set the "*Account lookup type*" and "*Contra account lookup type*" both to "*Creditors*".
- 5. Once setup, click on the **OK** button.
- 6. Enter the following transactions:

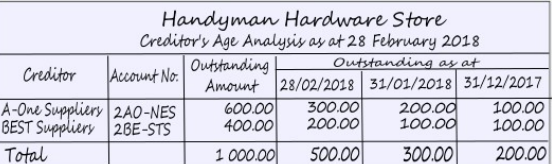

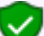

*The Opening Balances – Creditor account should reflect the total of all Creditor accounts (in the Creditor's control account). You only need to list (select) the individual creditor accounts and enter their balances.* 

*You may enter only the total outstanding balance (i.e. 1 000,00 as per this example) as at 28 February 2018 for each creditor account (2 entries).* 

*If you wish to optimise the ageing feature in TurboCASH, you may enter the balances for each creditor account as at the end of each period, e.g. 28 February 2018 – 500,00, 31 January 2018 – 300,00 and 31 December 2017 – 200,00.*

7. After entering the individual balances, for each period, the transactions should be displayed as follows:

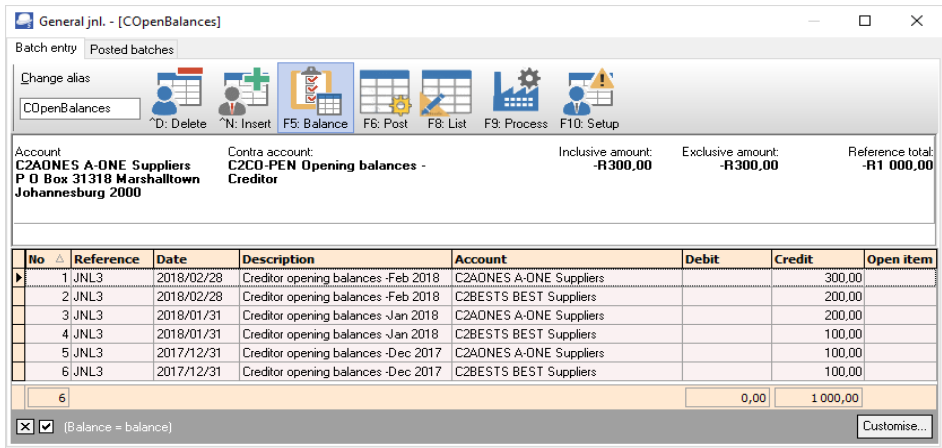

8. Click on the **F5: Balance** icon. TurboCASH will generate balancing entries for each period (i.e. Feb2018, Jan2018 and Dec2017), as follows:

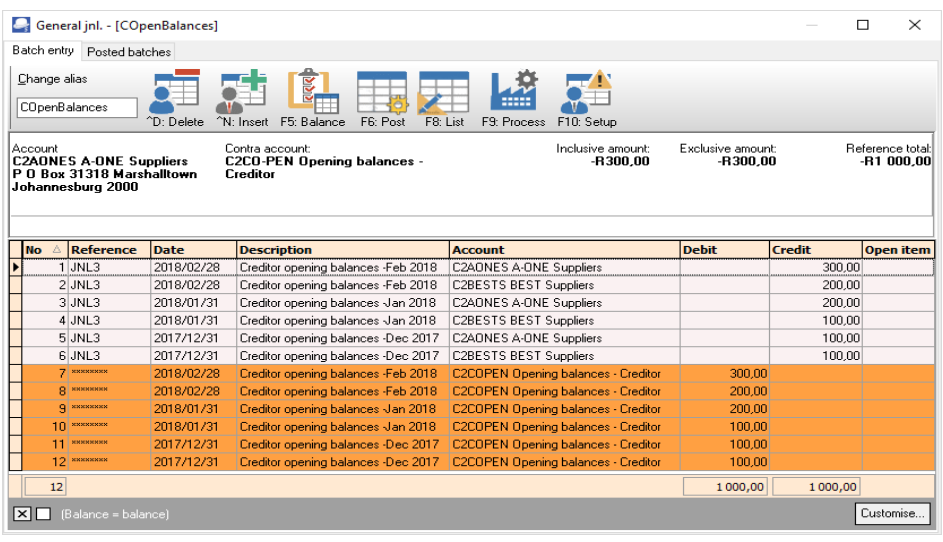

*You may click on the F9: Process icon and select the "Totals per period" option. This will list the totals of all the Debit entries and all the Credit entries for each period. The difference should be* 

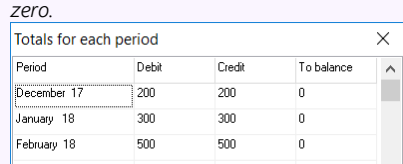

9. Click on the **F8:List** icon to print a list of the transactions in the batch.
The batch list is displayed as follows:

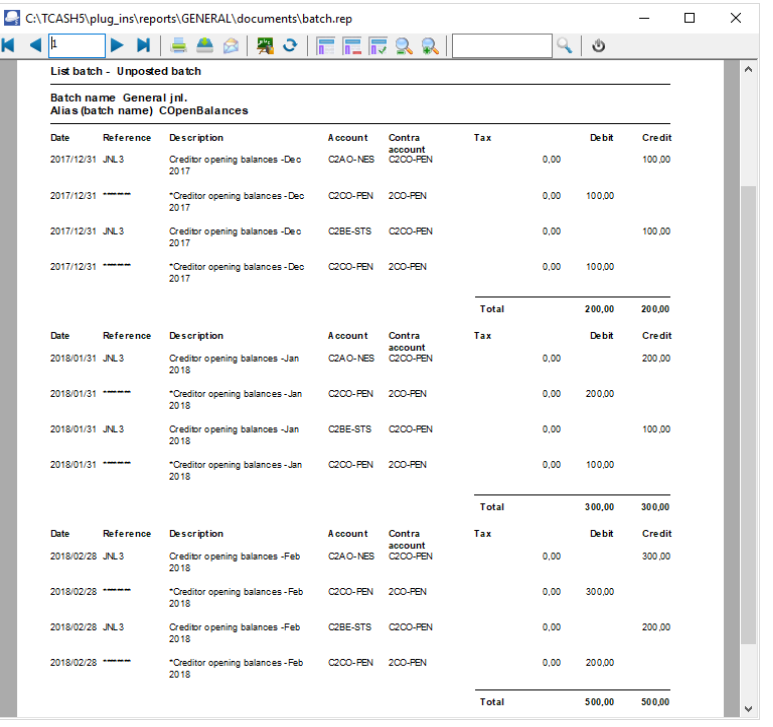

*It is recommended that the source document (e.g. trial balance or balance sheet and income statement, etc.) be attached to this List of the transactions (take-on of opening balances) and that it be retained for record and audit purposes.*

- 10. Click on the **F6: Post** icon. A confirmation message "*Do you want to continue posting? Batch contains transactions posting to last year!*" will be displayed.
- 11. Click on the **Yes** button.

TurboCASH will post the entries for each period to the ledger. The "*Opening balances – Creditor*" account should have a zero balance after balances were credited to the individual creditor (supplier) accounts.

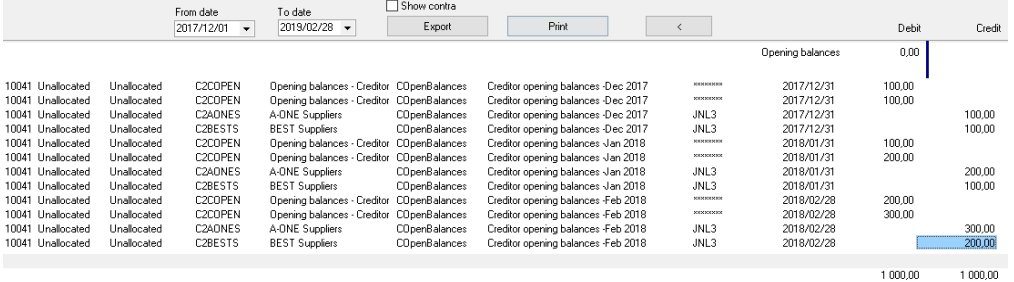

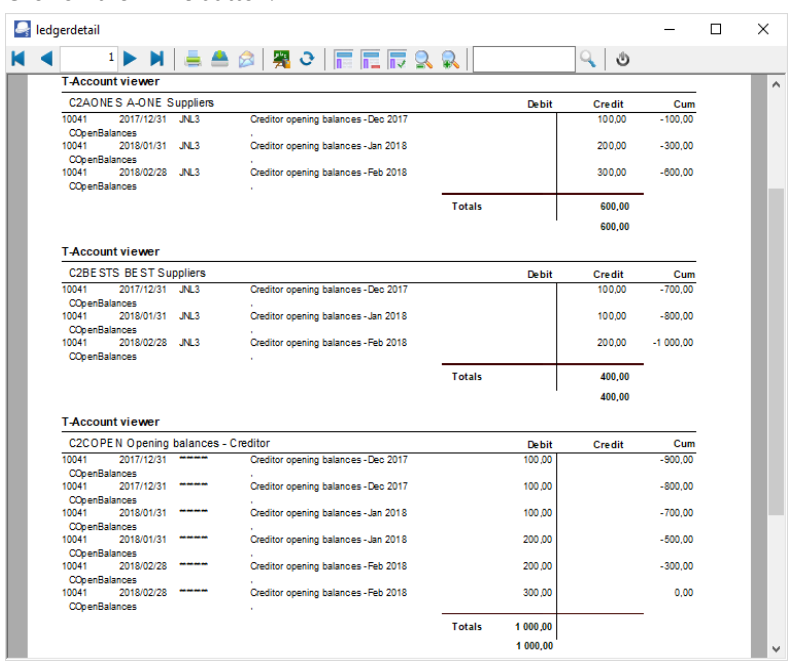

### Click on the **Print** button.

# *H.4- PRINTING A TRIAL BALANCE*

It is good practice to print a Trial balance in *Turbo*CASH at this point and check it with the Trail Balance of your previous accounting records from which you have entered your transactions.

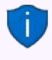

*It is recommended that this printed Trial balance be retained with your working papers and the previous trial balance for record and audit purposes.*

**To print a trial balance from the T-Ledger analyser:**

- Per period Free selection Groups Report type Disolau J. Report None Trial halance 2018/03/01 / 2019/02/28  $\backsim$ □<br>□<br>□ Cost centre 1 Ignore zero balances п Export Periods Periods<br>◯ Month<br>◯ 3 Months ◯ 4 Months<br>◯ 6 Months<br>◉ Year Viewer Debtors / Creditors  $\overline{\mathbf{v}}$ Include opening balances  $\boxdot$ Print Cost centre 2 Opening balances only  $\overline{\phantom{0}}$ REPORTING GROUP ROOT  $0.001$  $\leftarrow$  G505000 Capital  $\mathbf{I}$ 11 500.00 G510000 Retained income  $\mathbf{I}$  $4, 200, 00$  $\frac{1}{4}$  G600000 Furniture & fittings - Net value 707,00 | G600010 Furniture fittings @ cost  $1007,00$ G600020 Furniture fittings -Acc. deprec. 300.00  $\mathbf{I}$ 4 500,00 |  $\rightarrow$  G610000 Motor vehicles - Net value G610010 Motor vehicles @ cost 5 000,00 1 G610020 Motor vehicles -Accum. depreciation  $\overline{1}$ 500.00 G700000 Debtors control  $1800,00$  $-$  6750000 stock control 6 500.00 1 B810000 ABC - Bank 3 193,00 | B820000 Petty cash  $100,00$  |  $-$  G850000 VAT - Control - 14% 100.00  $\mathbf{I}$  $\blacksquare$  T850010 Output VAT - 14%  $\mathbf{I}$ 100,00 G900000 Creditors control  $\mathbf{L}$ 1 000,00 ⊡ Net Profit/Loss D 0,00  $\boxed{2}$   $\boxed{1}$ Balance D 0.00
- 1. On the **Reports** ribbon, select **T-Ledger analyser 1** or **2**.

*If you need to check the individual balances of the Debtor's accounts in the Debtor's control account (G700), you need to generate Debtor's age analysis report. If you need to check the individual balances of the Creditor's accounts in the Creditor's control account (G900), you need to generate Creditor's age analysis report. If you need to check the opening balances of the individual stock items in the Stock control account, you need to generate a Stock item listing report.* 

- 2. Select the following:
	- a) **Periods** On the default "*Per period*" tab, select "*Year*" and Period "*2018/03/01- 2019/02/28*".
	- b) **Report type**  Select *"Trial balance*".
	- c) **Reporting group** The following options are available:
		- i) **None** Select this option. This will list the accounts according to the Account code (account number).
		- ii) **Reporting group 1** This will list the accounts according to the Account Group 1 (**Groups** - **Account group1**) (**Setup** ribbon).
		- iii) **Reporting group 2** This will list the accounts according to the Account Group 2 (**Groups** (**Account group2**) (**Setup** ribbon).
	- d) **Ignore zero balances** Tick This will list only those accounts for which opening balances was entered.
	- e) **Viewer Debtors / Creditors**  If this option is not ticked, it will list only the balances of the Debtor's control account and the Creditor's control account.

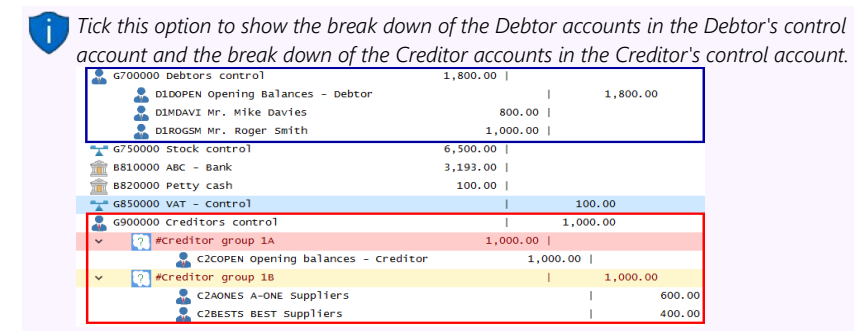

- f) **Include opening balances** Tick this option to include the opening balances.
- g) **Opening balances only** Leave this option blank, if no other transactions are entered and posted for the selected period.

- *If any transactions is posted for the selected period, you need to tick this option to list only the accounts for which opening balances have been entered.*
- 3. Click on the **Report** button. You may change the sequences, and click on the **Print** button to print the report.

An example of the "*Trial balance*" (account code sequence), is as follows:

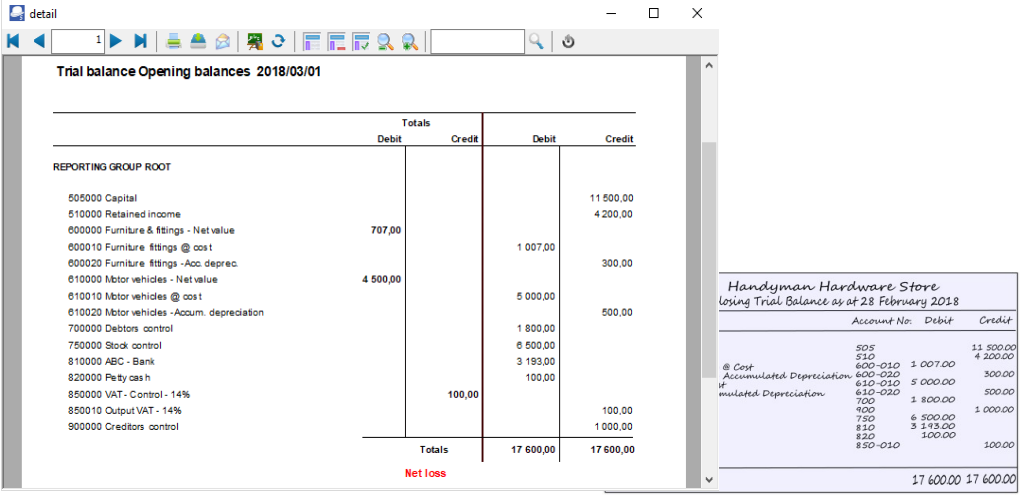

*The totals should balance with the previous financial year. Check that the totals are in balance and that the correct balances correspond with the balances on your source trial balance.*

*AT THIS POINT YOU HAVE COMPLETED YOUR SETUP, CHARTED YOUR ACCOUNTS, CAPTURED YOUR DEBTORS AND CREDITORS; AND ENTERED YOUR OPENING BALANCES INTO TurboCASH.*

# **MODULE I - PROCESSING BATCH TRANSACTIONS**

# **IN THIS MODULE**

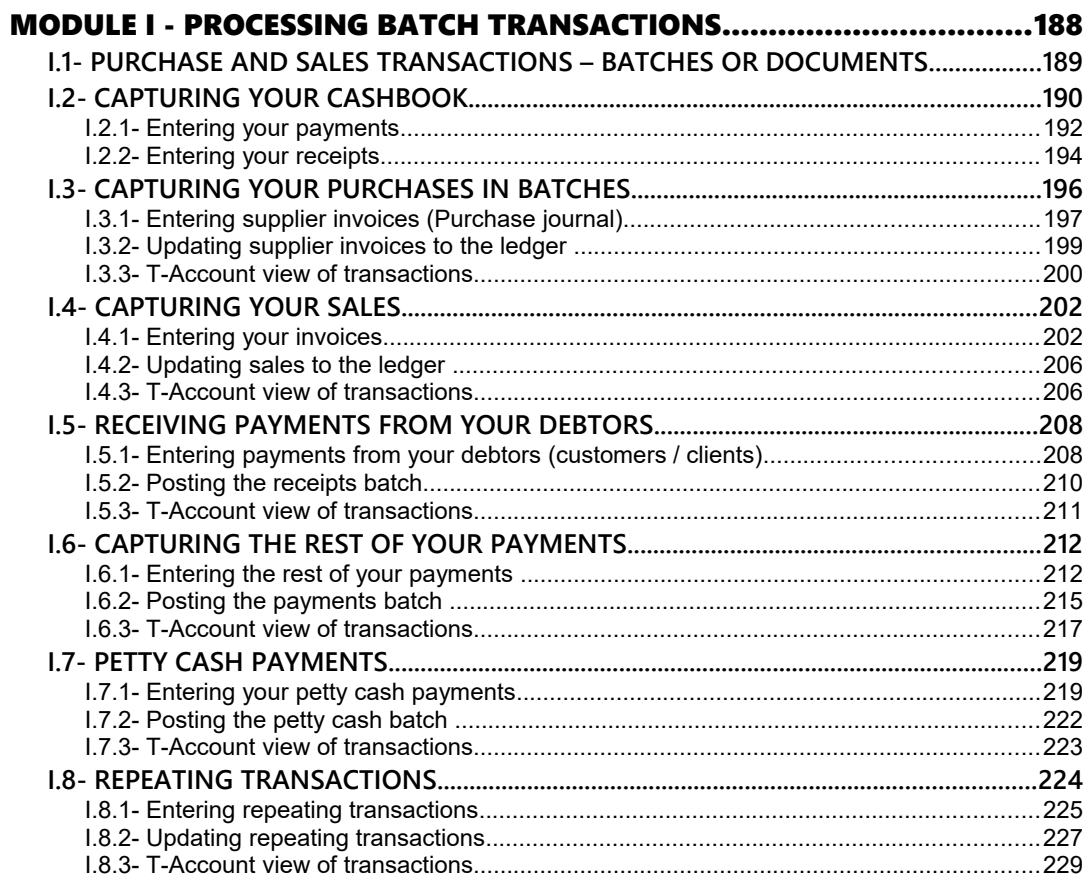

# *I.1- PURCHASE AND SALES TRANSACTIONS – BATCHES OR DOCUMENTS*

*The Tax authorities may impose changes in the VAT (GST/Sales tax) rates. For example, in South Africa, the South African Revenue Services (SARS), changed the VAT rate from 14% to 15% on 1 April 2018.* 

*This MODULE, VAT based on 14% tax for taxable transactions up to 31 March 2018.*

If you generate documents from your stock item code file in *Turbo*CASH, transactions will automatically be generated when documents are updated or posted to the ledger as follows:

- **Sales documents (Invoices and Credit notes)** in the **Sales journal** (as linked to the "*Batch type*" field of the **Invoices** and **Credit notes** tabs in **Documents setup** (**Setup** ribbon).
- **Purchase documents (Purchases and Supplier returns)** in the **Purchase journal** (as linked to the "*Batch type*" field of the **Purchases** and **Supplier returns** tabs in **Documents setup** (**Setup** ribbon).

In addition to the Sales and Purchase journals for transactions generated by documents, you also need to enter transactions in other batches (journals) (i.e. **Payments Jnl, Receipts Jnl, Petty cash Jnl, General Jnl**, etc.). These are the *books of prime entry* in which you need to capture payments, receipts, opening balances, etc. and post or update it to the ledger.

# *I.2- CAPTURING YOUR CASHBOOK*

For this tutorial, assume that you purchase some fixed assets, such as a desk at 570,00 (inclusive of VAT/GST/Sales tax) and 2 chairs at 342.00 (inclusive of VAT/GST/Sales tax) for your office on 1<sup>st</sup> of March 2018. The owner also handed a cheque of 5 000,00 from his personal bank account which you need to deposit into the current account of the business in order increase his Capital.

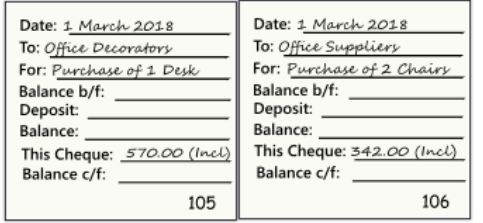

You will need to issue the following cheques on 1 March 2018:

- Cheque 105 Office Decorators to 570,00 (Inclusive of VAT/GST/Sales tax) for 1 desk.
- Cheque 106 Office Suppliers to 342,00 (Inclusive of VAT/GST/Sales tax) for 2 chairs.

The cheque counterfoils (cheque requisitions) will be used to capture the transactions in the **Payments journal** of the bank account from which the cheque is issued.

*The invoices or slips received from the supplier also need to be retained for Tax and VAT/GST/Sales tax purposes.*

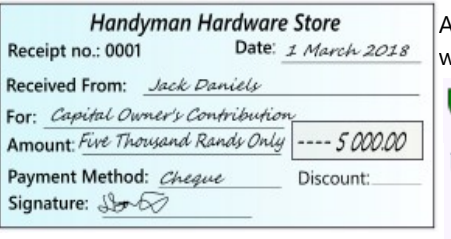

In amount of 5 000,00 is received from the owner, for a which the following receipt is issued:

*Receipts are usually issued for all moneys received in cash and cheques received.*

*Receipts may also be created using the "Create receipts" option (F9: Process) in the Receipts batch and the "Receive payment" option on Open item link (Action ribbon) feature.* 

A deposit number D5000 of 5 000,00 - Capital Contribution will be used to capture the transactions in the **Receipts journal** of the bank account in which the owner's cheque is deposited.

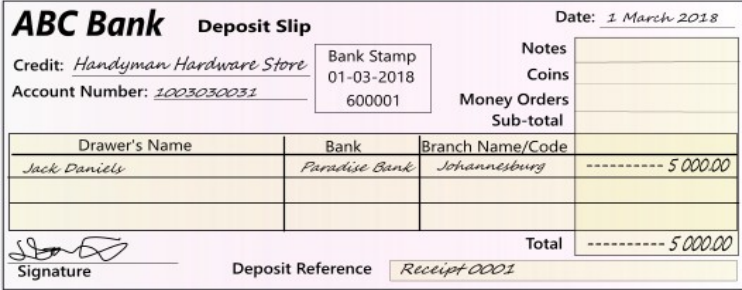

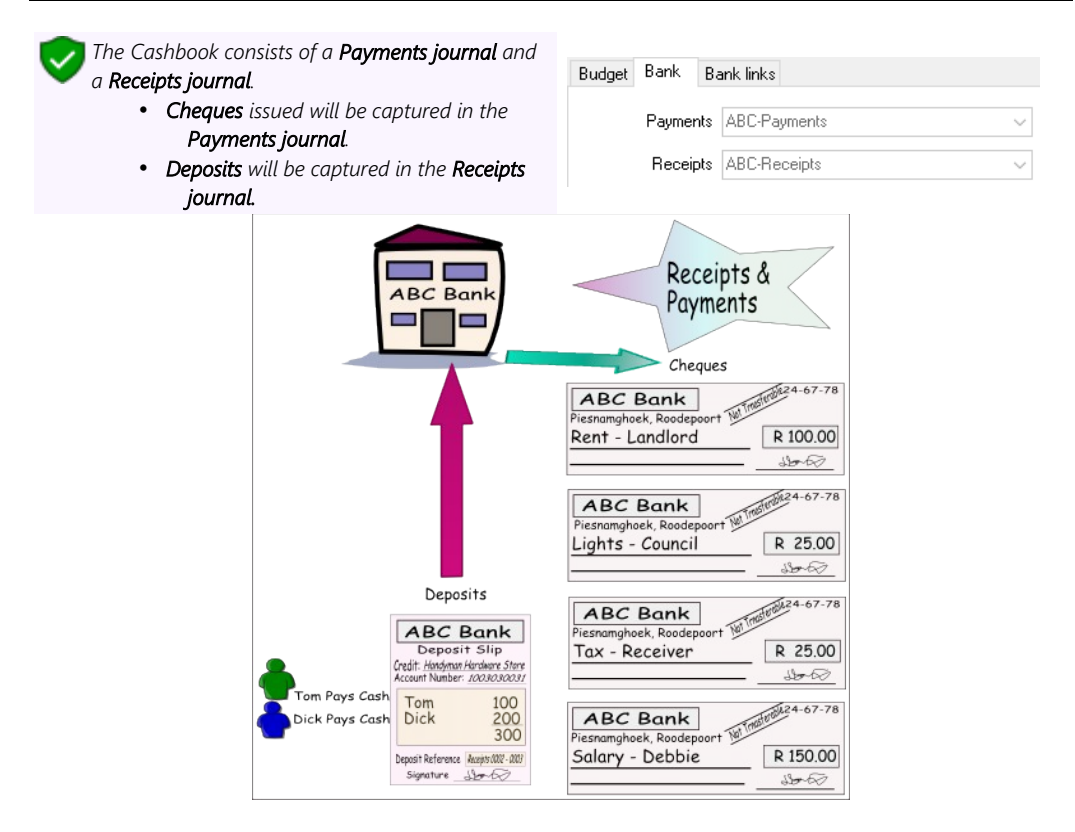

In this tutorial, the payments transactions are manually entered from source documents in the payments batch and the receipts (deposits) are manually entered in the receipt batch. These transactions may also be entered manually from bank statements.

*BankImport plugin is a commercial plugin. - It allows you to import a valid bank statement file into TurboCASH. It will import bank transactions and save you hours of data entry. You can simply link transactions to your debtors, creditors or other accounts. And with a simple mouse click, link the payments to the right invoices.*

### I.2.1- Entering your payments

#### **To enter your payment transactions:**

- 1. On the **Action** ribbon, select **Batch entry** (**F2**).
- 2. Select the **ABC-Payments** journal and click on the **Open** button.
- 3. Enter the alias (batch name) in the "*Change alias"* field. In this example, enter *''ABCPayments1803''* to indicate that the payments of March 2018 was entered in this Payments batch for the "*ABC-Bank*" account.

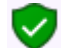

*The alias option allows you to identify a batch by a unique name. You will be able to select the batch by alias or batch name if you need to reverse the posted batch or import a posted batch.* 

4. Click on the **F10:Setup** icon to set your batch up. The *"Options for this batch"* screen is displayed:

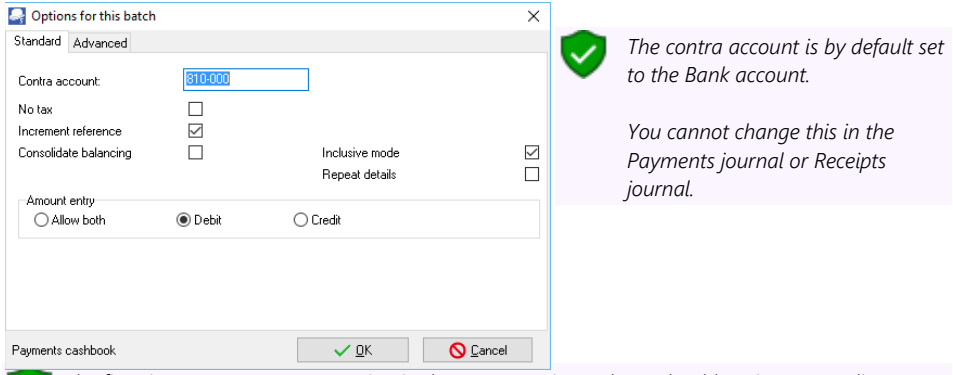

*The first time you enter a transaction in the Payments journal you should set it up according to your requirements. This should be done for each journal, but only need to be done once, unless your requirements change.*

#### 5. Set up the Payments journal as follows:

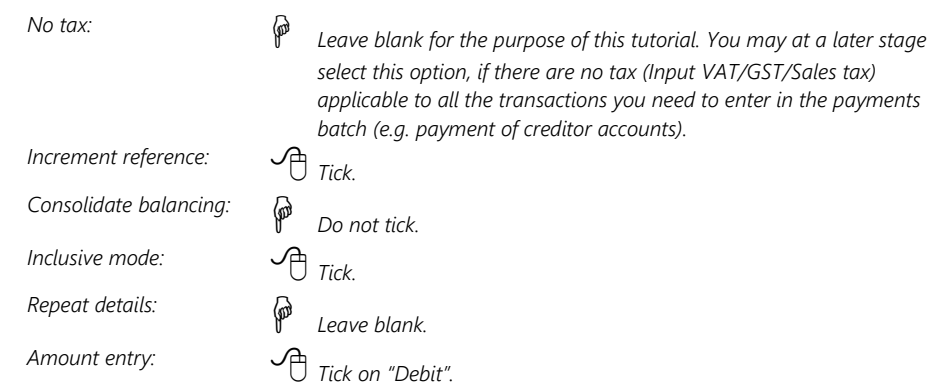

6. Once setup; click on the **Advanced** tab.

- 7. Leave all fields blank, and make sure that the default option, "*Account lookup type*", is set to "*All*" for this exercise.
- 8. Once setup; click on the **OK** button. You are now ready to record your first cheque.
- 9. Capture your cheques from your cheque stubs in your chequebook or from your cheque requisitions (or the supporting documents), using the payment (cheque) number as the reference number.

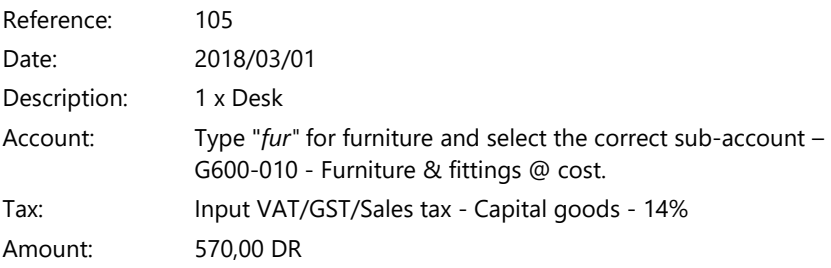

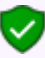

*The amount is a debit as it is the amount for the fixed asset account. When you balance the batch, TurboCASH will create the credit to the Bank account.*

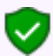

*Ensure that the F7:Inclusive icon is reflecting "inclusive". This should be so as we set the batch to inclusive mode.* 

*When you select a VAT/GST/Sales tax type, always check the bottom right-hand corner for the inclusive and exclusive amounts. Based on the 14% VAT rate, the amount of 570,00 will change to 500,00.* 

*This is because the cost of the desk is 500,00 and should be posted to the furniture and equipment account. The VAT/GST/Sales tax amount (70,00) must be posted to the Input VAT/GST/Sales Tax account.* 

#### 10. You are now ready for cheque no. 106.

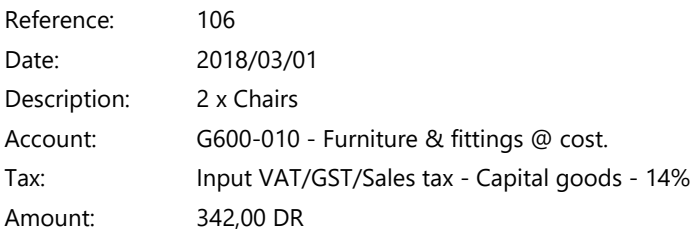

11. After capturing your first two payments (cheques), the Payments journal is displayed as follows:

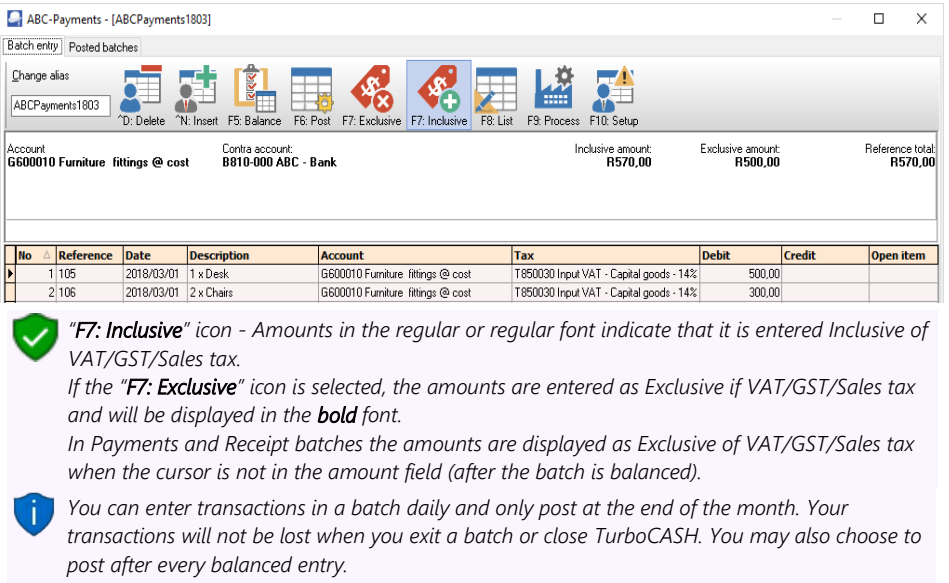

*For the purpose of this tutorial, DO NOT balance or post the batch at this point.*

### I.2.2- Entering your receipts

#### **To enter your receipts transactions:**

- 1. On the **Action** ribbon, select **Batch entry** (**F2**).
- 2. Select the **ABC-Receipts** journal and click on the **Open** button.
- 3. Enter the alias (batch name) in the "*Change alias"* field. In this example, enter *''ABCReceipts1803''* to indicate that the receipts (deposits) for March 2018 was entered in this Receipts batch for the "*ABC-Bank*" account.

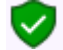

*The alias option allows you to identify a batch by a unique name. You will be able to select the batch by alias or batch name if you need to reverse the posted batch or import a posted batch.*  4. Click on the **F10:Setup** icon to set your batch up. The *"Options for this batch"* screen is displayed:

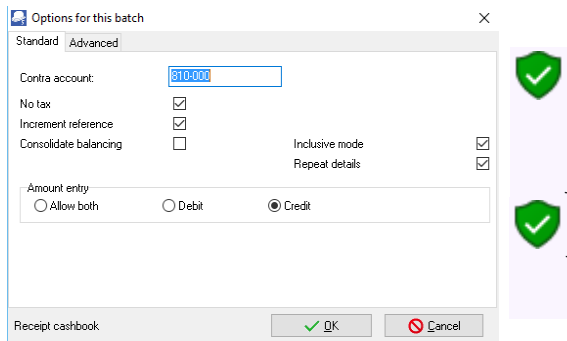

*The contra account is by default set to the Bank account.* 

*You cannot change this in the Payments journal or Receipts journal.*

*From the first transaction, the Receipts journal should be setup according to your requirements. You only need do this once, unless your requirements change.*

5. Set up the Receipts journal as follows:

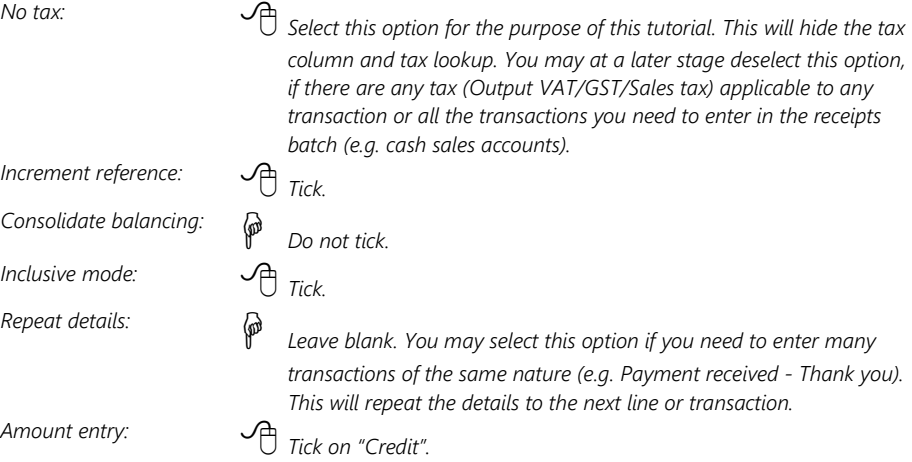

- 6. Once setup; click on the **Advanced** tab.
- 7. Leave all fields blank, and make sure that the default option, "*Account lookup type*", is set to "*All*" for this exercise.
- 8. Once setup; click on the **OK** button. You are now ready to record your first deposit.
- 9. Capture deposits from the deposit book or slips. Number each page of the deposit book separately and use this number as your reference number.

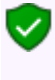

*It is important that this reference does/will not coincide with your cheque numbers. If you have pre-numbered deposit slips, it is wise to prefix your deposit number with D. You may also prefix your cheque numbers with C.*

#### *MODULE I - PROCESSING BATCH TRANSACTIONS*

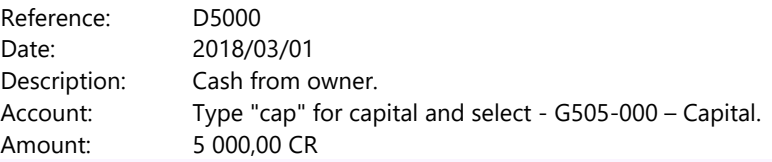

#### *Tax*

*Since No tax (VAT/GST/Sales tax) is applicable, to the receipt transactions in this tutorial, we have selected to hide the Tax column in the F10:Setup – Standard tab.*

*The amount is a credit for the capital account. When you balance the batch, TurboCASH will create the debit to the bank account.*

10. After capturing your first receipt, the Receipts journal is displayed as follows:

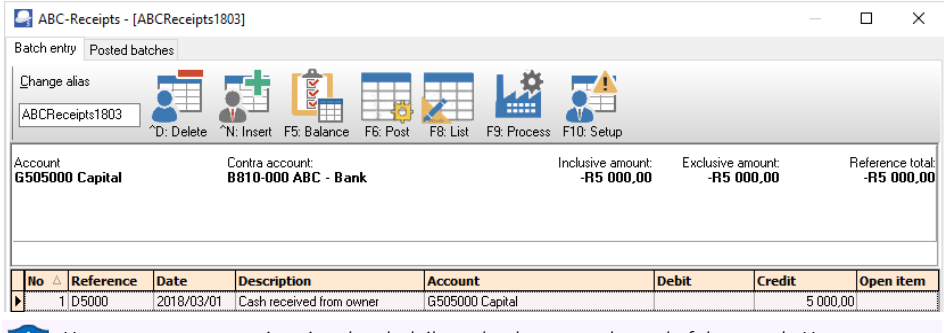

*You can enter transactions in a batch daily and only post at the end of the month. Your transactions will not be lost when you exit a batch or close TurboCASH. You may also choose to post after every balanced entry.*

*For the purpose of this tutorial, DO NOT balance or post the batch at this point.*

# *I.3- CAPTURING YOUR PURCHASES IN BATCHES*

You need to capture all the supplier invoices you have received for purchases on credit, from your creditors (suppliers).

*In addition to the Purchase journal in the Batch entry mode, you may also use the Document entry to create Purchases using the following stock item types:* 

- *Financial entry Use the Accounts lookup to select General ledger accounts.*
- *Sales (no stock) Create a Stock item for services only (e.g. consulting, labour, etc.)*

*Purchases are also usually linked to the Purchase journal in the Documents setup (Purchases tab) (Setup ribbon).*

*Using the Document entry, Purchases may be printed by TurboCASH5, which will generate similar transactions as the Purchase journal batch entry as discussed here.* 

*You may also create, print orders and convert these to Purchase documents.*

*For the purpose of this tutorial, the similar transactions as in the Purchases Batch are also replicated for Purchase documents – See (Chapter J.3 of MODULE J).* 

# I.3.1- Entering supplier invoices (Purchase journal)

#### **To enter purchase transactions:**

- 1. On the **Action** ribbon, select **Batch entry** (**F2**).
- 2. Select the **Purchase Jnl** and click on the **Open** button.

*If no contra account is displayed on the "Batch type selection" screen, you need to set up the options for the batch. If you have not yet set the Purchase journal, or if your requirements should change, click on the F10:Setup icon.* 

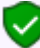

*If you have a few supplier credit notes, you may enter a negative (minus sign), followed by the amount in the credit column. These amounts will be transferred to the debit column.* 

*If you have many supplier credit notes to capture, you need to set the amount entry to debit in the F10:Setup – Standard tab for the Purchase journal, before entering supplier credit notes in the Purchase journal. Alternatively, you may enter the supplier credit notes in the Purchase returns journal.* 

3. Enter the alias (batch name) in the "*Change alias"* field. In this example, enter *''Purchases1803''* to indicate that the Purchases for March 2018 was entered in this Purchase batch.

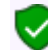

*This will help you if you wish to identify a specific batch to generate a batch type report, or if you wish to export posted batches to a file.* 

4. Click on the **F10:Setup** icon to set your batch up. The "*Options for this batch"* screen is displayed:

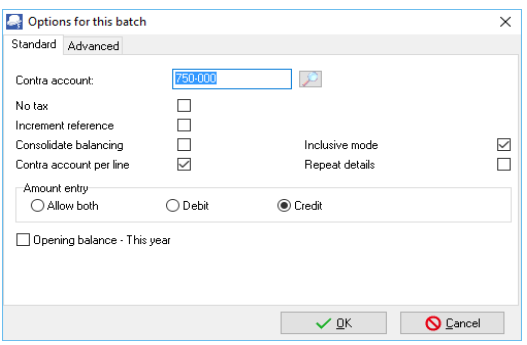

5. Set up the Purchase journal as follows:

*Contra account: Click on the Lookup button and select "750-000 - Stock control". No tax: Leave blank. Increment reference: Leave blank. Consolidate balancing: Leave blank. Contra account per line:*  $\bigoplus$  *Tick.* 

#### *MODULE I - PROCESSING BATCH TRANSACTIONS*

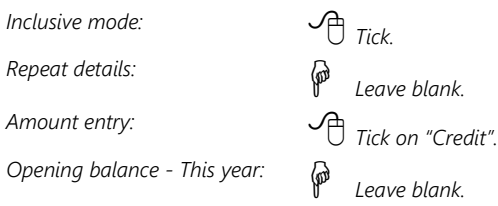

6. Once set up; click on the **Advanced** tab.

Select the "*Creditors*" option for the "*Account lookup type*", since you only need to select "*Creditors*" accounts when you enter transactions for purchases on credit to creditor (supplier) accounts.

- 7. Once set up; click on the **OK** button.
- 8. Enter the following supplier invoices in the Purchase journal:

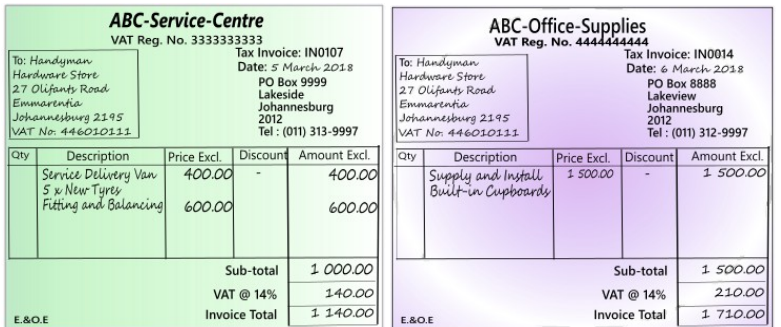

- 9. Enter and / or select the following:
	- a) **Reference** Enter the purchase or other applicable number you allocate to the supplier invoice.
	- b) **Date** Enter or select the date of the transaction.
	- c) **Description** Enter a brief description for the transaction.
	- d) **Account** Select the creditor account.
	- e) **Contra account** Select the account to be debited with the credit purchase (expense or asset).
	- f) **Tax** Select the applicable Input Tax account for the expense or purchase.
		- **This is only applicable if Input VAT/GST/Sales tax is allowed on a transaction, and if** *you are registered as a VAT/GST/Sales tax Vendor. If no VAT/GST/Sales tax is applicable to the transaction, select the No tax code.*

*You may also select to hide the Tax column, and lookup in the F10:Setup – Standard tab for the Purchase journal, if no VAT/GST/Sales tax is applicable to all transactions in this batch; or if you are not registered as a VAT/GST/Sales tax Vendor.* 

g) **Amount** - Enter the amount of the transaction (Inclusive or Exclusive of VAT/GST/Sales tax) in the Credit amount column.

10. After entering the supplier invoices in the Purchase journal, the transactions will be displayed as follows:

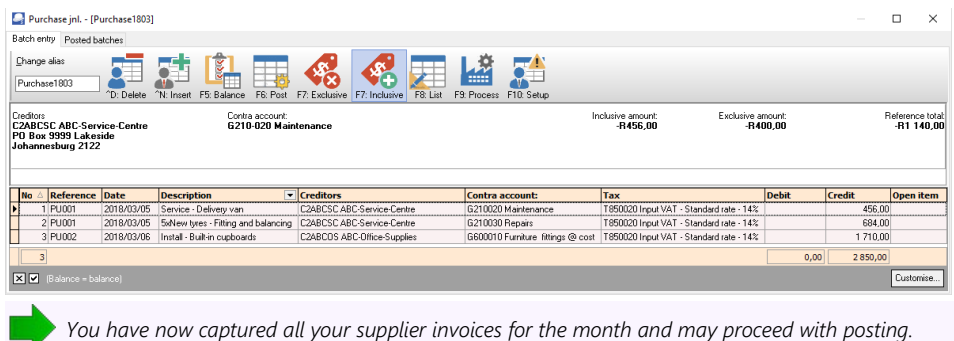

## I.3.2- Updating supplier invoices to the ledger

Once you have completed entering these supplier invoices, and you are sure they are correct, you may proceed to finalise the batch. The recommended process, is as follows:

1. Click on the **F5:Balance** icon to balance the batch.

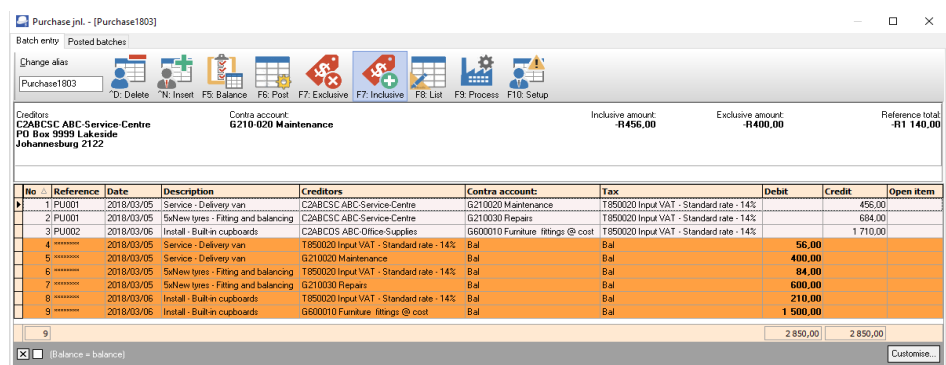

#### 2. Click on the **F8:List** icon to list the batch.

*It is a good idea to list the batch, and check the entries on the batch thoroughly. If there are any errors, you may edit the batch, before posting the batch.* 

3. Click on the **F6:Post** icon to post (update) the batch to the ledger.

*It is not necessary to post (update) the transactions at the end of each day. You may add and / or post the transactions on a daily, or weekly basis, or at the end of a month. When you have entered a few transactions, you may close or exit the batch. The data will not be lost.* 

### I.3.3- T-Account view of transactions

All processed (posted) transactions will be accumulated in the T-Ledger analyser. There are various ways in which the transactions may be viewed, printed, exported and analysed.

#### **To access the T-Account view of the transactions:**

- 1. On the **Reports** ribbon, select **T-Ledger analyser 1** or **2**.
- 2. Select an account (e.g. Creditor account ABC-Service Centre). Double-click on the selected account; or right-click and select **Show details** on the context menu.
- 3. Click on the following to get specific views of transactions:
	- **Batch number** (e.g. 10035 automatically generated). This will list only the transactions for a specific batch (journal).
	- **Account code** (e.g. G210-020 Maintenance, G210-030 Repairs, G610-010 Furniture & fittings, T850-020 Input VAT/GST/Sales tax-Standard rate - 14%, C2ABCOS ABC-Office Supplies, C2ABCSC ABC-Service Centre). This will list the transactions for a specific account.
	- **Date** This will list the transactions for a specific date. If you double-click on a date, the "*From date"* and "*To date*" will be changed to the selected date.

After posting the transactions in the Purchase journal, the transactions should display as follows in the T-Account viewer:

### *Batch view*

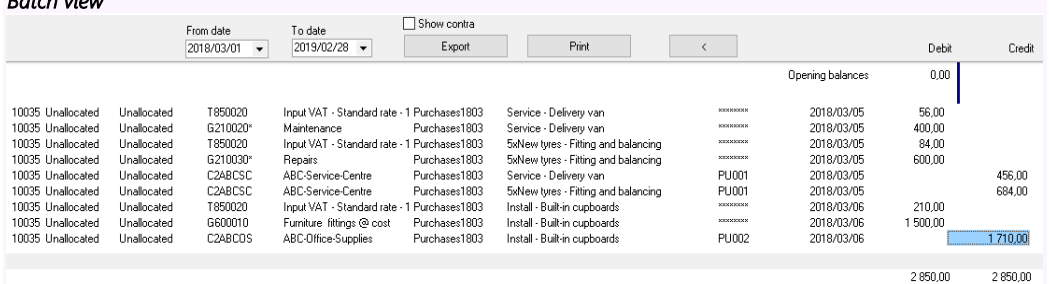

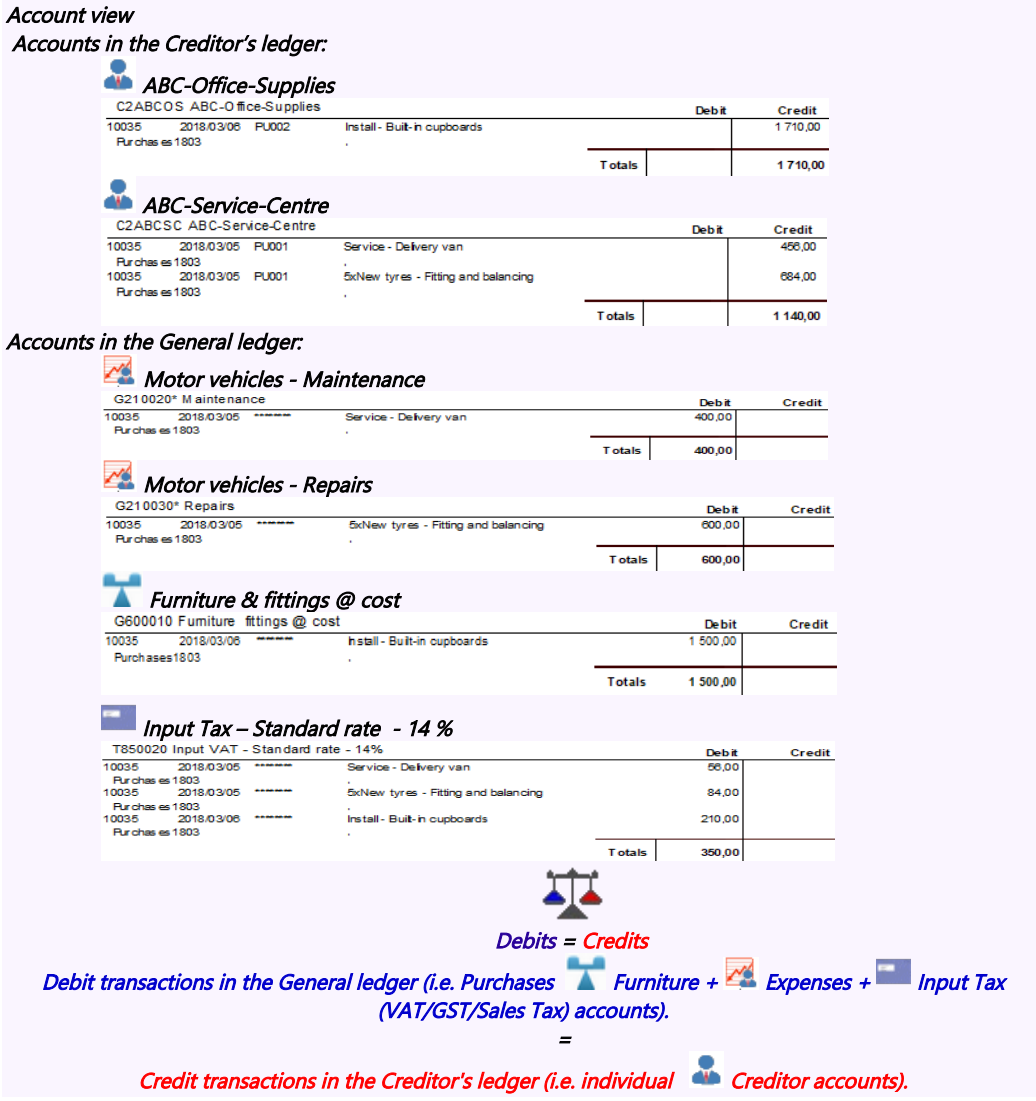

# *I.4- CAPTURING YOUR SALES*

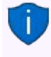

*In addition to the Sales journal in the Batch entry mode, you may also use the Document entry to create Invoices using the following stock item types:* 

- *Financial entry Use the Accounts lookup to select General ledger accounts.*
- *Sales (no stock) Create a Stock item for services only (e.g. consulting, labour, etc.)*

*Sales are also usually linked to the Sales journal in the Documents (Invoices tab) (Setup ribbon). Using the Document entry, Invoices may be printed by TurboCASH5, which will generate similar transactions as the Sales journal batch entry as discussed here. Using the documents feature to record sales transactions in the Sales journal, you do not have to write out hand written invoices as in this example.*

*You may also create, print quotes and convert these to Invoices.*

*For the purpose of this tutorial, the similar transactions as in the Sales batch are also replicated for Invoices - (See Chapter J.4 of MODULE J).* 

### I.4.1- Entering your invoices

You need to capture the invoices you have manually issued for sales to your debtors (customers).

For the purpose of the sales journal this tutorial, assume that you will be writing out your invoices manually. You simply need to capture the details such as the invoice number, date of the invoice, details of the services or goods sold, the amount and VAT/GST/Sales tax (if you are registered as a VAT/GST/Sales tax vendor) in the Sales journal.

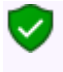

*The hand written invoices in this Chapter are only applicable to the selling of services and items, which does not constitute your trading stock items to debtors customers / clients). In this case, you need to manually produce hand-written invoices, which are captured in the Sales journal.*

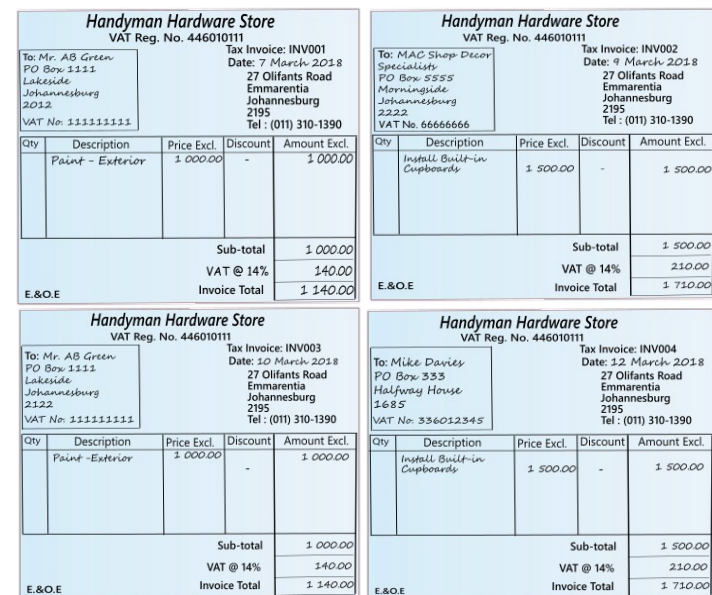

Capture the following four (4) hand-written invoices:

#### **To enter your sales transactions:**

- 1. On the **Action** ribbon, select **Batch entry** (**F2**).
- 2. Select the **Sales Jnl** and click on the **Open** button.
- 3. Enter the alias (batch name) in the "*Change alias"* field. In this example, enter *''Sales1803''* to indicate that the Sales for March 2018 was entered in this Sales batch.

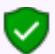

*This will help you if you wish to identify a specific batch to generate a batch type report, or if you wish to export posted batches to a file.* 

4. Click on the **F10:Setup** icon to set your batch up. The *"Options for this batch"* screen is displayed:

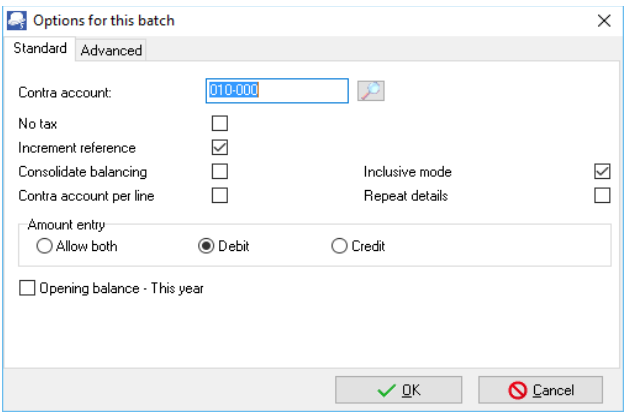

#### *MODULE I - PROCESSING BATCH TRANSACTIONS*

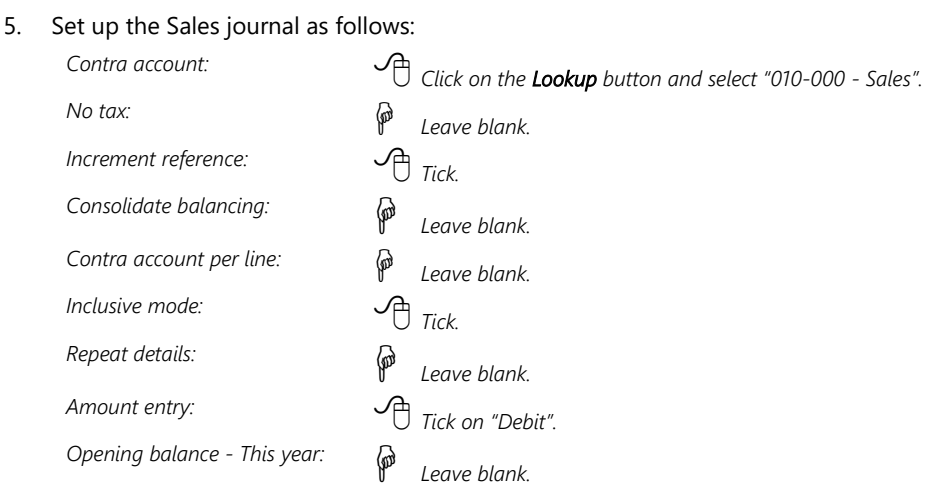

6. Once set up; click on the **Advanced** tab.

Select the "*Debtor*" option for the "*Account lookup type*", since you only need to select "*Debtors*" accounts when you enter transactions for sales on credit to debtors (customer / client) accounts.

7. Once set up; click on the **OK** button.

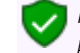

*If you wish to allocate different transactions to different sales accounts, setup one contra account per line.*

8. You are now ready to capture the first invoice.

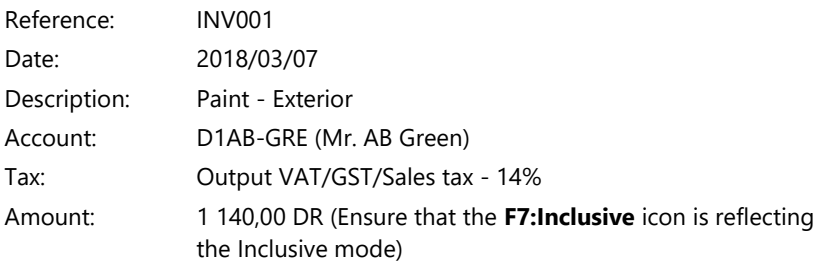

9. After capturing your first invoice, the "*Batch entry*" screen for the Sales journal should reflect as follows:

#### *Entering your invoices*

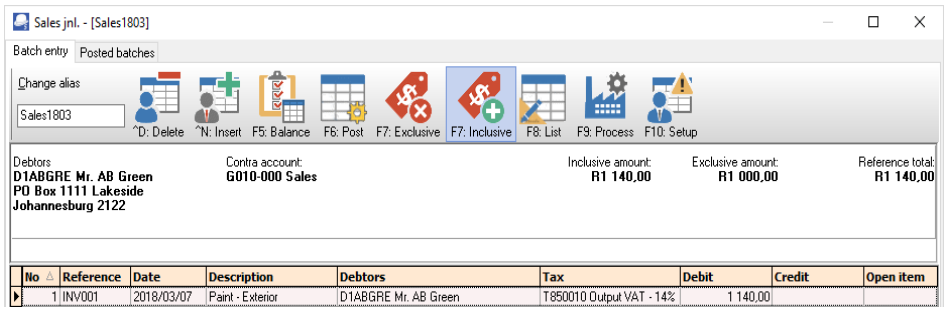

*"F7: Inclusive" icon - Amounts in the normal or regular font indicate that it is entered Inclusive of VAT/GST/Sales tax.*

*If the "F7: Exclusive" icon is selected, the amounts are entered as Exclusive if VAT/GST/Sales tax and will be displayed in the bold font.* 

10. Capture the other 3 invoices in the same way.

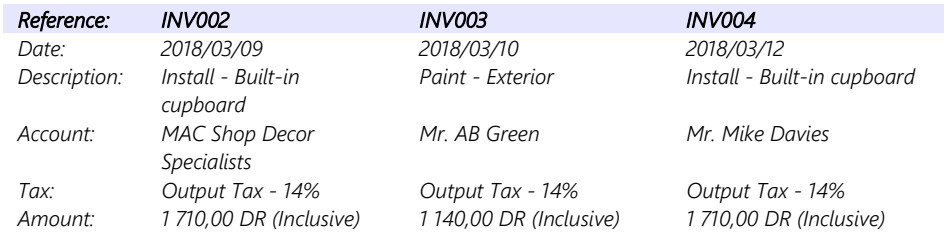

11. After capturing all your invoices, the "*Batch entry*" screen for the Sales journal should reflect as follows:

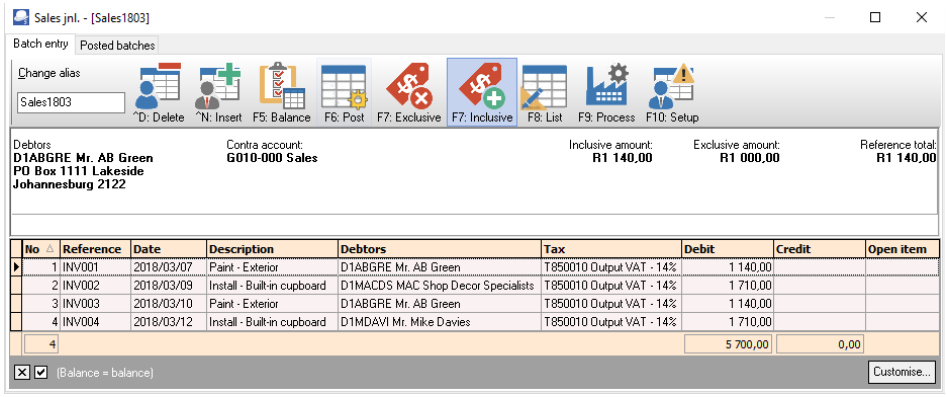

*You have now captured all your sales invoices for the month and may proceed with posting.*

# I.4.2- Updating sales to the ledger

Once you have completed entering these invoices, and you are sure they are correct, you may proceed to finalise the batch. The recommended process, is as follows:

1. Click on the **F5:Balance** icon. The balancing entries should reflect as follows:

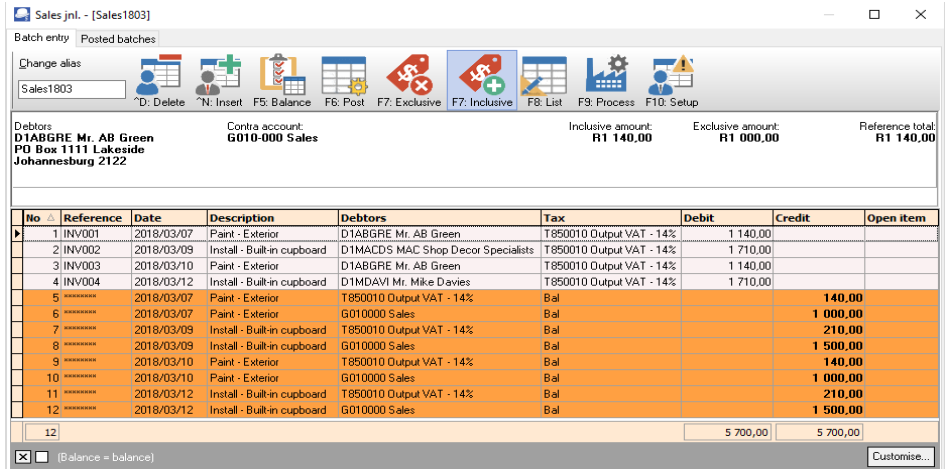

2. Click on the **F8:List** icon to print a list of the transactions in the batch.

*It is recommended that the source documents (e.g. sales invoices, etc.) be attached to this List of the transactions and that it be retained for record and audit purposes.*

3. Click on the **F6:Post** icon to post (update) the batch to the ledger.

# I.4.3- T-Account view of transactions

All processed (posted) transactions will be accumulated in the T-Ledger analyser. There are various ways in which the transactions may be viewed, printed, exported and analysed.

#### **To access the T-Account view of the transactions:**

- 1. On the **Reports** ribbon, select **T-Ledger analyser 1** or **2**.
- 2. Select an account (e.g. Debtor account Mr. AB Green). Double-click on the selected account; or right-click and select **Show details** on the context menu.
- 3. Click on the following to get specific views of transactions:
	- **Batch number** (e.g. 10036 automatically generated). This will list only the transactions for a specific batch (journal).
	- **Account code** (e.g. G010-000 Sales, T850-010 Output VAT/GST/Sales tax 14%, D1MD-AVI Mr. Mike Davies, D1AB-GRE Mr. AB Green, DMA-SDS MAC Shop Decor Specialists). This will list the transactions for a specific account.

• **Date** – This will list the transactions for a specific date. If you double-click on a date, the "*From date"* and "*To date*" will be changed to the selected date.

After posting the transactions in the Sales journal, the transactions should display as follows in the T-Account viewer:

#### *Batch view*

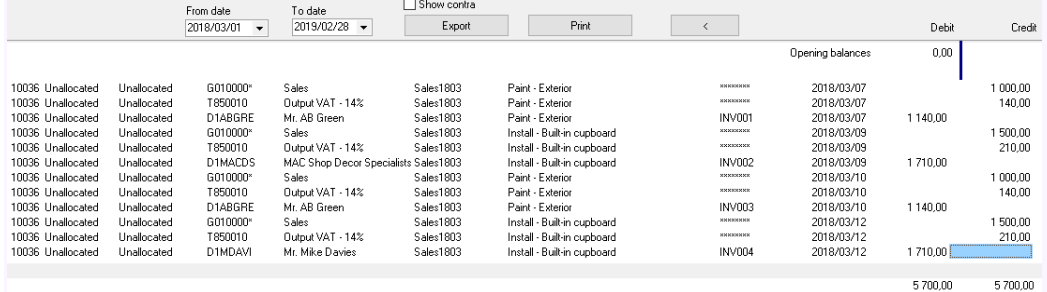

#### *Account view Accounts in the Debtor's ledger:*

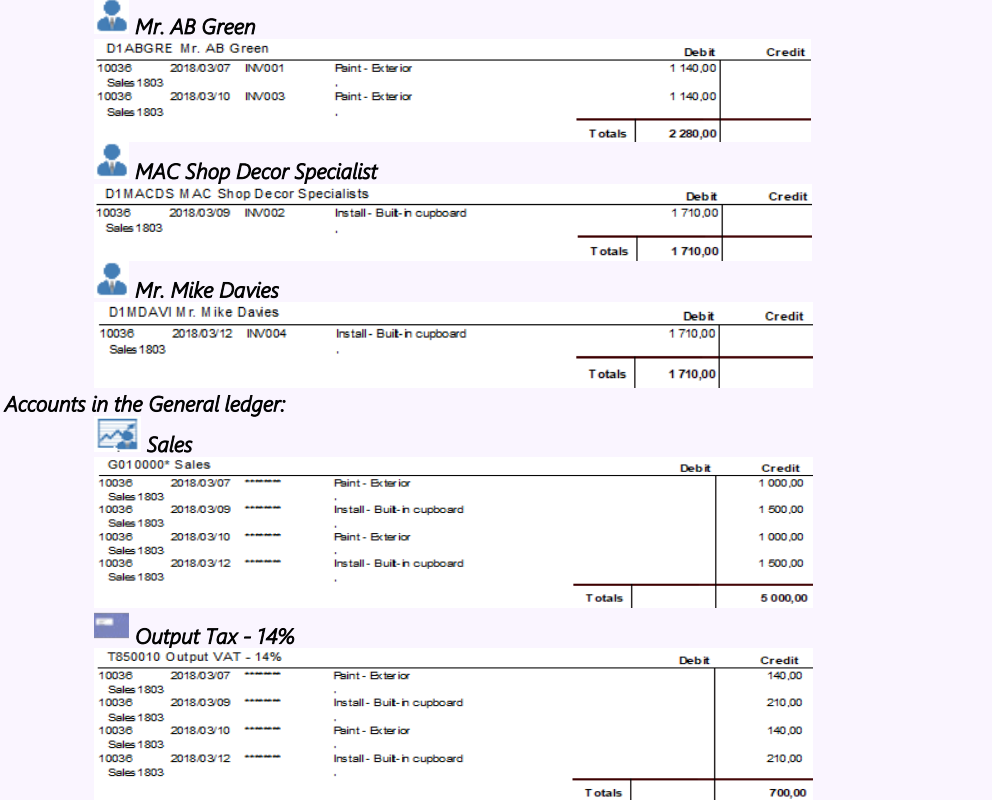

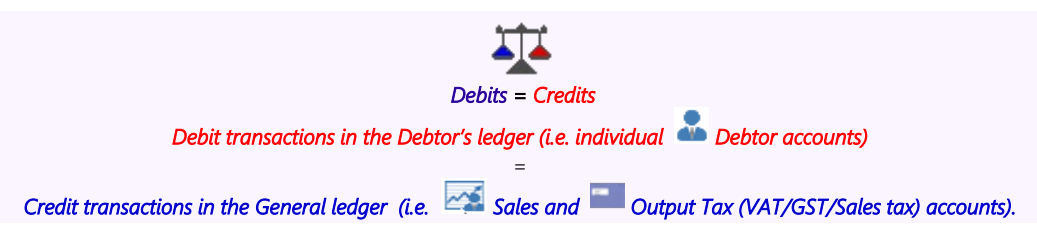

# *I.5- RECEIVING PAYMENTS FROM YOUR DEBTORS*

### I.5.1- Entering payments from your debtors (customers / clients)

Mr. AB Green paid 2 000,00 (1 140,00 for INV001 and 860,00 for INV003) for which receipt number 0002 was issued, and MAC Shop Decor Specialists paid 1 000,00 for which receipt number 0003 was issued. An example of the receipts, is as follows:

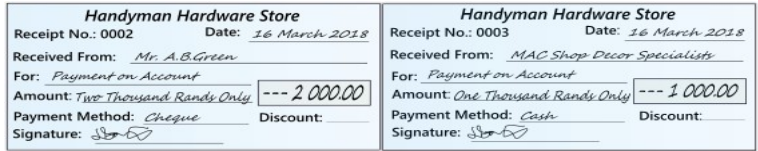

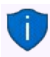

*Receipts may also be created using the "Create receipts" option (F9: Process) in the Receipts batch and the "Receive payment" option on Open item link (Action ribbon) feature.* 

Both amounts were deposited on 16 March 2018 using deposit slip no. D5001. The total amount deposited is 3 000,00. An example of the deposit slip, is as follows, and must be entered in the Receipts journal:

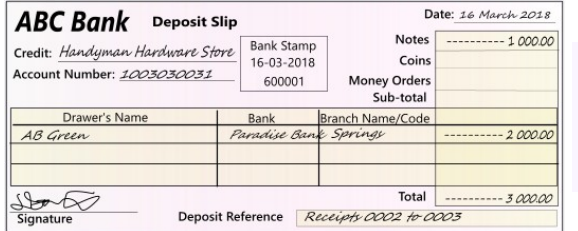

*All the deposits on one deposit slip must have the same reference. This is very important. If this is not done, bank reconciliation will be difficult, if not impossible.*

#### **To enter your receipts transactions:**

- 1. On the **Action** ribbon, select **Batch entry** (**F2**).
- 2. Select the **ABC-Receipts** journal and click on the **Open** button.
- 3. Enter the receipt for Mr. AB Green.

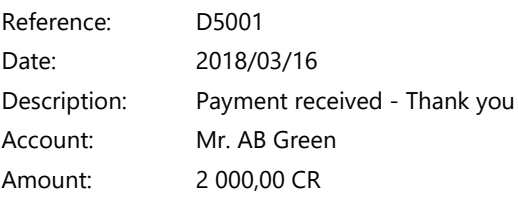

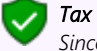

*Since No tax (VAT/GST/Sales tax) is applicable, to the receipt transactions in this tutorial, we have selected to hide the Tax column in the F10:Setup – Standard tab.*

4. An "*Open item selection"* screen will appear listing all invoices (both in batches as well as documents, if any). If any opening balances were entered for Mr. AB Green, it will be listed too. You need to select the invoice which, he is paying, i.e. INV001 and press the **Enter** key. This links his payment to that invoice.

Press the **Enter** key again to link the rest of his payment (860,00) to INV003.

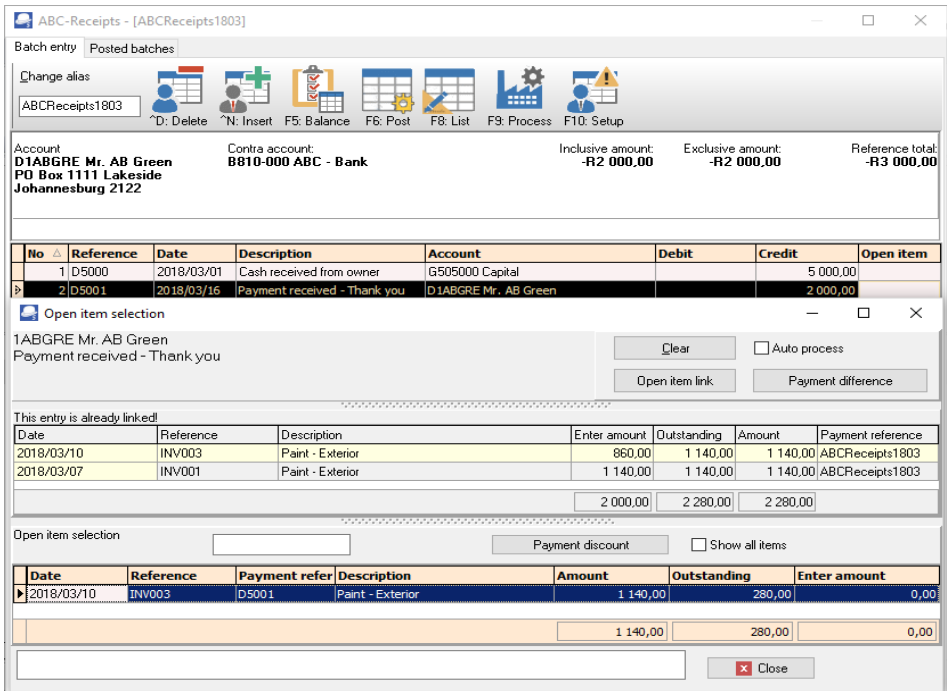

*You may select (tick) the "Not open item batch" field (F10:Setup - "Options for this batch" - Advanced tab) to de-activate the open item feature in batches.* 

*If a transaction for a debtor in the receipts journal is linked to a transaction on the "Open item selection" screen, the transaction will be displayed in a yellow background colour.*

5. Now capture the deposit from MAC Shop Decor Specialists. As MAC Shop Decor Specialists is not an open-item debtor, you won't need to link the payment to an invoice.

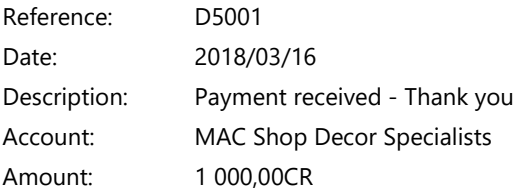

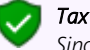

*Since No tax (VAT/GST/Sales tax) is applicable, to the receipt transactions in this tutorial, we have selected to hide the Tax column in the Setup options.*

*It is important to type something similar to "Payment Received" in the detail column, as this will appear on the debtor statement and it must be useful information for the debtor.*

*Do not charge tax on this transaction as you have already charged Output VAT/GST/Sales tax when you captured the sale to the debtor.*

*You have now captured all your receipts for the month and may proceed with posting.*

# I.5.2- Posting the receipts batch

Once you have completed entering these receipts, and you are sure they are correct, you may proceed to finalise the batch. The recommended process, is as follows:

1. Click on the **F5:Balance** icon.

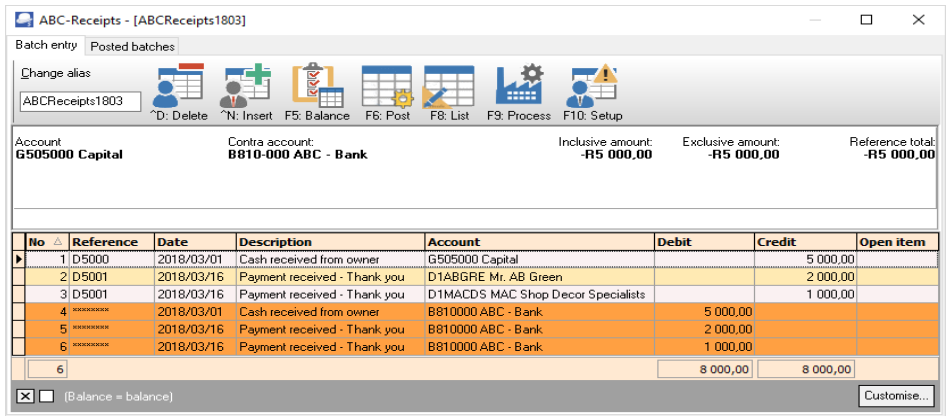

2. Click on the **F8:List** icon to print a list of the transactions in the batch.

*It is recommended that the source documents (e.g. deposit slips and /or copies of receipts, etc.) be attached to this List of the transactions and that it be retained for record and audit purposes.*

3. Click on the **F6:Post** icon to post (update) the batch to the ledger.

## I.5.3- T-Account view of transactions

All processed (posted) transactions will be accumulated in the T-Ledger analyser. There are various ways in which the transactions may be viewed, printed, exported and analysed.

#### **To access the T-Account view of the transactions:**

- 1. On the **Reports** ribbon, select **T-Ledger analyser 1** or **2**.
- 2. Select an account (e.g. B810-000 ABC Bank). Double-click on the selected account; or right-click and select **Show details** on the context menu.
- 3. Click on the following to get specific views of transactions:
	- **Batch number** (e.g. 10037 automatically generated). This will list only the transactions for a specific batch (journal).
	- **Account code** (e.g. G505-000 Capital account, B810-000 ABC Bank, D1AB-GRE Mr. AB Green, D1MA-CDS MAC Shop Decor Specialists). This will list the transactions for a specific account.
	- **Date** This will list the transactions for a specific date. If you double-click on a date, the "*From date"* and "*To date*" will be changed to the selected date.

After posting the transactions in the Receipts journal, the transactions should display as follows in the T-Account viewer:

#### *Batch view*

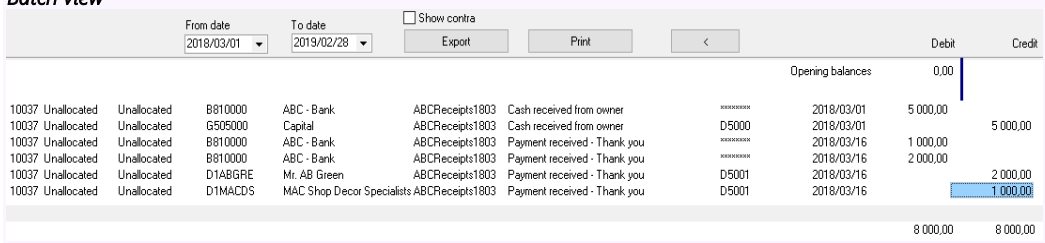

#### *Account view Accounts in the Debtor's ledger:*  **Mr. AB Green**<br>**D1ABGRE Mr. AB Green Credit Debit** 10037 2018/03/16 D5001 Payment received - Thank you 2000,00 ARCReceipts 1803 2000.00 Totals **MAC Shop Decor Specialists**<br>D1MACDS MAC Shop Decor Specialists Debit Credit 2018/03/16 D5001 10037 Payment received - Thank you 1,000.00 ABCReceipts 1803 **T** otals 1 000,00 *Accounts in the General ledger: Capital*<br> **G505000 Capital Debit** Credit 2018/03/01 D5000  $10027$ Cas hireceived from owner 5,000.00 ABCR **Totals** 5 000.00 *ABC - Bank*<br>**B810000 ABC - Bank** Debit Credit 10037 2018/03/01 Cas h received from owner 5 000 0 10037 2018/03/01 \*\*\*\*\*<br>ABCReceipts 1803<br>10037 2018/03/16 \*\*\*\*\*<br>ABCReceipts 1803 10037 .<br>Payment received - Thank you 1000.00 ABCR<br>10037 eipts 1803<br>2018/03/16 -------.<br>Payment received - Thank you 2000,00 ABCReceipts 1803 8 000,00 **T** otals  *Debits = Credits Debit transactions in the General ledger (i.e. . ADA <i>Bank account). = Credit transactions in the General ledger (i.e. Capital account) + Debtor's ledger (i.e. individual Debtor accounts).*

# *I.6- CAPTURING THE REST OF YOUR PAYMENTS*

# I.6.1- Entering the rest of your payments

#### **Capture the following cheques issued on 30 March 2018 in the payments journal:**

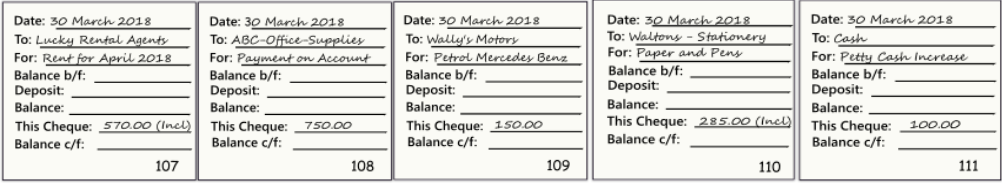

#### **To enter your payments transactions:**

- 1. On the **Action** ribbon, select **Batch entry** (**F2**).
- 2. Select the **ABC-Payments** journal and click on the **Open** button.
- 3. Enter the following transactions:

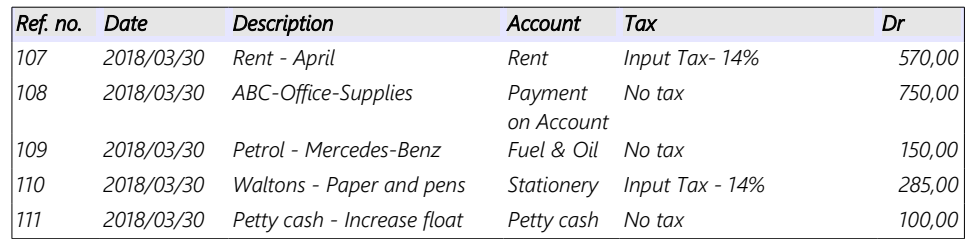

4. An "*Open item selection"* screen will appear listing all purchase documents for ABC-Office-Supplies. You need to select the purchase document which, is paid, i.e. PU002. Select the correct amount and press the **Enter** key. This links this payment to that purchase.

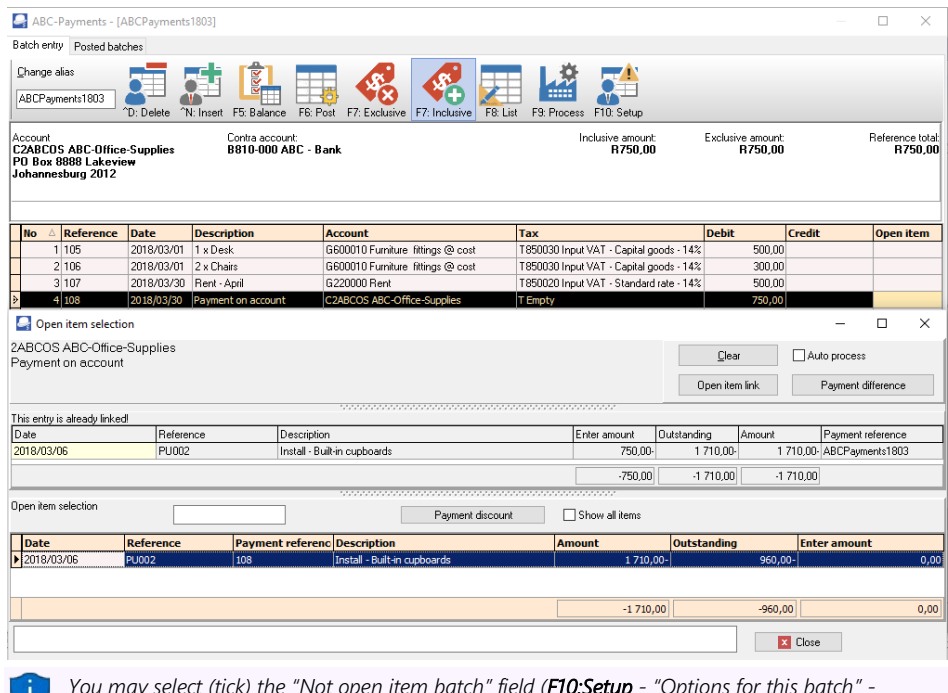

*You may select (tick) the "Not open item batch" field (F10:Setup - "Options for this batch" - Advanced tab) to de-activate the open item feature in batches.* 

*If a transaction for a creditor in the payments journal is linked to a transaction on the "Open item selection" screen, the transaction will be displayed in a yellow background colour.*

#### *MODULE I - PROCESSING BATCH TRANSACTIONS*

5. After entering all your payments (cheques), it should reflect your transactions as follows:

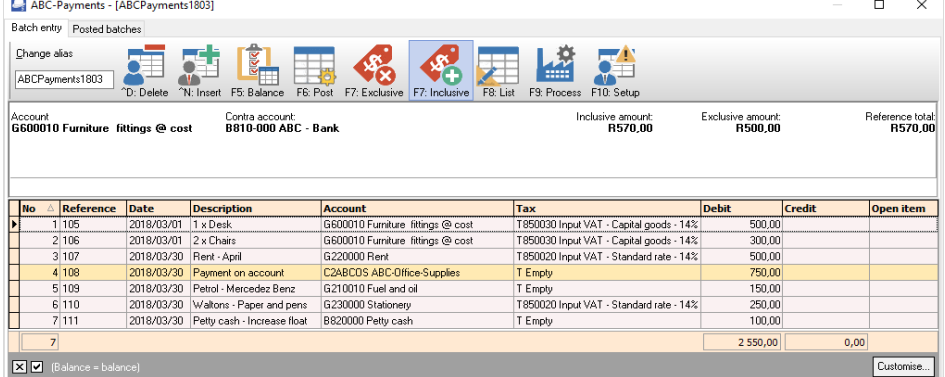

*"F7: Inclusive" icon - Amounts in the bold font indicate that it is entered Inclusive of VAT/GST/Sales tax.*

*If the "F7: Exclusive" icon is selected, the amounts are entered as Exclusive if VAT/GST/Sales tax and will be displayed in the normal or regular font.* 

*You have now captured all your payments (cheques) for the month and may proceed with posting.*

# I.6.2- Posting the payments batch

Once you have completed entering these cheques, and you are sure they are correct, you may proceed to finalise the batch. The recommended process, is as follows:

1. Click on the **F5:Balance** icon. The balancing entries should reflect as follows:

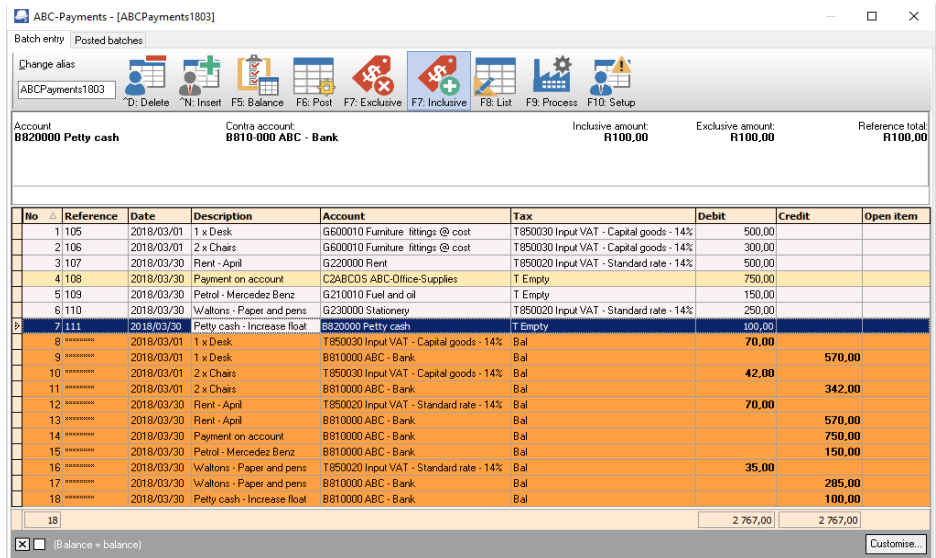

2. Click on the **F8:List** icon to print a list of the transactions in the batch.

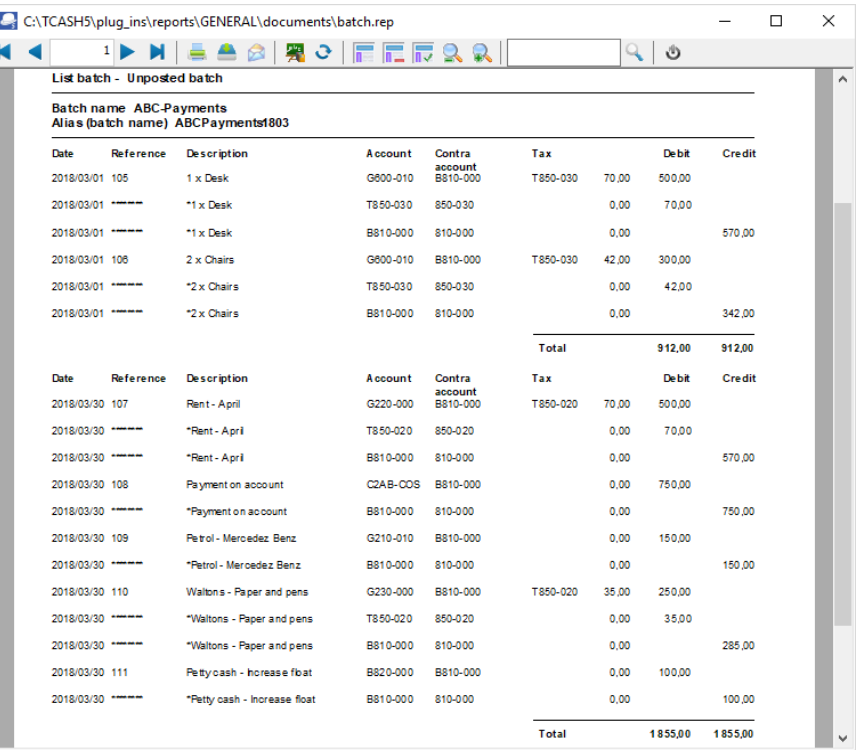

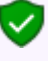

*An asterisk (\*) is displayed before the description of a transaction, indicates that it is a balancing transaction.*

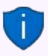

*It is recommended that the source documents (e.g. payment requisitions and / or invoices, slips, etc. received from suppliers, etc.) be attached to this List of the transactions and that it be retained for record and audit purposes.*

3. Click on the **F6:Post** icon to post (update) the batch to the ledger. A confirmation message "*You are putting cash from a bank/cash directly to a bank/cash account. Do you wish to continue?*

*Line : 111 Petty cash - Increase float 810000 ABC - Bank to 820000 Petty cash*" will be displayed.

4. Click on the **Yes** button.

# I.6.3- T-Account view of transactions

All processed (posted) transactions will be accumulated in the T-Ledger analyser. There are various ways in which the transactions may be viewed, printed, exported and analysed.

#### **To access the T-Account view of the transactions:**

- 1. On the **Reports** ribbon, select **T-Ledger analyser 1** or **2**.
- 2. Select an account (e.g. B810-000 ABC Bank). Double-click on the selected account; or right-click and select **Show details** on the context menu.
- 3. Click on the following to get specific views of transactions:
	- **Batch number** (e.g. 10038 automatically generated). This will list only the transactions for a specific batch (journal).
	- **Account code** (e.g. B810-000 Current Bank account, G610-010 Furniture & fittings @ cost, G210-010 Fuel & Oil, B820-000 Petty cash, G220-000 Rent, C2AB-COS ABC-Office-Supplies, T850-020 Input Tax - Standard rate- 14% or T850-030 Input Tax - Capital goods- 14%). This will list the transactions for a specific account.
	- **Date** This will list the transactions for a specific date. If you double-click on a date, the "*From date"* and "*To date*" will be changed to the selected date.

After posting the transactions in the Payments journal, the transactions should display as follows in the T-Account viewer:

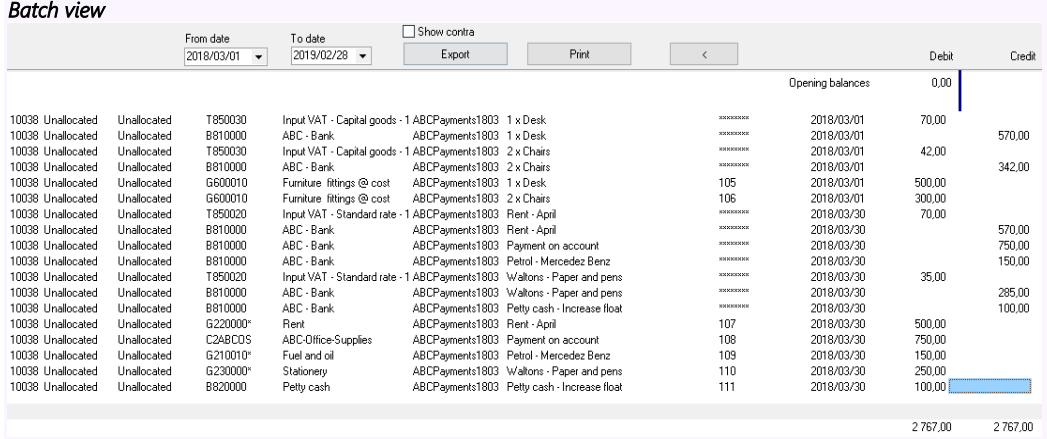

#### Account view

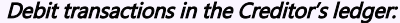

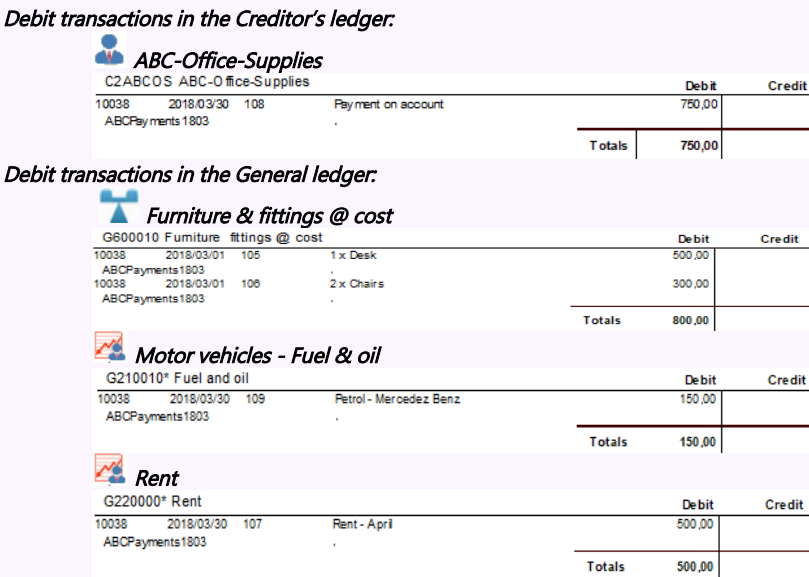

# **Stationery**

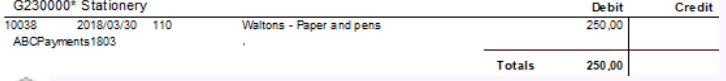

# **Petty cash**<br>B820000 Petty cash 10038 2018/03/30 111 Petty cas h- horease fbat

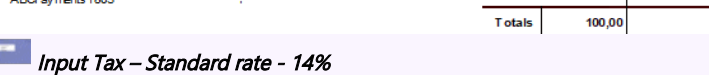

Debit

 $100,00$ 

Credit

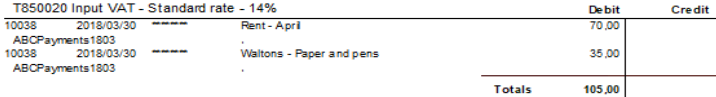

# Input Tax – Capital goods - 14%

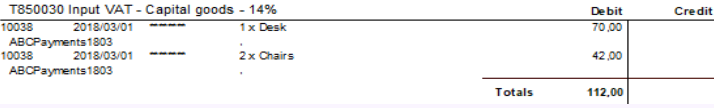

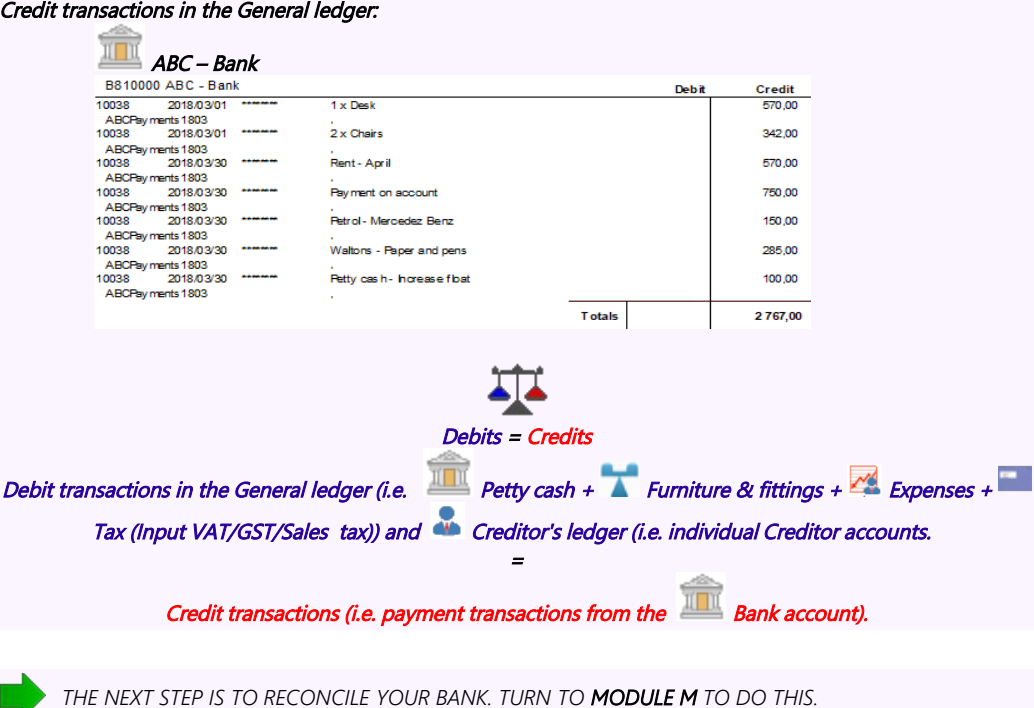

# *I.7- PETTY CASH PAYMENTS*

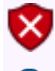

*Petty cash payments should be used as a bank account. If it is used as a normal General ledger – Balance sheet Account, it could cause problems on the Tax Reports (Input VAT/GST/Sales tax).* 

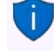

*You may also reconcile your Petty cash Payments and Receipt Batches. See MODULE M – BANK RECONCILIATION.*

# I.7.1- Entering your petty cash payments

For the purpose of this tutorial, we assume that you have paid the following expenses from your petty cash:

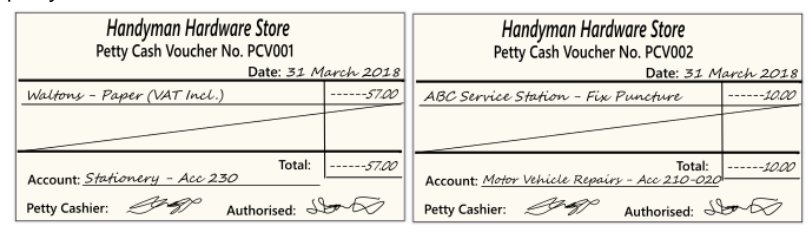
#### **To enter your petty cash payment transactions:**

- 1. On the **Action** ribbon, select **Batch entry** (**F2**).
- 2. Select the **Petty cash Pay.** and click on the **Open** button.
- 3. Enter the alias (batch name) in the "*Change alias"* field. In this example, enter *''PCPayments1803''* to indicate that the Petty cash of March 2018 was entered in this Petty cash payments batch.

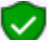

*The alias option allows you to identify a batch by a unique name. You will be able to select the batch by alias or batch name if you need to reverse the posted batch or import a posted batch.* 

4. Click on the **F10:Setup** icon to set your batch up. The *"Options for this batch"* screen is displayed:

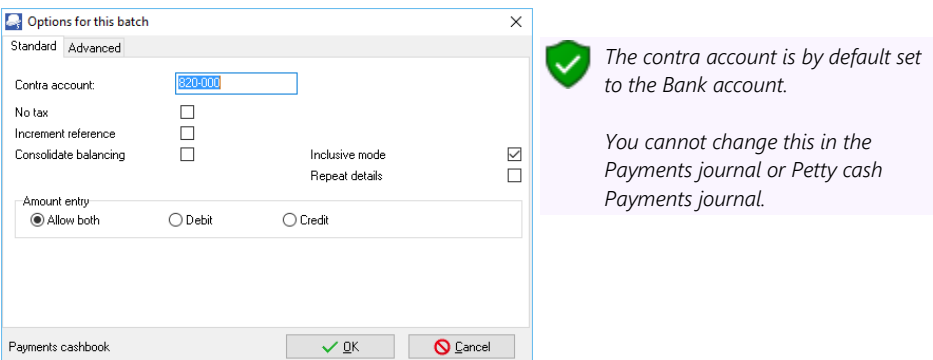

5. Set up the Petty cash payments journal as follows:

*No tax: Leave blank for the purpose of this tutorial. You may at a later stage select this option, if there are no tax (Input VAT/GST/Sales tax) applicable to all the transactions you need to enter in the Petty cash payments batch. Increment reference:* <del>depay</del> *Tick.* 

*Consolidate balancing: Leave blank. Inclusive mode:*  $\bigoplus$  *Tick. Repeat details: Leave blank. Amount entry: Cannot change this at this stage. This is set to "Allow Both". You need to enter payments in the Debit column of the Petty cash Payments batch.*

6. Once setup; click on the **Advanced** tab.

Leave all fields blank, and make sure that the default option, "*Account lookup type*", is set to "*All*" for this exercise.

- 7. Once setup; click on the **OK** button. You are now ready to record your first petty cash payment.
- 8. Capture your petty cash vouchers from your petty cash voucher book or from your requisitions. Use your petty cash voucher number as the reference number.

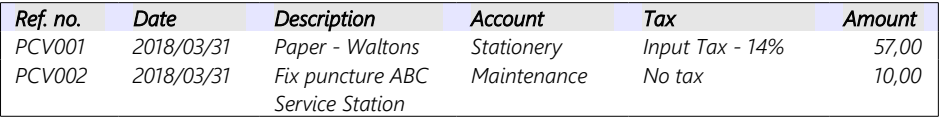

10. You are now ready to capture your first petty cash voucher.

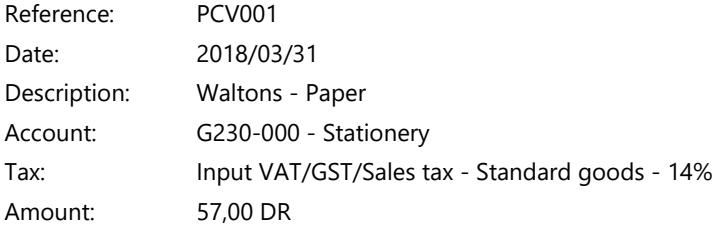

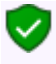

*The amount is a debit as it is the amount for the expense account. When you balance the batch, TurboCASH will create the credit to the Petty cash account.*

*Ensure that the "F7:Inclusive" icon is reflecting "inclusive". This should be so as we set the batch to inclusive mode. When you select a VAT/GST/Sales tax type, always check the bottom right-hand corner for the inclusive and exclusive amounts. The amount of 57,00 will change to 50,00. This is because the cost of the paper is 50,00 and should be posted to the Stationery expense account. The VAT/GST/Sales tax amount (7,00) must be posted to the Input VAT/GST/Sales tax account.* 

11. You are now ready to capture your second petty cash voucher.

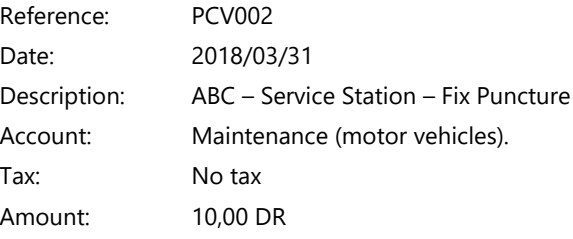

12. After capturing your first two petty cash payment vouchers, the Petty cash payments journal is displayed as follows:

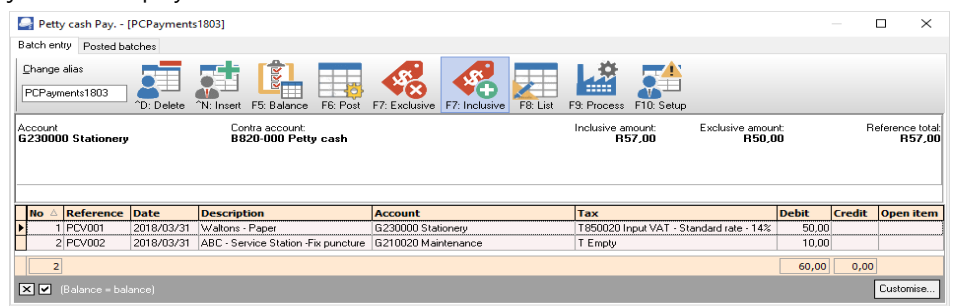

*You can enter transactions in a batch daily and only post at the end of the month. Your transactions will not be lost when you exit a batch or close TurboCASH. You may also choose to post after every balanced entry.*

*For the purpose of this tutorial, we will post the batch.*

# I.7.2- Posting the petty cash batch

Once you have completed entering these petty cash payments, and you are sure they are correct, you may proceed to finalise the batch. The recommended process, is as follows:

1. Click on the **F5:Balance** icon.

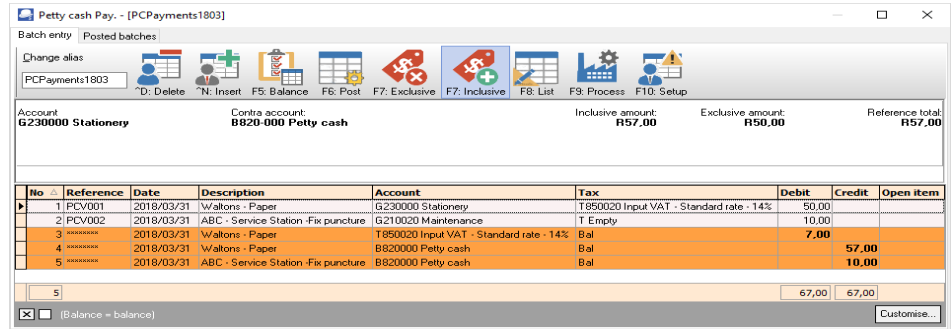

2. Click on the **F8:List** icon to print a list of the transactions in the batch.

*It is recommended that the source documents (e.g. petty cash vouchers and / or invoices, slips, etc. received from suppliers, etc.) be attached to this List of the transactions and that it be retained for record and audit purposes.*

3. Click on the **F6:Post** icon to post (update) the batch to the ledger.

# I.7.3- T-Account view of transactions

All processed (posted) transactions will be accumulated in the T-Ledger analyser. There are various ways in which the transactions may be viewed, exported and analysed.

### **To access the T-Account view of the transactions:**

- 1. On the **Reports** ribbon, select **T-Ledger analyser 1** or **2**.
- 2. Select an account (e.g. B820-000 Petty cash). Double-click on the selected account; or right-click and select **Show details** on the context menu.
- 3. Click on the following to get specific views of transactions:
	- **Batch number** (e.g. 10039 automatically generated). This will list only the transactions for a specific batch (journal).
	- **Account code** (e.g. B820-000 Petty cash, G210-020 Maintenance G230-000 Stationery, T850-020 Input Tax Standard - 14%). This will list the transactions for a specific account.
	- **Date** This will list the transactions for a specific date. If you double-click on a date, the "*From date"* and "*To date*" will be changed to the selected date.

After posting the transactions in the Petty cash journal, the transactions should display as follows in the T-Account viewer:

#### *Batch view*

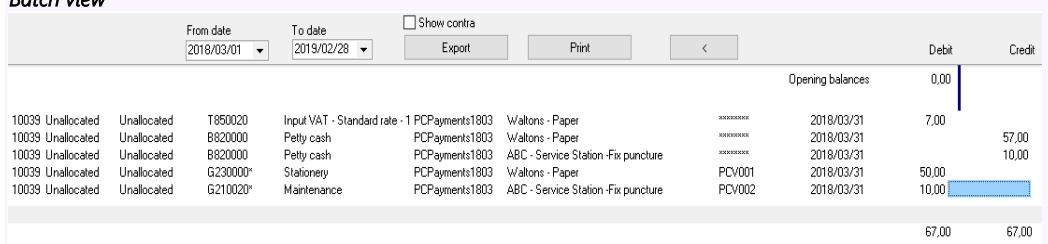

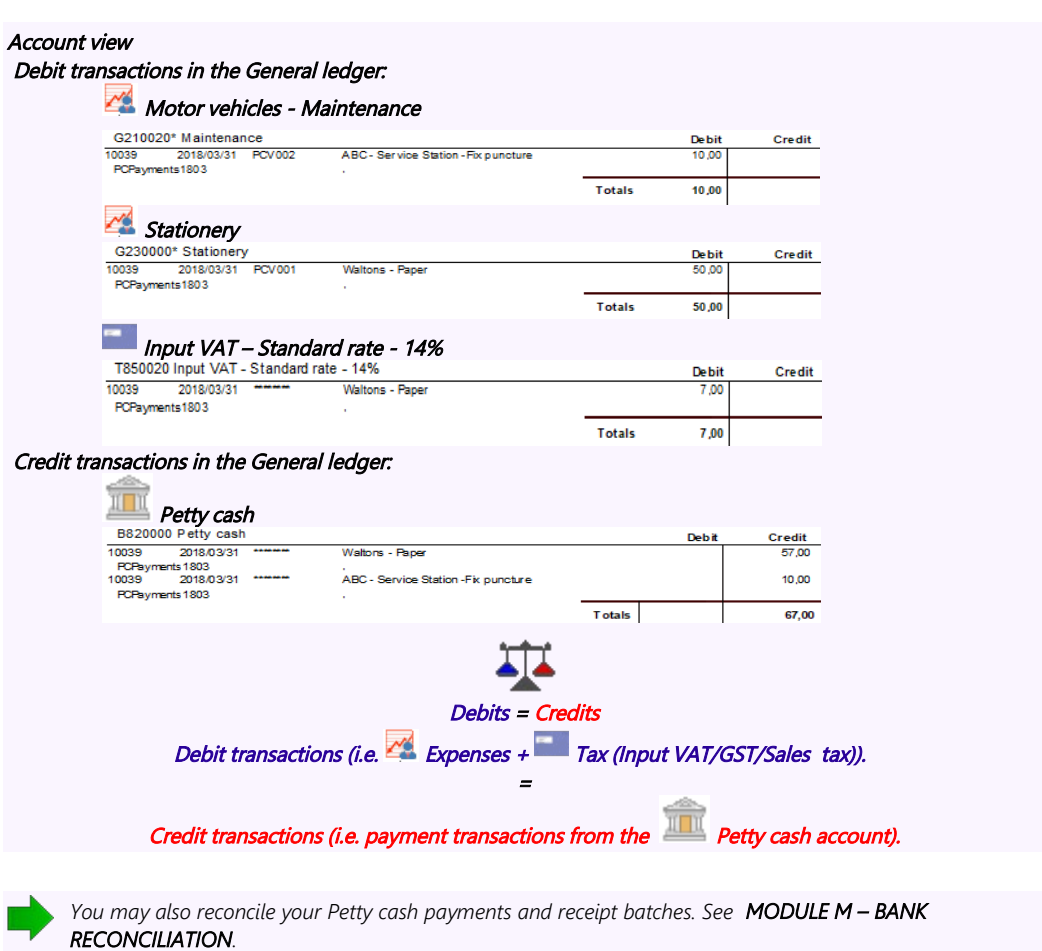

# *I.8- REPEATING TRANSACTIONS*

*Turbo*CASH has a Repeating Transactions feature available to enable you to enter transactions, which occur on a periodic basis. They may be weekly, monthly, quarterly or annually, etc.

You may enter the transactions once and, when due, copy them into the normal batch, edit (if amounts have changed), delete or add an entry. This feature will save you lots of time. You may identify those transactions in your business and enter them in this feature.

A few examples of these entries are:

- For entry in the General journal or alternative batch type.
	- Depreciation of fixed assets
	- Payroll Journals or integration
- For entry in the Payments journal
	- Debit orders to third parties.
- For entry in the Receipts journal
	- Debit orders from third parties

Repeating transactions may be processed via the following options:

- **Edit → Repeating transactions** (**Action** ribbon) Enter the transactions once in the "*Repeating batch entry*" screen. You may then Import the transactions into the normal "*Batch entry*" screen using the "*Repeating transactions*" option on the **F9:Process** ("*Process the batch*") list.
- **Import a posted batch** option on the **F9:Process** options **Batch entry** (**Action** ribbon). Once you have entered and posted a normal batch, you may import the batch, edit it, as required, and then post it.

For the purpose of this tutorial, assume that you will write-off some depreciation on your fixed assets. Enter the following entries for your depreciation on 2018/03/31:

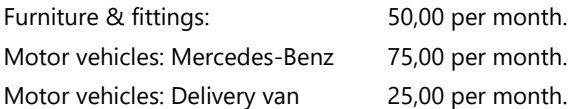

## I.8.1- Entering repeating transactions

#### **To enter repeating transactions:**

- 1. On the **Action** ribbon, select **Edit → Repeating transactions**.
- 2. Select the **General jnl.** batch type and click on the **Open** button.

*To indicate that you have selected a Repeating Batch or Journal, note the following:*

- *a) \*\*\*Repeating transactions\*\*\* is displayed after the name of the batch type.*
- *b) No alias for the batch will be displayed in the screen heading (titlebar).*
- *c) The alias will not be saved, as only one Repeating transactions batch can be set for a specific batch type.*

3. Click on the **F10:Setup** icon to set your batch up. The "*Options for this batch"* screen is displayed:

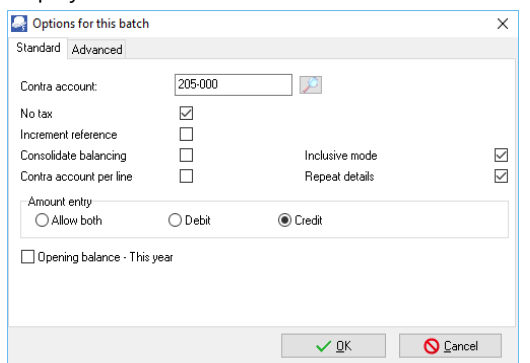

4. Set up the repeating transactions General journal for depreciation transactions as follows:

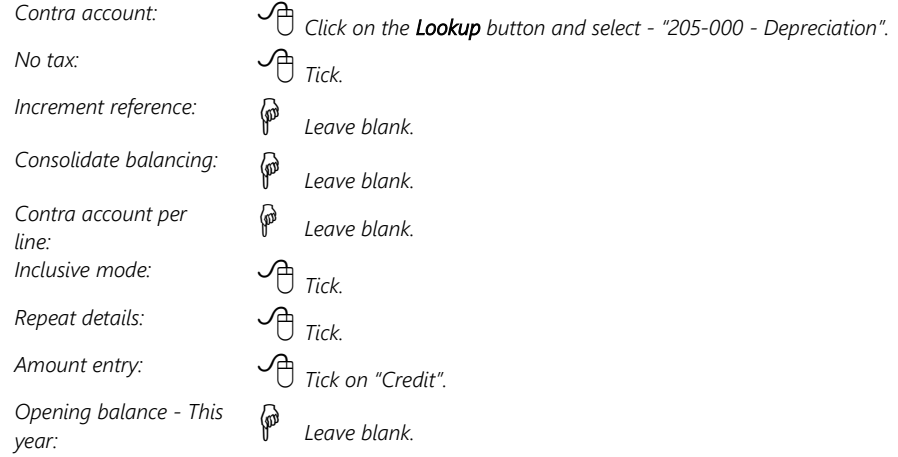

- 5. Once setup; click on the **Advanced** tab.
- 6. Select the "*General ledger*" option for both the "*Account lookup type*" and "*Contra account lookup type*", since you do not need to select "*Debtors*" or "*Creditors*" accounts when you enter transactions for depreciation.
- 7. Once setup; click on the **OK** button.
- 8. You are now ready to capture your repeating transactions.

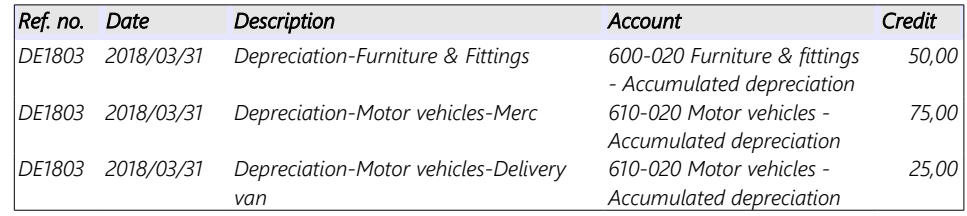

9. The repeating transactions for "*General journal*" screen should reflect as follows:

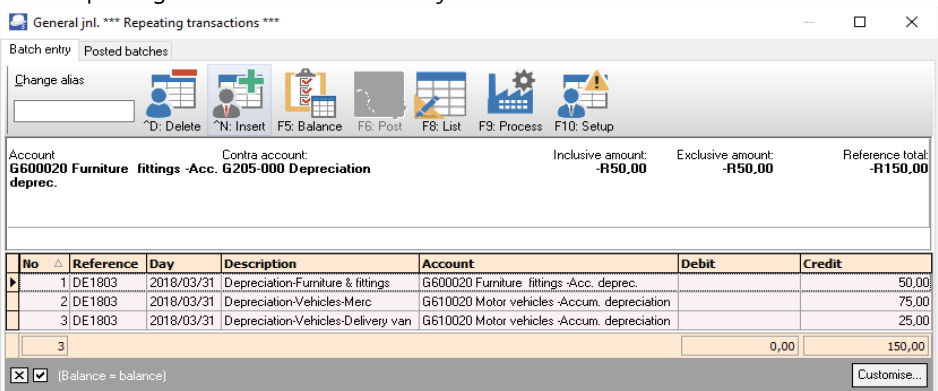

- 10. Click on the **F5:Balance** icon. Balancing entries will be generated to the Depreciation Contra account.
- 11. Click on the **F8:List** icon to print a list of the transactions in the batch.

*You may wish to print the list of repeating transactions for record purposes.*

*The Batch list will not display an alias (batch name); since you cannot change the alias. The alias for a normal batch (journal) will be displayed as (for example in this case) Alias (batch name): General jnl..* 

12. Press the **Esc** key to exit this repeating batch.

## I.8.2- Updating repeating transactions

#### **To post or update the repeating transactions batch:**

- 1. On the **Action** ribbon, select **Batch entry** (**F2**).
- 2. Select the **General jnl.** and click on the **Open** button. Note that there will be no alias displayed on the screen titlebar as this is a normal batch.
- 3. Click on the **F9:Process** icon. The *"Process the batch"* screen will be displayed.
- 4. Select the "*Repeating transactions*" option and click on the **OK** button. The following screen on the "*Batch entry"* screen, will be displayed:

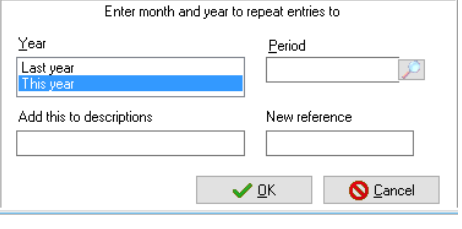

*If you enter a reference number into the "New Reference" field, the reference numbers will not be incremented.* 

*The reference number entered, will apply to all repeating transactions which will be imported or generated into the batch (journal).*

#### *MODULE I - PROCESSING BATCH TRANSACTIONS*

5. Select and / or enter the following options:

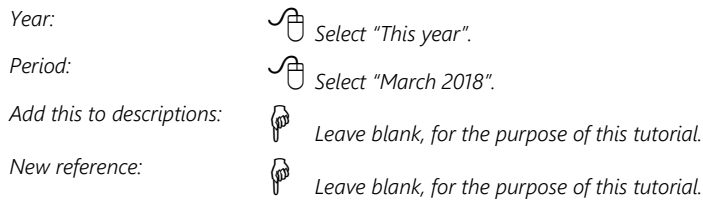

- 6. Click on the **OK** button. All the transactions you have entered in the repeating batch entry for the General journal will be imported (copied) into the normal batch.
- 7. Enter the alias (batch name) in the "*Change alias"* field. In this example, enter *''Depreciate1803''* to indicate that the Depreciation transactions for March 2018 was entered in this General journal batch.

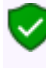

*The alias option allows you to identify a batch by a unique name. You will be able to select the batch by alias or batch name if you need to reverse the posted batch, import a posted batch or print a posted batch from the Batches tab of the Batch entry – Posted batches - Details tab.* 

8. Click on the **F5:Balance** icon to re-balance the batch.

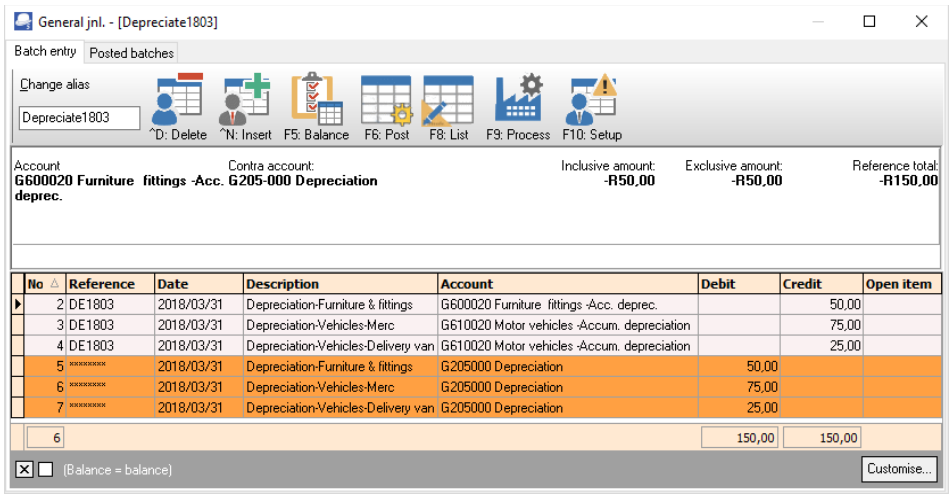

*Always check that the amounts are the same before posting this batch. For instance if you have sold your Mercedes-Benz, you may need to delete the entry for the next months. If you have purchased new assets you may change the amount or add a new entry. You may do it on this screen, but it is recommended that you edit your repeating transactions in the Edit → Repeating transactions menu (Action ribbon) to avoid having to change the same issues every time you wish to update a repeating batch.* 

- 9. If the batch is not balanced or in balance, click on the **F5:Balance** icon to balance the batch.
- 10. Click on the **F8:List** icon to print a list of the transactions in the batch.

*It is recommended that the source documents (e.g. working papers, calculation of depreciation, etc.) be attached to this List of the transactions and that it be retained for record and audit purposes.*

11. Once you are satisfied that all the entries are correct, click on the **F6:Post** icon.

## I.8.3- T-Account view of transactions

All processed (posted) transactions will be accumulated in the T-Ledger analyser. There are various ways in which the transactions may be viewed, exported and analysed.

#### **To access the T-Account view of the transactions:**

- 1. On the **Reports** ribbon, select **T-Ledger analyser 1** or **2**.
- 2. Select an account (e.g. G205-000 Depreciation). Double-click on the selected account; or right-click and select **Show details** on the context menu.
- 3. Click on the following to get specific views of transactions:
	- **Batch number** (e.g. 10042 automatically generated). This will list only the transactions for a specific batch (journal).
	- **Account code** (e.g. G205-000 Depreciation, G600-020 Furniture & fittings Accumulated Depreciation, G610-020 Motor vehicles - Accumulated depreciation). This will list the transactions for a specific account.
	- **Date** This will list the transactions for a specific date. If you double-click on a date, the "*From date"* and "*To date*" will be changed to the selected date.

After posting the transactions in the Depreciation transactions in the General journal, the transactions should display as follows in the T-Account viewer:

#### *Batch view*

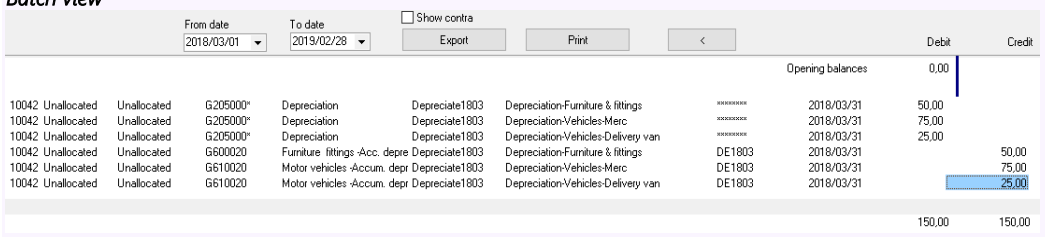

#### Account view

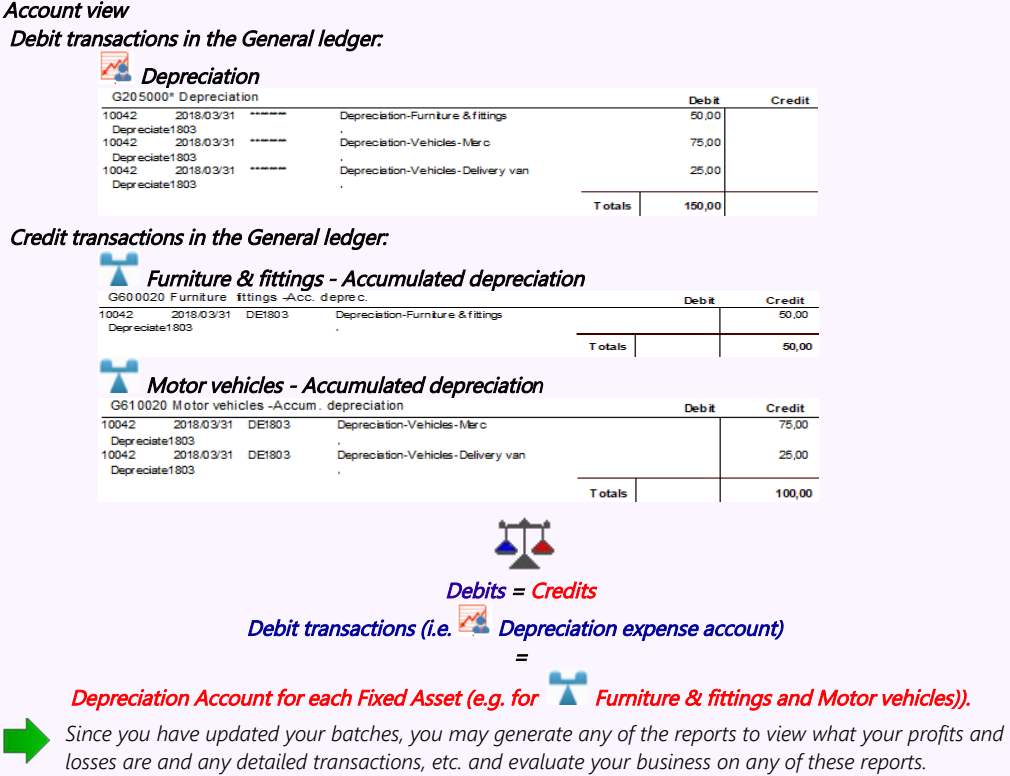

# MODULE J - PROCESSING DOCUMENT TRANSACTIONS - NON TRADING STOCK

# IN THIS MODULE

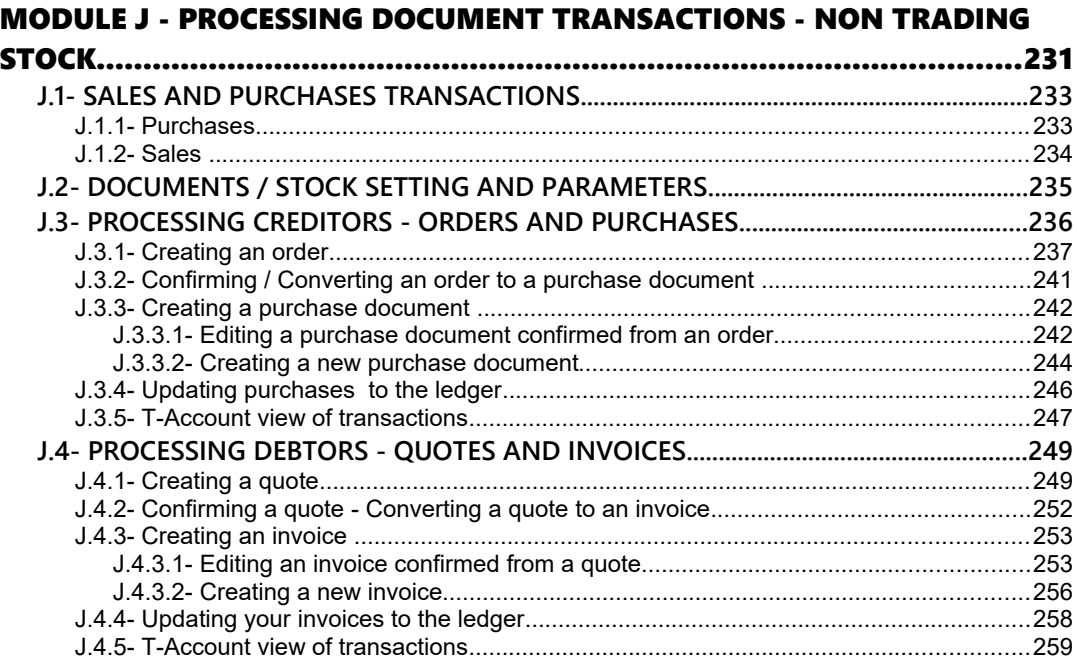

# *J.1- SALES AND PURCHASES TRANSACTIONS*

*The Tax authorities may impose changes in the VAT (GST/Sales tax) rates. For example, in South Africa, the South African Revenue Services (SARS), changed the VAT rate from 14% to 15% on 1 April 2018.* 

*This MODULE, VAT based on 14% tax for taxable transactions up to 31 March 2018.*

*The Purchases and Sales of Trading stock items (Default) stock type are dealt with in MODULE K.*

## J.1.1- Purchases

The following options are available to enter Purchase transactions:

1. **Batch entry** – Hand-written purchases and supplier returns (supplier credit notes) may be entered in the Purchase Jnl.

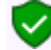

*These are dealt with in Chapter I.3 of MODULE I.* 

- 2. **Documents** If you wish to generate purchase documents (i.e. Purchases, Supplier returns and Orders), you may enter transactions in **Documents** (**Action** ribbon). To do this, you need to create stock item codes for the following stock types:
	- a) **Financial entry** You only need to set the Tax accounts (Input and Output Tax accounts). When selecting this item, it will allow you to select the general ledger account on the Accounts lookup. Purchase prices may also be maintained for the Financial entry stock item type.

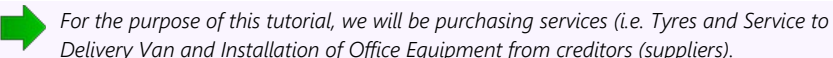

- *Delivery Van and Installation of Office Equipment from creditors (suppliers).* b) **Purchases (no stock)** – Pre-set the Input Tax account and pre-set purchase
- c) **Purchases** This is similar to the Purchases (no stock) stock type. It will also allow you to keep track of stock item quantities, etc. by updating the stock transaction table.

(expense / asset) account as well as purchase / cost prices.

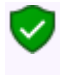

*Purchases could also be used for any purchases other than trading stock. Non-trading stock items could be captured through the Batch entry - Purchase journal (Action ribbon). These may now be entered using the different stock types. An example of a non-stock item could be the purchase of consumables such as stationery, etc.*

### J.1.2- Sales

The following options are available to enter Sales transactions:

1. **Batch entry** – Hand-written invoices and credit notes may be entered in the Sales Jnl.

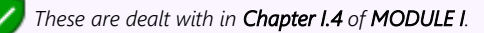

- 2. **Documents** If you wish to generate sales documents (i.e. Invoices, Credit notes and Quotes), via TurboCASH, you may enter transactions in **Documents** (**Action** ribbon). To do this, you need to create stock item codes for the following stock types:
	- a) **Financial entry** You only need to set the Tax accounts (Input and Output Tax accounts). When selecting this item, it will allow you to select the general ledger account on the Accounts lookup. Selling prices may also be maintained for the Financial entry stock item type.
	- b) **Sales (no stock)** Pre-set the Output Tax account and Sales account as well as selling prices.

*For the purpose of this tutorial, we will be selling 2 services (i.e. Install - Built-in cupboards and Paint - Exterior (outside of houses)) at 500,00 per hour to our debtors / clients).*

c) **Sales** – This is similar to the Sales (no stock) stock type. It will also allow you to keep track of stock item quantities, etc. by updating the stock transaction table.

*Invoices could also be used for any sales other than trading stock. Non-trading stock items could be captured through the Batch entry - Sales journal (Action ribbon). These may now be entered using the different stock types. An example of a non-stock item could be the sale of old or obsolete furniture, which your business does not use any longer.*

# *J.2- DOCUMENTS / STOCK SETTING AND PARAMETERS*

It is important that the required accounts and settings be absolutely correct before you proceed with purchasing and selling of stock items in a Set of Books. If this is not done, you may find incorrect results in *Turbo*CASH. For example, the Cost of sales transactions may not be generated when documents are posted to the ledger or the cost of sales may be calculated at average cost in stead of latest cost, etc.

Setup of Documents is a once off process:

- 1. **Documents setup** (**Setup** ribbon) Check document numbers, messages, set layout files, etc. - (See **Chapter E.4.5** of **MODULE E**).
- 2. **Groups** (**Setup** ribbon) Add the Cost of sales reporting group under Account group 1 (Reporting group 1). Add Reporting groups 1 and 2 for Document groups and Stock group 1 /2, where applicable. - (See **Chapter E.4.4** of **MODULE E**).
- 3. **Salesperson** (**Setup** ribbon) Add Salespersons. (See **Chapter E.4.7** of **MODULE E**).
- 4. **Setup → Batch types** Add Cost of sales Batch (only to be used with Cost of sales settings for the Default Stock type). - (See **Chapter E.4.3** of **MODULE E**).
- 5. **Stock information** (**Setup** ribbon) Unit prices, Selling price descriptions, Default selling price. - (See **Chapter E.4.6** of **MODULE E**).
- 6. **Accounts** (**Action** ribbon) Create a Cost of sales account for Trading stock. (See **Chapter F.1** of **MODULE F**).
- 7. **Creditors** (**Action** ribbon) Create a Sundry Supplier account. (See **Chapter F.2** of **MODULE F**).
- 8. **Debtors** (**Action** ribbon) Create a Cash Customer and Linking Debtors to a Salesperson. - (See **Chapter F.3** of **MODULE F**).

*You may print a Company information (Reports → Company info – Information) report to check the selling price descriptions. This report will also display the default headings and messages that will print on document layout files (i.e. Invoices, Quotes, Credit notes, Purchases, Supplier returns and Orders).*

*Your Set of Books should be set up to process documents for the purchase and selling of stock items.* 

# *J.3- PROCESSING CREDITORS - ORDERS AND PURCHASES*

The similar Purchase transactions may be entered in the normal "*Batch entry*" screens as above (See **Chapter I.3** of **MODULE I**). Using the batch option, will not generate any purchase documents (i.e. Orders, Purchase documents and / or Supplier return documents). These documents need to be manually written in purchased stationery.

Using the Documents option, the transactions in the Purchase journal will automatically be generated and these documents will be automatically be generated via the layout files as set in as follows:

- **Global Settings** As selected on the "*Layout file*" fields of **Documents setup** (**Purchases**, **Supplier returns** and **Orders** tabs) (**Setup** ribbon).
- **Creditor** (Supplier) **Specific Settings** As selected on the "*Layout file*" fields of the **Creditors - Delivery address** tab) (**Action** ribbon) – ("*Layout file 1*" = Purchases, "*Layout file 2*" = Supplier returns and "*Layout file 3*"= Orders fields).
- The Default setting on the layout file should always revert to the Global settings unless another layout file have been set for a specific creditor (supplier) account. In addition to these two (2) settings layout files may be changed or other formats may be selected as follows:
	- **Documents** (**Action** ribbon) Sidebar for Purchase document types (i.e. Purchases, Supplier returns and / or Orders).
	- **Creditors Documents** tab (**Action** ribbon) of a selected creditor (supplier) account.

*Purchase documents must be used for trading stock items. Please refer to MODULE K of this tutorial.* 

The transactions will automatically be generated when documents are updated or posted to the ledger. It will automatically generate and update (post) the transactions to the ledger in the batch types as set (linked) in the **Documents setup** (**Setup** ribbon) - **Purchases** and **Supplier returns** tabs.

# J.3.1- Creating an order

You may need to place an order with any of your creditors (suppliers). When the Goods are received you may confirm the order against the actual goods received and the original order. You will do this by converting the Order to a Purchase document.

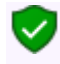

*Orders cannot be updated (posted) to the ledger and it generates no transactions. But, once the Order has been converted to a Purchase document, it can be updated (posted) to the ledger.*

**Order the following services and goods (NON-TRADING STOCK ITEMS) from ABC-Service Centre:**

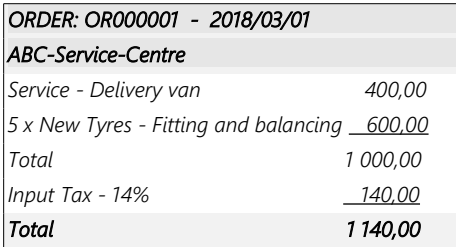

#### **To create an order:**

- 1. On the **Action** ribbon, select **Documents** (**F6**).
- 2. Select "*Orders*" in the "*Documents*" field; if "*Orders*" is not selected.
- 3. Click on the **New** button. The "*Creditor accounts"* screen is displayed:

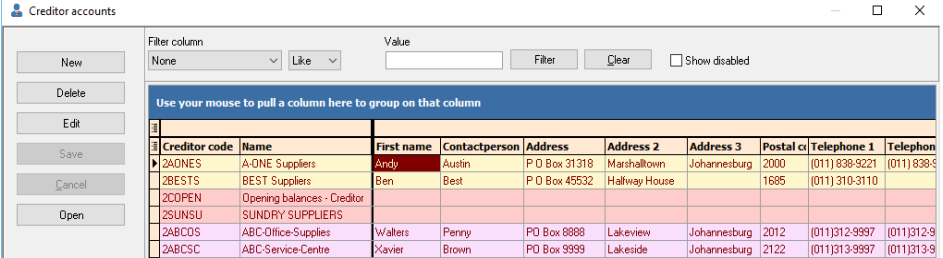

- 4. Select the Creditor (supplier) account ("*ABC-Service-Centre*").
- 5. Click on the **Open** or **OK** button. The screen for "*Orders*" is displayed:

#### *MODULE J - PROCESSING DOCUMENT TRANSACTIONS - NON TRADING STOCK*

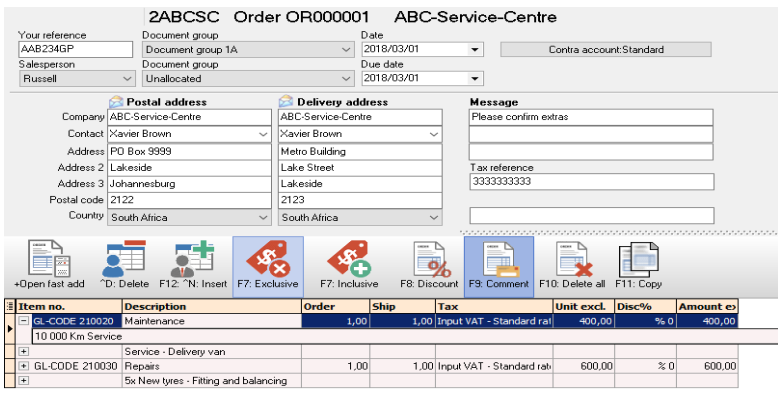

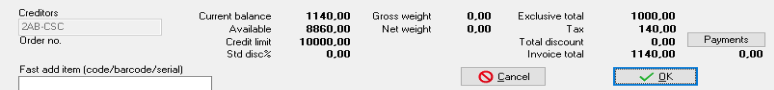

## 6. Enter and / or select the following options:

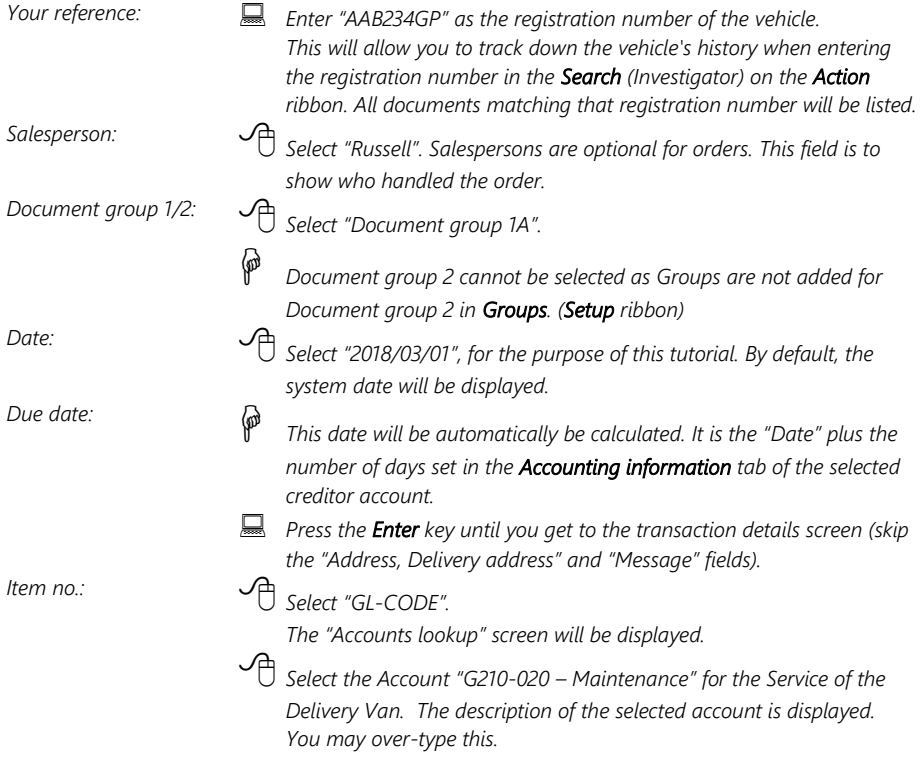

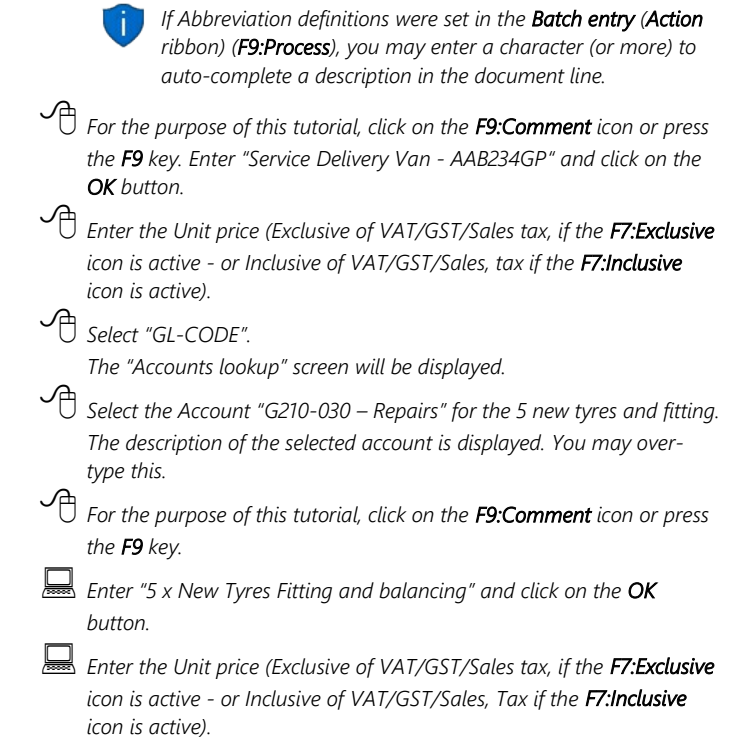

- 7. Click on the **OK** button. A confirmation message "*Do you wish to print this order?*" will be displayed.
- 8. Click on the **Yes** button to print the order.

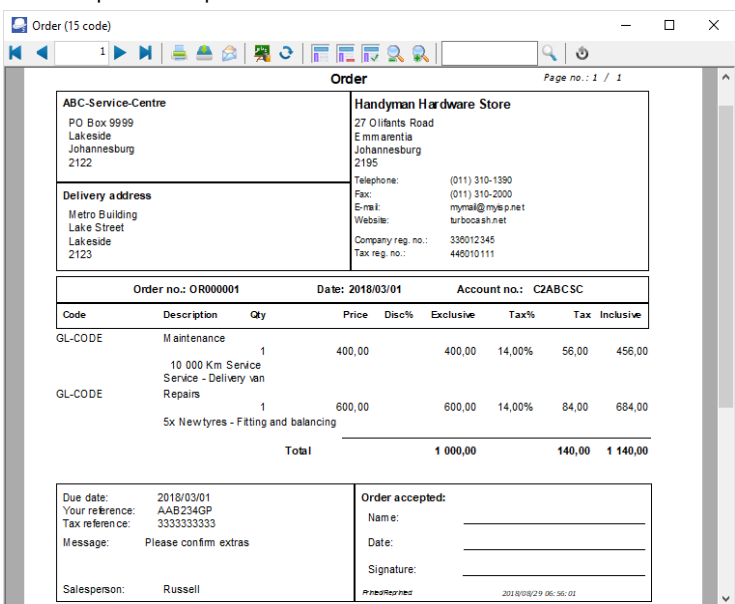

An example of the printed order, is as follows:

*This example is based on the Order (15 code). You may also select the following available order layout files:*

- *Order (10 code)*
- *Order (no codes)*
- *Order A4 (10 code)*
- *Order A4 (15 code)*
- *Order A4 (no codes)*
- *Order A4 Plain (10 code)*
- *Order A4 Plain (15 code)*
- *Order A4 Plain (no codes)*

## J.3.2- Confirming / Converting an order to a purchase document

We have already placed an order with our ABC-Service-Centre - and the delivery van are fixed (serviced and 5 new tyres have been fitted and balanced) on 14 March 2018. The order needs to be checked and converted into a Purchase document.

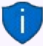

#### *Convert invoice to order*

*If you have already created invoices (whether they are updated to the ledger (posted) or not), you may convert the Invoice to an Order. To do this, select the Invoice on the documents list and right-click and select the "Documents → Convert invoice to order" option from the context menu. You may then edit the order and convert it to a purchase document.*

#### **To convert an order to a purchase document:**

*You may also convert Orders to Purchase documents from the Input → Confirm (Action ribbon).* 

- 1. Access the "*Orders*" in the "*Documents*" field; if "*Orders*" is not selected.
- 2. Select the order to convert and right-click.

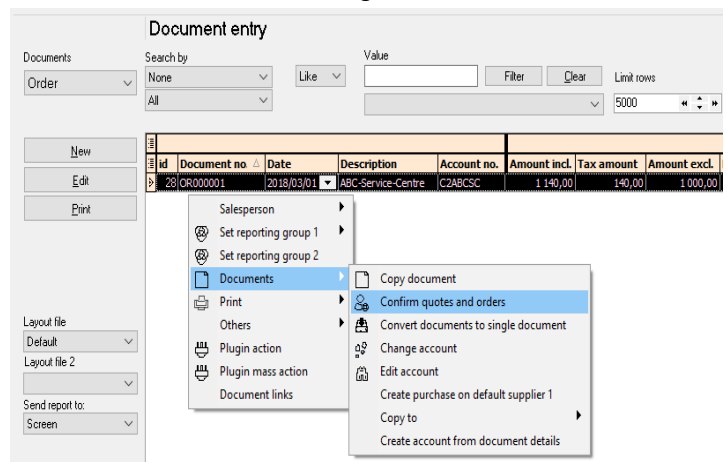

- 3. On the context menu, select the "*Confirm quotes and orders*" option. A confirmation screen "*Do you wish to continue?*" will be displayed.
- 4. Click on the **Yes** button to proceed. Another confirmation screen "*Do you wish to delete this Order?*" will be displayed.
- 5. Click on the **No** button not to delete the order.

*If you click on the Yes button, the order will be deleted from the "Orders" list of the "Document entry" screen.* 

*Should you click on the No button the order will still be available on the "Orders" list of the "Document entry" screen. You may then Copy the order, change the account, edit the account, etc. before converting it to a purchase document.* 

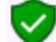

*You may delete Orders in Edit → Delete → Documents (Action ribbon).*

## J.3.3- Creating a purchase document

Once an Order is converted to a Purchase document, it must be checked to see that the correct stock was received. When we access the Purchase documents screen from the **Documents → Purchases** menu (**Action** ribbon) and the Creditor is selected, all available unposted Purchase documents for that supplier are listed.

### **J.3.3.1- Editing a purchase document confirmed from an order**

#### **To edit a purchase document converted from an order:**

- 1. On the **Action** ribbon, select **Documents** (**F6**).
- 2. Select "*Purchases*" in the "*Documents*" field; if "*Purchases*" is not selected.

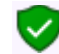

*The Purchase document, listed on the "Document entry" screen, was automatically created when you have confirmed and converted the Order to a Purchase document.*

3. Select the Purchase document on the list and click on the **Edit** button. The screen for Purchases is displayed:

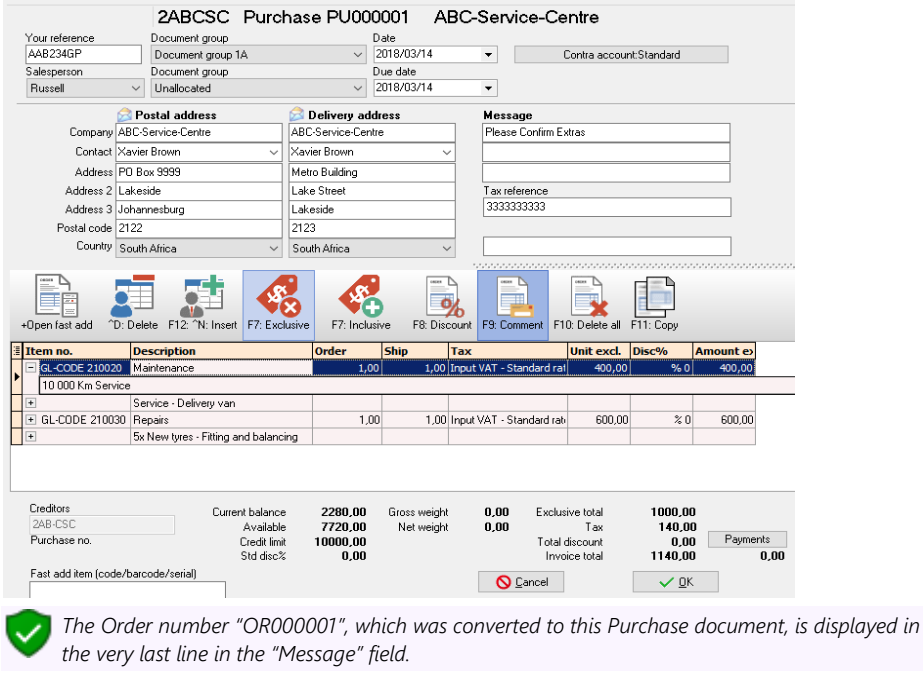

4. Enter and / or select the following options:

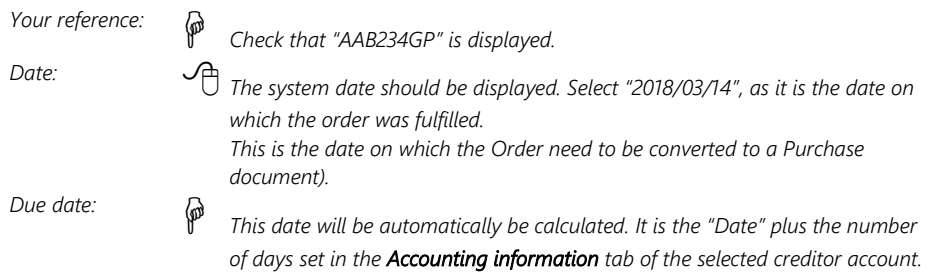

- 5. The items and details of the order will be displayed on the respective fields. Check the details and that the purchase price is correct. You may edit it, if necessary.
- 6. Click on the **OK** button. A confirmation screen "*Do you wish to print this purchase?*" will be displayed.
- 7. Click on the **Yes** button.

An example of the printed purchase document, is as follows:

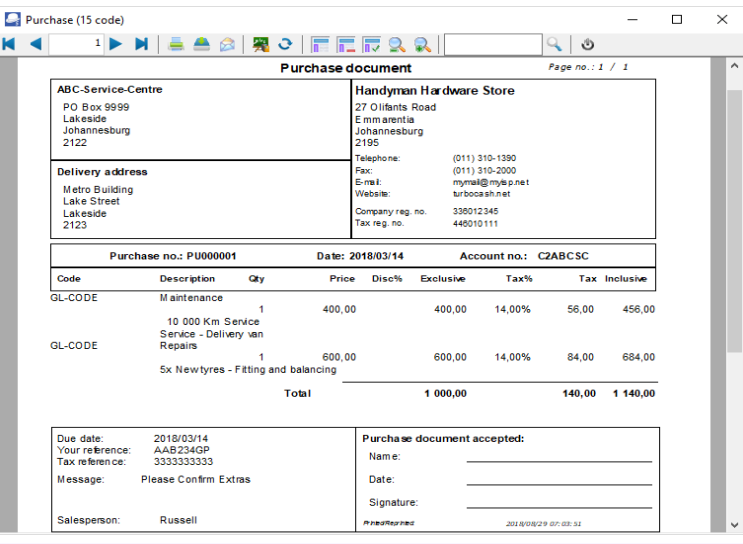

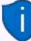

*This example is based on the Purchase (15 code). You may also select the following available purchase layout files:*

- *Purchase (10 code)*
- *Purchase (no codes)*
- *Purchase A4 (10 code)*
- *Purchase A4 (15 code)*
- *Purchase A4 (no codes)*
- *Purchase A4 Plain (10 code)*
- *Purchase A4 Plain (15 code)*
- *Purchase A4 Plain (no codes)*

#### *MODULE J - PROCESSING DOCUMENT TRANSACTIONS - NON TRADING STOCK*

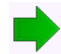

*You are now ready to enter the rest of your Purchases.*

#### **J.3.3.2- Creating a new purchase document**

#### **We have also purchased the following services:**

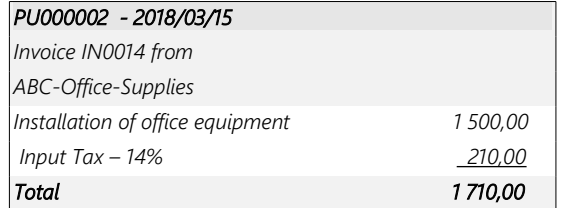

#### **To create a new purchase document:**

- 1. On the **Action** ribbon, select **Documents** (**F6**).
- 2. Select "*Purchases*" in the "*Documents*" field; if "*Purchases*" is not displayed.
- 3. Click on the **New** button.

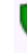

*Only select "New" when you are actually creating a new Purchase document. Remember that you will only be able to edit Purchase documents as long as they have not yet been updated to the ledger.*

#### The "*Creditor accounts"* screen is displayed:

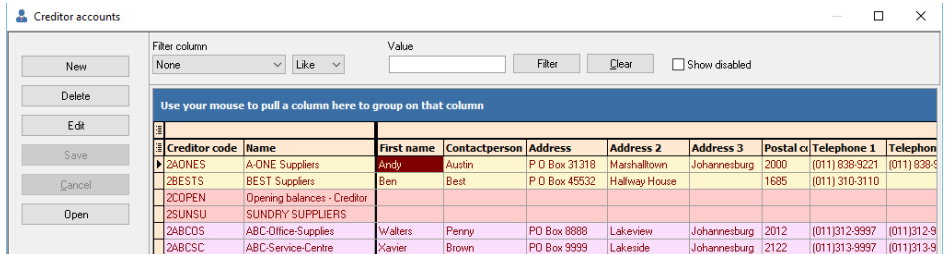

- 4. Select the Creditor (supplier) account ("*ABC-Office Supplies*").
- 5. Click on the **Open** or **OK** button. The screen for "*Purchases*" is displayed:

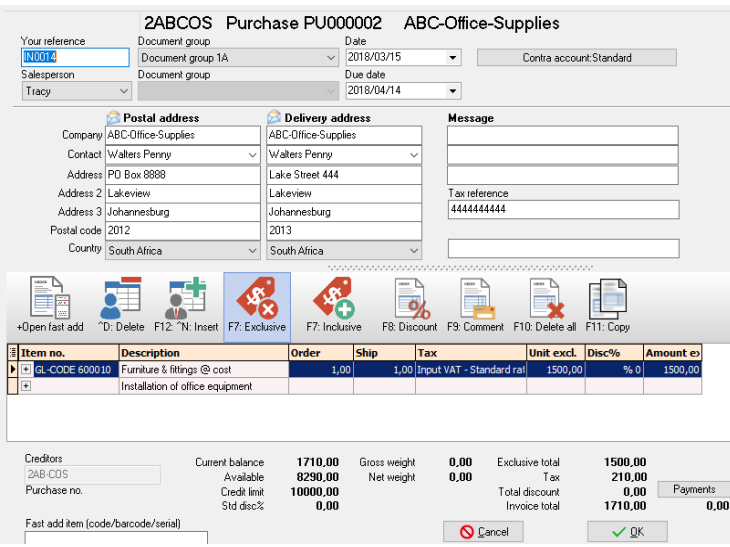

# 6. Enter and / or select the following options:

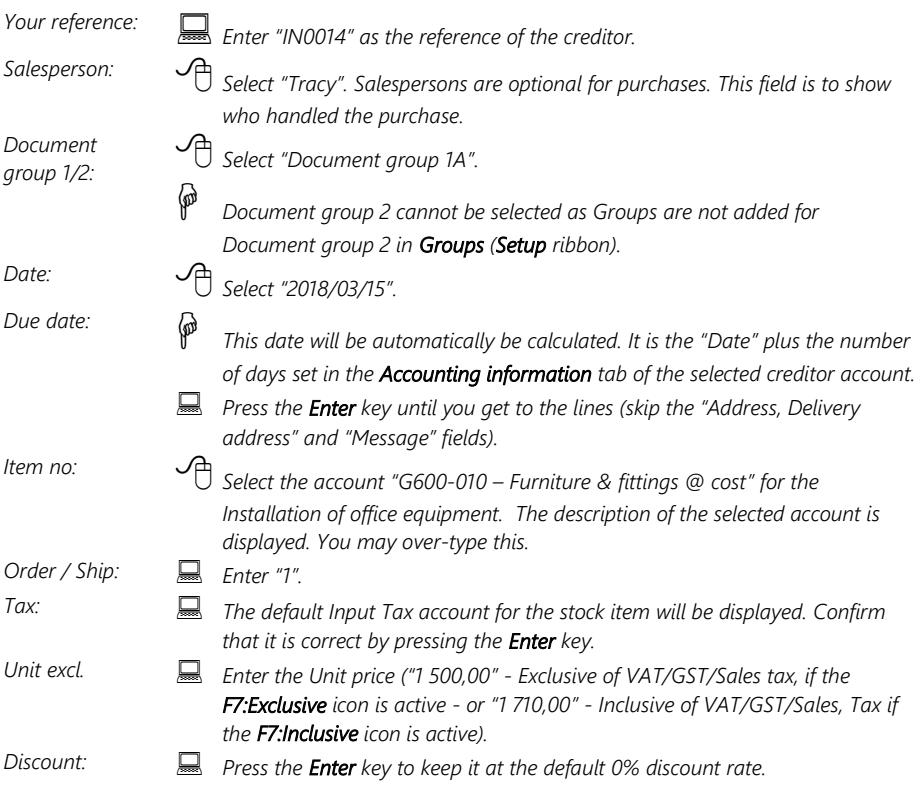

#### *MODULE J - PROCESSING DOCUMENT TRANSACTIONS - NON TRADING STOCK*

*Comment: Click on the F9:Comment icon or press the F9 key. Enter "Installation of office equipment" and click on the OK button.*

- 7. Click on the **OK** button. A confirmation screen "*Do you wish to print this purchase?*" will be displayed.
- 8. Click on the **No** button.

## J.3.4- Updating purchases to the ledger

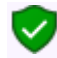

*Since we have not selected the "Auto-post documents on print" option on the Documents setup (See Chapter E4.5 of MODULE E) we need to post the purchases manually.*

#### **To post or update your purchases:**

- 1. On the **Action** ribbon, select **Update ledger** (**F3**). The "*Update Invoice"* screen will be displayed.
- 2. Select "*Purchases*" and its name will change to *"Update purchases"*  listing all your unposted purchases.

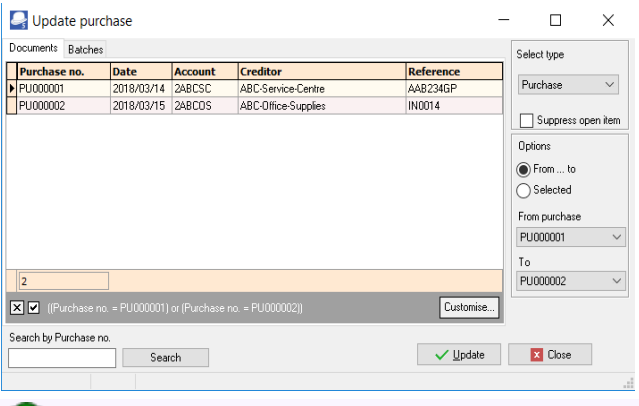

*Purchases in rows with a cream background (i.e. PU000001), have been printed. Purchases in rows with a plain white or grey or peach background (i.e. PU000002), have not yet been printed.* 

3. Click on the "*From... to"* field and select -

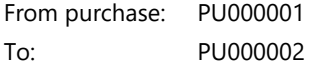

4. Click on the **Update** button. *Turbo*CASH will now write up your Purchases journal for you, as well as update your stock, creditors and Input VAT/GST/Sales tax. The following journal entries are passed:

> **DR Expense / Asset Purchase account DR VAT/GST/Sales tax (net amount) CR Creditor (total amount)**

## J.3.5- T-Account view of transactions

All processed (posted) transactions will be accumulated in the T-Ledger analyser. There are various ways in which the transactions may be viewed, printed, exported and analysed.

#### **To access the T-Account view of the transactions:**

- 1. On the **Reports** ribbon, select **T-Ledger analyser 1** or **2**.
- 2. Select an account (e.g. Creditor account C2AB-CSC ABC-Service Centre). Double-click on the selected account; or right-click and select **Show details** on the context menu.
- 3. Click on the following to get specific views of transactions:
	- **Batch number** (e.g. 10043 or 10044 automatically generated). This will list only the transactions for a specific batch (journal).
	- **Account code** (e.g. G210-020 Maintenance, G210-030 Repairs, T850-020 Input Tax account, C2AB-CSC ABC-Service Centre). This will list the transactions for a specific account.
	- **Date** This will list the transactions for a specific date. If you double-click on a date, the "*From date"* and "*To date*" will be changed to the selected date.

After posting the Purchase documents, the transactions should display as follows in the T-Account viewer:

#### *Batch view*

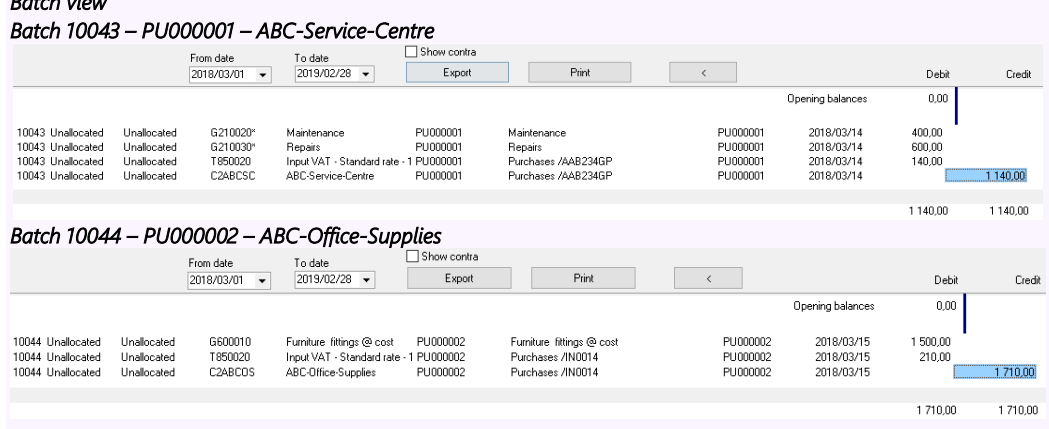

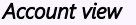

 *Accounts in the Creditor's ledger:*

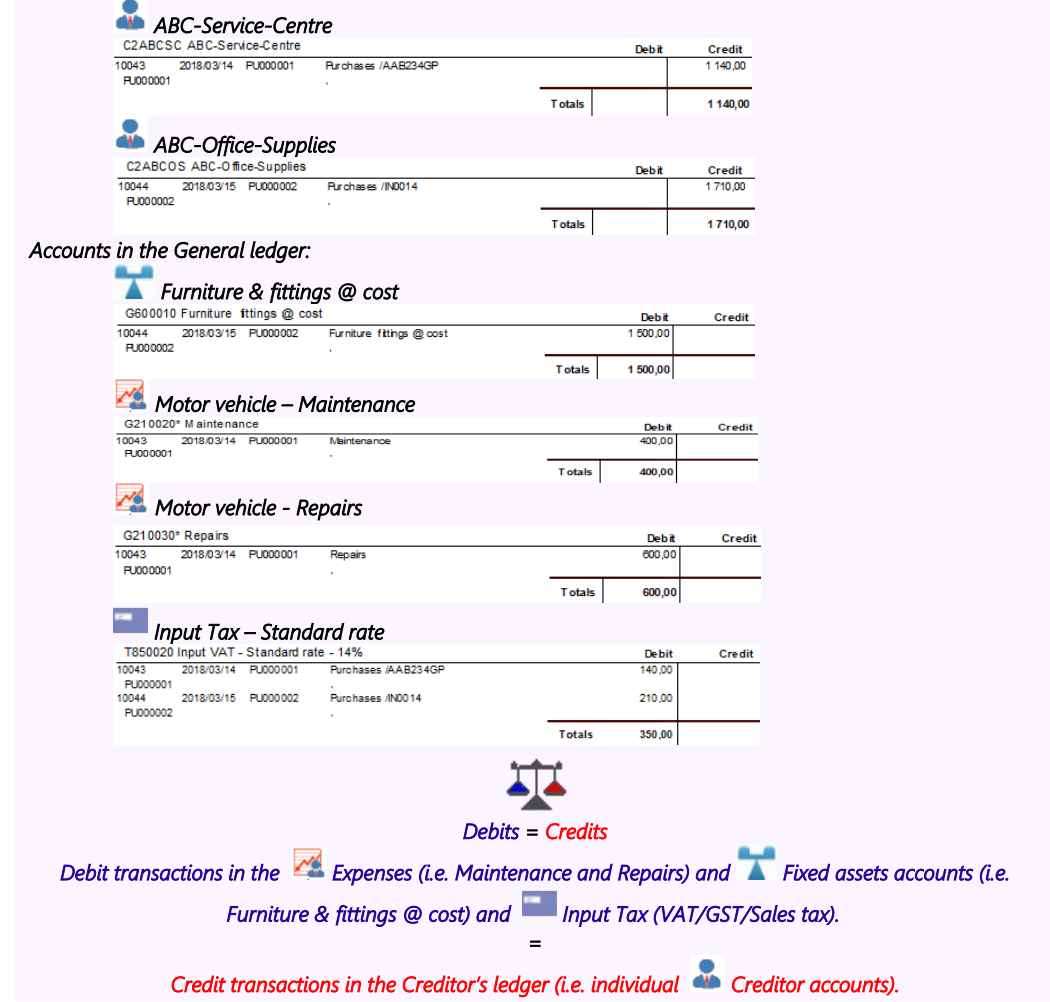

# *J.4- PROCESSING DEBTORS - QUOTES AND INVOICES*

The similar Sales transactions may be entered in the normal "*Batch entry*" screens as above (See **Chapter I.4** of **MODULE I**). Using the batch option, will not generate any sales documents (i.e. Quotes, Invoices and / or Credit notes). These documents need to be manually written in purchased stationery.

Using the Documents option, the transactions in the Sales journal will automatically be generated and these documents will be automatically be generated via the layout files as set in as follows:

- **Global Settings** As selected on the "*Layout file*" fields of **Documents setup** (**Invoices**, **Credit notes** and **Quotes** tabs) (**Setup** ribbon).
- **Debtor** (customer / client) **Specific settings** As selected on the Layout fields of the **Debtor - Delivery address** tab) (**Action** ribbon) – ("*Layout file 1*" = Invoices, "*Layout file 2*" = Credit notes and "*Layout file 3*"= Quotes fields).
- The Default setting on the Layout file should always revert to the Global settings unless another layout file have been set for a specific debtor (customer / client) account. In addition to these two (2) settings layout files may be changed or other formats may be selected as follows:
	- **Documents (Action** ribbon)– Sidebar for Sales document types (i.e. Invoices, Credit notes and / or Quotes).
	- **Debtors Documents** tab (**Action** ribbon) of a selected debtor (customer / client) account.

*Sales documents must be used for trading stock items. Please refer to MODULE K of this tutorial.*

# J.4.1- Creating a quote

Your debtors (customers / clients) may ask you for a quotation on your products for various reasons. *Turbo*CASH allows you to create a quote on the system. When the debtor (customer / client) accepts the quote, you may confirm the Quote and Convert it to an Invoice.

Note will not be able update the Quotation to the ledger and it generates no transactions. But once the Quote has been converted to an Invoice, it can be updated or posted to the ledger. On 1 March 2018 Mr. AB Green asked for a quote for painting outside of his house.

### **To create a quote:**

- 1. On the **Action** ribbon, select **Documents** (**F6**).
- 2. Select "*Quotes*" in the "*Documents*" field; if "*Quotes*" is not selected.
- 3. Click on the **New** button.

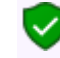

*Only select "New" when you are actually creating a new invoice. Remember that you will only be able to edit invoice as long as they have not yet been updated to the ledger.*

4. The "*Debtor accounts"* screen is displayed:

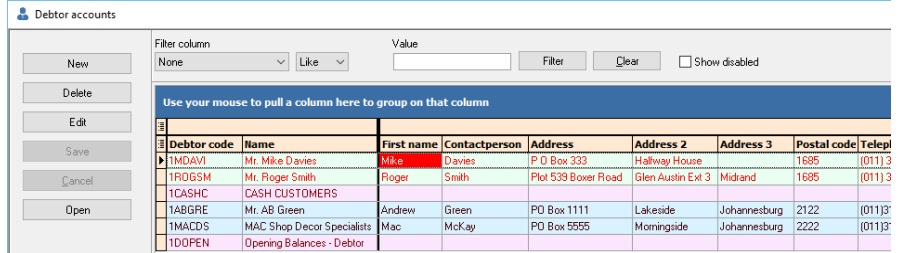

5. Select the Debtor (customer / client) account ("*Mr. AB Green*").

### 6. Click on the **Open** or **OK** button.

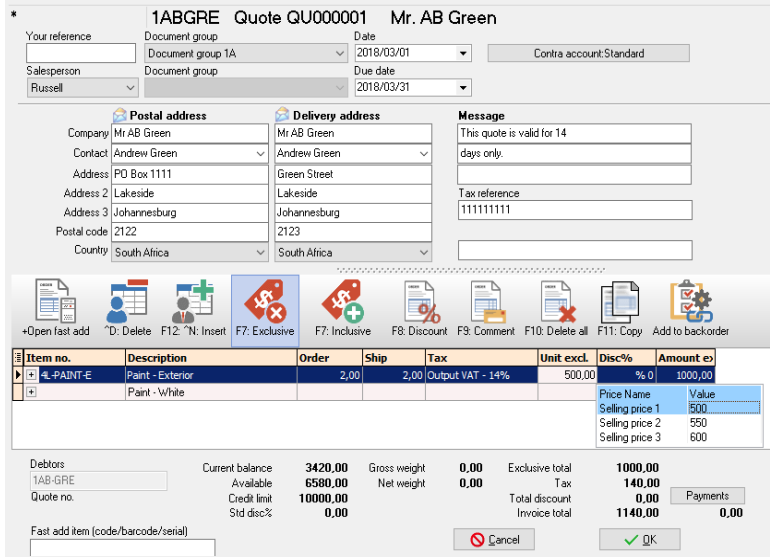

### 7. Enter and / or select the following options:

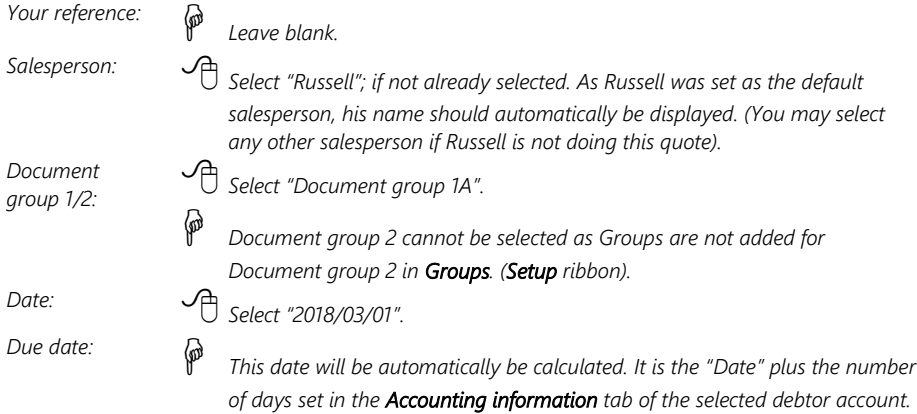

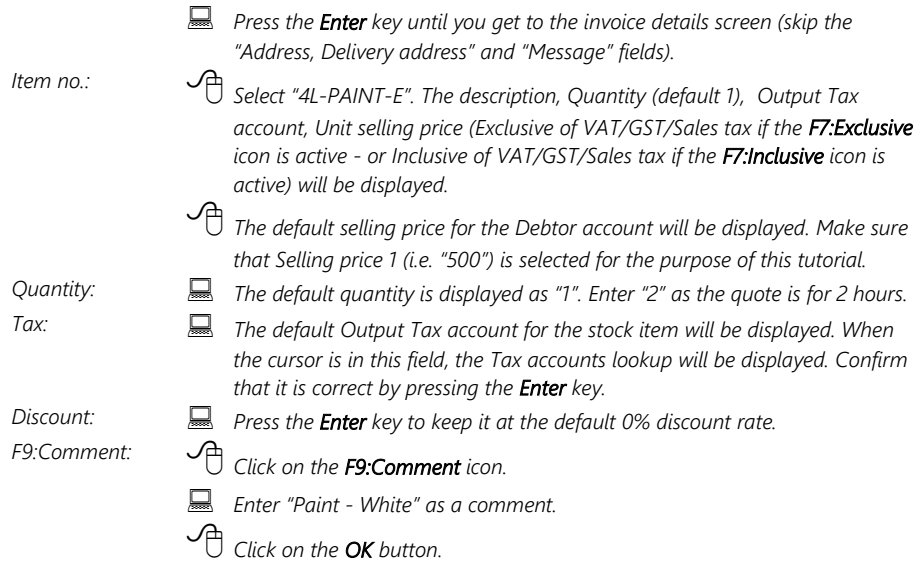

- 8. Click on the **OK** button. *Turbo*CASH will ask you if you wish to print the Quote now.
- 9. Click on the **Yes** button.

An example of the printed quote, is as follows:

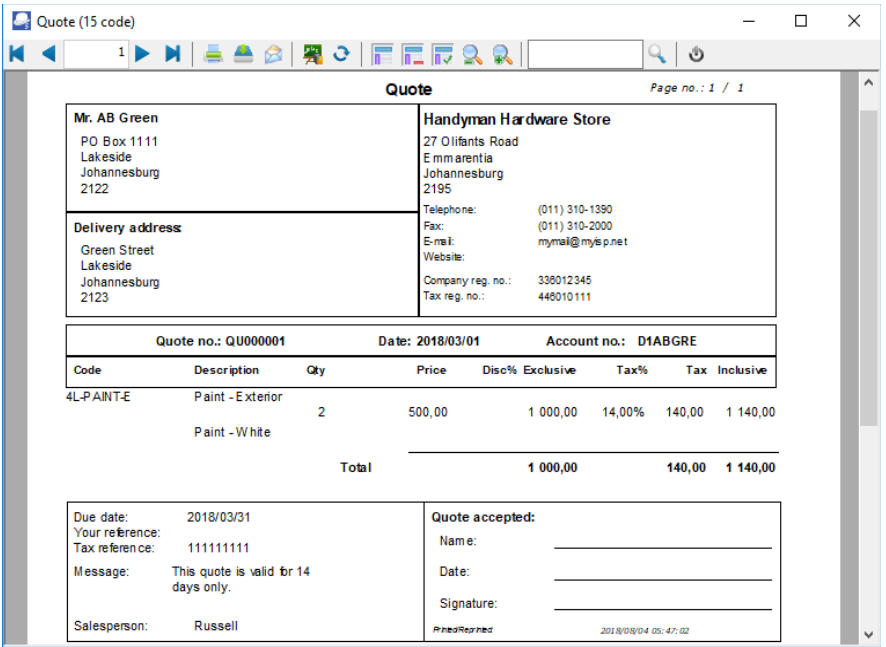

#### *MODULE J - PROCESSING DOCUMENT TRANSACTIONS - NON TRADING STOCK*

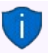

*This example is based on the Quote (15 code). You may also select the following available quote layout files:*

- *Quote (10 code)*
- *Quote (no codes)*
- *Quote A4 (10 code)*
- *Quote A4 (15 code)*
- *Quote A4 (no codes)*
- *Quote A4 Plain (10 code)*
- *Quote A4 Plain (15 code)*
- *Quote A4 Plain (no codes)*

# J.4.2- Confirming a quote - Converting a quote to an invoice

On 13 March 2018, Mr. AB Green confirms that he wishes to repair his roof as quoted on 1 March 2018. We need to check or confirm the quote and convert it to an invoice.

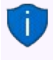

*If you have already created invoices (whether they are updated to the ledger (posted) or not), you may convert the Invoice to an Order. To do this, select the Invoice on the documents list and right-click and select the "Documents → Convert invoice to order" option from the context menu.*

*You may then edit the order and convert it to a purchase document.*

#### **To convert a quote to an invoice:**

You may also convert quotes to invoices from the **Input → Confirm** (**Action** ribbon).

- 1. Access "*Quotes*" in the "*Documents*" field; if "*Quotes*" is not selected.
- 2. Select the quote to convert and right-click.

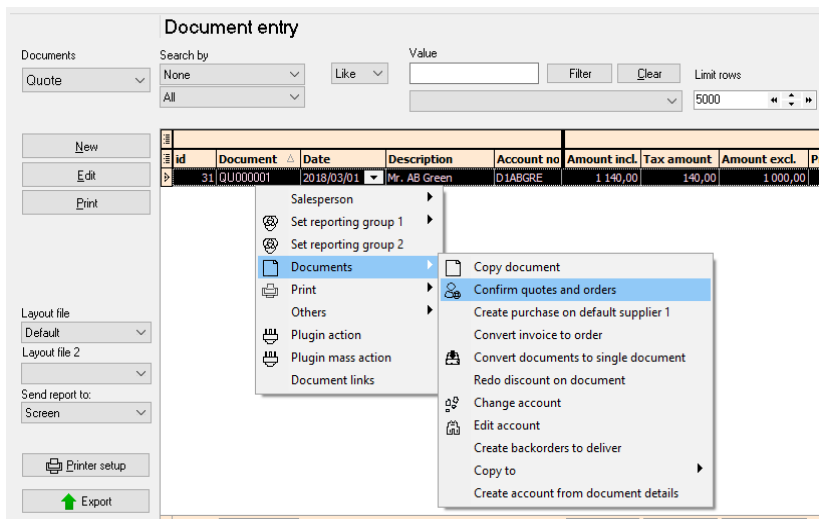

3. On the context menu, select the "*Confirm quotes and orders*" option. A confirmation screen "*Do you wish to continue?*" will be displayed.

- 4. Click on the **Yes** button to proceed. Another confirmation screen "*Do you wish to delete this Quote?*" will be displayed.
- 5. Click on the **No** button not to delete the quote.

*If you click on the Yes button, the quote will be deleted from the quotes list of the "Document entry" screen. Should you click on the No button the quote will still be available on the quote list of the "Document entry" screen. You may then Copy the quote, change the account, edit the account, etc. before converting it to an invoice.* 

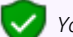

*You may delete Quotes in Edit → Delete → Documents (Action ribbon).*

- 6. Click on the **Yes** button to proceed. An information message "*Document(s) created IN000001 D1ABGRE Mr. AB Green*" will be displayed.
- 7. Click on the **OK** button to close the information message.
- 8. Access the "*Invoices*" screen and edit the converted invoice, if necessary.

## J.4.3- Creating an invoice

Once a Quote is converted to an Invoice, check that all the items on the quote are accepted. When accessing the Invoice documents screen from the **Documents - Invoices** (**Action** ribbon) and the debtor (customer / client) is selected, all available unposted Invoices for that debtor (customer / client) are listed.

### **J.4.3.1- Editing an invoice confirmed from a quote**

#### **To edit an invoice converted from a quote:**

- 1. On the **Action** ribbon, select **Documents** (**F6**).
- 2. Select "*Invoices*" in the "*Documents*" field; if "*Invoices*" is not selected.

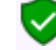

*The Invoice, listed on the "Document entry" screen, was automatically created when you have confirmed and converted the quote to an invoice.*

3. Select the invoice on the list and click on the **Edit** button.

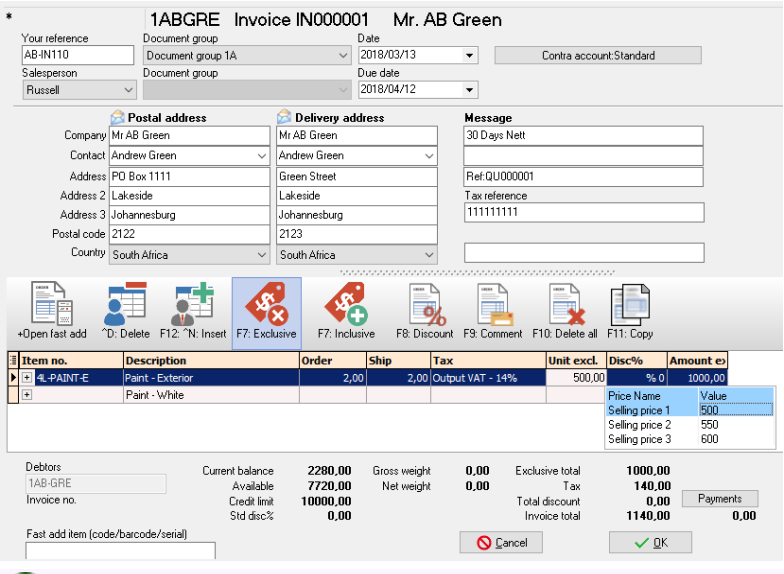

*The Quote number "QU000001", which was converted to this Invoice, is displayed in the very last line in the "Message" field.*

### 4. Enter and / or select the following options:

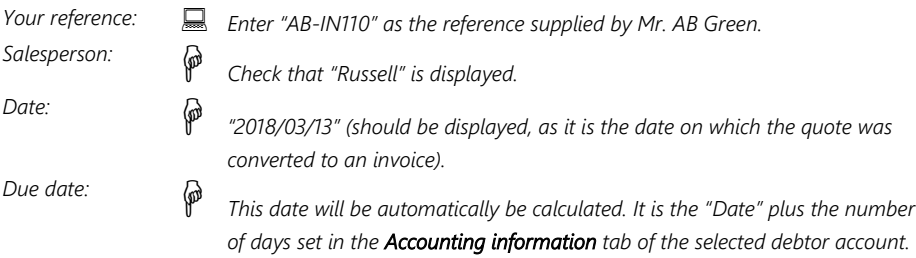

5. The items and details of the quote will be displayed on the respective fields. Check the quantity and selling price for the paint and the hours is correct. You may edit it, if necessary.

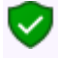

*The quantity ordered is the number of stock items the customer requested. The quantity shipped is the number of items actually supplied. If the quantity ordered and the quantity shipped are not the same, the difference will appear on the back order report.*

- 6. Click on the **OK** button. A confirmation screen "*Do you wish to print this invoice?*" will be displayed.
- 7. Click on the **Yes** button.

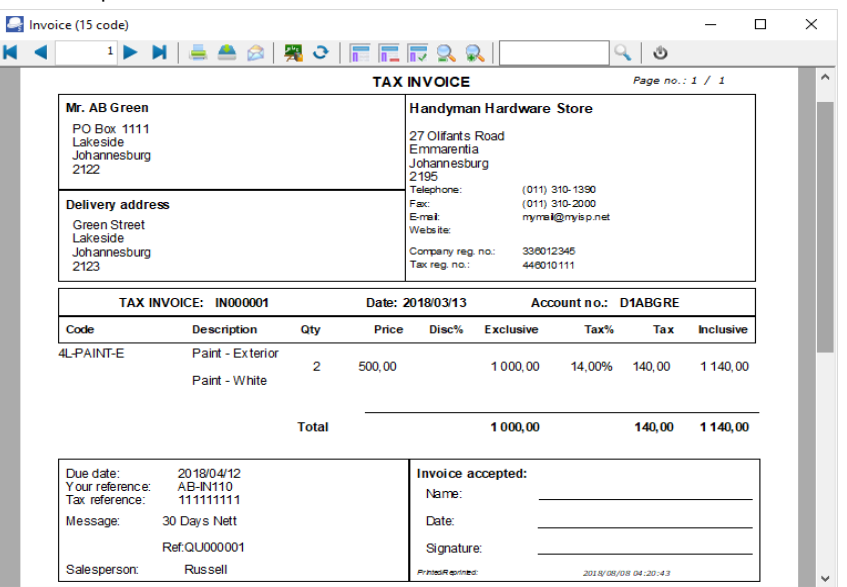

An example of the printed invoice, is as follows:

*This example is based on the Invoice (15 code). You may also select the following available invoice layout files:*

- *Invoice (10 code)*
- *Invoice (no codes)*
- *Invoice A4 (10 code)*
- *Invoice A4 (15 code)*
- *Invoice A4 (no codes)*
- *Invoice A4 Plain (10 code)*
- *Invoice A4 Plain (15 code)*
- *Invoice A4 Plain (no codes)*

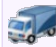

*If you need to print a Delivery note, you may select the Delivery note (15 code) - (TRN-906182) layout file, or the Delivery note (no codes) - (TRN-906181) layout file.* Layout file 1 43 INUUUU0 *In this tutorial, a Delivery note (15 code) - (TRN-906182) layout file, will* Default Layout file 2 *automatically be printed after the invoice is printed.* Delivery note (15 cod > *To turn-off (disable) the Delivery notes, select the blank line in the "Layout file 2" field.*

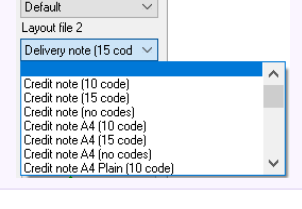

### **J.4.3.2- Creating a new invoice**

#### **Enter the rest of your sales:**

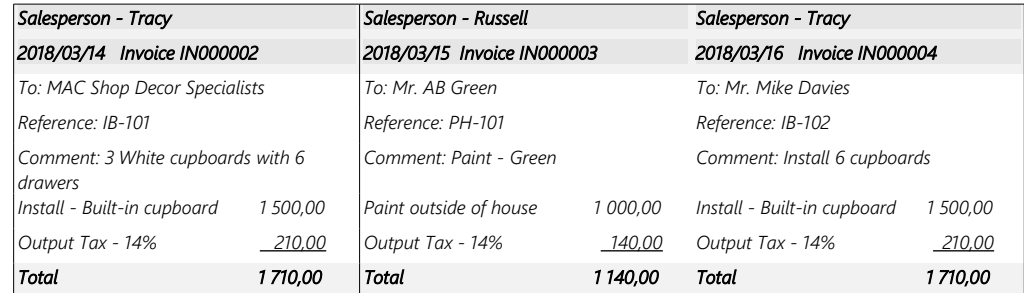

#### **To create a new invoice:**

- 1. On the **Action** ribbon, select **Documents** (**F6**).
- 2. Select "*Invoices*" in the "Documents" field; if "*Invoices*" is not selected.
- 3. Click on the **New** button. The "*Debtor accounts"* screen is displayed:

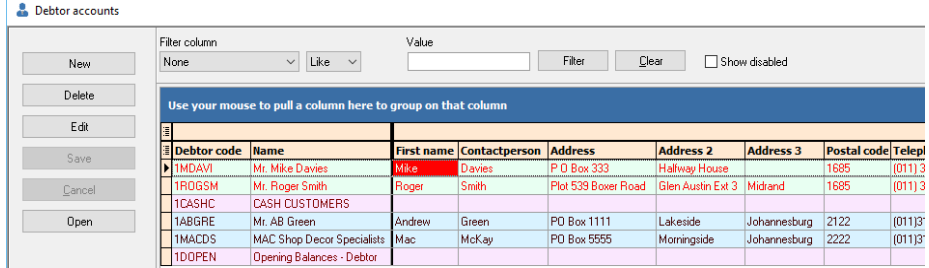

- 4. Select the Debtor (customer / client) account ("*MAC Shop Decor Specialists*").
- 5. Click on the **Open** or **OK** button.
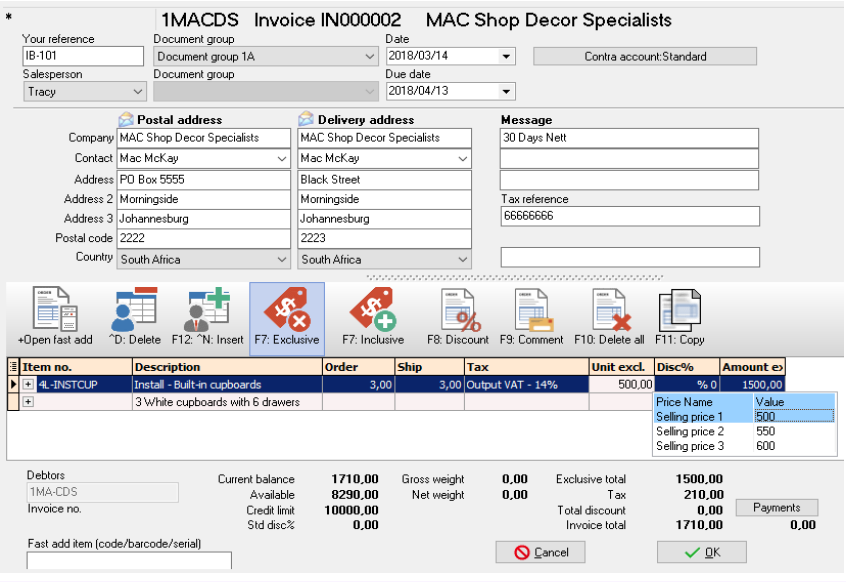

*If you would like to include a longer description than the description field, you can press the F9*  $\checkmark$ *key for a comment and type in a comment on that line.*

#### 6. Enter and / or select the following options:

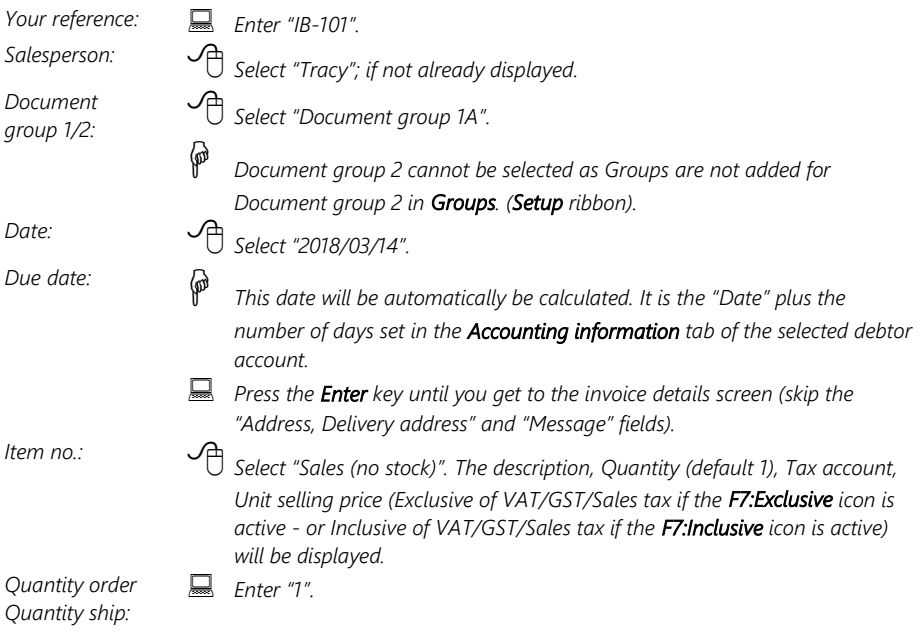

#### *MODULE J - PROCESSING DOCUMENT TRANSACTIONS - NON TRADING STOCK*

*Tax: The default Output Tax account for the stock item will be displayed. When the cursor is in this field, the Tax accounts lookup will be displayed. Confirm that it is correct by pressing the Enter key. Discount: Press the Enter key to keep it at the default 0% discount rate.* 7. Click on the **OK** button. A confirmation screen "*Do you wish to print this invoice?*" will be displayed. 8. Click on the **Yes** button. 9. Enter your sales to create invoices IN000003 and IN000004. *Once you have completed all your invoices, check to see that you are:* • *Selling to the right person.* • *Selling at the right date.* • *Selling the right item requested.* • *Selling the right quantity requested.* • *Selling at the right price.* • *Selling at the correct tax rate. Once all your invoices are correct, you may post or update them to the ledger.*

## J.4.4- Updating your invoices to the ledger

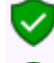

*Since we have not selected the "Auto-post documents on print" option on the Documents setup (See Chapter E4.5 of MODULE E) we need to post the invoices manually.*

*Check all your Purchases (Goods Received Notes) to see that they are correct and have been updated to the ledger, before you update the Invoices to the ledger.*

#### **To post or update your invoices:**

- 1. On the **Action** ribbon, select **Update ledger** (**F3**).
- 2. Invoices are displayed by default listing all your unposted invoices. If not, select "*Invoices*".

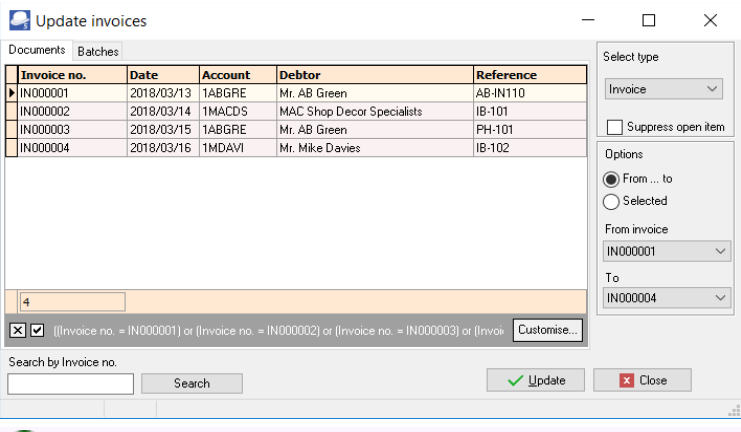

*Invoices in rows with a cream background (i.e. IN000001), have been printed. Invoices in rows with a plain white or grey or peach background (i.e. IN000002 to IN000004), have not yet been printed.* 

3. Click on the "*From... to*" field and select -

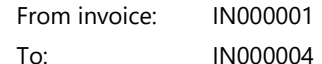

4. Click on the **Update** button. *Turbo*CASH will automatically write up your Sales journal. It will control Sales, Output VAT/GST/Sales tax and Stock. The following journals are passed:

#### **DR Debtor (total amount)**

**CR Sales (net amount - selling price)**

**CR VAT/GST/Sales tax (net amount)**

## J.4.5- T-Account view of transactions

All processed (posted) transactions will be accumulated in the T-Ledger analyser. There are various ways in which the transactions may be viewed, printed, exported and analysed.

#### **To access the T-Account view of the transactions:**

- 1. On the **Reports** ribbon, select **T-Ledger analyser 1** or **2**.
- 2. Select an account (e.g. Debtor account Mr. AB Green). Double-click on the selected account; or right-click and select **Show details** on the context menu.

#### *MODULE J - PROCESSING DOCUMENT TRANSACTIONS - NON TRADING STOCK*

- 3. Click on the following to get specific views of transactions:
	- **Batch number** (e.g. 10045, 10046, 10047 or 10048 automatically generated). This will list only the transactions for a specific batch (journal).
	- **Account code** (e.g. G010-000 Sales, T850-010 Output Tax 14%, D1AB-GRE Mr. AB Green). This will list the transactions for a specific account.
	- **Date** This will list the transactions for a specific date. If you double-click on a date, the "*From date"* and "*To date*" will be changed to the selected date.

After posting the Invoices, the transactions should display as follows in the T-Account viewer:

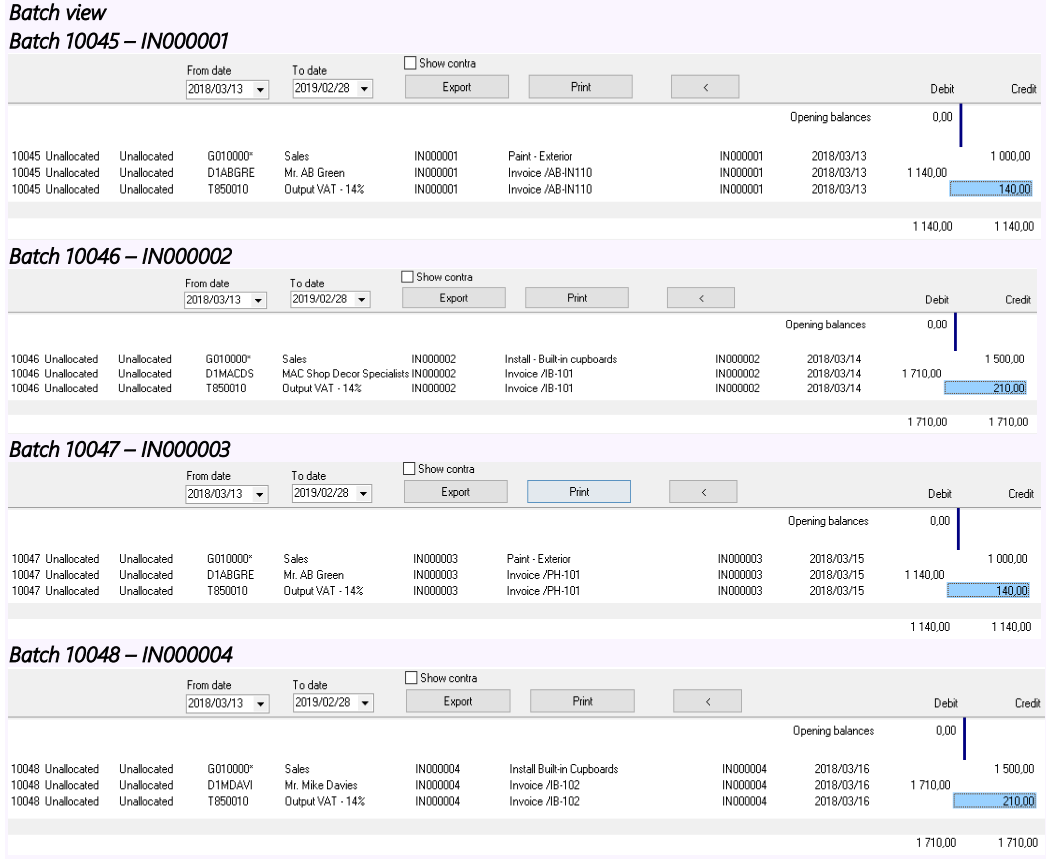

#### *Accounts in the Debtor's ledger: Mr. AB Green* D1ABGRE Mr. AB Green Debit Credit 10045 2018/03/13 IN000001 Invoice/AB-IN110 140,00 N000001<br>10047 2018/03/15 IN000003<br>N000003 Invoice/PH-101 1 140,00 **T**otals 2 2 8 0 0 0  *MAC Shop Decor Specialists* D1MACDS MAC Shop Decor Specialists **Debit** Credit 10046 2018/03/14 N000002 Invoice/IB-101 1710.00 N000002 1710,00 **Totals Mr. Mike Davies**<br> **D1MDAVI Mr. Mike Davies**<br> **10048 2018/03/16 <b>IND00004**<br> **ND00004 Debit** Credit 10048 Invoice/IB-102 1710,00 1710,00 **T**otals  *Accounts in the General ledger:* **Sales**<br>G010000\* Sales Credit **Debit Delay Polantino**  $50045$ 2018/02/13 IN00001  $10000$ 10045<br>N000001<br>10046 2018/03/14 IN000002 1500,00 .<br>Install - Buit- in cupboards 10046<br>N000002<br>10047<br>N000003 2018/03/15 IN000003 .<br>Paint - Exterior 1.000.00 10048<br>N000004 2018/03/16 IN000004 Install Built-in Cupboards 1 500.00 **Totals**  $5000,00$  *Output Tax - 14%*  T850010 Output VAT - 14% T850010 Output VAT - 14%<br>10045 2018/03/13 IN000001<br>N000001 2019/03/14 IN000002 Debi Credit  $\frac{10045}{x}$ Invoice/AB-IN110 140,00 2018/03/14 IN000002 10046 Invoice/IB-101 210.00 N000002 2018/03/15 IN000003 10047 Invoice/RH-101 140,00 N000003 10048<br>N000004 2018/03/16 IN000004 Invoice/IB-102 210,00 **Totals** 700,00 *Debits = Credits Debit transactions in the Debtor's ledger (i.e. individual Debtor accounts). = Credit transactions in the General ledger (i.e.*  $\leq$  Sales and **Output Tax (VAT/GST/Sales tax accounts)**).

*Account view* 

## MODULE K - PROCESSING DOCUMENTS – TRADING STOCK

## IN THIS MODULE

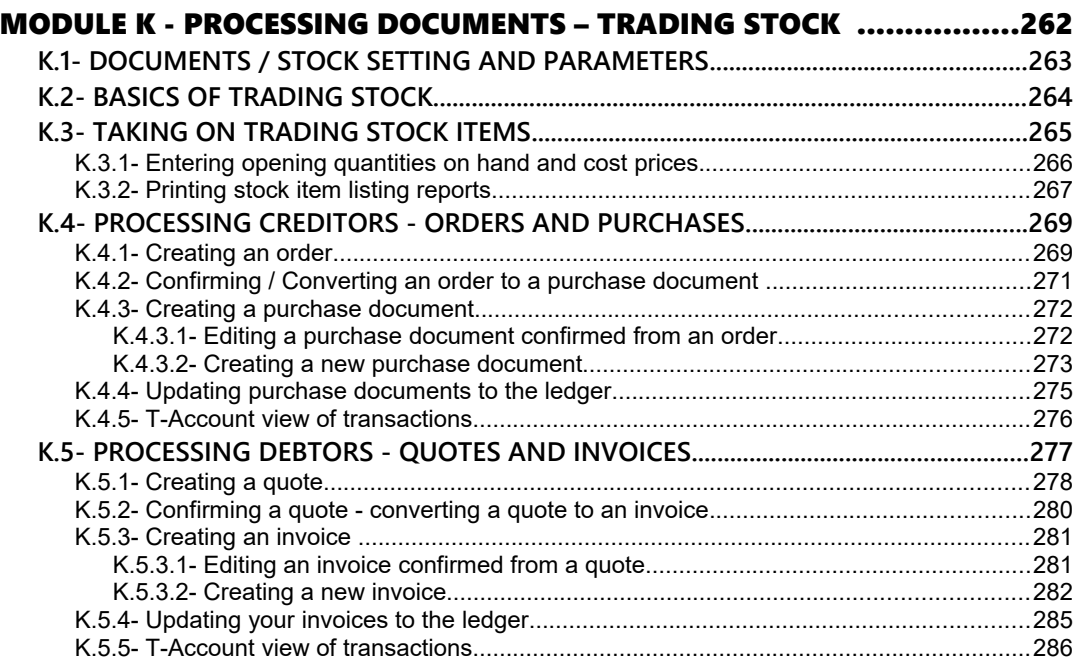

# *K.1- DOCUMENTS / STOCK SETTING AND PARAMETERS*

*The Tax authorities may impose changes in the VAT (GST/Sales tax) rates. For example, in South Africa, the South African Revenue Services (SARS), changed the VAT rate from 14% to 15% on 1 April 2018.* 

#### *This MODULE, VAT based on 15% tax for taxable transactions as from 1 April 2018.*

It is important that the required accounts and settings be absolutely correct before you proceed with purchasing and selling of stock items in a Set of Books. If this is not done, you may find incorrect results in *Turbo*CASH. For example, the Cost of sales transactions may not be generated when documents are posted to the ledger or the cost of sales may be calculated at average cost in stead of latest cost, etc.

Setup of Documents is a once-off process:

 $\mathbf{I}$ 

- 1. **Documents setup** (**Setup** ribbon)– Check document numbers, messages, set layout files, etc. - (See **Chapter E.4.5** of **MODULE E**).
- 2. **Groups** (**Setup** ribbon) Add the Cost of sales reporting group under Account group 1 (Reporting group 1). Also add Reporting groups 1 and 2 for Document groups and Stock group 1 /2, where applicable. - (See **Chapter E.4.4** of **MODULE E**).
- 3. **Salesperson** (**Setup** ribbon) Add Salespersons. (See **Chapter E.4.7** of **MODULE E**).
- 4. **Batch types** (**Setup** ribbon) Add Cost of sales batch (only to be used with Cost of sales settings for the Default Stock type). - (See **Chapter E.4.3** of **MODULE E**).
- 5. **Stock information** (**Setup** ribbon) Unit prices, Selling price descriptions, Default selling price.

For the purpose of this tutorial, we need to activate and set the cost of sales parameters, if the Cost of sales were not set correctly when you created your Set of Books. - (See **Chapter E.4.6** of **MODULE E**).

*You also have the option of ticking "use average cost" - if you wish you may leave this field not ticked in which case, "latest cost" will be used for calculating the value of your stock. Consult with your accountant as to which method you should use. The value of your stock can affect your profit and loss figures.*

- 6. **Accounts** (**Action** ribbon) Create a Cost of sales account for Trading stock. (See **Chapter F.1** of **MODULE F**).
- 7. **Creditors** (**Action** ribbon) Create a Sundry supplier account. (See **Chapter F.2** of **MODULE F**).
- 8. **Debtors** (**Action** ribbon) Create a Cash customer and Linking Debtors to a Salesperson. - (See **Chapter F.3** of **MODULE F**).

*You may print a Company information (Reports → Company info – Information) report to check the Cost of Sales settings (Average cost or Latest cost) Selling price descriptions. This report will also display the default headings and messages that will print on document layout files (i.e. Invoices, Quotes, Credit notes, Purchases, Supplier returns and Orders).*

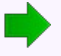

*Your Set of Books should be set up to process documents for the purchase and selling of trading stock items.* 

## *K.2- BASICS OF TRADING STOCK*

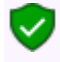

*Before you start with this Chapter in the Tutorial, you need to be absolutely sure that all settings for Stock items, Cost of sales and Documents are correct.* 

*Please refer to (See Chapter E.4.6 of MODULE E) - Setup Stock information (with particular attention to Cost of sales).* 

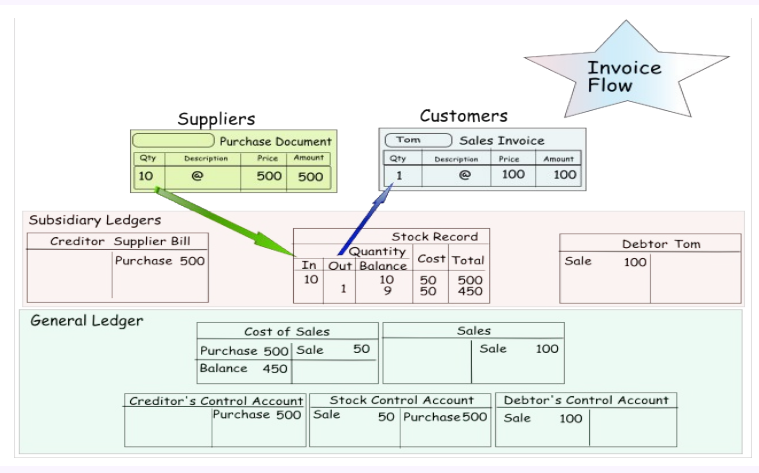

*When you first set up TurboCASH, it is important that you either enter a purchase or do a stock take-on for* each stock item, before entering any invoices. By doing this you are giving TurboCASH the cost price of the *stock item.* 

*The cost price is used to update the Cost of sales and Stock accounts, when an invoice is created. Therefore, if TurboCASH does not have a cost price, the cost of sales account will be updated with a zero amount. This will cause your gross profit to be over inflated.*

*It is important that the required accounts and settings be absolutely correct before you proceed with purchasing and selling of trading stock items in a Set of Books. If this is not done, you may find incorrect results in TurboCASH. For example, the Cost of sales transactions* 

*may not be generated when documents are posted to the ledger or the cost of sales may be calculated at average cost in stead of latest cost, etc.*

If you generate documents from your stock item code file in *Turbo*CASH, transactions will automatically be generated when documents are updated or posted to the ledger as follows:

- **Sales documents (Invoices and Credit notes)** in the **Sales journal** (as linked to the "*Batch type*" field of the **Invoices** and **Credit notes** tabs in **Documents setup** (**Setup** ribbon).
- **Purchase documents (Purchases and Supplier returns)** in the **Purchase journal** (as linked to the "*Batch type*" field of the **Purchases** and **Supplier returns** tabs in **Documents setup** (**Setup** ribbon).

*Trading stock items (Default stock type) Purchases (Purchase journal) Invoices (Sales journal) DR - Stock item (net cost price - Input Tax excluded) DR - Input Tax (% of purchase price) CR - Creditor (full amount - Input Tax included) DR - Debtor (full amount - Output Tax included) CR - Sales (selling price - Output Tax excluded) CR - Output Tax (% of selling price) Cost of sales journal DR - Cost of sales (cost price) CR - Stock (cost price)*

The transactions for the Default (Trading stock) stock type, is as follows:

The transactions for Supplier returns (Credit notes received from creditors (suppliers)) are exactly the opposite than those of purchase documents (Invoices received from creditors (suppliers)).

The transactions for Credit notes (issued to debtors (customers / clients)) are exactly the opposite than those of Invoices.

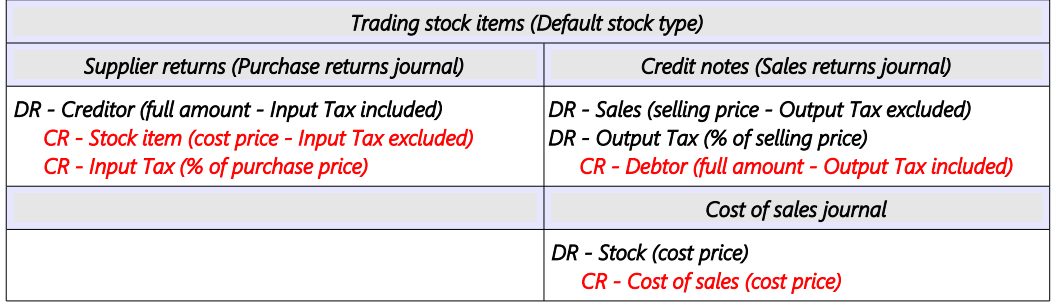

All other stock types (excluding the Bills of Materials (BOM) stock type), have no cost of sales transactions.

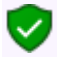

*The Bills of Materials (BOM) and the Bills of Materials (Production) (BOM (Production)) stock types, are usually linked to trading stock items (components).*

## *K.3- TAKING ON TRADING STOCK ITEMS*

The opening balances for your stock items must be entered for each individual stock item - you cannot simply enter the total from the trial balance. You need to inform the program of the quantities on hand and the cost prices for each stock item.

*Turbo*CASH will calculate the value of each stock item by multiplying the quantities on hand by the cost price. After all the quantities and cost prices of your stock items are entered, the total value of all stock items should be equal to the control figure (stock control account), as per your financial statements.

## K.3.1- Entering opening quantities on hand and cost prices

In practice you would now do a stock take and inform *Turbo*CASH as to the numbers of each item you have in stock. Unless your opening balances are actually entered into the system, *Turbo*CASH would never know how many items you had in stock to start with. For the purpose of this tutorial, we have 5 drill presses and 4 compressors to take on.

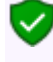

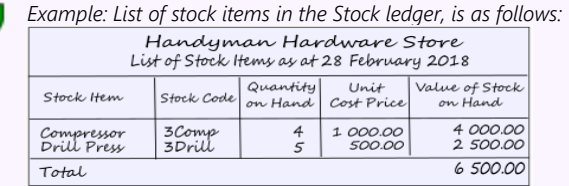

*Only the total value (cost price of stock) is entered as the opening balance of your stock items.* 

#### **To take on opening balances for your stock items:**

- 1. On the **Action** ribbon, select **Stock items** (**F12**).
- 2. Click on the **Advanced mode** button. The **Advanced mode** button's caption will change to **Default**.

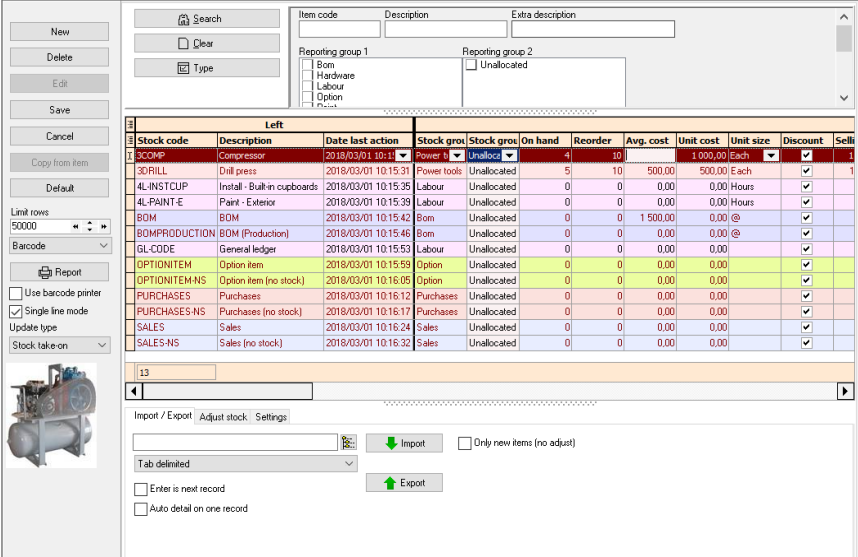

3. Select the Stock take-on the "*Update type*" field (on the sidebar).

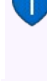

*You may click on any column heading and drag it. For example, to enter the Average cost (in the "Avg Cost" column), simply click on the column heading and drag it next to the "On Hand" column.* 

*You may select (tick) the "Power tools" in Reporting group 1, and click on the Search button to list only the stock items linked to "Power tools".* 

- 4. Select "*COMPRESSOR*" to take on the compressors. Enter "*4*" for the Quantity on hand (in the "*On hand*" column) and "*1000*" for the Average cost (in the "*Avg. cost*" column).
- 5. Select the stock code for the "*DRILL PRESS*" to take on the drills. Enter "*5*" for the Quantity on hand (in the "*On hand*" column) and "*500*" for the Average cost (in the "*Avg. cost*" column).
- 6. Click on the **Save** button.

## K.3.2- Printing stock item listing reports

#### **To print a stock item listing report:**

- 1. On the **Reports** ribbon, select **Reports → Stock → Stock item listing**. The "*All selling prices*" report options will be displayed.
- 2. Select the "*Stock item listing"* from the list of reports.

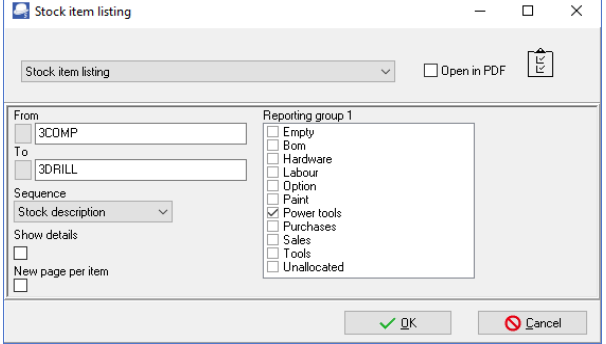

3. Select the following options:

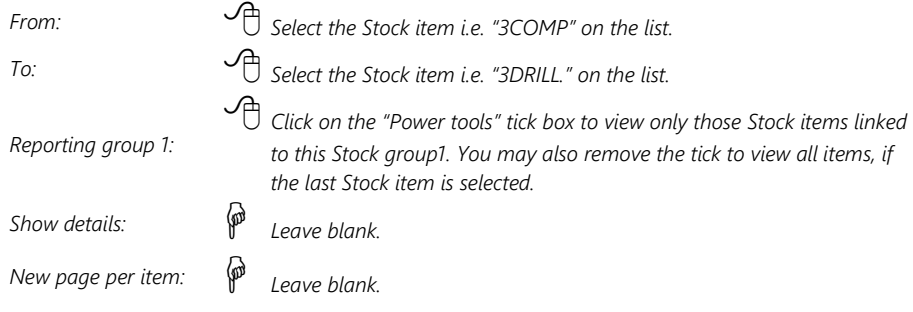

4. Click on the **OK** button.

The report is displayed as follows:

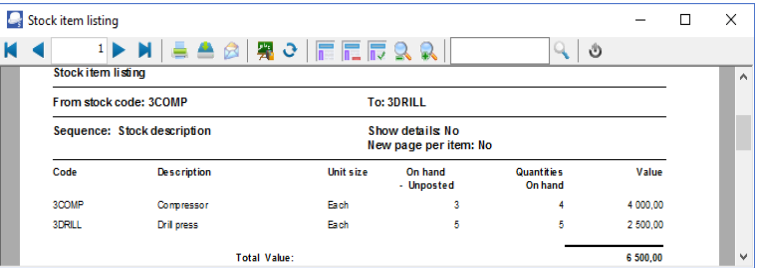

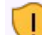

*You should have 6 500,00 of Stock on hand. This amount should balance with the stock records and the stock control account in your previous accounting records.*

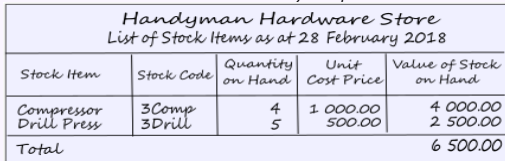

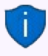

*It is recommended that the source document (e.g. stock item list, etc.) be attached to this Stock item List (take-on of opening balances) and that it be retained for record and audit purposes.*

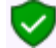

*This report only reflect the Quantities and value at cost price (Quantity x Cost price as in this case the number and amount entered in the "Avg. cost" column for the Stock items). It is good practice to retrieve a detailed report to check that you have entered all the details and information correctly. To view additional information, select the "Show details" option. This will list the Extra description, Manufacturer, Units, Net and Gross weight, Selling prices 1 / 2 / 3, Barcode, Reporting group 1 / 2 and preferred supplier 1 / 2.* 

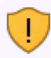

*It is also recommended that the All selling prices Stock item listing report is printed to check your selling prices, before you start invoicing.*

#### 5. After viewing the report, click on the **Close** button to close the report preview screen.

## *K.4- PROCESSING CREDITORS - ORDERS AND PURCHASES*

The transactions will automatically be generated when purchase documents are updated or posted to the ledger. It will automatically generate and update (post) the transactions to the ledger in the batch types as set (linked) in the **Documents setup** (**Setup** ribbon) - **Purchases** and **Supplier returns** tabs.

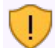

*It the Tax (VAT/GST/Sales tax) rate increased (as in South Africa, from 14% to 15%), make absolutely sure that the correct Tax (VAT/GST/Sales tax) rate is selected.* 

*If the 14% Tax (VAT/GST/Sales tax) rate is still reflecting on the Tax lookup, it is recommended that the 14% Tax (VAT/GST/Sales tax) rate be set to "Disabled" (once the 14% transactions are finalised) in the "Status" field of Accounts on the Action ribbon.*

## K.4.1- Creating an order

You may need to place an order with any of your creditors (suppliers).

When the Goods are received (or services are rendered), you may confirm the order against the actual goods / services received.

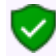

*Orders cannot be updated (posted) to the ledger and it generates no transactions. But, once the Order has been converted to a Purchase document, it can be updated (posted) to the ledger.*

#### **Order 3 x Drill presses from A-ONE Suppliers:**

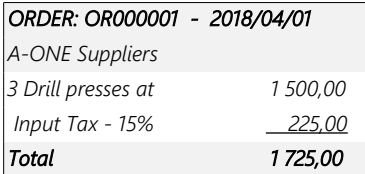

#### **To create an order:**

- 1. On the **Action** ribbon, select **Documents** (**F6**).
- 2. Select "*Orders*" in the "*Documents*" field; if "*Orders*" is not selected.
- 3. Click on the **New** button. The "*Creditor accounts"* screen is displayed:

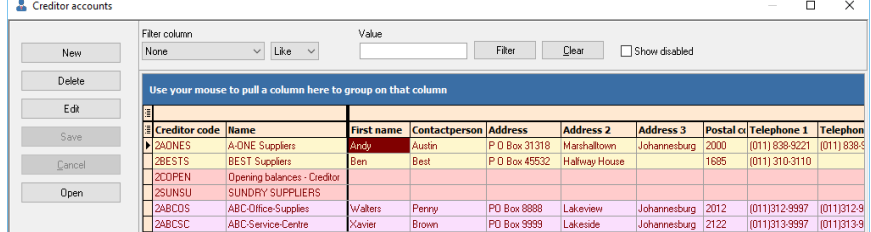

- 4. Select the Creditor account ("*A-ONE Suppliers*").
- 5. Click on the **Open** or **OK** button.

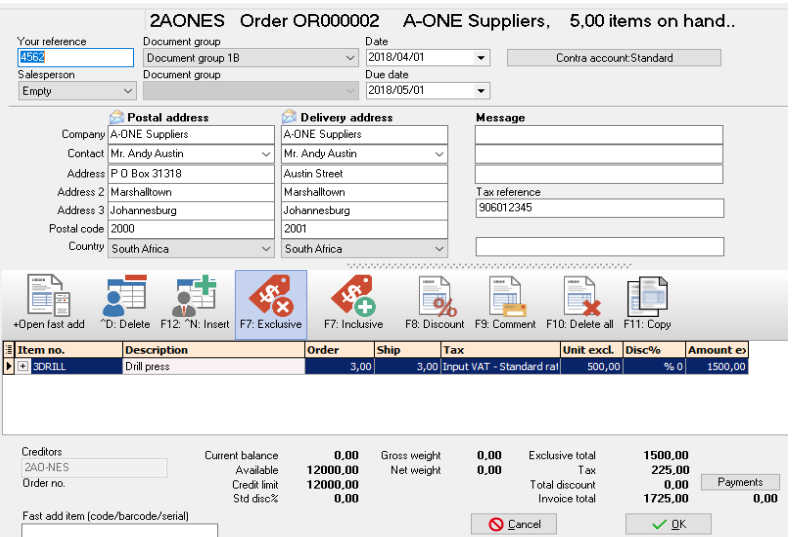

## 6. Enter and / or select the following options:

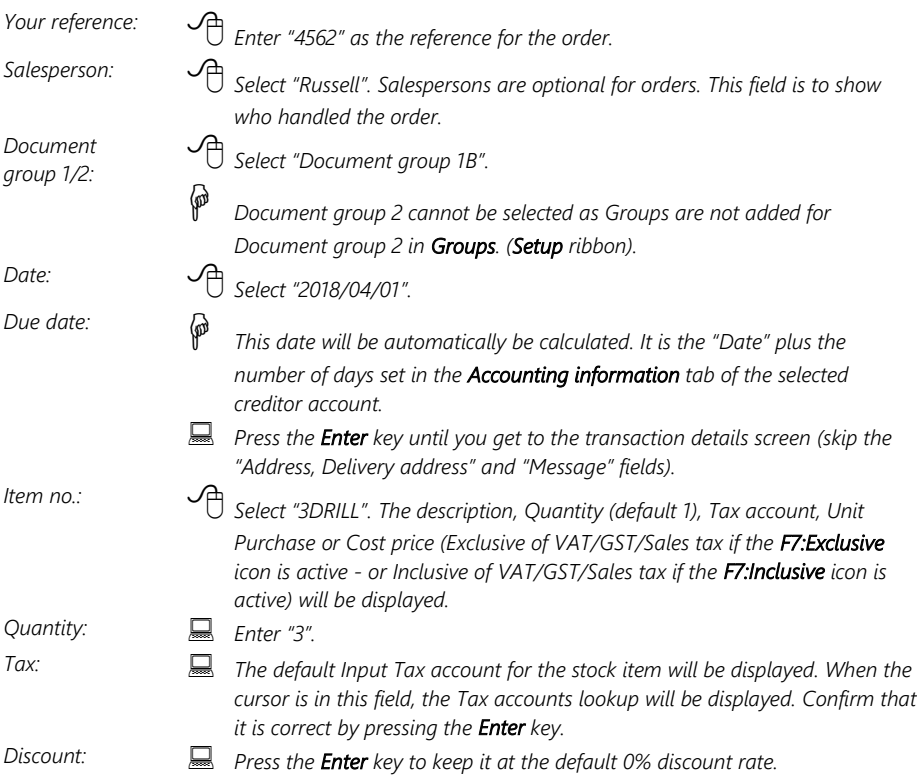

- 7. Click on the **OK** button. A confirmation screen "*Do you wish to print this order?*" will be displayed.
- 8. Click on the **Yes** button.

## K.4.2- Confirming / Converting an order to a purchase document

We have already placed an order with our A-ONE Suppliers - and the three drills are received on 7 April 2018. The order needs to be checked and converted into a Purchase document or a Goods received note.

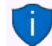

*If you have already created invoices (whether they are updated to the ledger (posted) or not), you may convert the Invoice to an Order. To do this, select the Invoice on the documents list and right-click and select the "Documents → Convert invoice to order" option from the context menu. You may then edit the order and convert it to a purchase document.*

#### **To convert an order to a purchase document:**

*You may also convert Orders to Purchase documents from the Input → Confirm (Action ribbon).* 

- 1. Access "*Orders*" in the "*Documents*" field; if "*Orders*" is not selected.
- 2. Select the order to convert and right-click.

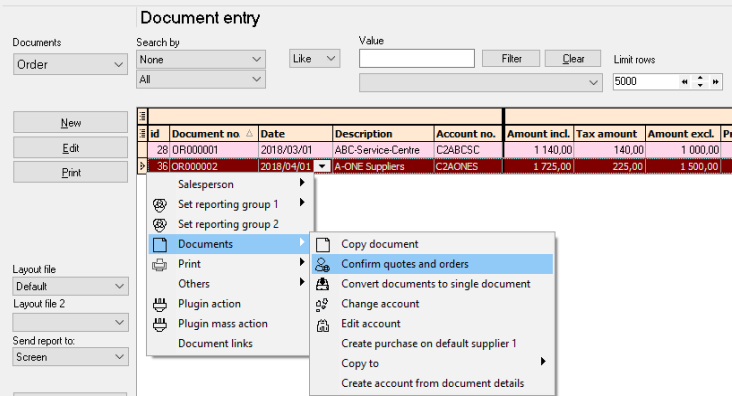

- 3. Right-click and select the "*Confirm quotes and orders*" option on the context menu. A confirmation screen "*Do you wish to continue?*" will be displayed.
- 4. Click on the **Yes** button to proceed. Another confirmation screen "*Do you wish to delete this Order?*" will be displayed.
- 5. Click on the **No** button not to delete the order.

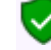

*If you click on the Yes button, the order will be deleted from the "Orders" list of the "Document entry" screen.* 

*Should you click on the No button the order will still be available on the Orders list of the "Document entry" screen. You may then Copy the order, change the account, edit the account, etc. before converting it to a purchase document.* 

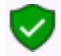

*You may delete Orders in Edit → Delete → Documents (Action ribbon).*

## K.4.3- Creating a purchase document

Once an Order is converted to a Purchase document (Goods received note), it must be checked to see that the correct stock was received.

#### **K.4.3.1- Editing a purchase document confirmed from an order**

#### **To edit a purchase document converted from an order:**

- 1. On the **Action** ribbon, select **Documents** (**F6**).
- 2. Select "*Purchases*" in the "*Documents*" field; if "*Purchases*" is not selected.

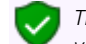

*The purchase document, listed on the "Document entry" screen, was automatically created when you have confirmed and converted the order to a purchase document.*

3. Select the purchase document on the list and click on the **Edit** button.

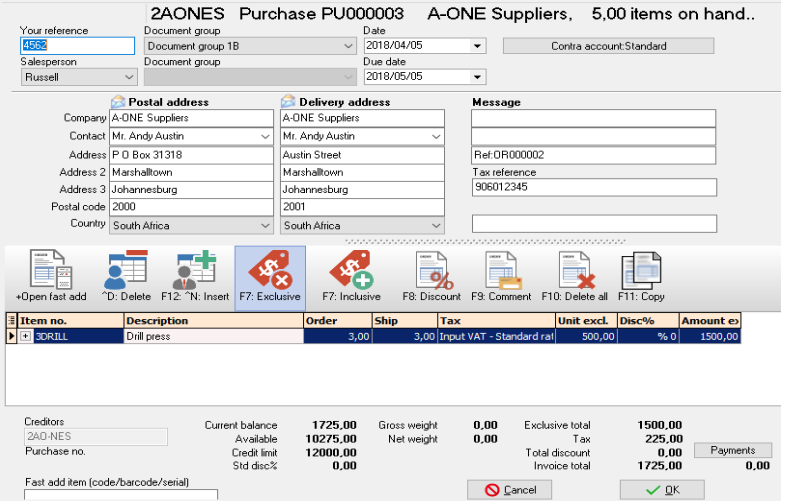

*The order number "OR000002", which was converted to this purchase document, is displayed in the very last line in the "Message" field.*

#### 4. Enter and / or select the following options:

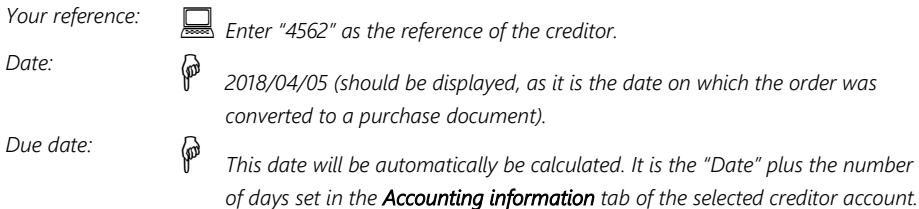

- 5. The items and details of the order will be displayed on the respective fields. Check the 3 drills and the purchase or cost price is correct. You may edit it, if necessary.
- 6. Click on the **OK** button. A confirmation screen "*Do you wish to print this purchase?*" will be displayed.
- 7. Click on the **Yes** button.

*You are now ready to enter the rest of your purchases.*

### **K.4.3.2- Creating a new purchase document**

### **We have also purchased two (2) compressors:**

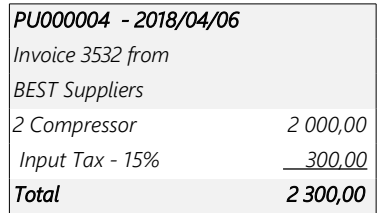

#### **To create a new purchase document:**

- 1. On the **Action** ribbon, select **Documents** (**F6**).
- 2. Select "*Purchases*" in the "*Documents*" field; if "*Purchases*" is not displayed.
- 3. Click on the **New** button. The "*Creditor accounts"* screen is displayed:

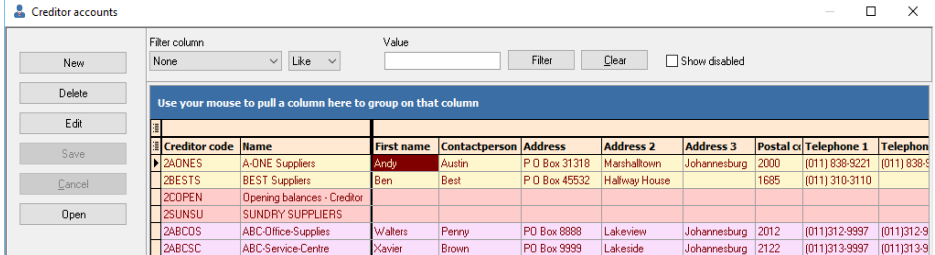

- 4. Select the Creditor account ("*BEST Supplier*s").
- 5. Click on the **Open** or **OK** button.

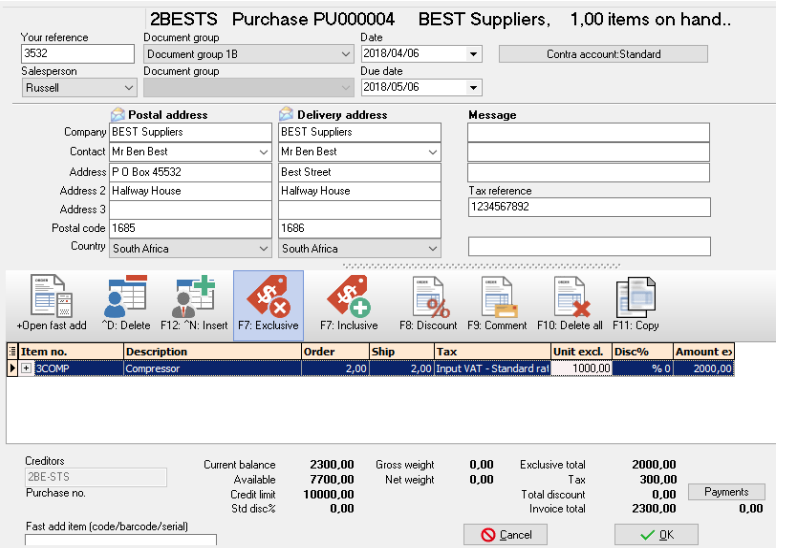

### 6. Enter and / or select the following options:

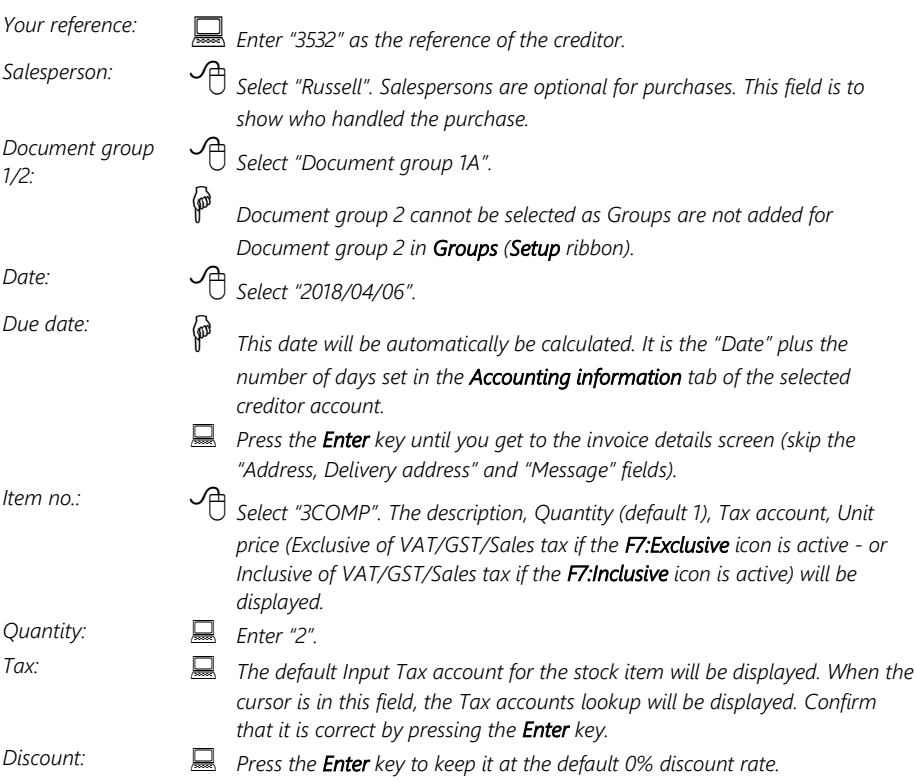

- 7. Click on the **OK** button. A confirmation screen "*Do you wish to print this purchase?*" will be displayed.
- 8. Click on the **Yes** button.

 $\mathbf{I}$ 

*TurboCASH defaults to an average costing basis. Please ask your accountant whether to use this option or to check the "use latest cost" option.*

## K.4.4- Updating purchase documents to the ledger

*Since we have not selected the "Auto-post documents on print" option on the Documents setup (See Chapter E4.5 of MODULE E) we need to post the purchases manually.*

#### **To post or update your purchases:**

- 1. On the **Action** ribbon, select **Update ledger** (**F3**). The "*Update Invoice"* screen will be displayed.
- 2. Select "*Purchases*" and its name will change to *"Update purchases"*  listing all your unposted purchases.

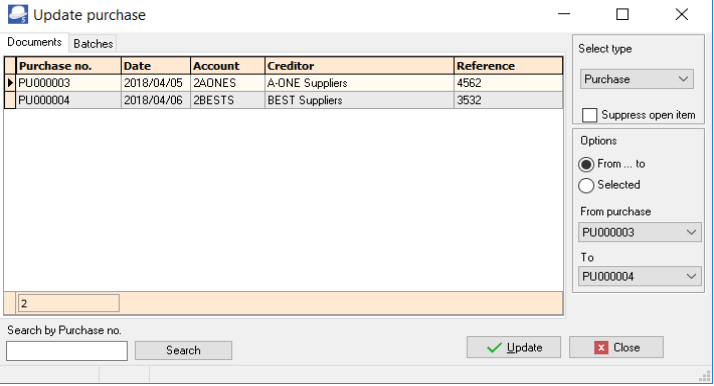

*Purchases in rows with a cream background (i.e. PU000003) have been printed. Purchases in rows with a plain white or grey background (i.e. PU000004), have not yet been printed.* 

3. Click on the "*From... to"* field and select -

From purchase: PU000003

To: PU000004

4. Click on the **Update** button. *Turbo*CASH will now write up your Purchases Journal for you, as well as update your stock, creditors and Input VAT/GST/Sales tax. The following journal entries are passed:

> **DR Stock (net amount) DR VAT/GST/Sales tax (net amount) CR Creditor (total amount)**

### K.4.5- T-Account view of transactions

All processed (posted) transactions will be accumulated in the T-Ledger analyser. There are various ways in which the transactions may be viewed, printed, exported and analysed.

#### **To access the T-Account view of the transactions:**

- 1. On the **Reports** ribbon, select **T-Ledger analyser 1** or **2**.
- 2. Select an account (e.g. Creditor account A-ONE Suppliers). Double-click on the selected account; or right-click and select **Show details** on the context menu.
- 3. Click on the following to get specific views of transactions:
	- **Batch number** (e.g. 10049 or 10050 automatically generated). This will list only the transactions for a specific batch (journal).
	- **Account code** (e.g. G750-000 Stock control, T850-020 Input Tax 15%, C2AO-NES A-ONE Suppliers). This will list the transactions for a specific account.
	- **Date** This will list the transactions for a specific date. If you double-click on a date, the "*From date"* and "*To date*" will be changed to the selected date.

After posting the Purchase documents, the transactions should display as follows in the T-Account viewer:

#### *Batch view*

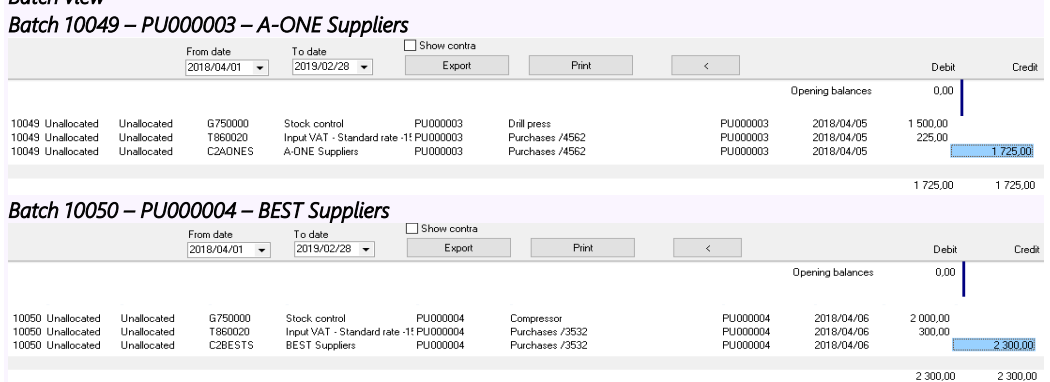

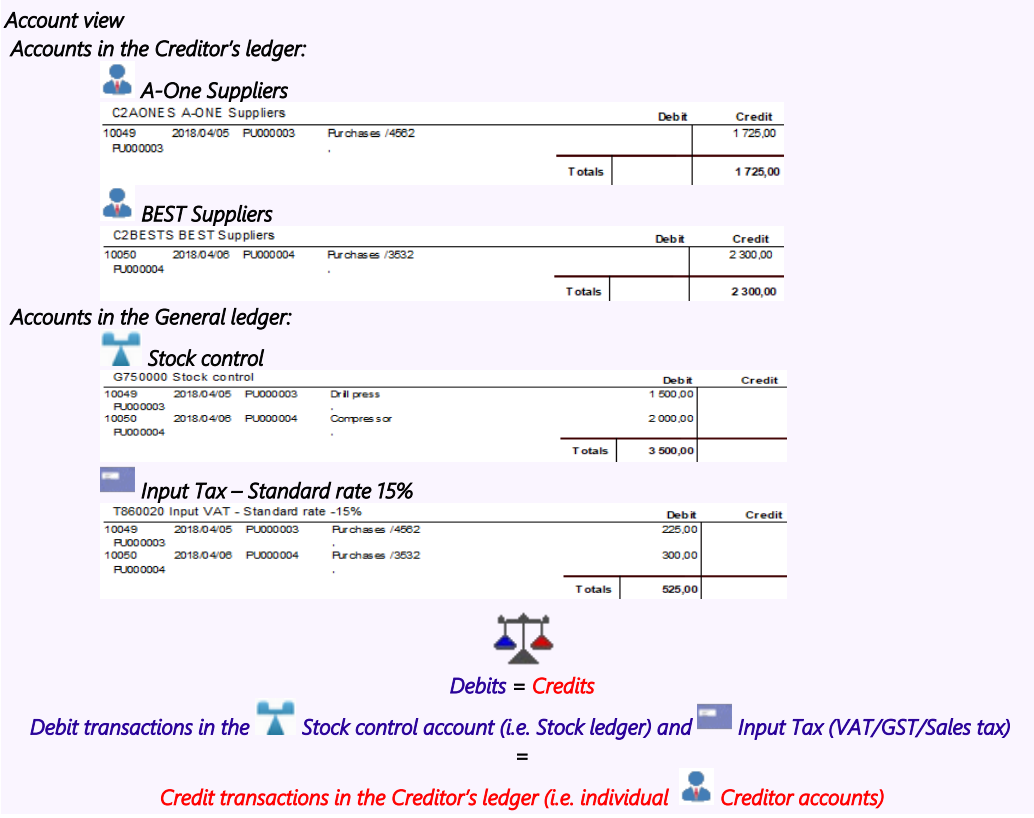

## *K.5- PROCESSING DEBTORS - QUOTES AND INVOICES*

If you are selling stock to a customer or debtor, it is best to create an Invoice using the **Documents – Invoices** and not in the **Batch entry - Sales Journal**. By creating an Invoice *Turbo*CASH will automatically write up your Sales journal for you, credit the stock, credit the Output VAT/GST/Sales tax and debit the debtor.

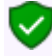

*Invoices could also be used for any sales other than stock. Non-stock items could be captured through the Batch entry - Sales journal (Action ribbon). An example of a non-stock item could be the sale of old or obsolete furniture, which your business does not use any longer.*

*It the Tax (VAT/GST/Sales tax) rate increased (as in South Africa, from 14% to 15%), make absolutely sure that the correct Tax (VAT/GST/Sales tax) rate is selected.* 

*If the 14% Tax (VAT/GST/Sales tax) rate is still reflecting on the Tax lookup, it is recommended that the 14% Tax (VAT/GST/Sales tax) rate be set to "Disabled" (once the 14% transactions are finalised) in the "Status" field of Accounts on the Action ribbon.*

### K.5.1- Creating a quote

Your Debtors or Customers may ask you for a quotation on your products for various reasons. *Turbo*CASH allows you to create a quote on the system. When the Debtor (customer / client) accepts the quote, you may confirm the Quote and Convert it to an Invoice. You will not be able update the Quote to the ledger, since it generates no transactions. But once the Quote has been converted to an Invoice, it can be updated or posted to the ledger.

On 1 April 2018 Mr. Davies asked for a quote on a drill press.

#### **To create a quote:**

- 1. On the **Action** ribbon, select **Documents** (**F6**).
- 2. Select "*Quotes*" in the "*Documents*" field; if "*Quotes*" is not displayed.
- 3. Click on the **New** button. The "*Debtor accounts"* screen is displayed:

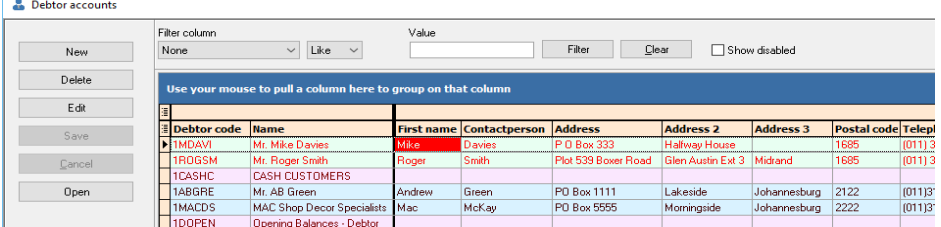

- 4. Select the Debtor account ("*Mr. Mike Davies*")
- 5. Click on the **Open** or **OK** button.

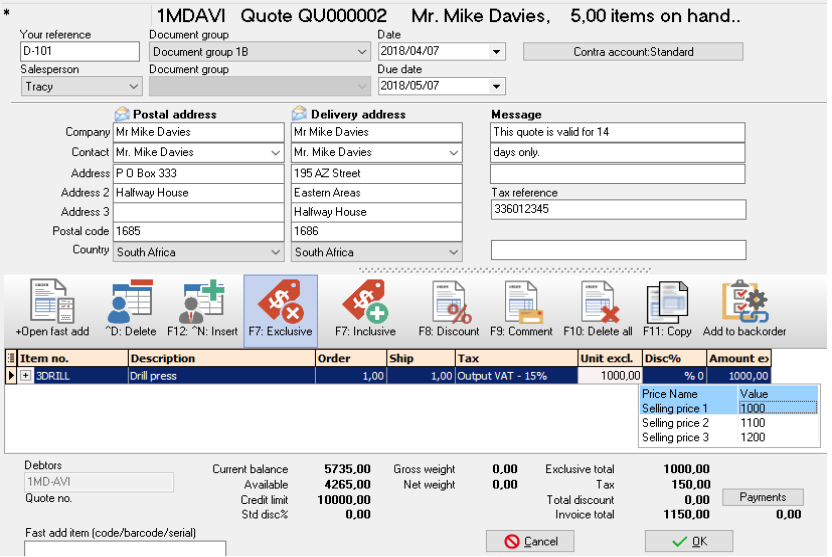

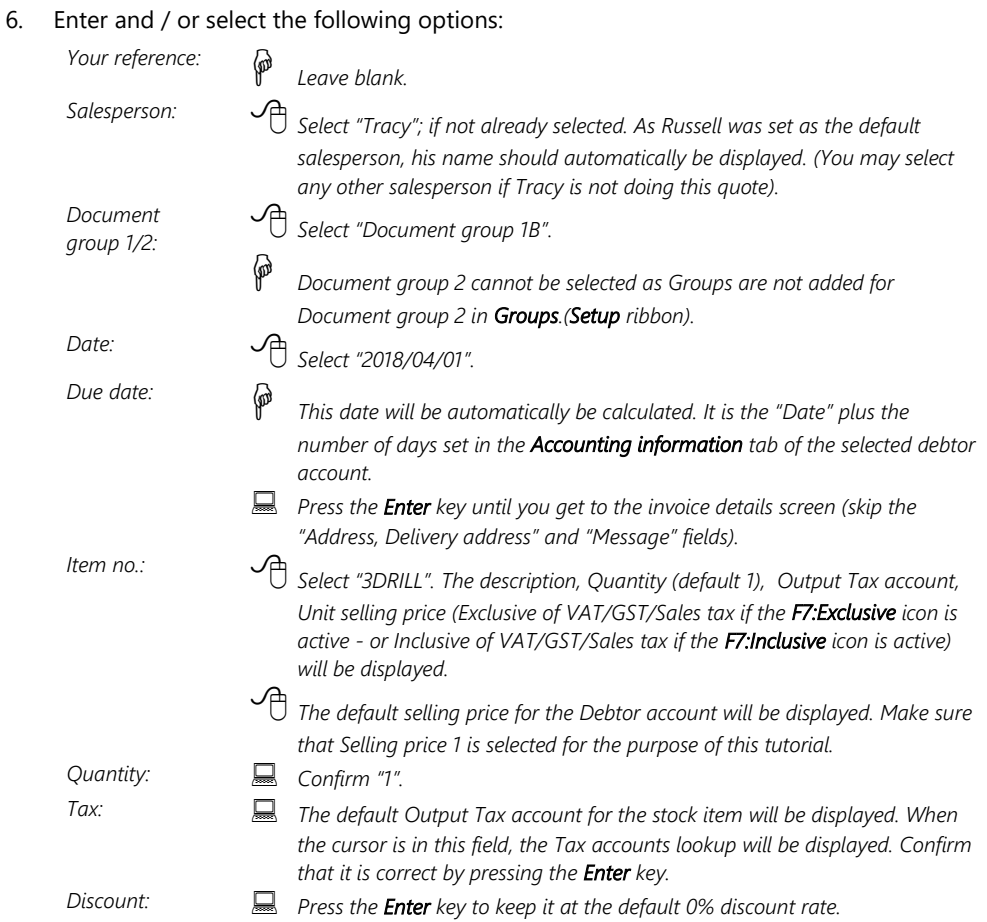

- 7. Click on the **OK** button. A confirmation screen "*Do you wish to print this quote?*" will be displayed.
- 8. Click on the **Yes** button.

### K.5.2- Confirming a quote - converting a quote to an invoice

On 7 April 2018, Mr. Davies confirms that he wishes to take the Drill press as quoted on 1 April 2018. We need to check or confirm the quote and convert it to an invoice.

#### **To convert a quote to an invoice:**

*You may also convert Orders to Purchase documents from the Input → Confirm (Action ribbon).* 

1. Access "*Quotes*" in the "*Documents*" field; if "*Quotes*" is not selected.

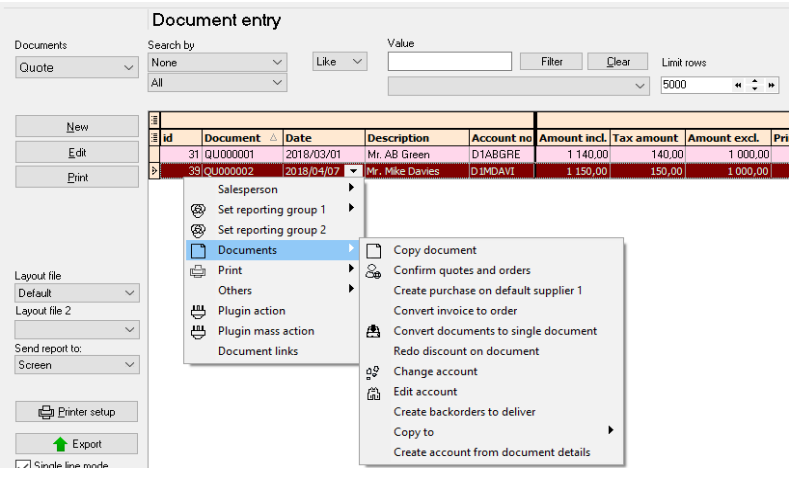

- 2. Select the quote to convert and right-click.
- 3. On the context menu, select the "*Confirm quotes and orders*" option. A confirmation screen "*Do you wish to continue?*" will be displayed.
- 4. Click on the **Yes** button to proceed. Another confirmation screen "*Do you wish to delete this Quote?*" will be displayed.
- 5. Click on the **No** button not to delete the quote.

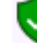

*You may delete Quotes in Edit → Delete → Documents (Action ribbon).*

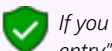

*If you click on the Yes button, the quote will be deleted from the Quotes list of the "Document entry" screen.* 

*Should you click on the No button the quote will still be available on the "Quotes" list of the "Document entry" screen. You may then Copy the quote, change the account, edit the account, etc. before converting it to an invoice.* 

- 6. An information message "*Document(s) created IN000005 D1MD-AVI Mr. Mike Davies*" will be displayed.
- 7. Click on the **OK** button to close this screen.
- 8. Access the "*Quotes*" screen and edit the converted invoice, if necessary.

## K.5.3- Creating an invoice

Once a Quote is converted to an Invoice, check that all the items on the quote are accepted. When accessing the Invoice documents screen from the **Documents - Invoices** (**Action** ribbon) and the debtor (customer / client) is selected, all available unposted Invoices for that debtor (customer / client) are listed.

### **K.5.3.1- Editing an invoice confirmed from a quote**

#### **To edit an invoice converted from a quote:**

- 1. On the **Action** ribbon, select **Documents** (**F6**).
- 2. Select "*Invoices*" in the "*Documents*" field; if "*Invoices*" is not selected.

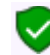

*The Invoice, listed on the "Document entry" screen, was automatically created when you have confirmed and converted the quote to an invoice.*

3. Select the Invoice on the list and click on the **Edit** button. The screen for "*Invoice entry"* is displayed:

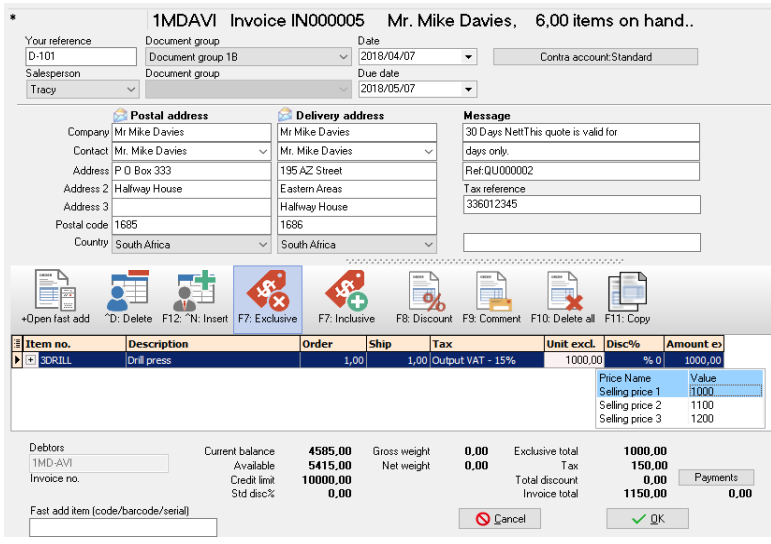

*The quote number "QU000002", which was converted to this invoice, is displayed in the very last line in the "Message" field.*

#### 4. Enter and / or select the following options:

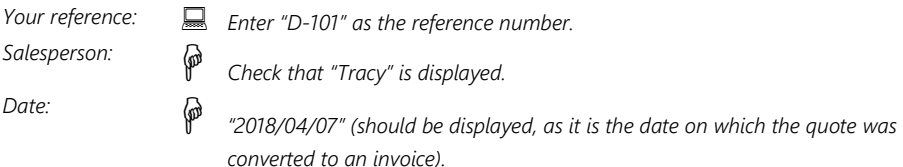

*Due date: This date will be automatically be calculated. It is the "Date" plus the number of days set in the Accounting information tab of the selected debtor account.* 

5. The items and details of the quote will be displayed on the respective fields. Check the quantity and selling price for the drill is correct. You may edit it, if necessary.

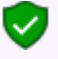

*The quantity ordered is the number of stock items the customer requested. The quantity shipped is the number of items actually supplied. If the quantity ordered and the quantity shipped are not the same, the difference will appear on the back order report.*

- 6. Click on the **OK** button. A confirmation screen "*Do you wish to print this invoice?*" will be displayed.
- 7. Click on the **Yes** button.

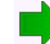

*You are now ready to enter the rest of your invoices.*

### **K.5.3.2- Creating a new invoice**

#### **Enter the rest of your Sales:**

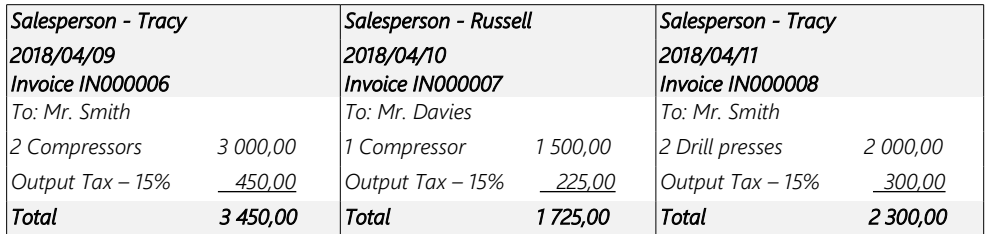

#### **To create a new invoice:**

- 1. On the **Action** ribbon, select **Documents** (**F6**).
- 2. Select "*Invoices*" in the "*Documents*" field; if "*Invoices*" is not selected.
- 3. Click on the **New** button. The "*Debtor accounts"* screen is displayed:

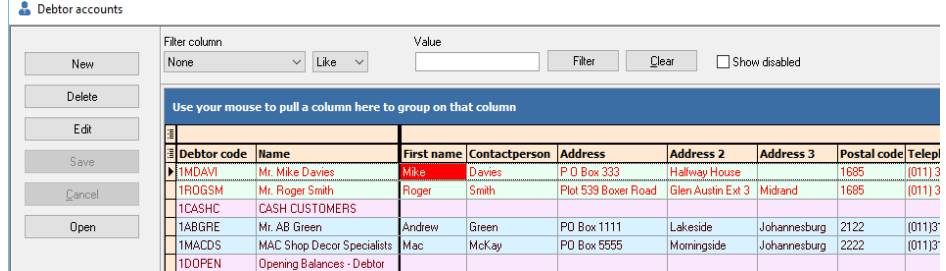

- 4. Select the Debtor account ("*Mr. Roger Smith*").
- 5. Click on the **Open** or **OK** button.

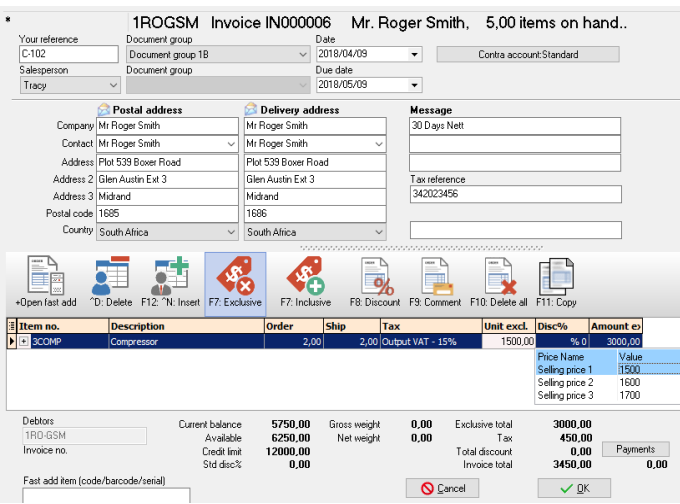

*If you would like to include a longer description than the description field allows you can press the F9 key for a comment and type in a comment on that line.*

### 6. Enter and / or select the following options:

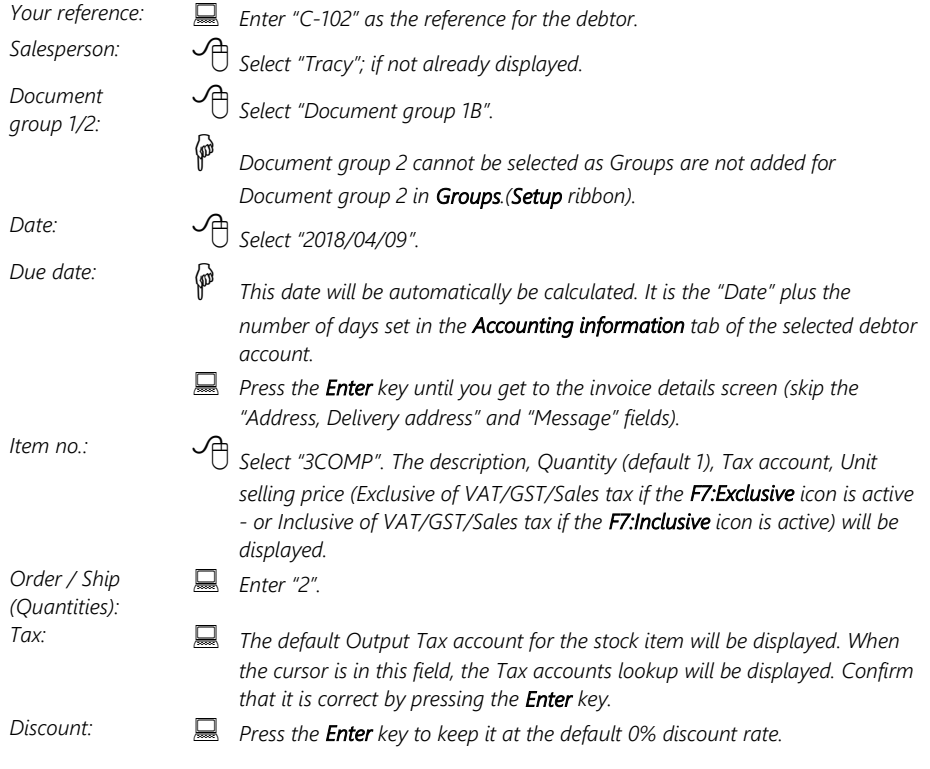

#### *MODULE K - PROCESSING DOCUMENTS – TRADING STOCK*

- 7. Click on the **OK** button. A confirmation screen "*Do you wish to print this invoice?*" will be displayed.
- 8. Click on the **Yes** button.
- 9. Enter your sales to create invoices IN000007 and IN000008.

*Once you have completed all your invoices, check to see that you are:*

- *Selling to the right person.*
- *Selling at the right date.*
- *Selling the right item requested.*
- *Selling the right quantity requested.*
- *Selling at the right price.*
- *Selling at the correct tax rate.*

## K.5.4- Updating your invoices to the ledger

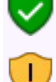

*Since we have not selected the "Auto-post documents on print" option on the Documents setup (See Chapter E4.5 of MODULE E) we need to post the invoices manually.*

*Check all your Purchases to see that they are correct and have been updated to the ledger, before you update the Invoices to the ledger.*

#### **To post or update your invoices:**

- 1. On the **Action** ribbon, select **Update ledger** (**F3**).
- 2. Invoices are displayed by default listing all your unposted invoices. If not, select "*Invoices*".

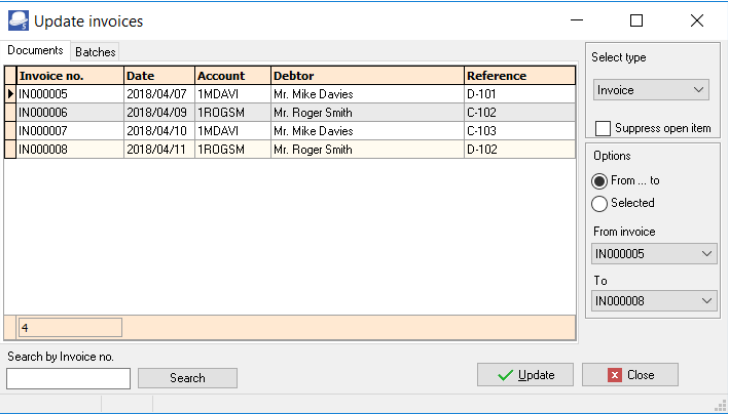

*Invoices in rows with a peach background (i.e. IN000008), have been printed. Invoices in rows with a plain white or grey background (i.e. IN000005 to IN000007), have not yet been printed.* 

3. Click on the "*From... to*" field and select -

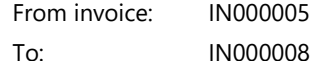

4. Click on the **Update** button. *Turbo*CASH will automatically write up your Sales journal. It will control Sales, Cost of sales, Output VAT/GST/Sales tax and Stock.

The following journals are passed:

#### **DR Debtor (total amount)**

**CR Sales (net amount - selling price)**

**CR VAT/GST/Sales tax (net amount)**

**DR Cost of sales (cost price)**

**CR Stock (cost price)**

### K.5.5- T-Account view of transactions

All processed (posted) transactions will be accumulated in the T-Ledger analyser. There are various ways in which the transactions may be viewed, printed, exported and analysed.

#### **To access the T-Account view of the transactions:**

- 1. On the **Reports** ribbon, select **T-Ledger analyser 1** or **2**.
- 2. Select an account (e.g. Debtor account Mr. Mike Davies). Double-click on the selected account; or right-click and select **Show details** on the context menu.
- 3. Click on the following to get specific views of transactions:
	- **Batch number** (e.g. 10051, 10053, 10055 or 10057 for Sales transactions automatically generated). This will list only the transactions for a specific batch (iournal).

*If the Cost of sales is activated, TurboCASH will generate the following 2 batches for each Invoice:*

- *1. Sales batch This is the journal (batch type) linked to the Invoices in Documents setup (Setup ribbon) (e.g. Batch number 10051, 10053, 10055, and 10057).*
- *2. Cost of sales batch This journal (batch type) selected on Stock information (Setup ribbon). The Cost of sales account is selected on the Ledger tab for Stock items (e.g. Batch number 10052, 10054, 10056 and 10058).*
- **Account code** (e.g. G100-000 Cost of sales account, G750-000 Stock control, T850-010 Output Tax -15%, D1MD-AVI Mr. Mike Davies). This will list the transactions for a specific account.
- **Date** This will list the transactions for a specific date. If you double-click on a date, the "*From date"* and "*To date*" will be changed to the selected date.

After posting the Invoices, the transactions should display as follows in the T-Account viewer:

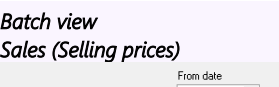

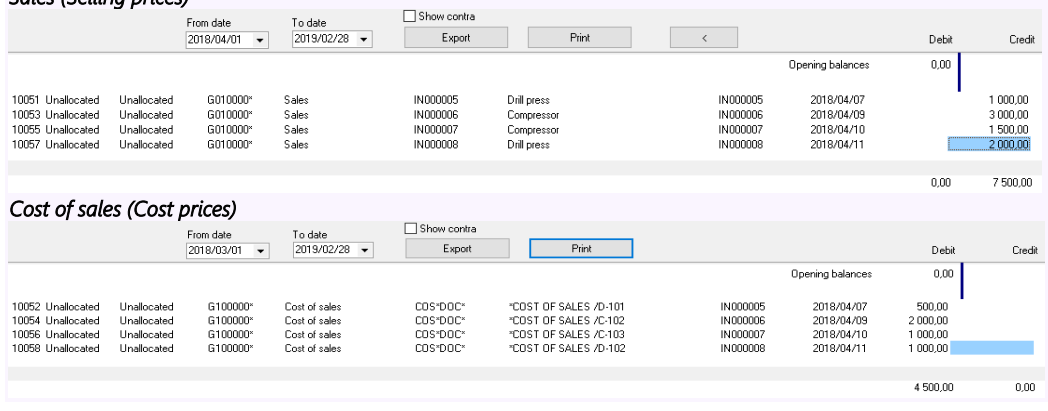

*TurboCASH calculates Cost of sales according to either Average cost or Latest cost, depending on your selection on Stock information. (Setup ribbon). Cost prices and Quantities are determined by the following:*  • *Opening stock balances entered.* • *Purchase documents posted (updated). If the Cost of sales is activated, TurboCASH will generate the following 2 batches for each Invoice:* • *Sales batch – This is the journal (batch type) linked to the Invoices in Documents setup (Setup ribbon).* • *Cost of sales batch – This journal (batch type) selected on Stock information (Setup ribbon). Account view (Selling prices) Accounts in the Debtor's ledger:* **Mr. Mike Davies**<br>**DIMDAVIME Mike Davies** Credit **Debit** 10051 2018/04/07 IN00005 Invoice/D-101 1 150.00 N000005 2018/04/10 IN000007 Invoice/C-103 1725,00 10055 N000007 **T** otals 2875,00 **Mr. Roger Smith**<br>DIROGSM Mr. Roger Smith Debi **Credit** 2018/04/09 IN000005 10053 Invoice /C-102 3,450,00 N000006 2018/04/11 IN000008 Invoice/D-102 10057 2 300.00 N000008 **T** otals 5 750,00  *Accounts in the General ledger:*  **Sales**<br>
G010000\* Sales **Debit** Credit<br>1 000,00 2018/04/07 IN000005 10051 **Drill press** 3 000,00 10053 .<br>Compressor 10053 2018/04/09 N000006<br>10055 2018/04/10 N000007<br>N000007<br>10057 2018/04/11 N000009 1 500,00 10055 Compressor N000007<br>10057 2018/04/11 IN000008<br>N000008 Drill cress  $200000$ 10057 **Totals** 7 500.00  *Output Tax - 15%*<br> **1999-10 Output VAT - 15%** Debit Credit 10051 2018/04/07 IN000005 Invoice/D-10 150.00 NO 2018/04/07 INDOCCES<br>1000005<br>MOD53 2018/04/09 IN000006  $10052$  $incine/0.102$ 450.00 N000008 10055 2018/04/10 IN000007 Invoice/C-103 225.00 N000007 2018/04/11 IN000008 Invoice/D-102 10057 300.00 **MOODOS Totals**  $1125,00$ *Debits = Credits Debit transactions in the Debtor's ledger (i.e. individual Debtor accounts). = Credit transactions in the General ledger (i.e.*  $\leq$  Sales and Output Tax (VAT/GST/Sales tax) Accounts). *The Cost of sales transactions are not applicable to those Stock types dealt with in MODULE J.*

#### *Account view – Cost of sales (Cost prices) Accounts in the General ledger:*

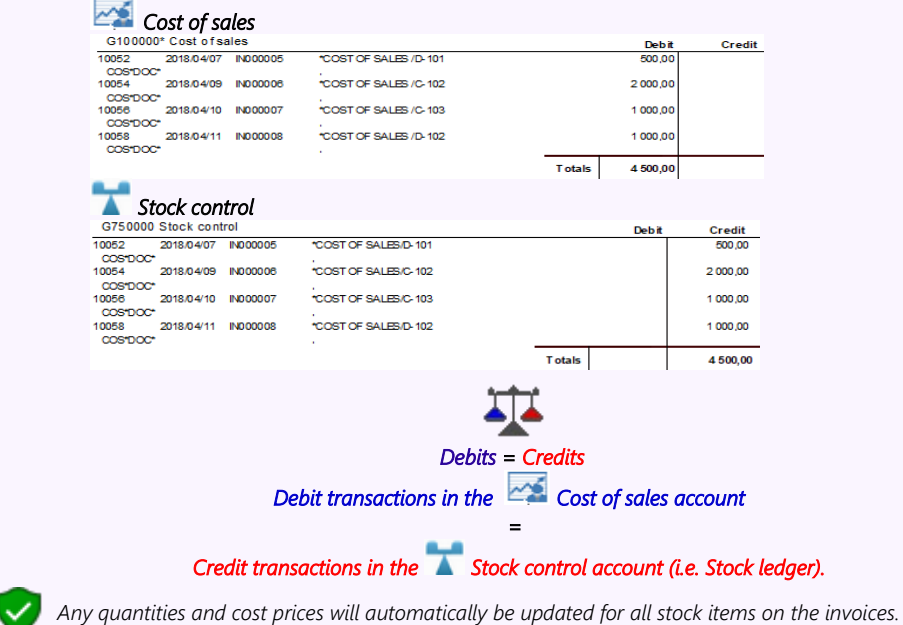

*288 - TurboCASH5.1 – 2018 – Accounting Made Easy*

## **MODULE L - CALENDAR / PLANNER**

## **IN THIS MODULE**

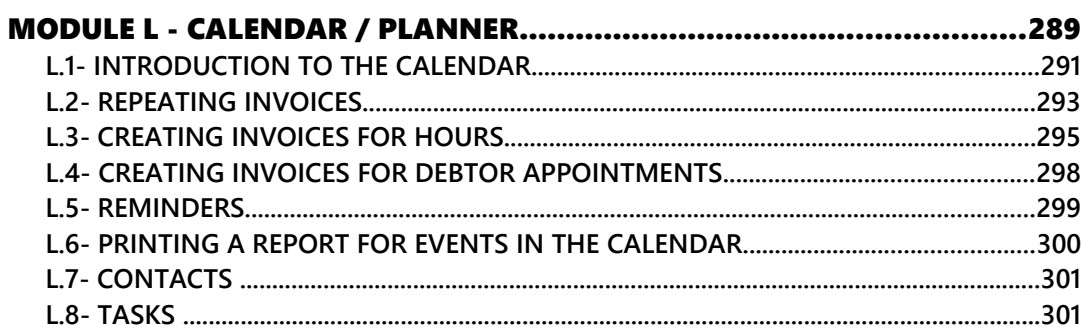

## *L.1- INTRODUCTION TO THE CALENDAR*

*The Tax authorities may impose changes in the VAT (GST/Sales tax) rates. For example, in South Africa, the South African Revenue Services (SARS), changed the VAT rate from 14% to 15% on 1 April 2018.* 

*This MODULE, VAT based on 15% tax for taxable transactions as from 1 April 2018.*

In *Turbo*CASH, you may use the Calendar to perform various actions. For example, you may record appointments with your debtors (customers) and creditors (suppliers), set and process repeating documents (Invoices and Purchases). This will allow you to optimise your planning and generate Invoices for hours registered with your debtors (customers / clients).

In addition to this, you may also add any tasks, events and manage your contacts.

*You may set the reminder, to allow a pop up screen to remind you of these actions well in advance. You may then click in the Open item button of the "Reminder" screen to perform this action, as scheduled. If the Reminder was not activated; or if you wish to adjust the reminder, select the "Event", and select the "Edit event..." option on the context menu.* 

### **To launch the calendar and add an event:**

1. On the **Action** ribbon, select **Calendar**.

*You may set the Calendar to launch by default when opening a Set of Books. To do this; select the "Show calendar" option on Setup → System parameters (Setup ribbon).*

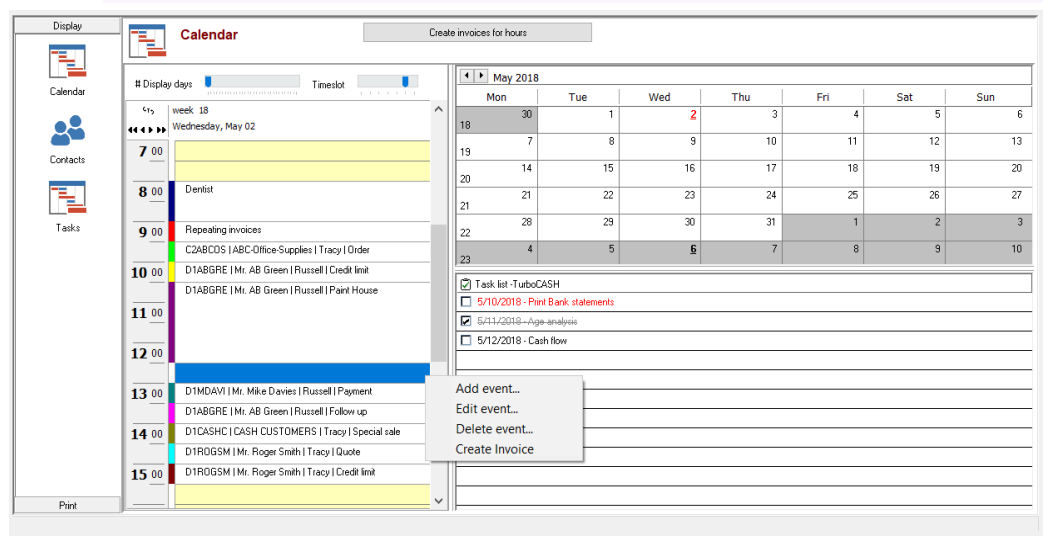

*These events in the Calendar are available on 2018/05/02 in HANDYMAN-B Set of Books.*

The context menu (right-click) allows you to select the following:

- a) **Add event**  create new appointments for creditors (suppliers) or for debtor (customer / client) appointments (up to six (6) categories). You may also generate documents (Repeating invoices or Quotes "Hours").
- b) **Edit event**  Edit / change or reschedule any of these events.
- c) **Delete event** Permanently delete / remove a selected event.
- d) **Create Invoice** Create invoices for any of the six (6) categories of debtor (customer / client) appointments.

*Multi-user Calendar plugin may also be purchased for Multi-user versions.* 

2. Select a date and right-click on a time slot. On the context menu, select the "*Add event...*" option. The "*Untitled – Event*" screen is displayed:

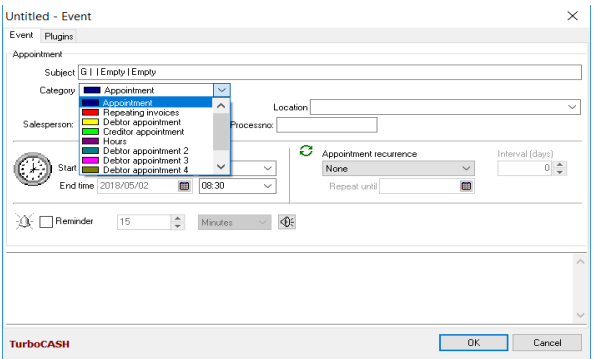

3. To register (create) an appointment; you need to select one of the categories to use the different functions. The categories, are as follows:

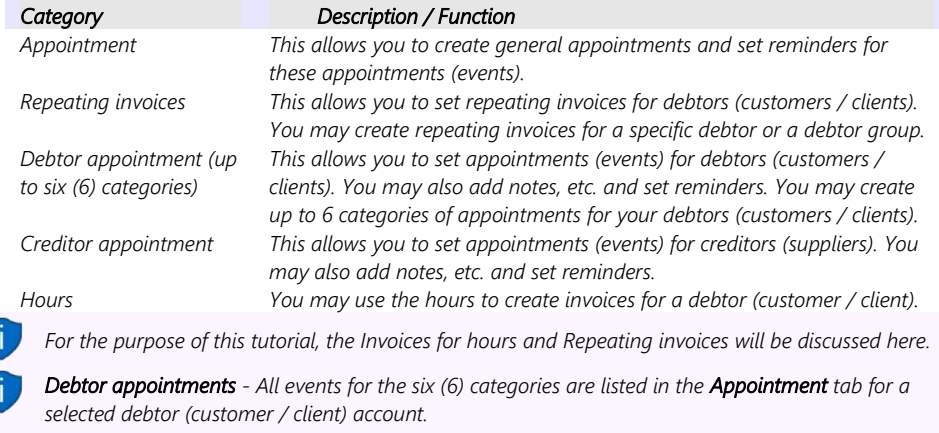

*Creditor appointments - All events are listed in the Appointment tab for a selected creditor (supplier) account.* 

## *L.2- REPEATING INVOICES*

Should you need to invoice a debtor (customer / client) or specific debtors (customers / clients) on a regular basis (e.g. monthly, etc.), you may use the "*Repeating invoices*" category to schedule and process the repeating invoices with a few mouse-clicks.

Once the Repeating invoices is scheduled, you need to reopen the Repeating invoices event to set your repeating invoices.

#### **To set repeating invoices:**

1. Select a date and right-click on a time slot. On the context menu, select the "*Add event...*" option. The "*Untitled – Event*" screen will be displayed.

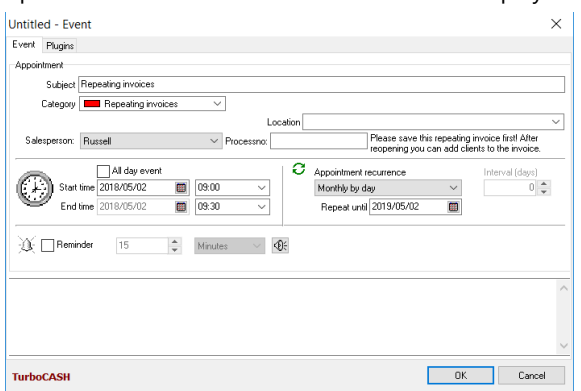

2. On the "*Untitled Event"* screen, enter and / or select the following:

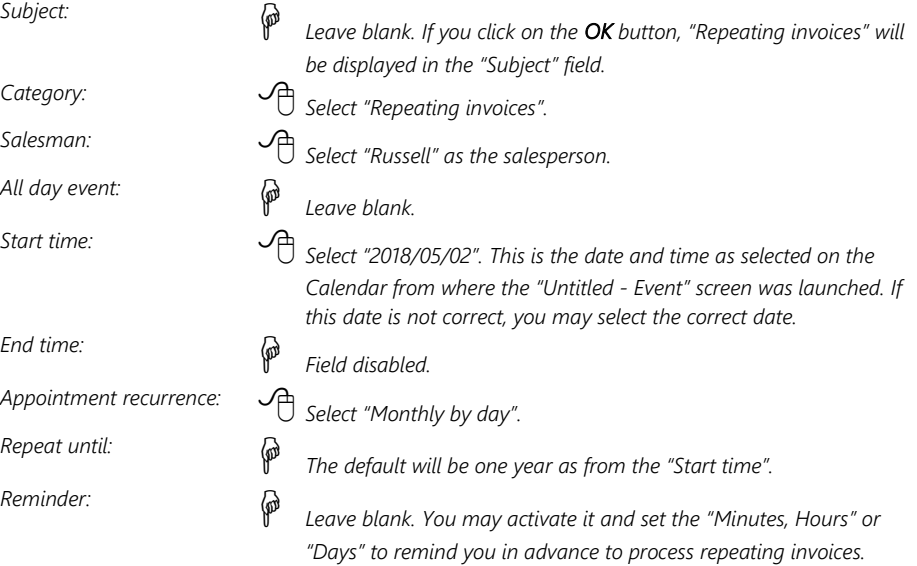
- 3. Click on the **OK** button to register and save the "*Repeating invoices Event"*.
- 4. Reopen the "*Repeating invoices Event"* to add your debtors (customers / clients). The **Repeating invoice** tab will be added to the "*Repeating invoices – Event"* screen. Click on the **Repeating invoice** tab.

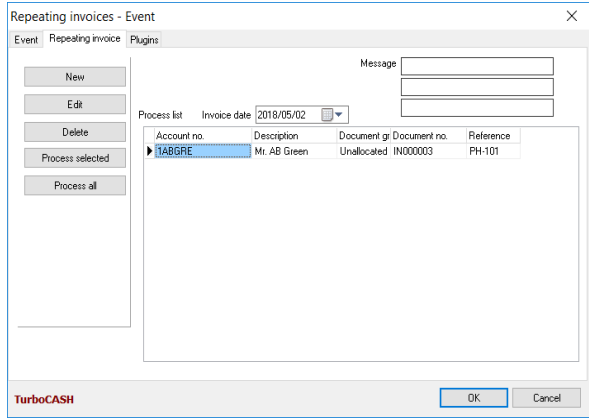

- 5. You may enter a Message (up to 3 lines) to display on the invoice. This message will be displayed on the "*Message*" fields in the "*Document entry*" screen's header section and will be printed on the printed invoice.
- 6. Select the Invoice date "*2018/05/02*"; if not correct. This is the date on which, the invoice(s) will be created.
- 7. Click on the **New** button.

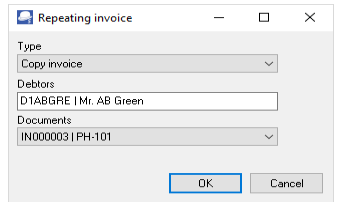

8. Select the following options:

*Type: Select "Copy invoice" (default option). Debtors: Select "Mr. AB Green". Documents: Select "IN000003".* 

*If you select the "Copy invoice to group 1" option as the "Type", you may to select a specific Debtor reporting group 1.* 

- 9. Click on the **OK** button. The details of the debtor will be listed in the Process list.
- 10. Click on the **Process selected** button. Once the process is finished, a confirmation message "*Document(s) created!*" will be displayed.

11. Click on the **OK** button.

*It the Tax (VAT/GST/Sales tax) rate increased (as in South Africa, from 14% to 15%), make absolutely sure that the correct Tax (VAT/GST/Sales tax) rate is selected. If the 14% Tax (VAT/GST/Sales tax) rate is still reflecting on the Tax lookup, it is recommended that the 14% Tax (VAT/GST/Sales tax) rate be set to "Disabled" (once the 14% transactions are finalised) in the "Status" field of Accounts on the Action ribbon.*

- 12. Click on the **OK** button of the *Repeating invoices Event* (e.g. "*Monthly Invoices*") screen.
- 13. Click on the Documents Invoices. The Invoice will be created as IN000009, as per this example. Edit the Invoice, if necessary.
	-

*This Invoice may then be viewed on the "Document entry" screen as Unposted. You may also view and print the Invoice on the Documents tab of the Debtor account (Action ribbon).* 

*Once the Invoice is posted (updated to the ledger), it will be listed as a debit transaction on the Transactions tab of the "Debtor account".* 

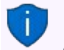

*The Repeating invoice – Event will be displayed in Red colour on the time slot of the scheduled*  day. The **Day** in the calendar will also be underlined and displayed in a **Red** font.

## *L.3- CREATING INVOICES FOR HOURS*

The Calendar (Planner) allows you to schedule appointments with debtors (customers / clients) and generate quotes for appointments / services rendered. This combines your electronic dairy with the quotes and invoicing features in TurboCASH5.

You may then send them the quote for the time. Once the appointment is finished / completed, you may convert the quote to an invoice and edit it before posting the invoice to the ledger.

For example, if you have scheduled a 3 hour appointment, and it took only 2 hours, you may edit the invoice (converted quote) change the number of hours from 3 to 2 hours.

#### **To create invoices for hours:**

- 1. Select a date and right-click on a time slot. On the context menu, select the "*Add event...*" option. The "*Untitled – Event*" screen will be displayed.
- 2. Select the "*Hours*" category. A field "*Hours*" will be added to the "*Untitled Event*" screen.

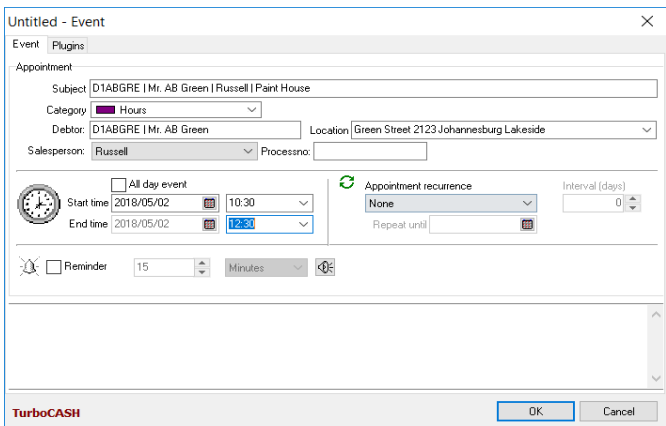

- 3. Click on the "*Hours*" field and select a debtor (customer / client) account.
- 4. Select "*Russell*" as the salesperson.

*The Debtor code, description and name of the salesperson (and Description, e.g. "Paint House", if entered in the "Subject" field), will automatically be inserted in the "Subject" field.*

5. Select the "*Start time*" and "*End time*" for the appointment. If this is event is for the whole day, you may tick the "*All day event*" field.

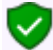

*Appointment recurrence should be "None". Trying to select any of the recurring options will display an "Error Hours cannot be repeated".*

- 6. Click on the **OK** button to register the event and add it to the Calendar. This event will be may be viewed and if the reminder was set, you will be reminded of the event.
- 7. When ready to process the quote, click on the **Create invoices for hours** button.

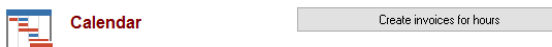

The "*Hours between date*" screen is displayed:

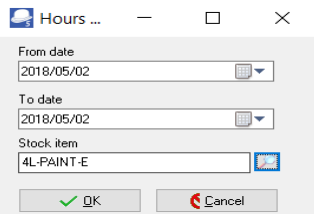

- 8. Select the dates "*From date*" and "*To date*".
- 9. Select the Stock item. The Stock code will be displayed.
- 10. Click on the **OK** button. The Quotes will be generated. Once the process is finished, an information message "*Quote(s) generated!*" will be displayed.
- 11. Click on the **OK** button.

12. Click on the Documents – Quotes. The Quote should be created as "QU000003", as per this example.

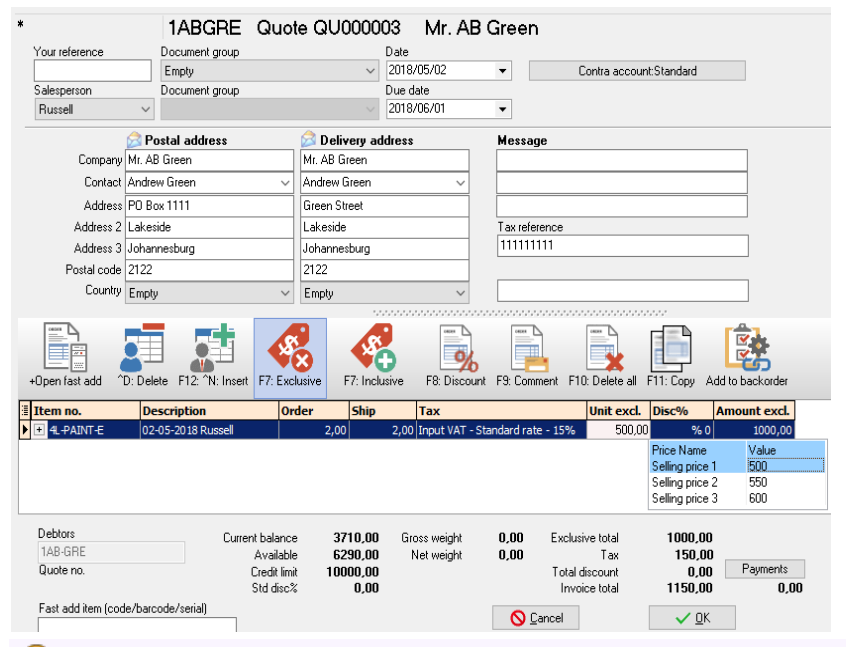

*It the Tax (VAT/GST/Sales tax) rate increased (as in South Africa, from 14% to 15%), make absolutely sure that the correct Tax (VAT/GST/Sales tax) rate is selected. If the 14% Tax (VAT/GST/Sales tax) rate is still reflecting on the Tax lookup, it is recommended that the 14% Tax (VAT/GST/Sales tax) rate be set to "Disabled" (once the 14% transactions are finalised) in the "Status" field of Accounts on the Action ribbon.*

13. Edit the Quote, if necessary. You may print these quotes and send them to your debtor (customer / client). For the purpose of this tutorial, "2" hours and "*1 000,00*" is the selling price.

*This Quote may then be viewed on the "Document entry" screen as Unposted (not converted to an invoice).* 

*You may also view and print the quote on the Documents tab of the Debtor account (Action ribbon).* 

*Once the quote is is converted to an invoice and the invoice is posted (updated to the ledger), it will be listed as a debit transaction on the Transactions tab of the Debtor account.* 

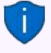

*The Hours – Event will be displayed in Magenta colour on the time slot of the scheduled day. The Day in the calendar will also be underlined and displayed in a Red font.* 

## *L.4- CREATING INVOICES FOR DEBTOR APPOINTMENTS*

You may also create invoices for any of the six (6) categories of appointments scheduled with debtors (customers / clients).

#### **To create invoices for debtor (customer / client) appointments:**

- 1. On the **Calendar**, select any of the six categories of debtor appointments and right-click.
- 2. On the context menu, select the "*Create Invoices*" option. A new "*Invoice entry*" screen, displaying all the information and details for the debtor (customer / client) account will be displayed.

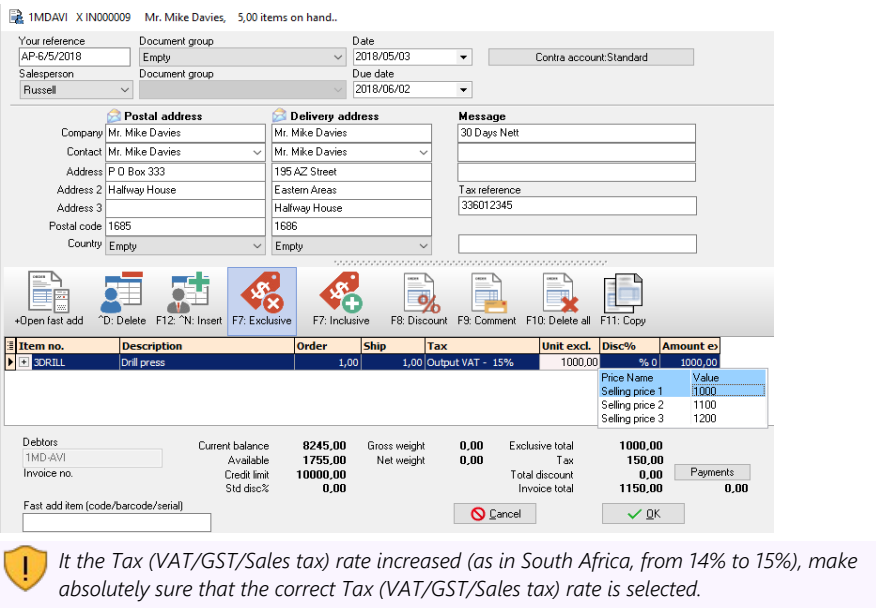

*If the 14% Tax (VAT/GST/Sales tax) rate is still reflecting on the Tax lookup, it is recommended that the 14% Tax (VAT/GST/Sales tax) rate be set to "Disabled" (once the 14% transactions are finalised) in the "Status" field of Accounts on the Action ribbon.*

#### 3. Enter and / or select the following options:

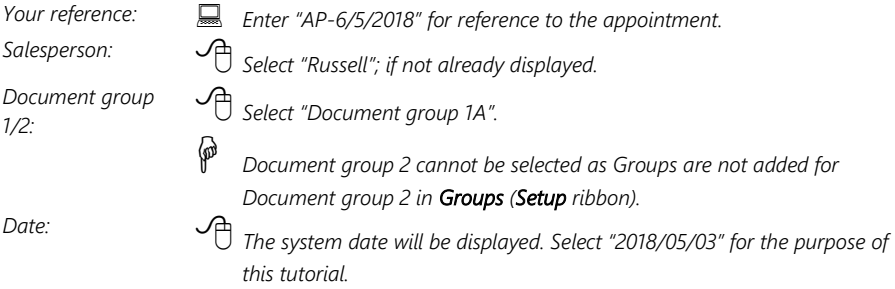

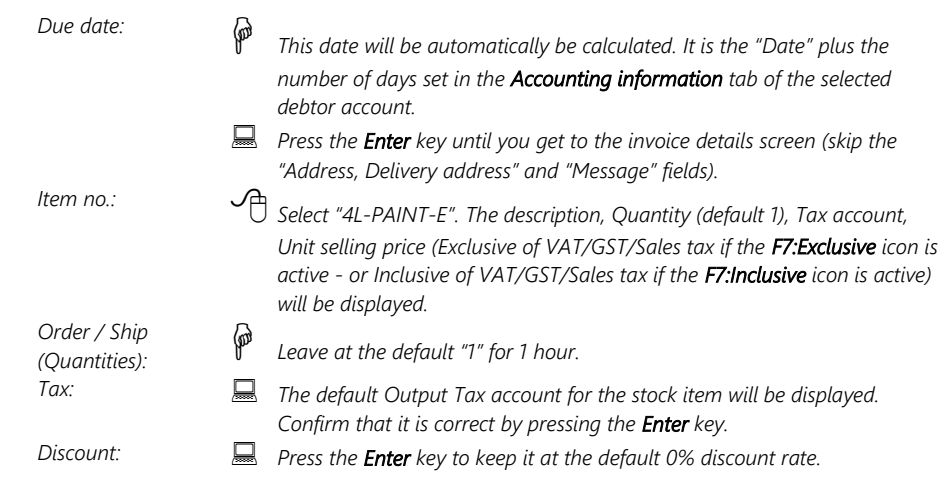

- 4. Click on the **OK** button. A confirmation screen "*Do you wish to print this invoice?*" will be displayed.
- 5. Click on the **Yes** button.

### *L.5- REMINDERS*

The "*Reminder*" screen is automatically launched at the intervals set (if the Reminder is activated).

If the date and / or time is in the past (earlier than your system's date), the header OVERDUE! and the date end time of the event will be displayed.

The options to manage the reminder of an event or appointment are:

- 1. **Dismiss** Click to turn the Reminder option for the event or appointment off. You may later, at any time select the event or appointment and edit it to turn the reminder on.
- 2. **Snooze** Click to be reminded later. You may also adjust the time intervals to be reminded later, e.g. 5, 10, 15, 30, 45 minutes, 1 to 8 hours, 1 to 6 days or 1 week, before clicking on this button.

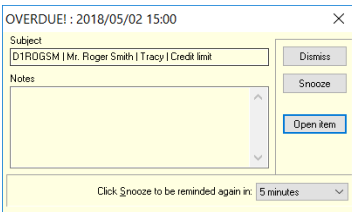

3. **Open item** - Click to edit the event or appointment. You may finalise or reschedule the appointment. You may also deactivate or activate the reminder again.

### *L.6- PRINTING A REPORT FOR EVENTS IN THE CALENDAR*

The Hours report for the entries in the Calendar will display a list of all the appointment types for a selected period or selected date(s).

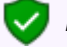

*Repeating invoices will not be included in this report.*

#### **To print the calendar report:**

1. On the **Reports** ribbon, select **Reports → Calendar**. The "*Hours*" screen is displayed:

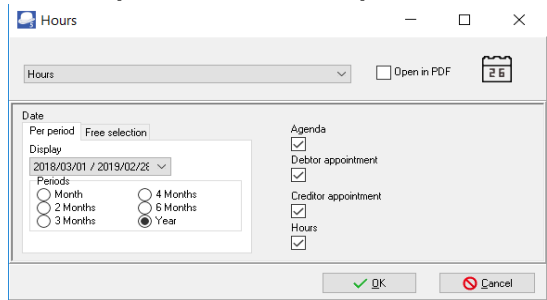

- 2. Select the Categories for the Appointments (events) to include in this report.
- 3. Select the periods on the **Per period** tab or date(s) on the **Free selection** tab.
- 4. Click on the **OK** button. An example of the "*Calendar Hours*" report, is as follows:

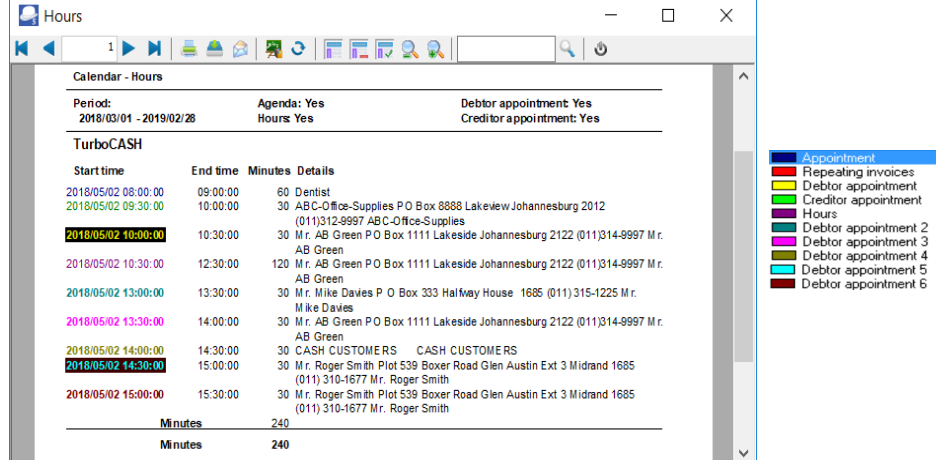

## *L.7- CONTACTS*

Lists all contacts for debtors (customers / clients) as well as contacts for creditors (suppliers).

You may add, edit and or delete contacts in the **Calendar**.

*Contacts can also be added, edited or deleted using the following options on the Action ribbon:* 

- *Contacts* 
	- *Debtors Contacts tab.*
- *Creditors Contacts tab.*

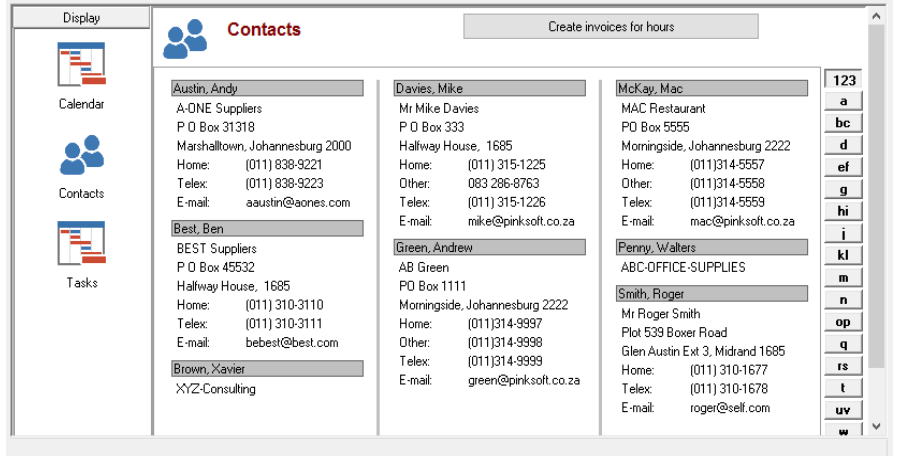

*The Print button not implemented.* 

*Reports for contacts can be printed in the following options on the Reports ribbon:* 

- *Reports → Contacts Lists all contacts for debtors (customers / clients) as well as contacts for creditors (suppliers).*
- *Reports → Debtors → Listing Lists only contacts for debtors (customers / clients).*
- *Reports → Creditors → Listing Lists only contacts for creditors (suppliers).*

## *L.8- TASKS*

You may add, edit, or delete tasks (to do list), and set a completion date when the tasks should be completed. You may also add some notes to each task to remind you of additional steps, procedures, phone numbers, etc.

All tasks (excluding the deleted tasks, will display as follows:

- **Expired tasks** Will display in a **red** font colour.
- **Tasks marked as completed** The field is ticked and the task displays a stripe through it. The task will also be displayed in a grey font.
- 7 Task list -TurboCASH 5/10/2018 - Print Bank statements 5/11/2018 - Age analysis  $\Box$  5/12/2018 - Cash flow

## MODULE M - BANK RECONCILIATION

# IN THIS MODULE

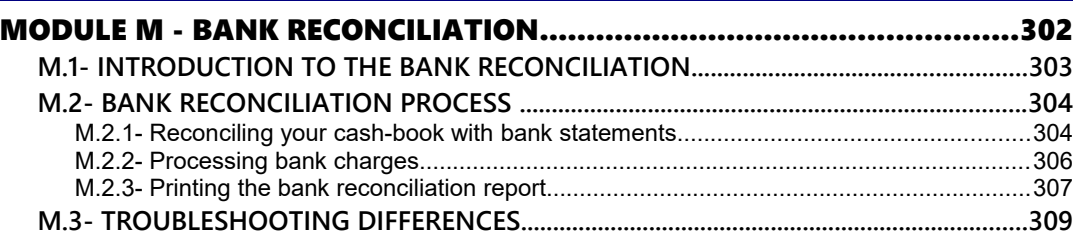

# *M.1- INTRODUCTION TO THE BANK RECONCILIATION*

*Turbo*CASH allows you to match your Cash-book with your bank statement. You will always find that the bank costs and interest paid/received does not appear in your Cash-book. The same applies for debit orders and electronic payments as well as moneys paid directly into your bank account by your customers or other parties. This bank reconciliation helps you to identify these transactions and enter them into your general ledger.

In this tutorial, the manual bank reconciliation reconciling printed bank statements with the cashbook (payments and receipt batches) will be discussed.

### *BankImport plugin is a commercial plugin.*

*It allows you to import a valid bank statement file into TurboCASH. It will import bank transactions and save you hours of data entry. You can simply link transactions to your debtors, creditors or other accounts. And with a simple mouse click, link the payments to the right invoices. (See - [BankOnline Plugin\)](http://www.turbocashlive.com/index.php/nl/plugin-manuals/7-bank-online-plugin).*

The bank reconciliation is carried out for a number of reasons, such as:

- It checks to see that the transactions, which you have entered into *Turbo*CASH, are the same as the transactions, which went through your bank.
- It checks to see that these transactions which went through the bank are the same as those going through your *Turbo*CASH program.
- It checks to see whether you or the bank is, in fact, correct.
- It will list all your outstanding cheques and receipts, thus giving you a reconciled bank balance, which would be the actual amount you would have in the bank, had all your transactions gone through the bank.

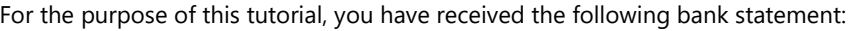

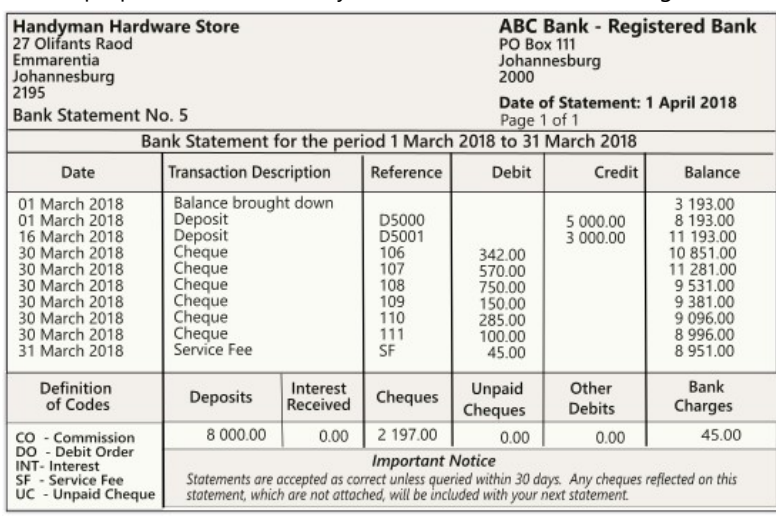

# *M.2- BANK RECONCILIATION PROCESS*

### **Hints when doing the Bank reconciliation:**

- Check that you have all the pages and that they run sequentially.
- Use the last day of the month and amount as per the bank

statement - this will be your closing date (include items until) and bank balance.

- Start at the beginning of the bank statement and not in the middle.
- Use a ruler to make it easier to do the reconciliation line by line and "tick" every reconciled item on your statement.
- If you find an error, go back to your Cashbook and try to correct it immediately. Do not simply carry on doing the reconciliation.

## M.2.1- Reconciling your cash-book with bank statements

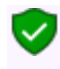

*If you have entered any repeating transactions for your payments and receipts batches, copy them to a normal batch to a normal batch, as they will not be reflected in the above list of Cashbook transactions if they are not at this stage updated or posted to the ledger.* 

### **To do a bank reconciliation:**

- 1. On the **Action** ribbon, select **Reconciliation** (**Alt** + **F2**).
- 2. Select the Cashbook you wish to reconcile, i.e. "*ABC Bank*".
- 3. Press the **Enter** key. The "*Bank account recon options*" screen is displayed:

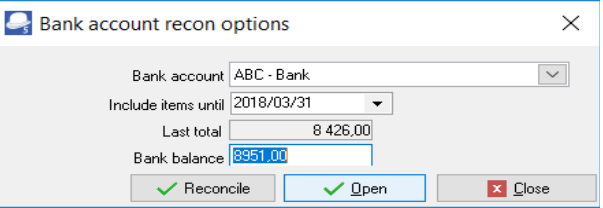

4. Select and / or enter the following:

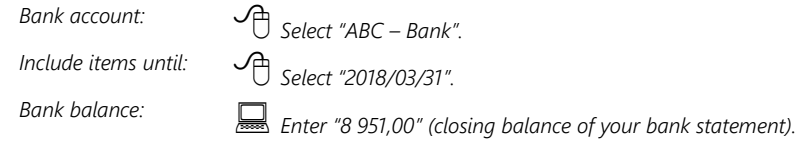

5. Click on the **OK** button and the "*Reconcile bank account*" screen displaying the name of your current account will be displayed listing all your transactions in this Cashbook for the selected period, i.e. *"01 to 31 March 2018"*. These entries represent your unreconciled items.

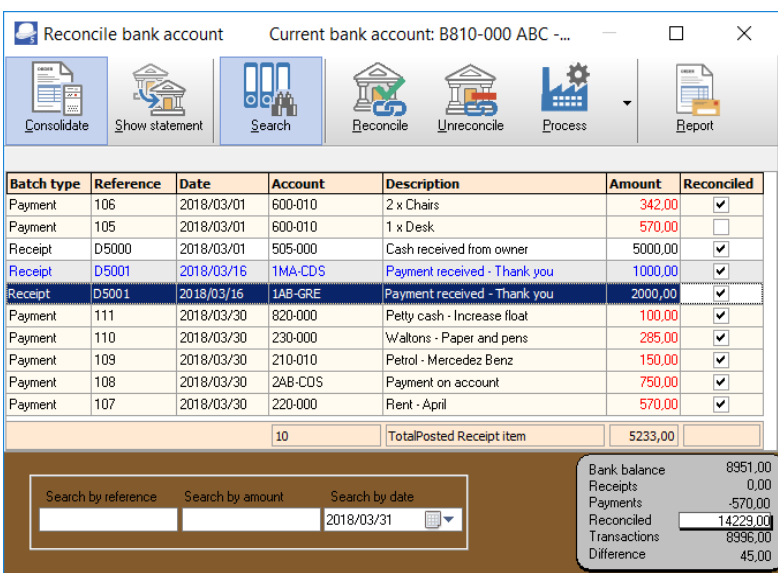

Before beginning your bank reconciliation you may set up the following functions:

- Show Statement The BankOnline Plugin Not implemented at this stage for TurboCASH5. You may use the *BankImport plugin* - Import Bank statement option (if the "Default bank reconciliation method" field is not selected on Setup  $\rightarrow$ System parameters. (Setup ribbon).
- **Search** Click on the **Search** icon and a window will appear at the bottom of the "Reconcile bank account" screen. This allows you to locate an item by Date, Reference or Amount.
- Reconcile Click on the Reconcile icon to reconcile all items, or specific items by reference or date.
- Unreconcile Click on the Unreconcile icon to unreconcile all items, or specific items by reference or date.
- Process Click on the arrow of the Process icon to select one of the following:
- Apply reconciled process all items selected (ticked) in the Reconciled column.
- **Transfer unreconciled to batches** This will transfer all items not selected (not ticked) in the Reconciled column) to the Payments and / or Receipt batches.
- **Report** Print the Bank reconciliation report.

### **To reconcile items:**

- 1. Type in the reference: D5000 (as per your reference in the Cashbook) and press the **Enter** key - The amount (5 000,00) and entry will be highlighted in a different colour. If your *Turbo*CASH corresponds with your bank statement, press the **Enter** key.
- 2. You will notice that a tick appears next to the entry. If you can't remember the reference number, you can reconcile by amount. Just click to the amount field and enter the amount. Ensure that you mark your bank statement accordingly.

3. You are now ready for the next line on your bank statement.

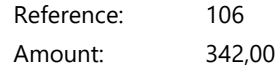

- 4. Press the **Enter** key to tick. Continue until you get to the bank charges.
- 5. Once you have "ticked" all possible entries click on the arrow on the **Process** button and select the "*Apply reconciled*" option. All reconciled items will disappear from the list and you will be left with a list of unreconciled items.

### M.2.2- Processing bank charges

You would only know what your bank charges are when you actually receive your bank statement from the bank. Any bank charges that have to be paid must be entered into your "Payments journal", and only interest received must be entered into your "Receipts journal".

It is always a good idea to use a reference number; such as your Bank statement number; so as have a reference to the specific bank statement.

You now need to go back to your Payments journal and enter your bank charges. Press the **Esc** key to exit the reconciliation.

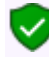

*Before exiting the batch, make sure that you have clicked on the "Apply reconciled" option on the Process button to save the "ticks" and reconcile the ticked items.)*

#### **To enter the bank charges and finalise the bank reconciliation:**

- 1. On the **Action** ribbon, select **Batch entry** (**F2**).
- 2. Select the **ABC-Payments** journal and click on the **Open** button.
- 3. Enter the Alias (batch name) as "*ABC-PaymentsBS5*".
- 4. Enter the following transaction:

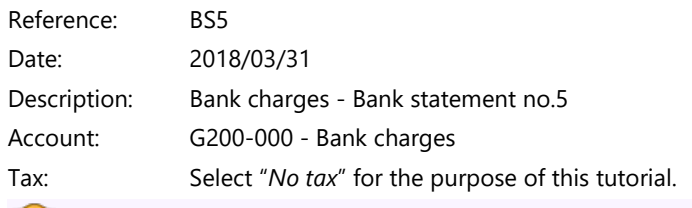

*VAT/GST/Sales tax may be applicable to some charges on your bank statement, if you are registered as a VAT/GST/Sales tax vendor.*

Amount: 45,00 DR

*In practice, it is easier to enter any bank charges, debit orders, interest, etc. into your Payments or Receipts journals before starting the reconciliation.*

5. Balance the batch. After entering the transactions and balancing the batch, the Payments batch, is as follows:

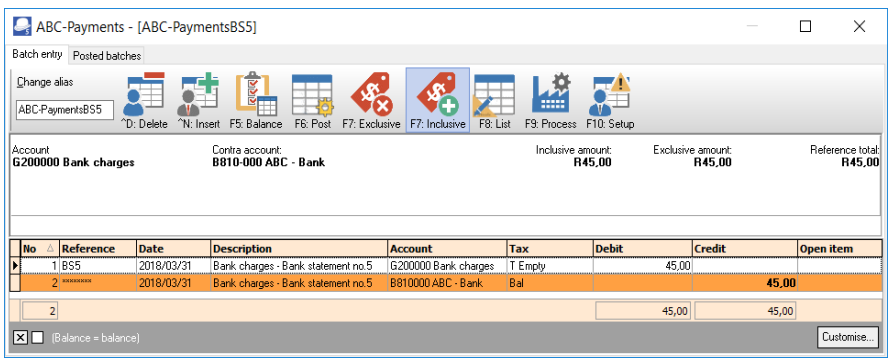

- 6. Post the batch.
- 7. Exit the "*Batch entry*" screens.

### M.2.3- Printing the bank reconciliation report

Go back to your bank reconciliation and reconcile your bank charges. (To do this, tick the Unreconciled item and click the **Process** icon and select the "*Apply reconciled*" option) on the The Difference in the bottom right-hand corner of the "*Reconcile bank account"* screen should now reflect a nil balance.

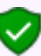

*Once you have completed your bank reconciliation, you must check that your Cashbook is, in fact, in balance.*

1. Click on the **Report** icon. The "*Bank account recon options"* screen is displayed.

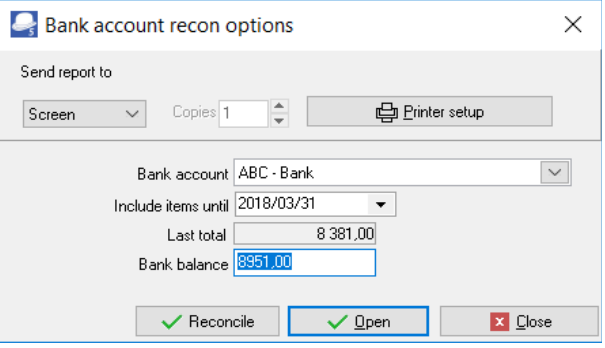

*All the data of the Bank account, Date, Bank balance, etc. should still be the same as per your your previous selection criteria.* 

2. Click on the **Open** or **Reconcile** button. The "*Bank reconciliation report as at 2018/03/31*" is displayed:

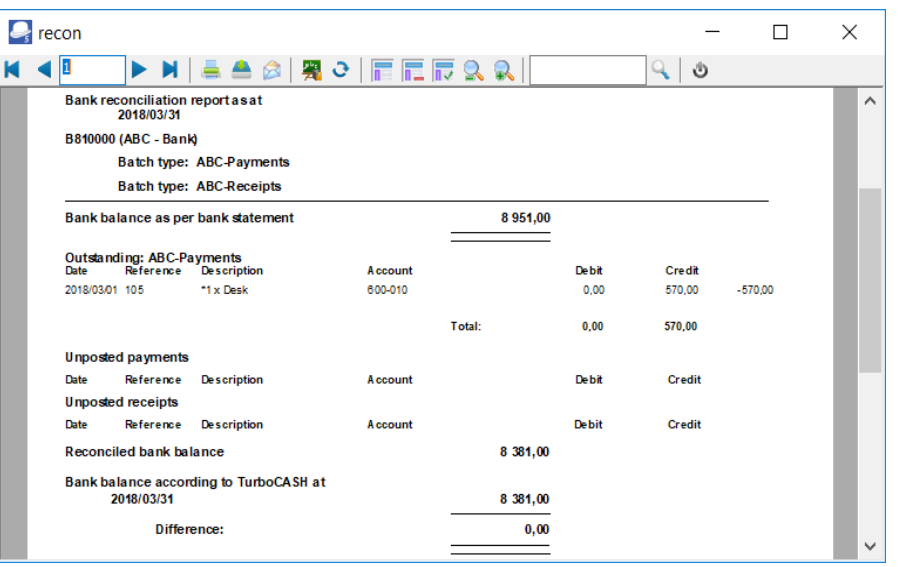

*TurboCASH will subtract any unreconciled payments and add any unreconciled receipts from the bank balance according to the bank statement, thus giving a reconciled balance.*

- 3. After studying and printing the report, you may close the report.
- 4. Click on the **Close** button of the "*Bank account recon options"* screen to exit (close) these screens).

## *M.3- TROUBLESHOOTING DIFFERENCES*

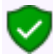

*If there is a difference between the reconciled balance and the balance according to TurboCASH, there is an error, in the "Payments" or the "Receipts" journals. Search for the error and correct it.*

A few examples that can possibly cause a difference:

- Your closing bank balance is incorrectly entered on the *"Reconcile bank account"* screen (**Reconciliation** option (**Action** ribbon)); or on the "*Bank account recon options"* screen.
- Incorrect date entered ("*Include items until*" field) on "*Bank account recon options"* screen.
- Errors in posting these errors should have been detected when your bank reconciliation was done.

If everything else fails you may sometimes have to look at your Cash-book and link up the source documents to check if you have entered all your transactions correctly. You could also have posted an amount incorrectly e.g. as 64,00 and entered it as 46,00.

You may need to print the posted batch transactions for the period on the following options to trace the errors:

- Print a "*Batch transactions per period*" report for the Payments and Receipt batch and the (**Reports → Batch entry** (**Reports** ribbon)) (select the period of your Bank reconciliation).
- Print a "*Batch transactions type report Posted batches*" report for the Payments batch and / or Receipts batch (**Batch entry - Posted batches** tab (**Action** ribbon)). Select the correct batch and double-click on it. Click on the **Print** button.
- Print transaction reports for the Bank account. (**Reports → Ledger → Transactions** / **Transactions – Standard** / **Transactions – Extra details** (**Reports** ribbon).

# <span id="page-304-0"></span>MODULE N - BUDGETING

# IN THIS MODULE

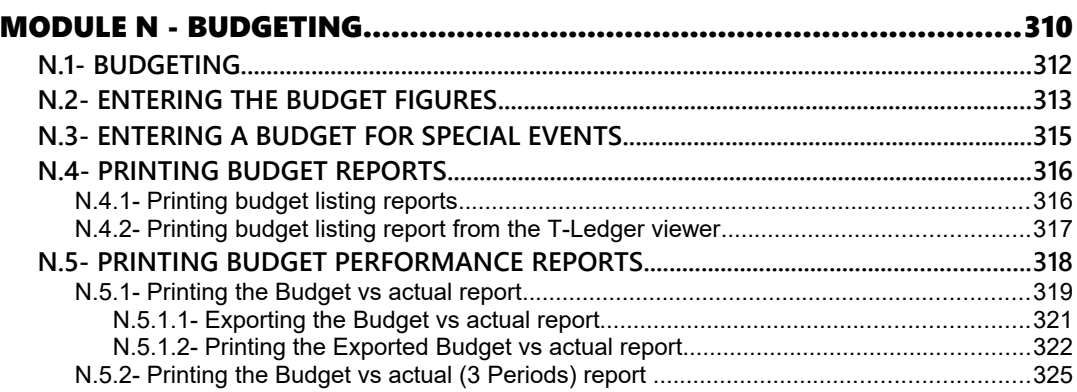

## <span id="page-305-0"></span>*N.1- BUDGETING*

The budget feature is used to enter and edit budget figures in *Turbo*CASH, which can be compared with actual income and expenses. Budgets are a guide as to what you want to achieve; for instance what income you expect to generate (sales forecasts and income from other sources) and a plan for your expenses you need to incur to achieve that income. Budget figures can be flexible so as to take into account seasonal trends in business.

Budget figures can be added for all accounts, except the following accounts:

- 1. **Main accounts** Budget figures need to be entered for each sub-account.
- 2. **Debtor's control account** Need to enter Credit Limits for each debtor (customer / client) account on the **Accounting information** tab (**Debtors** (**Action** ribbon)).
- 3. **Creditor's control account** Need to enter Credit Limits for each creditor (supplier) account on the **Accounting information** tab (**Creditors** (**Action** ribbon)).

Budget figures can be added for the following features (extra columns will be added in the **Budget** tab of the **Accounts** (**Action** ribbon):

- **Cost centres** Cost centre 1 and 2 added in **Groups** - **Cost centre 1** / **2** (**Setup** ribbon).
- **Projects** Projects added in the **Groups Projects** (**Setup** ribbon), and if activated.

Budget figures are displayed on the following options and / or reports:

- **T-Ledger analyser** (**Reports** ribbon).
- **User reports**  If **User reports** were designed to print budget figures.

For the purpose of this tutorial, we need to enter the following budget:

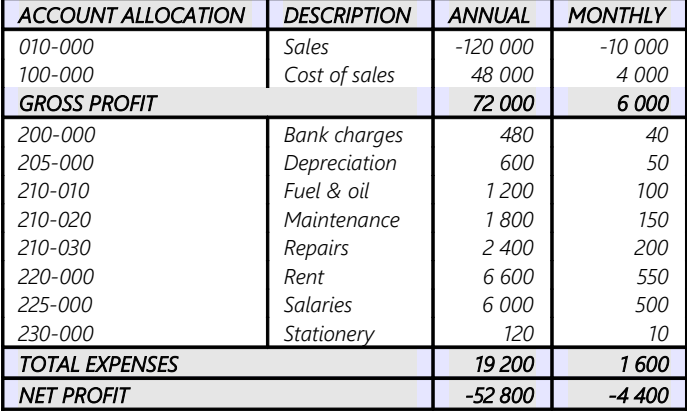

*Cost of sales and Gross Profit are only applicable to Trading stock in MODULE K.* 

*If you do not deal with Trading stock and do not wish to complete MODULE K, enter the amounts (for the purpose of this tutorial) as follows:*

- *Sales account figure as -72 000 instead of -120 000.*
- *Cost of sales account Do not enter any figure*

 *Net Profit should still be 52 800 for the year and 4 400 for March.* 

<span id="page-306-0"></span>*The net profit need not be entered, as it will automatically be calculated.*

## **ENTERING THE BUDGET FIGURES**

#### **To enter your budget figures:**

1. On the **Action** ribbon, select **Accounts**.

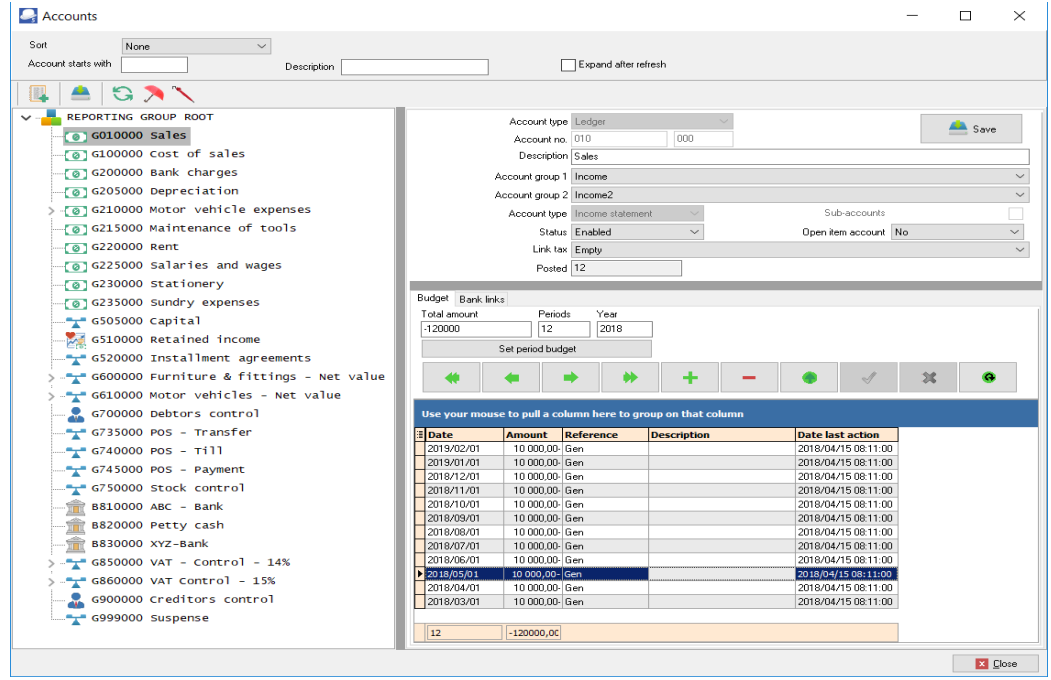

- 2. Select the first account, i.e. "*Sales*" and enter the budget figure. Enter the annual amount of **–***120 000* in the "*Total period budget*" field.
- 3. Click on the **Set period budget** button. A confirmation message "*Delete old budget for year 2018*?" will be displayed.
- 4. Click on the **Yes** button to delete and replace the budget figures for the year.

#### *MODULE N - BUDGETING*

*The – sign will display the amounts as credit figures on all reports, etc.* 

*For a debit amount just insert the annual amount without the "–". The amount will automatically be divided this amount into 12 months in the debit or credit fields, depending on whether a "–" or Credit sign have been entered in the "Amount" field.* 

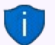

*Each month can be overwritten so that the budget can be flexed month by month to accommodate seasonal trends and spending patterns of your business. The system will keep a running total for you, so that as you are flexing the monthly budget, you can see the effect on the annual amount.* 

*Budget figures can also be entered for Balance sheet accounts (Capital, Liabilities and Assets), which may be used as a guideline to control the balances on these accounts.*

5. Click on the **Save** button (next to the "*Account no.*" field).

*If you do not click on the Save button, any budget figures entered, or changed, will not be saved.* 

- 6. Select the next account and enter the budget figure.
- 7. Continue on your own using the budget on the previous page until you have completed entering your budget figures.
- 8. When you are finished entering all your budget figures, click on the **Close** button (on the titlebar).

### <span id="page-308-0"></span>*N.3- ENTERING A BUDGET FOR SPECIAL EVENTS*

On 31 May 2018 we need to budget 5 000,00 extra sales for a special promotion sale. You may enter budget figures for specific dates and / or periods.

#### **To enter budget figures for special events:**

1. On the **Action** ribbon, select **Accounts**.

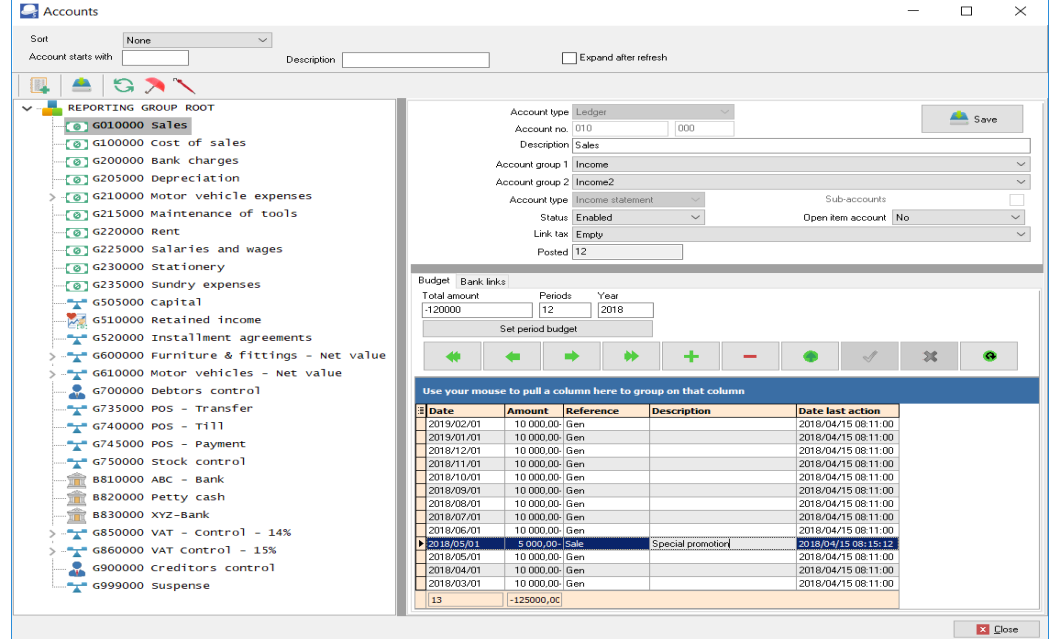

- 2. Select the "Sales" account. On the **Budget** tab, click on the **the button to create a new** record.
- 3. The system date will automatically be displayed. Enter or select the date (i.e. "*2018/05/31*") for the special event.
- 4. Enter the amount for the budget (i.e. "*–5 000*" ) in die "*Amount*" column.
- 5. Enter the reference (i.e. "*Sale*") in the "*Reference*" column.
- 6. Enter the description (i.e. "*Special promotion*" ) in die "*Description*" column.
- 7. Click on the button to save the new budget for " $2018/05/31$ ".
- 8. Click on the **Save** button.

*If you do not click on the Save button, these budget figures, or any changes will be lost.*

## <span id="page-309-1"></span>*N.4- PRINTING BUDGET REPORTS*

Once any budget figures are entered or edited (and saved) (**Accounts** (**Action** ribbon)), these figures will automatically be updated to the applicable accounts and will be available in the T-Ledger analyser and any reports which supports budget figures.

Budgets may be viewed, printed and / or exported from the following options:

- T-Account analyser 1 / 2.
- Budget option for the Trial balance, Income statement, Balance sheet and Standard column balances.
- Budget vs actual.
- T-account viewer (Budget listing).
- <span id="page-309-0"></span>• Budget vs actual (3 periods) (**Reports** ribbon - **Reports → Ledger → Budget**).

### N.4.1- Printing budget listing reports

This option, if selected, will list only the budget figures (Budget listing) in the Trial balance, Income statement, Balance sheet and Standard column balances report types.

#### **To view and analyse budget listing:**

1. On the **Reports** ribbon, select **T-Ledger analyser 1**.

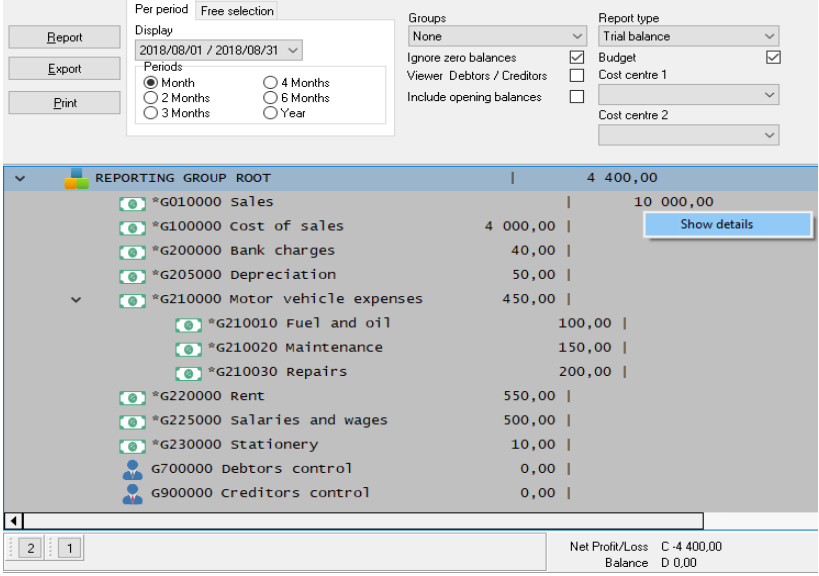

2. Select the "*Budget*" option (tick). This option is available for the Income statement, Trial balance and Balance sheet report type.

3. Select the period from **2018/03/01** to **2018/03/31** to view the budget figures for a specific period, e.g. "*March 2018*".

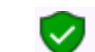

*To view the annual budget figures; select the period from 2018/03/01 to 2019/02/28.*

4. Click on the **Report** button to refresh and generate the budget figures.

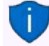

*To view the budget figures for sub-accounts, e.g. click on the + icon next to G210-000 Motor vehicle expenses. This will display the figures for each sub-account.*

- 5. If any of these budget figures need some adjustment, click on the **Accounts** (**Action** ribbon); select the applicable accounts and edit or enter the necessary figures.
- 6. Click on the **Print** button.

The example of the Tail balance, listing the budget for March 2018, is as follows:

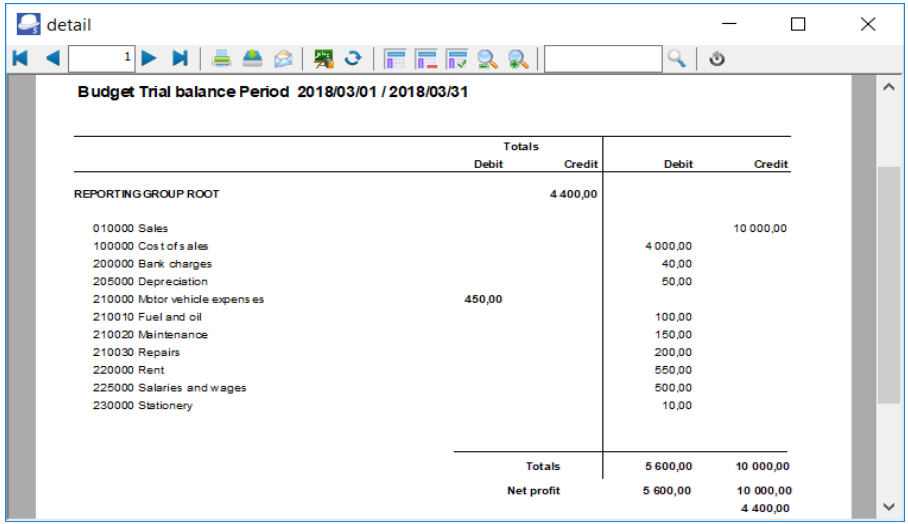

### <span id="page-310-0"></span>N.4.2- Printing budget listing report from the T-Ledger viewer

#### **To print a list of budgets in the T-Account viewer:**

- 1. If the **Budget** option is selected on the Trial balance, Income statement, Balance sheet and Standard column balances report types in the T-Ledger analyser 1 or 2, you may right-click and click on the **Show details** option. This will display the budget figures in the T-Account viewer.
- 2. Select the dates (e.g. from "*2018/03/01 to 2019/02/28*" from and to to include in the budget figures, if necessary.

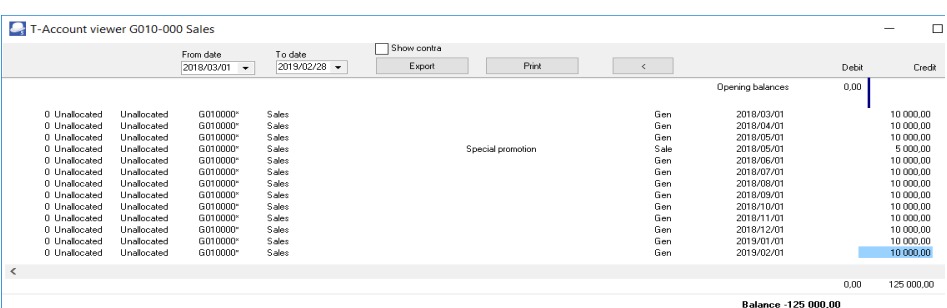

3. Click on the **Print** button. You may also click on the **Export** button to export the budget figures to a spreadsheet.

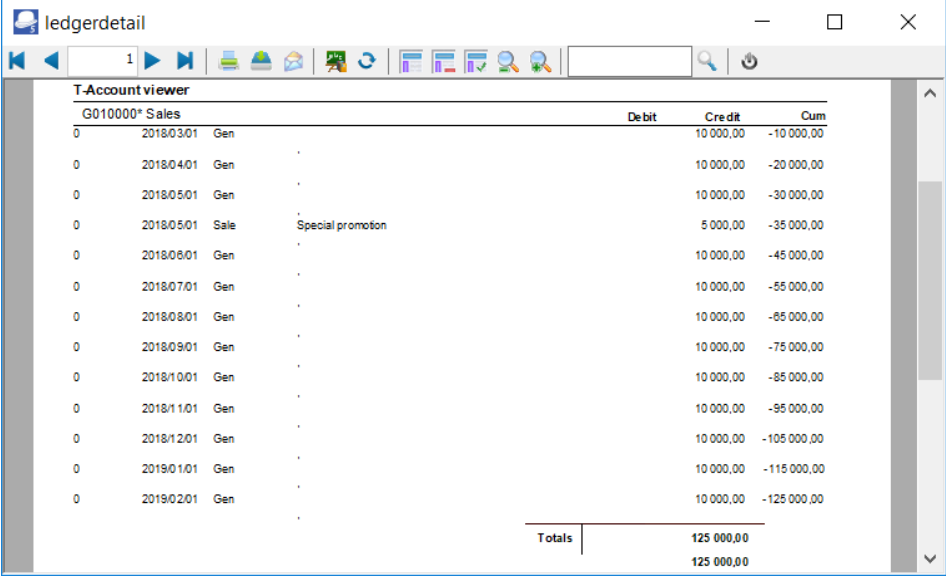

### <span id="page-311-0"></span>*N.5- PRINTING BUDGET PERFORMANCE REPORTS*

The following two (2) reports are available to print budget vs actual figures:

- 1. Budget vs actual report (T-ledger analyser 1 / 2).
- 2. Budget vs actual (3 periods) report (**Reports → Ledger → Budget** (**Reports** ribbon).

### <span id="page-312-0"></span>N.5.1- Printing the Budget vs actual report

This report will display the following:

- 1. **Trial balance**  The actual figures on the Trial balance totals of transactions as posted (updated to the ledger) in batches (journals), sales documents (i.e. Invoices, Point-of-Sale Invoices and Credit notes) and purchase documents (i.e. Purchases and Supplier returns).
- 2. **Budget** Once any budget figures are entered or edited (and saved), these figures will automatically be updated to the applicable accounts and will be available in the T-Ledger analyser and any reports which supports budget figures.
- 3. **Difference** The difference amount actual trial Trial balance vs the Budget figures.
- 4. **Percentage** The difference expressed as a percentage.

### **To print a budget vs actual report:**

- 1. On the **Reports** ribbon, select **T-Ledger analyser 1** or **2**.
- 2. Select the "*Budget vs actual*" report type. This option is available for the Income / Expenses, Trial balance and Balance sheet report type.

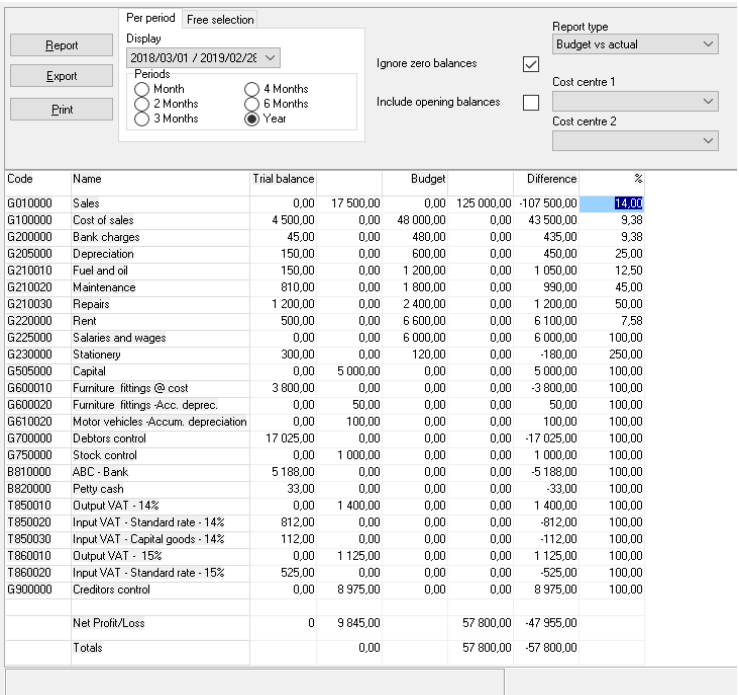

3. To view the annual budget figures; select "*Year*" and the period from **2018/03/01** to **2019/02/28**.

#### *MODULE N - BUDGETING*

*Select the period from 2018/03/01 to 2018/03/31 to view the budget figures for a specific period, e.g. "March 2018".*

4. Click on the **Report** button to refresh and generate the budget figures.

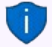

*To view the budget figures for sub-accounts, e.g. click on the + icon next to G210-000 Motor vehicle expenses. This will display the figures for each sub-account.*

- 5. If any of these budget figures need some adjustment, click on the **Accounts** (**Action** ribbon); select the applicable accounts and edit or enter the necessary figures.
- 6. Click on the **Export** button.

### **N.5.1.1- Exporting the Budget vs actual report**

<span id="page-314-0"></span>*If you click on the Print button, an error "Type conversion error 'Val':Expression TrpExpression46" will be produced when printing the "Budget vs Actual" and "This year vs Last year" report if transactions are posted (updated) to the ledger, e.g. HANDYMAN-B.* 

*These two reports can print on all Sets of Books which does not have any posted transactions, e.g. HANDYMAN, HANDYMAN-A.*

This will create an "*Export.txt*" file which you may save with any name, to any location (file or folder) on your system.

*If your system's default App for Spreadsheets, is configured correctly, it will open the file automatically in the default Spreadsheet App, e.g. Excel, OpenOfficeCalc, etc.* 

*In this example, Notepad, is the Default app for Comma Separated Value (\*.csv) files.*

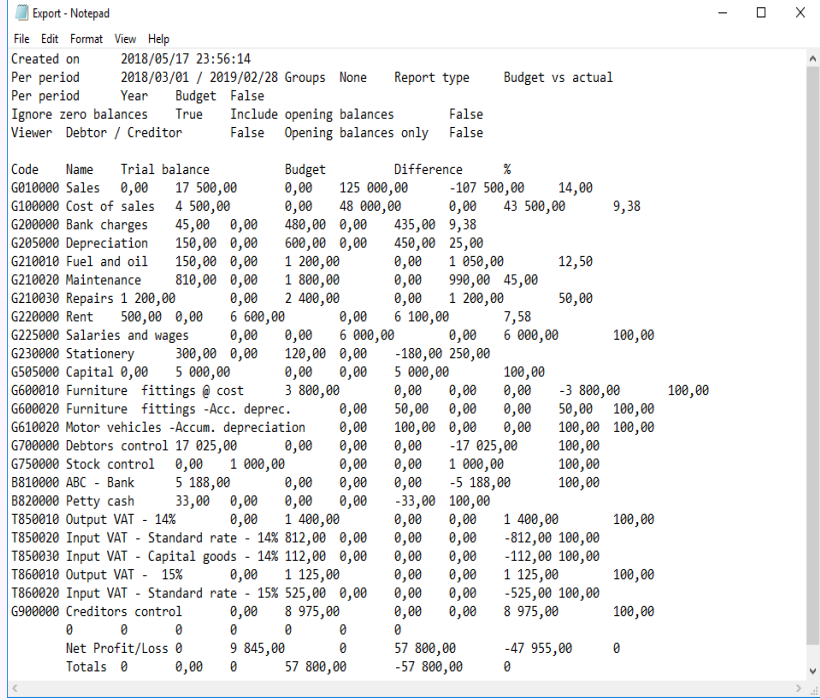

#### *MODULE N - BUDGETING*

#### <span id="page-315-0"></span>**N.5.1.2- Printing the Exported Budget vs actual report**

#### **Opening and printing the "***Budget vs Actual***" report in a Spreadsheet.**

- 1. Locate the saved file, e.g. "*Export.txt*" file on your system and right-click.
- 2. Select "*Open with...*" and the Spreadsheet App.

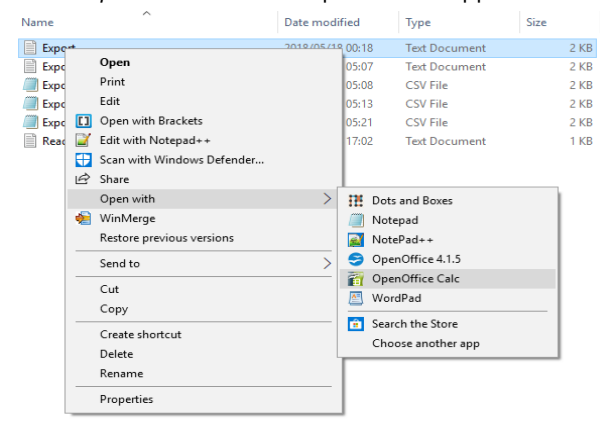

- 3. The selected exported report file will be opened in the selected Spreadsheet, e.g. OpenOfficeCalc.
- 4. On the "*Text Import*" screen, the "*Tab*" option in the "*Separated by*" section should be selected.

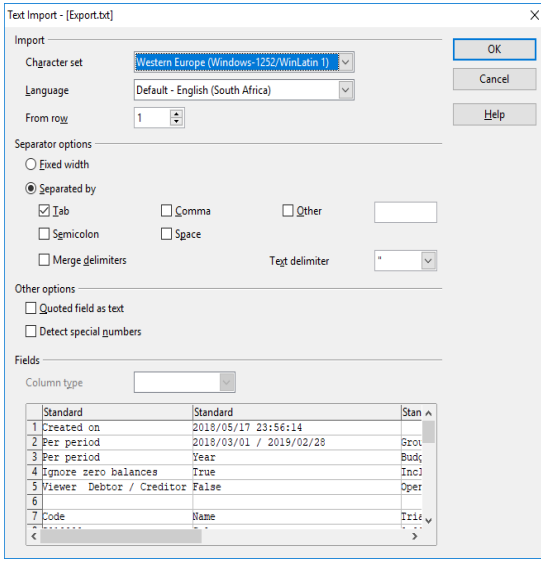

5. The report file should display as follows:

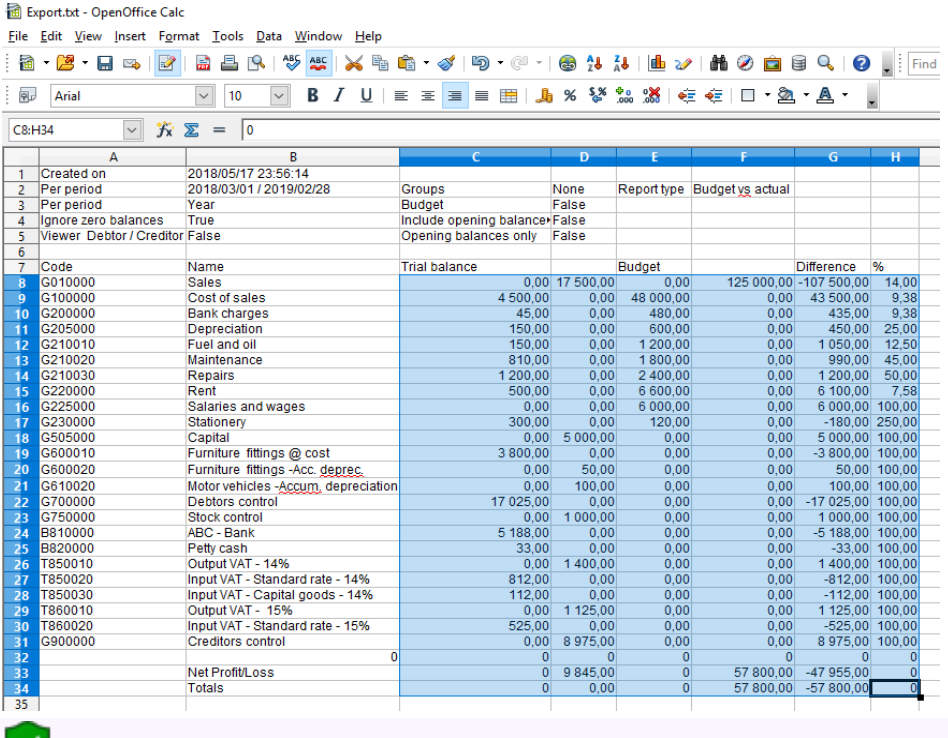

*You may wish to edit some formatting. In this case, the amount columns are aligned to the right.*

6. Set the print range and print the report.

### An example of the printed exported "*Budget vs actual*" report, is as follows:

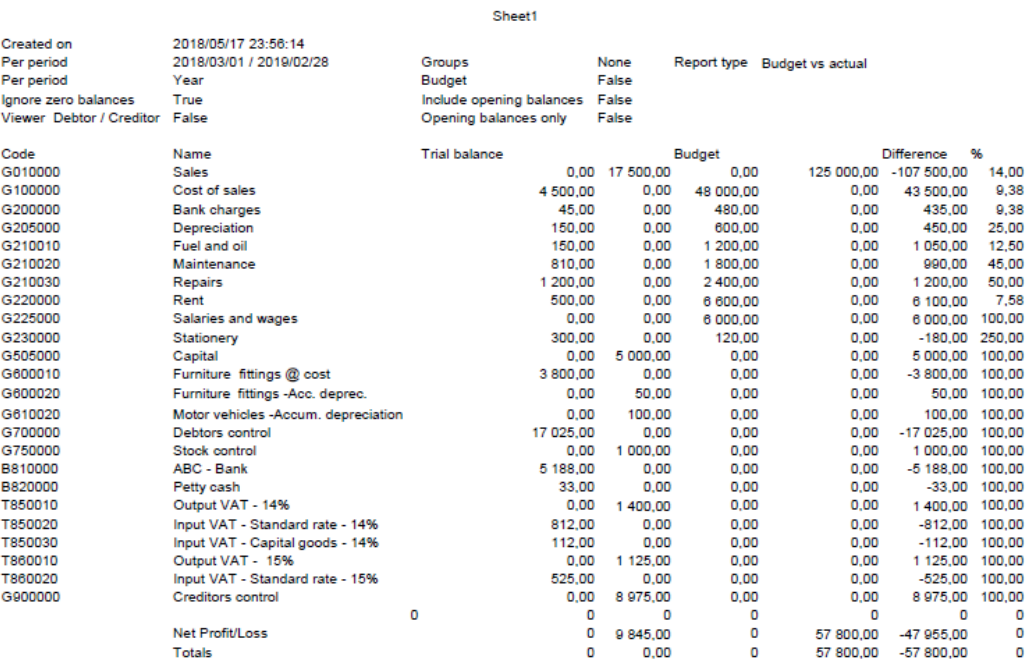

## <span id="page-318-0"></span>N.5.2- Printing the Budget vs actual (3 Periods) report

The Budget vs Actual (realisation - 3 periods) report lists the Income and Expense account balances and budget figures for three (3) periods as comparative figures.

Only the transactions in documents and batches which are posted (updated) to the ledger will be included in this report.

Budget figures are entered and edited in the **Accounts** (**Action** ribbon).

If you have activated Cost centres and have entered the budget figures for Cost centres, you may select (tick) the Cost centres to print this report for your Cost centres.

### **To print a Budget vs actual (3 periods) report:**

1. On the **Reports** ribbon, select **Reports → Ledger → Budget**.

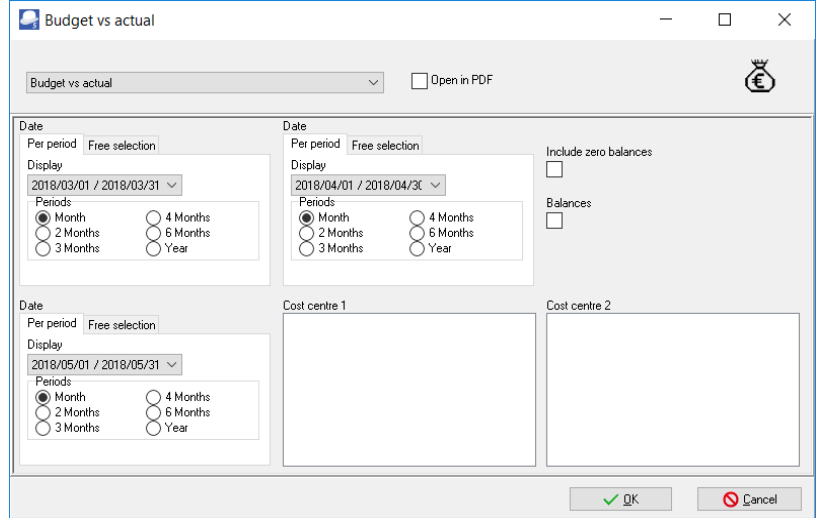

- 2. Select the following options:
	- a) **Period** Select up to three (3) periods on the **Per period** tabs. You may click on the **Free selection** tab to select a specific date or a range of dates to include balances and budget figures in the report.
	- b) **Include zero balances** If this option is not selected (not ticked), it will list only the expense and income accounts which has balances and / or budget figures. Tick this option to include all accounts including those with no actual transactions and / or budget figures).
	- c) **Balances** If this option is not selected (not ticked), it will list the expense and income accounts which has balances and / or budget figures. Tick this option to show only the actual transactions totals and / or budget totals of expense and income accounts for the selected period or dates.
- d) **Cost centre 1** Will be listed if you have activated Cost centres and created Cost centre 1 (**Groups** (**Setup** ribbon)). You may select any of these Cost centres, to include in the report.
- e) **Cost centre 2**  Will be listed if you have activated Cost centres and created Cost centre 2 (**Groups** (**Setup** ribbon)). You may select any of these Cost centres, to include in the report.
- 3. Click on the **OK** button.

The Budget vs actual (realisation - 3 periods) report, should be displayed as follows:

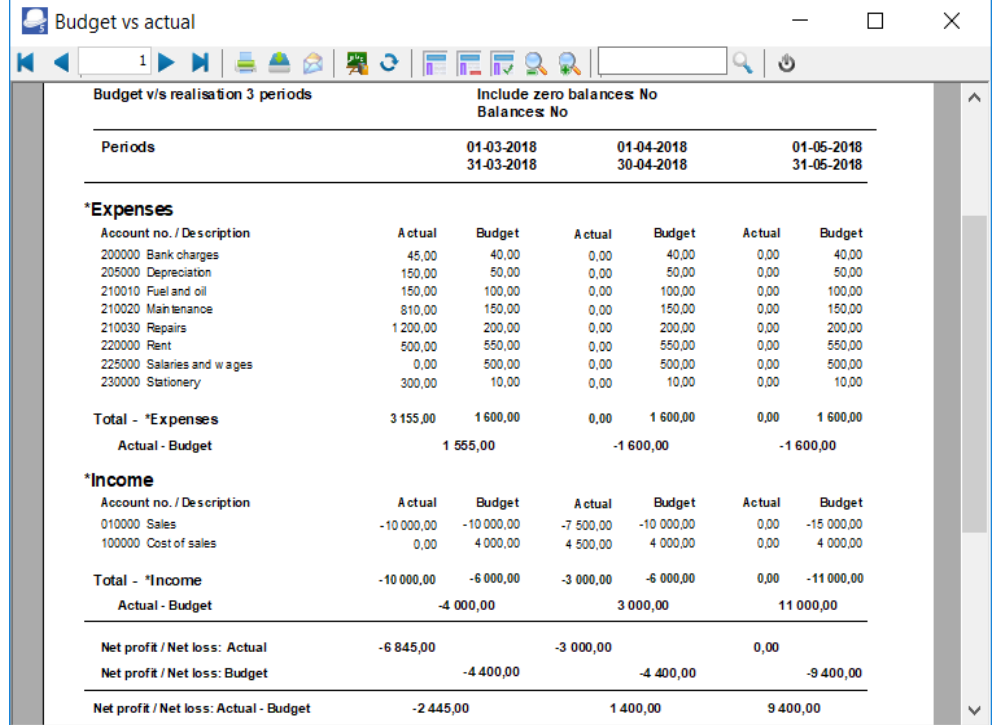

The details, is as follows:

- 1. **Header** section Report name and Periods as selected on the Periods in the "*Report options / parameters*" screen.
- 2. **Expenses** A list of the accounts (created as Income and Expense account type and linked to the Expenses group / financial category). If the "*Include zero balances*" field is selected (ticked), all expense accounts will be listed (including those accounts with no actual transactions and or budget figures. If the "*Balances*" field is selected (ticked), only the "*Total - \*Expenses*" will be displayed.
- 3. **Income** A list of the accounts (created as Income and Expense account type and linked to the Income group / financial category). If the "*Include zero balances*" field is selected (ticked), all income accounts will be listed (including those accounts with no actual transactions and or budget figures). If the "*Balances*" field is selected (ticked), only the "*Total - \*Income*" will be displayed.
- 4. **Totals**
	- a) **Net Profit / Net Loss: Actual** This is the total of the **Expenses** less the **Income** totals for posted batches and documents. A negative figure indicates a Net Profit and a positive figure displays a Net Loss for the selected periods (dates).
	- b) **Net Profit / Net Loss: Budget** This is the total of the **Expenses** less the **Income** totals for the budget figures as entered / edited (**Accounts** (**Action** ribbon)). A negative figure indicates a Net Profit and a positive figure displays a Net Loss for the selected periods (dates).
	- c) **Net Profit / Net Loss: Actual Budget** This is the total of the **Net Profit / Net Loss: Actual** less the **Net Profit / Net Loss: Budget** totals. A negative figure indicates that the posted batches and documents exceeds (overspend) the budget figures for the selected periods (dates). A positive figure indicates that the posted batches and documents is less than the budget figures (available) for the selected periods (dates).

## **MODULE O - REPORTS**

## **IN THIS MODULE**

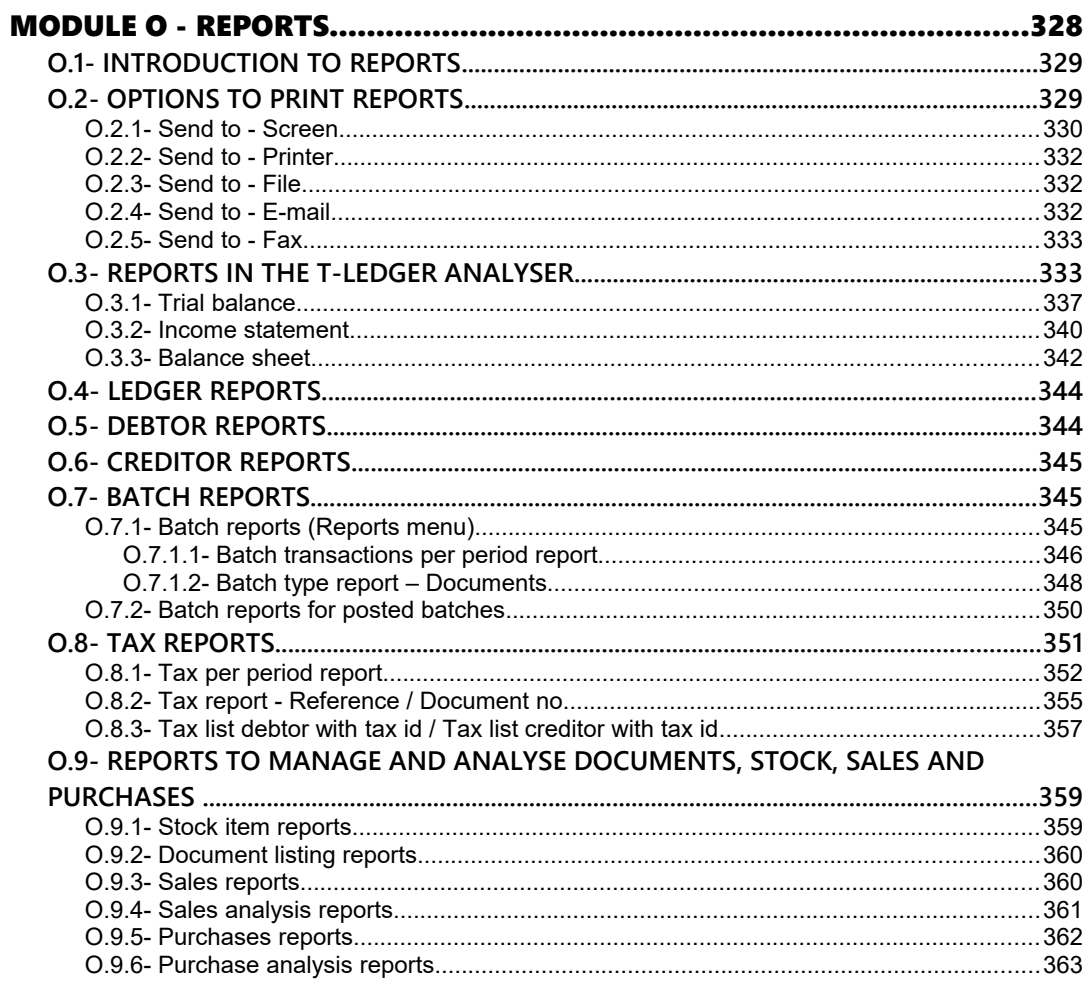

# *O.1- INTRODUCTION TO REPORTS*

*The Tax authorities may impose changes in the VAT (GST/Sales tax) rates. For example, in South Africa, the South African Revenue Services (SARS), changed the VAT rate from 14% to 15% on 1 April 2018.* 

*This MODULE, the reports includes VAT based on 14% tax for taxable transactions up to 31 March 2018 and 15% for taxable transactions as from 1 April 2018.* 

*Turbo*CASH allows you to generate a wide range of standard reports, each with various options to select. These reports are an exceptionally powerful tool for use in managing and controlling all aspects of your business. Reports are grouped into the various types. All reports are generated on the **Reports** tab.

# *O.2- OPTIONS TO PRINT REPORTS*

As the principles to generate reports are basically the same on all report option / parameter screens, it is a good idea to discuss the output media ("*Send report to*") in this chapter. To print a report, click on the **Reports** ribbon and select the specific report you wish to print. You can generate these any of these reports on the following mediums:

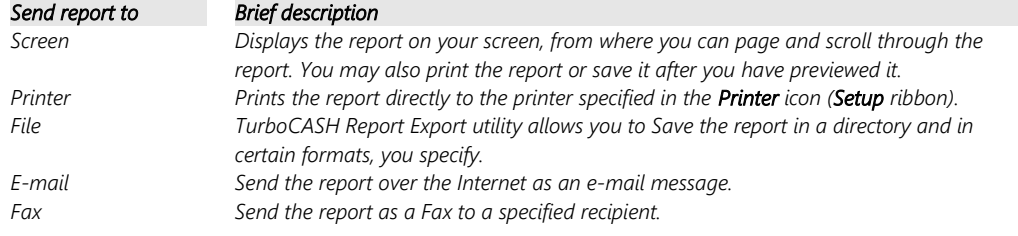

### O.2.1- Send to - Screen

The "*Reportman preview*" screen is displayed when printing a report to the screen. Reports and Documents are stored in the following directories (folders):

*Reports - ...\plug\_ins\reports\systemreports*

**Documents** - *...\plug\_ins\reports/DOCUMENTS/DOCUMENTS*

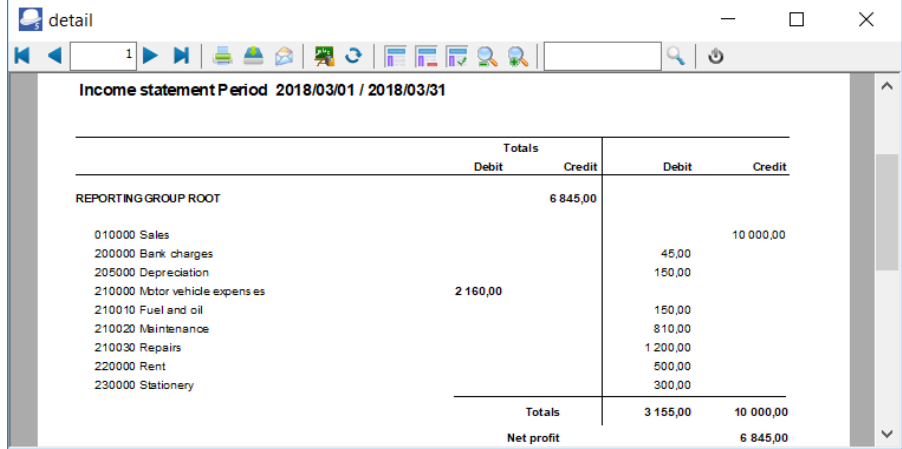

The icons are grouped into five (5) sections (i.e. **Navigation**, **Output**, **Settings**, **Zoom** and **Search**) and the **Close** button. These icons are as follows:

- 1. **Navigation**  $1 \triangleright M$ 
	- a) **First** (**Home**) Goes to the first page of the report.
	- b) **Previous** (**Page up**) Goes to the previous page of the report.
	- c) **Page number** Displays the page number of the page in the "*Report preview*" screen. You may enter a specific page number and hit the **Enter** key on your keyboard to jump to that specific page.
	- d) **Next page** (**Page down**) Goes to the next page of the report.
	- e) **Last page** (**End**) Goes to the last page of the report.
- 2. **Output**  $\boxed{=}$   $\boxed{=}$   $\boxed{}$ 
	- a) **Print** (**Ctrl+P**) This will launch the "*Print*" screen. You may select another printer (than your system's default printer), select a specific page and change the number of copies, if necessary.
	- b) **Save** (**Ctrl+S**) This will launch the "*Save Metafile as*" screen. On this screen, you need to do the following where necessary:
		- i) Select the directory (folder) where you need to save this file, if necessary.
- ii) Fnter a file name
- iii) Select a file type if another file type than the default file type (PDF file  $-$ Compressed) is required. The following Report meta file types are available:
	- *\*.rpmf Report Metafile*
		- *\*.pdf PDF file Compressed*
	- *\*.pdf PDF file Uncompressed (default)*
	- *\*.xls Excel file*
	- *\*.xls Excel file (one sheet)*
	- *\*.txt Text file*
	- *\*.bmp Bitmap file*
	- *\*.html Html file*
	- *\*.html Html file (single)*
	- *\*.svg Scalable Vector Graphics file*
	- *\*.csv Comma Separated Value file*
	- *\*.txt Custom Text file*
	- *\*.rpmf Executable Meta file uncompressed*
		- *- \*.exe Executable meta file*

*Microsoft Excel (Office) required to save reports (Save report as a meta file report from the "Reportman Print preview" screen) to an Excel spreadsheet or Excel (one sheet) spreadsheet (\*.xls).*

- c) **E-mail (Ctrl+E)**  This will generate a Portable Document Format (pdf) file. It will also launch a blank E-mail message (using your system's default e-mail program) and insert the report (or document) as an attachment.
	- *The name of the report (or document) is automatically generated (for example, REPC526.pdf). It will also automatically be inserted in the "Subject" field and displayed in the titlebar of the e-mail message.*

*It is recommended that you add your own sensible subject to this in the "Subject" field. You still need to select a recipient (and other recipients, if necessary) and type a message before clicking on the Send button.* 

# 3. **Settings** - | <sub>图</sub> ご

- a) **Show report page setup (F11)** This will display a "*Dialog*" screen on which you may do the "*Page setup, Print setup*" and "*Options*" (i.e. select the "*Preferred save format*").
- b) **Show report parameters (F12)** This is the selection or options screen, on which you may select the options to include or exclude data in the report.

*Should the report have no report parameters (when it prints directly when you click on the Print button of the "Reportman" screen), the report has no options to change. This icon will then be inactive.* 

*If the report has an active Report parameters icon, you may click on it to change the report parameters. This will change the content of the report.* 

- $4$  **Zoom**  $\boxed{E}$   $\boxed{E}$   $\boxed{E}$  **2**, **2**,
	- a) **Shows the report in real size (F6)** This will display the report in the actual size when it is printed.
	- b) **Adjusting the paper to fit the window width (F7)** The report will be stretched to fit the entire Preview window. If you resize the report (e.g. click on the Maximize button or on the Restore down button of the "*Reportman preview*" screen's titlebar), it will automatically be resized.
	- c) **Scale to full page (F8)**  This will display the full page (length and with) in the window.
	- d) **Zooms out the view (- numeric keypad)** Each click will reduce the size.
	- e) **Zooms in the view (+numeric keypad)**  Each click will increase the size.
- 5. **Search (Ctrl+F3)** -

Enter text, numbers, amounts, special characters, etc. to find the matching results in the report.

*To close the "Reportman preview" screen, click on the Close button. Alternatively, click on the Close button of the "Reportman preview" screen's titlebar.* 

### O.2.2- Send to - Printer

If you have selected the "*Send report to*" **Printer** option and you click on the **OK** button, the report will be printed automatically by the printer you have selected in the **Printer** icon (**Setup**  ribbon), without having a chance to preview the report. If you wish to print more than one copy of the report, you may select the number of copies to be printed before you click on the **OK** button. For all the other report output options, you cannot select the number of copies, since they will only be generated in 1 copy.

### O.2.3- Send to - File

If you have selected the "*Send report to*" **File** option and you click on the **OK** button, the very same *"TurboCASH Report Export"* screen as discussed above will be displayed. You will not be able to preview the report before you can save it.

### O.2.4- Send to - E-mail

If you have selected the "*Send report to*" **E-mail** option and you click on the **OK** button, the "*Sending E-mail and Fax report* "screen will be displayed. Your e-mail should already be set up in the **Setup → Internet** (**Setup** ribbon). Enter the subject and select the e-mail address from your address book and click on the **Send** button.

### O.2.5- Send to - Fax

If you have selected the "*Send report to*" **Fax** option and you click on the **OK** button, the "*Sending E-mail and Fax report"* screen will be displayed. Your Fax drivers should already be set up in your Windows operating system.

In addition to these reports, which you can use, you also have the further option as to export these reports or data in these reports via the Export utility to further analyse your data in spreadsheets, word processing, presentation programs, etc. You can use the reports and exported data to draft powerful presentations, business plans, etc.

# *O.3- REPORTS IN THE T-LEDGER ANALYSER*

All processed (posted) transactions will be accumulated in the T-Ledger analyser. There are various ways in which the transactions may be viewed, exported and analysed.

The options, is as follows:

1. **Transactions and balances** – These are the balances of transactions as posted (updated to the ledger) in batches (journals), sales documents (i.e. Invoices, Point-of-Sale Invoices and Credit notes) and purchase documents (i.e. Purchases and Supplier returns).

There are six (6) report types, which may be selected (i.e. Trial balance, Income statement, Balance sheet, Standard column balances, Budget vs actual and This year vs last year) which may be printed and exported to spreadsheets.

In addition to this, there are 6 report types which may be exported to spreadsheets (i.e. Column balances, Column balances Debit/Credit, Column balances debtor, Column balances creditor, Column balances debtor Debit/Credit, and Column balances creditor Debit/Credit.)

- 2. **Budget** Budget figures as entered in the **→ Accounts** (**Action** ribbon). This option, if selected, will list only the budget figures (Budget listing) in the Trial balance, Income statement, Balance sheet and Standard column balances report types. The Budget vs Actual is the budget performance report. It will list and compare the budget figures versus the actual posted (updated) transactions.
- 3. **T-Account viewer** You may select a specific account, group, etc. to view the transactions in the T-Account viewer. To do this, right-click on a selected account, and select the "*Show details*" option on the context menu.

*The T-Account viewer may also be selected on the Reports → T-Account viewer menu. When launching it from the Reports ribbon, you may select the following:* 

- *Account Select a specific account.*
- *From date and To date Select a specific date or a range of dates to view data.*

#### *MODULE O - REPORTS*

 *You may click on the following to get specific views of transactions:*

- *Batch number (e.g. 10012, etc. automatically generated). This will list only the transactions for a specific batch (journal).*
- *Account code (e.g. G010000 Sales, B810000 ABC Bank, T850010 Input VAT/GST/Sales tax, etc.). This will list the transactions for a specific account.*
- *Date* This will list the transactions for a specific date*. If you double-click on a date, the "From date" and "To date" will be changed to the selected date.*

#### **To print reports in the T-Ledger analyser:**

1. On the **Reports** ribbon, select **T-Ledger analyser 1 / 2**.

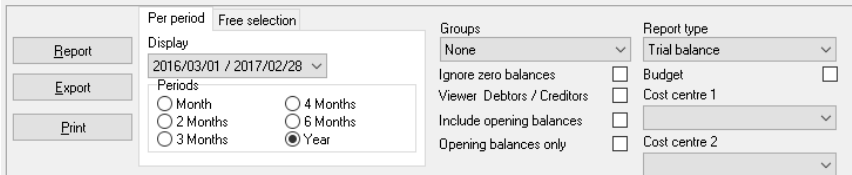

2. Select the following options:

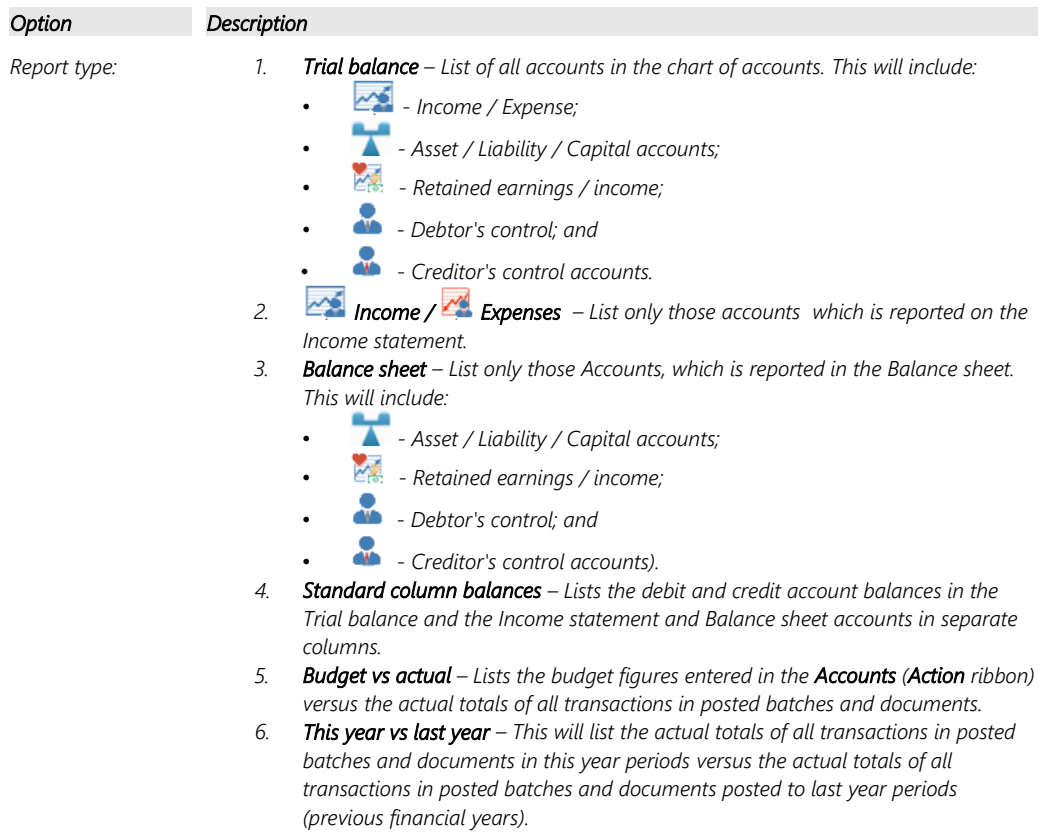

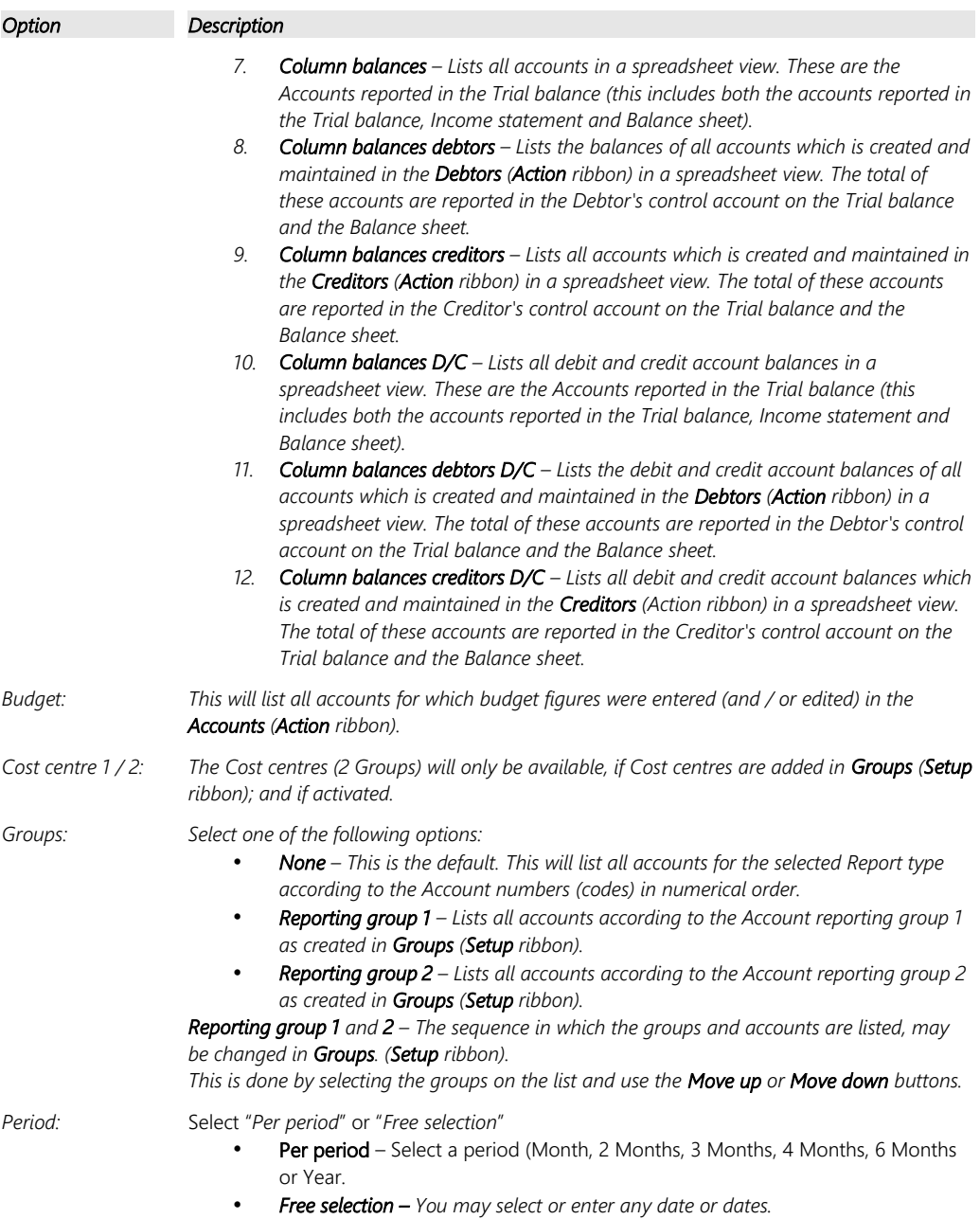

#### *MODULE O - REPORTS*

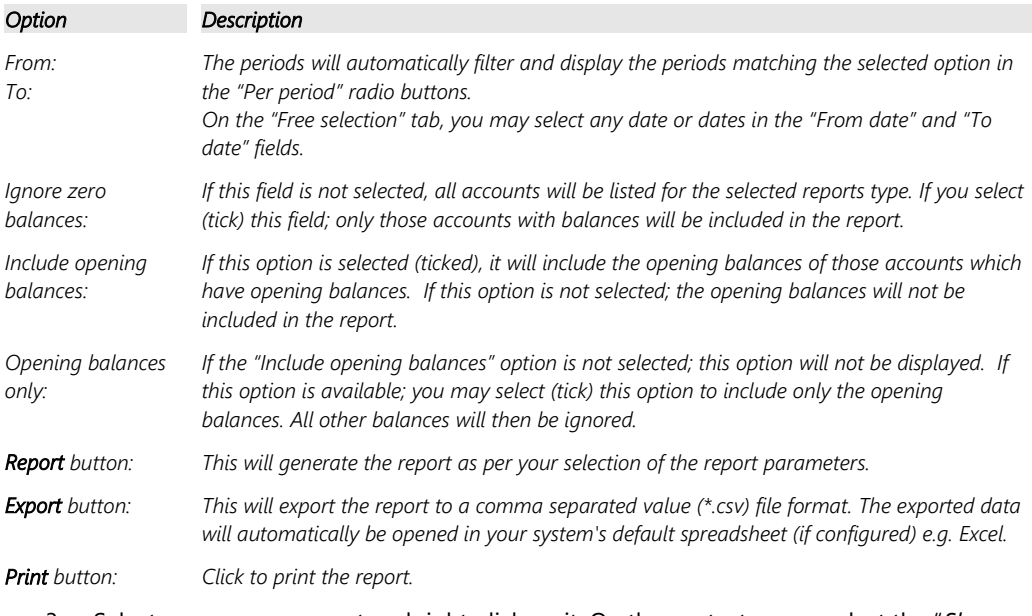

3. Select a group or account and right-click on it. On the context menu, select the "*Show details*" option. This will launch the T-Account viewer.

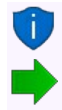

*The T-Account viewer may also be selected on the Reports → T-Account viewer menu.* 

*How to print the trial balance, income statement and balance sheet are discussed in detail. It is a good idea to look through each report, making sure that you understand it.* 

## O.3.1- Trial balance

The Trial balance will reflect all your accounts (**Accounts** (**Action** ribbon)), which were created as **Balance** and **Income / Expenses** type for the **Ledger, Bank** and **Tax** account types.

#### **To print a trial balance:**

1. On the **Reports** ribbon, select **T-Ledger analyser 1** or **T-Ledger analyser 2**.

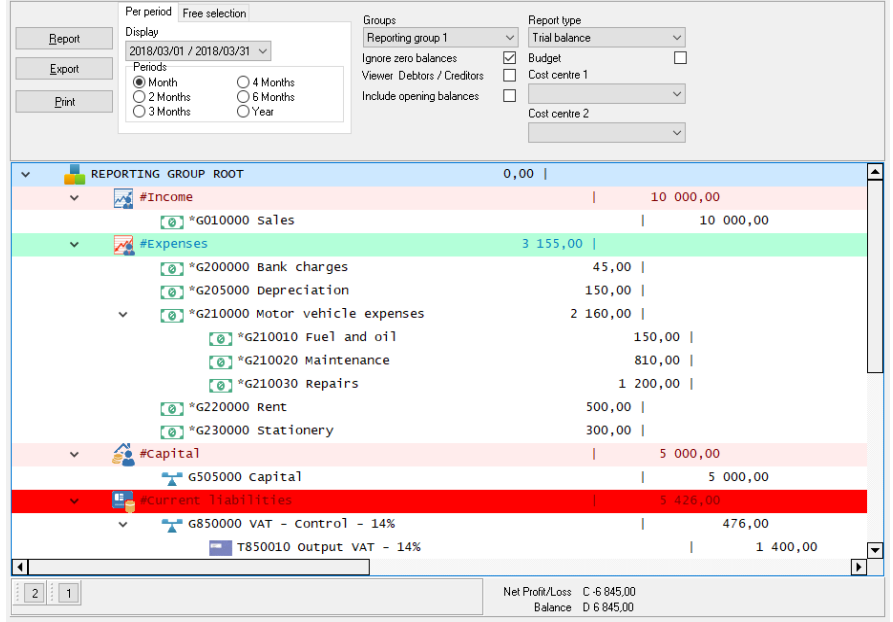

#### 2. Select the following options:

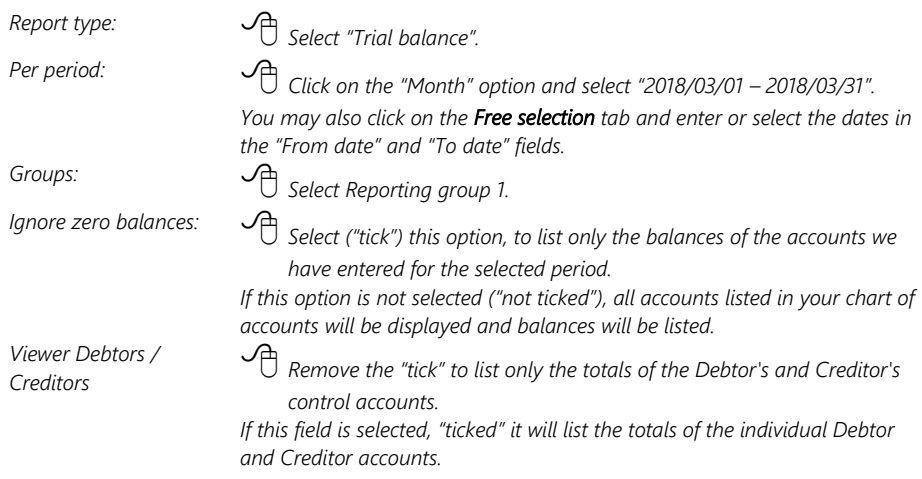

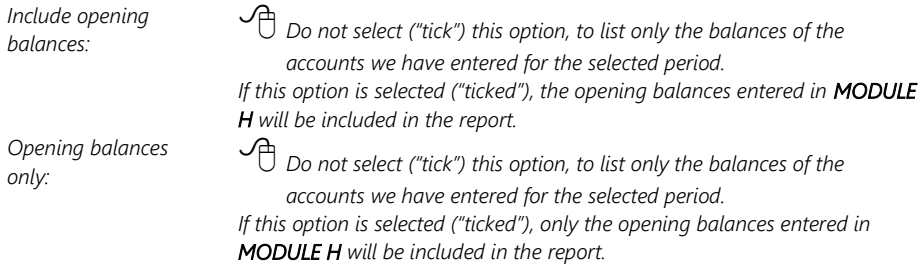

- 3. Click on the **Report** button.
- 4. Click on the **Print** button. An example of the printed report, is as follows:

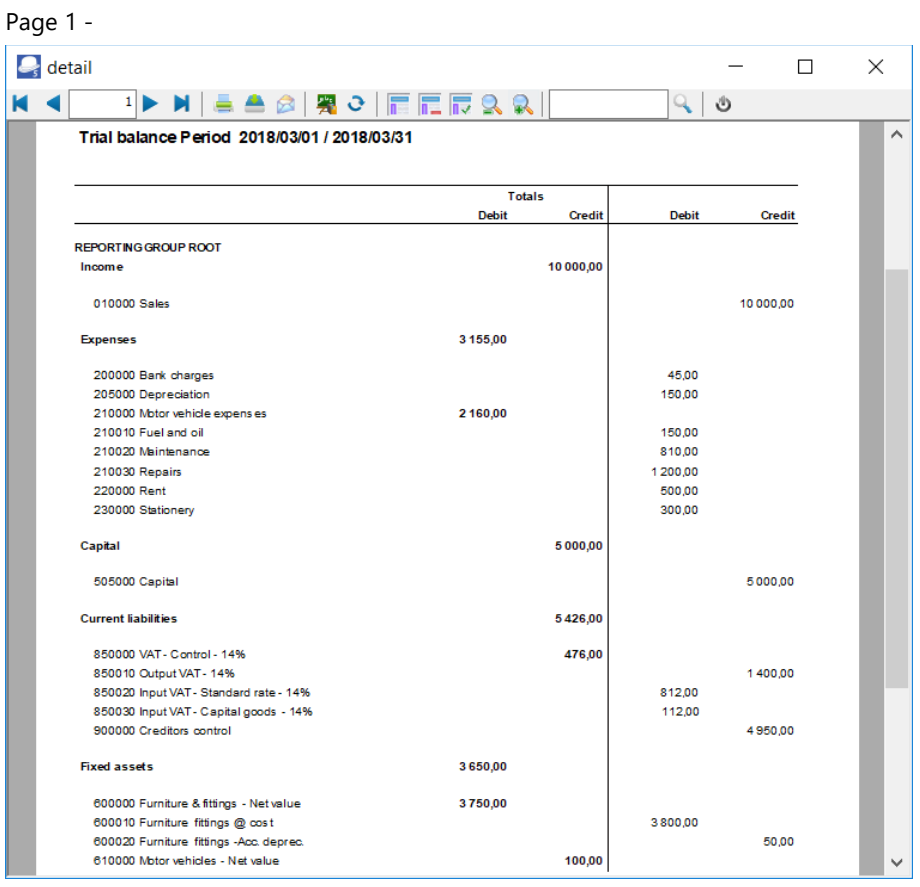

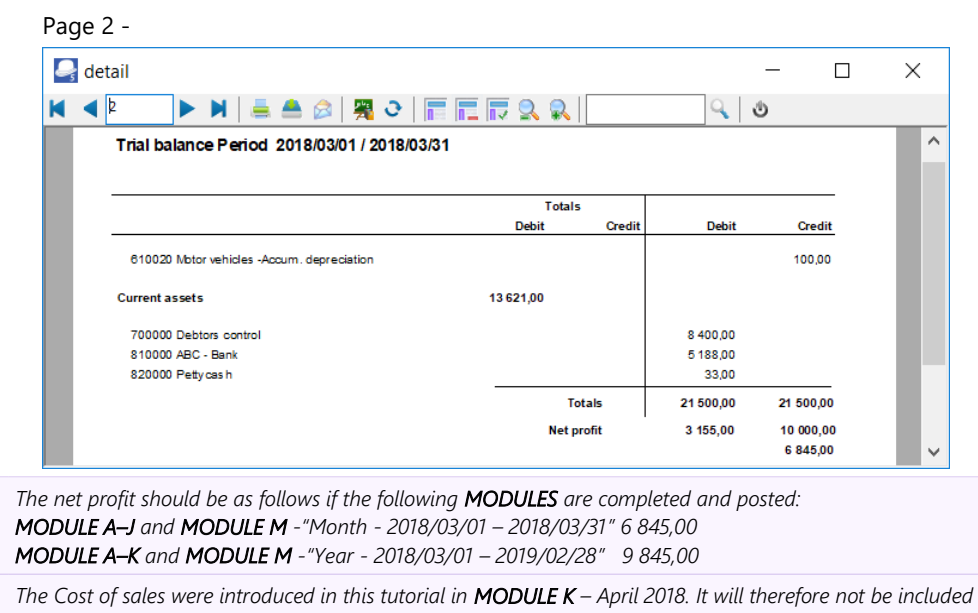

in March 2018. It should be included if the report is printed to include April 2018.

*In this tutorial, a Net profit should be printed.* 

*Should you make a Net loss, the Net profit label will change to Net loss and will be displayed in a Red font colour on the screen, as well as the printed report in the "Reportman preview" screen.*

### O.3.2- Income statement

The Income and Expenses report will reflect all your accounts (**Accounts** (**Action** ribbon)), which were created as **Income / Expenses** type for the **Ledger** account type.

### **To print an income statement:**

1. On the **Reports** ribbon, select **T-Ledger analyser 1** or **T-Ledger analyser 2**.

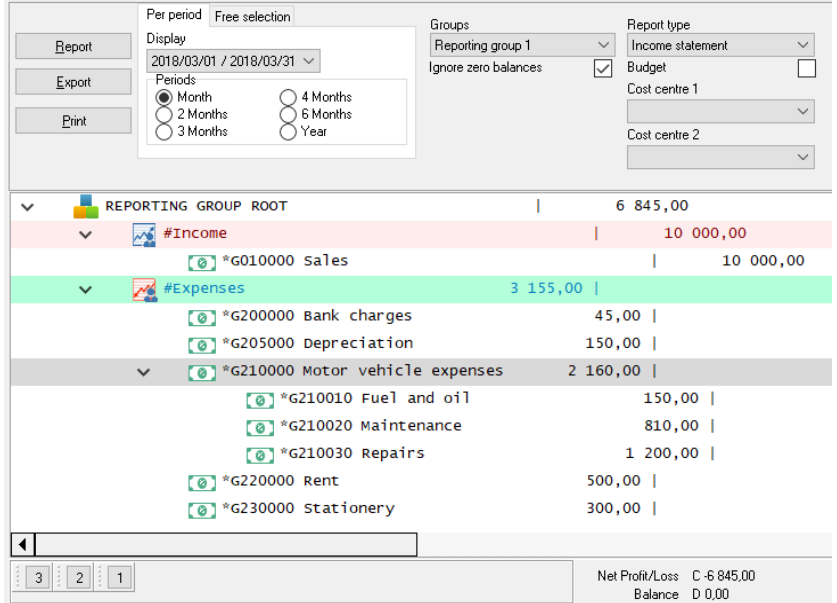

#### 2. Select the following options:

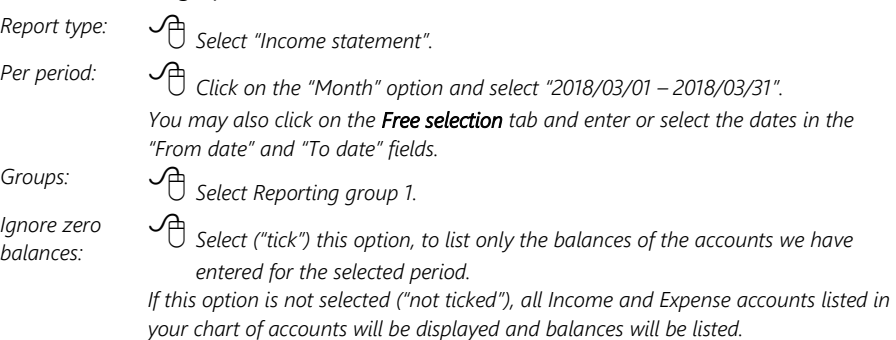

- 3. Click on the **Report** button.
- 4. Click on the **Print** button.

An example of the printed report, is as follows:

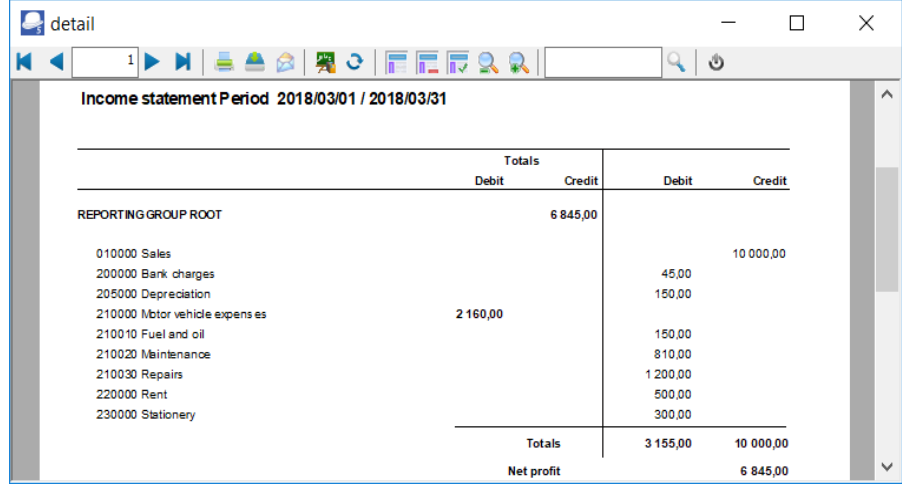

### O.3.3- Balance sheet

The Balance sheet will reflect all your accounts (**Accounts** (**Action** ribbon)), which were created as **Balance** type for the **Ledger, Bank** and **Tax** account types.

#### **To print a balance sheet:**

1. On the **Reports** ribbon, select **T-Ledger analyser 1** or **T-Ledger analyser 2**.

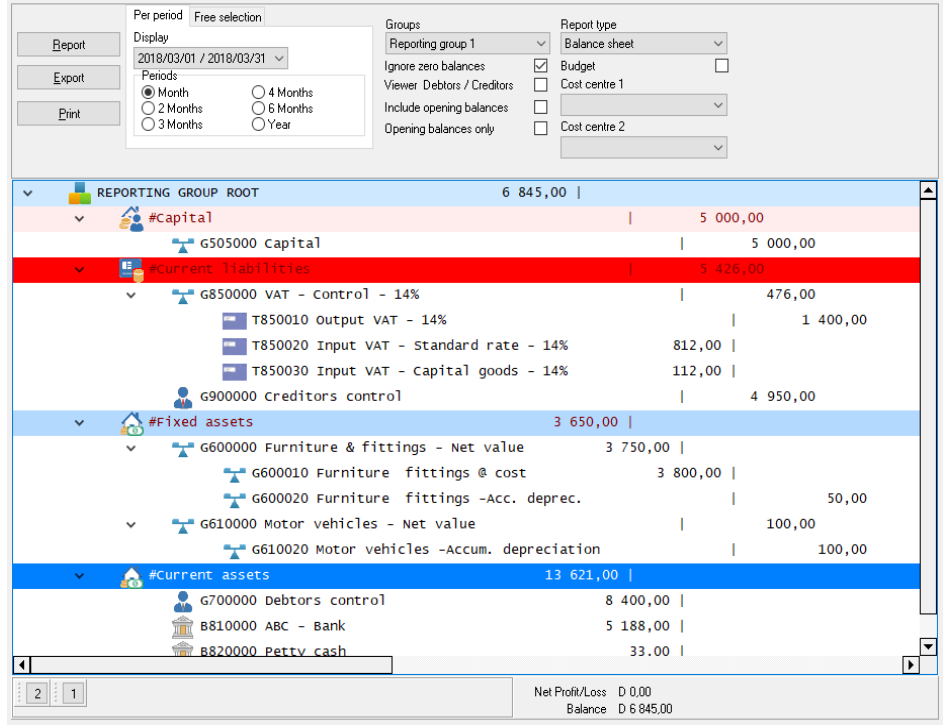

#### 2. Select the following options:

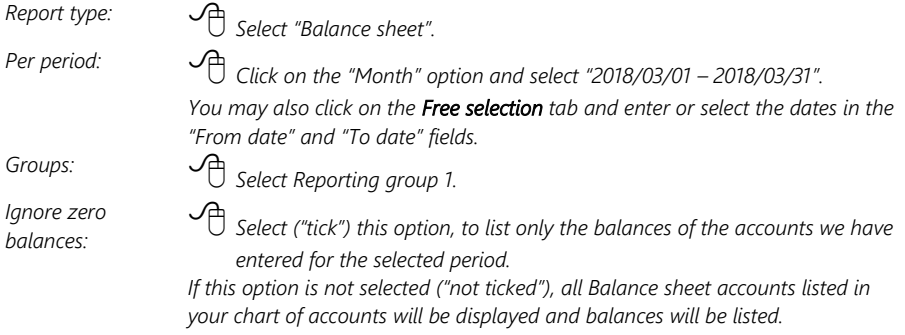

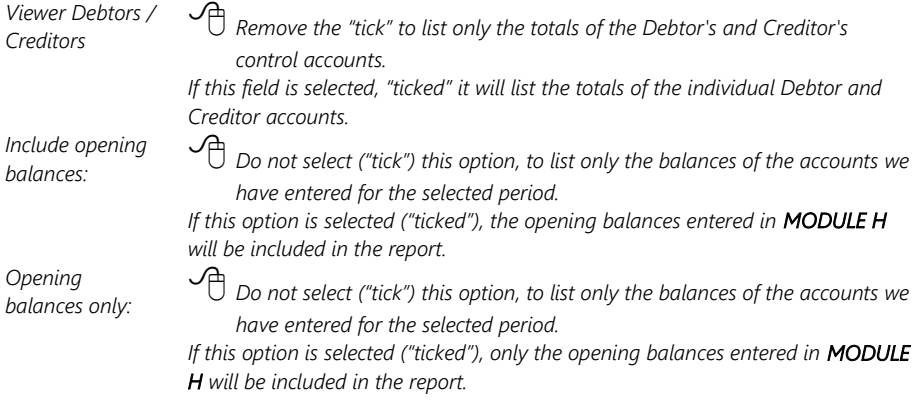

- 3. Click on the **Report** button.
- 4. Click on the **Print** button.

 $\ddotmark$ 

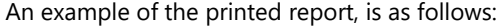

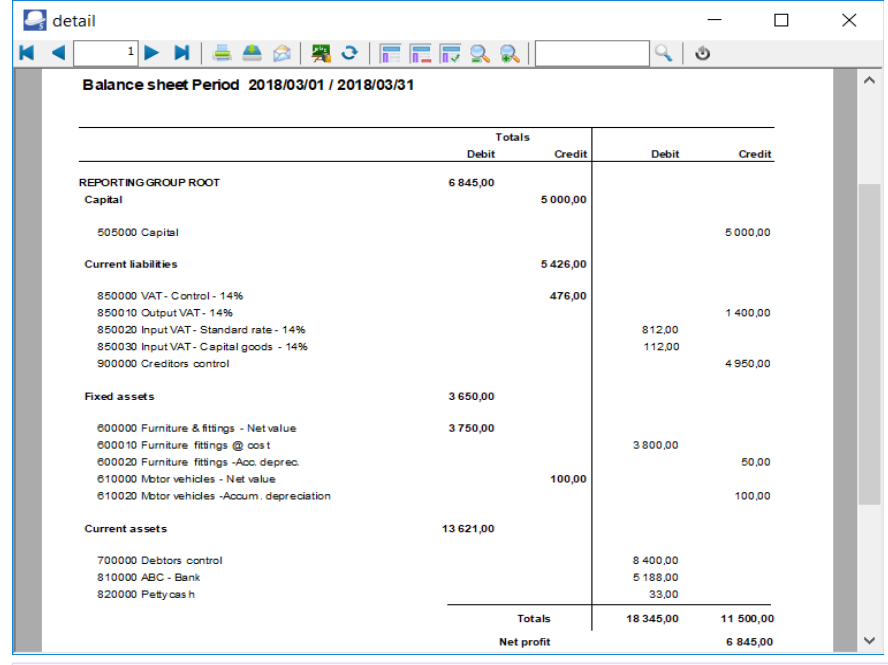

*The net profit should be as follows if the following MODULES are completed and posted: MODULE A–J and MODULE M -"Month - 2018/03/01 – 2018/03/31" 6 845,00 MODULE A–K and MODULE M -"Year - 2018/03/01 – 2019/02/28" 9 845,00*

*The Cost of sales were introduced in this tutorial in MODULE K – April 2018. It will therefore not be included in March 2018. It should be included if the report is printed to include April 2018.* 

#### *MODULE O - REPORTS*

#### *In this tutorial, Net profit should be printed.*

*Should you make a Net loss, the Net profit label will change to Net loss and will be displayed in a Red font colour on the screen, as well as the printed report in the "Reportman preview" screen.*

## *O.4- LEDGER REPORTS*

The following reports are available to manage all the accounts in the general ledger:

- 1. **Budget Budget vs actual (3 periods)** This report lists the Income and Expense account balances and budget figures for three (3) periods as comparative figures.
- 2. **Graph Profit / Loss per week** Net Profit and Loss per week in a bar chart.
- 3. **Listing** List the General ledger accounts (Chart of accounts).
- 4. **Transactions** Transactions, Transactions Standard and Transactions - Extra details.

## *O.5- DEBTOR REPORTS*

The following reports are available to manage the accounts in the debtor's ledger:

- 1. **Graph Debtors per week** Invoices and Debit transactions, Credit notes and Credit transactions as well as the difference per week in a bar chart.
- 2. **Age analysis** Various age analysis reports.
- 3. **Listing** Contacts, Listing, List delivery address, List postal address or List details, Tax and company registration numbers and the Credit control listing (Credit limit vs current balance and available balances as at the date and time of printing) report.
- 4. **Print labels** Postal and delivery address labels.
- 5. **Transactions** Transactions Open item, Transactions Standard and Transactions - Extra details.
- 6. **Outstanding** Debtor statements, Debtor statements Outstanding, Due date and Outstanding at date.

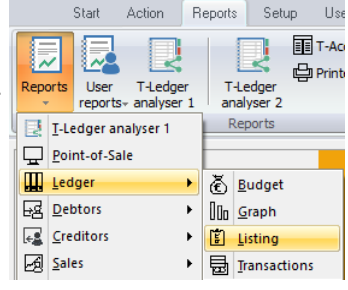

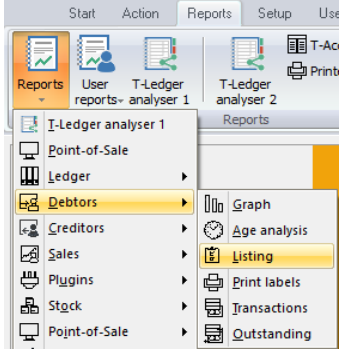

# *O.6- CREDITOR REPORTS*

The following reports are available to manage the accounts in the creditor's ledger:

- 1. **Graph Creditors per week** Purchases and Credit transactions, Supplier returns and Debit transactions as well as the difference per week in a bar chart.
- 2. **Age analysis** Various age analysis reports.
- 3. **Listing** Contacts, Listing, List delivery address, List postal address or List details, Tax and company registration numbers and the Credit control listing (Credit limit vs current balance and available balances as at the date and time of printing) report.
- 4. **Print labels** Postal and Delivery address labels.
- 5. **Transactions** Transactions Open item, Transactions Standard and Transactions - Extra details.
- 6. **Outstanding** Remittance advice, Remittance advice Outstanding, Due date and Outstanding at date.

## *O.7- BATCH REPORTS*

Batch reports for unposted batches may be printed from the **F8:List** option on the "*Batch entry*" screens.

Once a batch or a document is posted (updated), batch reports may be printed from the following options:

- **Reports → Batch entry** menu (**Reports** ribbon).
- **Batch entry Posted batches** tab (**Action** ribbon).
- **Reverse posted batch/document Details** tab (**Tools → Global processes** menu (**Setup** ribbon)).

### O.7.1- Batch reports (Reports menu)

The following two (2) reports are available:

- 1. **Batch transactions per period** Print the transactions of posted invoices, credit notes, purchase and supplier return documents as well as posted batch transactions (i.e. sales journal, purchase journal, payments journals, receipts journals, general journals, etc.) for a specific selected period and for a selected batch type.
- 2. **Batch type report Documents**  Print the transactions of all posted invoices, credit notes, purchase and supplier return documents for a specific selected period.

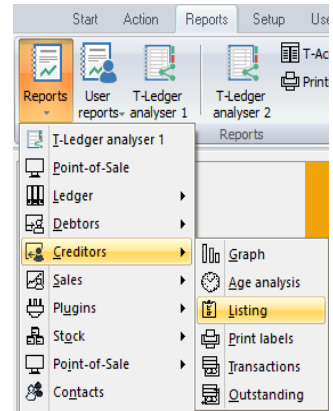

#### **O.7.1.1- Batch transactions per period report**

Print the transactions of posted invoices, credit notes, purchase and supplier return documents as well as posted batch transactions (i.e. sales journal, purchase journal, payments journals, receipts journals, general journals, etc.) for a specific selected period and for a selected batch type.

#### **To print a batch transactions per period report:**

- 1. On the **Reports** ribbon, select **Reports → Batch entry**. Documents (listing the batch transactions generated by documents only) is by default displayed.
- 2. Select "*Batch transactions per period*" report.

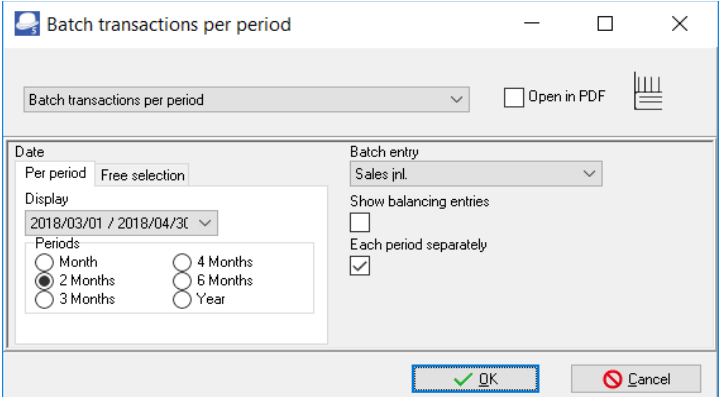

3. Select the following options:

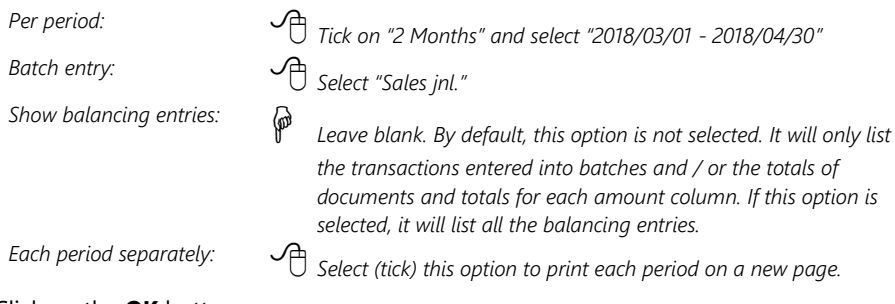

4. Click on the **OK** button.

An example of the "*Batch transactions per period*" report, is as follows:

### Page 1 -

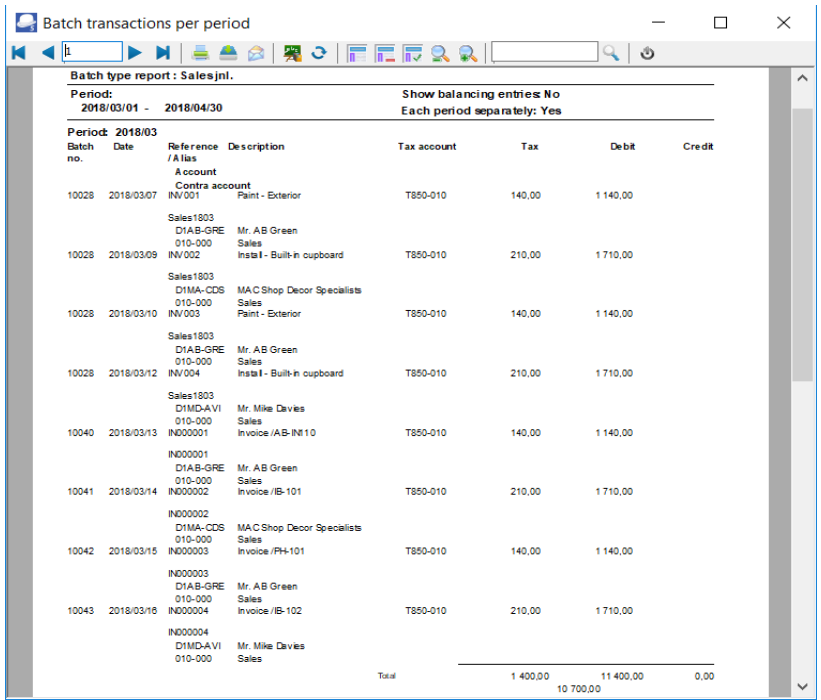

### Page 2 -

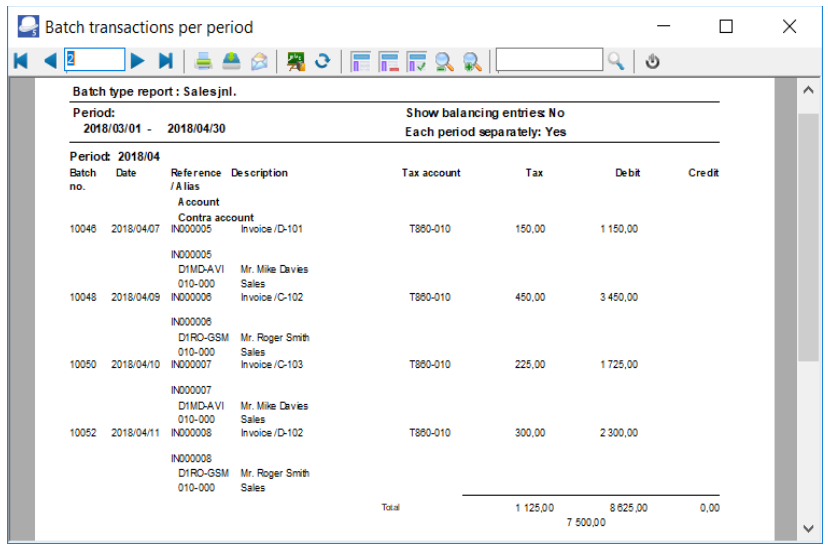

This report will list the following:

- 1. **Batch no.** The batch id or number as automatically generated.
- 2. **Date** Date of the transaction.
- 3. **Alias** In the case of documents, the document number will be listed. In the case of batch transactions, the Alias as entered on each "*Batch entry*" screens will be displayed. If no Alias is entered on "*Batch entry*" screens, the Alias (Batch name) will be the same as the Batch type).
- 4. **Account** The account which was selected for documents or in the Account lookup on "*Batch entry*" screens.
- 5. **Contra account** The account which was selected as the Contra account on the **F10:Setup** on "*Batch entry*" screens.
- 6. **Tax account** column Tax account code.
- 7. **Debit** column Debit transaction amount.
- 8. **Credit** column Credit transaction amount.

#### **O.7.1.2- Batch type report – Documents**

Print the transactions of all posted invoices, credit notes, purchase and supplier return documents for a specific selected period.

#### **To print a batch type report - documents report:**

1. On the **Reports** ribbon, select **Reports → Batch entry**. "*Documents*" (listing the batch transactions generated by documents only) is by default displayed.

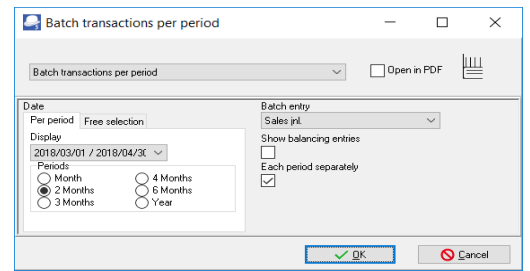

2. Select the following options:

*Per period: Tick on "Month" and select "2018/03/01 - 2018/03/31"*

*Show balancing entries: Leave blank. By default, this option is not selected. It will only list the transactions entered into batches and / or the totals of documents and totals for each amount column. If this option is selected, it will list all the balancing entries.* 

*Each period separately: Select (tick) this option to print each period on a new page.*

3. Click on the **OK** button.

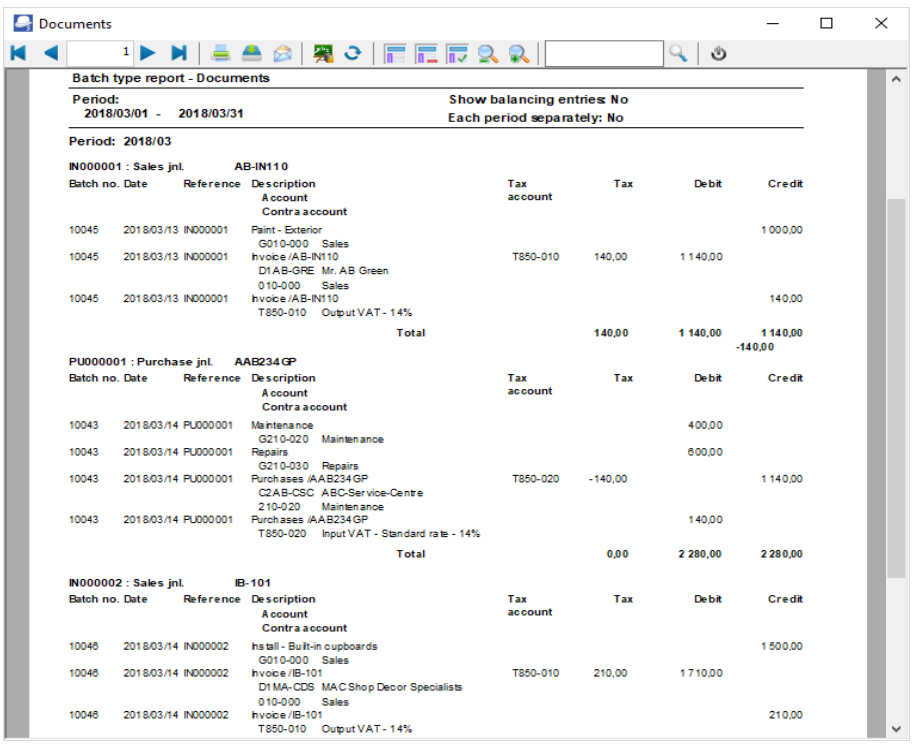

An example of the "*Batch type report – Documents*", is as follows:

This report will list the following:

- 1. **Document heading** Document number, Batch type and Reference (as entered in the "*Your reference*" field of "*Document entry*" screens).
- 2. **Transaction details**
	- a) **Batch no.** The batch id or number as automatically generated.
	- b) **Date** Date of the transaction.
	- c) **Reference** The document number will be listed.
	- d) **Description** Document number / Your reference (as entered in the "*Your reference*" field of "*Document entry*" screens).
	- e) **Account** The account which was selected for documents.
	- f) **Contra account** The account for the document type.
	- g) **Tax account** column Tax account code.
	- h) **Tax** Tax amount.
	- i) **Debit** column Debit transaction amount.
	- j) **Credit** column Credit transaction amount.

### O.7.2- Batch reports for posted batches

If you have entered the aliases (batch name), it will be easy to identify and view or print the correct batch transactions.

For example, if "*OpenBalances, DopenBalances, COpenBalances*" and "*Depreciate1803*" were not entered in the "*Change Alias*" field of the General journal, these four (4) batches would have been displayed as "*General jnl*". As per this example, it is easy to identify the batches as Opening Balances for the General ledger (BatchID10027), Debtor Opening Balances (BatchID10034), Creditor Opening Balances (BatchID10035) or Depreciation for "*March 2018*" (BatchID10037).

#### **To print a posted batch report:**

- 1. Select the Batch type (**F2**) and select the General jnl (as per example).
- 2. Click on the **Posted batches** tab. The "*Batch entry*" screen, will display as follows:

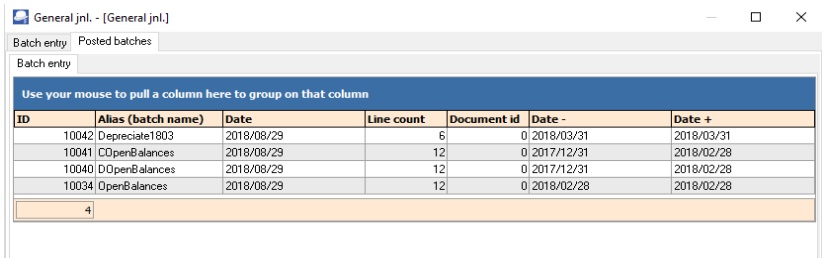

3. Double-click on a selected batch. The transactions for the selected batch will be listed.

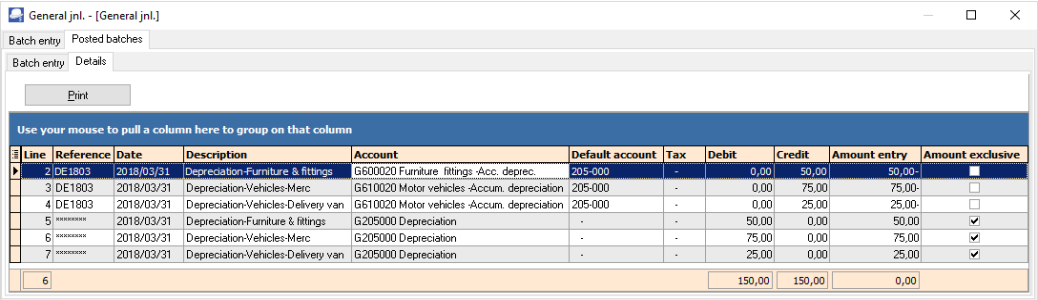

4. Click on the **Print** button to print the Posted batch transactions.

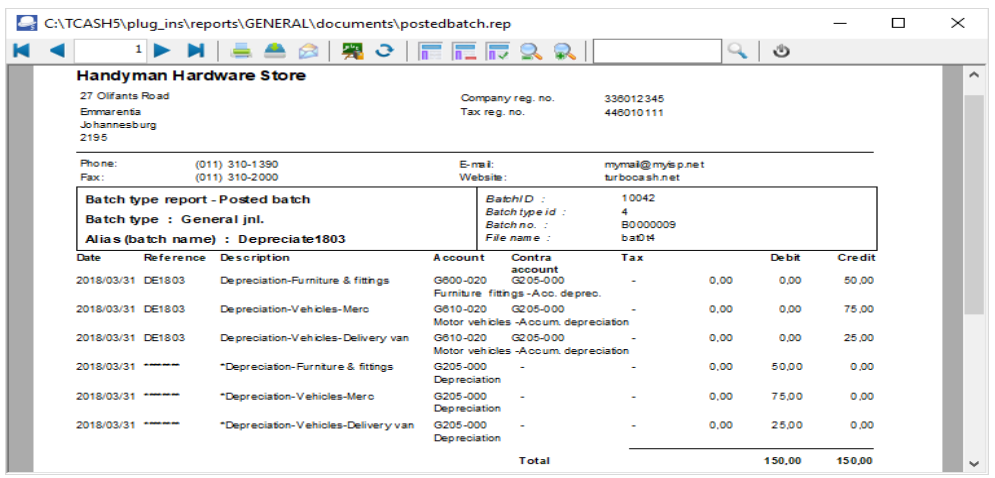

## *O.8- TAX REPORTS*

*The Tax report (Reports → Tax menu) does not include the Sales batch. It only includes Sales documents (i.e. Invoices and Credit notes). Transactions on other Batch types may cause similar errors.* 

*The reason for this, is the "Consolidate balancing" option on the Standard tab of the F10:Setup on the "Batch entry" screen. When setting up the batch and the "Consolidate balancing" option is selected (ticked) if Tax is enabled in a batch, the following Information message is displayed:*

*"Consolidating lines and using tax will mess up your tax report! Please make sure you do not use tax or do not consolidate lines"*

*Click on the OK button and click on the F10:Setup icon and deselect (remove the tick from the "Consolidate balancing" field on the Standard tab of the "Options for this batch" screen. Balance the Batch again.*

*Before you print tax reports to submit your Tax (VAT/GST/Sales tax) returns, you need to post (update) all batch transactions and documents (i.e. invoices, credit notes, purchase and supplier return documents) for the tax period.* 

The following tax reports are available:

- 1. **Tax per period report** This report is used to complete the Tax (VAT/GST/Sales tax) returns. It will list a summary of the Output tax less the Input tax and the total tax payable / refundable.
- 2. **Tax report Reference / Document no.** This report will list the details of accounts and transactions of all posted (updated) batch and document transactions, on which Tax (VAT/GST/Sales tax is applicable. It will display the Tax code and description as well as the contra accounts for each transaction.
- 3. **Tax list debtor with tax id** This report will list a total exclusive of tax, tax amount and inclusive amount of tax) for the Invoices *less* Credit notes for debtor (customer / client) accounts for selected period(s) or date(s). It will also display the Company and Tax registration numbers for each for debtor (customer / client) accounts.
- 4. **Tax list creditor with tax id** This report will list a total exclusive of tax, tax amount and inclusive amount of tax) for the Purchase documents *less* Supplier returns for creditor (supplier) accounts for selected period(s) or date(s). It will also display the Company and Tax registration numbers for each for creditor (supplier) accounts.

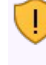

*The Tax excluded and Tax amount in the Report total of the Tax report - Reference / Document no. report, should balance with the Total - Output tax – Input tax of the Tax per period report, if the same periods are selected.*

*It is recommended that these tax reports are printed and archived (PDF) for record and audit purposes.*

### O.8.1- Tax per period report

#### **To print tax per period reports:**

- 1. On the **Reports** ribbon, select **Reports → Tax**.
- 2. Select the **Tax per period** report. The *"Tax list debtor with tax id" report* is the default report.
- 3. Select the "*Tax per period*" report.

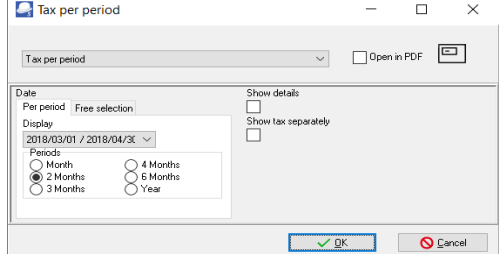

4. Select the following:

*Per period: Tick on "2 Months" and select "2018/03/01 / 2018/04/30".*

*Show details: Leave blank. By default, this option is not selected. It will only list the totals exclusive of Tax (VAT/GST/Sales tax) for each tax code. If this option is selected, it will list all transactions and documents including the account code, account description, country and tax reference of the debtor or creditor account (if applicable). Show tax separately: Leave blank. By default, this option is not selected. If this option is selected, each tax code will print on a new page. It is recommended, that this option should only be selected, when the "Show details" option is selected.* 

*For the purpose of this tutorial, we assume that our tax registration certificate indicates that we need to pay Tax (VAT/GST/Sales tax) every 2 months.*

5. Click on the **OK** button.

An example of the "*Tax per period*" (no details) report, is as follows:

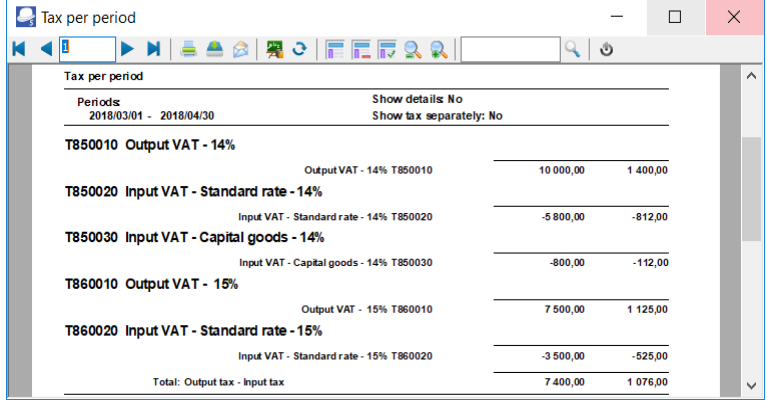

*It is recommended that the details should also be printed and saved for record purposes.*

*It is important to print the details to check the details of your transactions.*

The detailed tax report ("*Show details*" and "*Show tax separately*" options selected) for the same period, is as follows:

#### Page 1 – Output tax - 14%

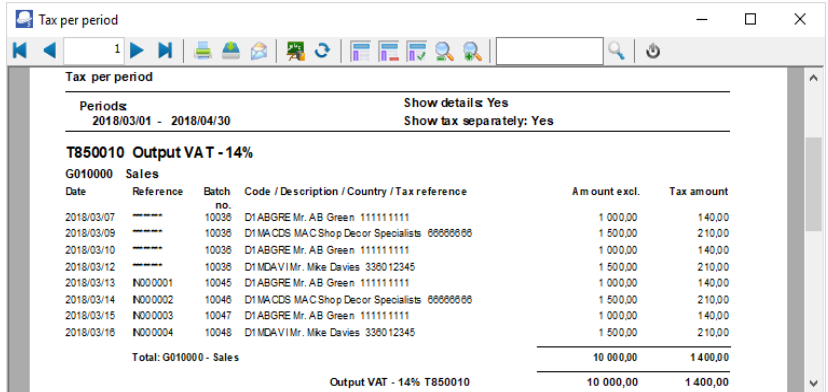

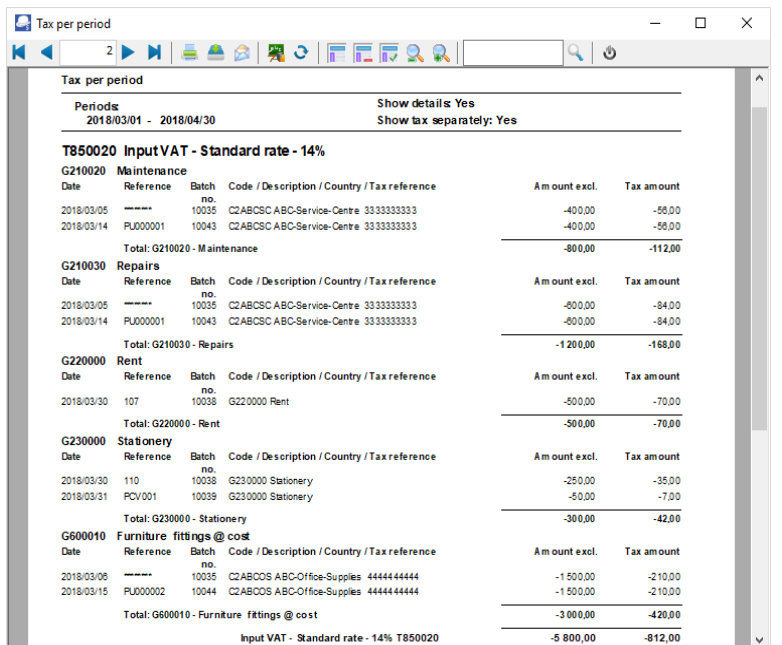

#### Page 2 – Input tax – Standard rate -14%

Page 3 – Input tax – Capital goods - 14%

|                | <b>E</b>                          |       | ●▲◎ 黑○ 眉尾辰&&                                       | ৩             |                   |  |
|----------------|-----------------------------------|-------|----------------------------------------------------|---------------|-------------------|--|
| Tax per period |                                   |       |                                                    |               |                   |  |
| Periods        |                                   |       | <b>Show details Yes</b>                            |               |                   |  |
|                | 2018/03/01 - 2018/04/30           |       | Show tax separately: Yes                           |               |                   |  |
|                |                                   |       | T850030 Input VAT Capital goods - 14%              |               |                   |  |
|                | G600010 Furniture fittings @ cost |       |                                                    |               |                   |  |
| Date           | <b>Reference</b>                  | no.   | Batch Code / Description / Country / Tax reference | Am ount excl. | <b>Tax amount</b> |  |
| 2018/03/01     | 105                               | 10038 | G600010 Furniture fittings @ cost                  | $-500.00$     | $-70.00$          |  |
| 2018/03/01     | 106                               | 10038 | G600010 Furniture fittings @ cost                  | $-300.00$     | $-42.00$          |  |
|                |                                   |       | Total: G600010 - Furniture fittings @ cost         | $-800.00$     | $-112,00$         |  |

#### Page 4 – Output tax – 15%

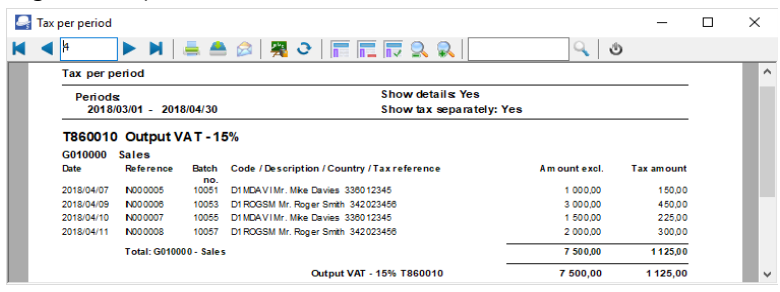

Tax per period  $\Box$  $\checkmark$  $M \triangleleft B$  $|H| \triangleq \triangleq \triangleq |H| \triangleq \frac{1}{n}$  $Q | \phi$ Tax per period Chow detaile Ves Periods<br>2018/03/01 - 2018/04/30 Show tax separately: Yes T860020 Input VAT - Standard rate -15% G750000 Stock control Reference ..<br>Batch Code / Description / Country / Tax reference Am ount excl The amount no.<br>10049 C2AONES A-ONE Suppliers 906012345  $-1,500,00$ -225.00 2018/04/06 PU000004 10050 C2BESTS BEST Suppliers 1234567892  $-2000.00$  $-300.00$ Total: G750000 - Stock control  $-3,500,00$  $-525,00$ Input VAT - Standard rate -15% T860020  $-3,600,00$  $-525,00$ 7 400.00 1076,00 Total: Output tax - Input tax

Page 5 – Input tax – Standard rate -15%

*The Tax excluded and Tax amount in the Report total of the Tax report - Reference / Document no. report, should balance with the Total - Output tax – Input tax of the Tax per period report, if the same periods are selected.*

### O.8.2- Tax report - Reference / Document no.

This report will list the details of accounts and transactions of all posted (updated) batch and document transactions, on which Tax (VAT/GST/Sales tax is applicable. It will display the Tax code and description as well as the contra accounts for each transaction. If the same periods is selected as on the Tax per period report, the Exclusive and Tax amount totals should balance.

#### **To print tax list debtor with tax id reports:**

- 1. On the **Reports** ribbon, select **Reports → Tax**.
- 2. Select the **Tax per period** report. The *"Tax list debtor with tax id" report* is the default report.
- 3. Select the "*Tax report Reference / Document no.*" report.

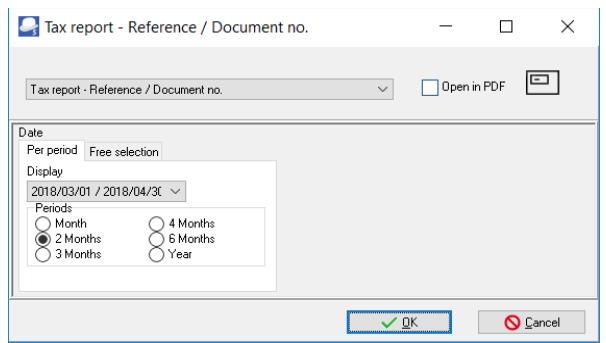

4. Select the following on "*2 Months*" and select "*2018/03/01 / 2018/04/30*".

*For the purpose of this tutorial, we assume that our tax registration certificate indicates that we need to pay Tax (VAT/GST/Sales tax) every 2 months.*

5. Click on the **OK** button.

An example of the "*Tax report – Reference / Document no.*" report, is as follows:

Page 1 -

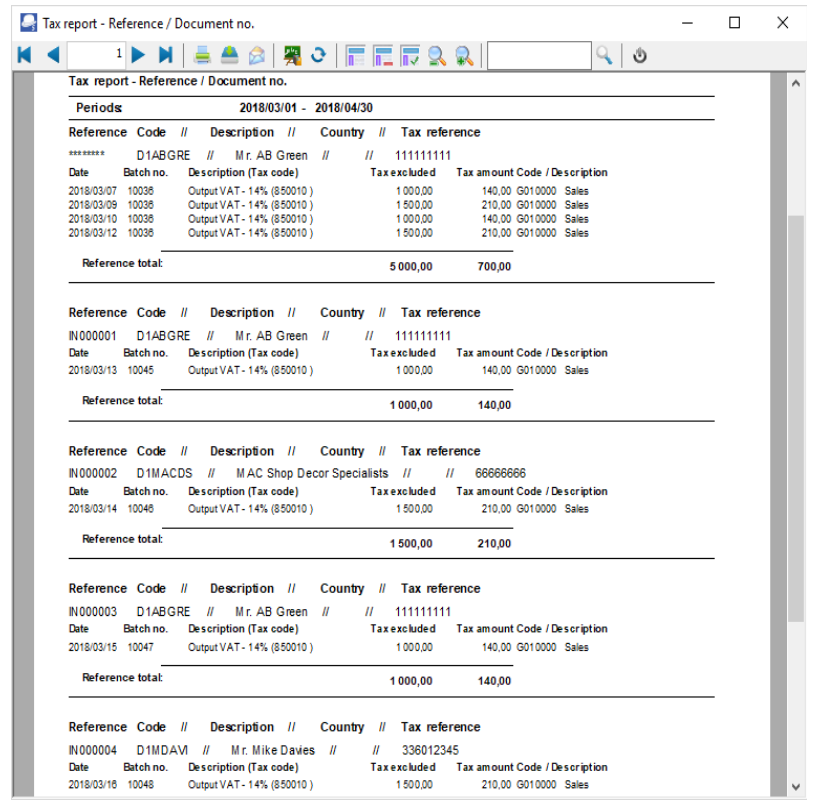

#### Page 5 – (Last page) Totals

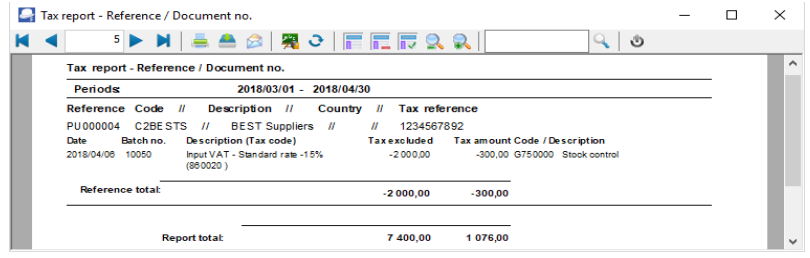

*Once again, the Tax excluded and Tax amount in the Report total of the Tax report - Reference / Document no. report, should balance with the Total - Output tax – Input tax of the Tax per period report, if the same periods are selected.*

This report will list the following for each transaction on which Tax (VAT/GST/Sales tax) is applicable:

- 1. **Reference and account detail**
	- a) **Reference** Document number or reference as entered in batches.

*Balancing entries in batches are indicated as \*\*\*\*\*\*\*\* eight (8) asterisks.*

- b) **Code** Account code
- c) **Description** Name of the account.
- d) **Country** The name of the country, if selected on debtor (customer / client) and creditor (supplier) accounts).
- e) **Tax reference** Tax reference number, if entered on debtor (customer / client) or creditor (supplier) accounts).
- 2. **Transactions detail**
	- a) **Date**  Date of the transaction.
	- b) **Batch no.** The batch id (number) as automatically generated.
	- c) **Description** Tax account and tax code.
	- d) **Tax excluded** Amount of the transaction exclusive of Tax (VAT/GST/Sales tax)
	- e) **Tax amount**  Tax amount for the transaction.
	- f) **Code / Description** Contra account code and account name (description).

## O.8.3- Tax list debtor with tax id / Tax list creditor with tax id

The following two (2) reports will list the totals of documents for selected periods (as well as the registration numbers):

- 1. **Tax list debtor with tax id** This report will list a total exclusive of tax, tax amount and inclusive amount of tax) for the Invoices *less* Credit notes for debtor (customer / client) accounts for selected period(s) or date(s). It will also display the Company and Tax registration numbers for each for debtor (customer / client) accounts.
- 2. **Tax list creditor with tax id** This report will list a total exclusive of tax, tax amount and inclusive amount of tax) for the Purchase documents *less* Supplier returns for creditor (supplier) accounts for selected period(s) or date(s). It will also display the Company and Tax registration numbers for each for creditor (supplier) accounts.

#### *MODULE O - REPORTS*

#### **To print tax list debtor with tax id reports:**

- 1. On the **Reports** ribbon, select **Reports → Tax**.
- 2. Select the **Tax per period** report. The "*Tax list debtor with tax id*" is the default report.

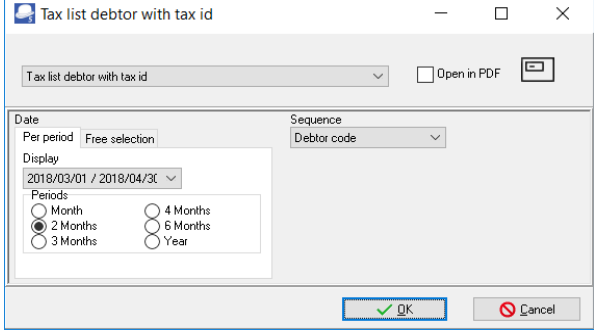

- 3. To print the similar report for creditors, select the "*Tax list creditor with tax id*" report.
- 4. Select the following:

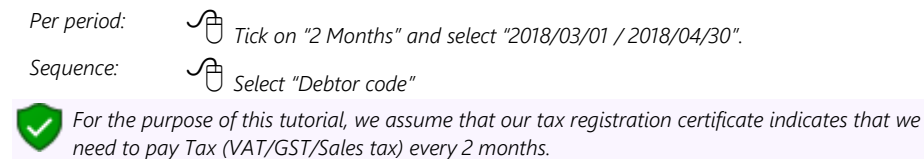

5. Click on the **OK** button.

An example of the "*Tax list debtor with tax id*" report, is as follows:

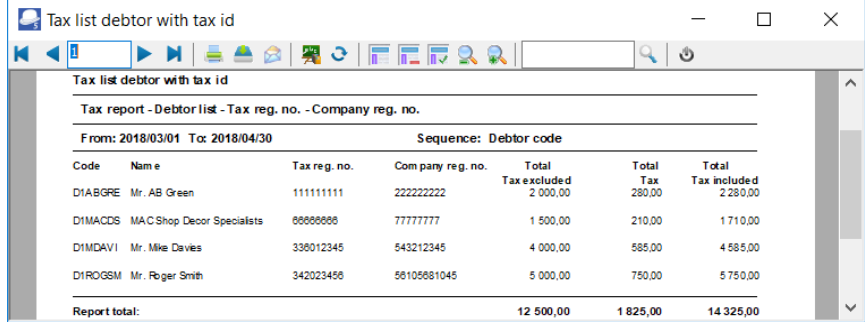

# *O.9- REPORTS TO MANAGE AND ANALYSE DOCUMENTS, STOCK, SALES AND PURCHASES*

A range of reports are available on the **Reports** menu to manage, analyse and control your stock items, sales and purchases. You may generate these reports to see how the transactions in this tutorial will be displayed in the reports.

## O.9.1- Stock item reports

The following reports are available to manage the stock items:

- 1. **Reorder**  Stock Reorder Report to list only those stock items that needs to be reordered. The Current Stock Levels lists all the current stock levels.
- 2. **Print labels** Print the Barcode or the Yagoda barcodes.
- 3. **Stock item listing** Print lists of All selling prices report (Selling price 1 / 2 /3), and the Stock item listing report listing the Quantities Cost prices. A list of Tax classes may also be printed. You may select to print extra details for these reports.
- 4. **Backorder** Print a list of any stock items that are on backorder.
- 5. **Stock In / Out** The following two (2) reports:
	- a) **Stock In / Out Documents** Displays a summary of sales and purchase documents for each stock

item. The "*Show details*" option will list and display the document dates and document numbers for each stock item.

b) **Stock In / Out** - Displays a list of the stock items and the quantities in and out as well as the total prices. The "*Show details*" option will list and display the document dates and document numbers for each stock item.

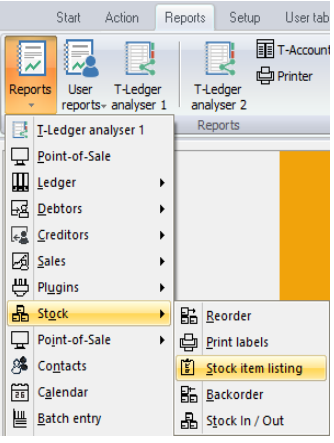

### O.9.2- Document listing reports

The following reports are available to print lists of documents:

- 1. **Document listing** Select Invoices, Credit notes, Quotes, Purchases, Supplier returns and Orders. Start Action Reports Setup User tab
- 2. **Document listing per account**
	- a) **Sales documents** Select to list only posted or unposted Invoices or Credit notes or unconfirmed / open / confirmed Quotes.
	- b) **Purchase documents** Select to list only posted or unposted Purchases or Supplier returns or unconfirmed / open / confirmed Orders.
- 3. **Unprinted document listing** This is similar to the Document listing per account reports. It will list & Contacts all documents which have not yet been printed for each debtor (customer / client) account.

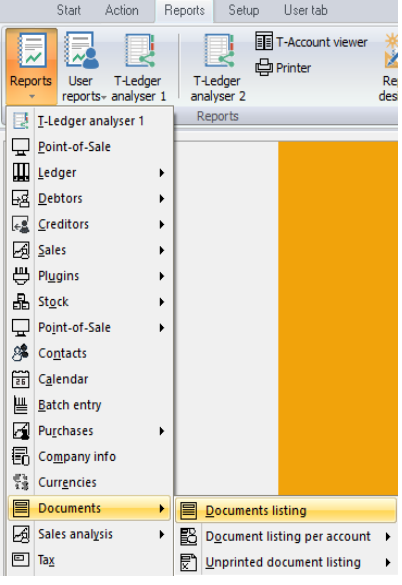

### O.9.3- Sales reports

Various reports are available on the **Reports → Sales** menu

to analyse each of the sales documents (i.e. Quotes, Invoices and Credit notes). The reports for Invoices are as follows:

- 1. **Graphs** Invoices per week Quantities and Invoices per Week – Turnover.
- 2. **Debtors** Debtor Invoices per period Quantities.
- 3. **Sales** Invoices per period Quantities and Invoices per period – Turnover.
- 4. **Items** Items per period.

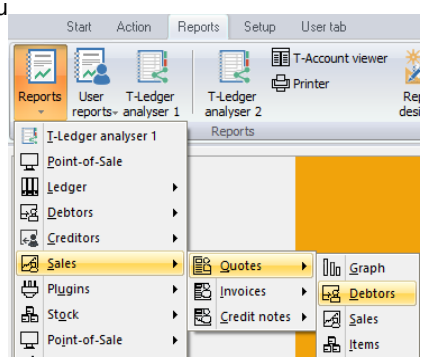

## O.9.4- Sales analysis reports

Various reports are available on the **Reports → Sales analysis** menu to analyse sales documents.

Sales documents per period (Reporting groups):

Five (5) reporting groups (i.e. Debtor group 1, Debtor group 2, Document group 1, Document group 2 and Salespersons):

- 1. **Quotes per period** This will list the transaction details of confirmed (posted) quotes only for a selected period or date(s).
- 2. **Credit notes per period** This will list the transaction details of posted credit notes only for a selected period or date(s).
- 3. **Invoices per period** This will list the transaction details of posted invoices only for a selected period or date(s).
- 4. **Sales per product** Stock group 1 and Stock group 2 are also available to analyse the sales and returns of trading stock items (default stock type).
- 5. **Sales per period** This will list both the transaction details of posted invoices and credit notes for a selected period or date(s).

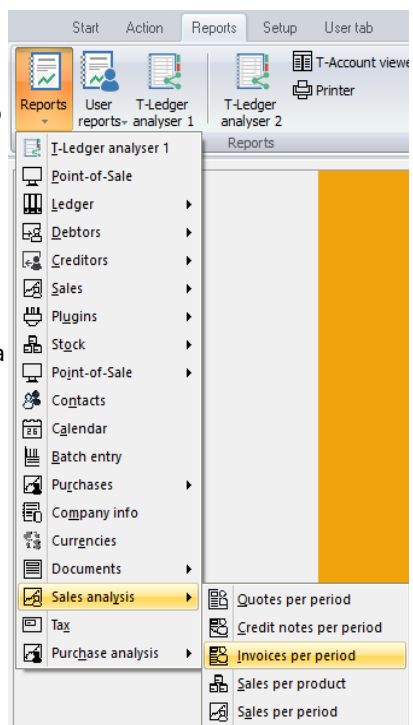

### O.9.5- Purchases reports

Various reports are available on the **Reports → Purchases** menu to analyse each of the sales

documents (i.e. Purchases, Supplier returns and Orders). The reports for Purchases are as follows:

- 1. **Graphs** Purchases per week Quantities and Purchases per Week – Cost.
- 2. **Creditors** Creditor Purchases per period **Ouantities**
- 3. **Items** Items per period.
- 4. **Purchases** Purchases per period Quantities and Purchases per period – Cost.

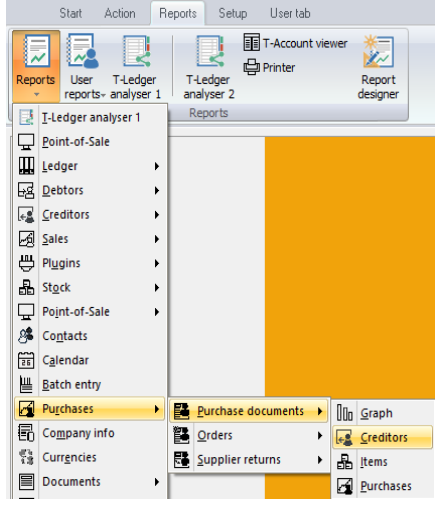

## O.9.6- Purchase analysis reports

Various reports are available on the **Reports → Purchase analysis** menu to analyse purchase documents.

Purchase documents per period (Reporting groups):

Five (5) reporting groups (i.e. Creditor group 1, Creditor group 2, Document group 1, Document group 2 and Salespersons):

- 1. **Orders per period** This will list the transaction details of confirmed (posted) orders only for a selected period or date(s).
- 2. **Purchases per period** This will list the transaction details of posted purchases only for a selected period or date(s).
- 3. **Supplier returns per period** This will list the transaction details of posted supplier returns only for a selected period or date(s).
- 4. **Purchases per product** – **Stock group 1 and Stock group 2** are also available to analyse the purchases and supplier returns of trading stock items (default stock type).
- 5. **Purchases and supplier returns per period** This will list both the transaction details of posted purchases and supplier returns for a selected period or date(s).

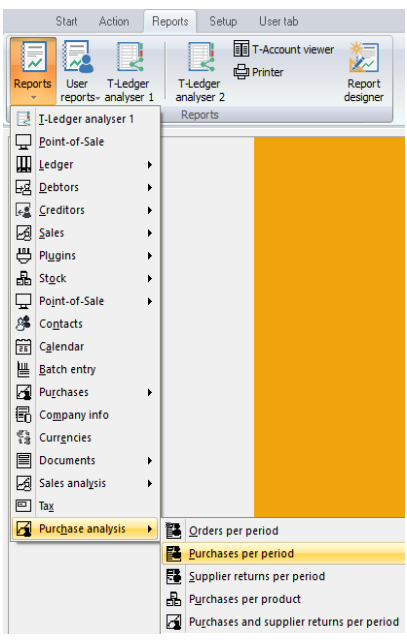

# **MODULE P - OPEN ITEM PROCESSING AND REPORTS**

## **IN THIS MODULE**

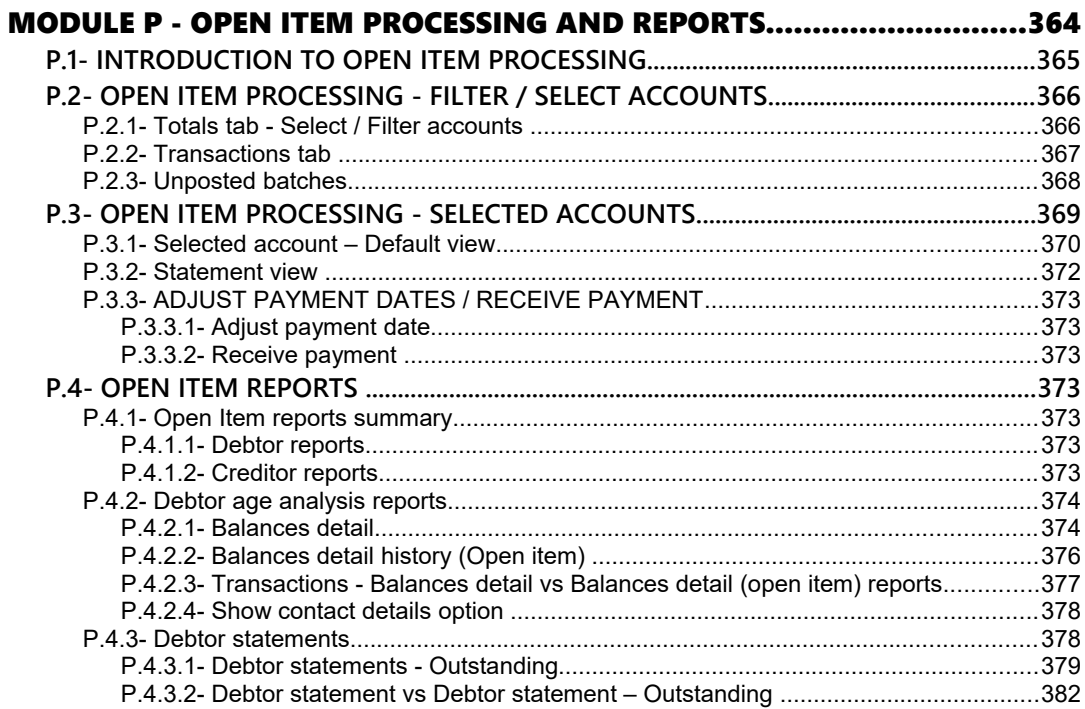

# *P.1- INTRODUCTION TO OPEN ITEM PROCESSING*

TurboCASH allows two basic methods of age processing of Debtor and Creditor transactions. These age type processing methods are:

- **Balance brought forward**
	- **Debtor (customer / client) accounts** The credit transactions (payments received, debtor allowances, credit notes or any other credit transaction) are allocated to the oldest outstanding debit transaction (opening balances, invoices, etc.) amount.
	- **Creditor (supplier) accounts** The debit transactions (payments made to creditors, creditor allowances or supplier returns documents or any other debit transaction) are allocated to the oldest outstanding credit transaction (opening balances, purchases, etc.) amount.

• **Open item** -

**Debtor (customer / client) accounts** - Open item is by default not activated. To activate Open item processing for a debtor (customer / client) account, select (tick) the "*Open item*" field on the **Accounting information** tab of a selected debtor (customer / client) account.

The credit transactions (payments received, debtor allowances, credit notes or any other credit transaction) may be linked to any selected outstanding debit transaction (opening balances, invoices, etc.) amount.

**Creditor (supplier) accounts** - Open item is by default not activated. To activate Open item processing for a creditor (supplier) account, select (tick) the "*Open item*" field on the **Accounting information** tab of a selected creditor (supplier) account.

The debit transactions (payments made to creditors, creditor allowances or supplier return documents or any other debit transaction) may be linked to any selected outstanding credit transaction (opening balances, purchases, etc.) amount.

• **General ledger accounts** - **Accounts** (**Action** ribbon) *"Open item account"* field – Default is **No**. You may set it to **Yes**.

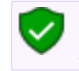

*The "Open item account" option is not available for the Retained earnings / income, Debtor's control and Creditor's control accounts.* 

You may link debit transactions to credit transactions or credit transactions to debit transactions.

Open item linking relates debit transactions posted to an account to credit transactions which are posted to the same account.

*Turbo*CASH stores two amounts for transactions to open-item accounts; the amount of the transaction as well as an "*outstanding amount*".

When you process the receipts journal and enter the amount for an Open item debtor, the "*Open item selection*" screen will be displayed, where you may select to link a receipt to a specific transaction or outstanding amount.

When you process the payments journal and enter the amount for an Open item creditor, the "*Open item selection*" screen will be displayed, where you may select to link a payment to a specific transaction or outstanding amount.

You may also edit or unlink the existing links, or even convert a specific account to the "*Balance brought forward*" method, where any payment or receipt will be set off against the oldest outstanding amount.

# *P.2- OPEN ITEM PROCESSING - FILTER / SELECT ACCOUNTS*

There are various options to filter and manage the details, totals and transactions of open item accounts. To access the Open item link feature, click on the **Open item link** icon (**Action** ribbon).

There are three (3) tabs, i.e. **Totals**, **Transactions** and **Unposted batches** to manage open item accounts.

## P.2.1- Totals tab - Select / Filter accounts

#### **To edit open item links:**

- 1. On the **Action** ribbon, click on the **Open item link** icon. The **Totals** tab will be displayed.
- 2. Click on the **Filter** button to list all those accounts for which Open item is activated and for which transactions are posted.

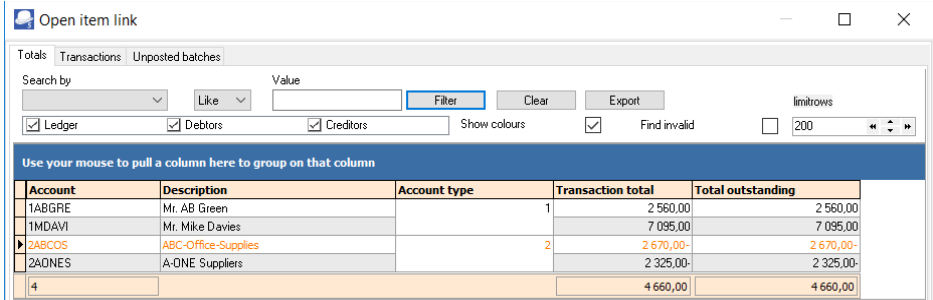

3. If an account is in white or gray rows, the accounts have no outstanding or unlinked transactions.
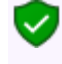

*Accounts displayed in orange, indicates that there may be transactions which is not linked. These accounts may need some actions in the Open item link processing.* 

- 4. Filter options You may select (tick) or deselect (remove the tick) to list only Ledger, Debtors or Creditor accounts.
	- *Account type 1 - Debtor accounts - Open item account field selected (ticked) in Debtor - Accounting information tab. 2 - Creditor accounts - Open item account field selected (ticked) in Creditor - Accounting information tab*
		- *0 General ledger Open item account field set to Yes in Accounts.*
		- *3 Bank accounts Open item account field set to Yes in Accounts.*
		- *4 Tax accounts Open item account field set to Yes in the Accounts.*

### P.2.2- Transactions tab

The **Transactions** tab will list the transactions for open item accounts.

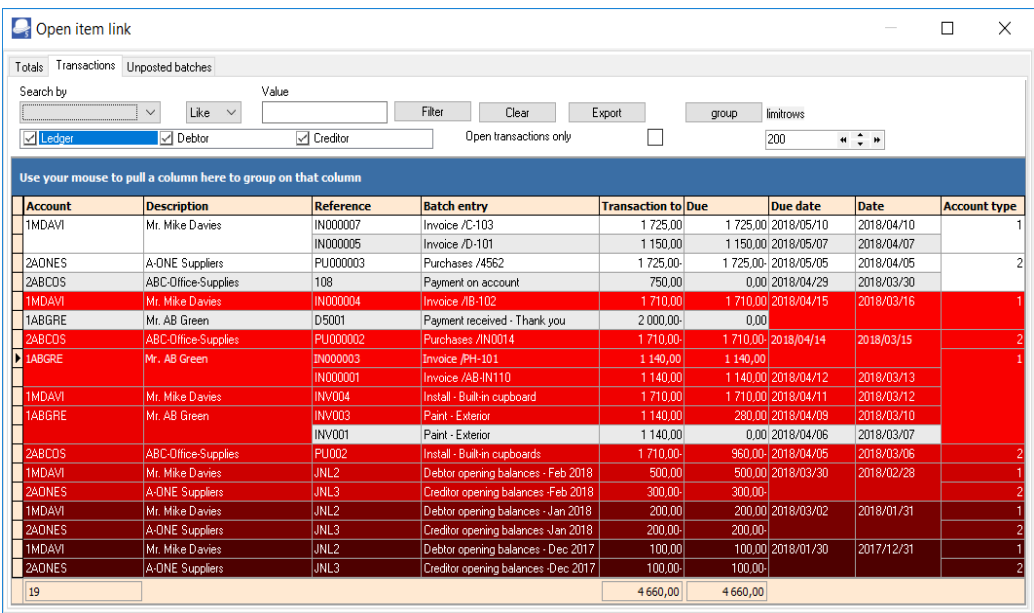

#### **Filter options:**

1. **Search by** - Select any of the column headings and an operator (e.g. Like (default), =, <, >, <=, =>, or <> ) and enter a value. Click on the **Filter** button. Only those transactions matching your specified values will be listed. To clear the values, click on the **Clear** button.

- 2. **Account type** Select (tick) or deselect (remove the tick) to list the accounts for the selected account type(s) (Ledger, Debtors or Creditors).
- 3. **Open transactions only** By default, this option is not selected and will list all transactions, including those with a 0,00 balance. If this field is ticked, it will list only those transactions with a value of more than 0,00 in the "*Due*" column.
- 4. **Group** Click on the **group** button to group the transactions on the list by "*Month, From today, By date*" and "*By year*".

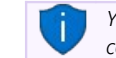

*You may also drag columns to the "Use your mouse to pull a column here to group on that column" row.* 

- 5. **Limit rows** 200 rows is the default number of rows or transactions to be listed. The number of rows may be specified (decreased or increased).
- 6. **Export** This button will create an Export.txt (Text files), which you may change the name and folder and save it. A Comma separated (CSV) file format is also available. Exported files can be used in a spreadsheet.

## P.2.3- Unposted batches

The **Unposted batches** tab will list all transactions linked to open item accounts (i.e. ledger, debtors and creditors) in batches, which have not yet been posted (updated) to the ledger.

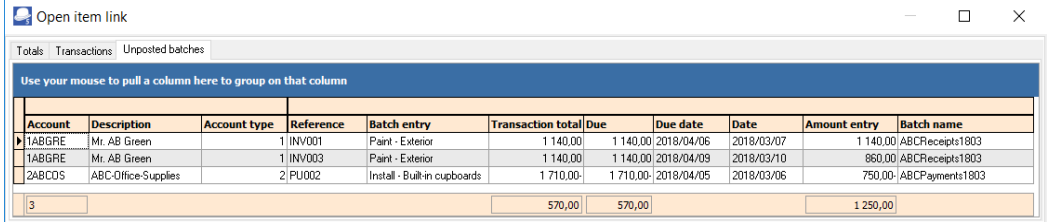

If any transactions are processed for open item accounts, and is not linked, these transactions will not be listed on the **Unposted batches** tab.

When processing transactions in batches and an open item account is selected, the "*Open item selection*" screen list all the outstanding transaction. For example, if a payment is received, you may select to link the receipt to outstanding amount(s) in batches as well as documents.

If a transaction in unposted batches is linked to outstanding amounts in the "*Open item selection*" screen the transaction line will be displayed in a yellow background.

You may remove linked transactions (right-click on selected transaction(s)) and select **Remove** on the context menu. A confirmation message "*Continue action Unlink transaction?*" will be displayed. Click **Yes** to remove the link. This will clear the links in the "*Batch entry*" screen.

#### *Unposted batches*

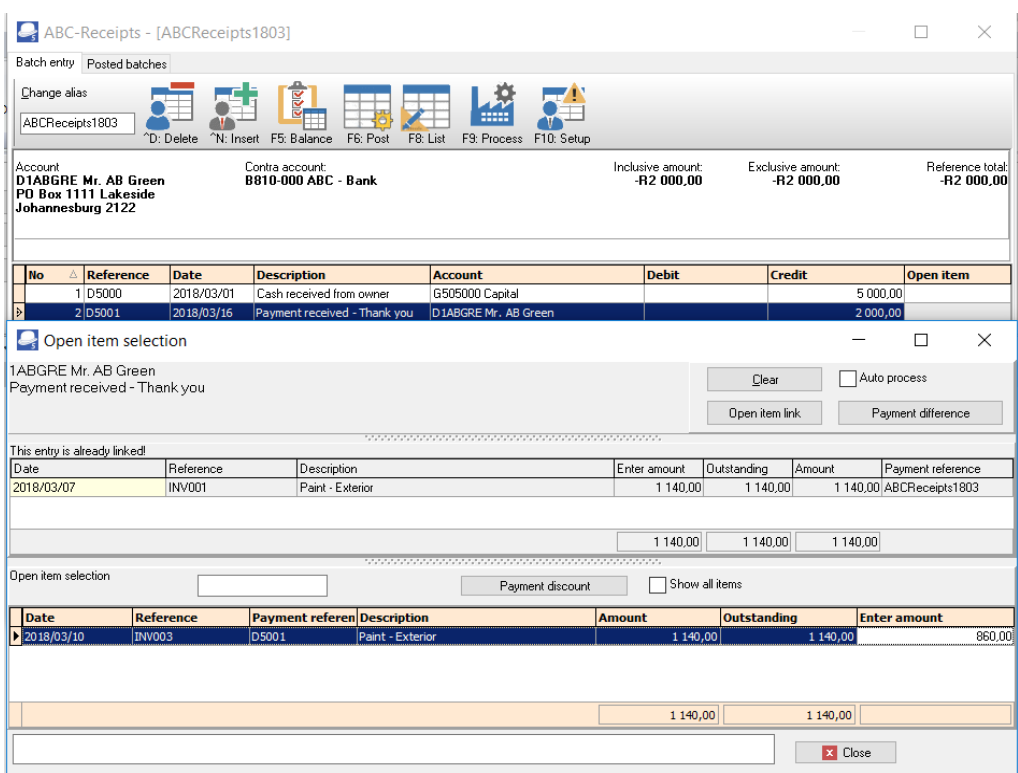

# *P.3- OPEN ITEM PROCESSING - SELECTED ACCOUNTS*

After selecting and double-click on a selected account on the **Totals** or **Transactions** or **Unposted batches** tabs, the "*Open item link*" screen for the selected account will be displayed.

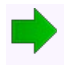

*Since the Creditor – Open item processing is basically similar to the Debtor open item processing, the Creditor open item processing will not be discussed in this tutorial.* 

## P.3.1- Selected account – Default view

If no transactions are linked for the open item debtor account, all the transactions will be listed.

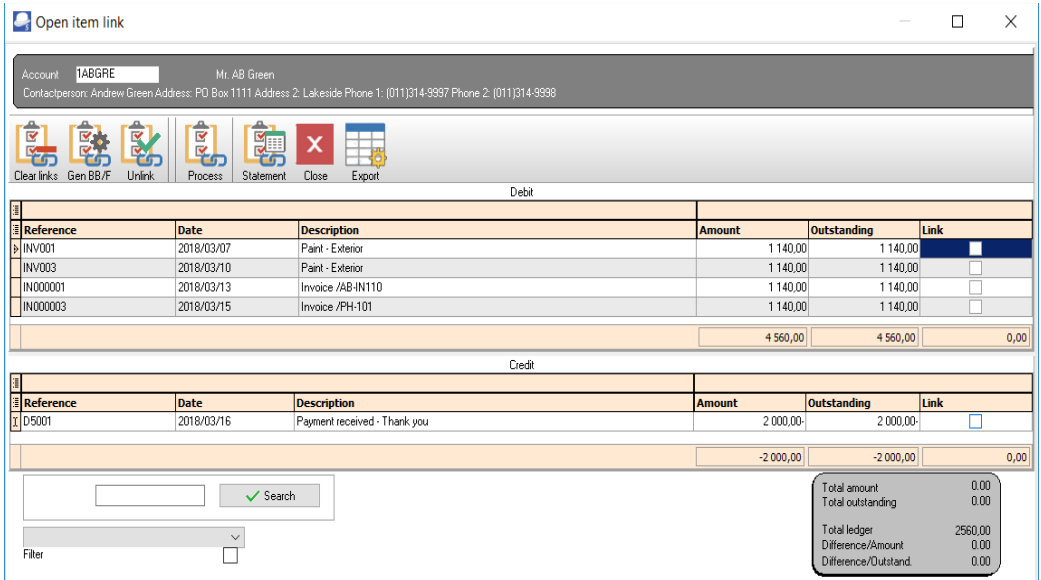

If the payment received transaction are linked for the open item debtor account, only the transactions with outstanding amounts will be listed.

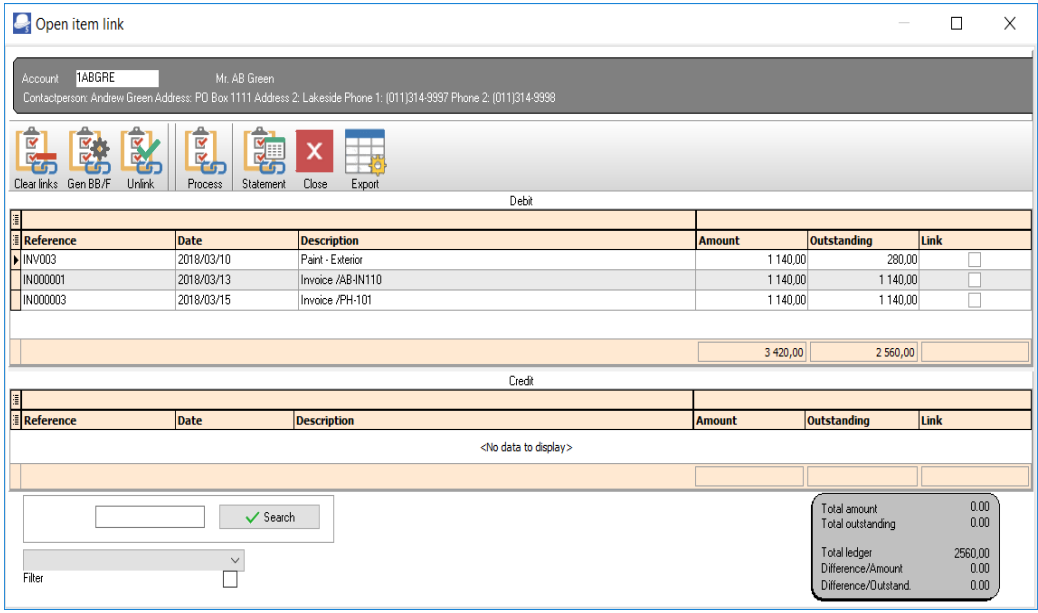

### *See – Chapter I.5 of MODULE I - RECEIVING PAYMENTS FROM YOUR DEBTORS - Entering payments from your debtors (customers / clients)*

*Mr. AB Green paid 2 000,00 (1 140,00 for INV001 and 860,00 for INV003), -* 

- *Deposit D5001 2 000,00 Outstanding amount = 0,00*
- *Invoice INV001 1 140,00 Outstanding amount = 0,00*
- *Invoice INV003 1 140,00 Outstanding amount = 280,00 (Invoice amount 1 140,00 less 860,00 partial settlement = 280,00).*

The following icons are available to process and manage Open item links:

- 1. **Clear links** This option will clear the open item links for a selected debtor or creditor account.
- 2. **Gen BB/F** This option will clear all the open item links, and generate the ageing as balance brought forward account for a selected debtor or creditor account.
- 3. **Unlink** This option allows you to unlink a selected transaction (a receipt or credit note, which is linked to an invoice in the case or a debtor, or a payment or supplier return linked to a purchase transaction in the case of a creditor).
- 4. **Process** Select (tick) the debit and credit transaction(s) to be linked. You then need to click on the **Process** icon. A screen "*Enter amount*" may be displayed on which you need to over-type the amount, if necessary.

Any linked transaction(s) will be removed from the debit or credit sections of the "*Open item link*" screen.

- 5. **Statement** Click to view the selected debtor or creditor account in a statement layout with the ageing labels (e.g. Current, 30 days, 60 days, etc.).
- 6. **Export** This will export the transactions in a Text (Export.txt) file or a Comma separated value (Export.csv) file.
- 7. **Close** The "*Open item link*" screen will be closed for the selected account.

### P.3.2- Statement view

If you click on the **Statement** icon, it will list all the transactions, including those transactions with a 0,00 balance, as well as any outstanding amount(s) which is not the same value as in the Amount column.

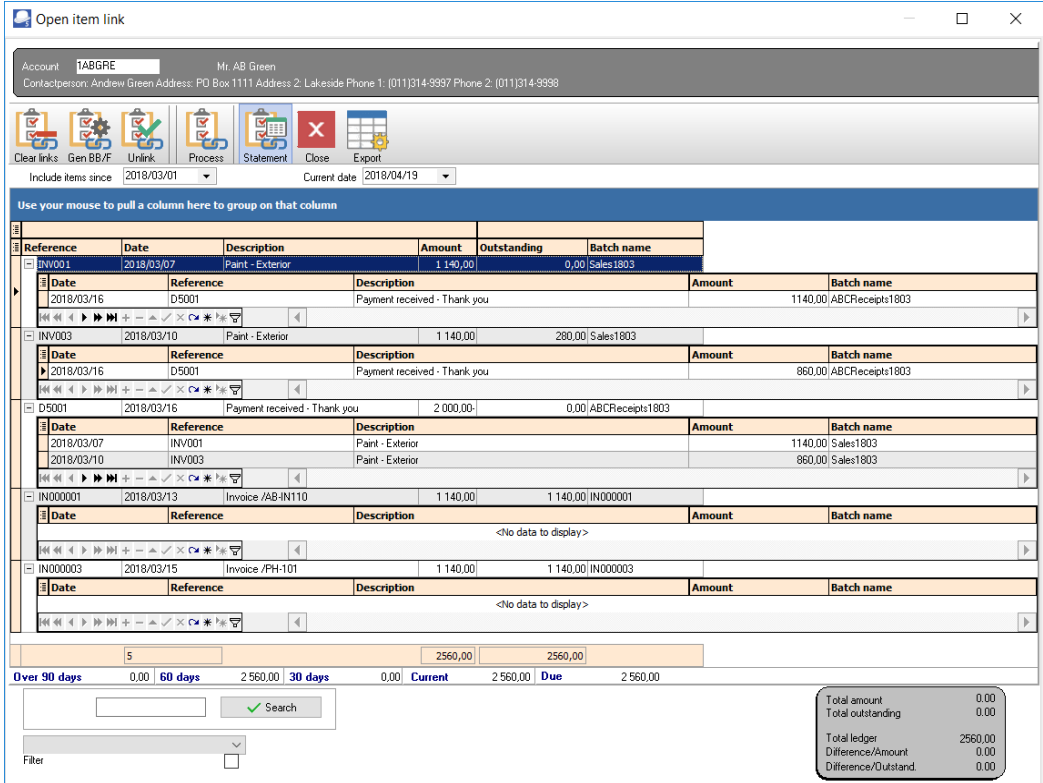

Select the dates "*Include items since*" and the "*Current date*" to view the transactions for specific dates or periods.

Select a transaction (with Outstanding amounts of 0,00 or any outstanding amount which is not the same as the Amount (transaction amount). If you click on the **+** icon, the details of the linked transaction(s) will be displayed.

## P.3.3- ADJUST PAYMENT DATES / RECEIVE PAYMENT

### **P.3.3.1- Adjust payment date**

The Payment date (due date) is automatically calculated by adding the number of days (entered in the "*Due date*" field on the **Accounting information** tab of Debtor/ Creditor accounts) to the date of the document (i.e. invoices, credit notes, purchase and supplier return documents) and the transaction dates entered in batches.

### **P.3.3.2- Receive payment**

The Receive payment feature, will automatically generate the transactions to the receipts batch for a selected transaction and print a combined receipt / payment advice (if selected). The transaction will automatically be posted updated to the ledger.

# *P.4- OPEN ITEM REPORTS*

### P.4.1- Open Item reports summary

### **P.4.1.1- Debtor reports**

The following reports for Open item processing is available:

- Debtors → Transactions Transaction list Open item
- Debtors  $\rightarrow$  Age analysis Balances detail history (open item)
- Debtors → Outstanding Debtor statements Outstanding
- Debtors  $\rightarrow$  Outstanding Due date
- Debtors → Outstanding Outstanding at date

### **P.4.1.2- Creditor reports**

The following reports for Open item processing is available:

- Creditors  $\rightarrow$  Transactions Transaction list Open item
- Creditors  $\rightarrow$  Age analysis Balances detail history (open item)
- Creditors → Outstanding Creditor remittance advice Outstanding
- Creditors  $\rightarrow$  Outstanding Due at date
- Creditors  $\rightarrow$  Outstanding Outstanding at date

*Since the Creditor – Open item reports is basically similar to the Debtor open item reports, the Creditor open item processing will not be discussed in this tutorial.* 

### P.4.2- Debtor age analysis reports

You may need to analyse your debtors (customers / clients) accounts on a regular basis. It is recommended that the age analysis reports are printed after all batches and documents are posted (updated).

### **P.4.2.1- Balances detail**

The **Debtors → Age analysis → Balances** detail report will list - All the Debit and Credit transactions (irrespective of Open item transactions processed (Credit transactions linked to Debit transactions)).

### **To print debtor age analysis details reports:**

1. On the **Reports** ribbon, select **Reports → Debtors → Age analysis**. The **Balances detail**  report options is displayed:

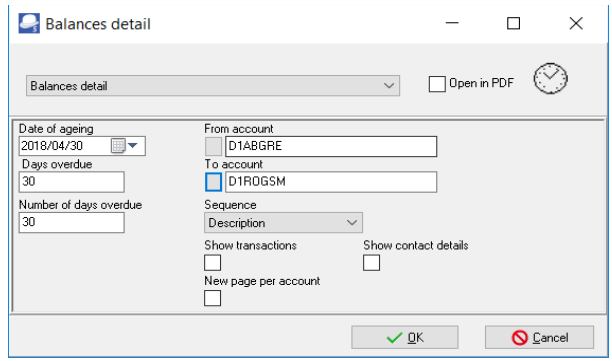

2. Enter or select the following:

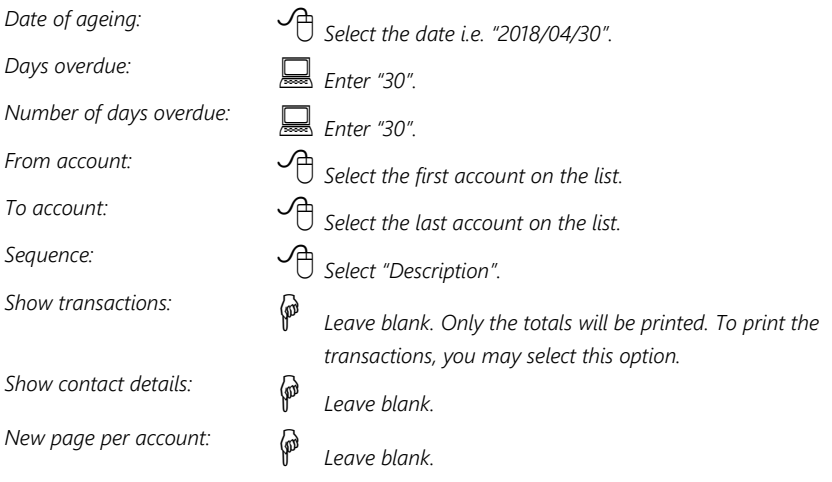

3. Click on the **OK** button.

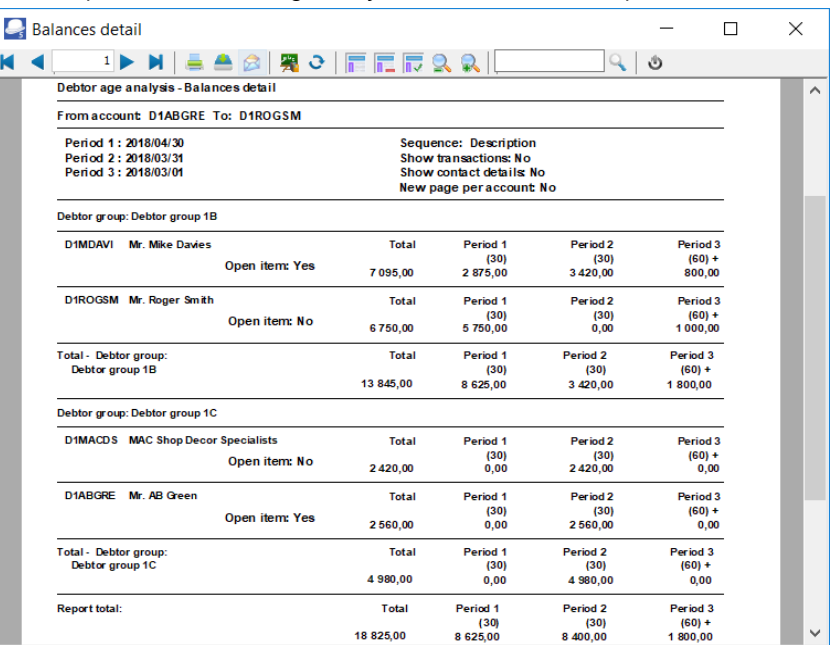

An example of the "*Debtor age analysis – Balances detail*" report, is as follows:

### **P.4.2.2- Balances detail history (Open item)**

This report is basically similar to the Balances detail report. The balances detail (Open item) report will list all the transactions as well as the Outstanding amount. It will list the details of transactions linked (e.g. fully paid invoices) with an outstanding amount of 0,00.

#### **To print debtor age analysis details (open item) reports:**

1. On the **Reports** ribbon, select **Reports → Debtors → Age analysis**. The **Balances detail**  report options will be displayed.

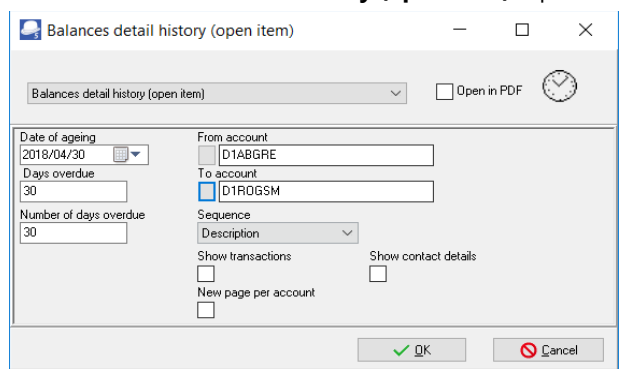

2. Select the **Balances detail history (open item)** report.

### 3. Enter or select the following:

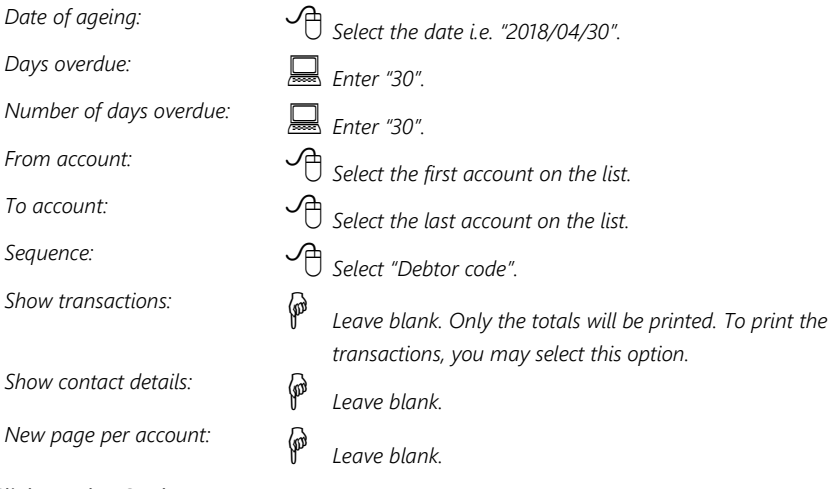

4. Click on the **OK** button.

### **P.4.2.3- Transactions - Balances detail vs Balances detail (open item) reports**

#### **Balances detail report – Transactions**

All the Debit and Credit transactions will be listed (irrespective of Open item transactions processed (Credit transactions linked to Debit transactions)).

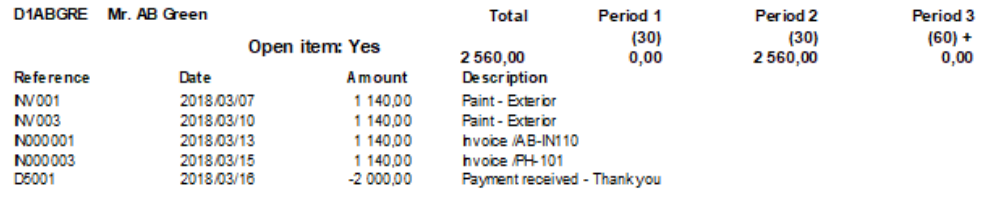

#### **Balances detail history (open item) report – Transactions**

All the Debit and Credit transactions will be listed. The outstanding amounts will be displayed including 0,00 for transaction that is fully settled.

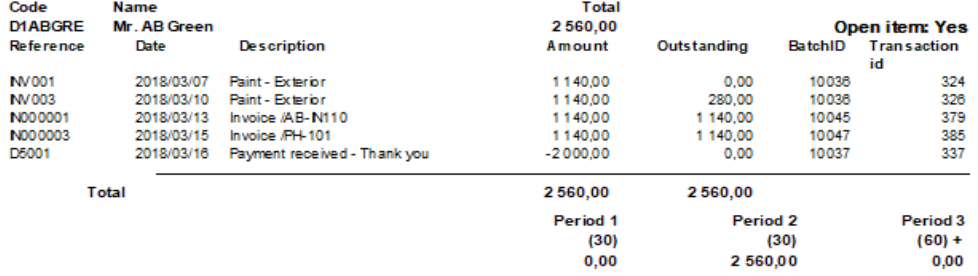

*See – Chapter I.5 of MODULE I - RECEIVING PAYMENTS FROM YOUR DEBTORS - Entering payments from your debtors (customers / clients)*

*Mr. AB Green paid 2 000,00 (1 140,00 for INV001 and 860,00 for INV003), -* 

- *Deposit D5001 2 000,00 Outstanding amount = 0,00*
- *Invoice INV001 1 140,00 Outstanding amount = 0,00*
- *Invoice INV003 1 140,00 Outstanding amount = 280,00 (Invoice amount 1 140,00 less 860,00 partial settlement = 280,00).*

### **P.4.2.4- Show contact details option**

You may select the "S*how contact details*" option to view the details for each debtor included in the report.

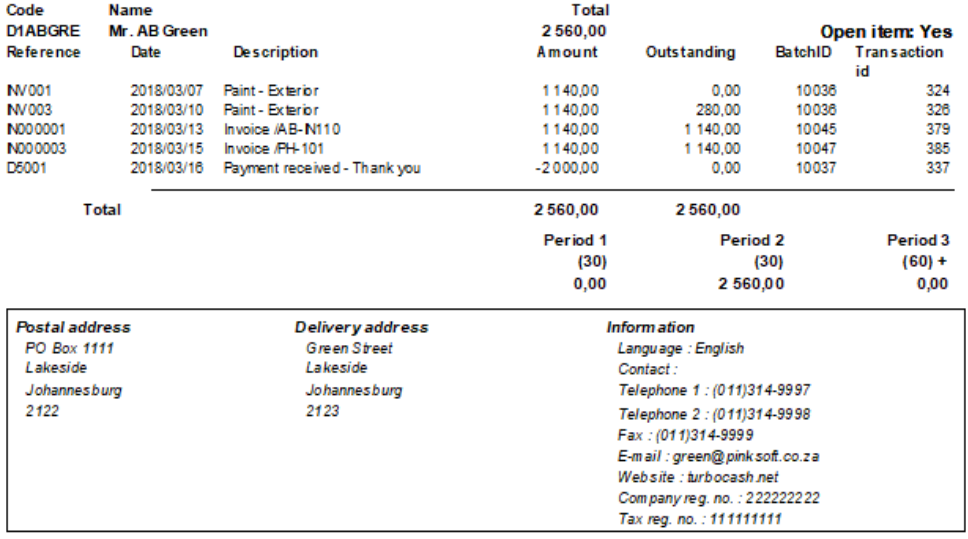

### P.4.3- Debtor statements

You may send debtor statements to your debtors (customers / clients) on a regular basis. It is recommended that the statements are printed after all batches and documents are posted (updated). The following two (2) debtor statements may be printed:

- **Debtor statements**  All the Debit and Credit transactions are listed (irrespective of Open item transactions processed (Credit transactions linked to Debit transactions)).
- **Debtor statements Outstanding**  Only the outstanding Debit and Credit transactions are listed.

### **P.4.3.1- Debtor statements - Outstanding**

### **To print debtor statements:**

- 1. On the **Reports** ribbon, select **Reports → Debtors → Outstanding**. Debtor statement (default report) will automatically be selected. This default debtor statement will print all transactions debits and credits.
- 2. Select the **Debtor statement Outstanding** report to print only the outstanding amounts of transactions not linked in Open item processing.

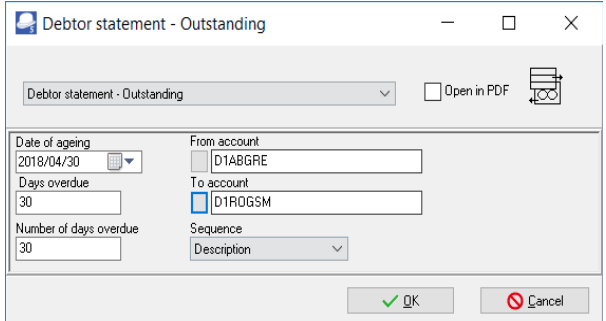

3. Enter or select the following:

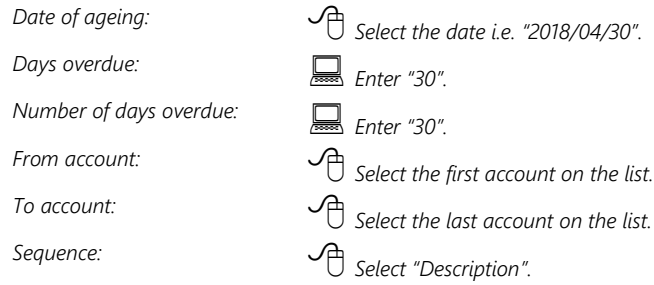

4. Click on the **OK** button.

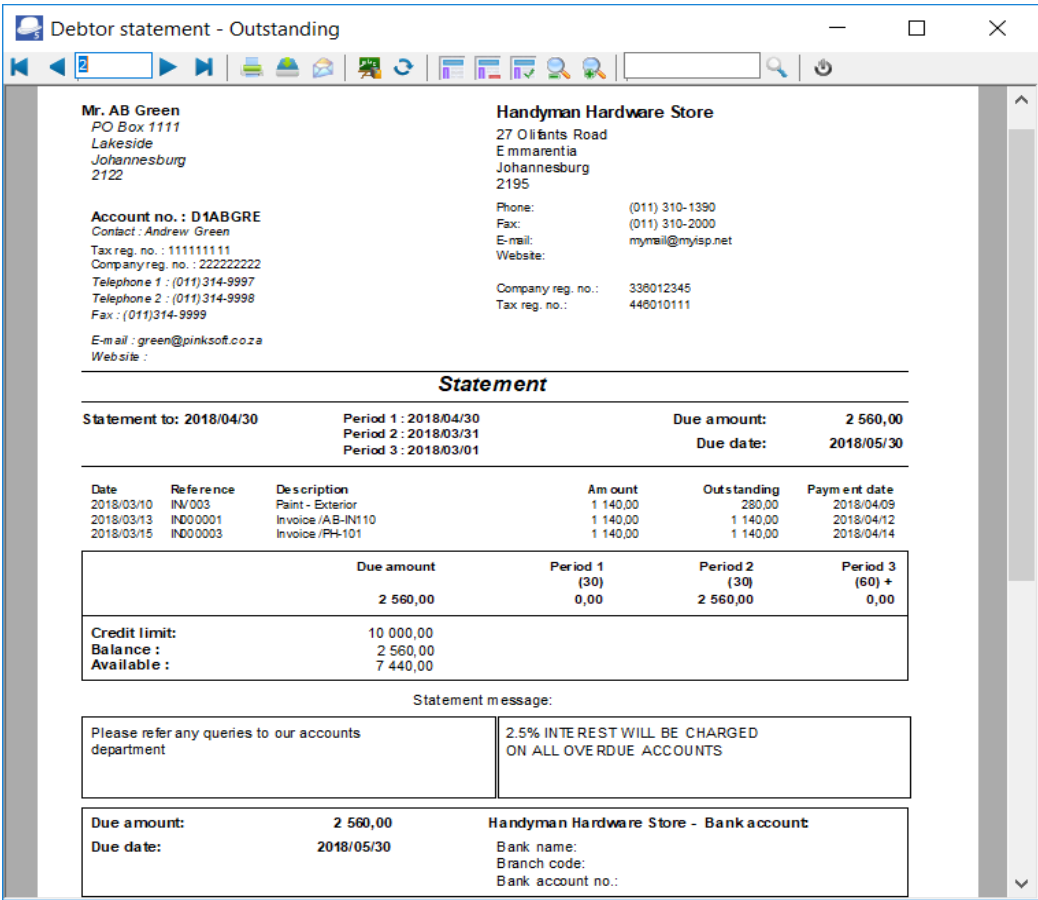

An example of the "*Debtor statement*", is as follows:

The information, is as follows:

- 1. **Header (Left)** Debtor information as entered / edited on the debtor account **Debtors** (**Action** ribbon).
- 2. **Header (Right)** Company information as entered / edited on **Company info** (**Setup** ribbon).

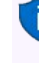

*If the Company logo is loaded in the "Options" screen of Company info (Setup ribbon), the logo will be displayed instead of the Company name, Address (4 lines) and Telephone and Fax numbers.* 

3. **Statement to** - The date as entered (selected) on the "*parameters*" screen. The periods number of days specified on the "*parameters*" screen is displayed. The outstanding totals for each period is displayed as a summary for the periods at the end of the transaction section.

- 4. **Transactions** This displays the date, reference, description and amount for each transaction. The payment date for each transaction is the date of the transaction plus the number of days entered in the "*Due days*" field on the **Accounting information** tab of the debtor account.
- 5. **Credit limit** The amount as entered in the "*Credit limit*" field on the **Accounting information** tab of the debtor account. The **Balance at** is the current balance of the debtor account of all posted transactions and documents as at the date of printing of the Debtor statements. The **Available** amount is calculated the Credit limit less the **Balance at** amount as at the date of printing of the Debtor statements.
- 6. **Statement message** This consists of two (2) sections:
	- a) **Statement message (Left)** Up to three (3) lines as entered on the **Delivery address** tab of the debtor account.
	- b) **Statement message (Right)** Up to three (3) lines as entered on the **Statement setup** tab on the **Documents setup** (**Setup** ribbon).
- 7. **Due amount, Due date** and **Banking details** The amount payable and the date on which the payment is due. The Banking details (Bank account 1 ) as entered on **Company info** (**Setup** ribbon) will be displayed on the Debtor statement.

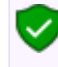

*The Banking details (as entered in the Company info (Setup ribbon) is not available in Creditor remittance advices.* 

### **P.4.3.2- Debtor statement vs Debtor statement – Outstanding**

**Debtor statement** - All the Debit and Credit transactions are listed (irrespective of Open item transactions processed (Credit transactions linked to Debit transactions)).

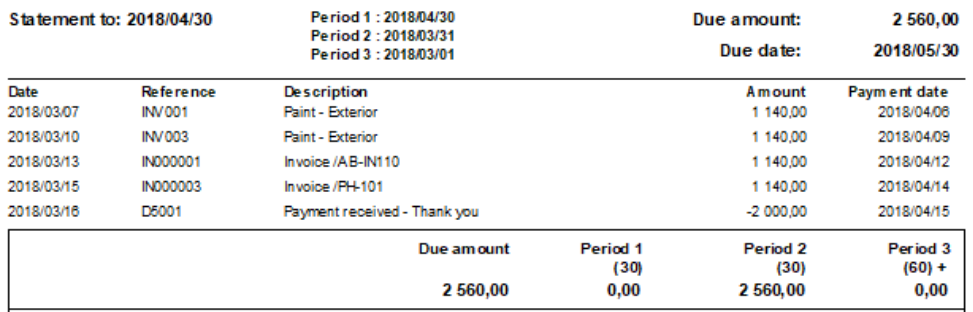

**Debtor statement – Outstanding** – Only the outstanding Debit and Credit transactions are listed.

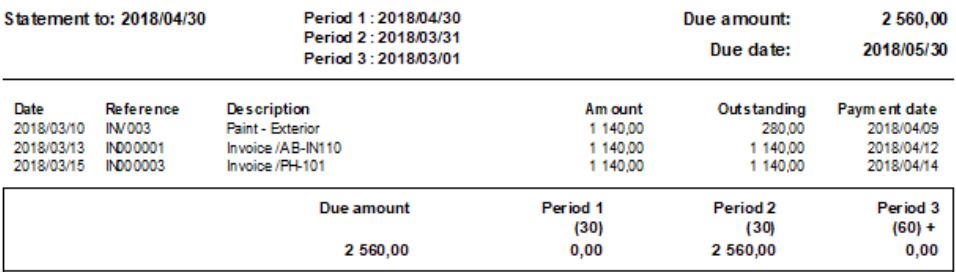

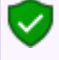

#### *See – Chapter I.5 of MODULE I - RECEIVING PAYMENTS FROM YOUR DEBTORS - Entering payments from your debtors (customers / clients)*

*Mr. AB Green paid 2 000,00 (1 140,00 for INV001 and 860,00 for INV003), -* 

- *INV001 1 140,00 Will not be listed, as invoice INV001 is fully settled.*
- *INV003 1 140,00 Will be listed, as invoice INV003 is not fully settled. An amount of 280,00 will be outstanding (Invoice amount 1 140,00 less 860,00 partial settlement = 280,00).*

# **MODULE Q - REPORTMAN**

#### **IN THIS MODULE**  $\mathbf{r}$

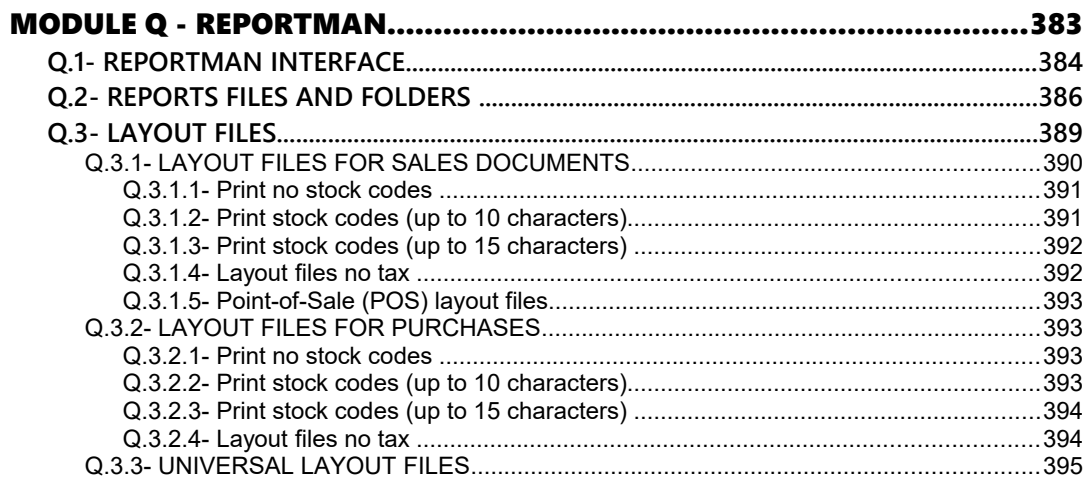

# *Q.1- REPORTMAN INTERFACE*

All document layout files and reports are installed and stored in the *...\plug\_ins\reports* folder of your installation directory.

### **To access the Report designer:**

Select the **Report designer** on the **Reports** ribbon; or on the **Setup** ribbon. The "*Report designer*" will list all layout files and report folders as follows:

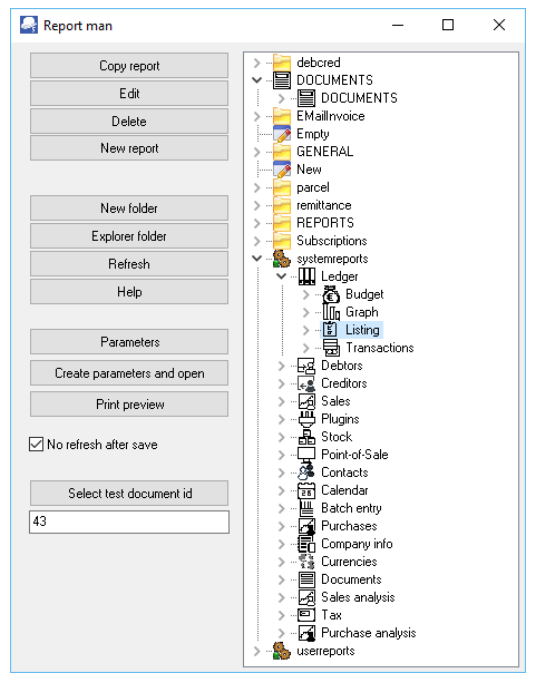

The buttons and options, is as follows:

1. **Copy report** – If you need to edit a layout file or report, you need to select a file. If you click on a report or layout file, and you click on the **Copy report** button, it will create an exact copy (e.g. Copy of Reportname) of the report \*.rep and the parameters \*.dfm (if the report has parameters) file(s).

*It is recommended that you do not edit an existing layout file or report, but create a copy and edit the copy until you get the required results.*

*You may then rename the report. If you have any customised reports, you may create folders in the ...\plug\_ins\reports\userreports\ folder and copy your reports to your folder. These reports may then be accessed from User reports (Reports ribbon). Document layout files cannot be printed from any other folder than the* 

*...\plug\_ins\reports\DOCUMENTS\DOCUMENTS folder.*

- 2. **Edit** Launches the "*Report manager designer*" screen, where you may edit an existing report or layout file or create or edit a new report or layout file.
- 3. **Delete** This will delete a selected layout file or report (\*.rep) file (and the parameter (\*.dfm) file, if applicable).

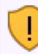

*Please make sure that the correct report is selected. Deleting the incorrect report, the report will be permanently lost.* 

4. **New report** – This will launch a blank report with no datasets using the *...\plug\_ins\reports\New.rep* template file. When you save the New.rep file, it will save it as New.rep in the folder in which the **New report** button was clicked on.

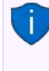

*You may click on the New.rep and click again to rename the report. If the New.rep is in the "Reportman designer" screen, you may use the File → Save as menu to save the report with your own name.* 

- 5. **New folder**  This will create a New folder in the selected folder. You need to doubleclick to rename the New folder.
- 6. **Explorer folder** If a report is selected it and you click on this button, the folder containing that report will be launched in Windows Explorer or your system's default file browser.
- 7. **Refresh** This will refresh the display (list of folders and files) in the "*Reportman*" screen.

*The "No refresh after save" option is by default selected (ticked). If this ticked is removed, it will automatically refresh the "Reportman" screen when a report or layout file is selected. This may slow down your system.*

8. **Help** - This button is inactive. The off-line Reportman help can be accessed from the .../plug\_ins/reportman/doc/indexes.html file in the TurboCASH5 installation directory.

*You may access the online help at<http://reportman.sourceforge.net/> If you focus on a specific area of the "Reportman designer" screen, a "?" will be added to the cursor, it will launch the specific topic at sourceforge (e.g. [http://reportman.sourceforge.net/doc/refcommon.html\)](http://reportman.sourceforge.net/doc/refcommon.html).*

- 9. **Parameters** If a report has parameters, and you click on the **Parameters** button, the "*Parameters*" screen for the selected report will be launched.
- 10. **Create parameters and open** This will launch the "*Reportmanager designer*" screen on which you may edit the parameters (**Report → Parameter definition** menu) and Datasets (**Report → Data access configuration** menu).

*If a report has no parameters and you click on this button, it will display an error message, e.g. "No params found. create one first C:\TCASH5\plug\_ins\reports\userreports\Custom Reports\New.dfm" You then need to close this message and click on the Parameters button to create parameters. If you find another report with similar parameters, you may copy the parameter \*.dfm file to the folder of your report and rename it to the name of your report.*

11. **Preview** - Click to preview a document layout file or a report. If a report has parameters, it will launch the report "*parameters*" screen on which you may select the options to preview the data in the report.

*While editing a document layout file or a report, you may click on the Preview*  $\boxed{\triangle}$  *icon of the Report manager designer screen.*

12. **Select test document id** - If you click on the **Preview** button if document layout files (in the *...\plug\_ins\reports\DOCUMENTS\DOCUMENTS* folder) are selected the last document processed or printed will be previewed. If you click on this button you may select any other posted or unposted document to preview.

# *Q.2- REPORTS FILES AND FOLDERS*

All document layout files and reports are installed and stored in the ...\plug\_ins\reports folder of your installation directory.

When launching the Report designer, all report folders are displayed as follows:

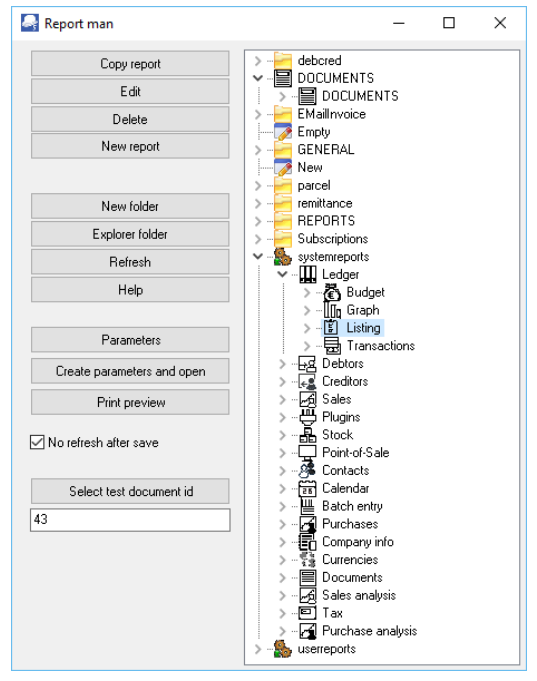

The directories (folders and files are as follows):

1. **Document printing** – All the layout files for printing documents are stored in the *...\plug\_ins\reports\DOCUMENTS\DOCUMENTS* folder.

*Press the F1 key and search (Search titles only) for layout files. See "Layout files for Sales documents" and "Layout files for Purchase documents".* 

*Press the F1 key and search (Search titles only) for "Working with Reportman". This will introduce you to the Reportman interface and to customise document layout files.* 

- 2. **Reports → Reports** menu These reports are stored in the systemreports folder.
- 3. **Reports → User reports** menu These reports are stored in the userreports folder. Users are encouraged to create and / or edit existing reports, but it is recommended that these be copied and stored in the *...\plug\_ins\reports\userreports\* folder.
- 4. **Reports → T-Ledger analyser** and **Reports → T-Account viewer**  Seven (7) reports are stored in the ...\plug\_ins\reports\GENERAL\ledgerview folder. These are:
	- a) **budgetvsactsimple** Budget vs actual and This year vs last year reports.
	- b) **colbal** Not used.
	- c) **colbalopen** Not used.
	- d) **colbalopenonly** Not used.
	- e) **colbalsimple** Standard column balances report.
	- f) **detail** Trial balance, Income statement and the Balance sheet.
	- g) **ledgerdetail Print** button on the **T-Account viewer**.
- 5. **Reports generated from inside the TurboCASH5 program** on various screens are stored in the ...\plug\_ins\reports\GENERAL\documents folder. These are:
	- a) **Batch processing** - **Batch entry** (**F2**) (**Action** ribbon):
		- i) **abbreviations Abbreviation definitions** as set in the **Batch entry F9:Process** option (**Action** ribbon). If you click on the **Print** button of the Abbreviation screen, a list of Abbreviation definitions will be printed. The abbreviations listed on this report, may be used to automatically fill the description column in the document lines when processing documents (invoices, credit notes, quotes, purchases, supplier returns and orders).
		- ii) **batch** Batch Listing on the **Batch entry F8:List** This will print a list of all transactions in an unposted batch.
		- iii) **postedbatch** Batch Listing on the **Batch entry Posted batches Details** tab – **Print** button - This will print a list of all transactions in a posted batch.
		- iv) **paycreditor** Prints the **Creditor payments** report when clicking on the **Print** button in the "*Payments Debtors / Creditors*" option (**Batch entry – F9:Process**).
		- v) **paydebtor** Prints the **Debtor payments** report when clicking on the **Print** button in the "*Receive Payments / Creditors*" option (**Batch entry – F9:Process**).
- vi) **receipt** Prints a receipt if the "*Create receipt*" option is selected for Receipt batches in the **Batch entry – F9:Process** (and if the "*Print*" option is ticked).
- vii) **recon** Prints the Bank reconciliation report when clicking on the **Report** icon of the Reconcile bank (**Reconciliation** (**Action** ribbon)).
- b) **Documents** (**Documents** (**F6**)) (**Action** ribbon):
	- i) **barcodes** Context menu Quick link to print the barcodes of the stock items selected on documents.
	- ii) **labels** Context menu Quick link to print the postal address labels (and Contact name) of the debtors (customers / clients) selected on sales documents or creditors (suppliers) selected on purchase documents.
	- iii) **labelsdelivery** Not implemented yet. This is similar than the labels report, but should print delivery addresses in stead of postal addresses.
- c) **Point-of-Sales (Standard) Input → POS Invoice** (**Ctrl + F6**) (**Action** ribbon):
	- i) **oldpossales** This sales report prints from the **Process Reports** or **Cashup** option on the **POS Invoicing** screen.
	- ii) **oldposcashup** This cashup report prints from the **Process Reports** or **Cashup** option on the **Input → POS Invoicing** screen (**Action** ribbon).
- d) **Others**
	- i) **datacheck** Prints the **Data integrity check** report from the **Tools → Data integrity check** menu (**Setup** ribbon).
	- ii) **groups** Prints the list of the Account group 1 / 2, Debtor group 1 / 2, Creditor group 1 / 2, Stock group 1 / 2, Document group 1 / 2, etc. when clicking on the **Print** button of a selected group on **Groups** (**Setup** ribbon).
	- iii) **payments** Prints a **Receipts / Payments advice** when the **Receive payment** context menu option is selected (and the "*Print*" option is ticked) on the **Open item link - Transactions** tab (**Action** ribbon) or on the "*Open item link*" screen for a debtor (customer / client) or creditor (supplier) account.
	- iv) **Userlog** Prints the **Userlog** report when clicking on the **Log report** button on the **Access control** (**Setup** ribbon).

### 6. **REPORTS**

- a) **CREDITOR** (**Action Creditors** (**F5**) menu) Selected creditor label (Postal address) and Selected creditor delivery label (Delivery address). Print when you right-click on a selected creditor (supplier) account from the list.
- b) **DEBTOR** (**Action Debtors** (**F4**) menu) Selected debtor label (Postal address) and Selected debtor delivery label (Delivery address). Print when you right-click on a selected debtor (customer / client) account from the list.
- c) **STOCK** (**Action Stock items** (**F12**) menu) Barcode and Yagoda barcode. Print when you right-click on a selected stock item or stock items from the list.
- d) **PROJECTS** If projects have been activated and transactions have been entered in batches and documents, you may print five (5) reports (i.e. Transactions, Hours, Stock items, Statements and the Total report). Budgets can also be entered for Projects, but it needs to be added to these reports.
- e) **HORECAPOS** This folder contains the reports for the HORECAPOS and RETAILPOS Plugins.
- f) **SUBSCRIPT** This folder contains the Subscriptions report. (See the **Subscriptions** folder – This folder contains the report, emailtemplates, layouts and Sql for the Subscriptions Plugin).
- g) **REPORTS** FOLDER (Discontinued Reports) The BATCHREPORT, CONTACTS, COSTCENTER, GL and TAX folders contains old reports not used in TurboCASH5.

### 7. **Folders and reports for Plugins**

- a) **EmailInvoice** and **debcred** folders are used for the E-MailPro Plugin
- b) **parcel** This is not used at this stage It is reserved for a Send Parcel Plugin.
- c) **remittance** This contains the list report, emailtemplates and layouts for the Reminders Plugin.
- d) **Subscriptions** This folder contains the report, emailtemplates, layouts and Sql for the Subscriptions Plugin.

# *Q.3- LAYOUT FILES*

The layout files selected for each document type on the **Documents setup** are the global default layout files that will be used to print documents.

Specific layout files may also be selected for:

- Each debtor (customer / client) account by selecting a different layout file in the Layout file 1 (Invoices), Layout file 2 (Credit notes), Layout file 3 (Quotes) - **Debtors** (**Action**  ribbon).
- Each creditor (supplier) account by selecting a different layout file in the Layout file 1 (Purchases), Layout file 2 (Supplier return), Layout file 3 (Orders) - **Creditor** (**Action**  ribbon).

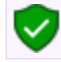

*The global settings will be over-ruled.*

#### *MODULE Q - REPORTMAN*

In addition to these settings, you may also select a different layout file when printing documents on the "*Layout file*" fields of the following options in the (**Action** ribbon):

- **Document** menu Selection screen (**Print** button)
- **Debtors** (**Documents** tab)
- **Creditors** (**Documents** tab)

Layout files are stored in the ...\plug\_ins\reports\DOCUMENTS\DOCUMENTS directory. These may be edited using the Reportman (accessed from the **Report designer** on the **Reports** ribbon or on the **Setup** ribbon).

Layout files have been designed to be displayed in the Language file (**Switch language** (**Start**  ribbon)). If you change the language, the layout file will be displayed in the selected language.

*Should the correct tax terminology (e.g. Sales tax, VAT, GST) not be displayed on layout files, you need to select the correct language / country file.*

For your convenience, the names of the layout files as well as the internal translation languageID are listed.

## Q.3.1- LAYOUT FILES FOR SALES DOCUMENTS

All layout files are translatable via the language files, except the following available in English language only:

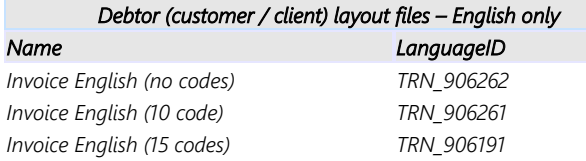

These layout files will display TAX instead of VAT/GST/Sales tax.

The rest of the layout files are translatable via the language files. It will display the tax terminology for the selected country e.g. en-South-Africa will display VAT, af-Afrikaans will display BTW, en-Australia and en-New-Zealand will display GST, en-American will display Sales tax, etc.

The language in which these layout files can be printed, may be set in the "*Language*" field - **Debtors** (**Action** ribbon).

### **Q.3.1.1- Print no stock codes**

**Debtor (customer / client) layout files - No stock codes Normal A4 Format A4 Plain format Name LanguageID Name LanguageID Name LanguageID** *Invoice (no codes) TRN\_906194 Invoice A4 (no codes) TRN\_906212 Invoice A4 Plain (no codes) TRN\_906230 Credit note (no codes) TRN\_906195 Credit note A4 (no codes) TRN\_906213 Credit note A4 Plain (no codes) TRN\_906231 Quote (no codes) TRN\_906196 Quote A4 (no codes) TRN\_906214 Quote A4 Plain (no codes) TRN\_906232 If you need to display your Banking details on an Invoice, you may select the Invoice Bank details (no codes) - (TRN\_906192) layout file. If you need to print a Delivery note, you may select the Delivery note (no codes) - (TRN-906181) layout file.*

If you do not wish to print stock codes on documents, you may select the following layout files:

### **Q.3.1.2- Print stock codes (up to 10 characters)**

If you enter less than 10 characters in the "*Stock code*" field and less than 25 characters in the stock "*Description*" field on **Stock items** (**Action** ribbon), you may select the (10 code) - series of document layout files:

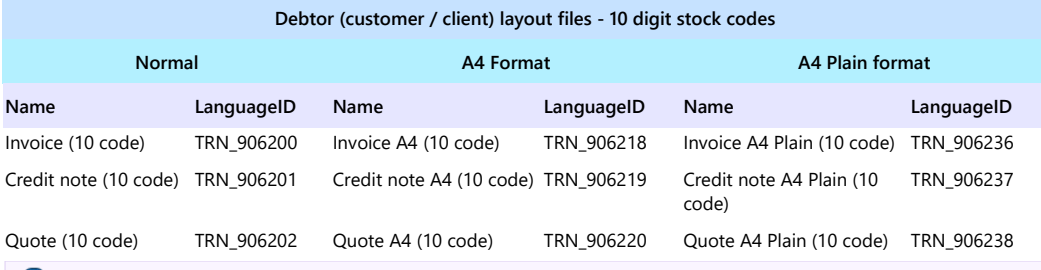

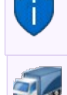

*If you need to display your Banking details on an Invoice, you may select the Invoice Bank details (10 code) - (TRN\_906260) layout file.*

*If you need to print a Delivery note, you may select the Delivery note (15 code) - (TRN-906182) layout file.*

### **Q.3.1.3- Print stock codes (up to 15 characters)**

If you enter up to 15 characters in the "*Stock code*" field and up to 35 characters in the stock "*Description*" field, on **Stock items** (**Action** ribbon), you may select the (15 code) - series of document layout files:

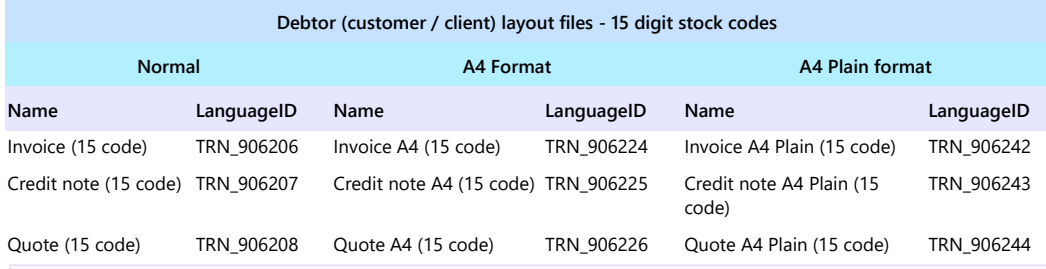

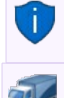

*If you need to display your Banking details on an Invoice, you may select the Invoice Bank details (15 code) - (TRN\_906193) layout file.*

*If you need to print a Delivery note, you may the select Delivery note (15 code) - (TRN-906182) layout file.*

### **Q.3.1.4- Layout files no tax**

Layout files have been designed to be displayed in the Language file (**Switch language** (**Start**  ribbon)). If you change the language, the layout file will be displayed in the selected language (including the Tax (VAT/GST/ Sales tax) terminology.

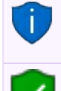

*Should the correct tax terminology (e.g. Sales tax, VAT, GST) not be displayed on layout files, you need to select the correct language / country file.*

*We have also included a set of document layout files which does not contain the tax terminology if you are not registered as a VAT/GST/Sales tax vendor.*

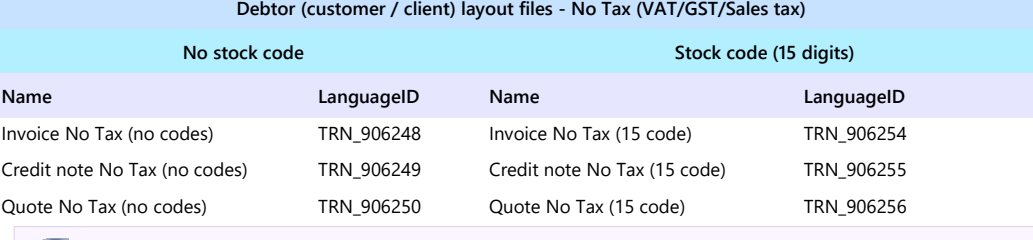

*If you need to print a Delivery note, you may select the Delivery note (no codes) - (TRN-906181) or Delivery note (15 code) - (TRN-906182) layout files.*

### **Q.3.1.5- Point-of-Sale (POS) layout files**

The following layout files are available for Point-of-Sales:

- 1. POS-STARTSP100 (TRN\_906183) Prints on till slip printers.
- 2. POS (TRN\_906184)
- 3. POS 2 (TRN\_906185)
- 4. POS A4 (TRN\_906186)

## Q.3.2- LAYOUT FILES FOR PURCHASES

All of these layout files are translatable via the language files. The language in which these layout files can be printed, may be set in the "*Language*" field – **Creditor** (**Action** ribbon).

### **Q.3.2.1- Print no stock codes**

If you do not wish to print stock codes on documents, you may select the following layout files:

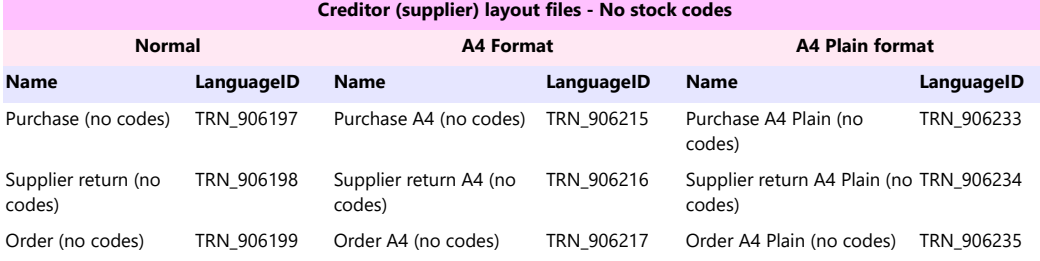

### **Q.3.2.2- Print stock codes (up to 10 characters)**

If you enter less than 10 characters in the "*Stock code*" field and less than 25 characters in the stock "*Description*" field on **Stock items** (**Action** ribbon), you may select the (10 code) - series of document layout files:

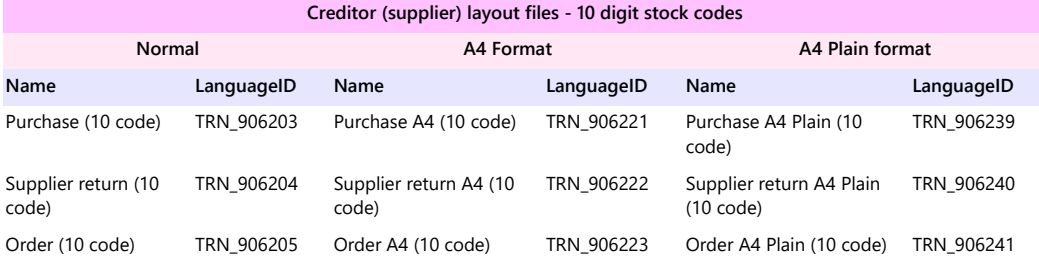

### **Q.3.2.3- Print stock codes (up to 15 characters)**

If you enter up to 15 characters in the "*Stock code*" field and up to 35 characters in the stock "*Description*" field on **Stock items** (**Action** ribbon), you may select the (15 code) - series of document layout files:

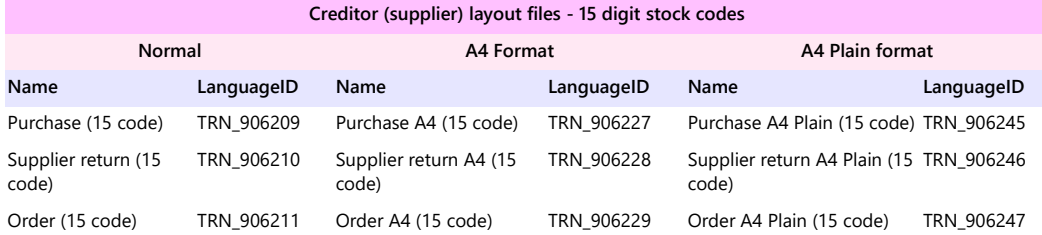

### **Q.3.2.4- Layout files no tax**

Layout files have been designed to be displayed in the Language file (**Switch language** (**Start**  ribbon)). If you change the language, the layout file will be displayed in the selected language (including the Tax (VAT/GST/ Sales tax) terminology.

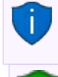

*Should the correct tax terminology (e.g. Sales tax, VAT, GST) not be displayed on layout files, you need to select the correct language / country file.*

*We have also included a set of document layout files which does not contain the tax terminology if you are not registered as a VAT/GST/Sales tax vendor.*

#### **Creditor (supplier) layout files - No Tax (VAT/GST/Sales tax)**

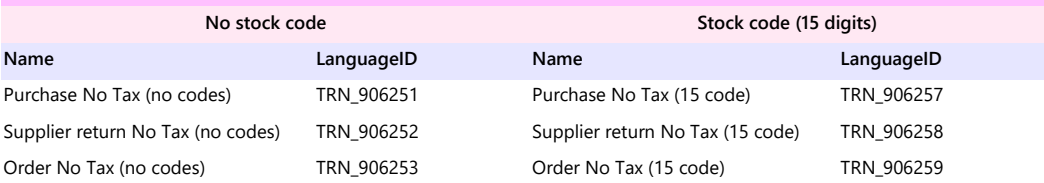

# Q.3.3- UNIVERSAL LAYOUT FILES

These three (3) Layout files can be used for both sales documents (i.e. Invoices, Credit notes and Quotes) for debtors (customers / clients) as well as purchase documents (i.e. Purchases, Supplier returns and Orders) for creditors (suppliers).

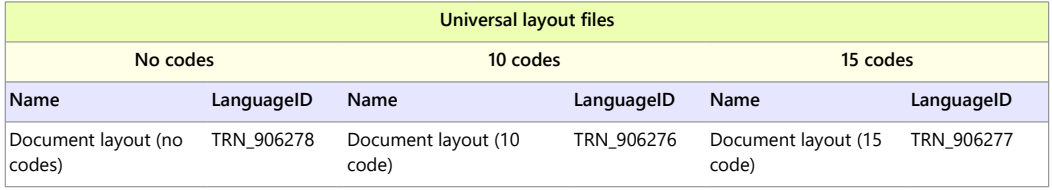

*If you need to print the Universal - Document layout files (One (1) Layout file for all document types), it is recommended that these document types are edited and / or translated to the singular on the Types tab of Setup → Tools → Customise language. (Setup ribbon). These Document layout files will print the document type in the plural (if it is not changed to the singular).*

For example, if you print an Invoice, it should display Invoice and not Invoices on the printed layout file.

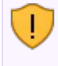

*If you need to print the Universal - Document layout files (One (1) Layout file for all document types), the Banking details of your Company as entered in Company info (Setup ribbon) will be printed on purchase documents (i.e. Purchases, Supplier returns and Orders) for creditors (suppliers).* 

# **MODULE R - LIST OF SHORT-CUT KEYS**

## **IN THIS MODULE**

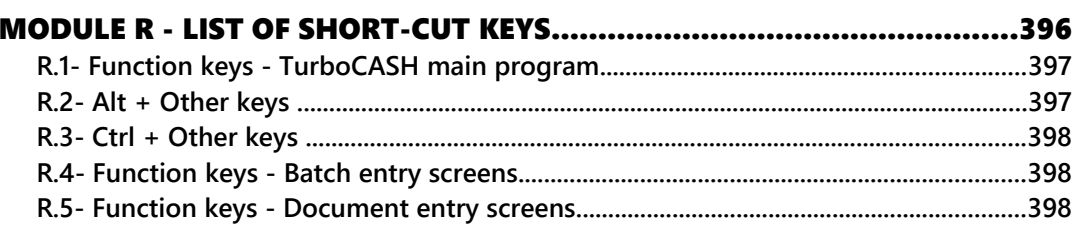

# *R.1- Function keys - TurboCASH main program*

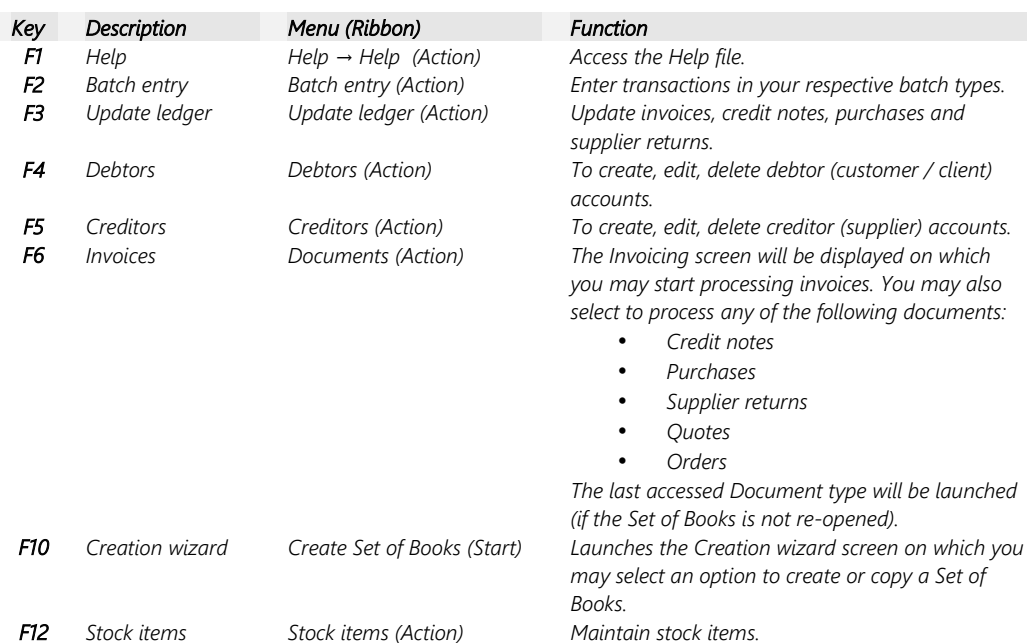

# *R.2- Alt + Other keys*

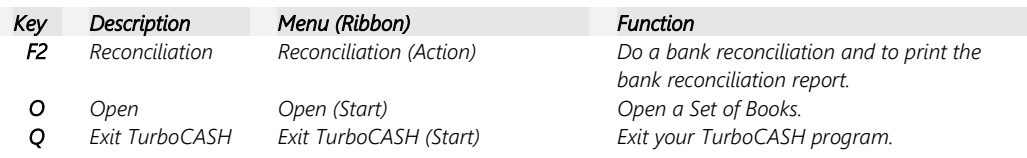

# *R.3- Ctrl + Other keys*

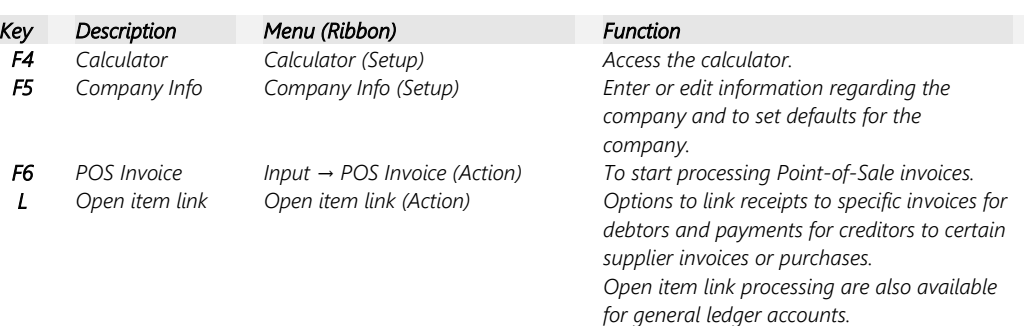

## *R.4- Function keys - Batch entry screens*

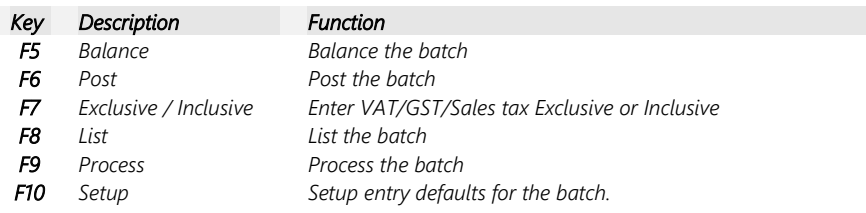

## *R.5- Function keys - Document entry screens*

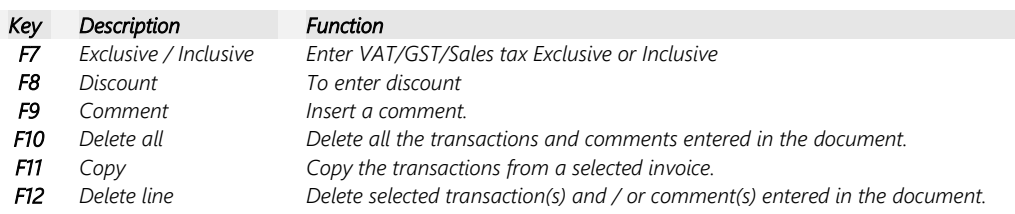